BA01453G/28/ZH/07.22-01 71626760 2022-09-15 自下列版本起生效 01.06.zz (设备固件)

# 操作手册 **Micropilot NMR84**

雷达液位计

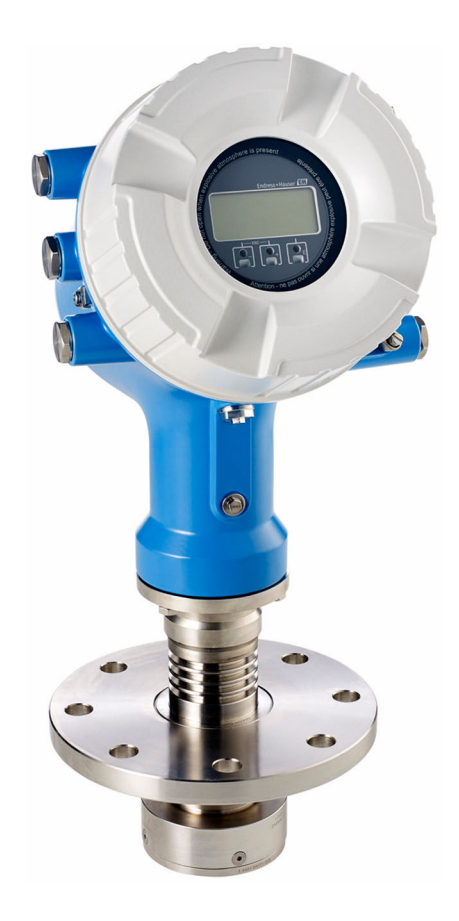

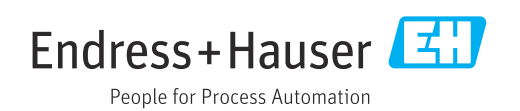

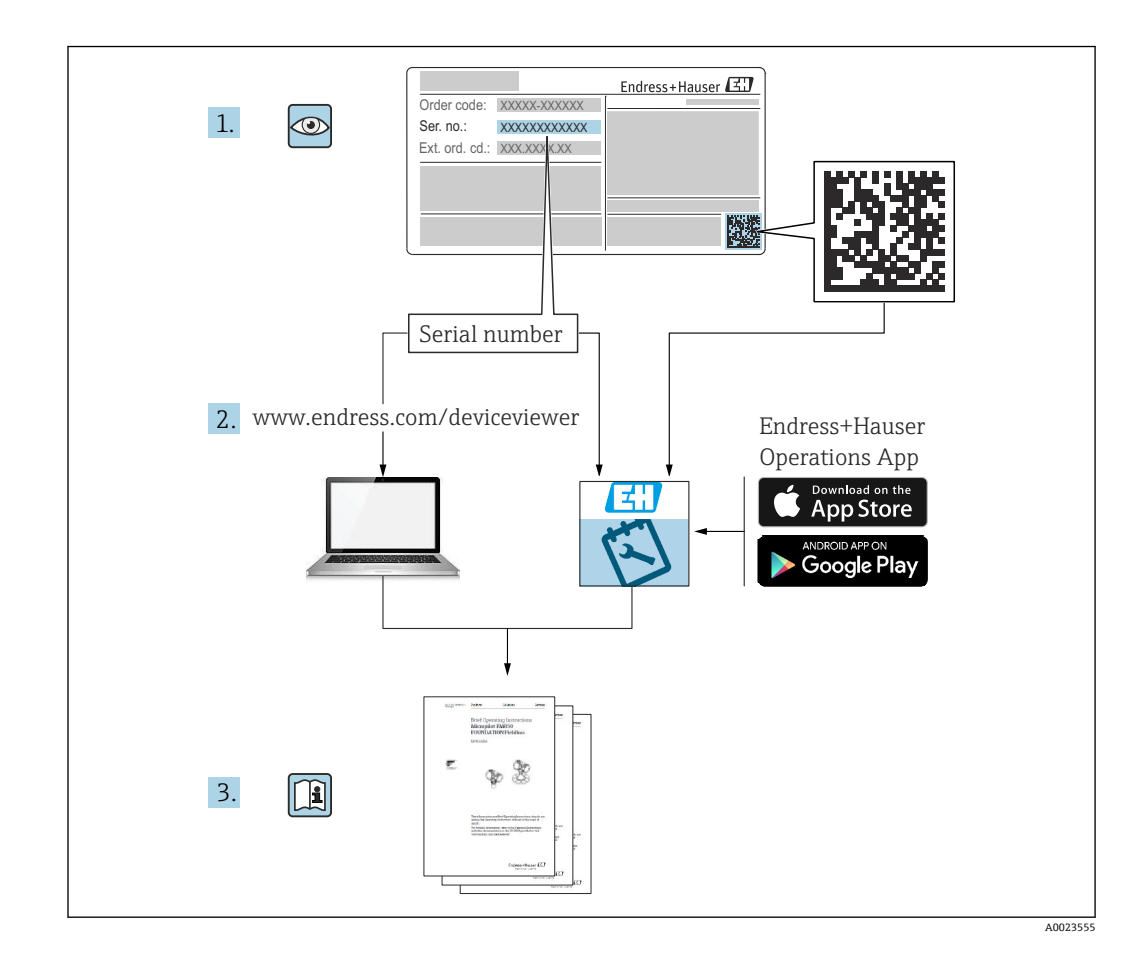

# 目录

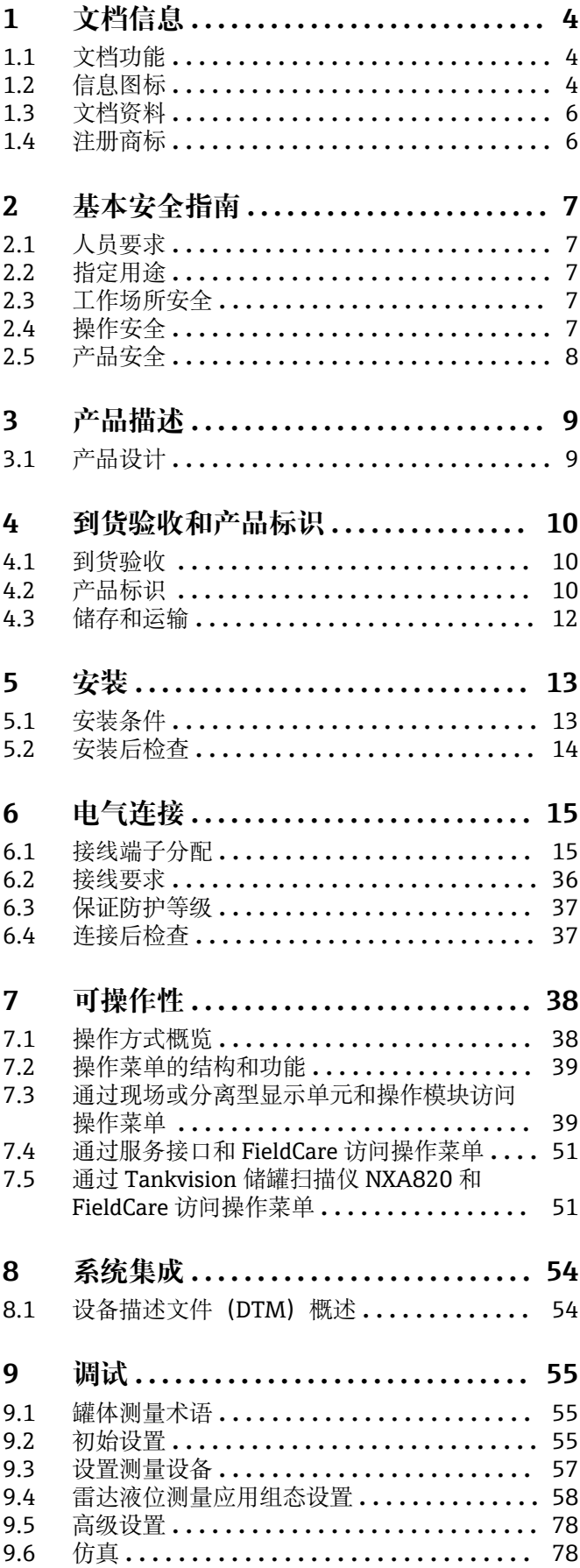

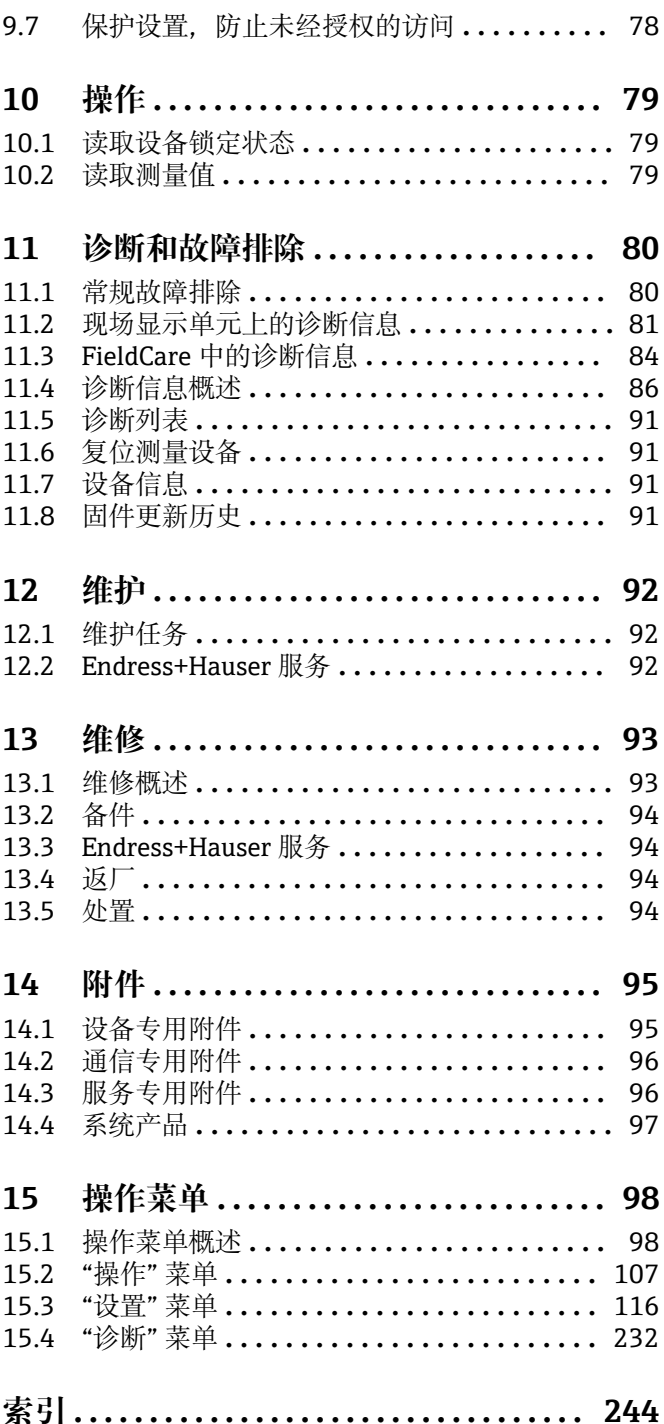

# <span id="page-3-0"></span>**1 文档信息**

# **1.1 文档功能**

文档中包含仪表生命周期各个阶段内所需的所有信息:从产品标识、到货验收和储存, 至安装、电气连接、操作和调试,以及故障排除、维护和废弃。

# **1.2 信息图标**

## **1.2.1 安全图标**

#### **A**危险

危险状况警示图标。疏忽会导致人员严重或致命伤害。

#### A 警告 危险状况警示图标。疏忽可能导致人员严重或致命伤害。

**A** 小心

危险状况警示图标。疏忽可能导致人员轻微或中等伤害。

#### **注意**

操作和其他影响提示信息图标。不会导致人员伤害。

## **1.2.2 电气图标**

#### $\sim$

交流电

## $\overline{\sim}$

直流电和交流电

#### $\frac{1}{2}$

直流电

## $\pm$

接地连接

从操作员的角度而言,表示通过接地系统可靠接地的接地端。

#### **保护性接地(PE)**

建立任何其他连接之前,必须确保接地端已经可靠接地。

设备内外部均有接地端:

- 内部接地端:保护接地端已连接至电源。
- 外部接地端:设备已连接至工厂接地系统。

### **1.2.3 工具图标**

# $\bigoplus \mathscr{L}$

十字螺丝刀

### $\bullet$

一字螺丝刀  $\mathbf{O} \ll 1$ 

梅花头螺丝刀

 $O \n\mathscr{C}$ 内六角扳手

# $\mathscr{D}$

开口扳手

# **1.2.4 特定信息图标 √ 允许** 允许的操作、过程或动作 **√√推荐** 推荐的操作、过程或动作 **区** 禁止 禁止的操作、过程或动作 **日 提示** 附加信息 参见文档 参考图 提示信息或重要分步操作 1.**、** 2. **、**3. 操作步骤  $\overline{\phantom{a}}$ 操作结果 外观检查 通过调试软件操作 写保护参数 **1、2、3 ...** 部件号

 $\boxed{\blacksquare}$ 

 $\blacksquare$ 

 $\blacktriangleright$ 

 $\circledcirc$ 

 $\boxminus$ 

 $\bigcirc$ 

**A、B、C ...** 视图

**△→** 国 安全指南 遵守相关《操作手册》中的安全指南

 **连接电缆的耐温能力** 连接电缆的最低耐温值

# <span id="page-5-0"></span>**1.3 文档资料**

在 Endress+Hauser 网站的下载区中下载下列文档资料[:www.endress.com/downloads](https://www.endress.com/downloads)

配套技术文档资料的查询方式如下:

- 在 W@M 设备浏览器 [\(www.endress.com/deviceviewer\)](https://www.endress.com/deviceviewer) 中: 输入铭牌上的序列 号
- 在 Endress+Hauser Operations App 中: 输入铭牌上的序列号, 或扫描铭牌上的二 维码 (QR 码)

## **1.3.1 《技术资料》(TI)**

#### **设计规划指南**

文档包含设备的所有技术参数、附件和可以随设备一起订购的其他产品的简要说明。

# **1.3.2 《简明操作指南》(KA)**

#### **引导用户快速获取首个测量值**

文档包含所有必要信息,从到货验收到初始调试。

### **1.3.3 《操作手册》(BA)**

文档包含设备生命周期内各个阶段所需的所有信息:从产品标识、到货验收和储存,至 安装、电气连接、操作和调试,以及故障排除、维护和处置。

还提供操作菜单中各个功能参数的详细说明(**专家**菜单除外)。适用对象是在设备整个 生命周期内执行操作和特定仪表设置的人员。

### **1.3.4 《仪表功能描述》(GP)**

文档中包含操作菜单第 2 部分(**专家**菜单)中各个功能参数的详细说明。包含所有设备 参数,输入指定密码后均可直接访问功能参数。适用对象是在设备整个生命周期内执行 操作和特定仪表设置的人员。

## **1.3.5 《安全指南》(XA)**

防爆型设备都有配套《安全指南》(XA)。防爆手册是《操作手册》的组成部分。 <sup>2</sup> 设备铭牌上标识有配套《安全指南》(XA)的文档资料代号。

### **1.3.6 安装指南(EA)**

安装指南用于使用相同类型的功能设备替换故障设备。

# **1.4 注册商标**

#### **Modbus®**

施耐德工业自动化有限公司的注册商标

# <span id="page-6-0"></span>**2 基本安全指南**

# **2.1 人员要求**

执行安装、调试、诊断和维护操作的人员必须符合下列要求:

- ‣ 经培训的合格专业人员必须具有执行特定功能和任务的资质。
- ‣ 经工厂厂方/操作员授权。
- ‣ 熟悉联邦/国家法规。
- ‣ 开始操作前,专业人员必须事先阅读并理解《操作手册》、补充文档和证书中(取决 于实际应用)的各项规定。
- ‣ 遵守操作指南和基本条件要求。

操作人员必须符合下列要求:

- ‣ 经工厂厂方/操作员针对任务要求的指导和授权。
- ‣ 遵守手册中的指南。

# **2.2 指定用途**

### **应用和被测介质**

本《操作手册》中介绍的测量设备用于连续非接触式液位测量。设备必须安装在金属导 波管中使用。操作对人类和动物完全无害。

取决于实际订购型号,测量设备还可以测量易爆、易燃、有毒和氧化介质。

在防爆危险区中、卫生型应用场合中或过程压力导致使用风险增大的应用场合中使用的 测量设备的铭牌上有相应的标识。

为了保证测量设备能够始终正常工作:

- ▶ 仅当完全符合铭牌参数, 以及《操作手册》和补充文档资料中列举的常规操作条件要 求时才能使用测量设备。
- ▶ 参照铭牌, 检查并确认订购的设备是否允许在防爆危险区中使用(例如防爆保护、压 力容器安全)。
- ‣ 仅当测量设备的接液部件材质完全能够耐受介质腐蚀时,方允许使用。
- ‣ 在非常温条件下使用的测量设备必须完全符合相应设备文档资料中规定的相关基本使 用要求。
- ‣ 始终采取测量设备防腐保护措施。
- ‣ 遵守《技术资料》中列举的限定值。

由于不当使用或用于非指定用途而导致的损坏,制造商不承担任何责任。

#### **其他风险**

在使用过程中,传感器表面温度可能接近被测介质温度。

存在过热表面导致烫伤的危险!

▶ 在高温工况中: 确保已采取防护措施避免发生接触性烫伤。

# **2.3 工作场所安全**

操作设备时:

‣ 遵守联邦/国家法规,穿戴人员防护装置。

# **2.4 操作安全**

存在人员受伤的风险!

- ▶ 只有完全满足技术规范且无错误和故障时才能操作设备。
- ‣ 操作员有责任确保在无干扰条件下操作设备。

### <span id="page-7-0"></span>**改装设备**

- 如果未经授权,禁止改装设备,改装会导致不可预见的危险。
- ▶ 如需改动, 请咨询 Endress+Hauser 当地销售中心。

#### **维修**

必须始终确保设备的操作安全性和测量可靠性:

- ‣ 仅进行明确允许的设备修理。
- ‣ 遵守联邦/国家法规中的电子设备修理准则。
- ‣ 仅允许使用制造商的原装备件和附件。

#### **危险区**

在危险区中使用设备时(例如防爆要求),应避免人员受伤或设备损坏危险:

- ‣ 参照铭牌检查并确认所订购的设备是否允许在危险区中使用。
- ▶ 遵守单独成册的补充文档资料中列举的规格参数要求, 补充文档资料是《操作手册》 的组成部分。

# **2.5 产品安全**

测量设备基于工程实践经验设计,符合最严格的安全要求。通过出厂测试,可以安全工 作。设备满足常规安全标准和法规要求。

## **注意**

#### **在潮湿环境中打开设备后,防护等级不再有效。**

‣ 如果在潮湿环境中打开设备,铭牌上标识的防护等级不再有效, 这可能会影响设备 的安全运行。

### **2.5.1 CE 标志**

测量系统符合适用欧盟指令的法律要求。详细信息参见相应 EU 符合性声明和适用标 准。

制造商确保贴有 CE 标志的设备均成功通过了所需测试。

### **2.5.2 EAC 符合性声明**

测量系统符合 EAC 准则的法律要求。详细信息参见相应 EAC 符合性声明和适用标准。 制造商确保贴有 EAC 标志的设备均成功通过了所需测试。

# <span id="page-8-0"></span>**3 产品描述**

# **3.1 产品设计**

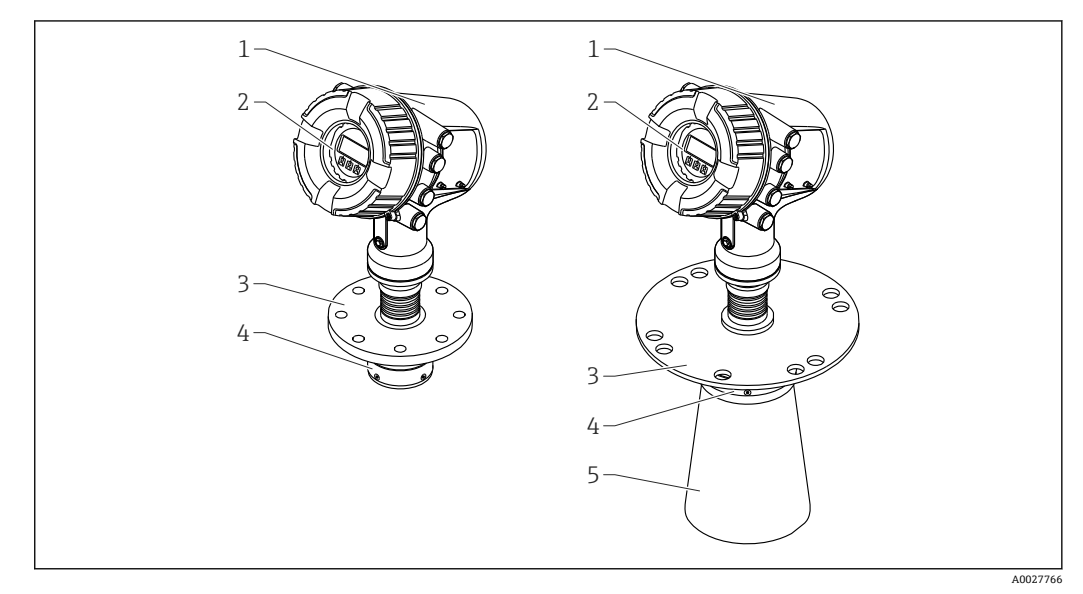

- 1 Micropilot NMR84 的结构示意图
- 1 电子模块外壳<br>2 显示与操作单
- 2 显示与操作单元(操作时无需打开外壳盖)
- 3 过程连接(法兰)
- 4 平面天线<br>5 天线延伸
- 5 天线延伸段(天线口径 ≥ 200 mm (8 in))

# <span id="page-9-0"></span>**4 到货验收和产品标识**

# **4.1 到货验收**

到货后需要进行下列检查:

- 供货清单和产品标签上的订货号是否一致?
- 物品是否完好无损?
- 铭牌所列信息是否与供货清单上的订购信息一致?
- 如需要(参见铭牌):是否提供《安全指南》手册(XA)?

■ 如果不满足任一上述条件, 请咨询 Endress+Hauser 当地销售中心。

# **4.2 产品标识**

通过以下方式识别测量设备:

- 铭牌规格参数
- 扩展订货号,标识供货清单上的设备选项
- 在 W@M 设备浏览器 [\(www.endress.com/deviceviewer](https://www.endress.com/deviceviewer)) 中: 输入铭牌上的序列号
- 在 Endress+Hauser Operations App 中: 输入铭牌上的序列号, 或扫描铭牌上的二维码 (QR 码)

配套技术文档资料的查询方式如下:

- 在 W@M 设备浏览器 [\(www.endress.com/deviceviewer\)](https://www.endress.com/deviceviewer) 中: 输入铭牌上的序列 号
- 在 Endress+Hauser Operations App 中: 输入铭牌上的序列号, 或扫描铭牌上的二 维码 (OR 码)

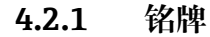

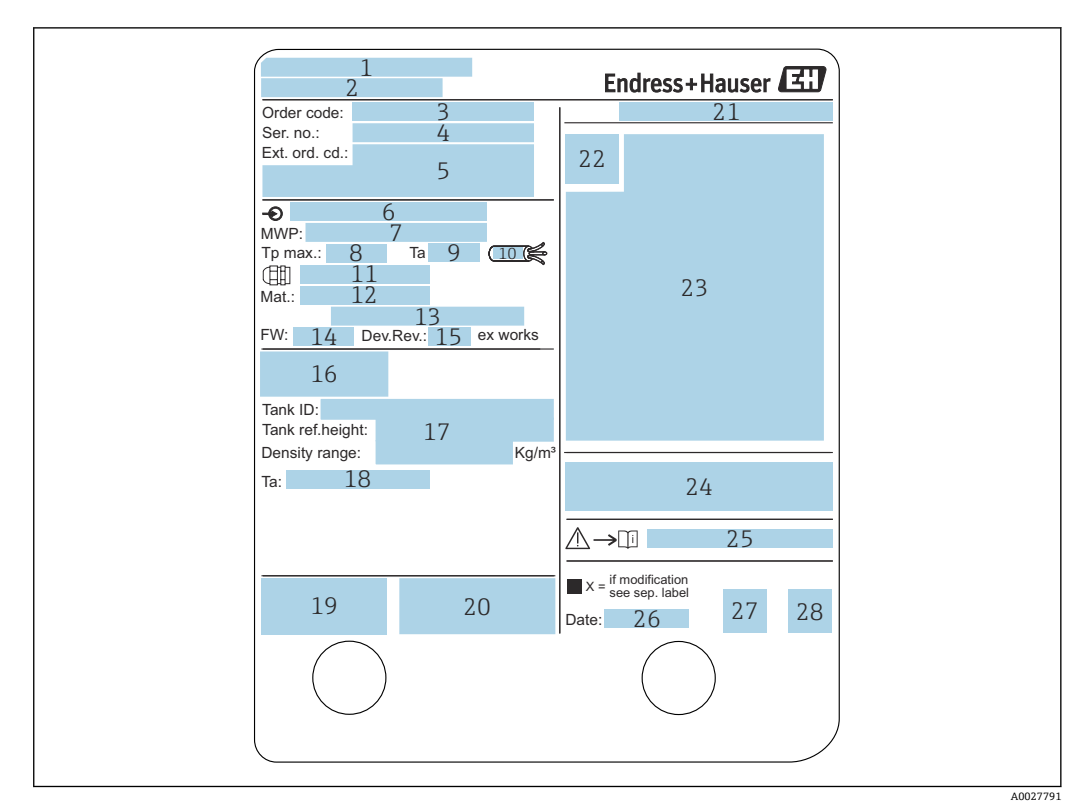

#### 2 铭牌

- 
- 1 制造商地址 2 设备名称<br>3 订货号
- 3 订货号
- 4 序列号<br>5 扩展订
- 5 扩展订货号
- 6 供电电压<br>7 最大讨程
- 7 最大过程压力
- 8 最高过程温度
- 9 允许环境温度(Ta)
- 10 电缆耐温值
- 11 螺纹电缆入口 12 过程接液部件材质
- 13 未使用
- 
- 14 固件版本号<br>15 设备修订版 设备修订版本号
- 16 计量认证证书号
- 17 用户自定义参数
- 18 环境温度范围
- 
- 19 CE 认证、C-tick 认证<br>20 设备版本号的附加信! 20 设备版本号的附加信息
- 21 防护等级
- 22 认证图标
- 23 防爆参数<br>24 常规认证
- 常规认证信息
- 25 配套《安全指南》(XA)
- 26 生产日期<br>27 RoHS 认
- RoHS 认证
- 28 二维码, 适用于 Endress+Hauser Operations App

#### **4.2.2 制造商地址**

Endress+Hauser SE+Co. KG Hauptstraße 1 79689 Maulburg, Germany 产地:参见铭牌。

# <span id="page-11-0"></span>**4.3 储存和运输**

## **4.3.1 储存条件**

- 储存温度: -50 ... +80 °C (-58 ... +176 °F)
- 使用原包装储存

# **4.3.2 运输**

## **A**小心

## **外壳或天线可能受损或断裂。**

存在人员受伤的风险

- ‣ 使用原包装将测量设备运输至测量点,或搬动至过程连接处。
- ‣ 禁止将起吊设备(吊绳、吊环等)固定在外壳上或天线上,应固定在过程连接上。注 意设备重心,避免意外倾倒。
- ▶ 设备重量超过 18 kg (39.6 lb)时, 遵照安全指南进行搬运操作 (IEC 61010)。

<span id="page-12-0"></span>**5 安装**

# **5.1 安装条件**

## **5.1.1 导波管要求**

- 金属管(无搪瓷涂层)
- 管径均匀(非方形导波管)
- 焊缝应尽可能光滑
- 建议使用导波孔替代导波槽, 实现最佳雷达波传播效应。必须使用导波槽时, 导波槽 应尽可能窄和短。
- 天线/喇叭与导波管管壁间的最大允许距离: 5 mm (0.2 in)。
- 任何过渡段(例如使用球阀或修补管段时)的间隙都不得超过 1 mm (0.04 in)。
- 导波管内壁必须始终光滑。平均表面光洁度:≤ 6.3 µm (0.248 µin)
- 导波孔的长度和数量对测量无影响。孔径(去毛刺)可为导波管管径的 1/7, 但是不 得超过 30 mm (1.2 in)。
- 满足下图和下表中的最小长度要求时,导波管的管径可以增大:

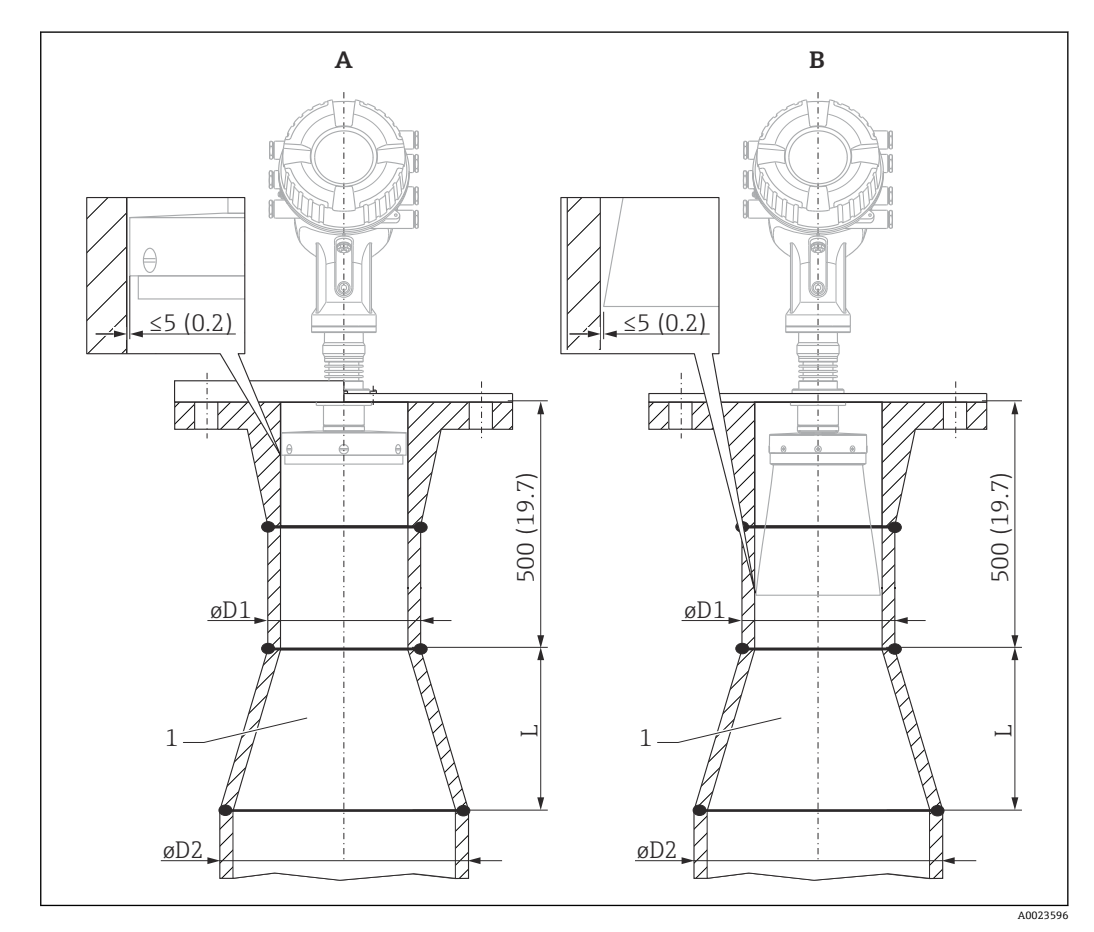

■ 3 在较大管径的导波管中安装 NMR84

A 天线口径≤ 150 mm (6 in) (无喇叭延伸天线)

B 天线口径≥ 200 mm (8 in) (带喇叭延伸天线)

1 延伸段的口径从 ØD1 增大至 ØD2

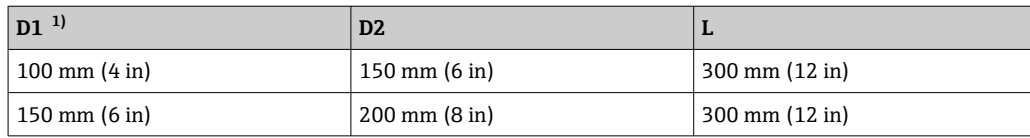

<span id="page-13-0"></span>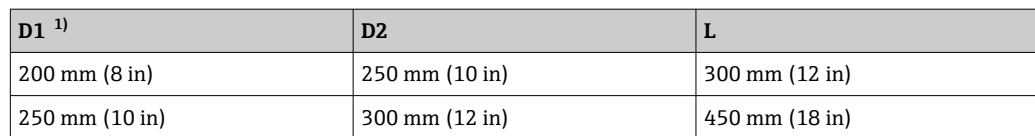

1) = 天线口径

# **5.2 安装后检查**

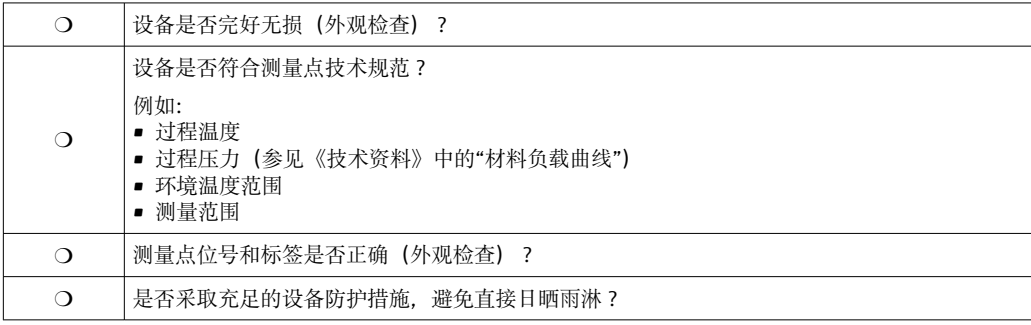

# <span id="page-14-0"></span>**6 电气连接**

# **6.1 接线端子分配**

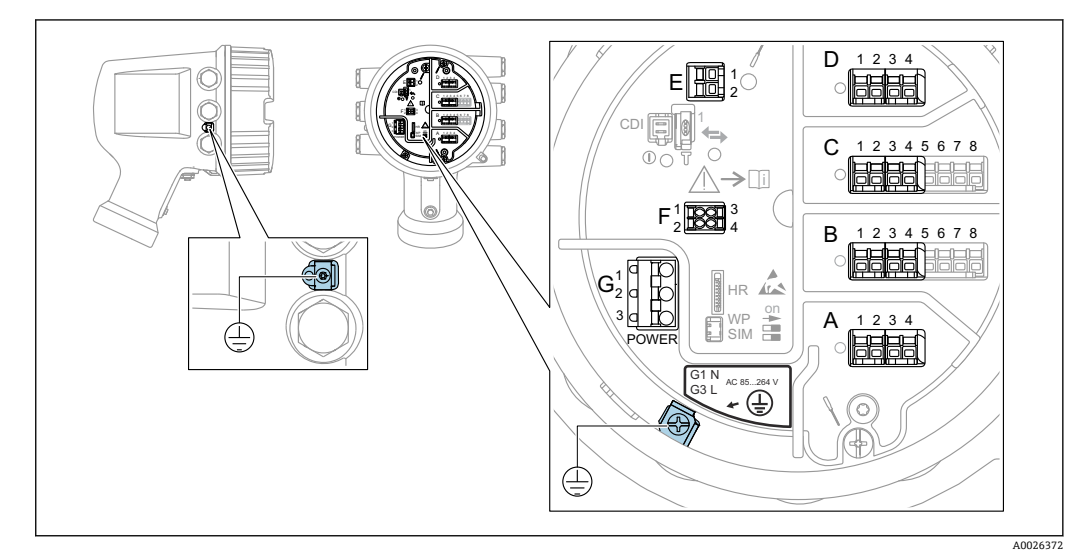

 $\bigoplus$ 

图 4 端子接线腔(典型实例)和接地端子示意图

#### **接线区 A/B/C/D(输入/输出模块插槽)**

模块: 取决于订货号, 最多安装四个输入/输出模块

- 带四个接线端子的模块可以安装在任意插槽中。
- 带八个接线端子的模块可以安装在插槽 B 或 C 中。

● 模块的实际安装插槽与设备具体型号相关→ □ 18。

#### **接线区 E**

- 模块: HART Ex i/IS 接口
- $-E1: H+$
- $\blacksquare$  E2: H-

#### **接线区 F**

分离型显示单元

- F1: Vcc (连接分离型显示单元的接线端子 81)
- F2:信号 B(连接分离型显示单元的接线端子 84)
- F3:信号 A(连接分离型显示单元的接线端子 83)
- F4:接地(连接分离型显示单元的接线端子 82)

#### **接线区 G(适用高压交流电源和低压交流电源)**

- $\blacksquare$  G1: N
- G2: 未连接
- G3:L

#### **接线区 G(适用低压直流电源)**

- G1:L-
- G2:未连接
- G3:L+

#### **接线区:保护性接地**

模块:保护性接地连接头(M4 螺钉)

A0018339

5 接线区:保护性接地

# **6.1.1 电源**

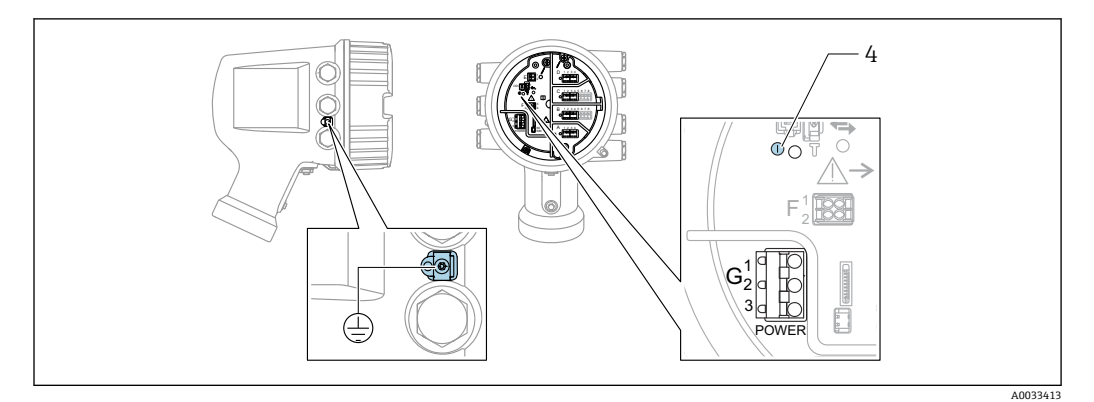

G1 N

G2 未连接 G3 L

4 绿色 LED 指示灯:标识电源

3 铭牌上标识有供电电压。

**供电电压**

**高压交流电源:**

工作数值: 100 ... 240  $V_{AC}$  (-15 % + 10 %) = 85 ... 264  $V_{AC}$ , 50/60 Hz

**低压交流电源:** 工作数值: 65 V<sub>AC</sub> (-20 % + 15 %) = 52 ... 75 V<sub>AC</sub>, 50/60 Hz

**低压直流电源:** 工作数值: 24 ... 55  $V_{DC}$  (-20 % + 15 %) = 19 ... 64  $V_{DC}$ 

#### **功率消耗**

最大功率与单元配置相关。该值显示最大视在功率,请相应地选择适用的电缆。实际消 耗的有效功率为 12 W。

**高压交流电源:** 28.8 VA **低压交流电源:** 21.6 VA

**低压直流电源:** 13.4 W

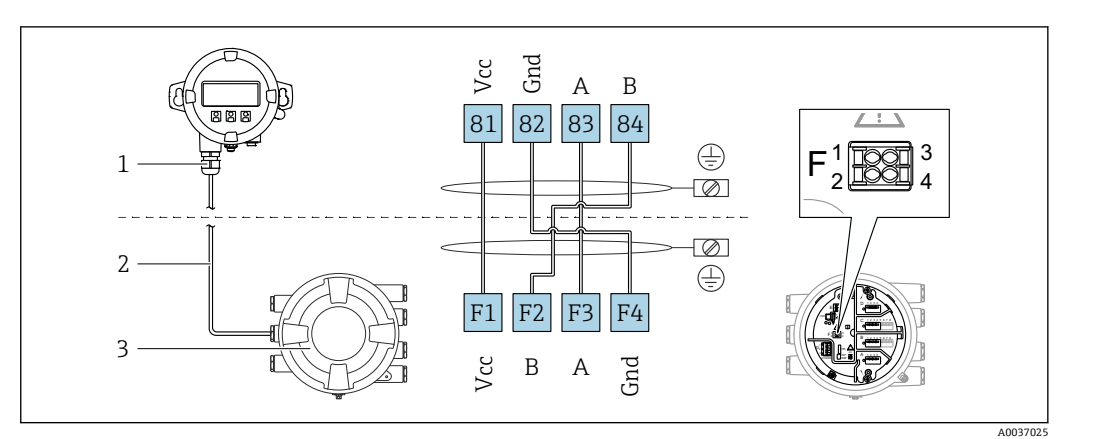

**6.1.2 分离型显示与操作单元 DKX001**

- 6 分离型显示单元与操作单元 DKX001 连接至雷达液位测量设备(NMR8x、NMS8x 或 NRF8x)
- 1 分离型显示与操作单元
- 2 连接电缆
- 3 雷达液位测量设备(NMR8x、NMS8x 或 NRF8x)

分离型显示与操作单元 DKX001 可以作为附件订购。详细信息参见 SD01763D。  $\boxed{2}$ 

• 测量值在 DKX001 和现场显示与操作单元上同时显示。 **H** 

■ 不能同时访问两个模块上的操作菜单。如果在其中一个模块中输入操作菜单, 另 一个模块将自动锁定。关闭第一个模块的菜单后才能解除锁定(返回测量值显 示)。

# **6.1.3 HART Ex i/IS 接口**

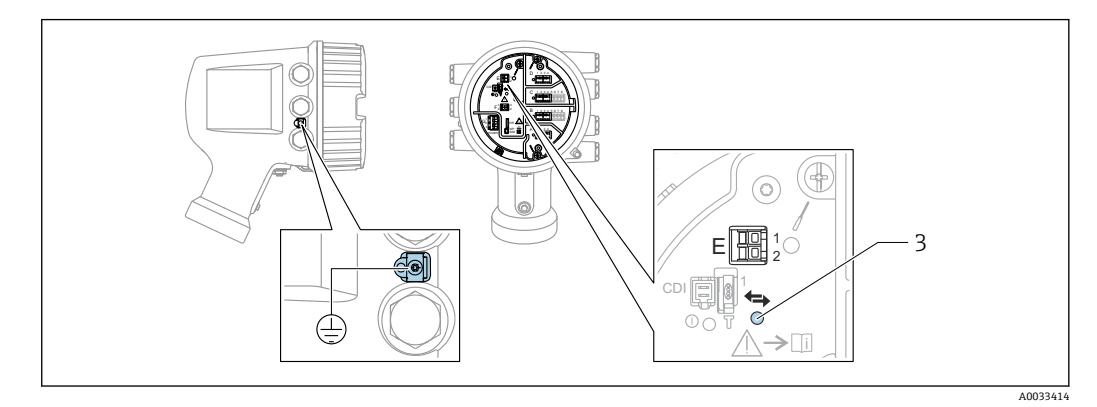

E1 H+

E2 H-

 $\vert$   $\vert$   $\vert$   $\vert$ 

3 橙色 LED 指示灯:标识数据通信

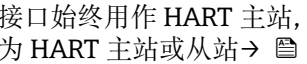

接口始终用作 HART 主站, 连接 HART 从变送器。模拟量输入/输出模块可以设置 为 HART 主站或从站[→ 31](#page-30-0) [→ 33](#page-32-0)。

# <span id="page-17-0"></span>**6.1.4 输入/输出模块的安装插槽**

端子接线腔中有四个输入/输出模块安装插槽(A、B、C 和 D)。取决于设备型号(订购 选项 040、050 和 060),上述插槽中可以安装不同的输入/输出模块。下表中列举了特 定设备型号的插槽中安装的模块。

• 显示单元后盖粘贴有设备插槽分配标签。

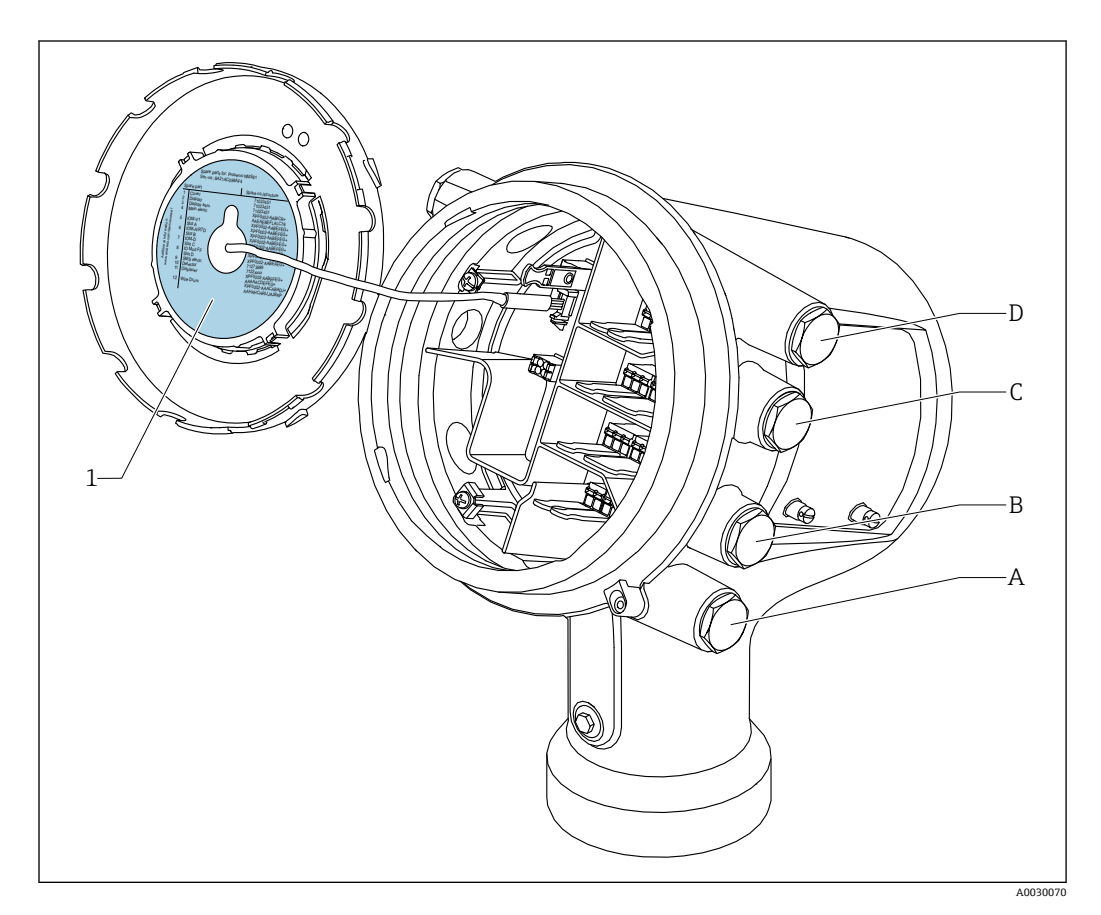

- 1 插槽 A...D 中安装模块的显示标签
- A 插槽 A 的电缆入口
- B 插槽 B 的电缆入口
- C 插槽 C 的电缆入口
- D 插槽 D 的电缆入口

#### **表"第一路输出"(040)= "Modbus"(A1)中使用的缩略语列表**

- O 订购选项
- T 接线区
- 040 第一路输出
- 050 第二路模拟量输入/输出
- 060 第二路数字量输入/输出, Ex d/XP
- M Modbus
- D 数字量
- A/XP 模拟量, Ex d/XP
- A/IS 模拟量, Ex i/IS

 $\overline{C}$ 

 $\overline{\phantom{0}}$ 

 $\overline{c}$ 

 $\omega$ 

4

 **A0023888**

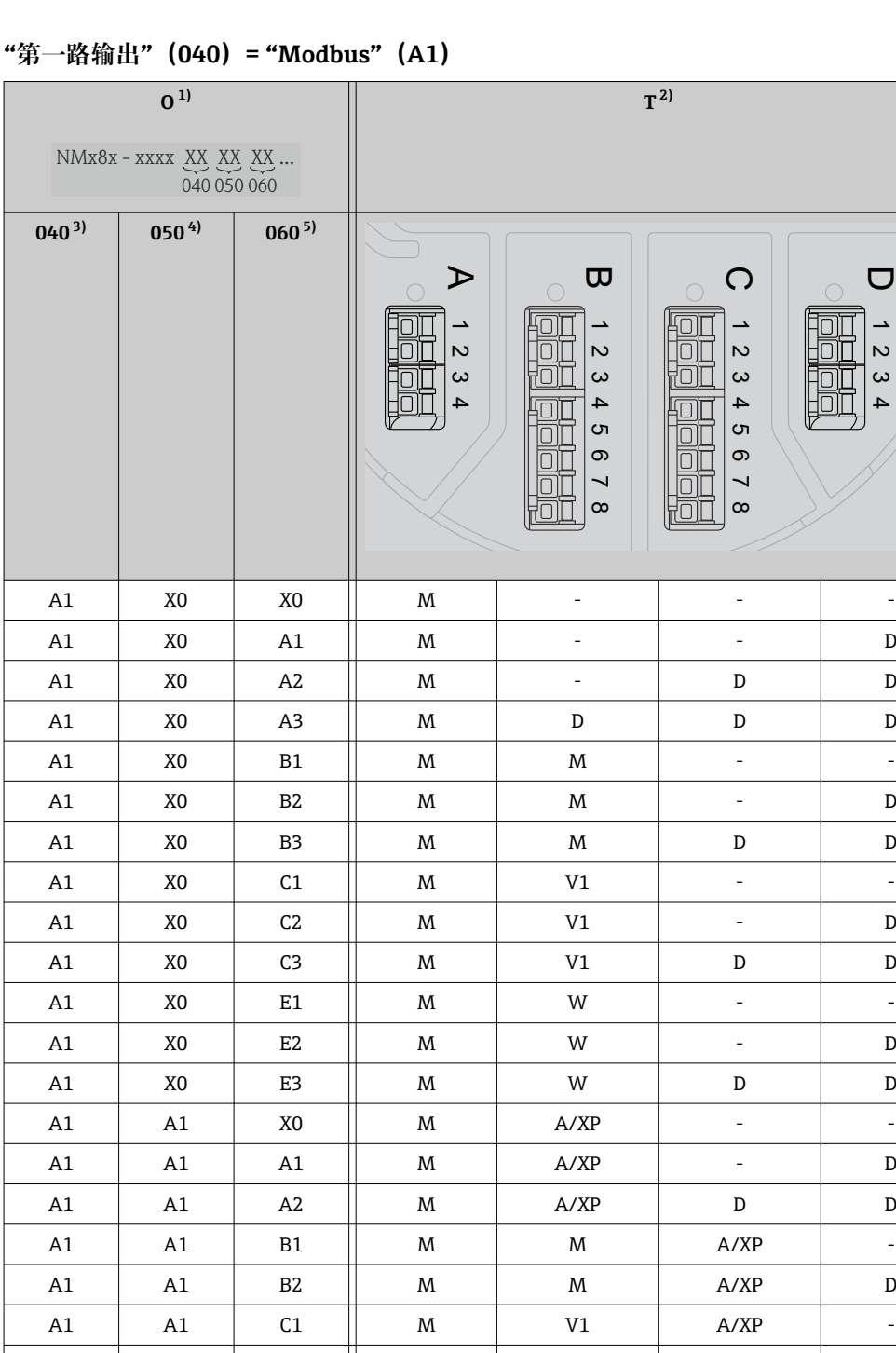

A1 | A1 | C2 || M | V1 | A/XP | D A1 | A1 | E1 || M | W | A/XP | -A1 | A1 | E2 || M | W | A/XP | D A1 | A2 | X0 || M | A/XP | A/XP | -A1 | A2 | A1 || M | A/XP | A/XP | D A1 | A2 | B1 || M | A/XP | A/XP | M A1 | A2 | C1 || M | A/XP | A/XP | V1 A1 | A2 | E1 || M | A/XP | A/XP | W A1 | B1 | X0 || M | A/IS | - | -A1 | B1 | A1 || M | A/IS | - | D A1 | B1 | A2 || M | A/IS | D | D

<span id="page-19-0"></span>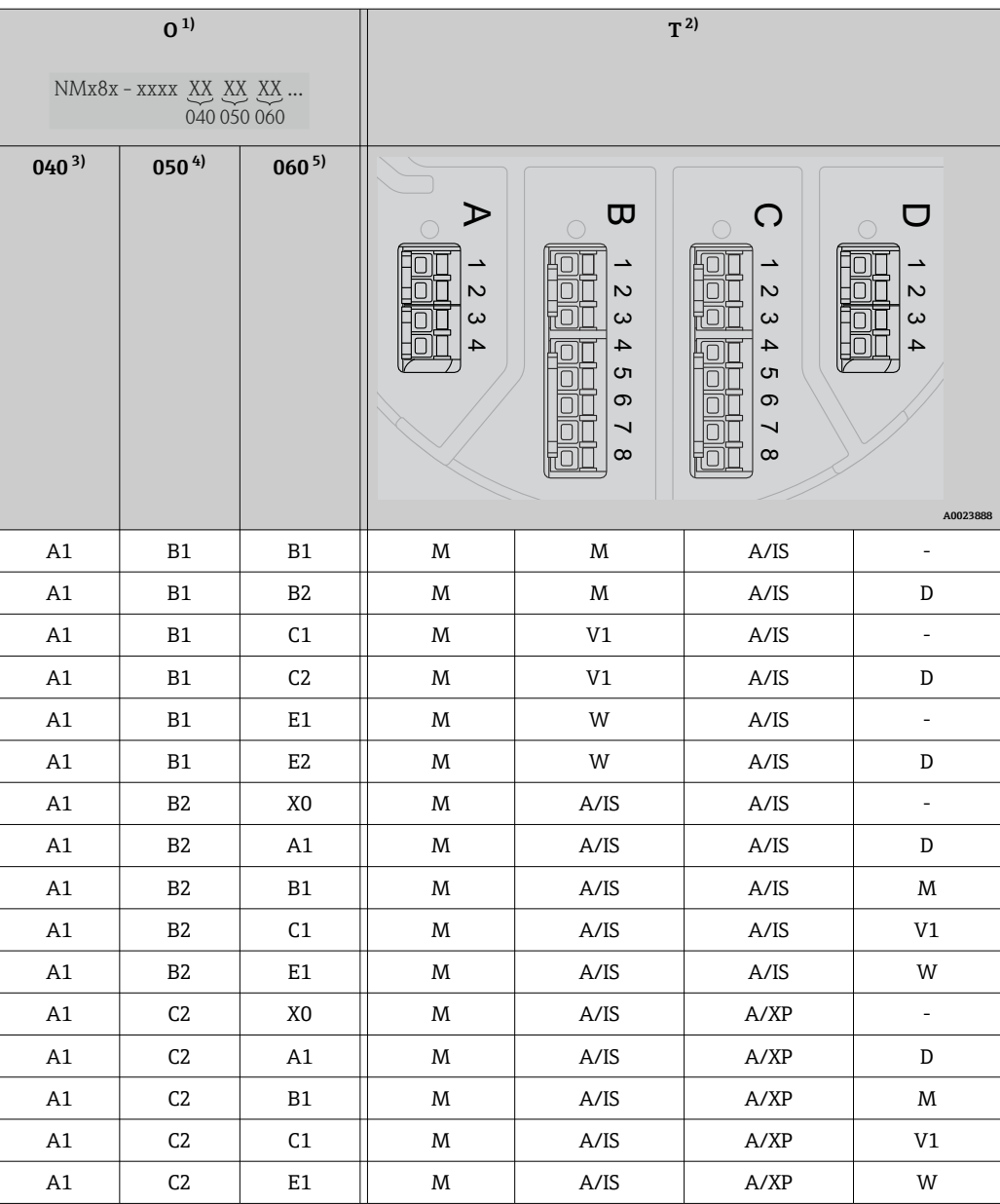

1) 订购选项

2) 接线区

3) 第一路输出

4) 第二路模拟量输入/输出

5) 第二路数字量输入/输出,Ex d/XP

# **表"第一路输出"(040)= "V1"(B1)中使用的缩略语列表**

- O-订购选项
- T 接线区
- 040 第一路输出
- 050 第二路模拟量输入/输出
- 060 第二路数字量输入/输出, Ex d/XP
- V1 Sakura V1
- M Modbus
- W Whessoe WM550
- D 数字量
- A/XP 模拟量, Ex d/XP
- A/IS 模拟量, Ex i/IS

 $0^{1}$  $\mathbf{T}^{(2)}$ NMx8x - xxxx XX XX XX ... 040 050 060  $040^{3}$   $\phantom{0}$   $050^{4}$   $\phantom{0}$   $060^{5}$  $\triangleright$  $\overline{\omega}$  $\Omega$  $\overline{C}$  $\bigcap$  $\bigcap$  $\sqrt{2}$ **DOC**<br>OCTO **Ford BEL**  $\rightarrow$  $\rightarrow$ Πū د  $\overline{\phantom{0}}$  $\sim$  $\overline{c}$  $\overline{c}$  $\overline{c}$ ōī  $\omega$  $\omega$  $\infty$  $\omega$ **Thermore** ŌД 4 4 4 回口 4  $\sigma$  $\sigma$  $\infty$  $\circ$  $\overline{\phantom{0}}$  $\overline{\phantom{0}}$  $\infty$  $\infty$  $\mathbb{E}$ 可  **A0023888** B1 | X0 | X0 || V1 | - | - | -B1 | X0 | A1 || V1 | - | - | D B1 | X0 | A2 || V1 | - | D | D B1 | X0 | A3 || V1 | D | D | D B1 | X0 | B1 || V1 | M | - | -B1 | X0 | B2 || V1 | M | - | D B1 | X0 | B3 || V1 | M | D | D B1 | X0 | C1 || V1 | V1 | - | -B1 | X0 | C2 || V1 | V1 | - | D B1 | X0 | C3 || V1 | V1 | D | D B1 | X0 | E1 || V1 | W | - | -B1 | X0 | E2 || V1 | W | - | D B1 | X0 | E3 || V1 | W | D | D B1 | A1 | X0 || V1 | A/XP | - | -B1 | A1 | A1 || V1 | A/XP | - | D B1 | A1 | A2 || V1 | A/XP | D | D B1 | A1 | B1 || V1 | M | A/XP | -B1 A1 B2 V1 M A/XP D B1 | A1 | C1 || V1 | V1 | A/XP | -B1 | A1 | C2 || V1 | V1 | A/XP | D B1 | A1 | E1 || V1 | W | A/XP | -B1 A1 E2 V1 W A/XP D B1 | A2 | X0 || V1 | A/XP | A/XP | -B1 | A2 | A1 || V1 | A/XP | A/XP | D B1 | A2 | B1 || V1 | A/XP | A/XP | M B1 | A2 | C1 || V1 | A/XP | A/XP | V1 B1 | A2 | E1 || V1 | A/XP | A/XP | W B1 | B1 | X0 || V1 | A/IS | - | -B1 | B1 | A1 || V1 | A/IS | - | D B1 | B1 | A2 || V1 | A/IS | D | D

**"第一路输出"(040)= "V1"(B1)**

<span id="page-21-0"></span>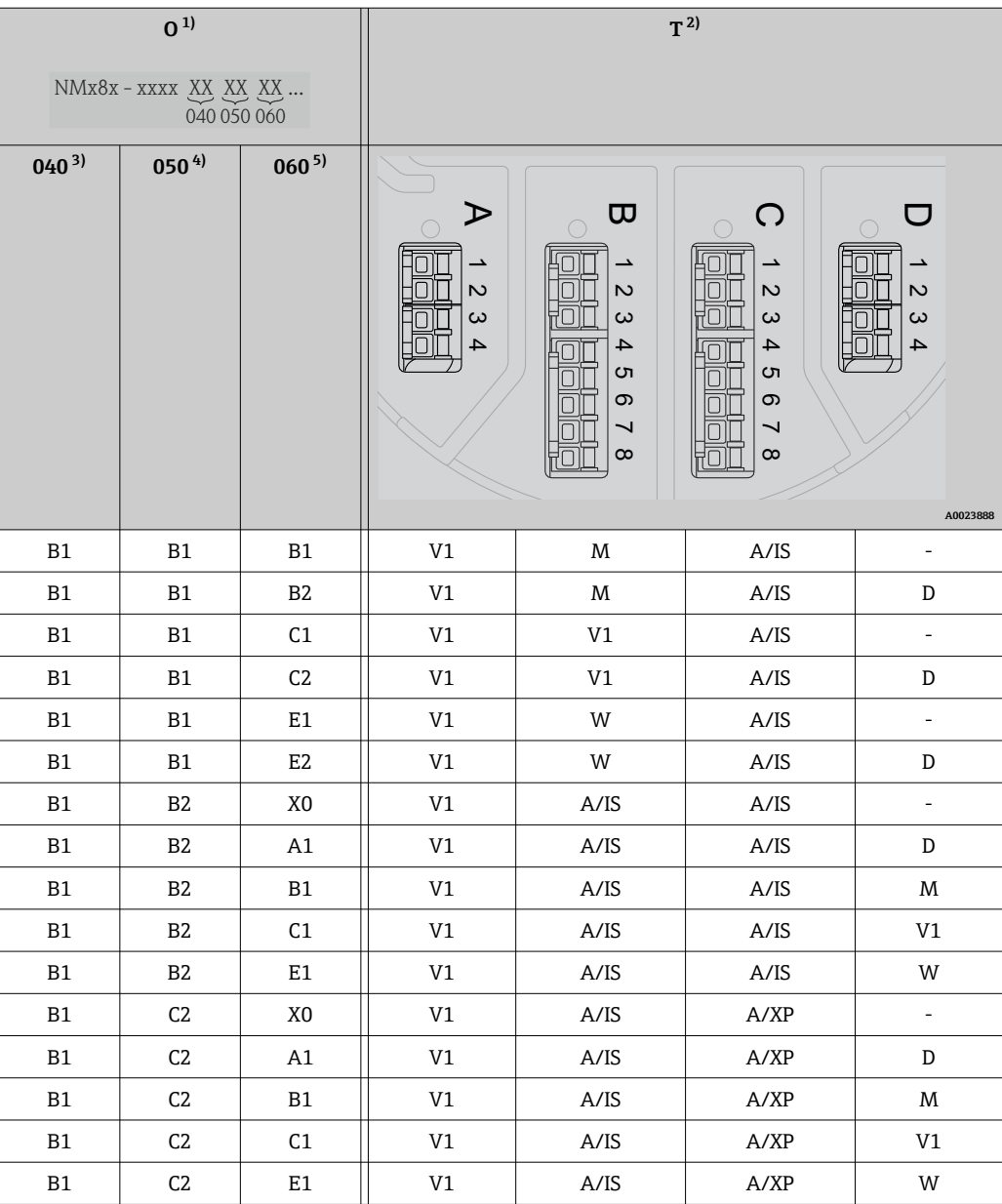

1) 订购选项

- 2) 接线区
- 3) 第一路输出
- 4) 第二路模拟量输入/输出
- 5) 第二路数字量输入/输出,Ex d/XP

# **表"第一路输出"(040)= "V1"(B1)中使用的缩略语列表**

- O-订购选项
- T 接线区
- 040 第一路输出
- 050 第二路模拟量输入/输出
- 060 第二路数字量输入/输出, Ex d/XP
- V1 Sakura V1
- M Modbus
- W Whessoe WM550
- D 数字量
- A/XP 模拟量, Ex d/XP
- A/IS 模拟量, Ex i/IS

**"第一路输出"(040)= "WM550"(C1)**

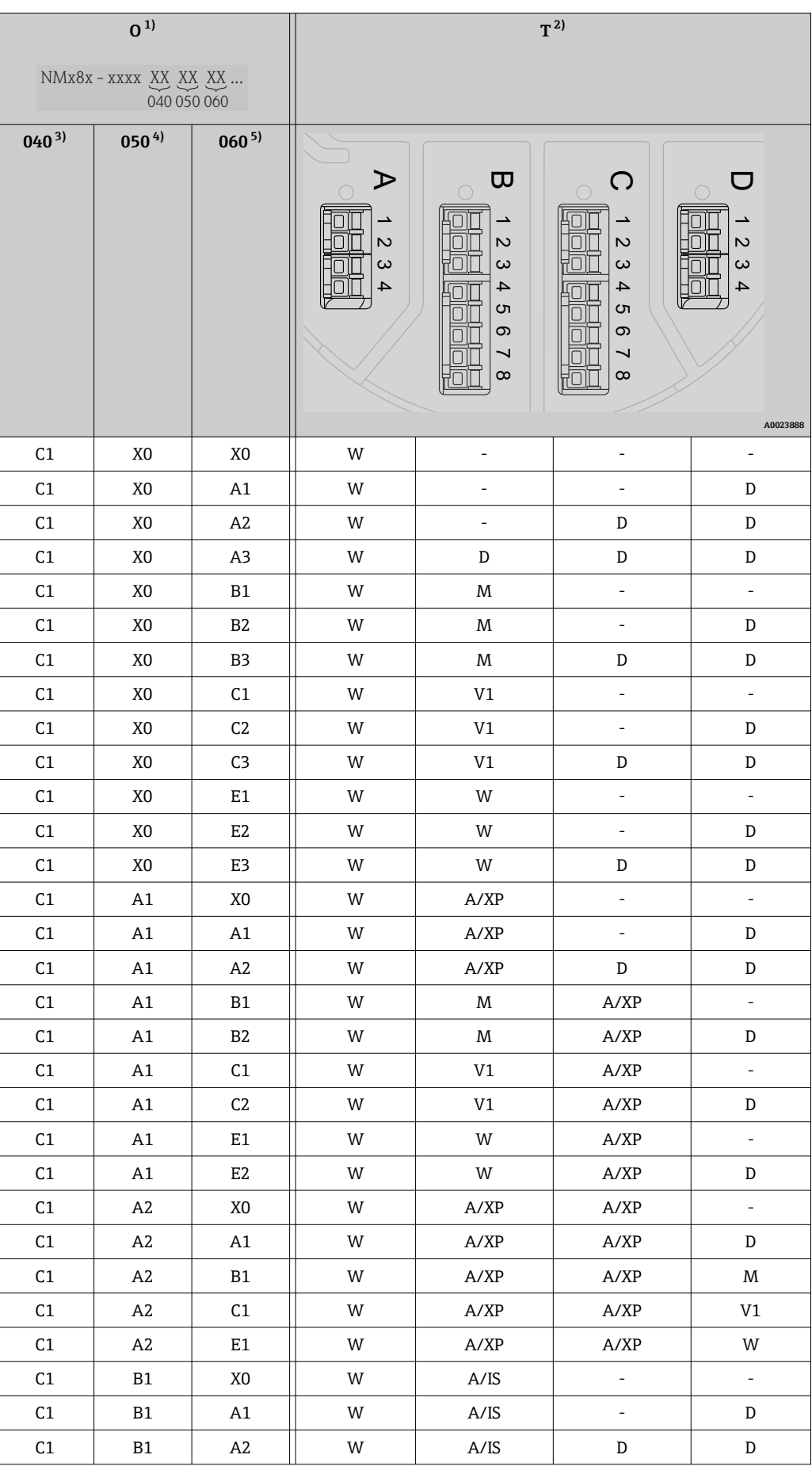

<span id="page-23-0"></span>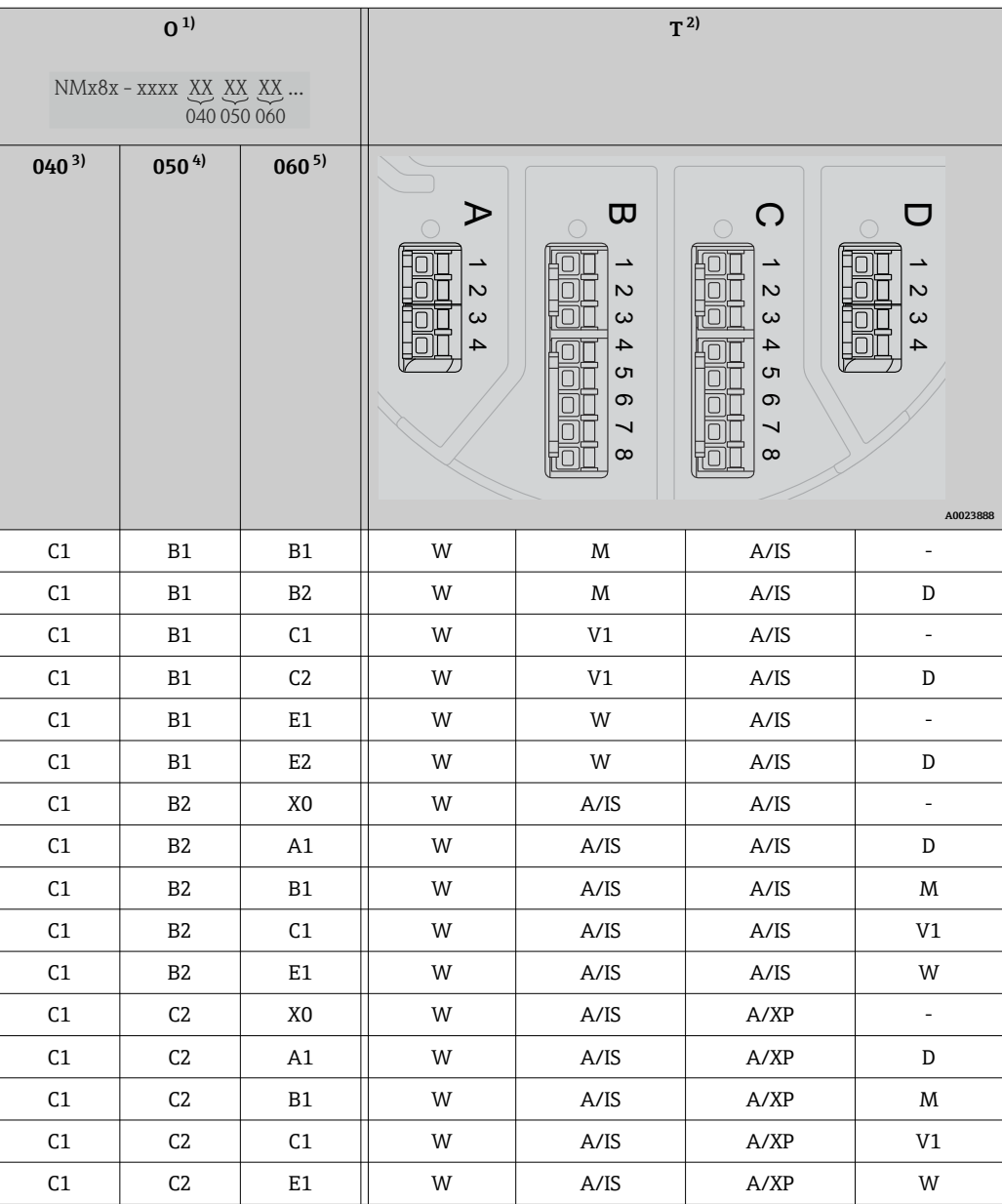

1) 订购选项

- 2) 接线区
- 3) 第一路输出
- 4) 第二路模拟量输入/输出

5) 第二路数字量输入/输出,Ex d/XP

# **表"第一路输出"(040)= "V1"(B1)中使用的缩略语列表**

- O 订购选项
- T 接线区
- 040 第一路输出
- 050 第二路模拟量输入/输出
- 060 第二路数字量输入/输出, Ex d/XP
- V1 Sakura V1
- M Modbus
- W Whessoe WM550
- D 数字量
- A/XP 模拟量, Ex d/XP
- A/IS 模拟量, Ex i/IS

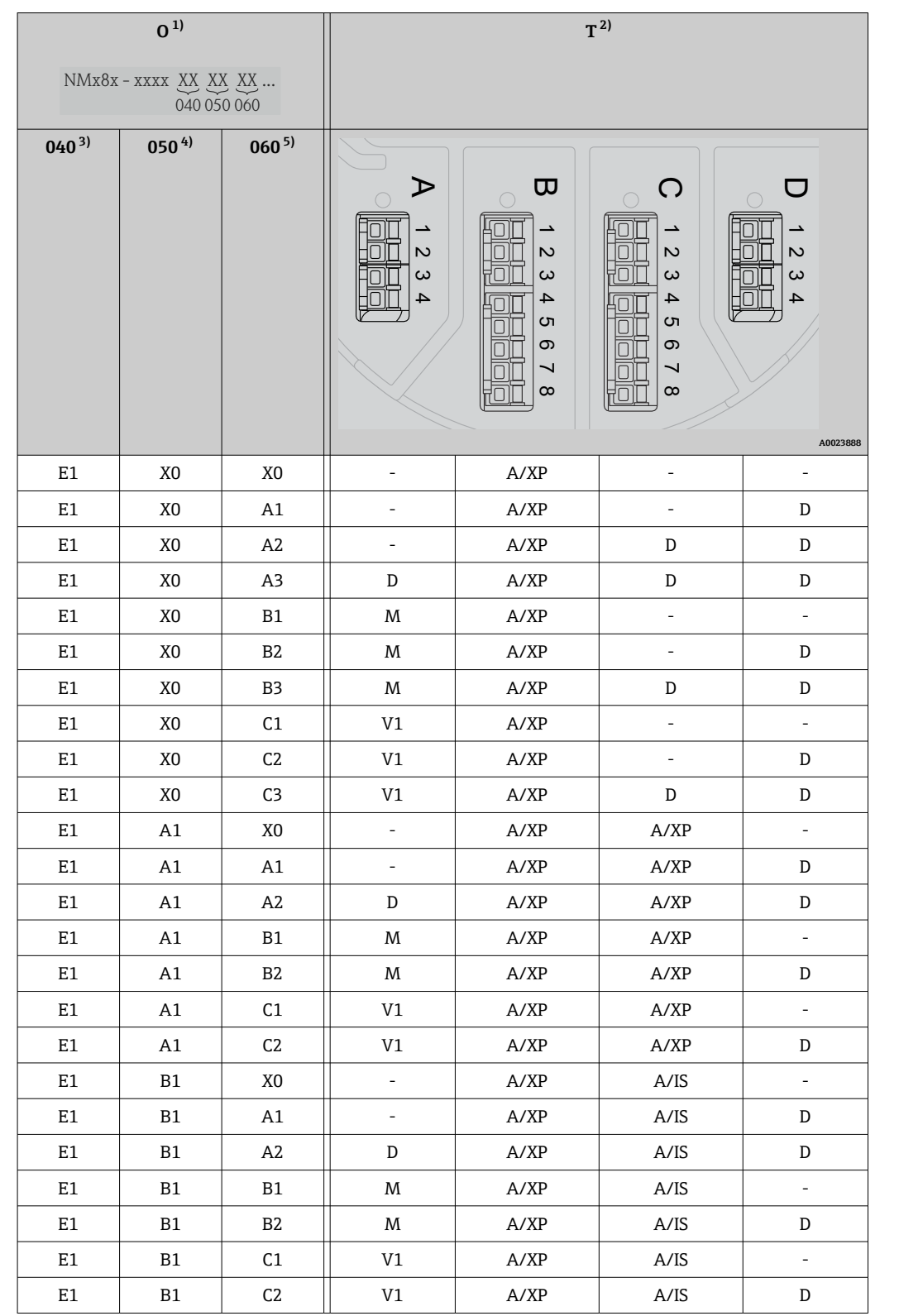

**"第一路输出"(040)= "4...20 mA HART Ex d"(E1)**

2) 接线区

1) 订购选项<br>2) 接线区<br>3) 第一路模<br>4) 第二路模 3) 第一路输出

4) 第二路模拟量输入/输出

5) 第二路数字量输入/输出,Ex d/XP

### **表"第一路输出"(040)= "V1"(B1)中使用的缩略语列表**

- O 订购选项
- T 接线区
- 040 第一路输出
- 050 第二路模拟量输入/输出
- 060 第二路数字量输入/输出, Ex d/XP
- V1 Sakura V1
- M Modbus
- W Whessoe WM550
- D 数字量
- A/XP 模拟量, Ex d/XP
- A/IS 模拟量, Ex i/IS

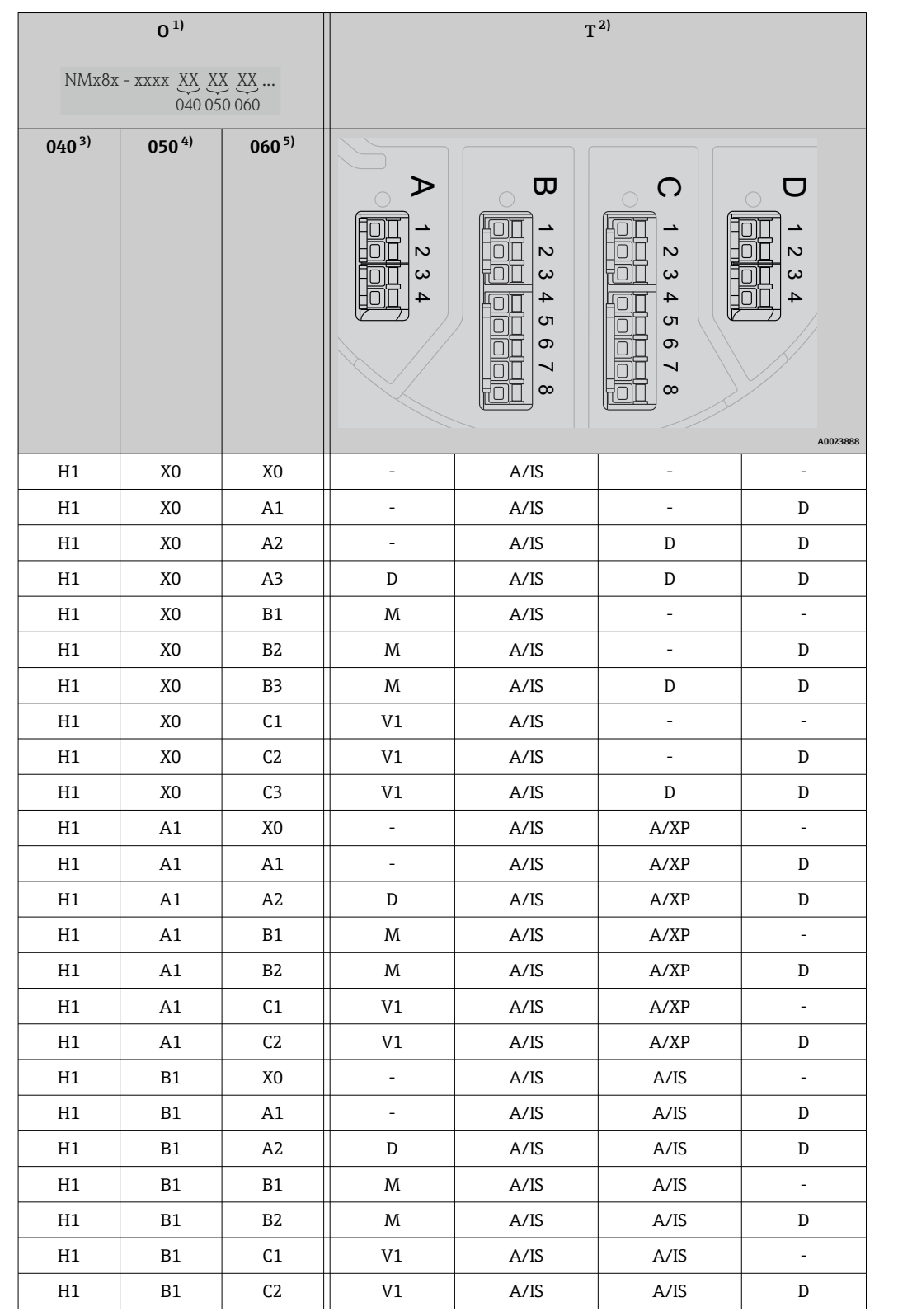

**"第一路输出"(040)= "4...20 mA HART Ex i"(H1)**

2) 接线区

1) 订购选项<br>2) 接线区<br>3) 第一路模<br>4) 第二路模 3) 第一路输出

4) 第二路模拟量输入/输出

5) 第二路数字量输入/输出,Ex d/XP

#### **表"第一路输出"(040)= "V1"(B1)中使用的缩略语列表**

- O 订购选项
- T 接线区
- 040 第一路输出
- 050 第二路模拟量输入/输出
- 060 第二路数字量输入/输出, Ex d/XP
- V1 Sakura V1
- M Modbus
- W Whessoe WM550
- D 数字量
- A/XP 模拟量, Ex d/XP
- A/IS 模拟量, Ex i/IS

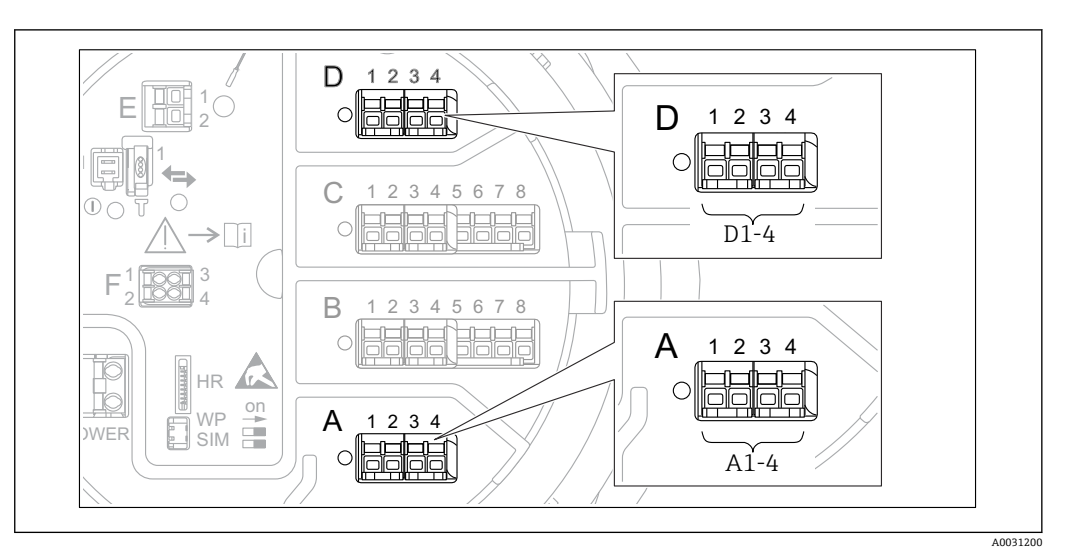

## **6.1.5 "Modbus"模块、"V1"模块或"WM550"模块的接线端子**

**回7 "Modbus"**模块、"V1"模块或"WM550"模块的名称(实例): 这些模块可能位于插槽 B 或 C 中, 与设 备具体型号相关。

取决于设备型号. "Modbus"和/或"V1"或"WM550"模块可以安装在接线腔中的不同插槽 中。在操作菜单中, "Modbus"和"V1"或"WM550"模块的接口由相应插槽及其接线端子 标识:**A1-4**、**B1-4**、**C1-4**、**D1-4**。

#### **"Modbus"模块的接线端子**

操作菜单中的模块名称: **Modbus X1-4**; (X = A、B、C 或 D)  $\bullet$  X1<sup>1)</sup> • 接线端子名称:S • 说明:通过电容器将电缆屏蔽层连接至接地端  $\bullet$  X2<sup> $1)$ </sup> • 接线端子名称:0V • 说明:公用参考端  $\bullet$  X3<sup>1)</sup> • 接线端子名称:B- ■ 说明: 非反转信号线  $\bullet$  X4<sup>1)</sup> • 接线端子名称:A+ • 说明:反转信号线 **"V1"和"WM550"模块的接线端子**

操作菜单中的模块名称: **V1 X1−4** 或 **WM550 X1−4**; (X = A、B、C 或 D)  $\bullet$  X1<sup>2)</sup>

- 接线端子名称:S
- 说明:通过电容器将电缆屏蔽层连接至接地端
- $\bullet$  X2<sup>1)</sup>
- 接线端子名称:-
- 说明:未连接
- $\bullet$  X3<sup>1)</sup>
	- 接线端子名称:B-
	- 说明:回路信号-
- $\bullet$  X4<sup>1)</sup>
	- 接线端子名称:A+
	- 说明:回路信号+

<sup>1)</sup> 此处,"X"表示插槽"A"、"B"、"C"或"D"之一。

<sup>2)</sup> 此处,"X"表示插槽"A"、"B"、"C"或"D"之一。

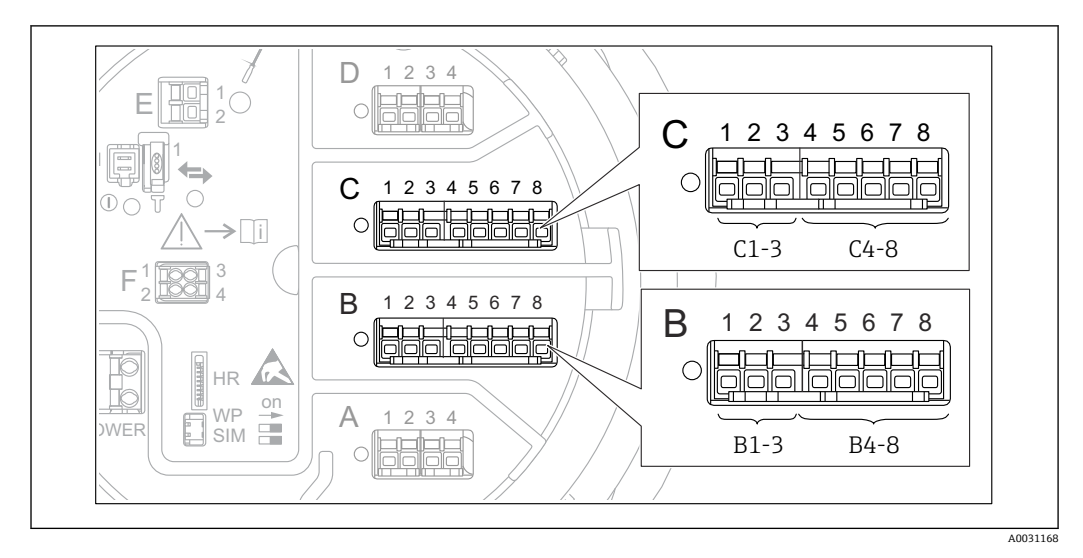

# **6.1.6 "模拟量输入/输出"模块的接线端子(Ex d /XP 或 Ex i/IS)**

#### **接线端子:B1-3**

- 功能:模拟量输入/输出(可设置)
- 无源信号: → △ 31
- 有源信号: → 33
- 操作菜单中的名称: 模拟量输入/输出 B1-3 (→ ■ 136)

#### **接线端子:C1-3**

功能: 模拟量输入/输出 (可设置)

- 无源信号: → △ 31
- 有源信号: → 圖 33
- 操作菜单中的名称: 模拟量输入/输出 C1-3 (→ ■ 136)

#### **接线端子:B4-8**

- 功能: 模拟量输入
- 热电阻 (RTD): → 圖 34
- 操作菜单中的名称: 模拟量 IP B4-8 (→ ■ 130)

**接线端子:C4-8**

功能:模拟量输入

- 热电阻 (RTD): → 圖 34
- 操作菜单中的名称:

模拟量 IP C4-8 (→ ■ 130)

# <span id="page-30-0"></span>**6.1.7 连接无源"模拟量输入/输出"模块**

- 使用无源信号时,必须由外接电源为通信线供电。
	- 接线必须匹配设置的模拟量输入/输出模块的工作模式;参考下图说明。
	- 4...20 mA 信号线必须使用屏蔽电缆。

**"工作模式" = "4..20mA 输出"或"HART 从站+4..20mA 输出"**

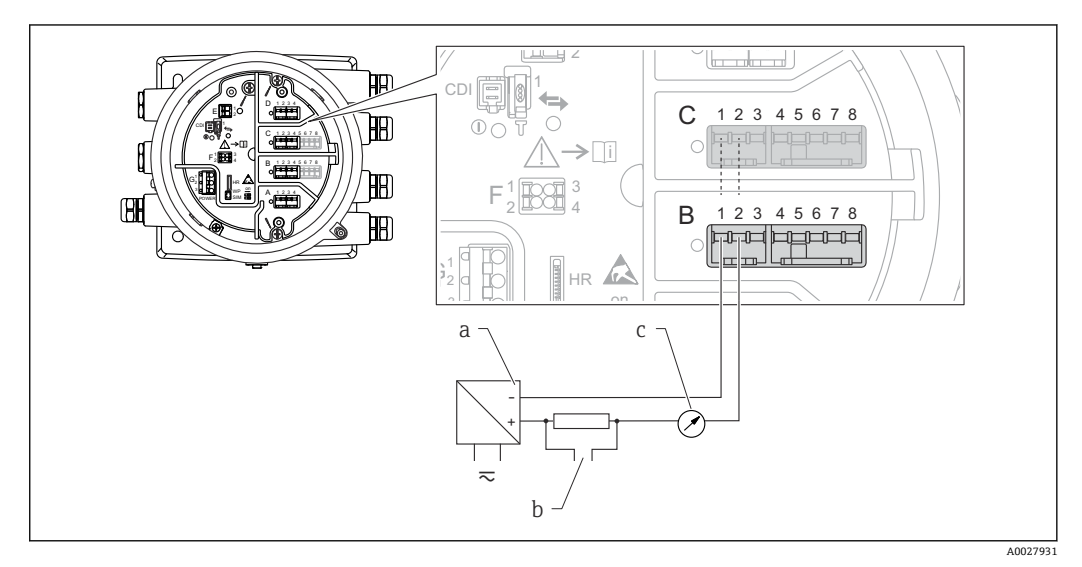

图 8 输出模式下的无源模拟量输入/输出模块

- a 电源
- b HART 信号输出
- c 模拟量信号计算

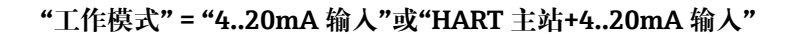

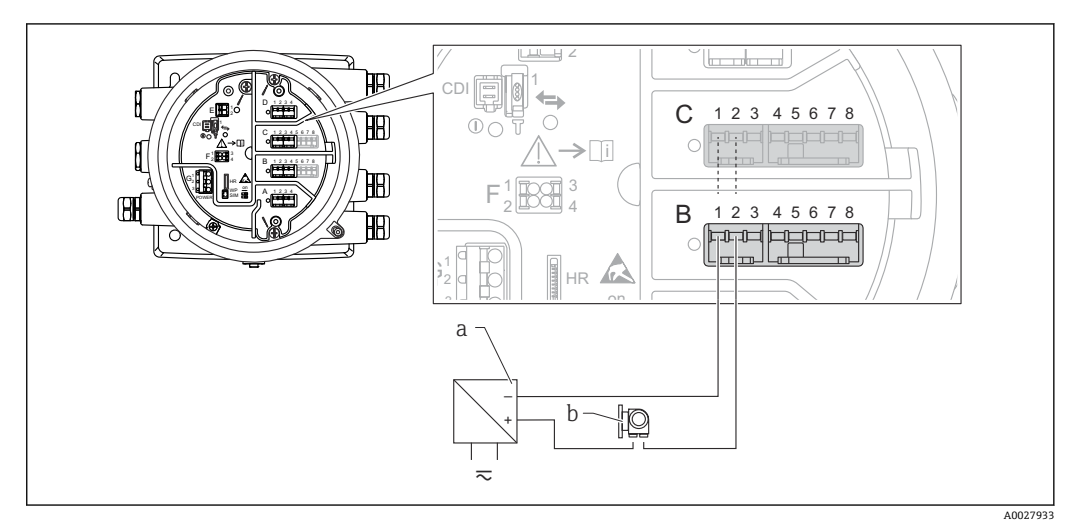

- 9 输入模式下的无源模拟量输入/输出模块
- a 电源
- b 带 4...20 mA 和/或 HART 信号输出的外接设备

# **"工作模式" = "HART 主站"**

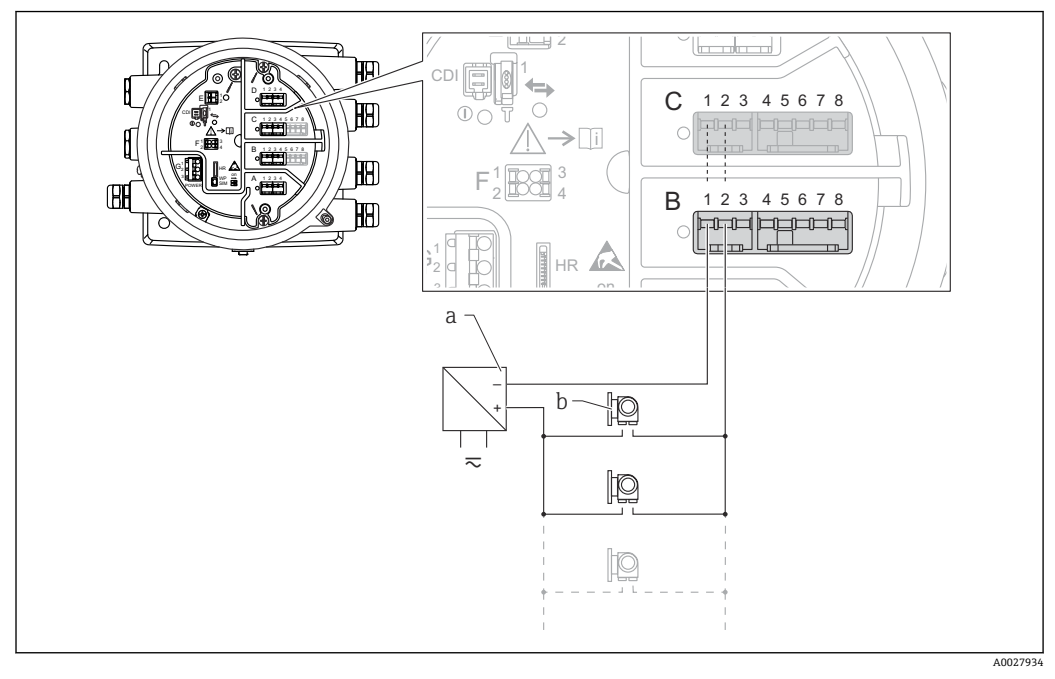

**210 HART** 主站模式下的无源模拟量输入/输出模块

a 电源<br>b 最多

b 最多 6 台带 HART 输出信号的外接设备

# <span id="page-32-0"></span>**6.1.8 连接有源"模拟量输入/输出"模块**

- 使用有源信号时,设备为通信线供电。无需使用外接电源。
	- 接线必须匹配设置的模拟量输入/输出模块的工作模式;参考下图说明。
	- 4...20 mA 信号线必须使用屏蔽电缆。
- 连接的 HART 设备最大电流消耗: 24 mA
	- (如果连接 6 台设备,则每台设备为 4 mA)。
	- Ex-d 模块的输出电压:17.0 V@4 mA...10.5 V@22 mA
	- Ex-ia 模块的输出电压:18.5 V@4 mA...12.5 V@22 mA

**"工作模式" = "4..20mA 输出"或"HART 从站+4..20mA 输出"**

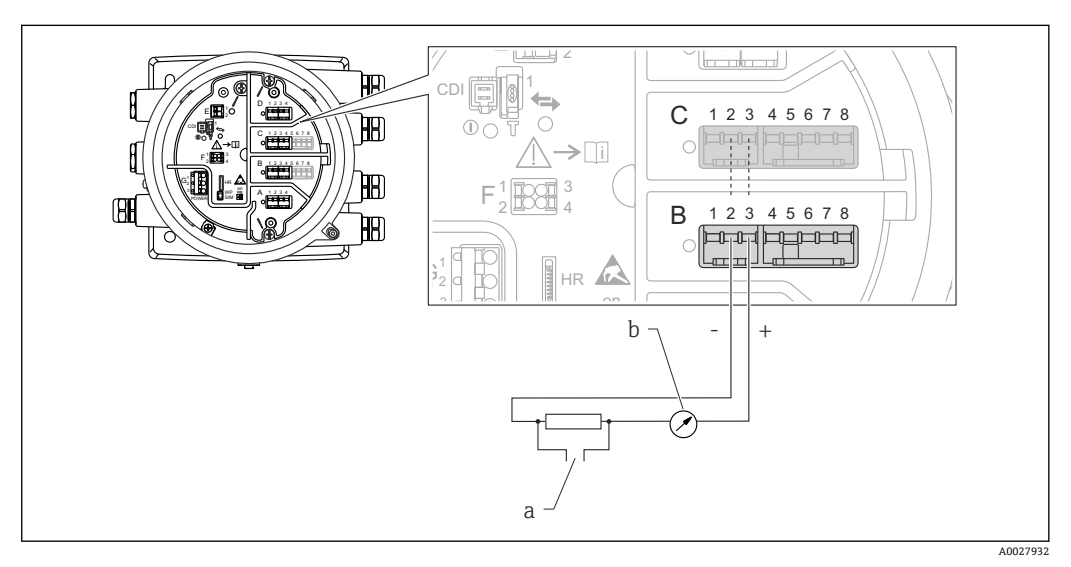

- ■11 输出模式下的有源模拟量输入/输出模块
- a HART 信号输出
- b 模拟量信号计算

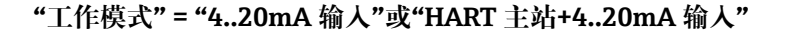

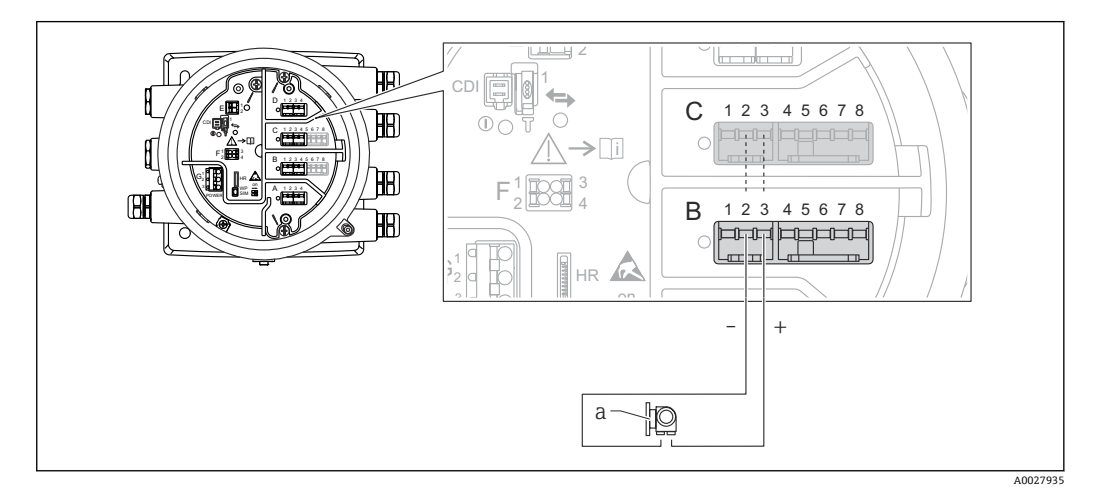

- 12 输入模式下的有源模拟量输入/输出模块
- a 带 4...20 mA 和/或 HART 信号输出的外接设备

<span id="page-33-0"></span>**<sup>&</sup>quot;工作模式" = "HART 主站"**

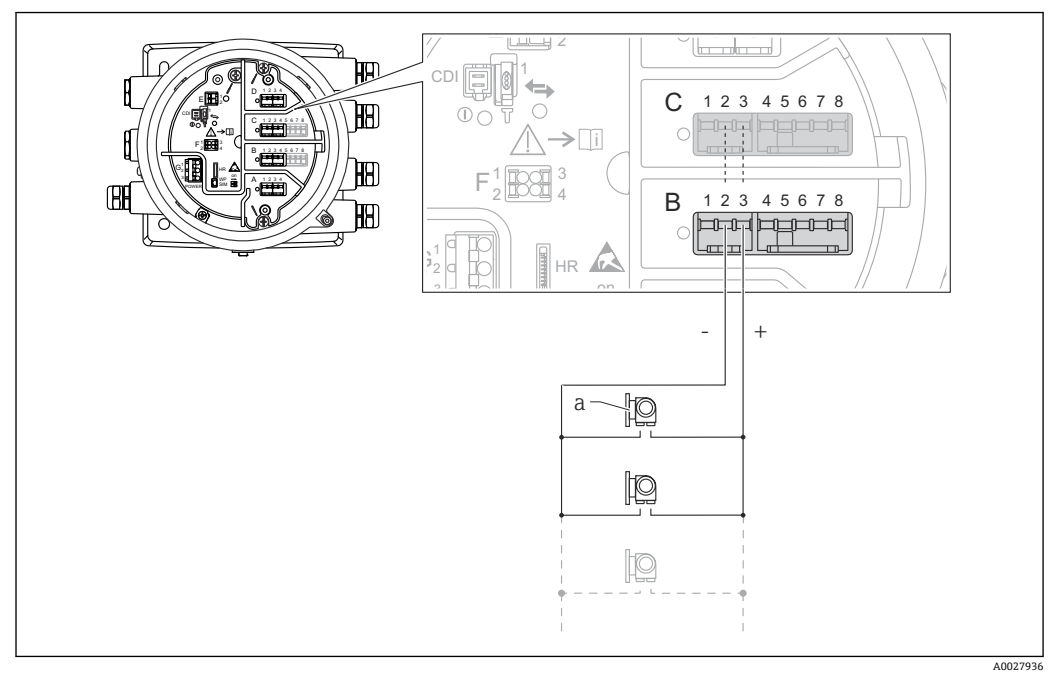

**213 HART** 主站模式下的有源模拟量输入/输出模块

a 最多 6 台带 HART 输出信号的外接设备

连接的 HART 设备最大电流消耗为 24 mA (如果连接 6 台设备, 则每台设备为  $|1 \cdot |$ 4 mA)。

# **6.1.9 连接热电阻(RTD)**

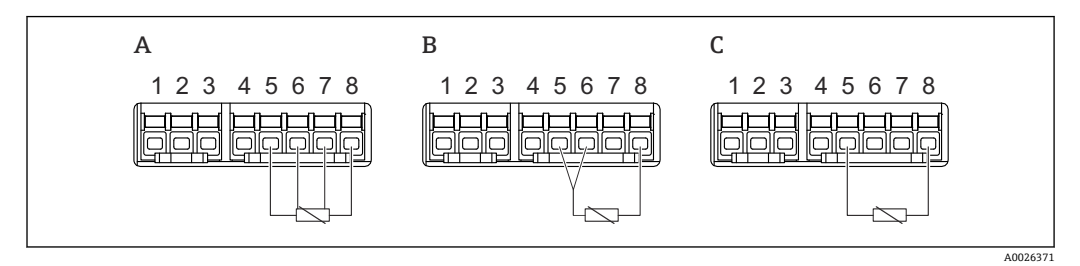

- A 四线制 RTD 连接
- B 三线制 RTD 连接<br>C 两线制 RTD 连接
- 两线制 RTD 连接

必须使用屏蔽电缆连接 RTD。 $\vert \cdot \vert$ 

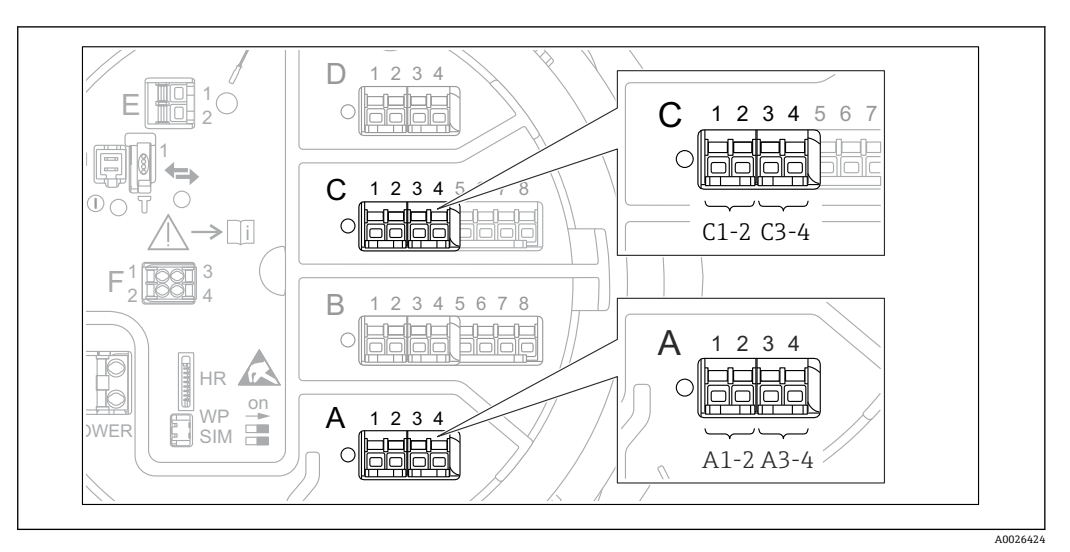

**6.1.10 "数字量输入/输出"模块的接线端子**

14 数字量输入或输出的名称(实例)

- 每个数字量输入/输出模块均带两路数字量输入或输出。
- 在操作菜单中,每路输入或输出均由相应的插槽和插槽内两个接线端子标识。例如: **A1-2** 表示插槽 **A** 的接线端子 1 和 2。使用数字量输入/输出模块时,插槽 **B**、**C** 和 **D** 同样适用。
- 每对接线端子都可以在操作菜单中选择下列工作模式之一:
- 关闭
- 无源输出
- 无源输入
- 有源输入

# <span id="page-35-0"></span>**6.2 接线要求**

### **6.2.1 电缆规格**

#### **接线端子**

#### **线芯横截面积 0.2 … 2.5 mm<sup>2</sup> (24 … 13 AWG)**

用于具有信号和电源功能的接线端子

- 压簧式接线端子 (NMx8x-xx1...)
- 螺纹式接线端子(NMx8x-xx2...)

**线芯最大横截面积 2.5 mm<sup>2</sup> (13 AWG)** 用于具有接线腔内接地端子功能的接线端子

**线芯最大横截面积 4 mm<sup>2</sup> (11 AWG)** 用于具有外壳接地端子功能的接线端子

#### **供电线**

使用标准设备电缆即可。

#### **模拟量信号线**

- 必须使用屏蔽电缆:
- 4 ... 20 mA 信号线
- RTD 连接

### **数字量输入/输出信号线**

- 使用继电器时,建议使用屏蔽电缆。
- 遵守工厂接地指南。

### **HART 通信线**

使用 HART 通信时, 建议使用屏蔽电缆。遵守工厂接地指南。

#### **Modbus 通信线**

- 遵守电信行业协会 TIA-485-A 的电缆要求。
- 其他情况:使用屏蔽电缆。

#### **V1 通信线**

- 两线制双绞线,屏蔽或非屏蔽电缆
- 单根电缆的电阻值: ≤ 120 Ω
- 线-线间的电容值: ≤ 0.3 μF

#### **WM550 通信线**

- 两线制双绞线,非屏蔽电缆
- 线芯最小横截面积 0.5 mm<sup>2</sup> (20 AWG)
- 电缆最大总阻抗:≤ 250 Ω
- 低电容电缆
# **6.3 保证防护等级**

为了确保指定防护等级,完成电气连接后请执行下列步骤:

- 1. 检查外壳密封圈,确保洁净且正确安装到位。如需要,擦干、清洁或更换密封圈。
- 2. 拧紧所有外壳螺钉和螺纹外壳盖。
- 3. 拧紧缆塞。
- 4. 确保水汽不会进入电缆入口,插入电缆入口之前,向下弯曲电缆(形成"存水 湾")。

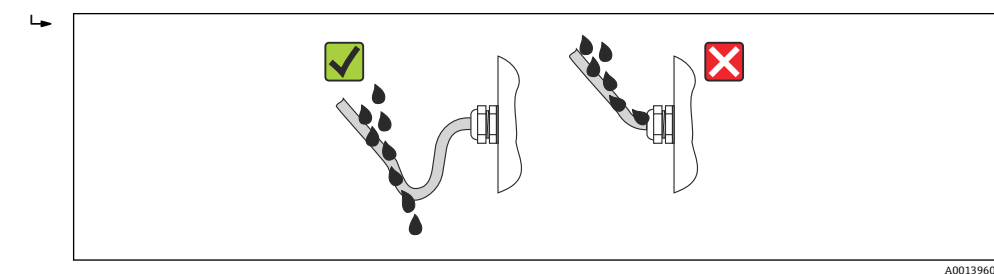

5. 插入适合设备安全等级 (例如 Ex d/XP) 的盲塞。

# **6.4 连接后检查**

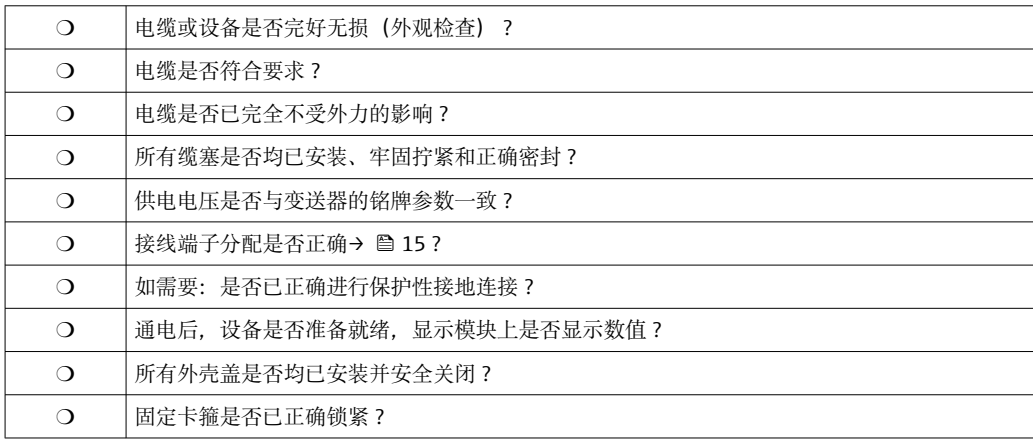

# **7 可操作性**

# **7.1 操作方式概览**

本设备通过操作菜单操[作→ 39。](#page-38-0)可以通过下列接口访问菜单:

- 设备上的显示与操作单元或分离型显示与操作单元 DKX001 (→ △ 39)。
- 通过设备(→ 圖 51)接线腔中的服务接口连接 FieldCare。
- 通过 Tankvision 储罐扫描仪 NXA820 (远程操作; → 图 51) 连接 FieldCare。
- 通过 Commubox FXA195 (→ 96) 连接 FieldCare 至设备 HART 接口。

<span id="page-38-0"></span>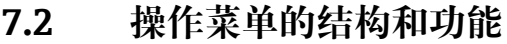

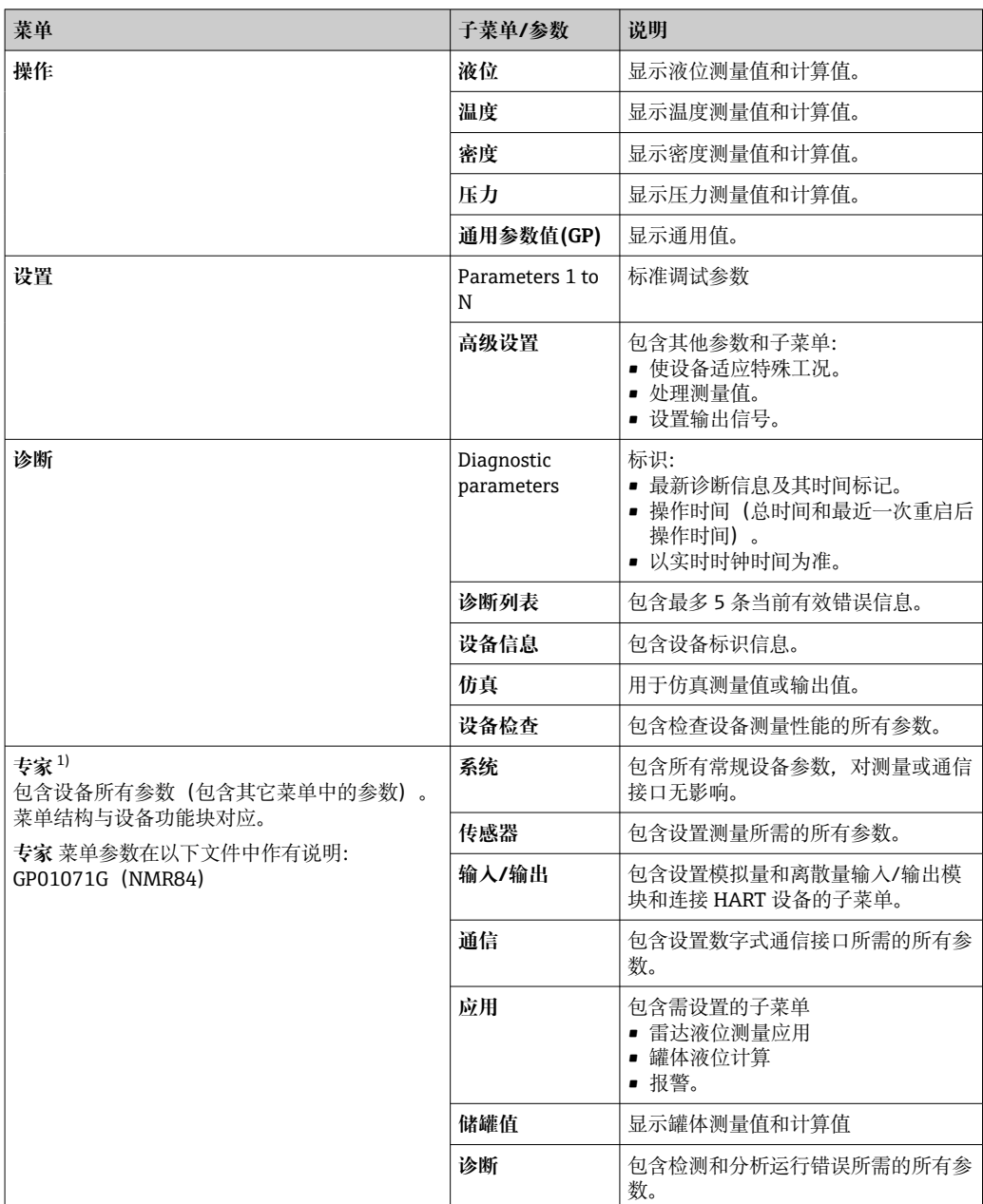

1) 进入"专家"菜单"时, 始终需要访问密码。如果未设置用户访问密码, 输入"0000"。

# **7.3 通过现场或分离型显示单元和操作模块访问操作菜单**

• 分离型显示单元和操作模块 DKX001 (→ ■ 17) 或设备的现场显示单元和操作模 块的操作相同。

- 测量值在 DKX001 和现场显示与操作单元上同时显示。
- 不能同时访问两个模块上的操作菜单。如果在其中一个模块中输入操作菜单,另 一个模块将自动锁定。关闭第一个模块的菜单后才能解除锁定(返回测量值显 示)。

# **7.3.1 显示与操作单元**

设备标配背光**液晶显示屏(LCD)**,可在标准显示界面中显示测量值、计算值以及设备 状态。其他界面用于浏览操作菜单和设置参数值。

通过 **3 个光敏键**(即"-"、"+"、"E")操作设备。用手指**轻轻**触摸设备正面防护玻璃相应 区域即可启动光敏键("触摸键操作")。

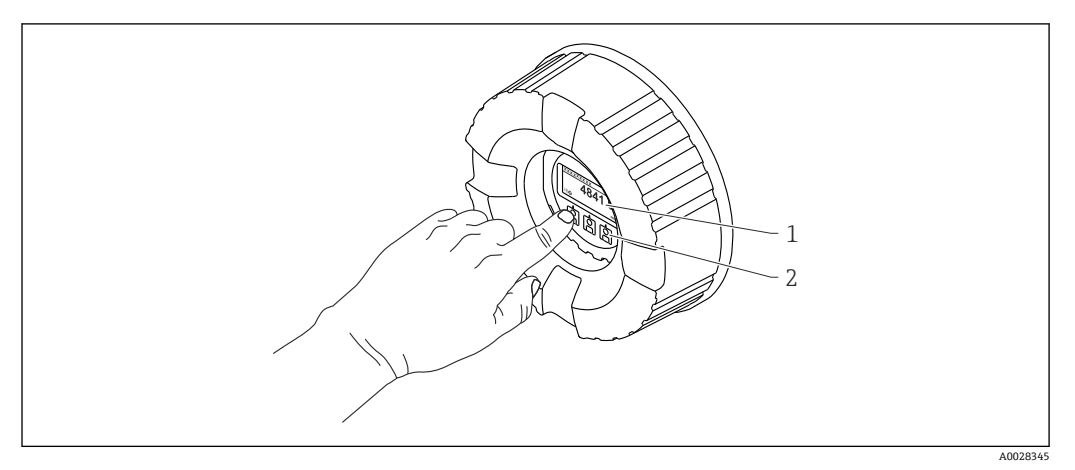

■ 15 显示与操作单元

- 
- 1 液晶显示屏 (LCD)<br>2 光敏按键;可以在 光敏按键;可以在玻璃盖板外操作。如果在无玻璃盖板的情况下使用,轻轻将手指放在光学传感器的前 面进行激活。请勿用力按压。

# **7.3.2 标准显示界面(测量值显示)**

<span id="page-40-0"></span>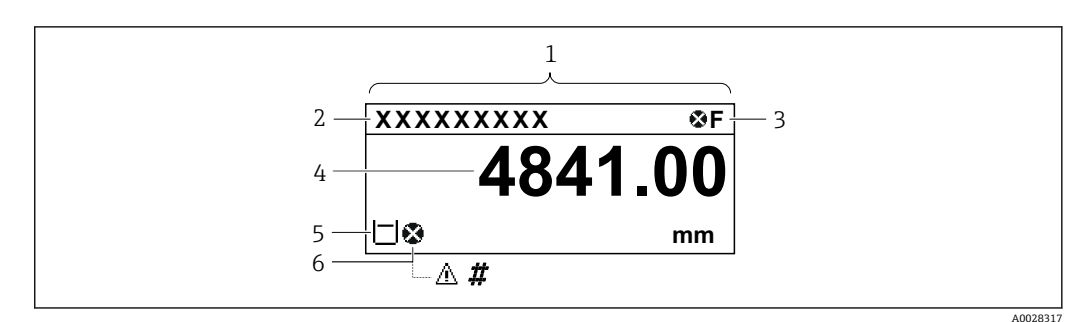

■ 16 典型的标准显示界面 (测量值显示)

- 
- 1 显示模块<br>2 设备位号 - <br>2 设备位号<br>3 状态区
- 状态区
- 4 测量值显示区
- 5 测量值和状态图标显示区
- 6 测量值的状态图标

# **状态图标**

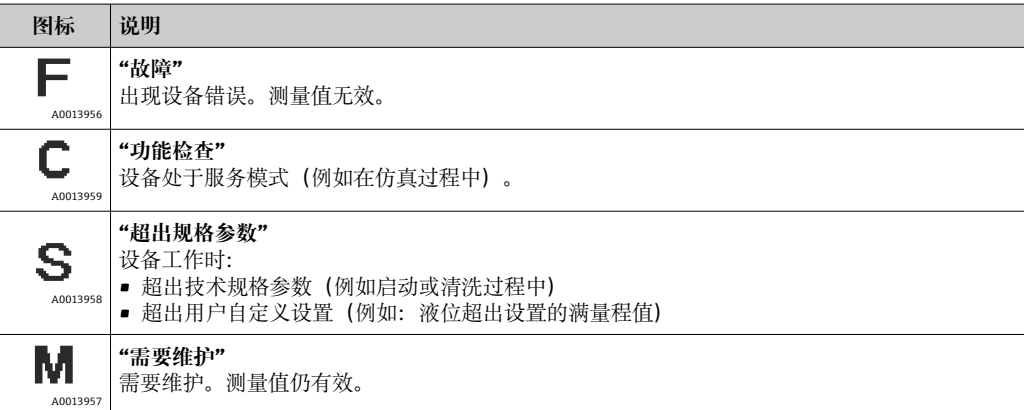

## **测量值图标**

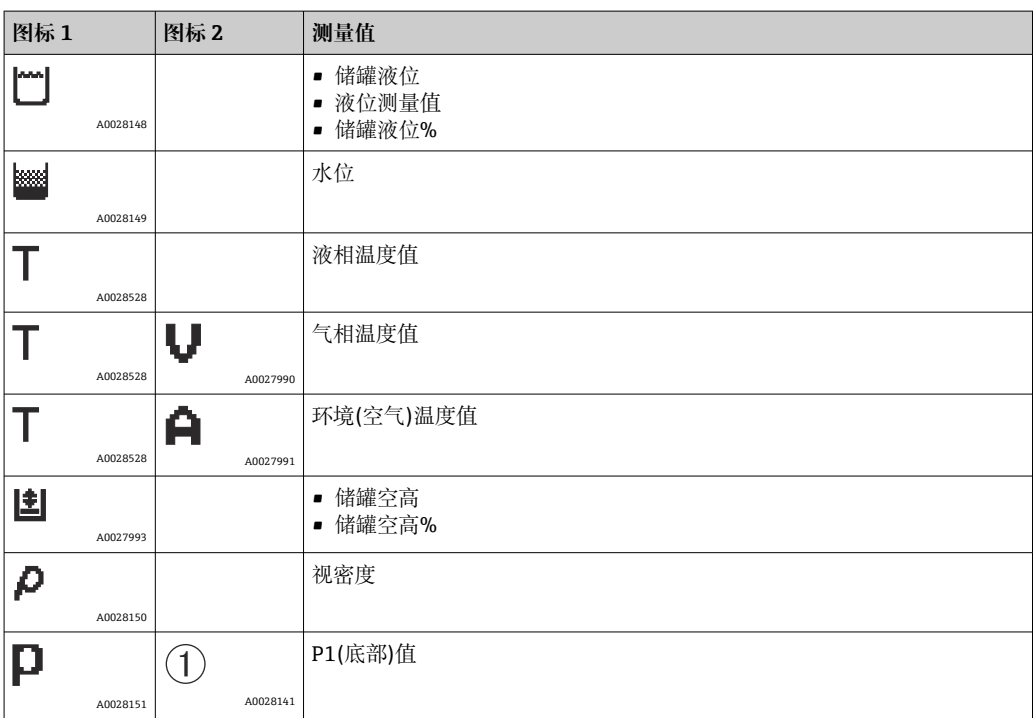

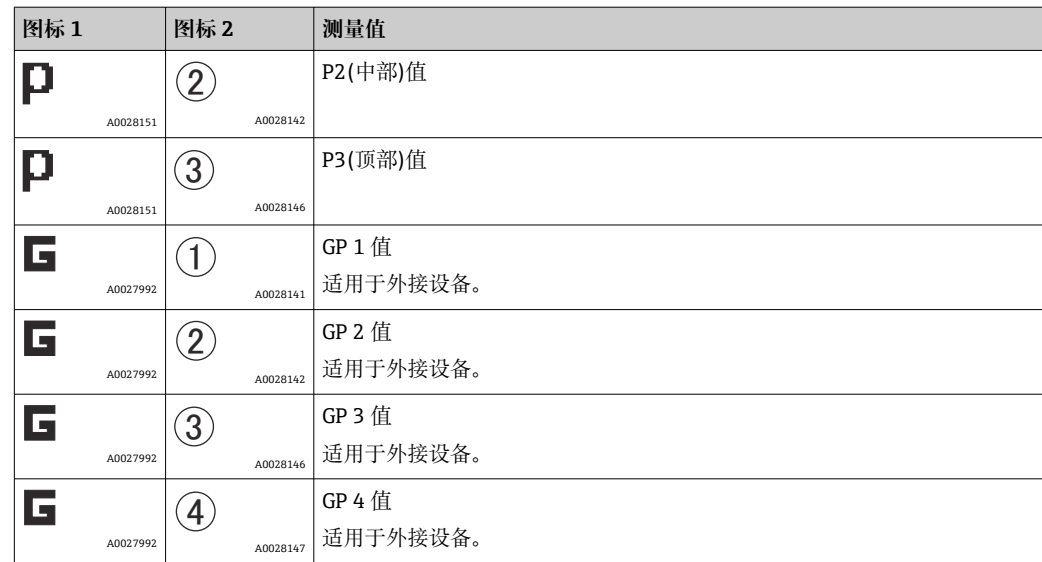

# **测量值状态图标**

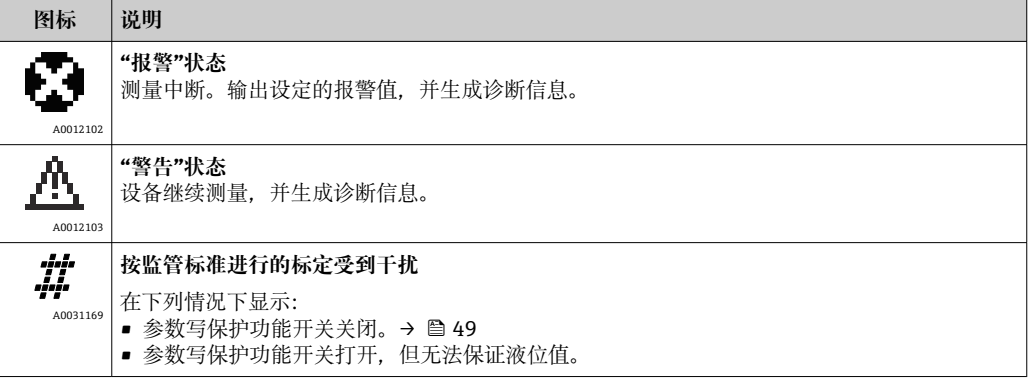

# **锁定状态图标**

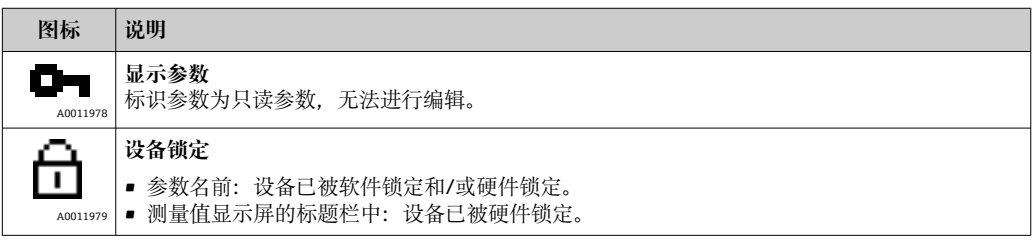

# **标准显示界面中的按键说明**

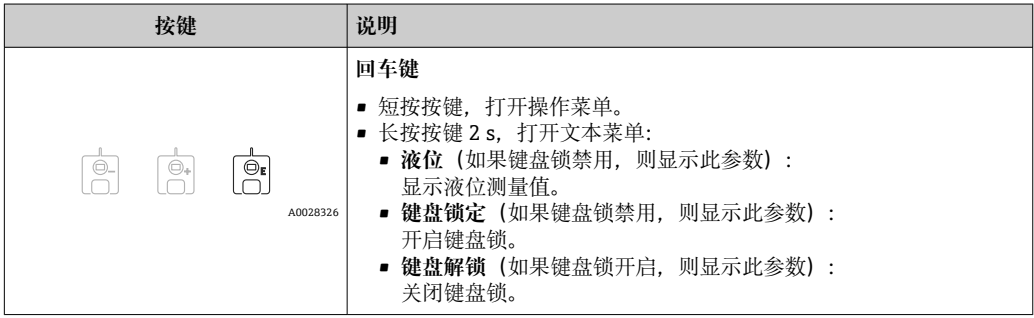

# **7.3.3 菜单路径显示**

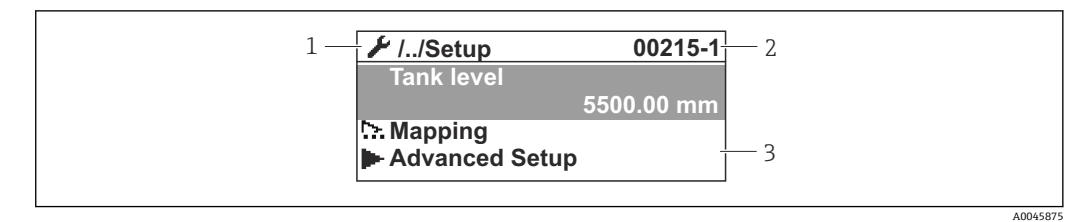

#### ■ 17 莱单路径显示

- 1 当前子菜单或设置向导<br>2 快速访问密码
- 2 快速访问密码<br>3 菜单路径显示
- 菜单路径显示区

#### **菜单图标**

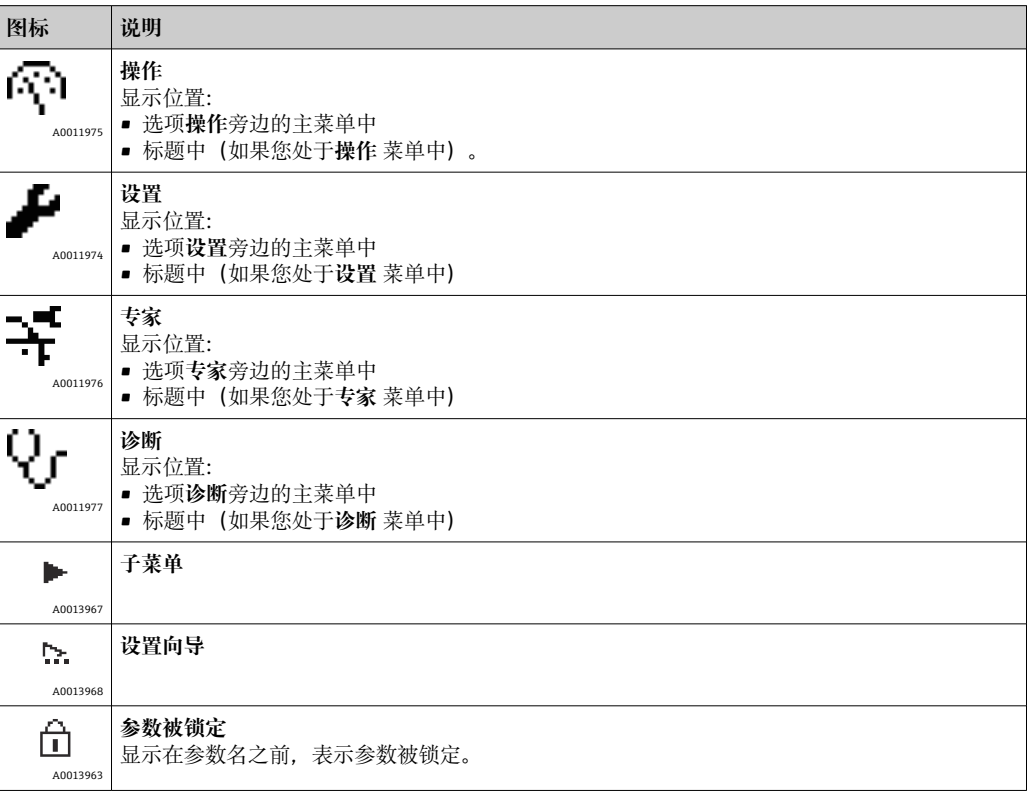

# **菜单界面中的按键说明**

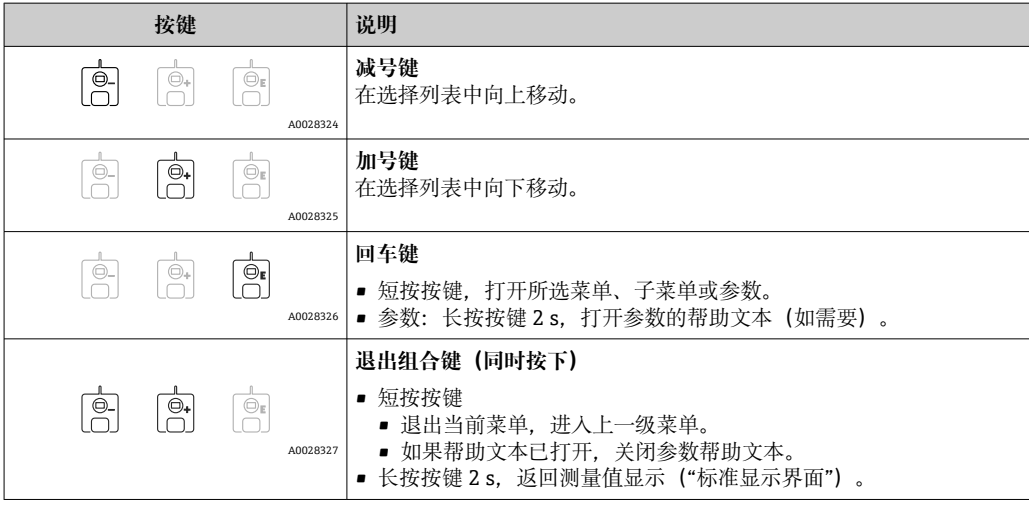

# **7.3.4 设置向导界面**

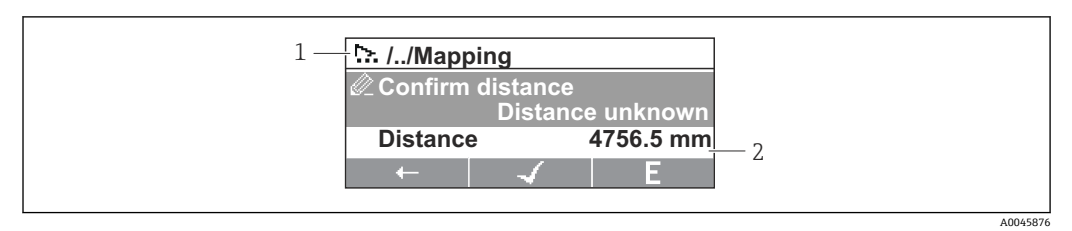

#### 18 显示单元上的设置向导界面

- 1 当前设置向导<br>2 菜单路径显示
- 2 菜单路径显示区

### **设置向导菜单图标**

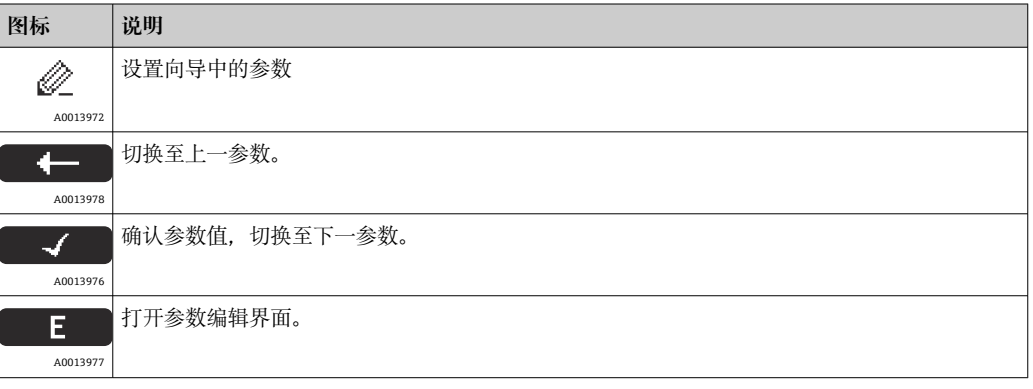

在设置向导界面中,按键(软键功能)正上方的菜单图标标识其含义。

# **7.3.5 数字编辑器**

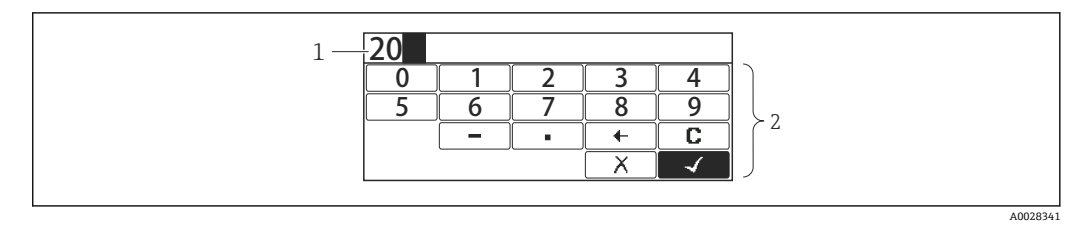

- 19 显示单元上的数字编辑器
- 1 输入值显示区

2 输入掩码

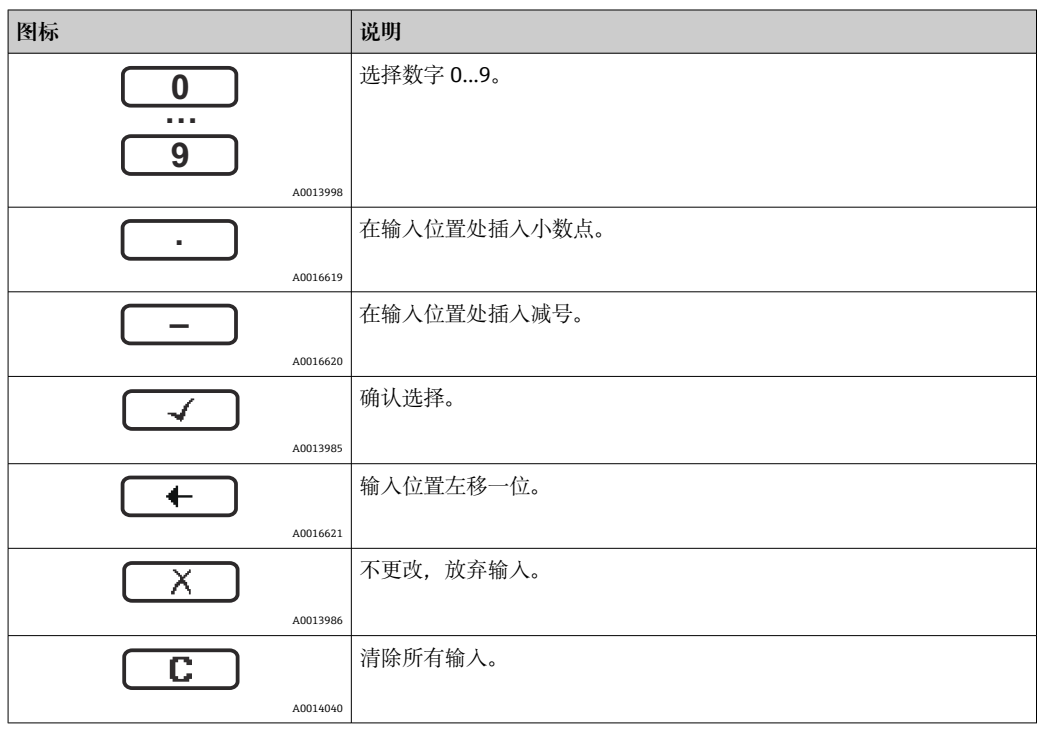

# **数字编辑器中的按键说明**

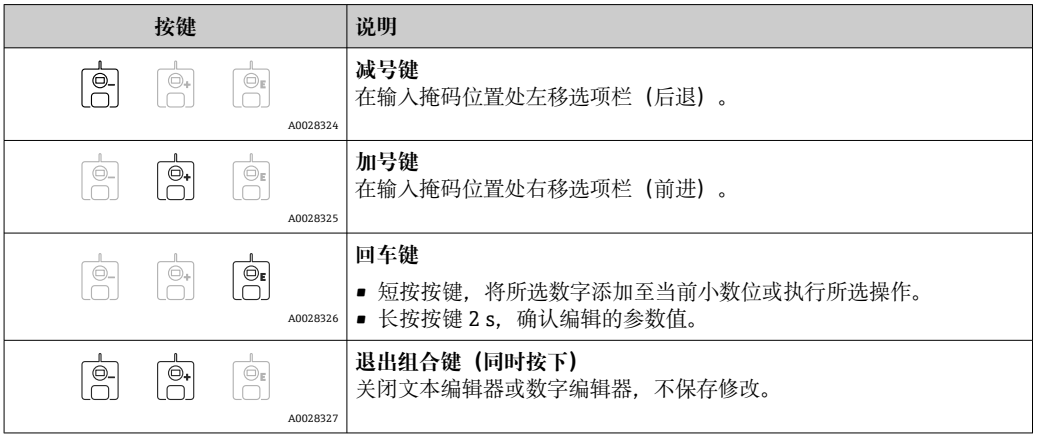

# **7.3.6 文本编辑器**

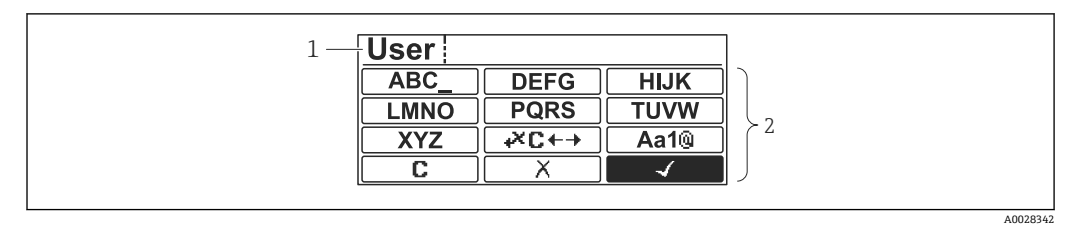

20 显示单元上的文本编辑器

1 输入文本显示区

2 输入掩码

### **文本编辑器图标**

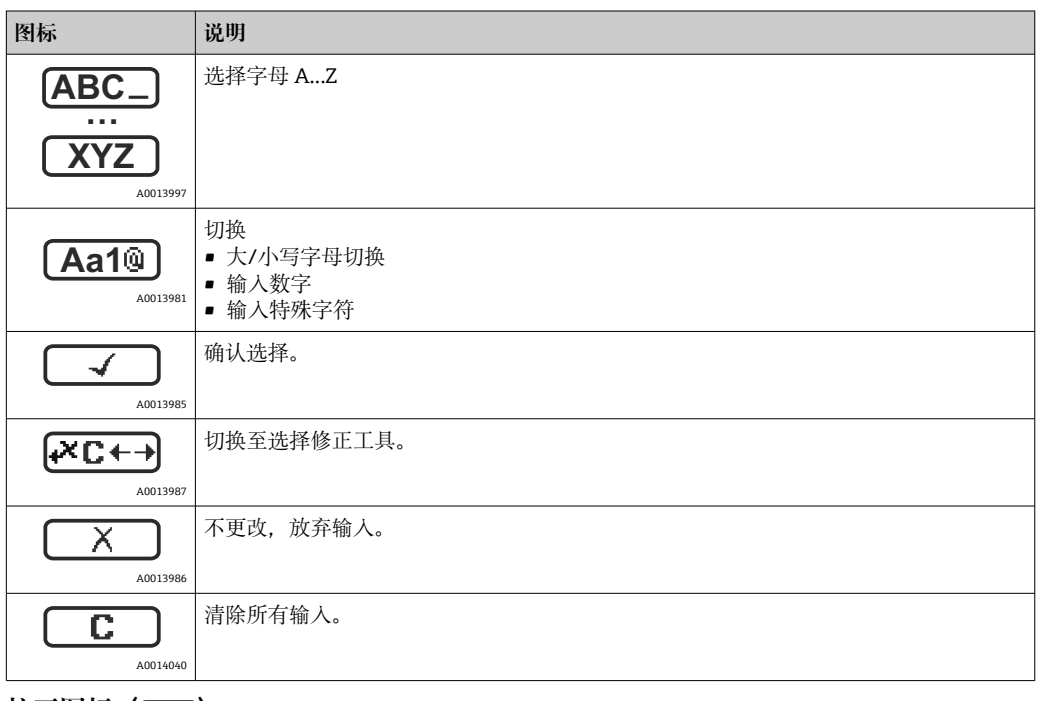

#### **校正图标( )**

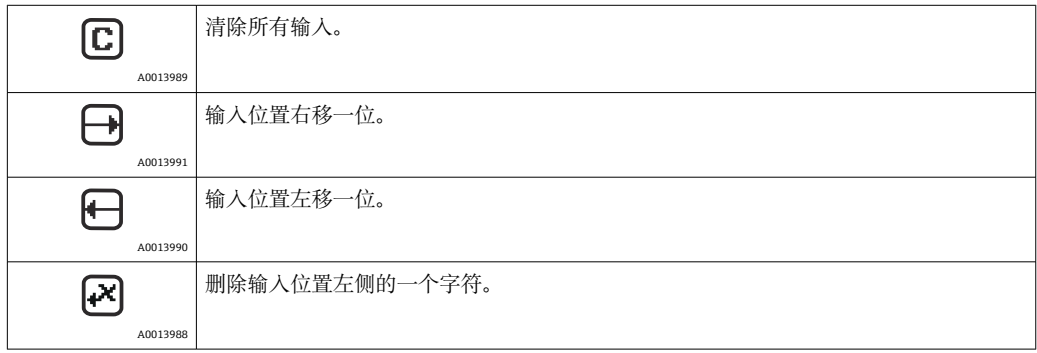

# **文本编辑器中的按键说明**

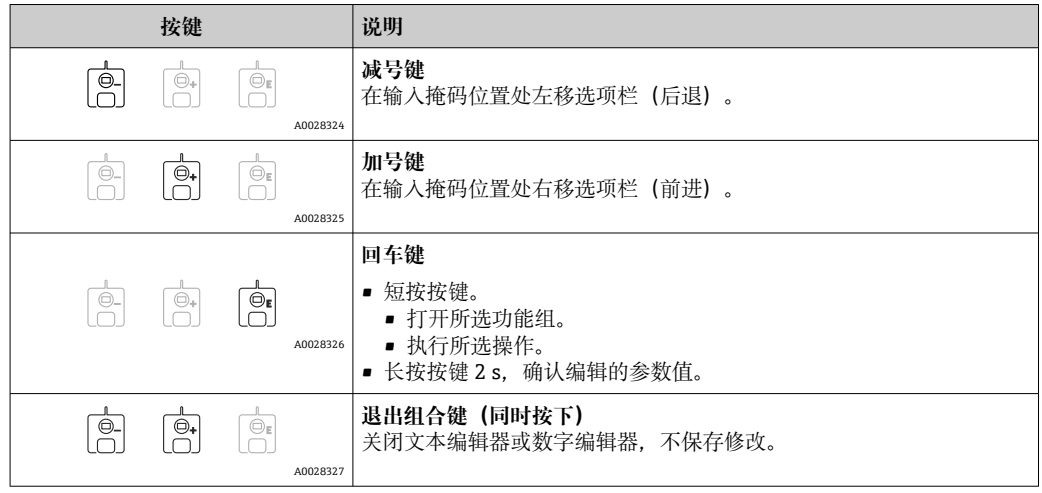

# **7.3.7 键盘锁**

### **自动键盘锁**

通过现场显示单元操作被自动锁定:

- 启动或重启设备后。
- 如果未通过显示单元操作设备的时间超过 1 分钟。

启动键盘锁时尝试访问操作菜单,出现 **键盘锁定**信息。

# **关闭键盘锁**

1. 开启键盘锁。 长按回键至少 2 秒。 显示文本菜单。

- 2. 选择 **键盘解锁文本菜单中的**。
	- 关闭键盘锁。

# **手动启用键盘锁**

设备调试完成后,可以手动启用键盘锁。

1. 设备上显示测量值。 长按回键至少 2 秒。

- 显示文本菜单。
- 2. 选择 **键盘锁定文本菜单中的**。

开启键盘锁。

# **7.3.8 访问密码和用户角色**

#### **访问密码说明**

设置访问代码以区分下列用户角色:

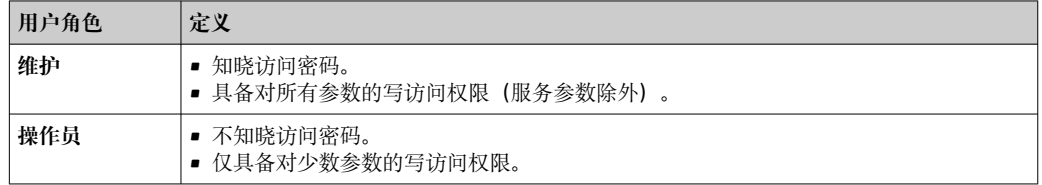

1 ●参数描述说明每个参数的读写访问至少需要哪个角色。

- 当前用户角色显示在**本地显示访问状态** 参数上。
- 如果访问密码为"0000", 每个用户都为维护角色。这是供货时的默认设置。

#### **设置访问密码**

1. 菜单路径:设置 → 高级设置 → 管理员 → 设置访问密码 → 设置访问密码

- 2. 输入设置的访问密码(最多 4 位)。
- 3. 在**确认访问密码** 参数中再次输入密码。
	- **►** 用户处于**操作员**角色。所有写保护参数前显示 圖 标。

#### **切换至"维护"角色**

如果现场显示单元参数前显示 6图标,由于用户为**操作员**角色,参数带写保护。参照以 下步骤切换至**维护**角色:

1. 按下回键。

- 立即显示密码输入提示框。
- 2. 输入访问密码。
	- **►** 用户处于**维护**角色。参数前 6图标消失; 重新启用所有先前写保护参数。

#### **自动切换回"操作员"角色**

用户自动切换回**操作员**角色:

- 在菜单编辑模式下 10 分钟内未按任何键。
- 从菜单编辑模式返回至标准显示界面(测量值显示单元)60 s 后。

# <span id="page-48-0"></span>**7.3.9 写保护开关**

通过接线腔中的硬件开关锁定操作菜单。在锁定状态下,W&M 参数为只读状态。

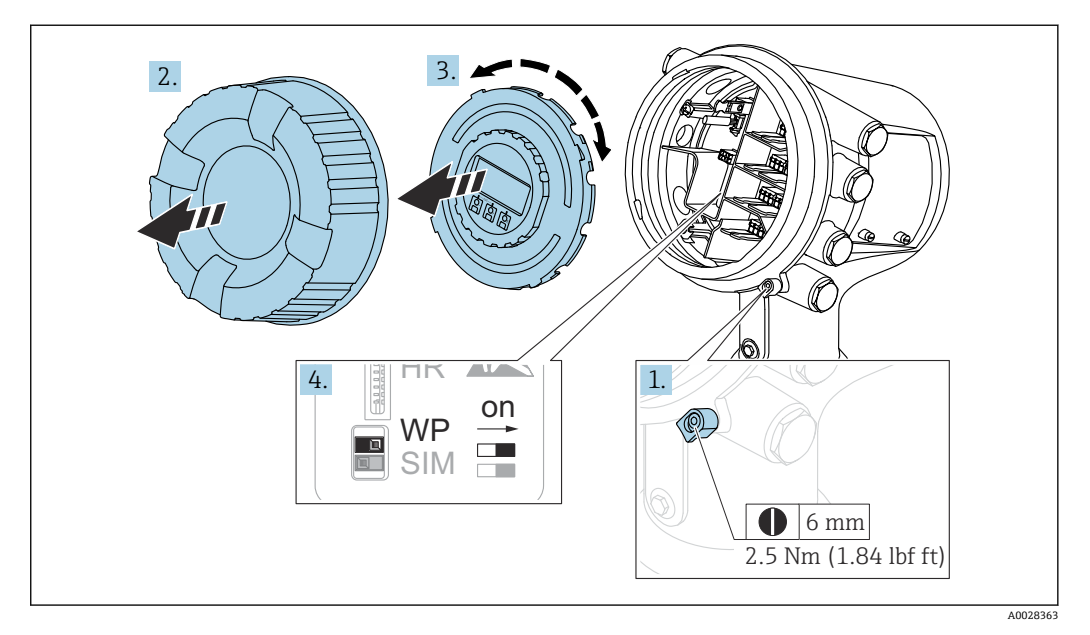

■ 显示单元可安装至电子腔室边缘处, 便于操作锁定开关。

1. 松开固定卡扣。

2. 拧下外壳盖。

3. 轻轻旋转并向外拔出显示模块。

- 4. 使用一字螺丝刀或同等工具,将写保护开关**(WP)**拨至所需位置。**ON:**操作菜单 锁定;**OFF:**操作菜单解锁。
- 5. 将显示单元置于接线腔上, 拧紧盖板并固定卡扣。

● 为避免操作写保护开关, 可使用铅封固定接线腔盖板。

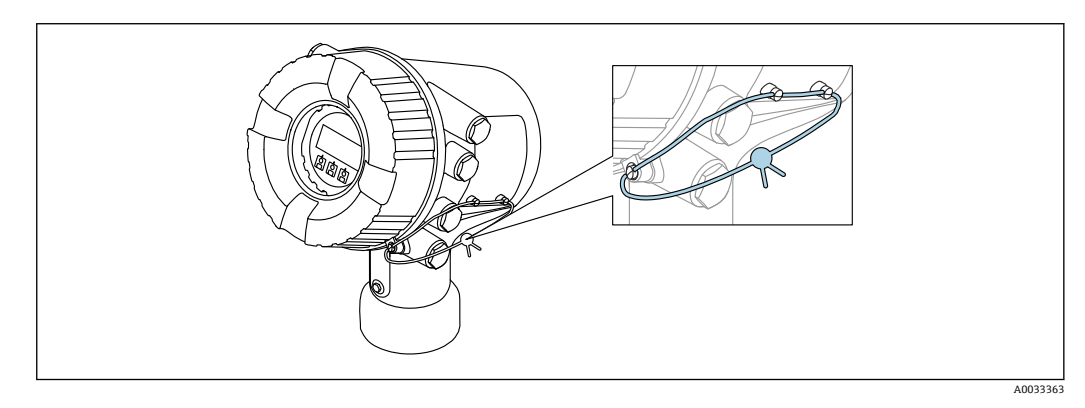

■ 21 密封接线腔盖板

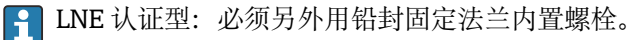

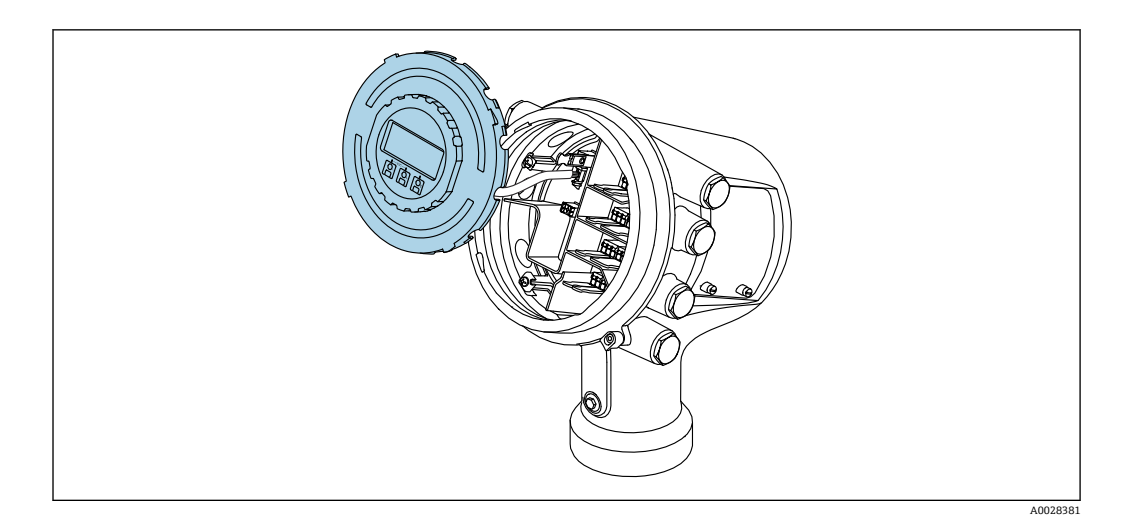

# **标识锁定状态**

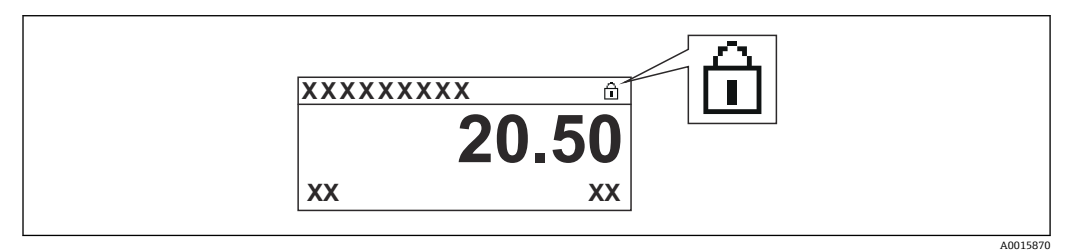

22 显示界面标题栏中的写保护图标

使用锁定开关进行写保护标识如下:

- **锁定状态 [\(→ 122\)](#page-121-0)** = **硬件锁定**
- 显示在显示界面标题栏中。

# <span id="page-50-0"></span>**7.4 通过服务接口和 FieldCare 访问操作菜单**

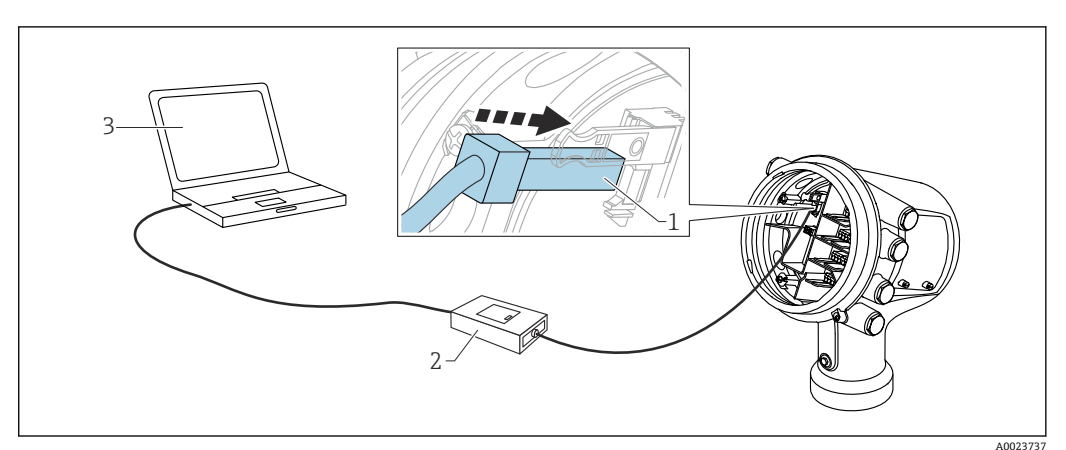

#### 23 通过服务接口操作

- 1 服务接口 (CDI = Endress+Hauser 通用数据接口)
- 2 Commubox FXA291
- 3 计算机,安装有"FieldCare"调试软件,带"CDI Communication FXA291"COM DTM

#### **"Save/Restore"功能**  $|\mathcal{L}|$

使用 **Save/Restore** 功能(FieldCare)将设备设置保存至计算机并备份至设备中, 必须通过以下设置重启设备: **设置** → **高级设置** → **管理员** → **设备复位** = **重启设备**。

这样可以确保设备在恢复后正常运行。

# **7.5 通过 Tankvision 储罐扫描仪 NXA820 和 FieldCare 访 问操作菜单**

# **7.5.1 接线图**

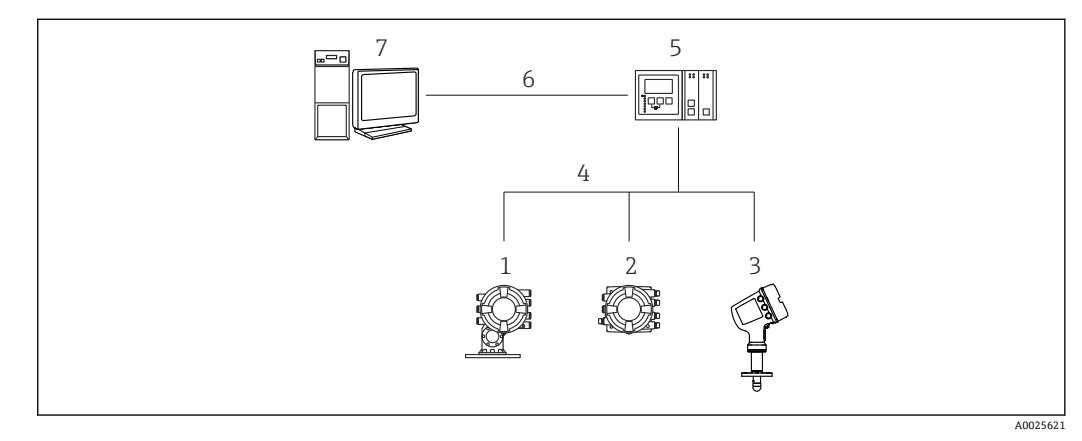

■ 24 通过 Tankvision 储罐扫描仪 NXA820 连接雷达液位测量设备至 FieldCare

- 1 Proservo NMS8x
- 2 罐旁指示仪 NRF81
- 3 Micropilot NMR8x 雷达液位计
- 4 现场通信协议 (例如 Modbus、V1)<br>5 Tankvision 罐体扫描仪 NXA820
- 5 Tankvision 罐体扫描仪 NXA820
- 6 以太网总线
- 7 计算机,安装有 FieldCare

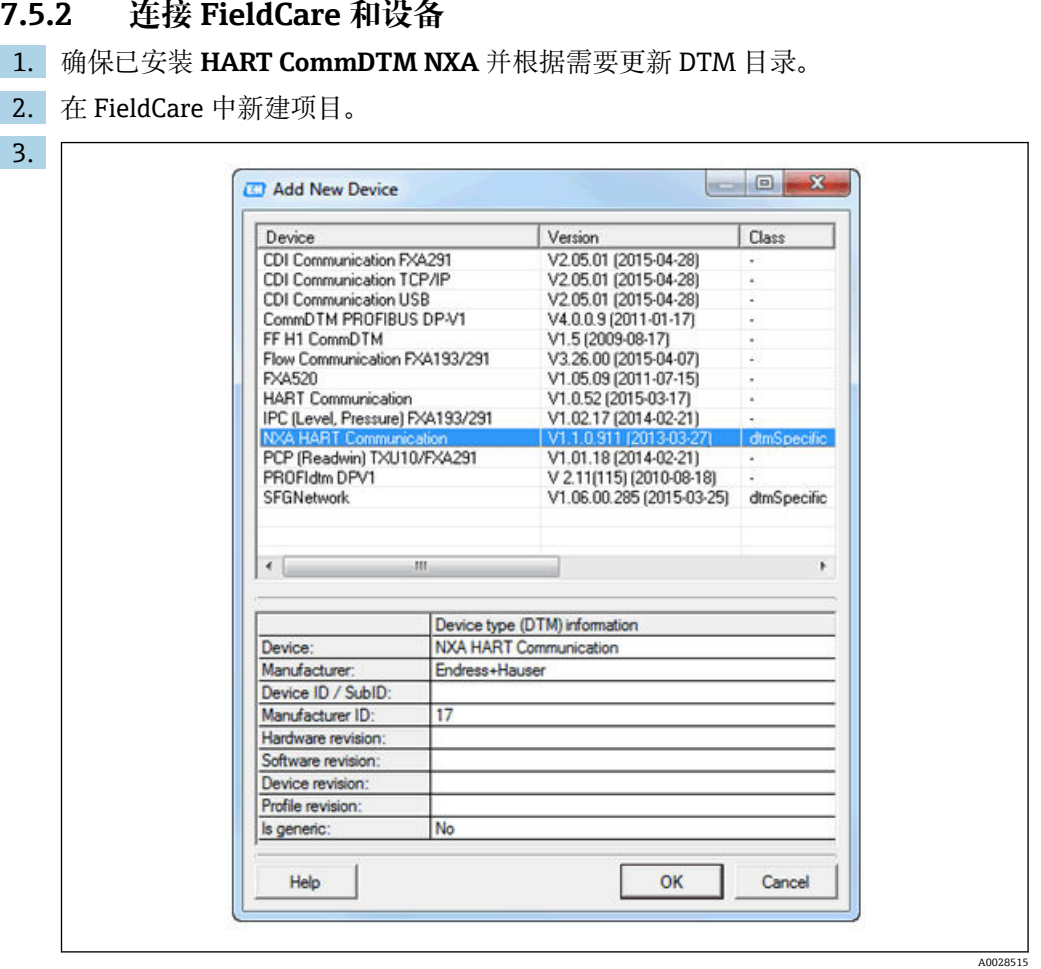

添加新设备:**NXA HART 通信**

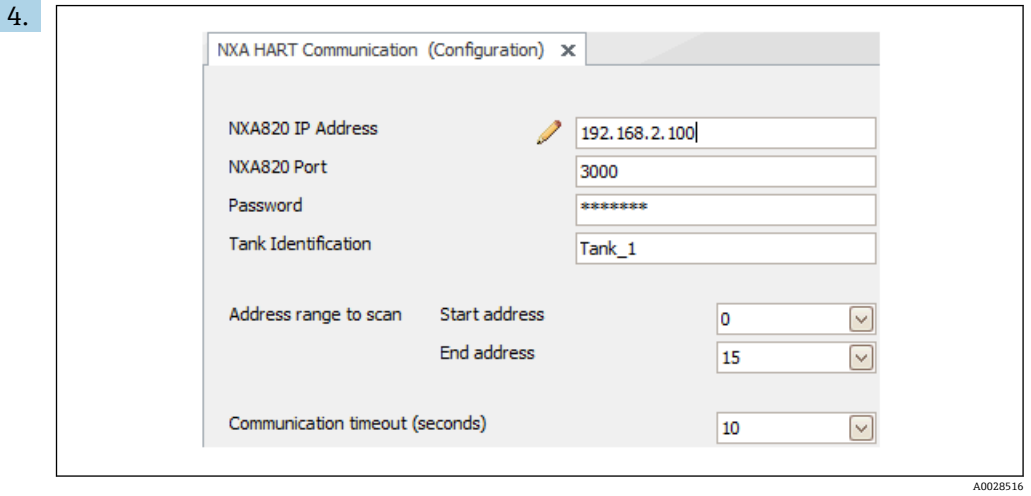

打开 DTM 配置并输入所需数据 (NXA820 IP 地址; "密码"="hart"; "罐体标识"仅 适用于 NXA V1.05 或更高版本)

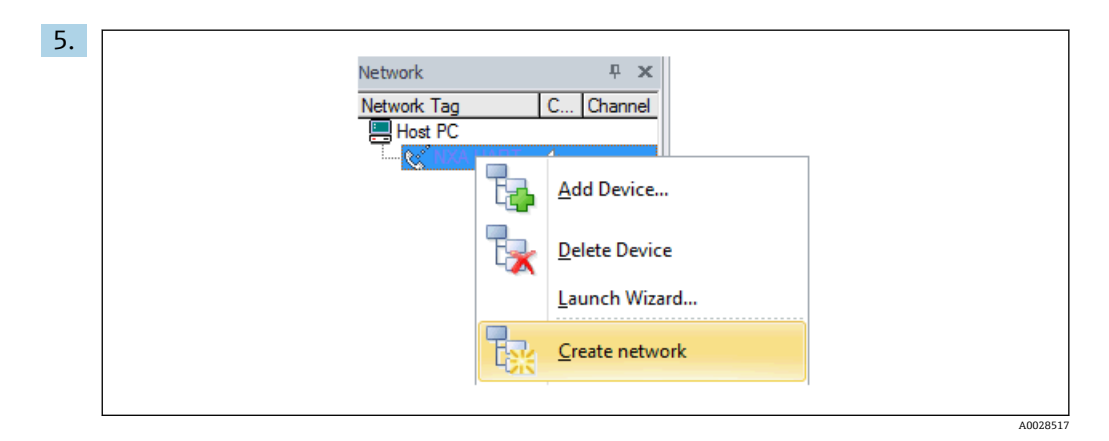

# 在文本菜单中选择**创建网络**。

检测到设备并分配 DTM。

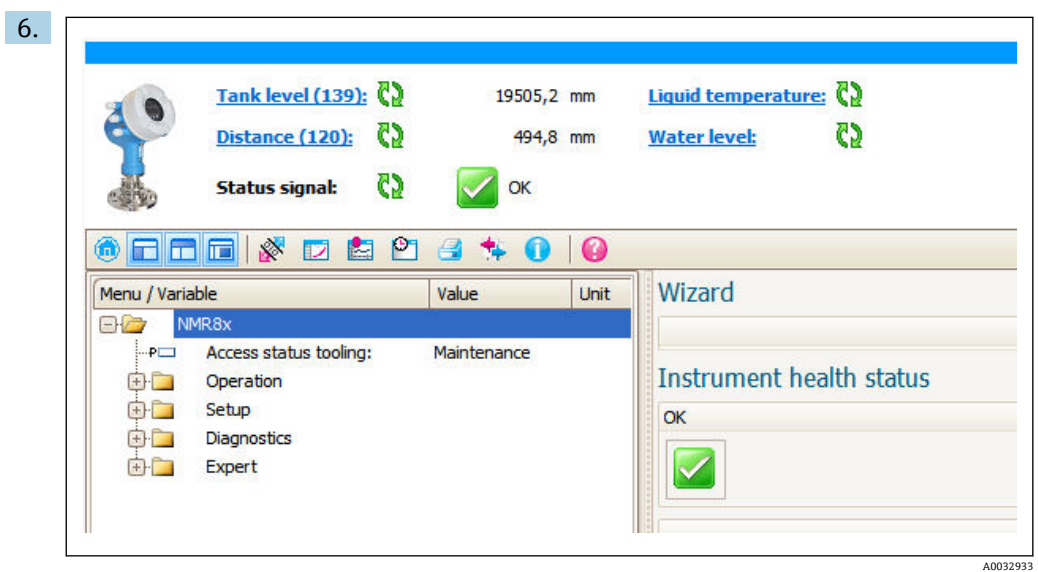

可以设置设备。

**"Save/Restore"功能**

使用 **Save/Restore** 功能(FieldCare)将设备设置保存至计算机并备份至设备中, 必须通过以下设置重启设备: **设置** → **高级设置** → **管理员** → **设备复位** = **重启设备**。

这样可以确保设备在恢复后正常运行。

# **8 系统集成**

# **8.1 设备描述文件(DTM)概述**

通过 HART 集成仪表至 FieldCare, 需要符合以下规范的设备描述文件 (DTM):

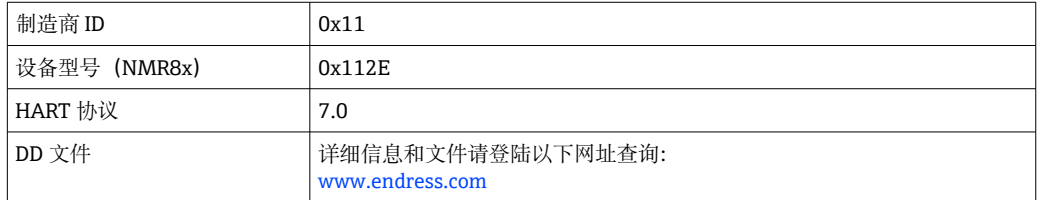

# **9 调试**

# **9.1 罐体测量术语**

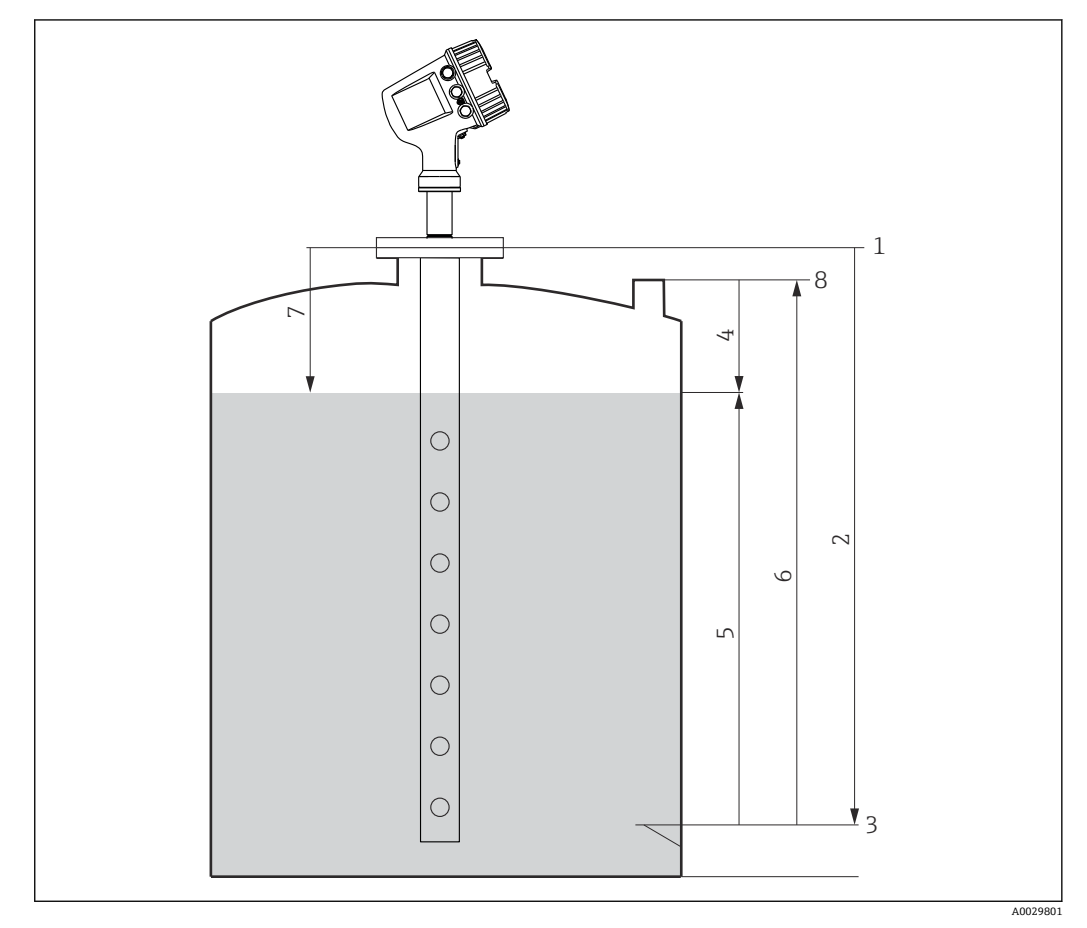

25 雷达罐体测量术语

- 1 罐表参考高度
- 2 空罐高度
- 3 基准板 储罐空高
- 
- 5 储罐液位 6 储罐参考高度
- 7 距离
- 8 参考投尺高度

# **9.2 初始设置**

# **9.2.1 设置显示语言**

**通过显示单元选择显示语言**

- 1. 在标准显示界面中(→ △1), 按下"E"键。如需要, 在文本菜单中选择 键盘解 **锁**,并再次按下 E 键确认。
	- 显示 **Language** 参数。
- 2. 打开 **Language** 参数并选择操作语言。

#### **通过调试软件设置操作语言(例如 FieldCare)**

1. 菜单路径: 设置 → 高级设置 → 显示 → Language

2. 选择显示语言。

1 此设置仅影响显示单元上的显示语言。需要设置调试软件的显示语言时,通过 FieldCare 或 DeviceCare 的相应功能设置。

#### **9.2.2 设置实时时钟**

### **通过显示单元设置实时时钟**

- 1. 菜单路径: 设置 → 高级设置 → 日期/时间 → 设置日期
- 2. 使用以下参数将实时时钟设置为当前日期和时间:**Year**、**Month**、**Day**、**Hour**、 **Minutes**。

#### **通过调试软件设置实时时钟(例如 FieldCare)**

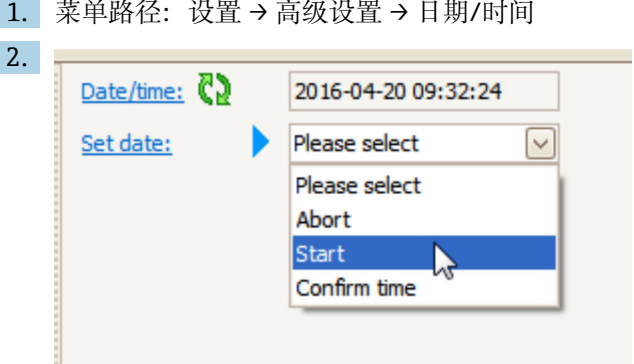

进入**设置日期** 参数并选择**启动** 选项。

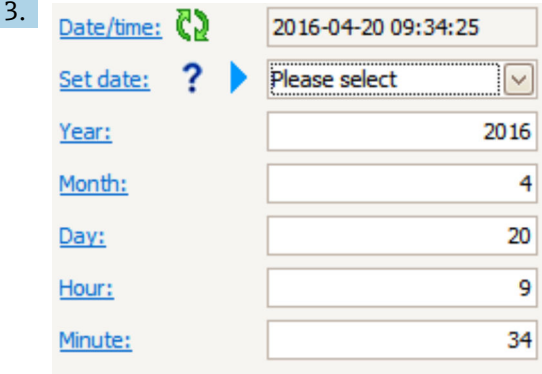

使用以下参数设置日期和时间:**Year**、**Month**、**Day**、**Hour**、**Minutes**。

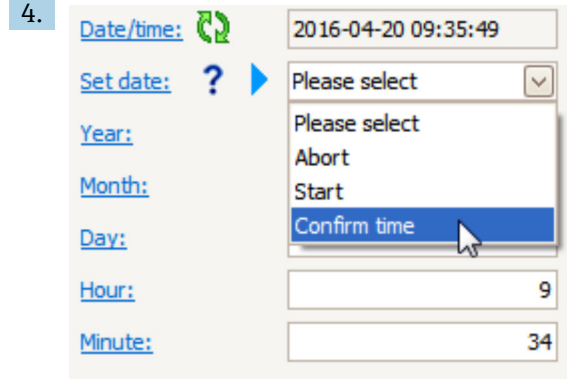

进入**设置日期** 参数并选择 **Confirm time** 选项。

实时时钟设置为当前日期和时间。

# **9.3 设置测量设备**

# **9.3.1 液位测量设置**

**设置** 菜单的第一组参数用于测量设置。以下章节中会有简短说明。详细说明参见附录中 的参数说明→ ■ 116。

#### **基本设置**

菜单路径: 设置

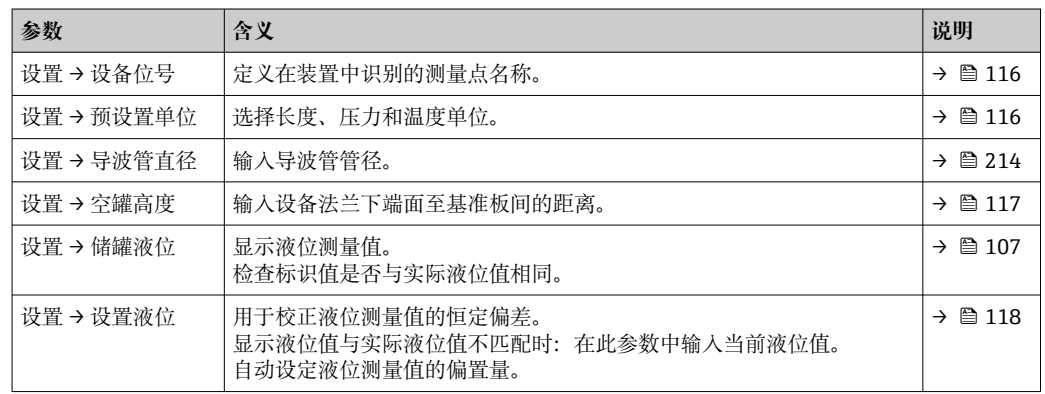

**设置液位** 参数仅可用于补偿恒定液位误差。使用干扰回波抑制消除干扰导致的误 差。

#### **调试软件中的干扰回波抑制(例如 FieldCare/DeviceCare)**

菜单路径: 设置

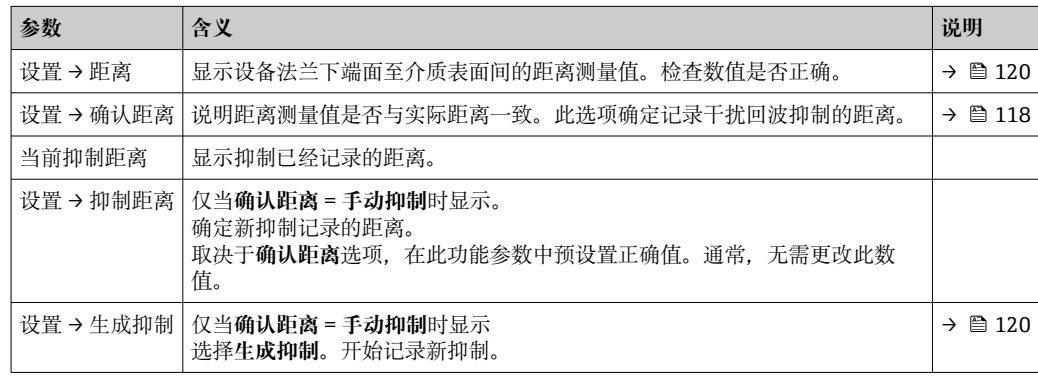

### **现场显示单元上的干扰回波抑制**

菜单路径: 设置→抑制

■ 设置向导中的参数含义参见上表。

#### **投尺表**

投尺表用于使用独立的手动投尺校正液位读数。投尺表使罐表适应特定应用条件,例如 机械偏置量和储罐或导波管。

在**线性化表格** 子菜[单→ 199](#page-198-0) 中管理投尺表。

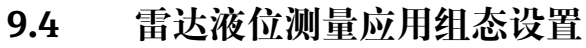

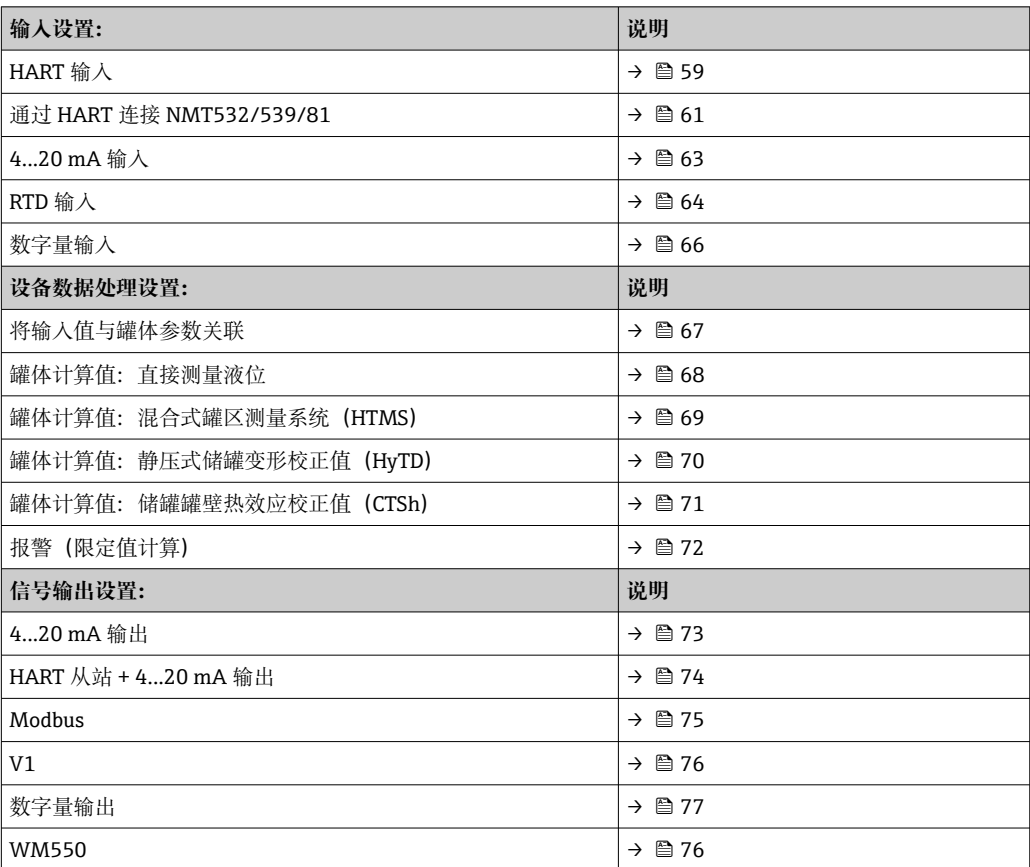

#### <span id="page-58-0"></span>**HART 设备连接和寻址**

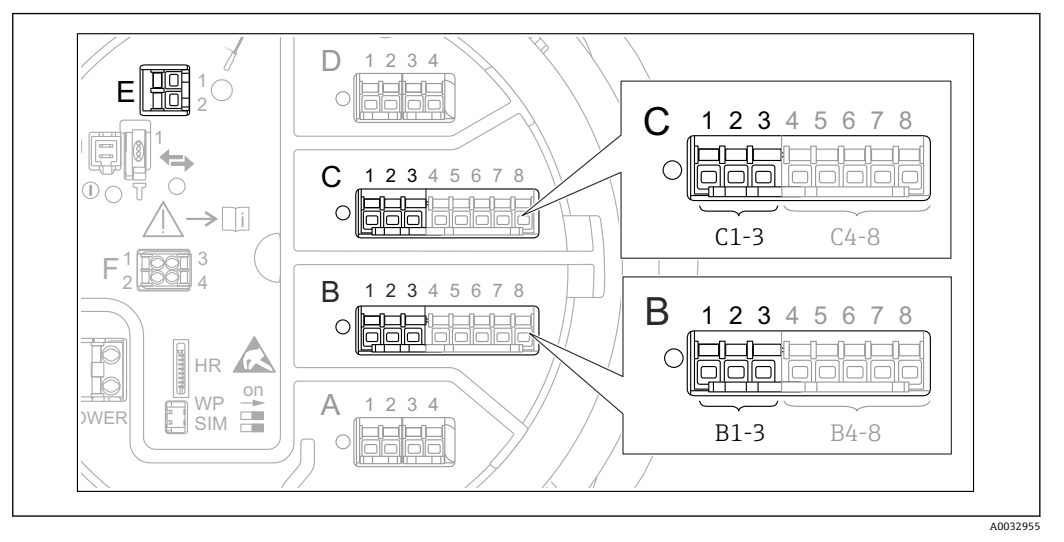

- 26 HART 回路的可能接线端子
- B 插槽 B 中的模拟量输入/输出模块 (与设备具体型号相关→ 18)
- C 插槽 C 中的模拟量输入/输出模块(与设备具体型号相[关→ 18\)](#page-17-0)
- E HART Ex is 输出(所有设备型号均提供)
- $\begin{bmatrix} \bullet \\ \bullet \end{bmatrix}$  连接 HART 设备至 Micropilot NMR8x 前, 必须进行设置并通过用户界面为其分配 范围为 1...15 的唯一 HART 地址。 3)确保按照接线端子分配进行连接→ △ 30。 Micropilot 无法识别地址超过 15 的设备。

#### 插槽 B 或插槽 C: 模拟量输入/输出模块工作模式设置

本章节与 HART Ex is 输出(插槽 E) 无关。该输出始终用作所连接 HART 从站的主 H 站。

连接 HART 设备至模拟量输入/输出模块(接线腔的插槽 B 或插槽 C)时, 必须进行如下 设置:

- 1. 进入相应模拟量输入/输出模块的子菜单: 设置 → 高级设置 → 输入/输出 → Analoq I/O X1-3
- **2. 进入工作模式 参数 (→ △ 136)。**
- 3. 仅当一台 HART 设备连接在此回路中时:

选择 HART 主站+4..20mA 输入 选项。在此情形下, 除了使用 HART 信号还可以使 用 4...20 mA 信号。设置 4...20 mA 输入: → 圖 63。

4. 回路中最多连接 6 台 HART 设备时: 选择 **HART 主站** 选项。

### **定义测量值类型**

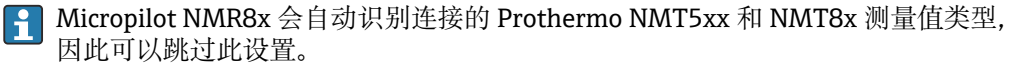

- 如果分配的 HART 参数单位与测量值类型匹配,仅在系统中使用测量值。HART H 参数分配至输出温度时,单位为℃或°F。
	- 单位为"%"的 HART 参数不适用于**输出液位**。HART 参数的单位应为 mm、m、ft 或 in。

<sup>3)</sup> 当前软件不支持地址为 0 (零) 的 HART 设备。

确定每个 HART 参数 (PV、SV、TV 和 QV) 的测量值类型。参考以下步骤操作:

- 1. 菜单路径: 设置 → 高级设置 → 输入/输出 → HART 设备
	- 每个连接的 HART 设备均带子菜单。
- 2. 进入相应子菜单。
- 3. 设备测量压力时: 进入**输出压力** 参数 [\(→ 126\)并](#page-125-0)确定四个 HART 参数中包含压力测量值的参数。 只能选择带压力单位的 HART 参数。
- 4. 设备测量密度时: 进入**输出密度** 参数 [\(→ 127\)并](#page-126-0)确定四个 HART 参数中包含密度测量值的参数。 只能选择带密度单位的 HART 参数。
- 5. 设备测量温度时: 进入**输出温度** 参数 [\(→ 127\)并](#page-126-0)确定四个 HART 参数中包含温度测量值的参数。 只能选择带温度单位的 HART 参数。
- 6. 设备测量蒸汽温度时: 进入**输出气相温度** 参数 [\(→ 127\)并](#page-126-0)确定四个 HART 参数中包含蒸汽温度测量值 的参数。只能选择带温度单位的 HART 参数。
- 7. 设备测量液位时: 进入**输出液位** 参数 [\(→ 128\)并](#page-127-0)确定四个 HART 参数中包含液位测量值的参数。 只能选择带液位单位(非"%")的 HART 参数。

#### **断开 HART 设备**

断开 HART 设备时, 按如下方式移除:

- 1. 菜单路径:设置 → 高级设置 → 输入/输出 → HART 设备 → 删除设备 → 删除设备
- 2. 选择要移除的 HART 设备。
- 更换故障设备也需要进行此操作。

# <span id="page-60-0"></span>**9.4.2 连接的 Prothermo 温度变送器的配置**

如果通过 HART 连接 Prothermo NMT532、NMT539 或 NMT8x 温度变送器, 设置方式 如下:

1. 菜单路径:专家 → 输入/输出 → HART 设备 → HART Device(s) → NMT 设备配置; **HART Device(s)**为连接的 Prothermo 名称。

2. 进入**配置设备?** 参数并选择**是**。

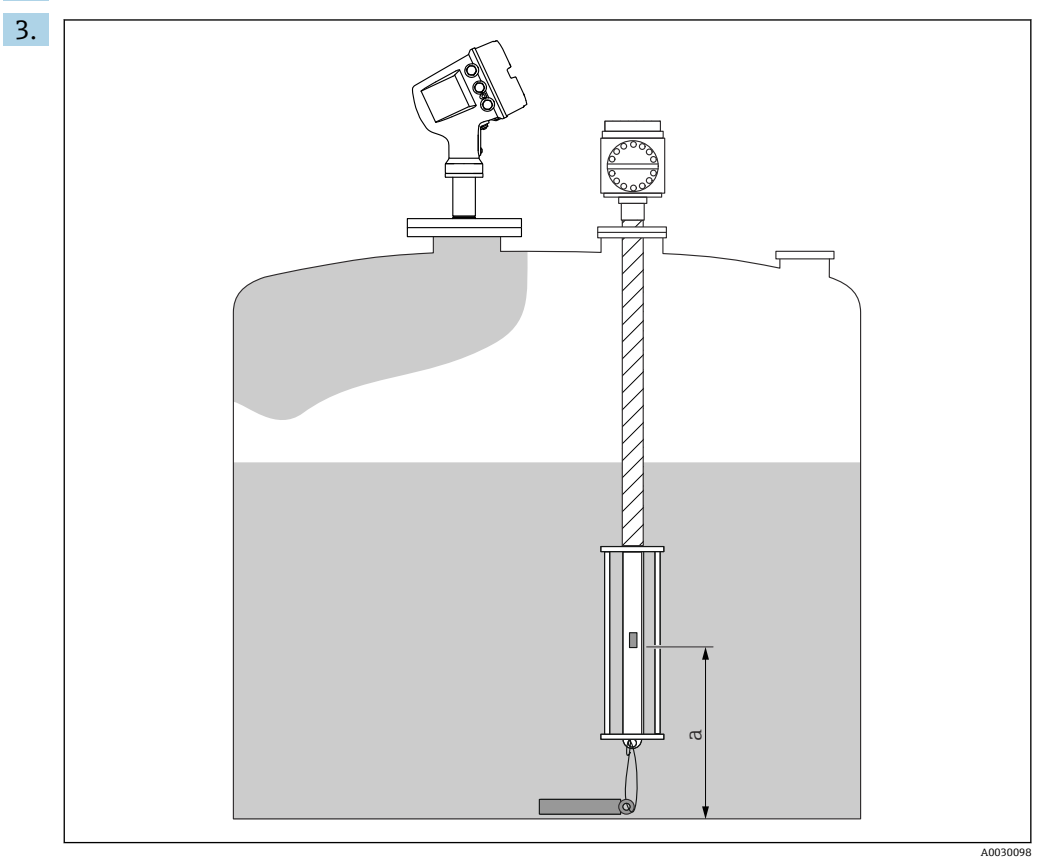

■ 27 Prothermo NMT53x: 罐底测温元件位置

a 罐底测温元件至零点参考(罐底或基准板)的距离。

设置 Prothermo NMT53x: 进入底点 参数, 输入罐底测温元件的位置(参见上 图)。

 在雷达液位测量设备**底点** 参数中输入的数值传输至连接的 Prothermo NMT53x 的**底点** 参数。

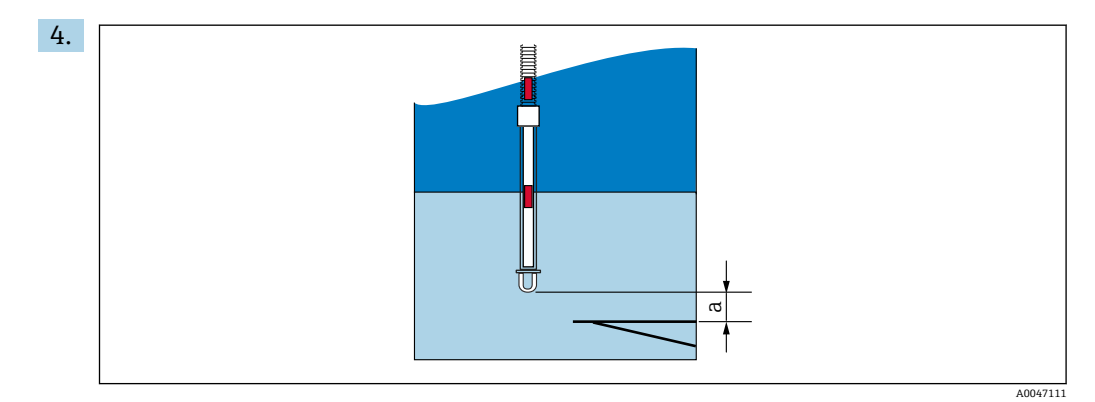

■ 28 Prothermo NMT8x: 探头物理末端与零点位置之间的距离

a 探头物理末端与罐体零点位置(基准板或罐底)间的距离。

设置 Prothermo NMT8x: 进入底点 参数, 输入探头末端至罐体零点位置(罐底或 基准板)的距离。

 在雷达液位测量设备**底点** 参数中输入的数值传输至连接的 Prothermo NMT8x 的 **End of probe to zero distance** 参数。

如需检查单个元件测量的温度,进入以下子菜单:操作 → 温度 → NMT 测温点值  $|A|$ → NMT 测温点温度

Prothermo 每个元件均有**测温点温度 X** 参数。

<span id="page-62-0"></span>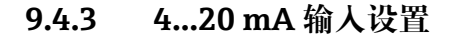

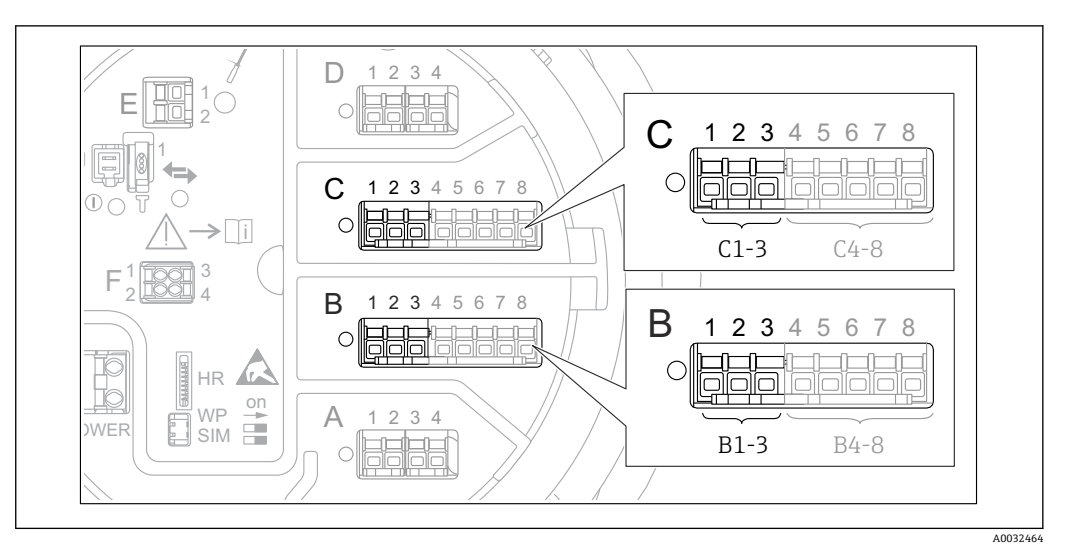

 29 用作 4...20 mA 输入的模拟量输入/输出模块的可能安装位置。设备的订货号确定当前使用的模块  $\rightarrow \triangleq 18$ 。

每个连接 4...20 mA 设备的模拟量输入/输出模块, 均执行以下操作:

- 1. 确保按照接线端子分配连接 4...20 mA 设备[→ 30](#page-29-0)。
- 2. 进入相应模拟量输入/输出模块的子菜单: 设置 → 高级设置 → 输入/输出 → Analog I/O X1-3
- **3. 进入工作模式 参数 (→ △ 136)并选择 4..20mA 输入或 HART 主站+4..20mA 输 入**。
- **4. 进入过程变量 参数 (→ △ 142)并指定连接设备传输的过程变量。**
- 5. 进入**模拟量输入 0% 值** 参数 [\(→ 142\)并](#page-141-0)确定 4 mA 输入电流对应的过程变量 (参见下图)。
- **6. 进入模拟量输入 100% 值 参数 (→ □ 142)并确定 20 mA 输入电流对应的过程变量** (参见下图)。
- **7. 进入过程值 参数 (→ 鱼 143)并检查过程变量的显示值是否与实际值相同。**

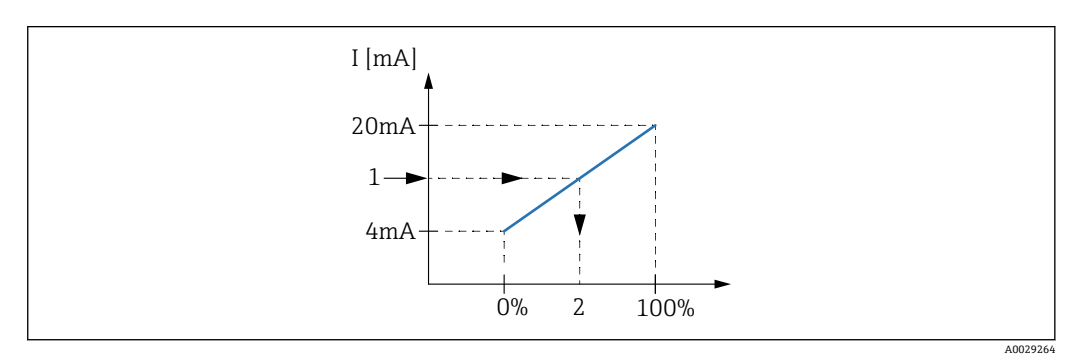

■ 30 按 4...20 mA 输入调整过程变量

- 1 输入值 mA
- 2 过程值

Analog I/O 子菜单提供模拟量输入详细设置的附加参数。详细信息参见: → <sup>△</sup> 136 I – 1

<span id="page-63-0"></span>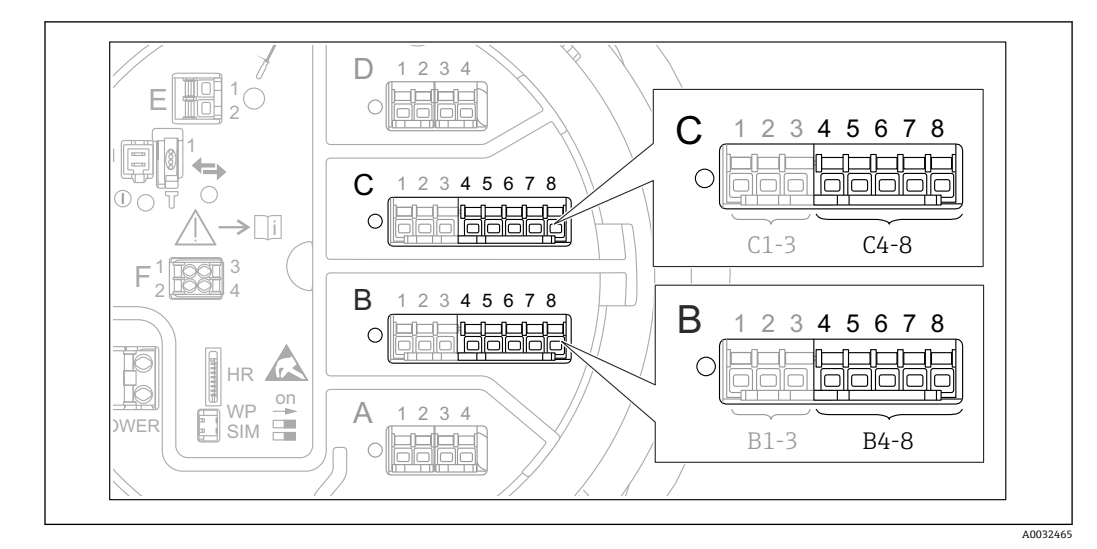

**9.4.4 连接的热电阻(RTD)设置**

31 已连接 RTD 的模拟量输入/输出模块的可能安装位置。设备的订货号确定当前使用的模[块→ 18。](#page-17-0)

- 1. 确保按照接线端子分配连接热电阻→ △ 34。
- 2. 进入相应模拟量输入/输出模块的子菜单: 设置 → 高级设置 → 输入/输出 → Analog IP X4-8。

**3. 进入 RTD 类型 参数 (→ 鱼 130)并设置连接的热电阻类型。** 

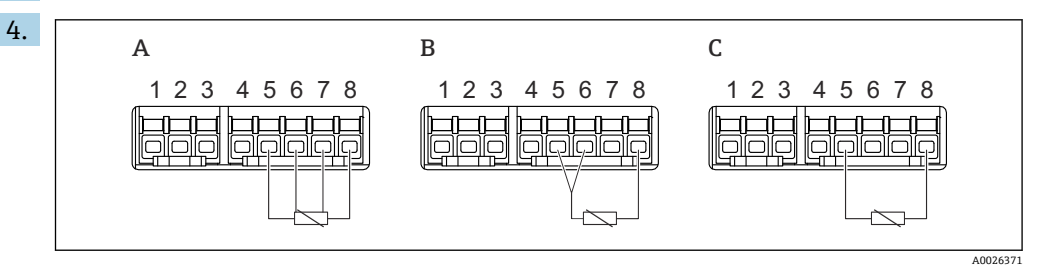

- 32 热电阻连接方式
- A 4 线 RTD 连接
- B 3线 RTD 连接<br>C 2线 RTD 连接
- 2 线 RTD 连接

进入 RTD 连接类型 参数 (→ <sup>△</sup>131), 设置热电阻连接方式 (两线制、三线制或四 线制)。

- 5. 进入输入值 参数 (→ <sup>△</sup>133), 检查显示温度是否与实际温度相符。
- 6. 进入最低探头温度 参数 (→ <sup>△</sup>133), 设置连接的热电阻的最低允许温度。
- **7. 进入最高探头温度 参数 (→ 鱼 134), 设置连接的热电阻的最高允许温度。**

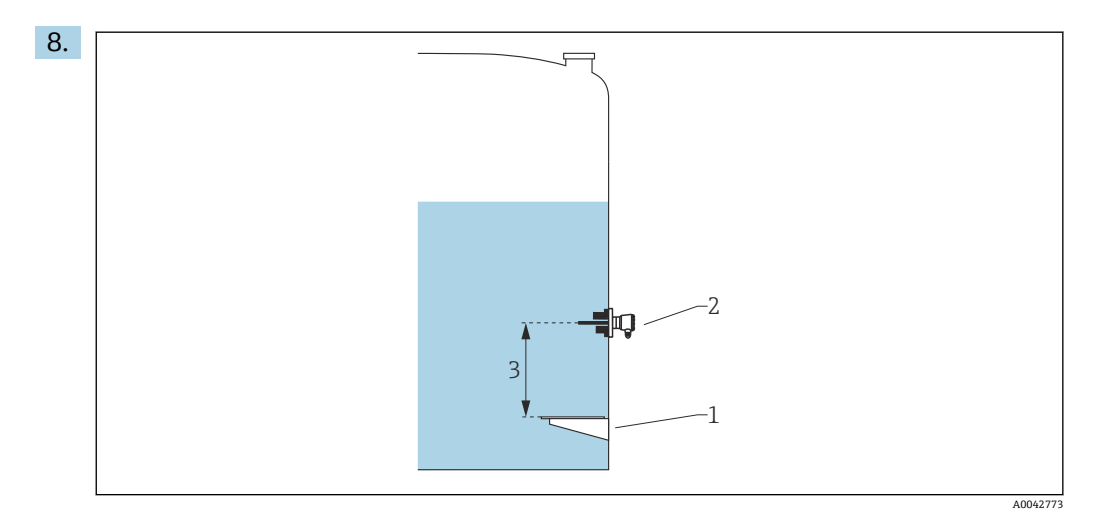

- 1 基准板
- 2 热电阻
- 3 探头位置 (→ 134)

进入**探头位置** 参数,输入热电阻的安装位置(从基准板开始测量)。

此参数与液位测量值可确定测量温度是指介质还是气相。

### **电阻和/或温度偏置量**

可在以下子菜单中设置电阻或温度偏置量:专家 → 输入/输出 → Analog IP X4-8。

- 计算温度前将**欧姆偏移量**计入测量电阻。
- **转换后的温度偏移值**计入测量温度。

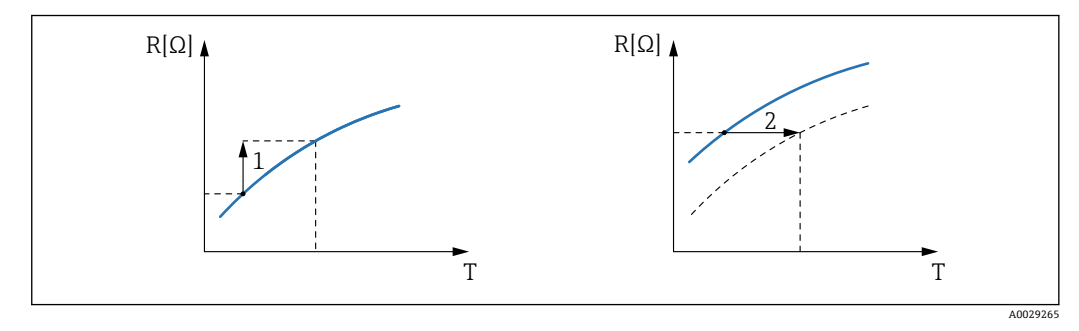

1 欧姆偏移量

转换后的温度偏移值

<span id="page-65-0"></span>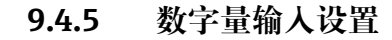

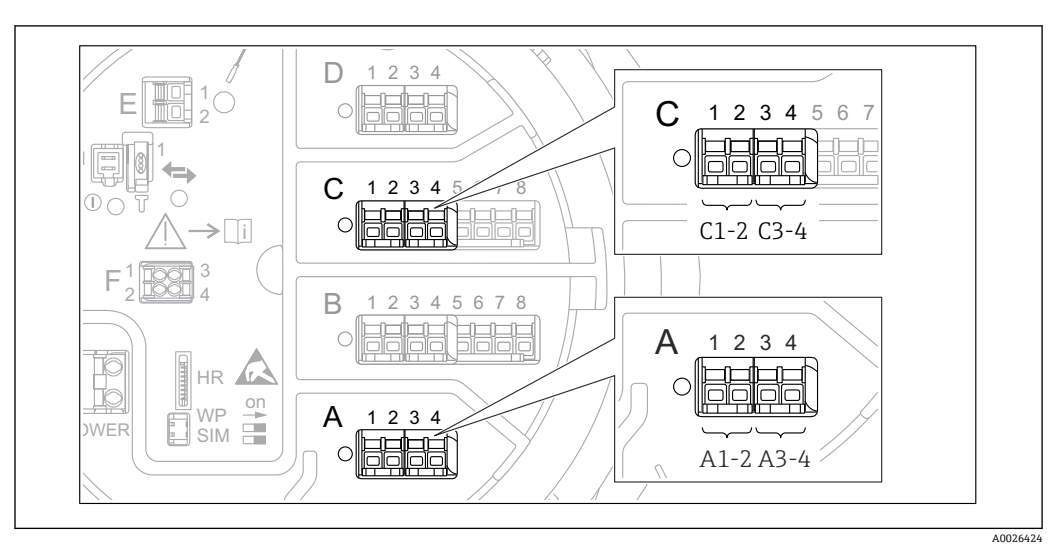

33 数字量输入/输出模块的可能安装位置(示例);订货号确定数字量输入模块的数量和位置[→ 18](#page-17-0)。

设备的每个数字量输入/输出模块都带**数字量 Xx-x** 子菜单。"X"代表接线腔内的插槽, "x-x"表示插槽内的接线端子。子菜单中的重要参数为**工作模式**和**触点类型**。

#### **"工作模式" 参数**

设置 → 高级设置 → 输入/输出 → 数字量 Xx-x → 工作模式

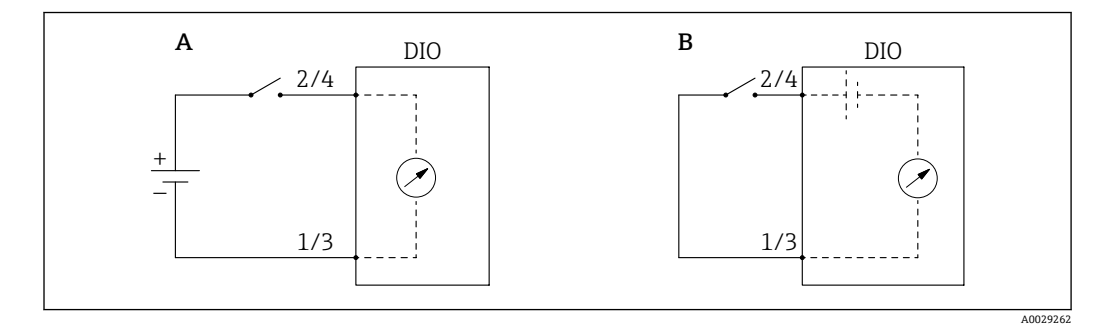

A "工作模式" = "无源输入"

B "工作模式" = "有源输入"

#### **选项说明**

• **无源输入**

数字量输入/输出模块测量外接电源的电压。取决于外部开关状态,输入电压为 0(开 关打开)或超出电压限定值(开关闭合)。上述两个状态由数字量信号表示。

• **有源输入**

数字量输入/输出模块提供电压,用于检测外接开关是处于打开状态,还是闭合状态。

#### **"触点类型" 参数**

设置 → 高级设置 → 输入/输出 → 数字量 Xx-x → 触点类型

参数确定外接开关状态如何映射到数字量输入/输出模块的内部状态:

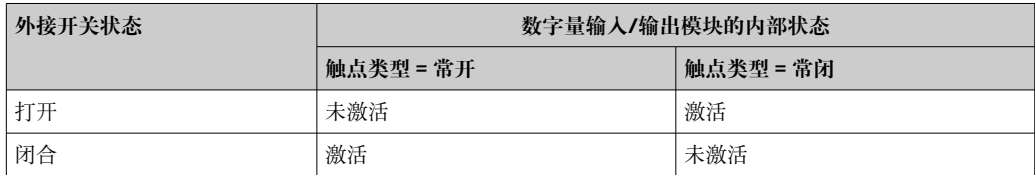

<span id="page-66-0"></span>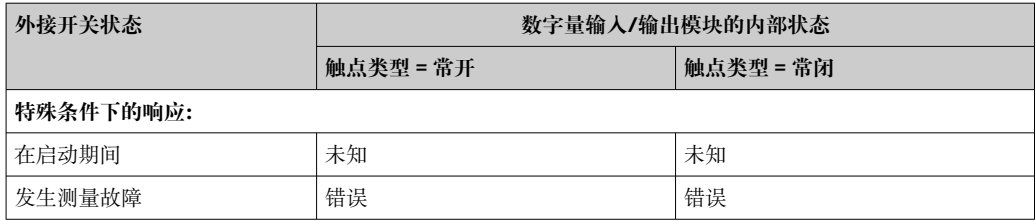

• 数字量输入的内部状态可以转换为数字量输出或用于控制测量。

• **数字量 Xx-x** 子菜单提供数字量输入详细设置的附加参数。详细信息参见:  $\rightarrow$   $\oplus$  146.

# **9.4.6 将输入值与罐体参数关联**

在雷达液位测量应用中使用之前,测量值必须与罐体参数关联。通过在以下参数中确定 罐体参数来源实现:

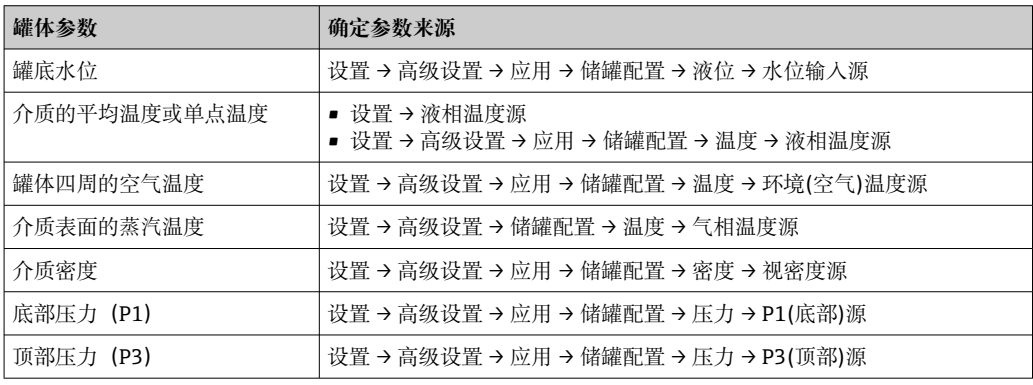

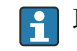

图 取决于应用, 在指定条件下并不一定显示所有上述参数。

<sup>2</sup> 介质液位始终由 Micropilot 测量。无需关联。

# <span id="page-67-0"></span>**9.4.7 罐体计算值:直接测量液位**

如果未设置罐体计算值,则直接测量液位和温度。

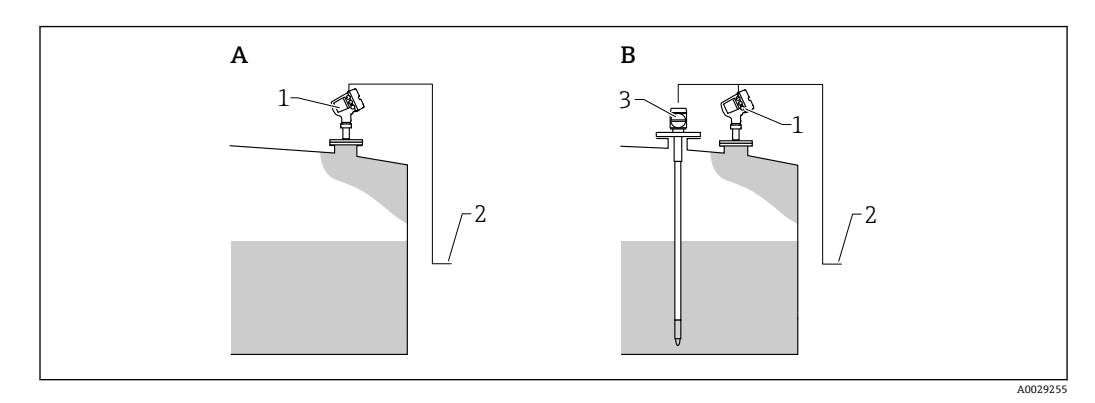

- A 直接测量液位 (不带温度)<br>B 直接测量液位和温度
- B 直接测量液位和温度
- 1 液位变送器<br>2 连接至库存
- 2 连接至库存管理系统<br>3 温度变送器
- 3 温度变送器
- ‣ 如果连接温度变送器: 菜单路径: "设置 → 液相温度源", 设置获取温度的设备。

# <span id="page-68-0"></span>**9.4.8 罐体计算值:混合式罐区测量系统(HTMS)**

HTMS 使用液位和压力测量值计算介质密度。

建议在非常压(即带压)罐中使用 **HTMS P1+P3** 模式。这种情况下需要两个压力传 感器。在常压(即未带压)罐中,**HTMS P1** 仅需配备一个压力传感器。

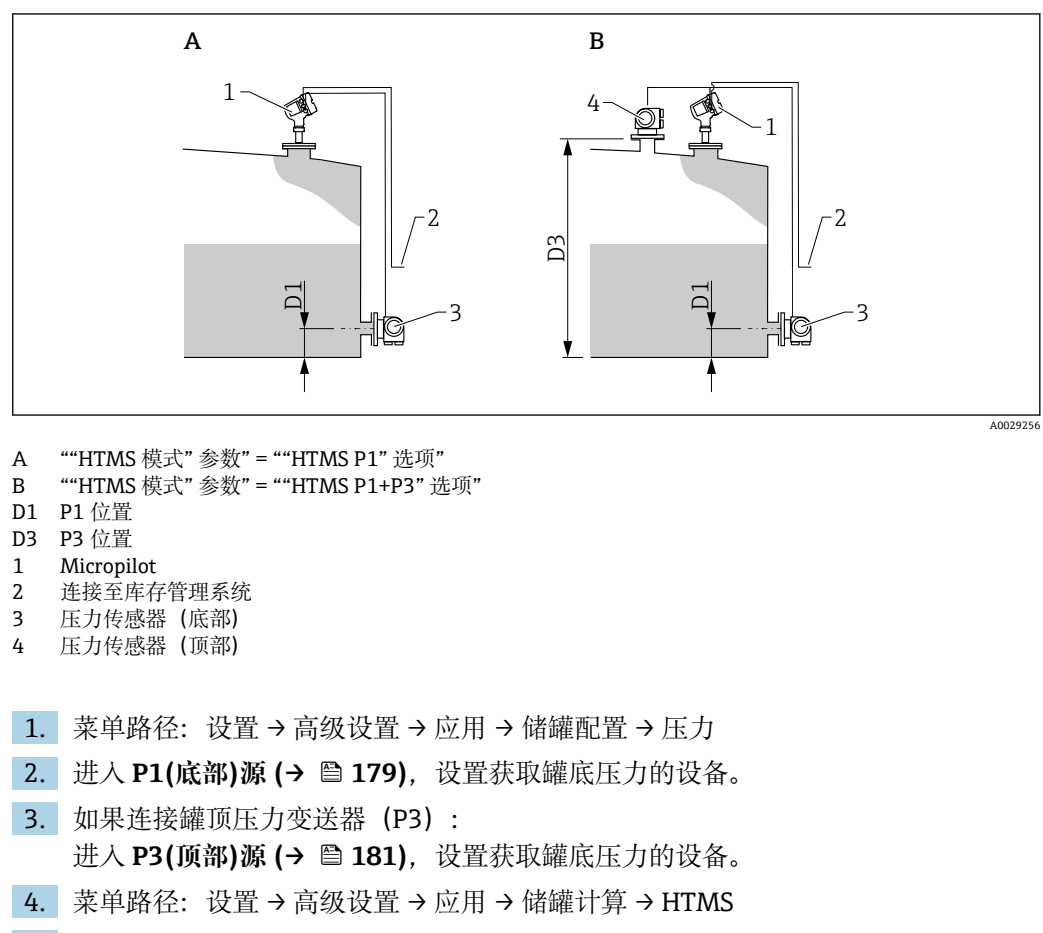

- **5. 进入 HTMS 模式 (→ 196)**, 指定 HTMS 模式。
- 6. 菜单路径:设置 → 高级设置 → 应用 → 储罐配置 → 密度
- **7. 进入视密度源** (→ 177), 选择 HTMS。
- 8. 使用其他 HTMS 子菜单参数设置计算值。详细信息参见:→ <sup>△</sup> 194

# <span id="page-69-0"></span>**9.4.9 罐体计算值:静压式储罐变形(HyTD)**

罐体内液体的静压力会导致罐体膨胀,从而引起罐体参考高度沿竖直方向位移,静压式 储罐变形可以对此进行补偿。在罐体的整个量程范围内的多个液位高度手动投尺,进行 线性估算,基于估算值进行补偿。

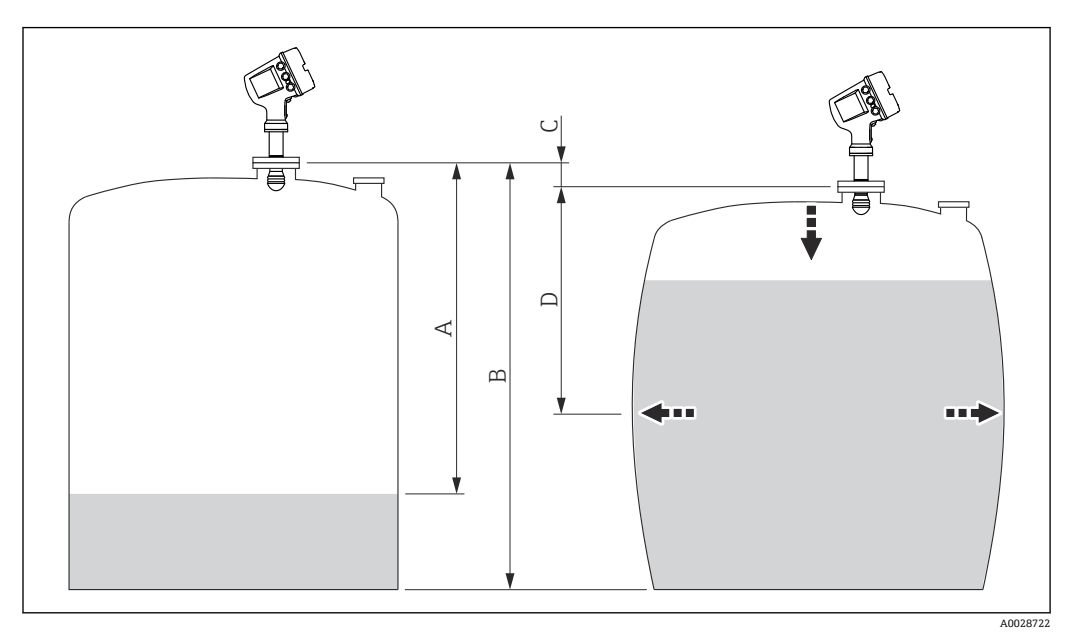

34 静压式储罐变形校正值(HyTD)

- A "距离"(几乎为空罐)
- B 罐表参考高度(GRH)
- C HyTD 修正值
- D "距离"(满罐)

**← 在 HyTD** 子菜单 (→ ■ 186)中设置静压式储罐变形校正值

# <span id="page-70-0"></span>9.4.10 罐体计算值:储罐罐壁热效应校正值 (CTSh)

罐壁或导波管的温度效应会影响罐表参考高度(GRH)并导致测量钢丝膨胀或收缩, CTSh(储罐罐壁热效应校正值)可以对此进行补偿。温度效应由两部分组成,分别影响 不接液和接液罐壁或导波管。基于钢的热膨胀系数,以及不接液和接液钢丝和罐壁的绝 缘系数进行校正。可以从手动或测量值中选择用于校正的温度。

■ 建议在以下情况进行校正:

- 如果工作温度明显偏离标定时的温度(ΔT > 10 °C (18 °F))
- 适用于较高罐体
- 适用于制冷、低温和加热应用

1 校正会影响罐内液位读数,建议校正前确保正确使用手动投尺并执行液位验证步 骤。

 $\begin{bmatrix} \textbf{P} \end{bmatrix}$  此模式不能与 HTG 搭配使用, 在 HTG 模式下, 并非相对于罐表参考高度测量液 位。

# <span id="page-71-0"></span>**9.4.11 报警设置(限定值计算)**

最多可以设置 4 个罐体参数的限定值计算。数值超出上限值或低于下限值时, 触发限定 值计算报警。由用户定义限定值。

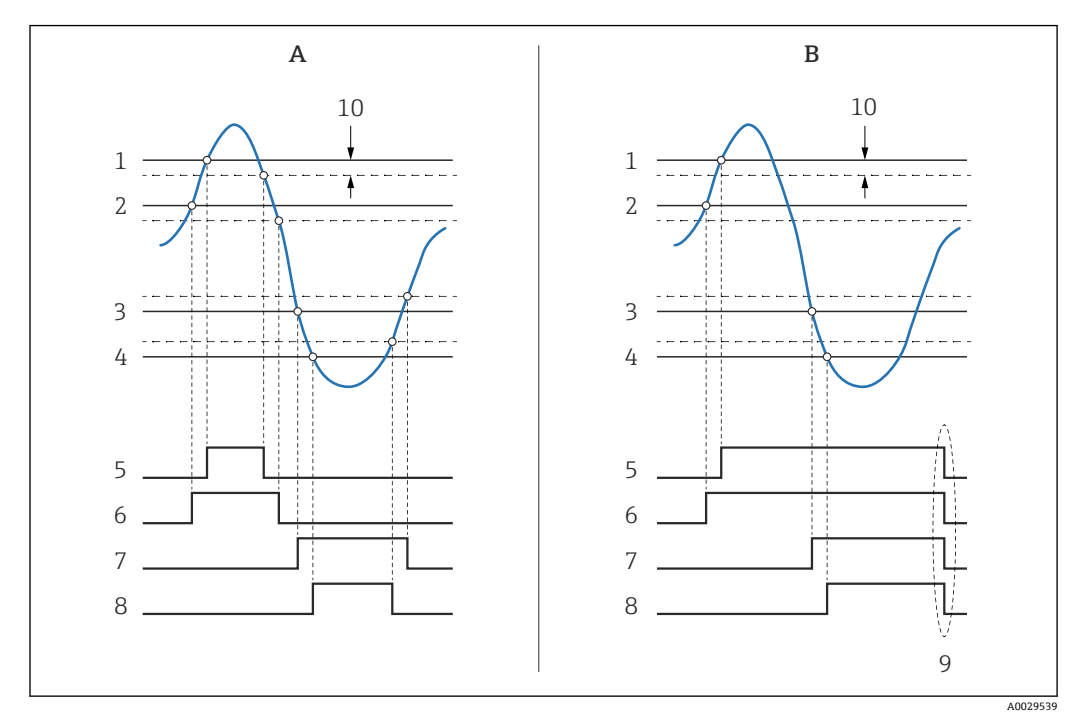

■ 35 限定值计算原理

- A 报警模式 = 开
- B 报警模式 = 闭锁
- 高高位报警值
- 高位报警值 低位报警值
- 低低位报警值
- 高高位报警
- 高位报警
- 
- 低位报警 低低位报警
- "清除报警" = "是"或通/断电
- Hysteresis

限定值计算由**报警 1 … 4** 子菜单设置。

菜单路径: 设置→高级设置→报警→报警 1 ... 4

**【 】报警模式 = 闭锁**: 用户选择**清除报警= 是**或电源关闭和打开前, 所有报警均有效。

确保设置参数"Hysteresis"参数,与罐体参数和使用单位相关。  $| \cdot |$
<span id="page-72-0"></span>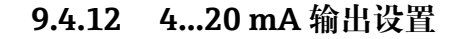

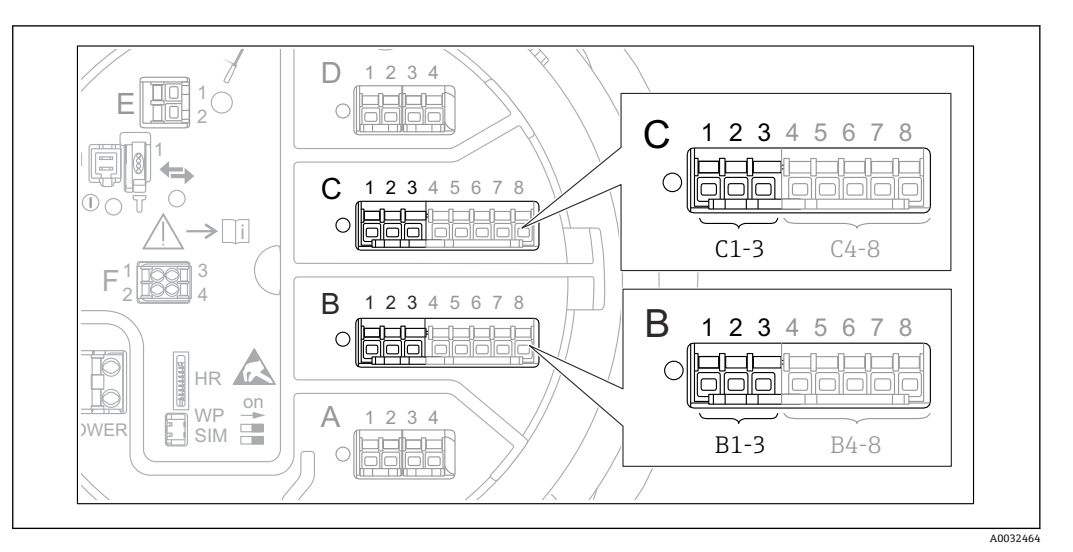

 36 用作 4...20 mA 输出的模拟量输入/输出模块的可能安装位置。设备的订货号确定当前使用的模块  $\rightarrow \triangleq 18$ 。

设备的每个模拟量输入/输出模块都可以设置为 4...20 mA 模拟量输出。参考以下步骤操 作:

1. 菜单路径: 设置 → 高级设置 → 输入/输出 → Analog I/O X1-3。

2. 进入**工作模式** 参数,选择 **4..20mA 输出**或 **HART 从站+4..20mA 输出 4)**。

3. 进入模拟输入源参数, 选择通过 4...20mA 输出传输的罐体参数。

4. 进入0%值参数, 输入将映射到 4 mA 的所选罐体参数值。

5. 进入 100 % 值 参数, 输入将映射到 20 mA 的所选罐体参数值。

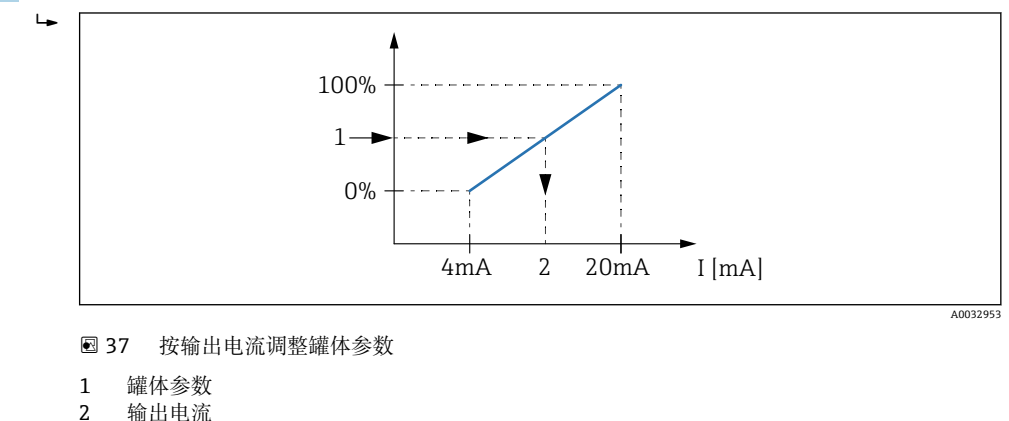

● 启动设备后, 只要分配的罐体参数尚不可用, 输出电流就会采用定义的误差值。

**{4} Analog I/O** 子菜单提供模拟量输出详细设置的附加参数。详细信息参见→ ■ 136

<sup>4) &</sup>quot;HART 从站+4..20mA 输出"表示模拟量输入/输出模块用作 HART 从站, 循环向 HART 主站发送最多 4 个 HART 参数。设置 HART 输出: → <sup>2</sup> 74

#### <span id="page-73-0"></span>**9.4.13 HART 从站 + 4...20 mA 输出设置**

模拟量输入/输出模块中选择工**作模式 = HART 从站+4..20mA 输出**时, 则用作 HART 从 站, 最多可向 HART 主站发送四个 HART 参数。

【 4】 在此情况下还可以使用 4...20 mA 信号。组态设置参见: → 圖 73

#### **标准情况:PV = 4...20mA 信号**

默认情况下, 第一变量 (PV) 与 4...20mA 输出传输的罐体参数相同。如需定义其他 HART 参数并更详细地设置 HART 输出,参照以下步骤操作:

- 1. 菜单路径:设置 → 高级设置 → 通信 → HART 输出 → 设置
- 2. 进入**系统轮询地址** 参数,设置设备的 HART 从站地址。
- 3. 使用以下参数将罐体参数分配至第二到第四个 HART 参数:**分配 SV**、**分配 TV**、**分 配 QV**。
	- 四个 HART 参数传送至连接的 HART 主站。

#### **特殊情况:PV ≠ 4...20mA 信号**

在特殊情况下,可能需要第一变量(PV)传输与 4...20mA 输出不同的罐体参数。参照 以下步骤设置。

- 1. 菜单路径:设置 → 高级设置 → 通信 → HART 输出 → 设置
- 2. 进入 **PV 数据源** 参数并选择**自定义**。
	- 以下附加参数显示在子菜单中:**分配 PV**、**0 % 值**、**100 % 值**和 **PV mA 选择 器**。
- 3. 进入分配 PV 参数, 选择作为第一变量 (PV) 传输的罐体参数。
- 4. 使用 **0 % 值**和 **100 % 值**参数确定 PV 范围。**量程百分比** 参数表示 PV 实际值的百 分比。包含于 HART 主站的循环输出中。

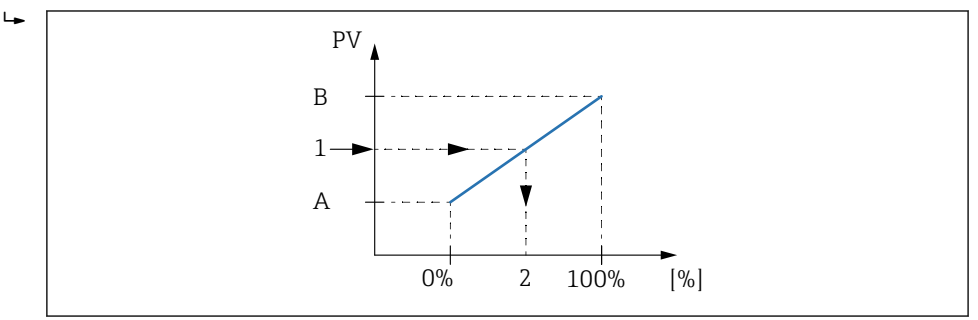

■ 38 按百分比调整罐体参数

- A 0 % 值
- B 100 % 值
- 1 PV 值
- 2 量程百分比
- 5. 使用 **PV mA 选择器** 参数确定 HART 循环输出中是否包含模拟量输入/输出模块的 输出电流。

■ 启动设备后, 只要分配的罐体参数尚不可用, 输出电流就会采用定义的误差值。

**PV mA 选择器** 参数不会影响模拟量输入/输出模块接线端子的输出电流。仅确定 I÷ HART 输出是否包含此电流值。

A0032954

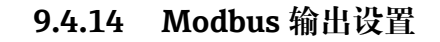

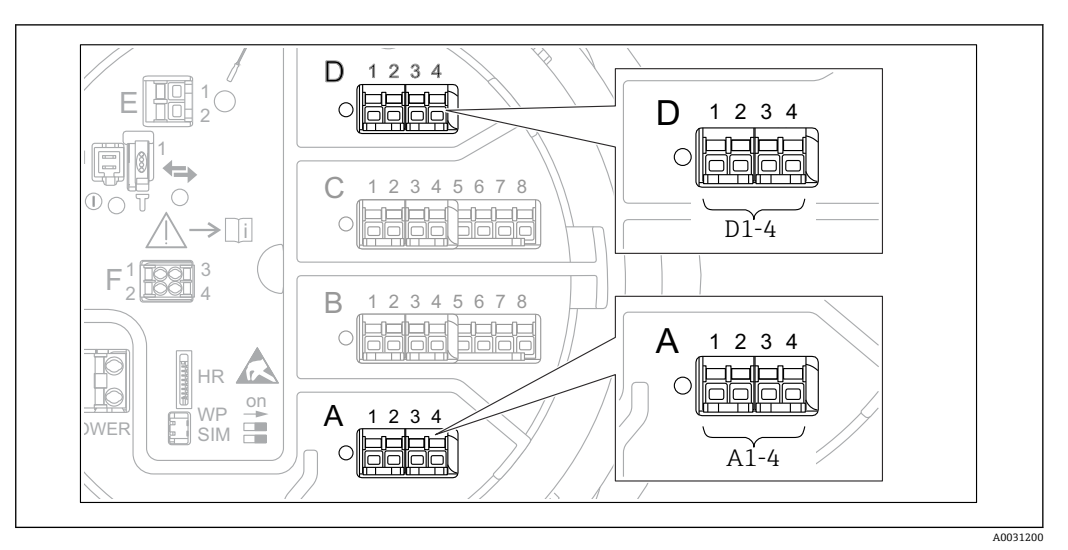

**239** Modbus 模块的可能安装位置示例;取决于设备型号,上述模块可以安装在插槽 B 或 C 中→ ■ 18。

Micropilot NMR8x 用作 Modbus 从站。储罐测量值或计算值存储在寄存器中,可由 Modbus 主站请求。

以下子菜单用于设备与 Modbus 主站之间的通信设置: 设置 → 高级设置 → 通信 → Modbus X1-4 →设置 ([→ 152](#page-151-0))

#### **9.4.15 V1 输出设置**

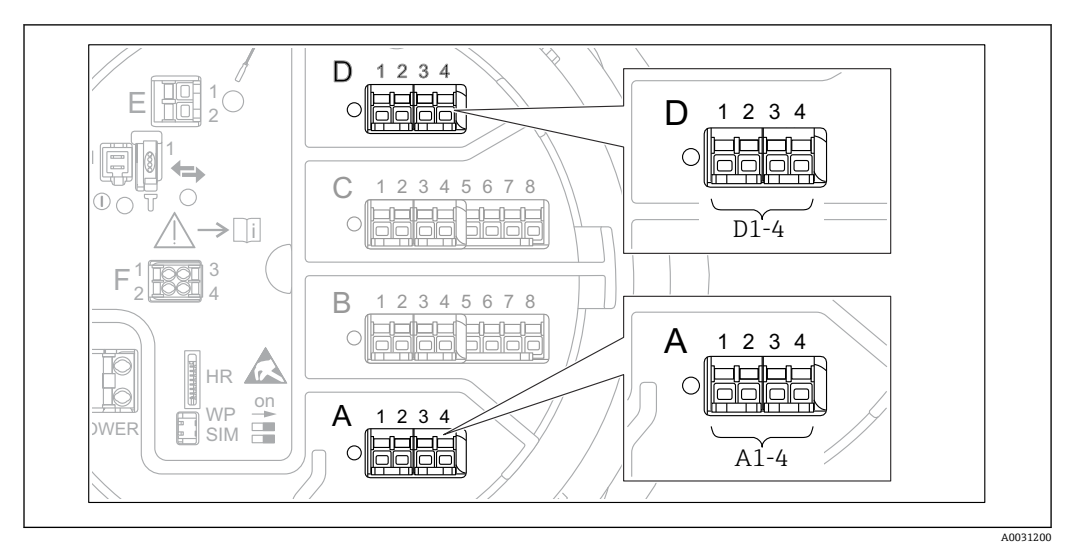

**回 40 V1 模块的可能安装位置示例; 取决于设备型号, 上述模块可以安装在插槽 B 或 C 中→ 圖 18。** 

以下子菜单用于设备与控制系统之间的 V1 通信设置:

- 设置 → 高级设置 → 通信 → V1 X1-4 → 设[置→ 155](#page-154-0)
- 设置 → 高级设置 → 通信 → V1 X1-4 → V1 输入选择[器→ 158](#page-157-0)

#### **9.4.16 WM550 输出设置**

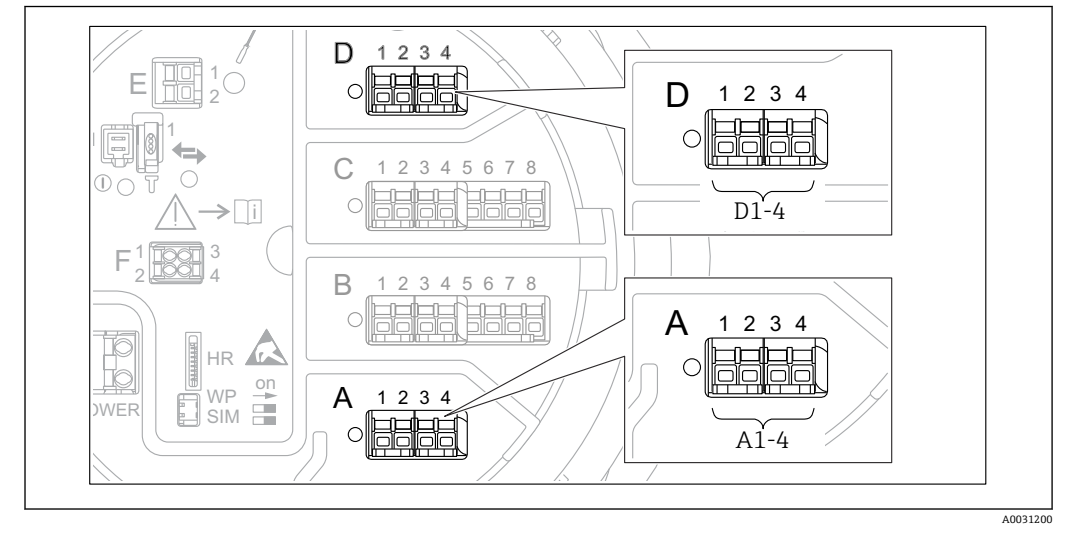

**2**41 WM550 模块的可能安装位置(实例); 取决于设备型号, 上述模块还可以安装在插槽 B 或 C 中  $\rightarrow$   $\blacksquare$  18.

以下子菜单用于设备与控制系统之间的 WM550 通信设置:

- **设置** 菜单 → **高级设置** 子菜单 → **通信** 子菜单 → WM550 X1-4 → **设置** 子菜单 [→ 151](#page-150-0)
- **设置** 菜单 → **高级设置** 子菜单 → **通信** 子菜单 → WM550 X1-4 → **WM550 input**
	- selector 子菜单 → 160

### **9.4.17 数字量输出设置**

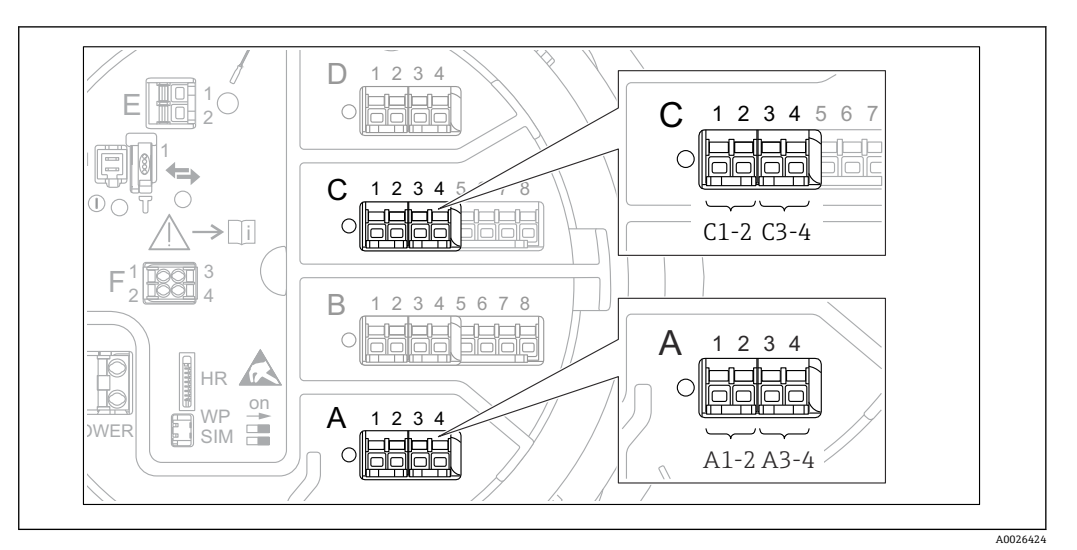

回 42 数字量输入/输出模块的可能安装位置(实例); 订货号定义数字量输入/输出模块的数量和位置  $\rightarrow \triangleq 18$ 。

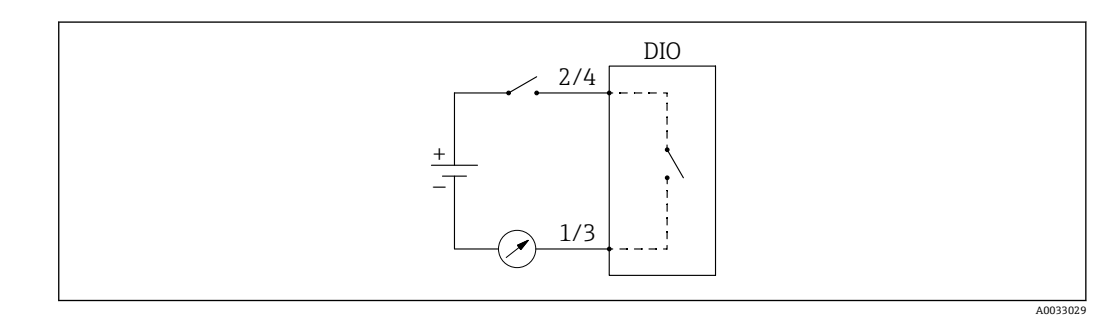

43 数字量输入/输出模块用作数字量输出

设备的每个数字量输入/输出模块都带**数字量 Xx-x** 子菜单。"X"代表接线腔内的插槽, "x-x"表示插槽内的接线端子。子菜单中的重要参数为**工作模式、数字量输入源**和**触点类 型**。

数字量输出可用于

- 输出报警状态(如果已设置报警→ 72)
- 传输数字量输入的状态(如果已设置数字量输入→ △ 66)

参照以下步骤设置数字量输出:

- 1. 菜单路径: 设置 → 高级设置 → 输入/输出 → 数字量 Xx-xXx-x 表示需设置的数字量 输入/输出模块。
- 2. 进入**工作模式** 参数并选择**无源输出** 选项。
- 3. 进入**数字量输入源** 参数,选择需传输的报警或数字量输入。
- 4. 进入**触点类型** 参数,选择将报警或数字量输入的内部状态映射到数字量输出的方式 (参见下表)。

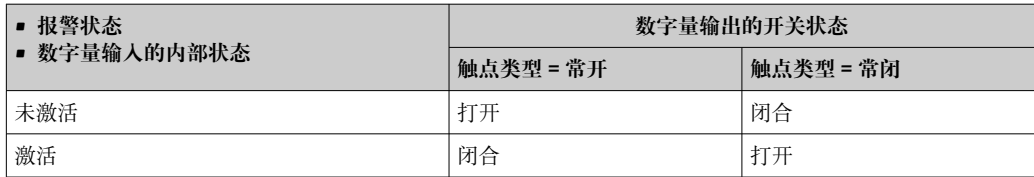

• SIL 应用:启用 SIL 确认程序时由设备将**触点类型**自动设置为**常闭**。

■ 出现电源故障时,开关状态始终为"打开",与所选选项无关。

• **数字量 Xx-x** 子菜单提供数字量输入详细设置的附加参数。详细信息参见  $\rightarrow$   $\blacksquare$  146.

### **9.5 高级设置**

信号输入、罐体计算和信号输出的详细设置参见**高级设**置 子菜单 (→ ■ 122)。

### **9.6 仿真**

要检查是否正确设置设备和控制系统,可仿真不同情况(测量值、诊断信息等)。详细 信息参见**仿真** 子菜单 (→ ■ 239)。

### 9.7 保护设置,防止未经授权的访问

通过以下两种方式保护设置,防止未经授权的修改:

- 通过访问密码 (→ △ 48) 将通过显示与操作单元禁止访问。
- 通过保护开关 (→ 49) 这将禁止任何用户界面对 W&M 相关参数的访问(显示与操作单元、FieldCare、其他 调试软件)。

## **10 操作**

### **10.1 读取设备锁定状态**

根据设备锁定状态,某些操作可能被锁定。当前锁定状态显示如下:设置 → 高级设置 → 锁定状态。下表总结了不同的锁定状态:

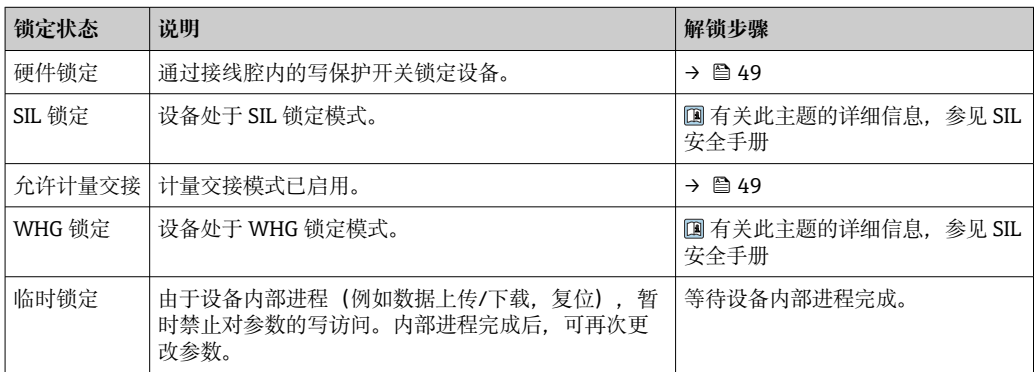

显示单元标题栏中的写保护图标表示锁定:

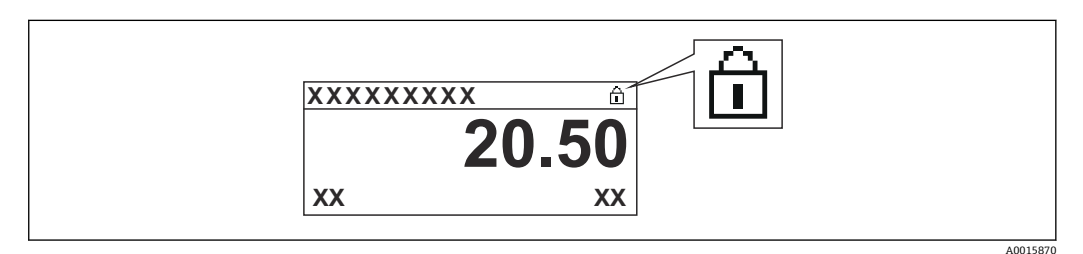

## **10.2 读取测量值**

可在以下子菜单中读取储罐值:

- 操作 → 液位
- 操作 → 温度
- 操作 → 密度
- 操作 → 压力

## **11 诊断和故障排除**

## **11.1 常规故障排除**

### **11.1.1 常见故障**

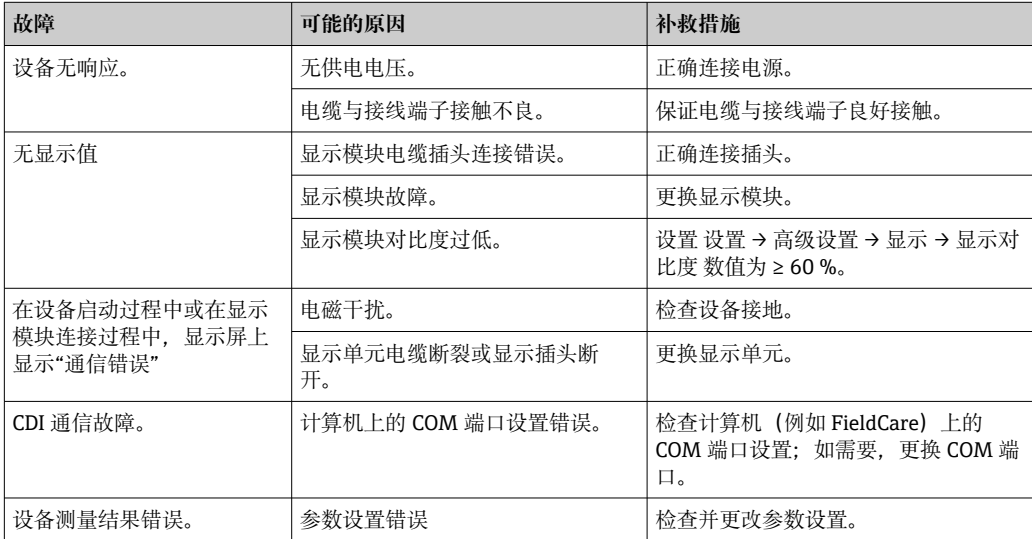

### **11.2 现场显示单元上的诊断信息**

### **11.2.1 诊断信息**

测量设备的自监控系统进行故障检测,诊断信息与测量值信息交替显示。

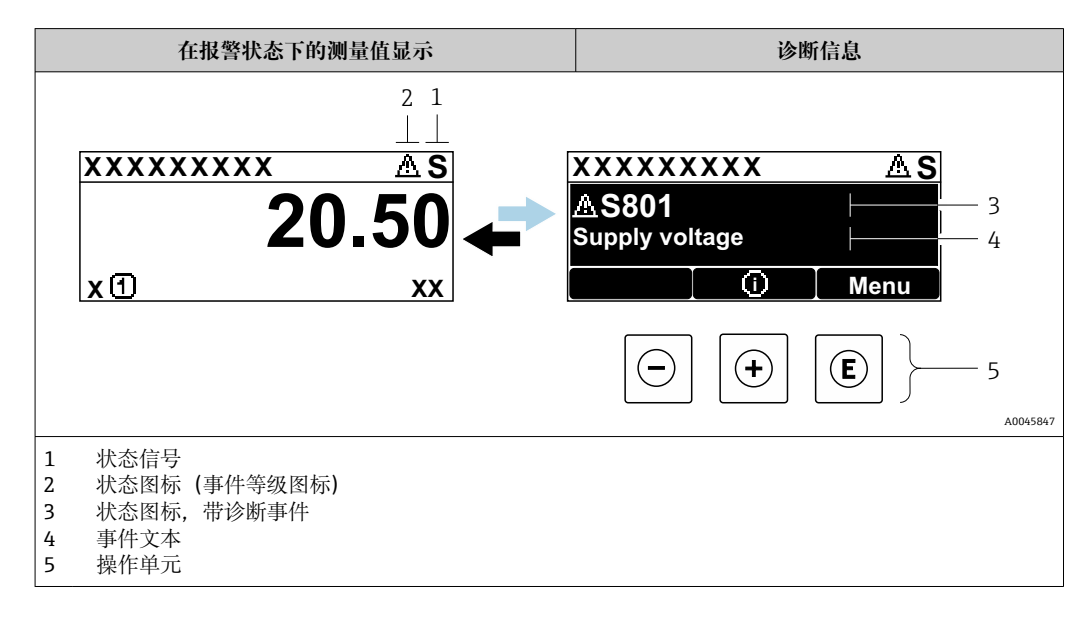

### **状态信号**

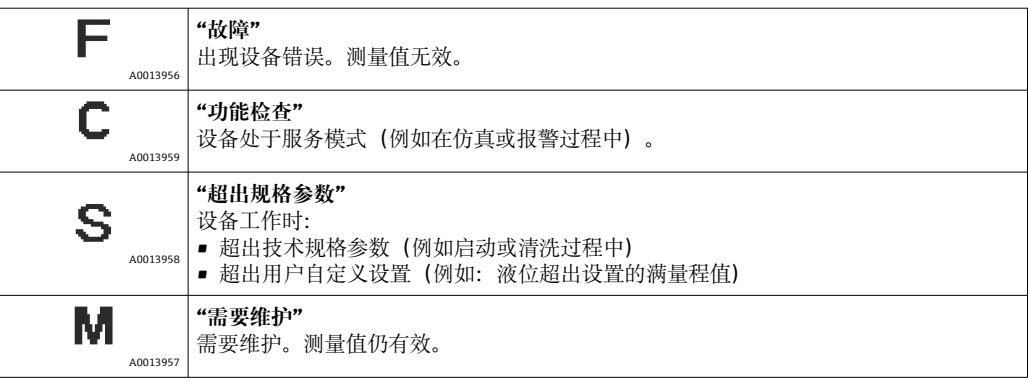

#### **状态图标(事件类别图标)**

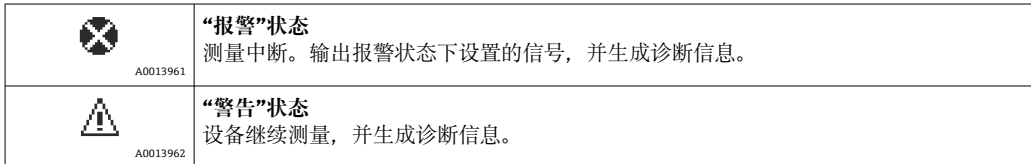

#### **诊断事件和事件文本**

通过诊断事件识别故障。事件文本为用户提供故障信息。此外,诊断事件出现前显示相 应的图标。

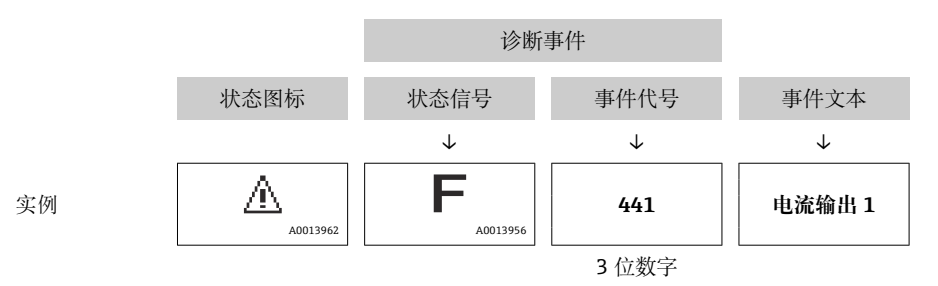

如果同时存在两条或多条诊断信息时,仅显示优先级最高的信息。其他待解决诊断信息 显示在诊断列表 子菜单 (→ ■ 235)中。

#### **操作单元**

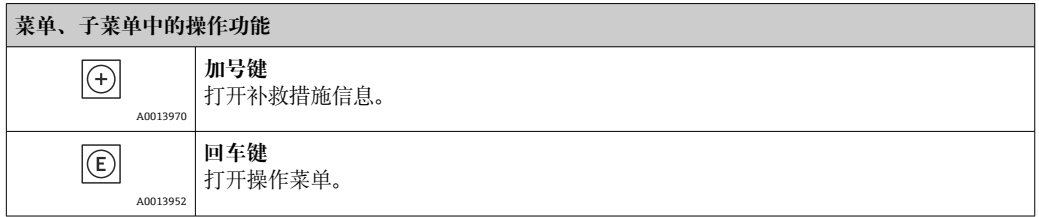

### **11.2.2 查看补救措施**

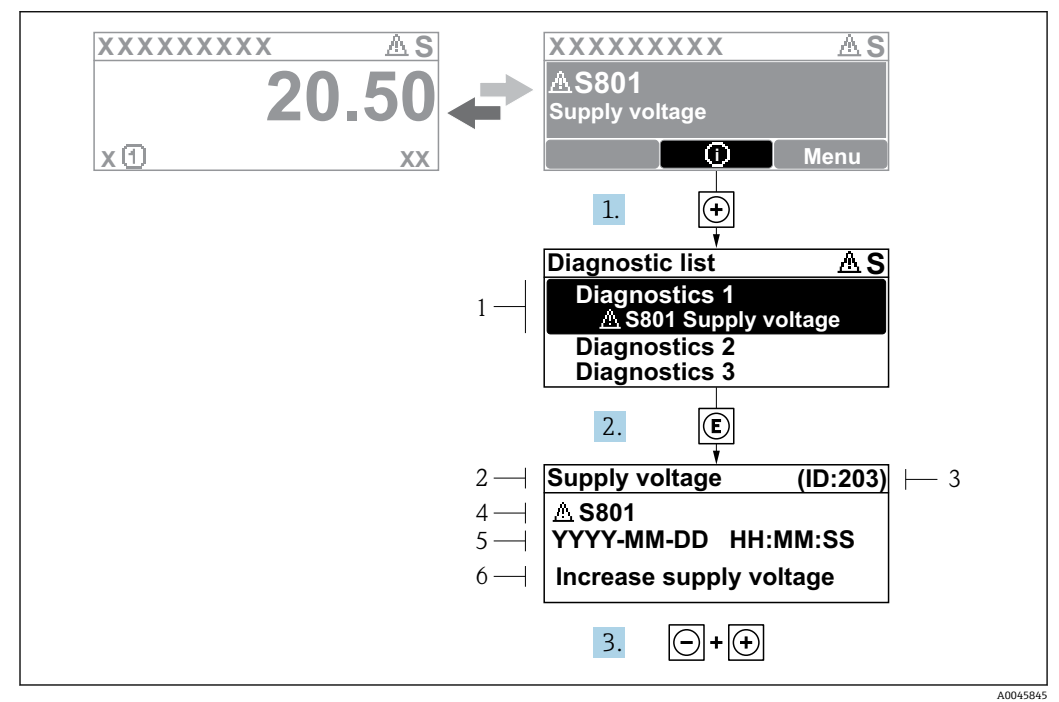

- 24 补救措施信息
- 
- 1 诊断信息<br>2 短文本 短文本
- 3 服务 ID<br>4 带诊断
- 4 带诊断代号的诊断响应<br>5 事件持续时间
- 5 事件持续时间<br>6 补救措施
- 6 补救措施

诊断信息显示在标准显示界面(测量值显示单元)。

- 1. 按下键( 图标)。
	- **诊断列表** 子菜单打开。
- 2. 使用田或曰键,并按下回键,选择所需诊断事件。 打开诊断事件的补救措施信息。
- 3. 同时按下曰 + 日键。
	- 关闭补救措施信息。
- 用户在**诊断**中输入诊断事件,例如:在**诊断列表**子菜单或**上一条诊断信息**中。

#### 1. 按下回键。

打开诊断事件的补救措施信息。

2. 同时按下曰 + 日键。

关闭补救措施信息。

### **11.3 FieldCare 中的诊断信息**

建立连接后,调试软件的主界面上显示测量设备检测到的故障。

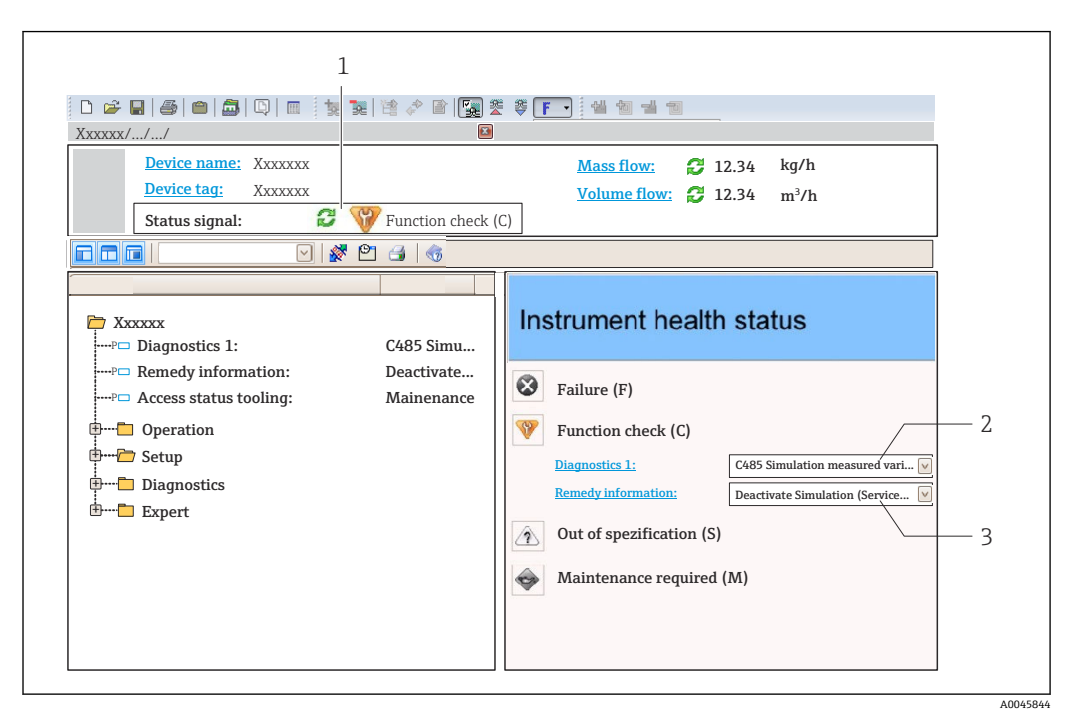

- 1 状态区,显示状态信号
- 2 诊断信息
- 补救措施,带服务 ID

此外,**诊断列表** 子菜单中显示发生的诊断事件。

### **11.3.1 状态信号**

对诊断信息(诊断事件)的原因进行分类,状态信号提供设备的状态信息和可靠性信 息。

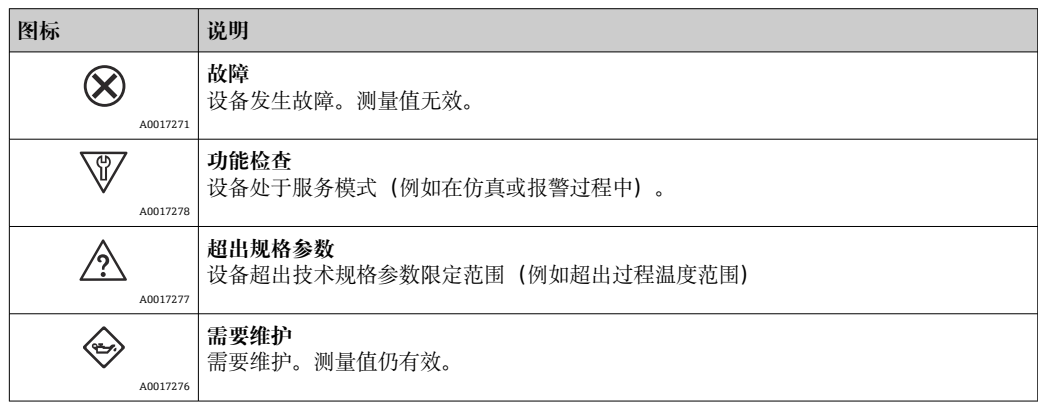

**[- ] 状态信号分类符合 VDI/VDE 2650 和 NAMUR NE 107 标准。** 

### **11.3.2 查看补救信息**

- 提供每个诊断事件的补救措施,确保快速修复问题:
- 在主页上 补救信息显示在诊断信息下方的独立区域中。
- 在**诊断**菜单中
	- 可以在用户界面的工作区中查看补救信息。

用户在**诊断**菜单中。

1. 查看所需参数。

- 2. 在工作区右侧,将鼠标移动至参数上方。
	- 显示带诊断事件补救措施的工具提示。

## **11.4 诊断信息概述**

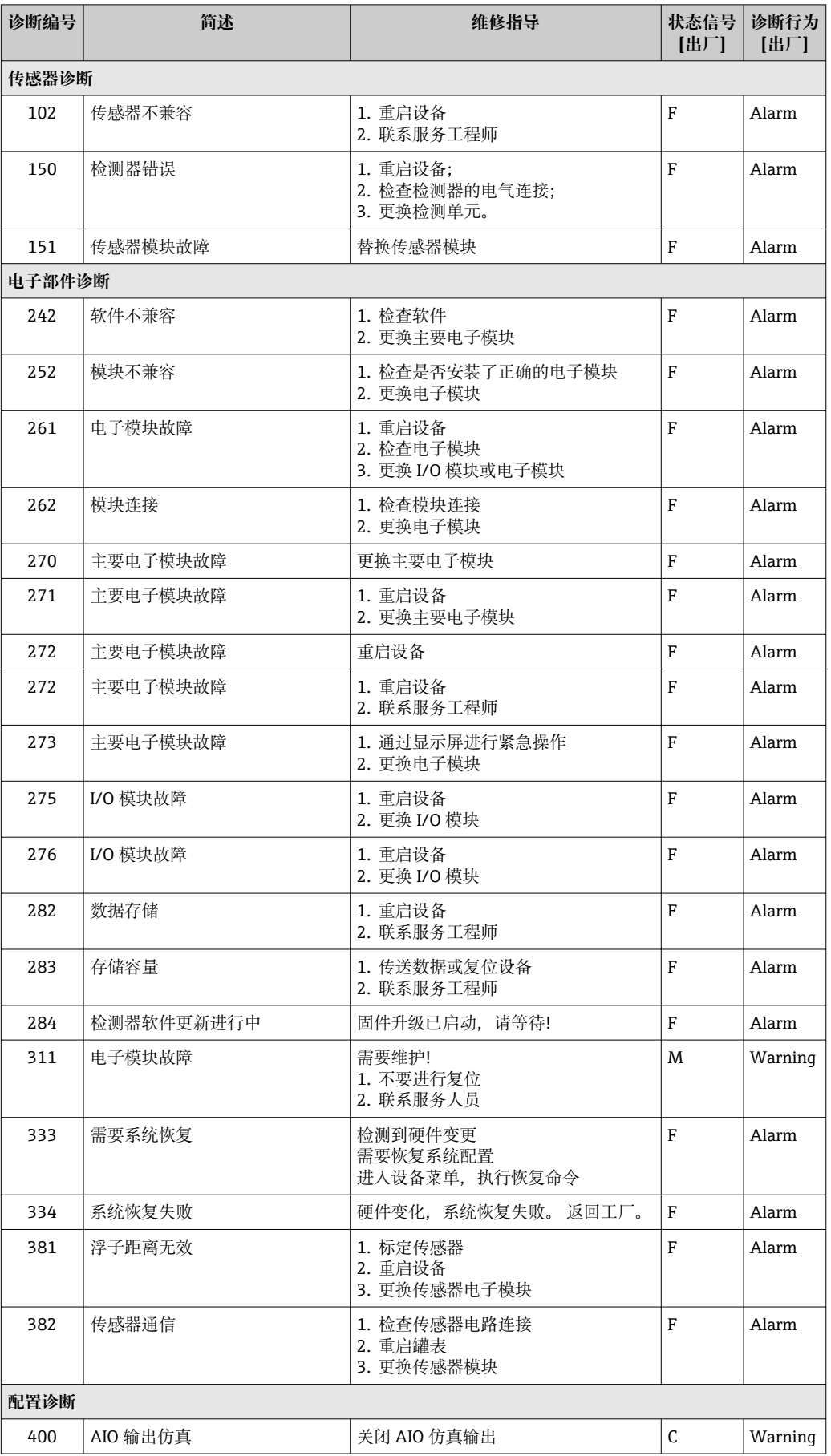

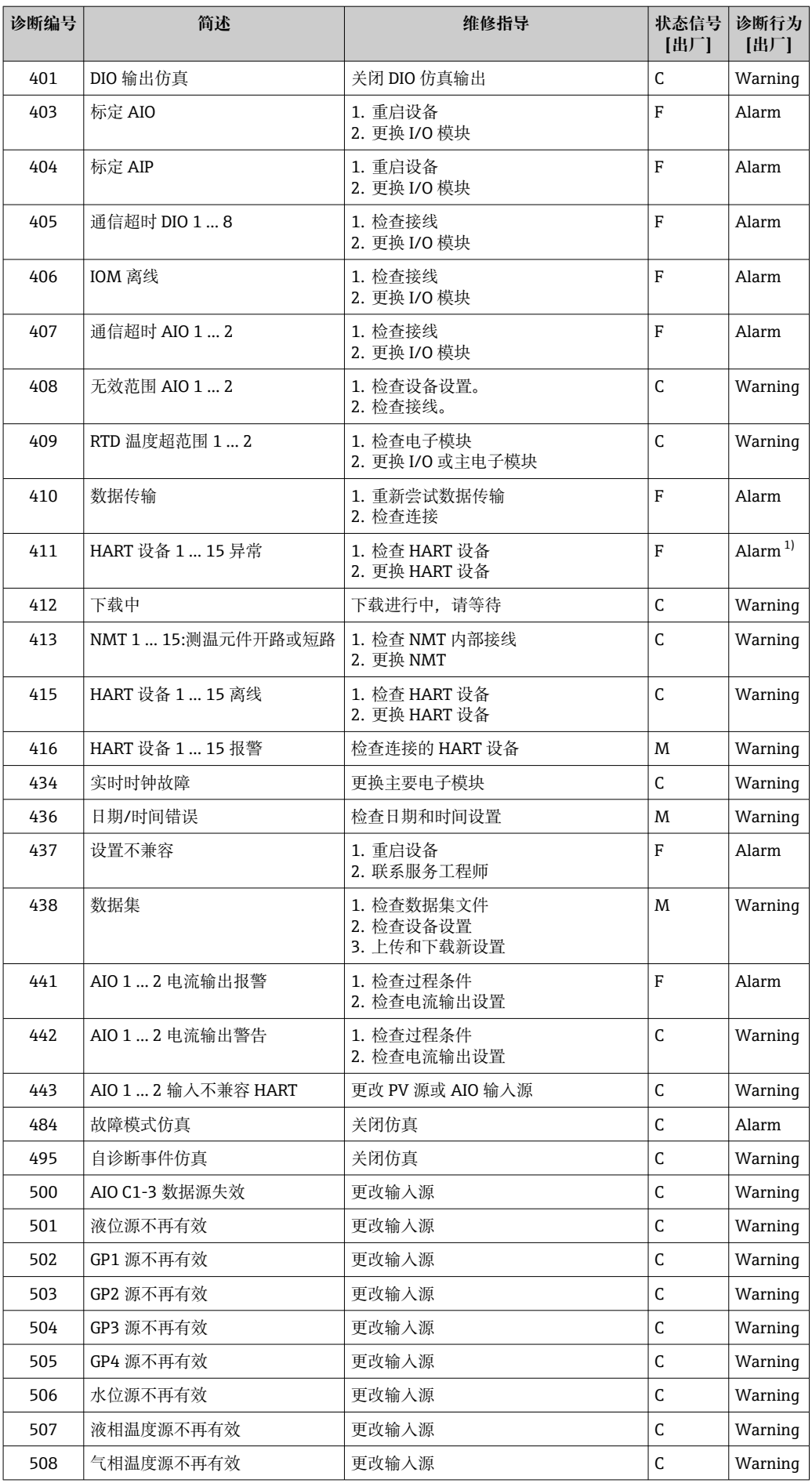

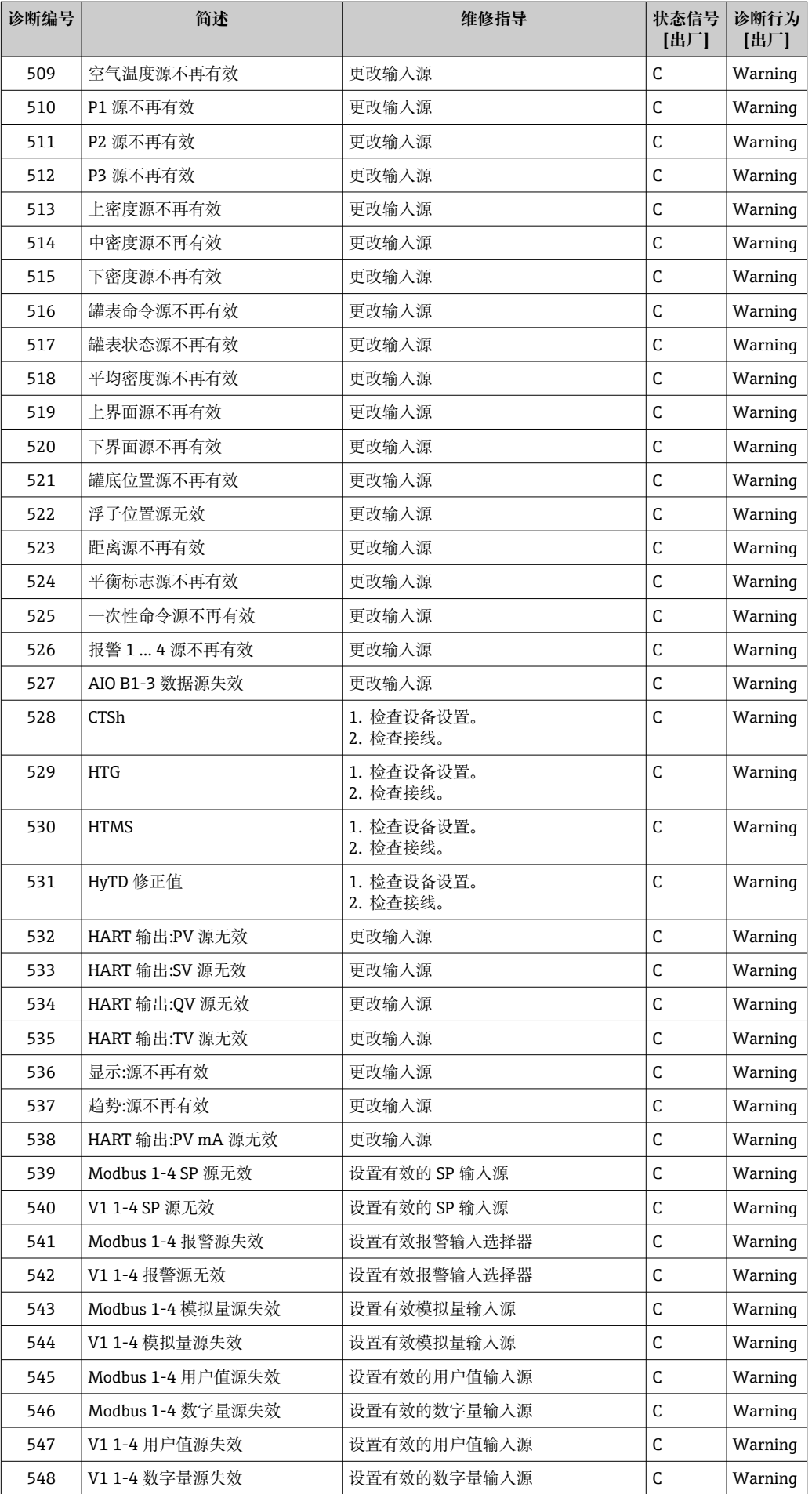

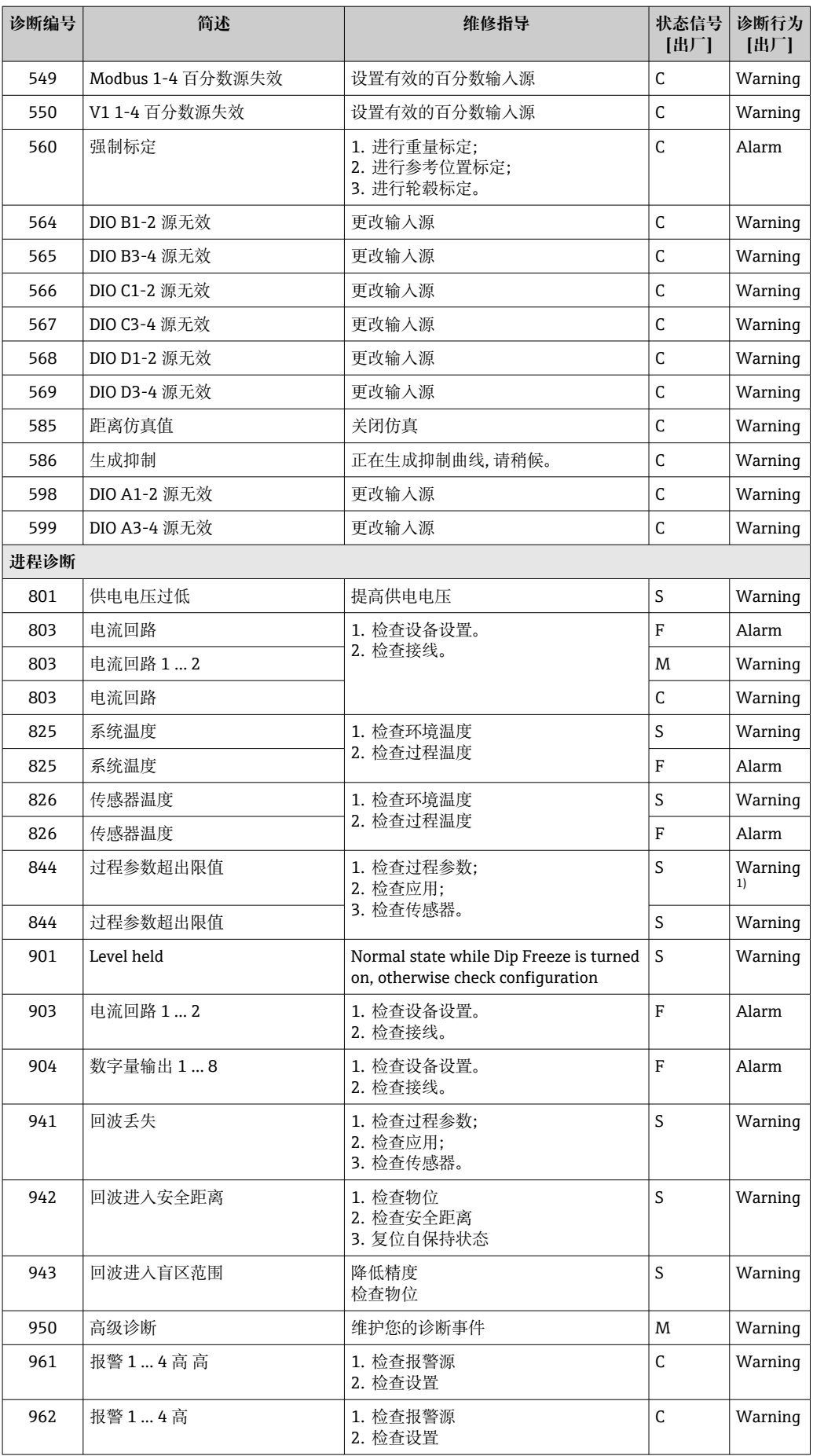

<span id="page-89-0"></span>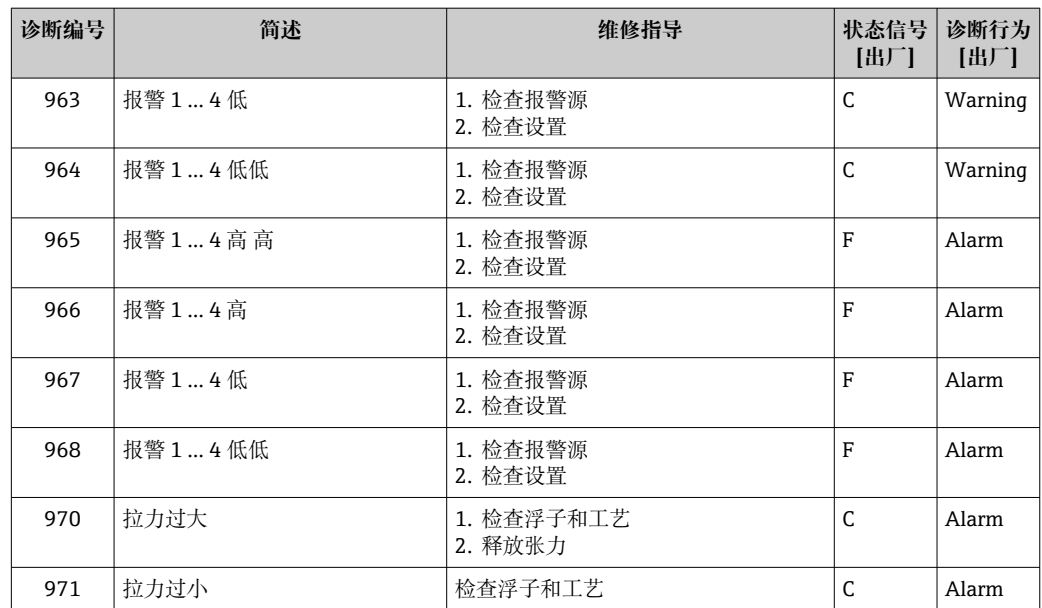

1) 诊断操作可以更改。

参数 No.941、942、943 仅适用于 NMR8x 和 NRF81。

### **11.5 诊断列表**

诊断列表子菜单中包含最多五条当前待解决的诊断信息。超过五条诊断信息时,显示屏 上显示优先级最高的信息。

#### **菜单路径**

诊断 → 诊断列表

#### **查看和关闭补救措施**

1. 按下键。

- 打开诊断事件的补救措施信息。
- 2. 同时按下日 + 日键。
	- 关闭补救措施信息。

### **11.6 复位测量设备**

使用**设备复位** 参数 [\(→ 231\)将](#page-230-0)设备复位到自定义状态。

### **11.7 设备信息**

设备信息(订货号、各个模块的硬件和软件版本等)参见**设备信息** 子菜单 [\(→ 236\)。](#page-235-0)

### **11.8 固件更新历史**

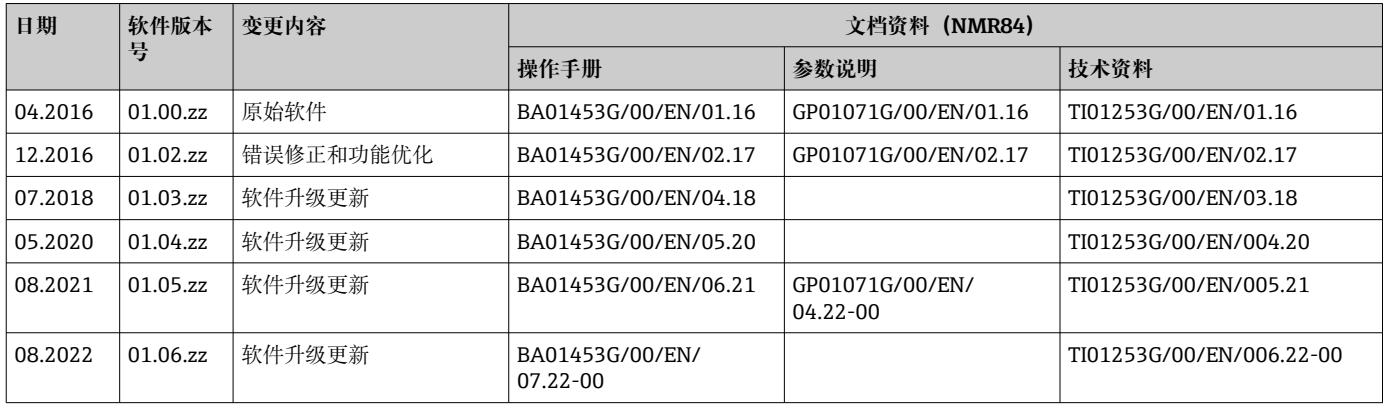

## **12 维护**

### **12.1 维护任务**

无需专业维护。

### **12.1.1 外部清洗**

清洗测量设备的外表面时,应始终使用不会损伤外壳和密封圈表面的清洗剂清洗。

### **12.2 Endress+Hauser 服务**

Endress+Hauser 提供多项维护服务,例如:重新标定、维护服务或设备测试。

<sup>1</sup> 详细信息请咨询 Endress+Hauser 当地销售中心。

### **13 维修**

### **13.1 维修概述**

#### **13.1.1 维修理念**

根据 Endress+Hauser 维修理念, 设备采用模块化结构设计, 必须由 Endress+Hauser 服 务工程师或经培训的授权人员执行维修操作。

备件包含在相应套件中,并提供更换说明。

服务和备件的详细信息请咨询 Endress+Hauser 服务部门。

#### **13.1.2 防爆型设备维修**

维修防爆型设备请注意以下几点:

- 仅允许经培训的人员或 Endress+Hauser 服务工程师进行防爆型设备的维修。
- 遵守相关标准、国家防爆相关法规、《安全指南》和认证的要求。
- 仅使用 Endress+Hauser 原装备件。
- 订购备件时,注意铭牌上标识的设备型号。仅使用相同部件更换。
- 参照维修指南操作。完成维修后,执行例行设备检查。
- 仅允许 Endress+Hauser 服务工程师改装认证设备。
- 记录所有维修和改装操作。

#### **13.1.3 更换设备或电子模块**

更换整套设备或主板(电子模块)后,可以通过 FieldCare 将参数重新下载至新设备。 条件: 原设备的设置通过 FieldCare 保存在计算机中。

无需执行新设置即可继续测量。仅需重新生成线性化和罐体抑制(干扰回波抑制)。

#### **"保存/复位"功能**

使用**保存/复位**功能(FieldCare)将设备设置保存至计算机并备份至设备中,必须 通过以下设置重启设备:

**设置** → **高级设置** → **管理员** → **设备复位** = **重启设备**。

这样可以确保设备在恢复后正常运行。

### **13.2 备件**

接线腔盖内的简图显示了部分可更换的测量设备部件。

备件概述标签中提供下列信息:

- 测量设备的重要备件及其订购信息。
- W@M 设备浏览器的 URL 地址([www.endress.com/deviceviewer\)](http://www.endress.com/deviceviewer): 列举了测量设备的所有备件及其订货号,支持直接订购备件。如需要,用户还可以下 载配套《安装指南》。

### **13.3 Endress+Hauser 服务**

Endress+Hauser 提供多项服务。

**{4}** 详细信息请咨询 Endress+Hauser 当地销售中心。

### **13.4 返厂**

安全返厂要求与具体设备型号和国家法规相关。

- 1. 登陆公司网站查询设备返厂说明: http://www.endress.com/support/return-material 选择地区。
	-
- 2. 如果仪表需要维修或工厂标定、或订购型号错误或发货错误,请将其返厂。

### **13.5 处置**

### $\boxtimes$

为满足 2012/19/EU 指令关于废弃电气和电子设备(WEEE)的要求,Endress+Hauser 产品均带上述图标,尽量避免将废弃电气和电子设备作为未分类城市垃圾废弃处置。 带此标志的产品不能列入未分类的城市垃圾处理。在满足适用条件的前提下,返厂报 废。

- **14 附件**
- **14.1 设备专用附件**

**14.1.1 防护罩**

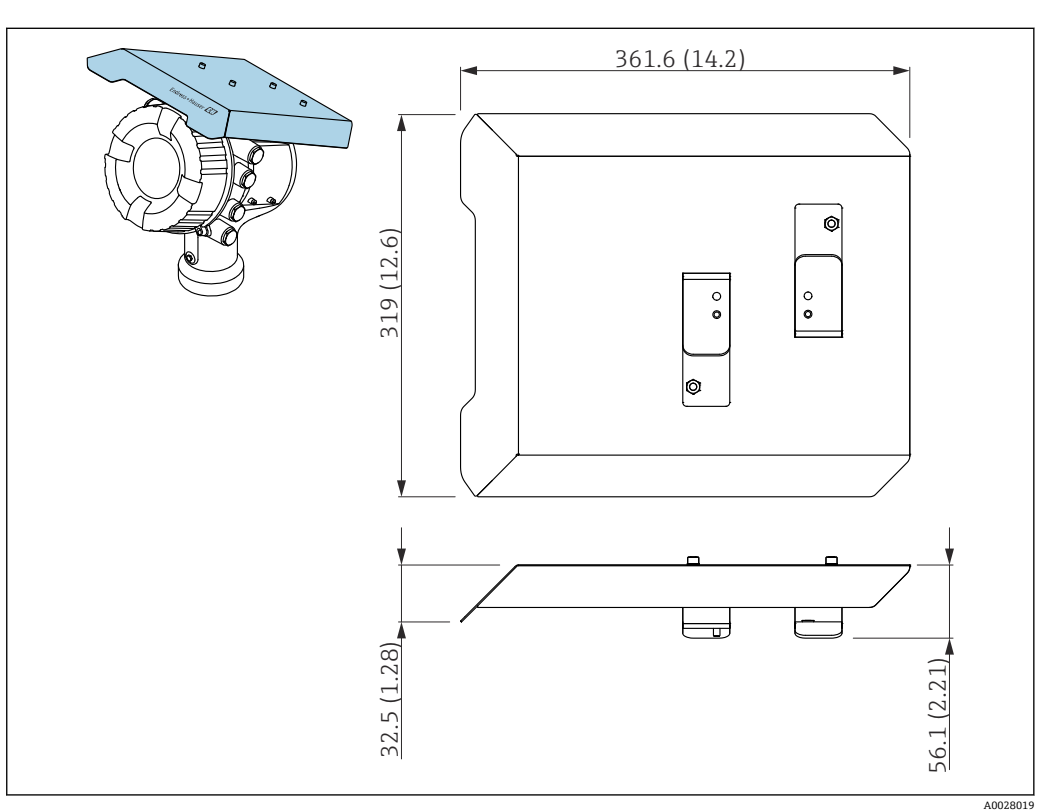

 <sup>45</sup> 防护罩的外形尺寸示意图;单位:mm (in)

**材质**

- 防护罩和安装支架
	- 材质
- 316L (1.4404)
- 螺丝和垫圈
- 材质

A4

- 防护罩可以随设备一同订购:
	- 订购选项 620"随箱附件",选型代号 PA"防护罩"
	- 防护罩可以作为附件单独订购: 订货号:71292751(适用于 NMR8x 和 NRF8x)

### **14.2 通信专用附件**

#### **WirelessHART 适配器 SWA70**

- 无线连接现场设备
- WirelessHART 转接头易于集成至现场设备和现有网络结构中, 提供数据保护和传输安 全功能,并且可以与其他无线网络同时使用

详细信息参见《操作手册》BA00061S

#### **罐表模拟器,Modbus 到 BPM**

- 即使现场设备不知晓主机系统的通信协议,也可以使用协议转换器将现场设备集成至 主机系统。解除现场设备的供应商锁定。
- 现场通信协议(现场设备):Modbus RS485
- 主机通信协议(主机系统):Enraf BPM
- 每个罐表模拟器配备一台测量仪表
- 独立电源:100 ... 240 V<sub>AC</sub>、50 ... 60 Hz、0.375 A、15 W
- 防爆区多项认证

#### **罐表模拟器,Modbus 到 TRL/2**

- 即使现场设备不知晓主机系统的通信协议,也可以使用协议转换器将现场设备集成至 主机系统。解除现场设备的供应商锁定。
- 现场通信协议(现场设备):Modbus RS485
- 主机通信协议(主机系统): Saab TRL/2
- 每个罐表模拟器配备一台测量仪表
- 独立电源: 100 ... 240  $V_{AC}$ , 50 ... 60 Hz, 0.375 A, 15 W
- 防爆区多项认证

### **14.3 服务专用附件**

#### **Commubox FXA195 HART**

通过 USB 接口实现与 FieldCare 间的本安型 HART 通信

详细信息参见《技术资料》TI00404F

#### **Commubox FXA291**

将带 CDI 接口 (Endress+Hauser 通用数据接口) 的 Endress+Hauser 现场设备连接至计 算机或笔记本电脑的 USB 端口 订货号:51516983

详细信息参见《技术资料》TI00405C

#### **DeviceCare SFE100**

调试软件,适用 HART、PROFIBUS 和 FOUNDATION Fieldbus 现场设备 登陆网站 www.software-products.endress.com 下载 DeviceCare, 完成用户注册后即可下载软件。

《技术资料》TI01134S m

#### **FieldCare SFE500**

基于 FDT 技术的工厂资产管理软件 帮助用户对工厂中所有现场设备进行设置和维护。基于状态信息,还可以简单有效地检 查设备状态和状况。

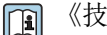

《技术资料》TI00028S

### **14.4 系统产品**

#### **RIA15**

一体式过程显示单元,极小电压降,常用于显示 4...20 mA/HART 信号。

《技术资料》TI01043K  $\boxed{1}$ 

#### **Tankvision 储罐扫描仪 NXA820 / Tankvision 数据采集器 NXA821 / Tankvision 通信 网关 NXA822**

带整套内置软件的库存管理系统,通过标准 Web 浏览器操作。

《技术资料》TI00419G $\boxed{1}$ 

## **15 操作菜单**

1 · 9 · 设备操作模块的菜单路径

- **圖**: 调试软件的菜单路径(例如 FieldCare)
- 圖: 通过软件锁定功能锁定参数

### **15.1 操作菜单概述**

- 本章节已列出下列菜单的参数:
	- 操作 (→ 107)
	- 设置 (→ 116)
	- 诊断 (→ 232)
	- 关于**专家** 菜单,参见相应设备的"设备功能描述"(GP)。
	- 取决于设备型号和参数设置,在指定条件下并不一定显示所有上述参数。详细信 息参见相应参数说明中的"前提"类别。
	- 显示内容与调试软件中菜单相对应(例如 FieldCare)。现场显示中的菜单结构可 能有所不同。详细信息参见相应子菜单中说明。

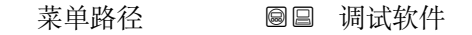

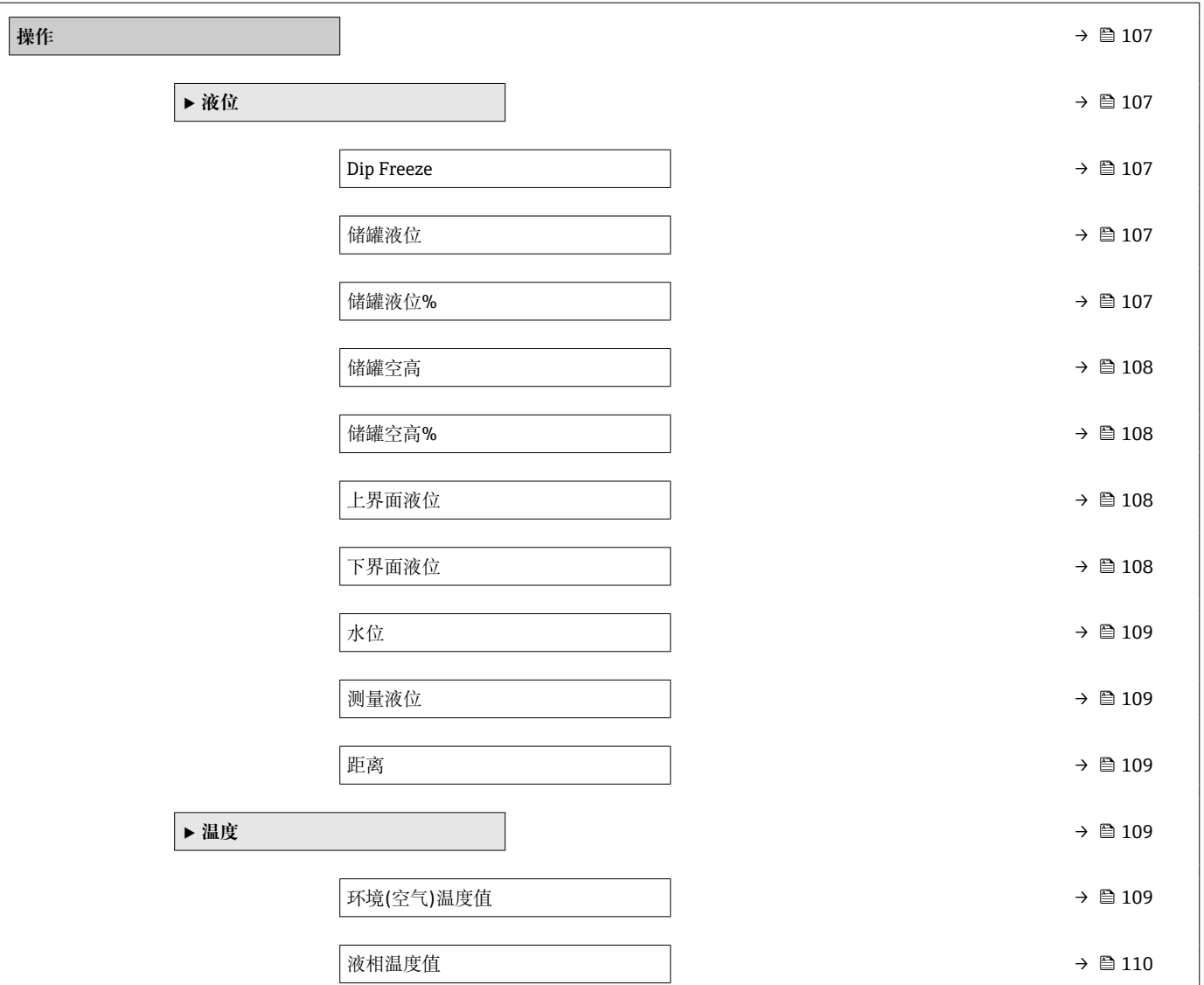

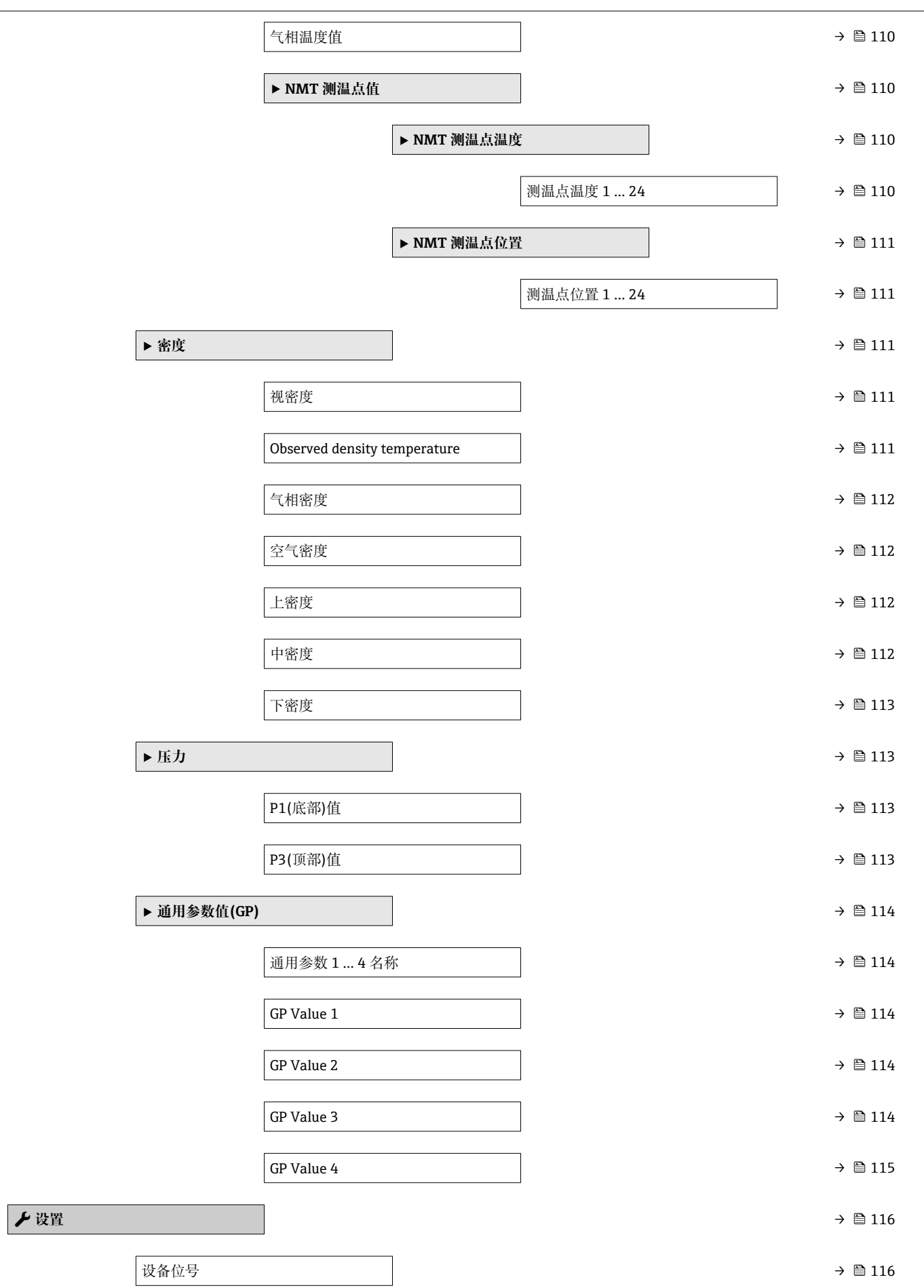

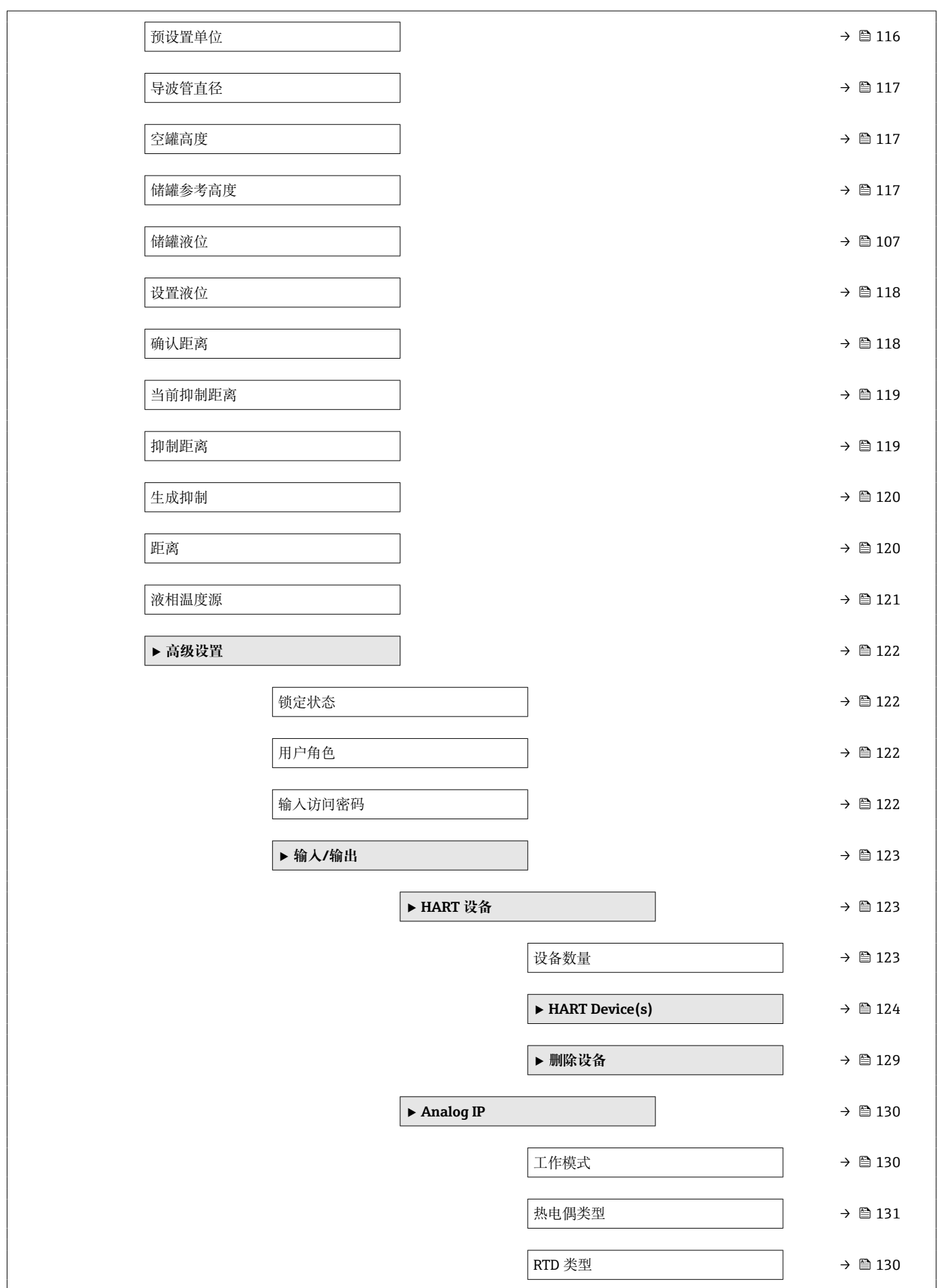

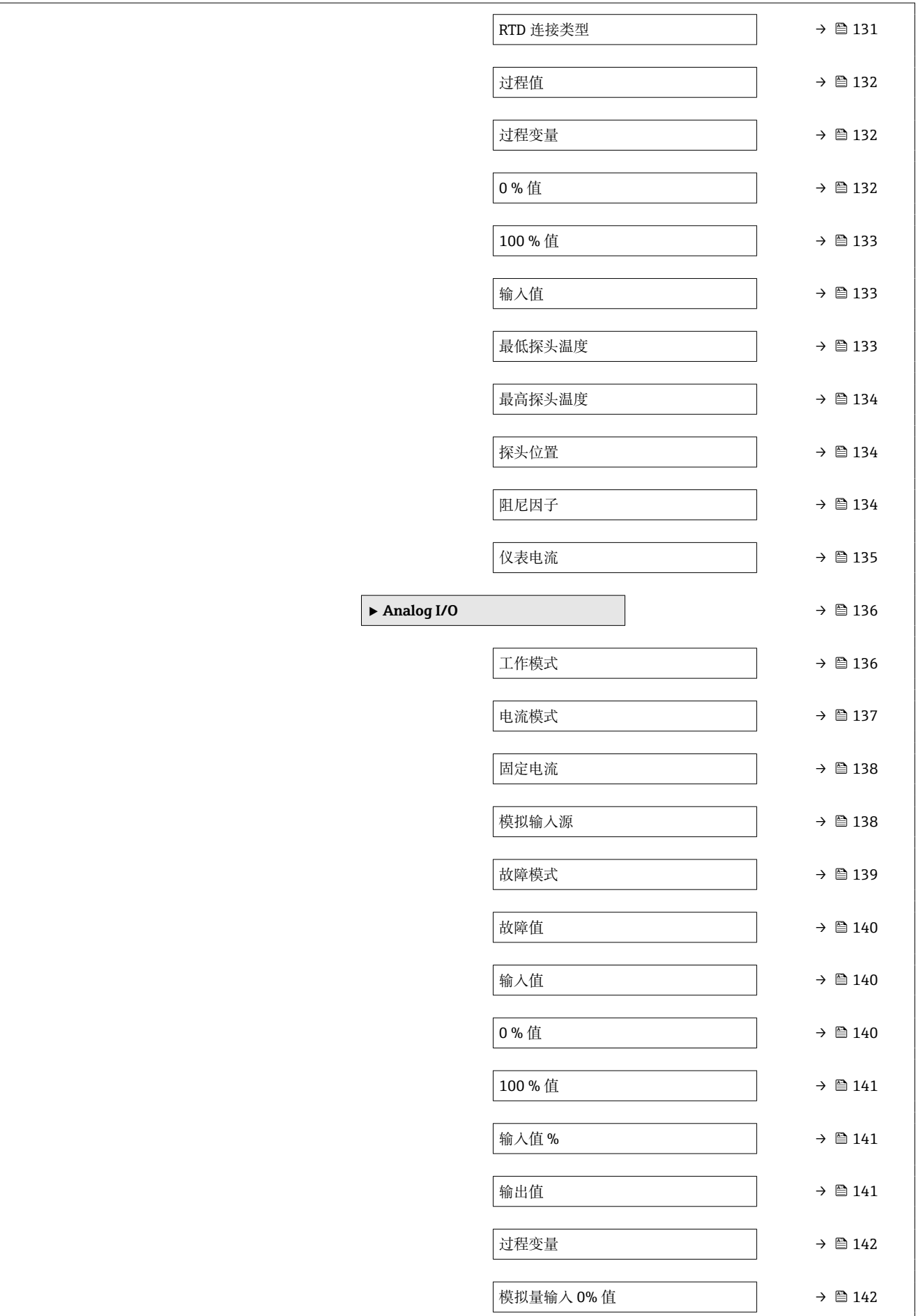

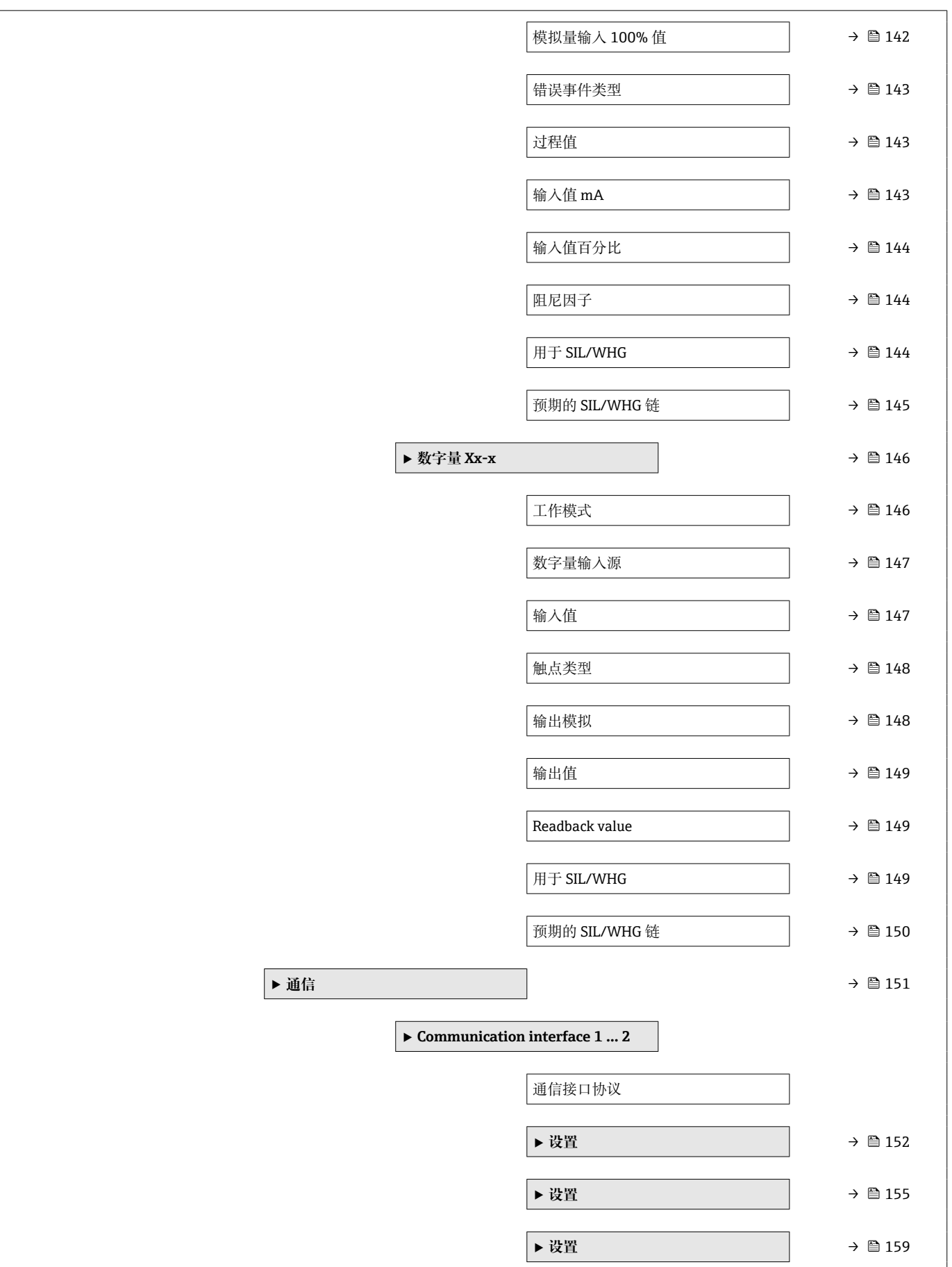

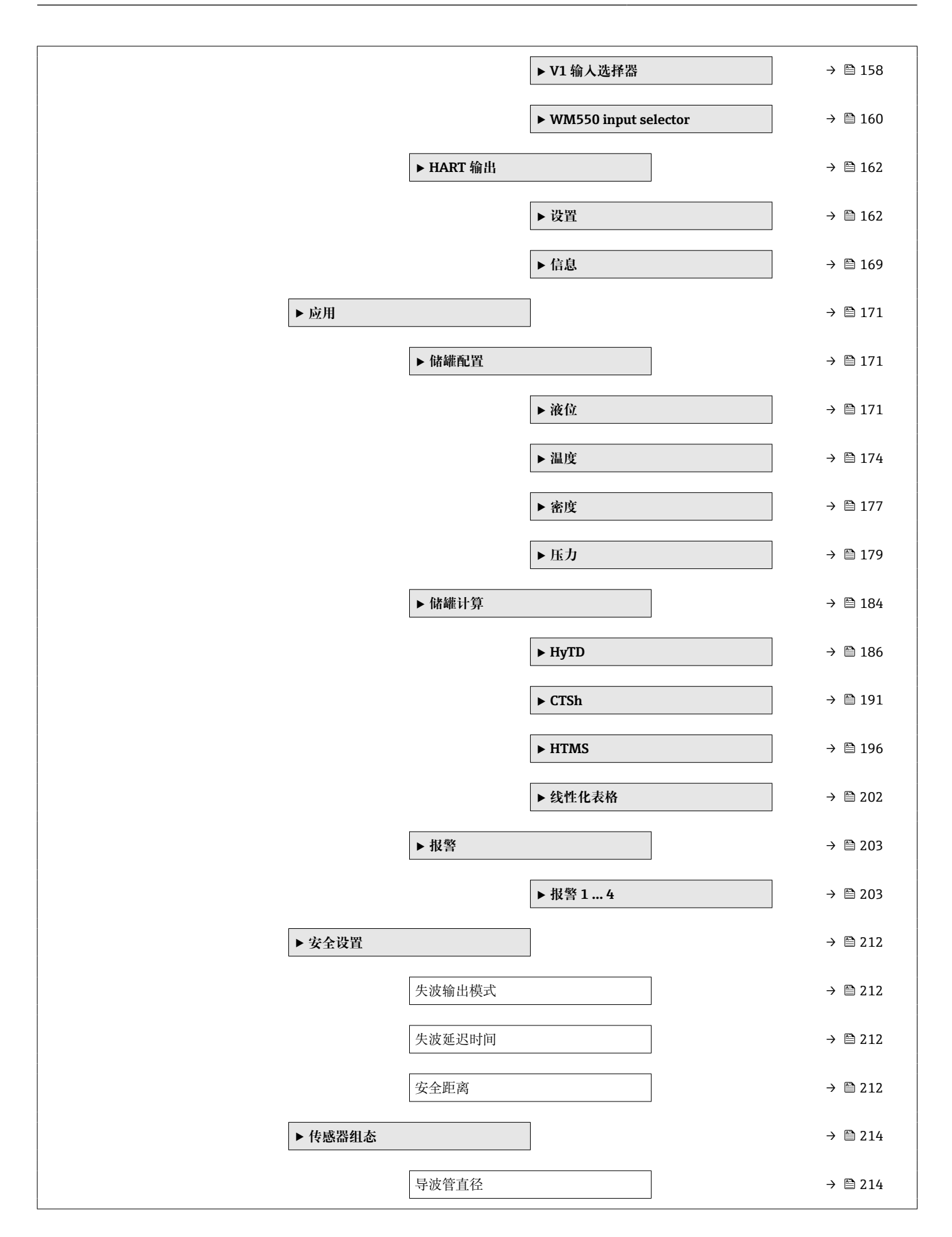

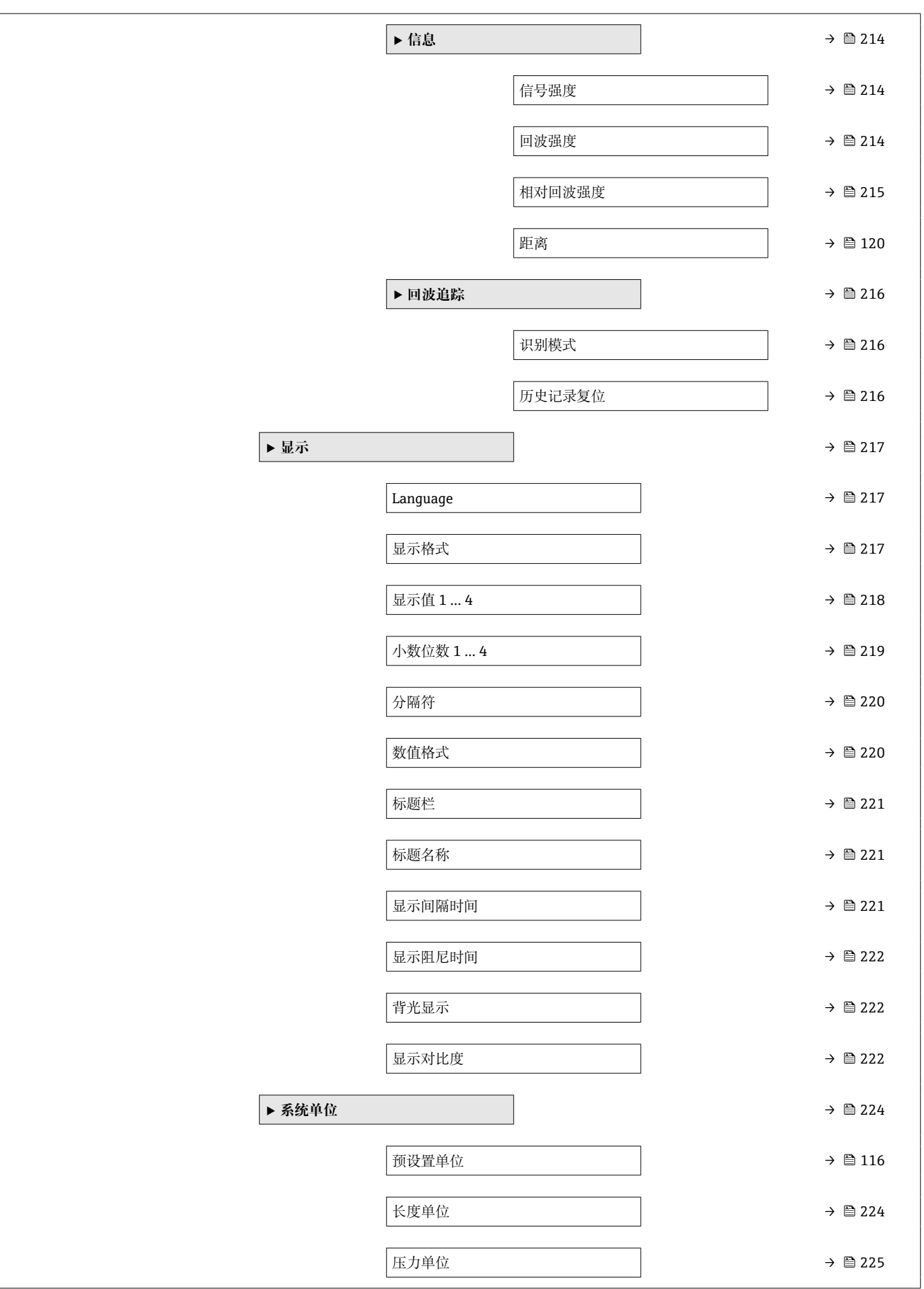

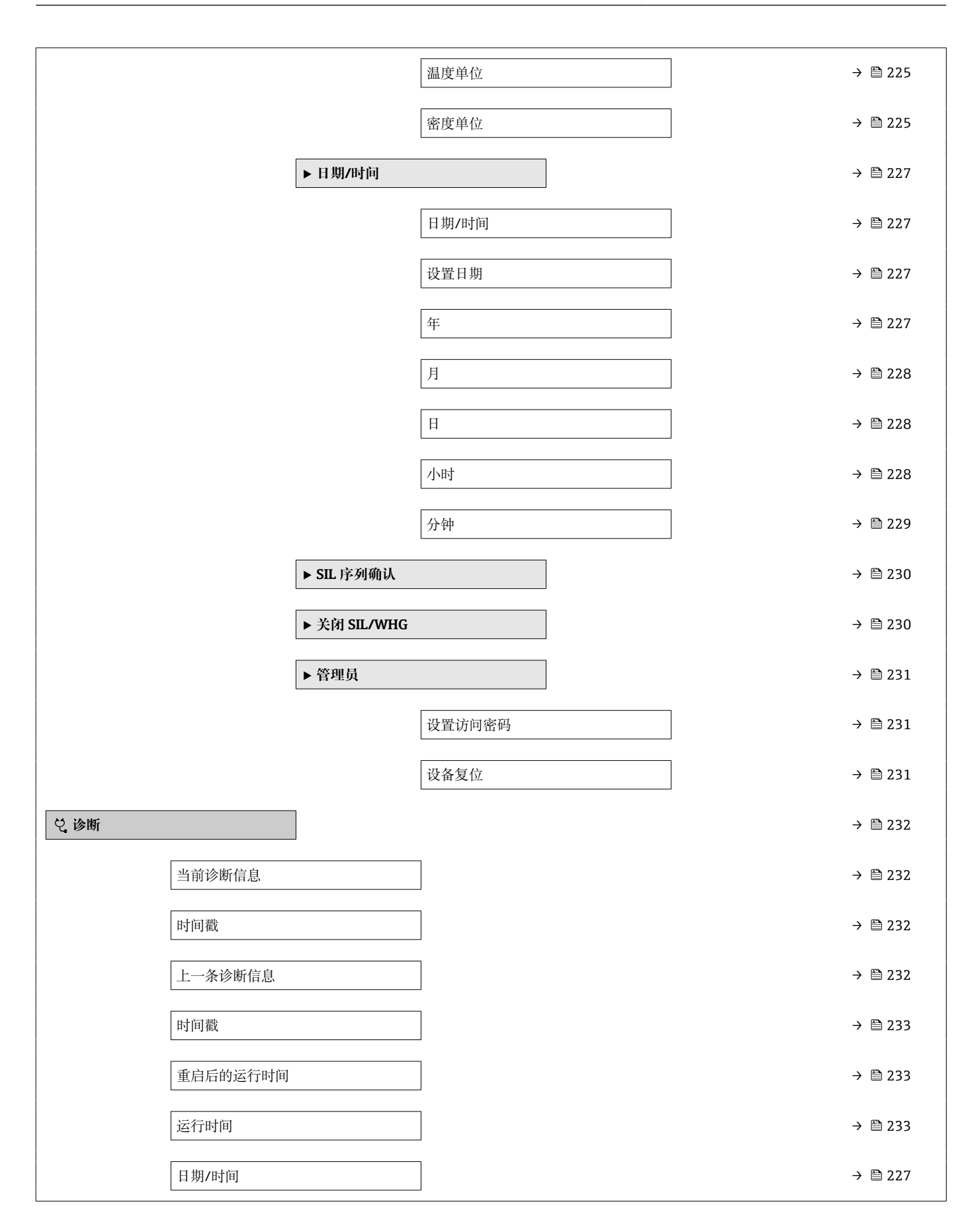

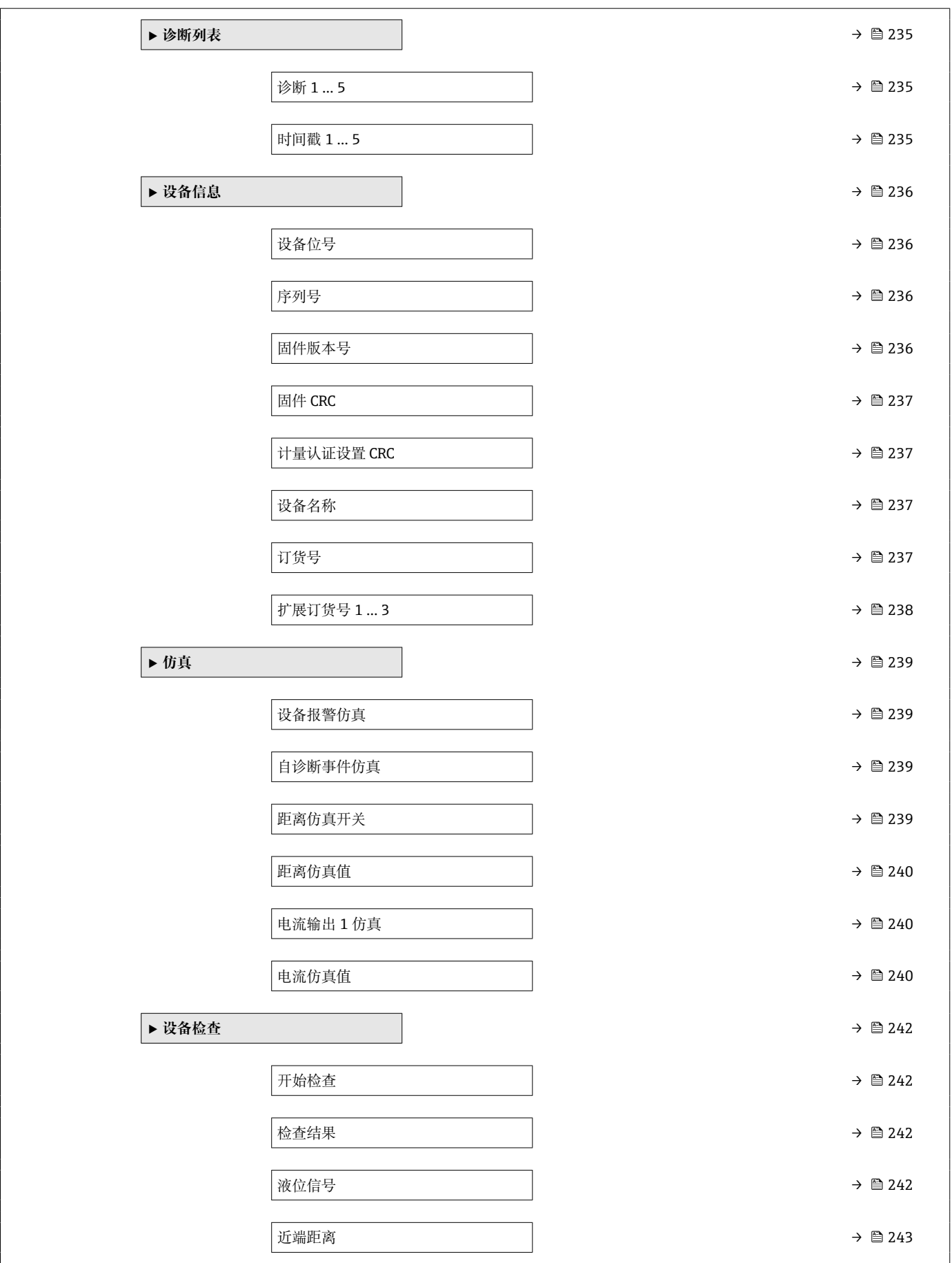

### <span id="page-106-0"></span>**15.2 "操作" 菜单**

**操作** 菜单 (→ 107)显示重要测量值。

菜单路径 图图 操作

### **15.2.1 "液位" 子菜单**

菜单路径 ■■ 操作→液位

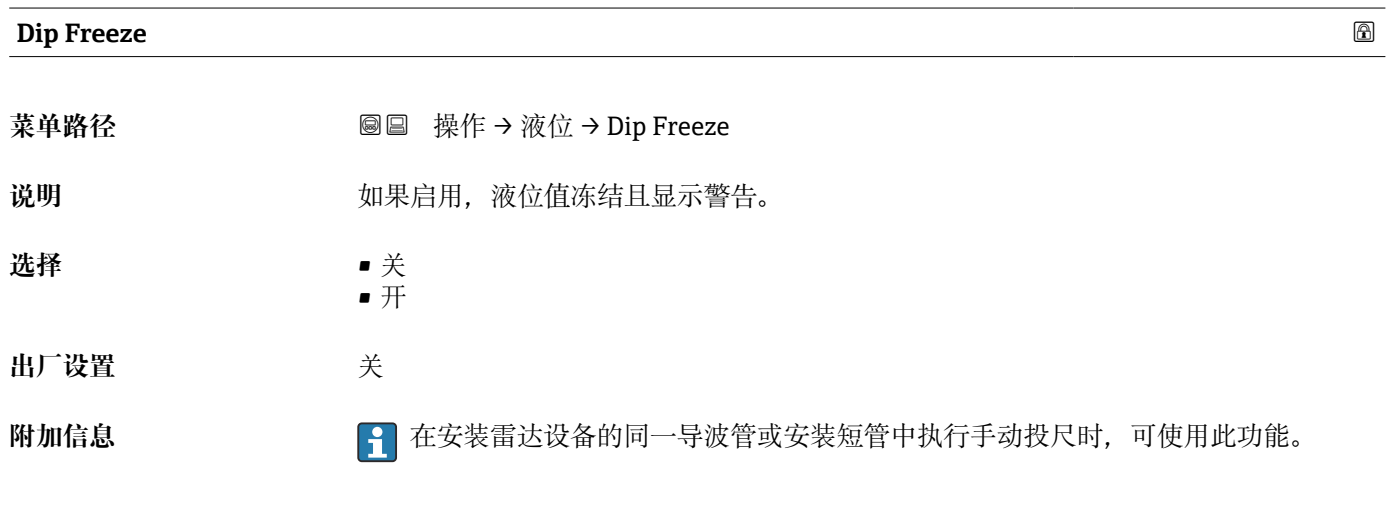

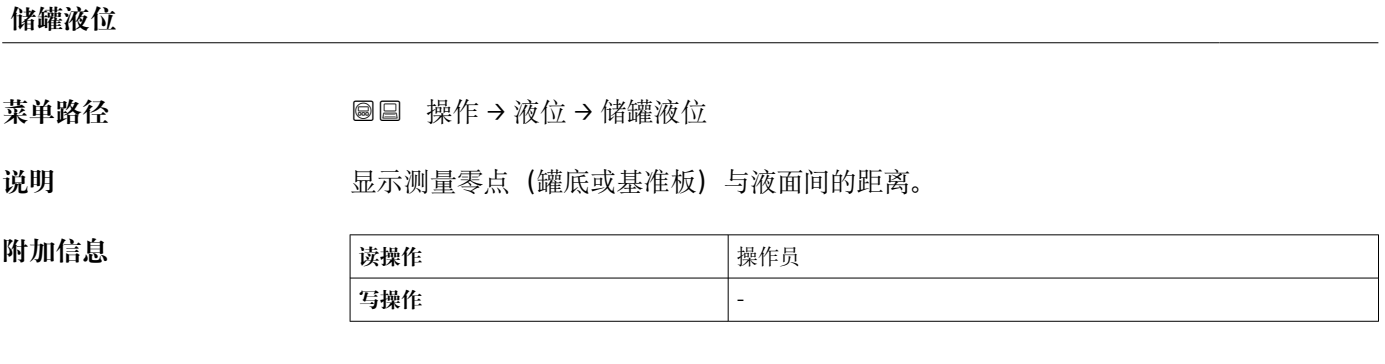

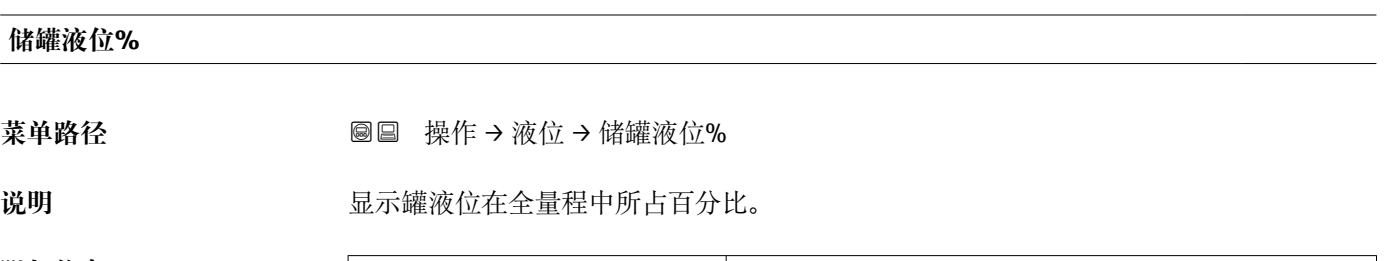

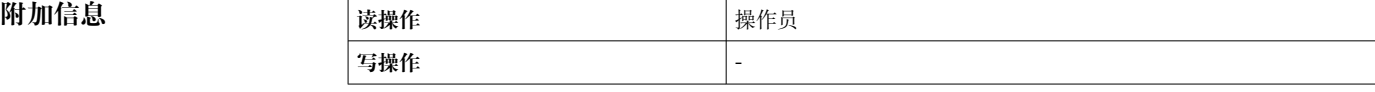

#### <span id="page-107-0"></span>**储罐空高**

**附加信息** 

**菜单路径** 操作 → 液位 → 储罐空高

说明 **2000年10月20日 医**示储罐空高值。

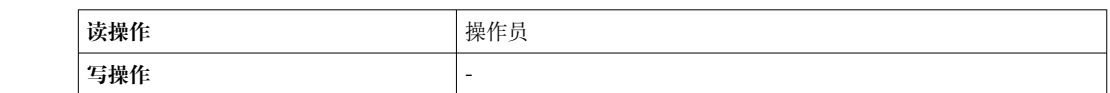

#### **储罐空高%**

**菜单路径** 操作 → 液位 → 储罐空高%

**附加信息** 

说明 **说明 医** 显示储罐空高占全量程的百分比。

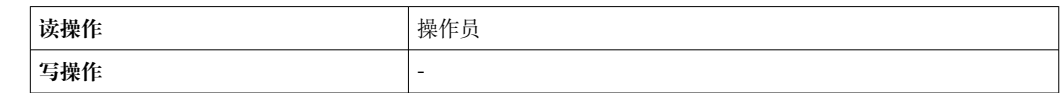

#### **上界面液位**

菜单路径 **■ 東作→液位→上界面液位** 

说明 2000 2000 2000 显示从测量零点 (罐底或基准板) 到上界面的液位值。该数值在仪表执行一次有效的界 面测量命令之后会自动更新。

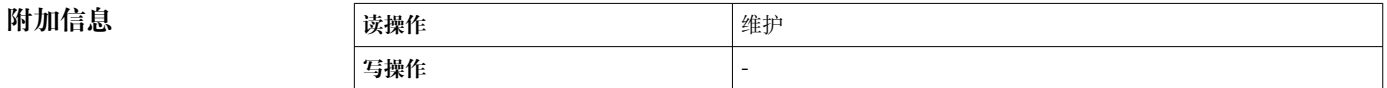

# **下界面液位** 菜单路径 **■ 東作→液位→下界面液位** 说明 2000 2000 2000 显示从测量零点 (罐底或基准板) 到下界面的液位值。该数值在仪表执行一次有效的界 面测量命令之后会自动更新。

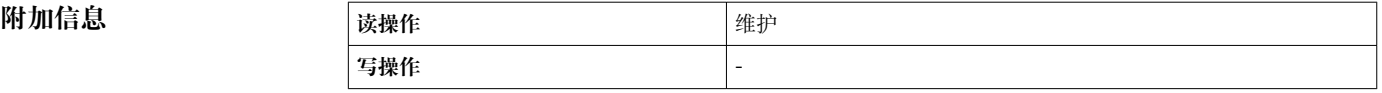
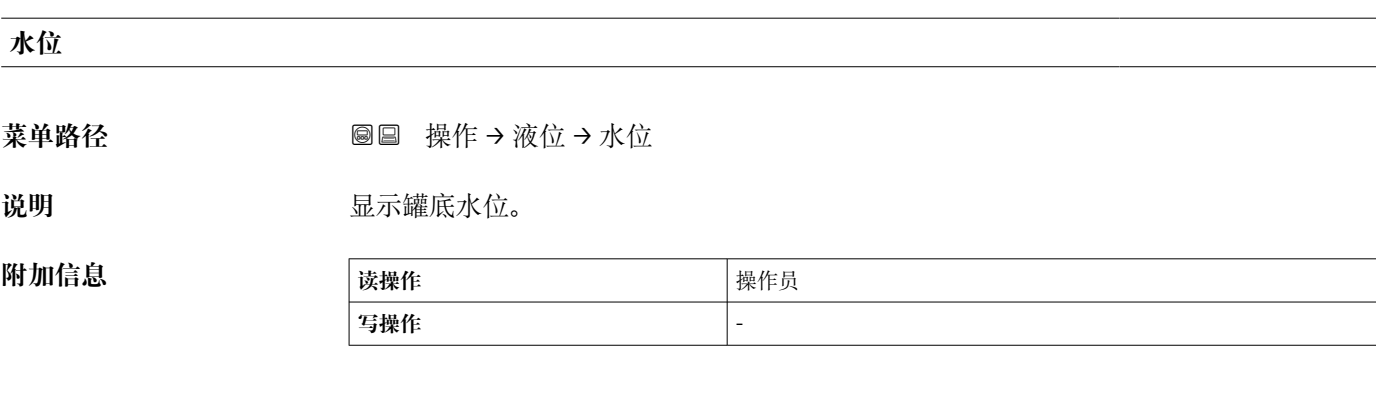

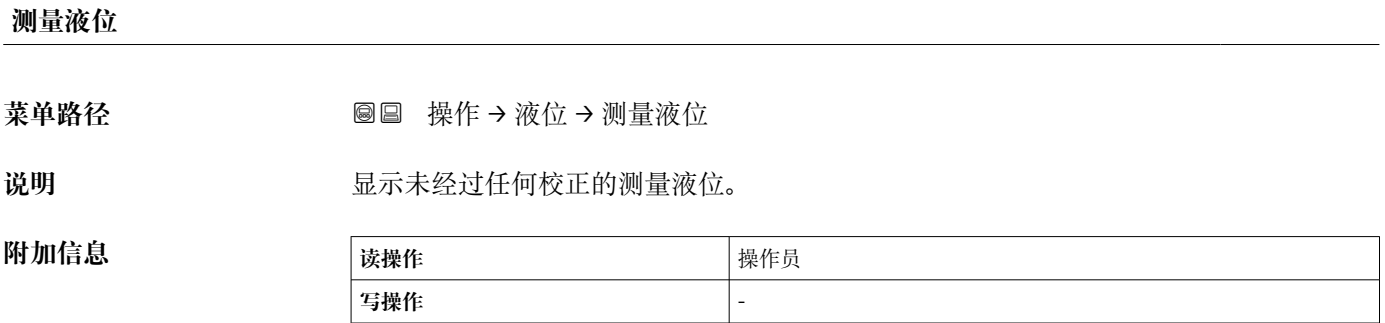

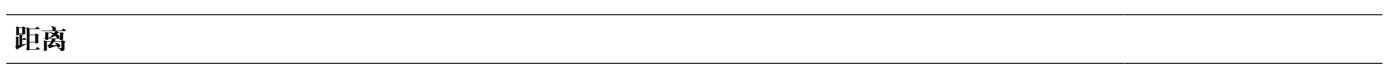

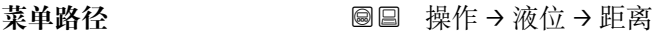

说明 **说出某事的** 化表法兰下端面到介质表面的距离

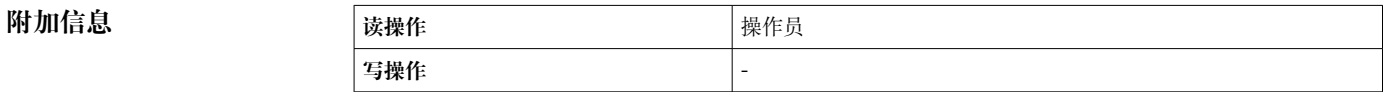

#### **15.2.2 "温度" 子菜单**

菜单路径 ■■ 操作→温度

#### **环境(空气)温度值**

**菜单路径** 操作 → 温度 → 环境(空气)温度值

说明 **说明 医**最示仪表周围的环境空气温度。

**附加信息** 

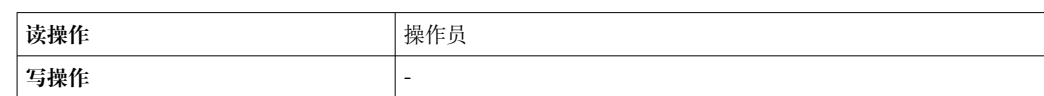

#### **液相温度值**

**菜单路径** 操作 → 温度 → 液相温度值

**附加信息** 

说明 **说** 网络罗尔利量介质的平均温度数值或单点温度数值。

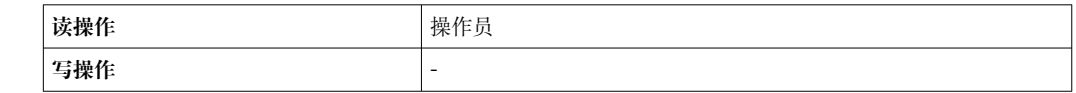

#### **气相温度值**

**附加信息 读操作** 操作员

**菜单路径** 操作 → 温度 → 气相温度值

说明 **说明 医** 在于一个 显示测量的气相温度数值。

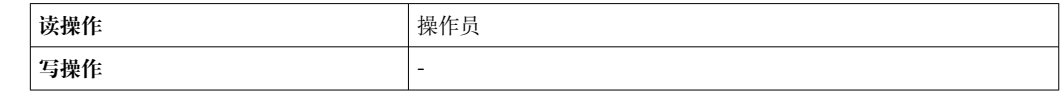

#### **"NMT 测温点值" 子菜单**

**3** 仅在连接 Prothermo NMT 时显示此子菜单。

菜单路径 ■ 操作→温度→NMT 测温点值

#### **"NMT 测温点温度" 子菜单**

菜单路径 圖 操作 → 温度 → NMT 测温点值 → NMT 测温点温度

#### **测温点温度 1 … 24**

#### 菜单路径 → 国 模作 → 温度 → NMT 测温点值 → NMT 测温点温度 → 测温点温度 1 ... 24

说明 **说明 医** 国示 NMT 中的某一测温点的温度。

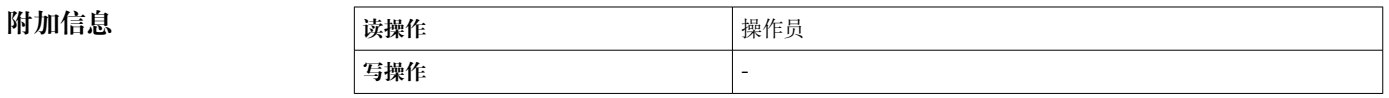

#### **"NMT 测温点位置" 子菜单**

菜单路径 圖 操作 → 温度 → NMT 测温点值 → NMT 测温点位置

**测温点位置 1 … 24**

菜单路径 → <sub>国</sub> 操作 → 温度 → NMT 测温点值 → NMT 测温点位置 → 测温点位置 1 ... 24

说明 **说明 的复数 计**显示 NMT 中选择的测温点的位置。

**附加信息 读操作** 操作员 **写操作** -

#### **15.2.3 "密度" 子菜单**

菜单路径 ■■ 操作→密度

**视密度**

**菜单路径** 操作 → 密度 → 视密度

说明 **说明 医** 在于一个品的视密度。

**附加信息 读操作** 操作员 **写操作** -

2 根据不同测量参数计算数值,取决于所选计算方法。

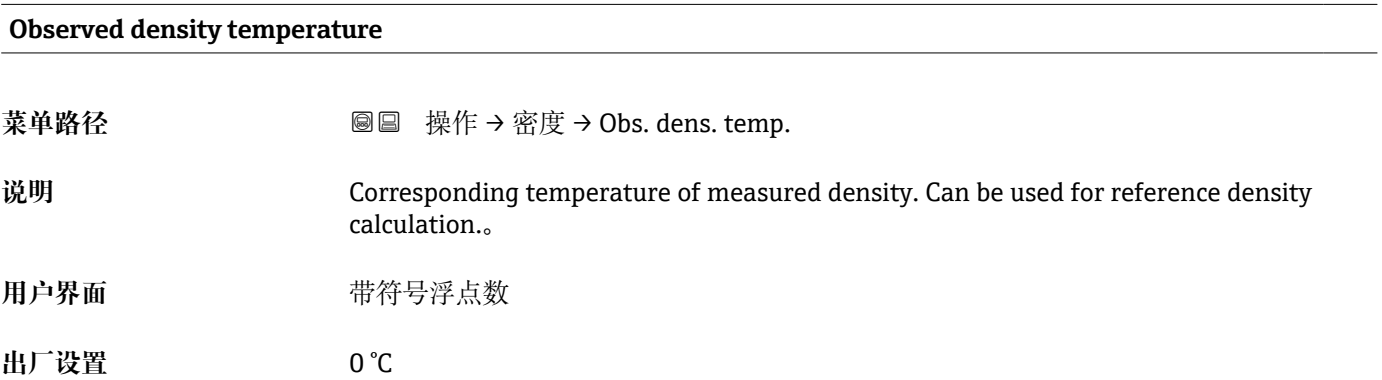

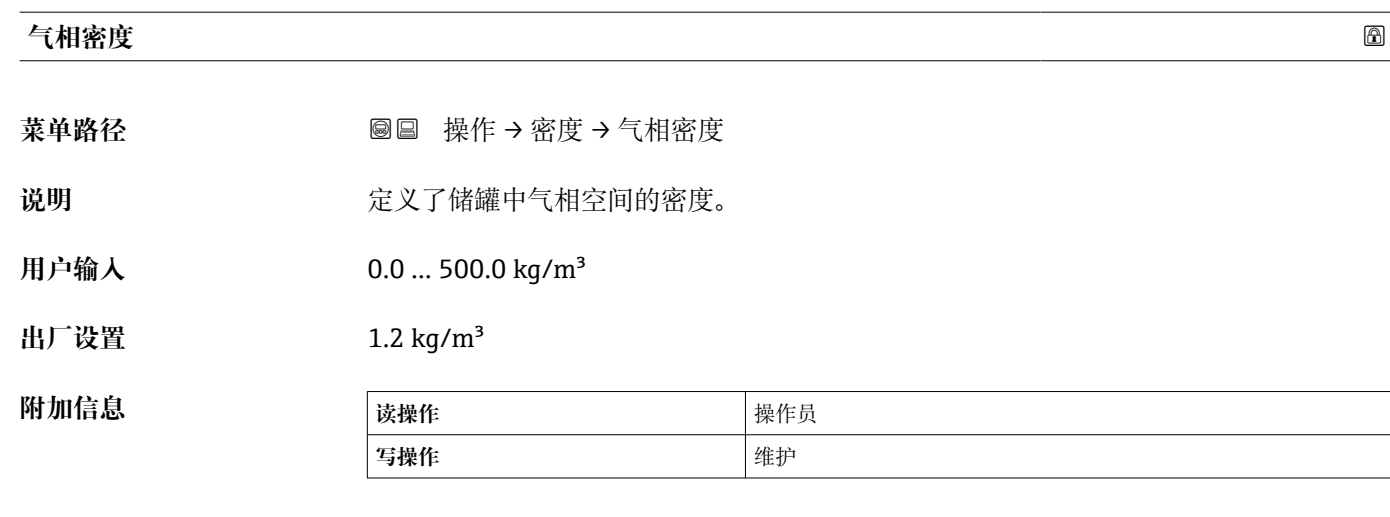

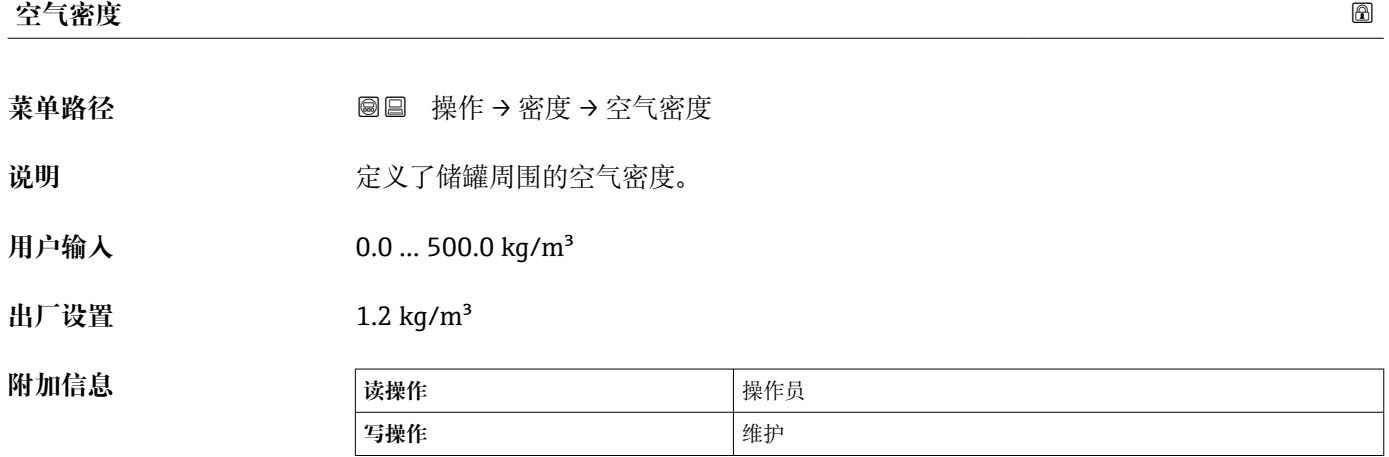

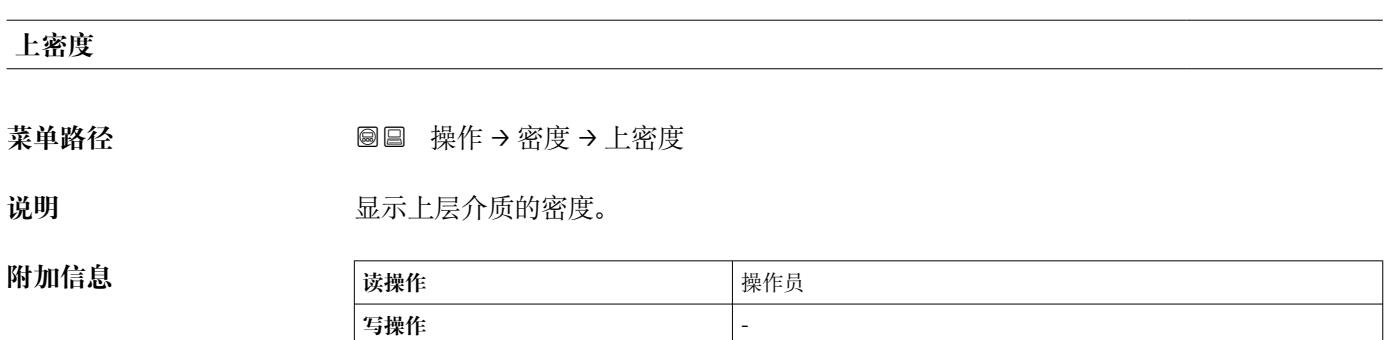

**中密度**

菜单路径 **■ 東作→密度→中密度** 

说明 **说明 医** 中层介质的密度。

### **附加信息 读操作 操作员 写操作** - The set of the set of the set of the set of the set of the set of the set of the set of the set of the set of the set of the set of the set of the set of the set of the set of the set of the set of the set of the

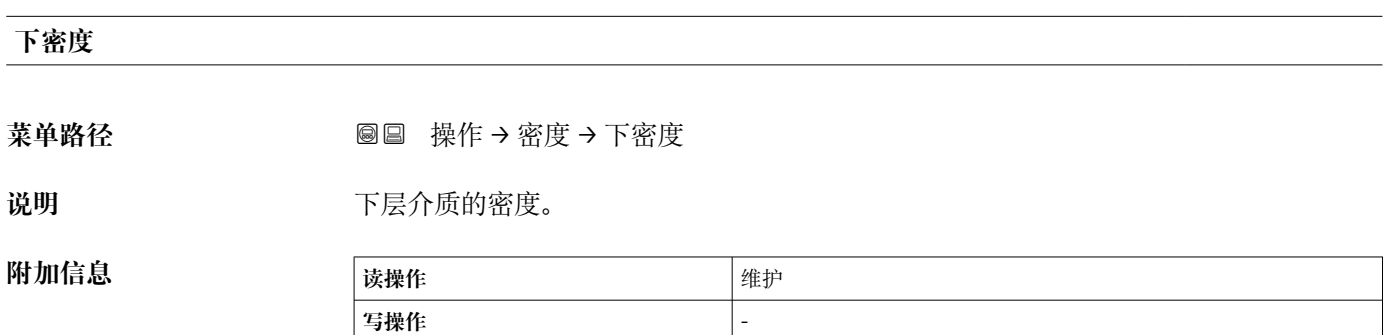

#### **15.2.4 "压力" 子菜单**

菜单路径 ■■ 操作→压力

# **P1(底部)值**

**菜单路径** 操作 → 压力 → P1(底部)值

说明 **2000年 医**示罐底压力数值。

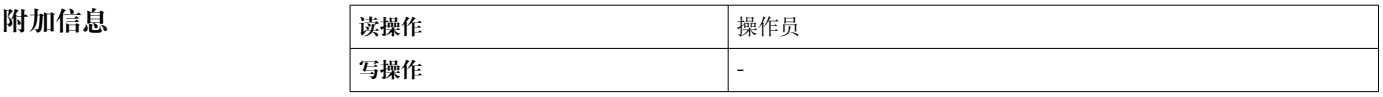

#### **P3(顶部)值**

菜单路径 圖圖 操作 → 压力 → P3(顶部)值

说明 2000 · 亚示储罐顶部压力表 (P3) 数值。

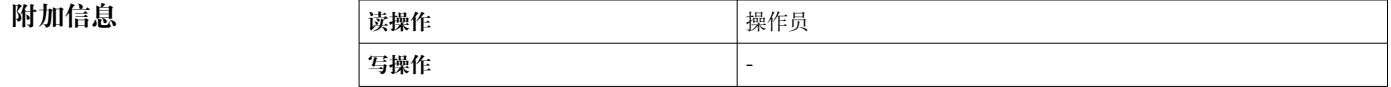

#### **15.2.5 "通用参数值(GP)" 子菜单**

菜单路径 圖圖 操作 → 通用参数值(GP)

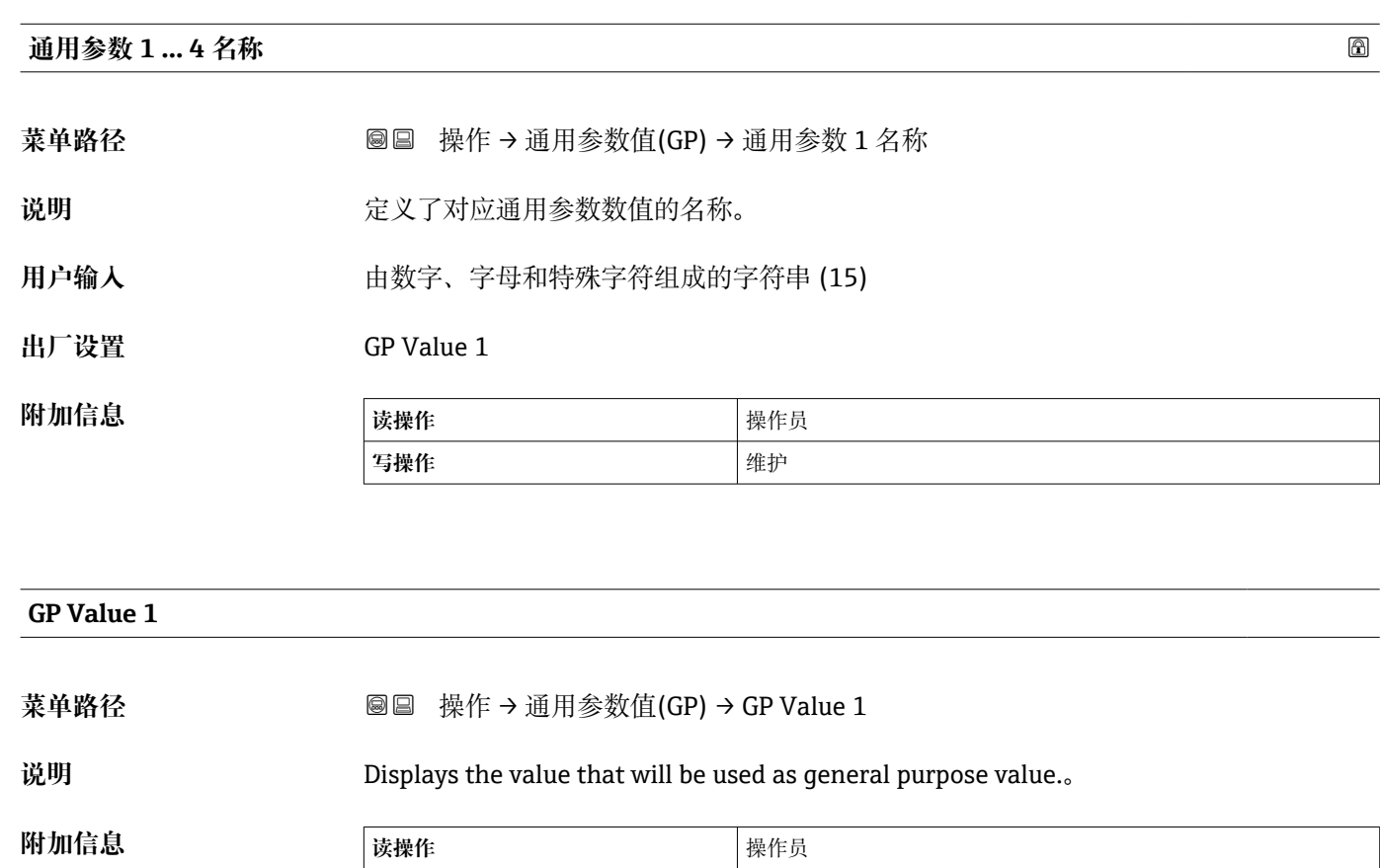

**GP Value 2**

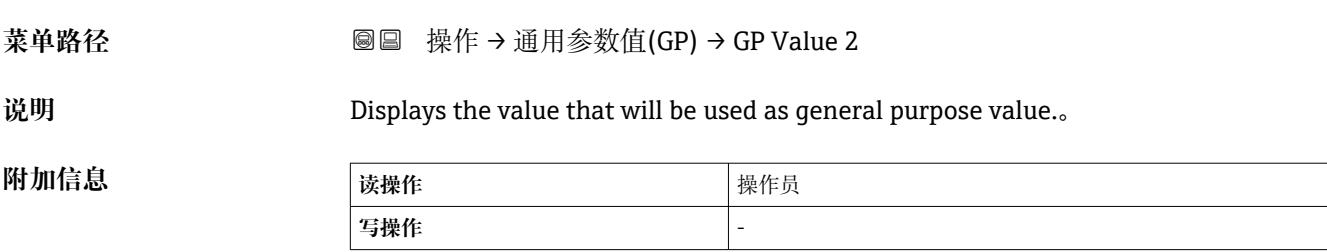

**写操作** -

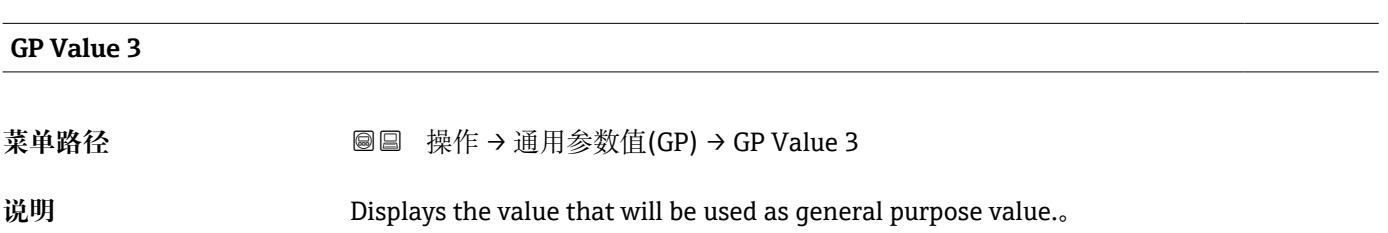

### **附加信息 读操作** 操作员 **写操作** -

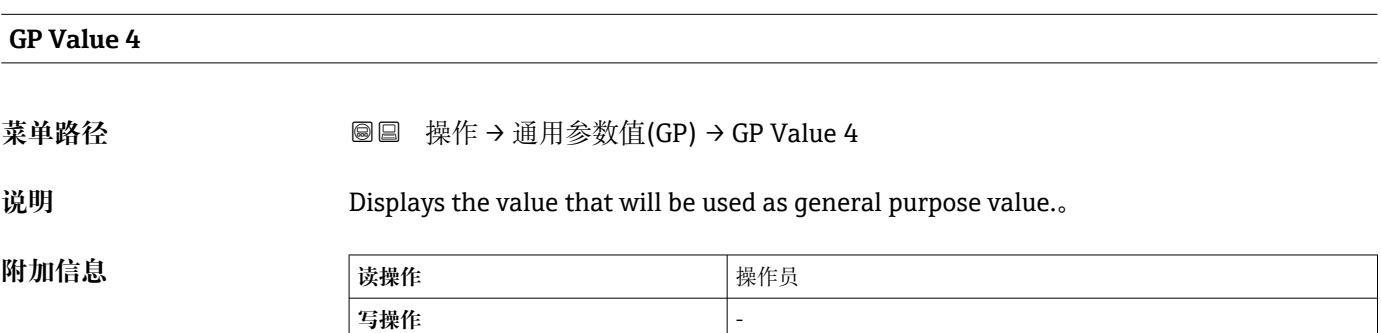

#### **15.3 "设置" 菜单**

菜单路径 图图 设置

## **设备位号 菜单路径** 设置 → 设备位号 说明 对于 调入测量点的唯一名称,能够在工厂中快速识别设备。 用户输入<br>
HD输入<br>
HD 由数字、字母和特殊字符组成的字符串(32)

**出厂设置** NMR8x

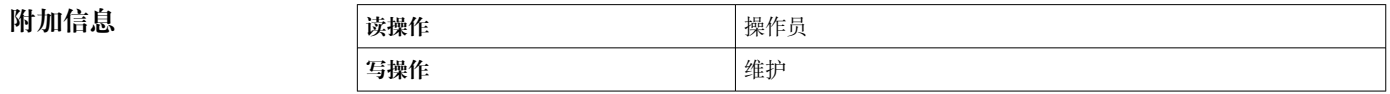

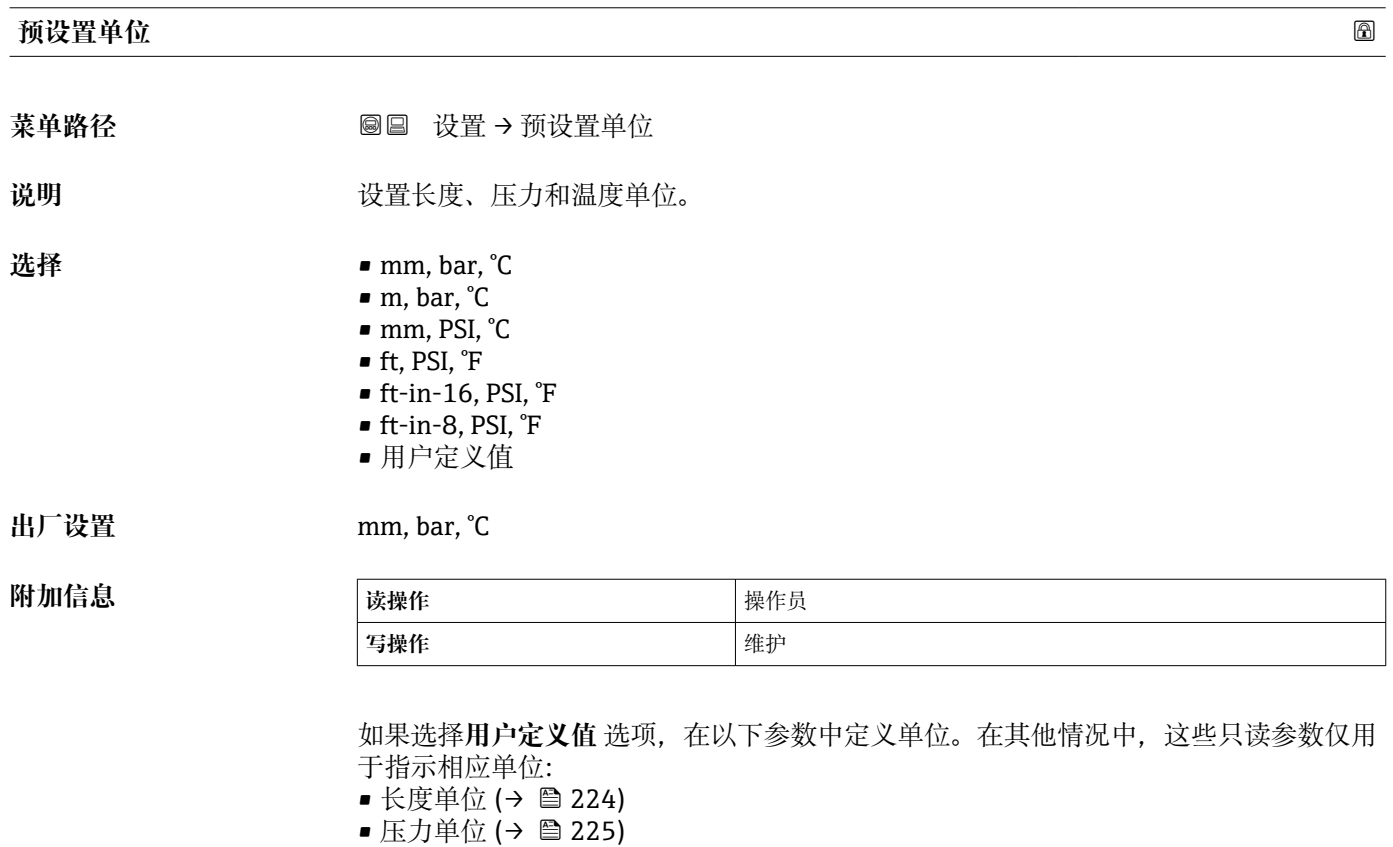

• 温度单位 (→ ● 225)

<span id="page-116-0"></span>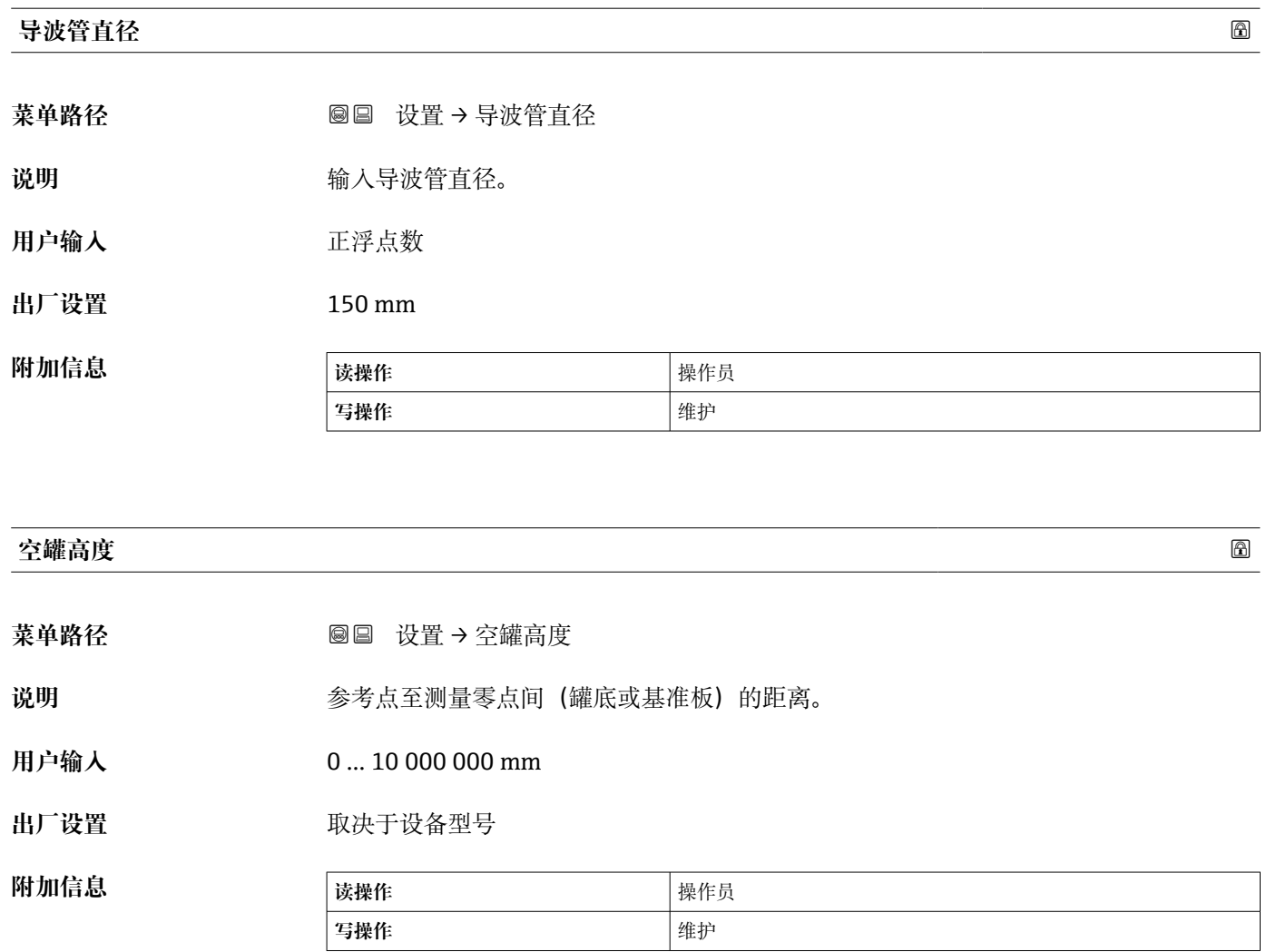

8 参考点是仪表法兰的下边缘。

• 更改**空罐高度** 参数 (→ 117)后,**表格模式** 参数 [\(→ 202\)](#page-201-0)自动设置为**禁用**。

■ 如果**空罐高度 (→ ≌ 117)**更改超过 20 mm (0.8 in),建议删除投尺表。

■ 空罐高度 参数 (→ <sup>△</sup>117)更改不会影响投尺表数值。

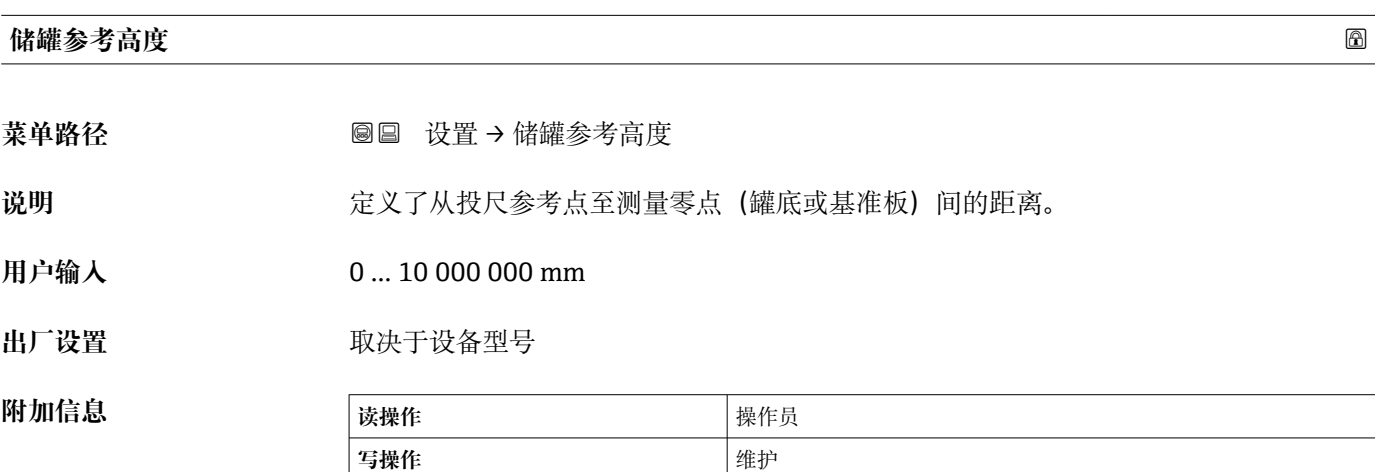

#### <span id="page-117-0"></span>**储罐液位**

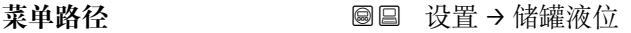

**附加信息** 

说明 **说** 2000 · 亚示测量零点 (罐底或基准板)与液面间的距离。

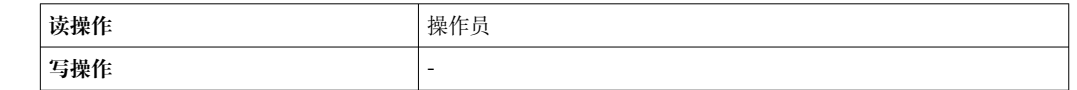

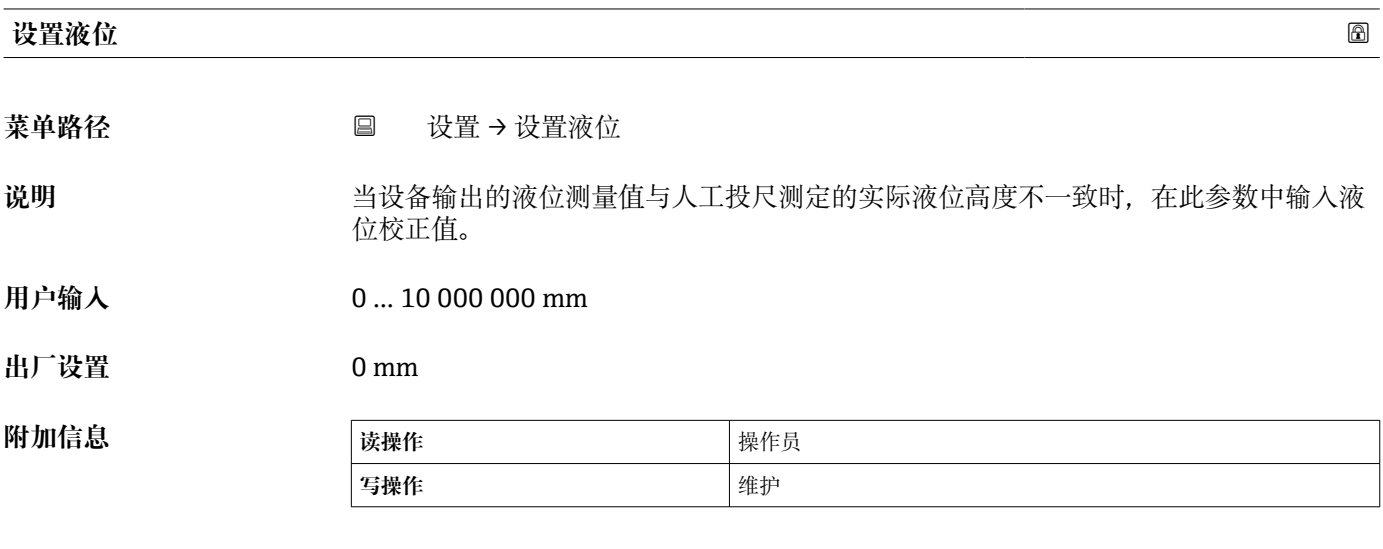

设备根据所输入的数值调整**空罐高度** 参数 [\(→ 117\),](#page-116-0)使液位测量值与实际液位一致。

**{1}** ■ 更改空罐高度 参数 (→ △ 117)后, 表格模式 参数 (→ △ 202)自动设置为禁用。

- 如果**空罐高度**更改超过 20 mm (0.8 in),建议删除投尺表。
- **空罐高度** 参数更改不会影响投尺表数值。

| 确认距离 |                                                                       | $\circledcirc$ |  |
|------|-----------------------------------------------------------------------|----------------|--|
| 菜单路径 | $\boxed{\blacksquare}$<br>设置→确认距离                                     |                |  |
| 说明   | 设置距离测量值是否与实际距离一致。取决于选项, 仪表自动设置抑制范围。                                   |                |  |
| 选择   | ■ 距离正确<br>■ 距离未知<br>■ 距离过小*<br>■ 距离过大*<br>■ 空罐(仓)<br>■ 手动抑制<br>■ 出厂抑制 |                |  |
| 出厂设置 | 距离未知                                                                  |                |  |

<sup>\*</sup> 显示与否却决于仪表选型和设置。

#### <span id="page-118-0"></span>**附加信息**

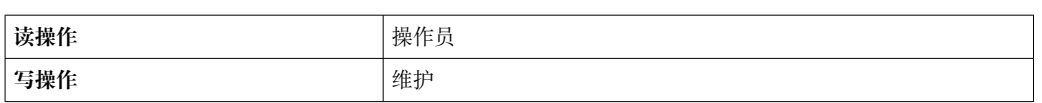

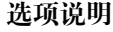

- **距离正确**
- 距离测量值与实际距离一致时选择此选项。设备执行抑制。
- **距离未知** 如果实际距离未知,选择此选项。在这种情况下不会记录抑制。

• **距离过小 5)** 如果距离测量值小于实际距离,选择此选项。仪表搜寻下一条回波,并返回**确认距离** 参数 [\(→ 118\)](#page-117-0)。重新计算并显示距离。必须多次比较,直至距离显示值与实际距离 一致。随后,通过选择**"距离正确" 选项**启动记录抑制。

- **距离过大 5)** 如果距离测量值大于实际距离,选择此选项。设备调节信号计算,并返回**确认距离** 参 数(→ □ 118)。重新计算并显示距离。必须多次比较,直至距离显示值与实际距离一 致。随后,通过选择**"距离正确" 选项**启动记录抑制。
- **空罐(仓)** 如果罐体完全排空,选择此选项。设备记录**空罐高度** 参数 [\(→ 117\)](#page-116-0)中定义的整个测 量范围的抑制。
- **手动抑制** 在**抑制距离** 参数 (→ 119)中手动设置抑制范围时选择此选项。此时无需确认距离。 • **出厂抑制**
	- 如果需要删除当前抑制曲线(已记录),选择此选项。而是使用出厂抑制。
- 使用显示单元操作时, 显示距离测量值的同时还显示参数, 用作参考。

如果在确认距离前由于**距离过小**或**距离过大**选项退出引导时,**不**记录抑制,且在 H 60 s 后复位。

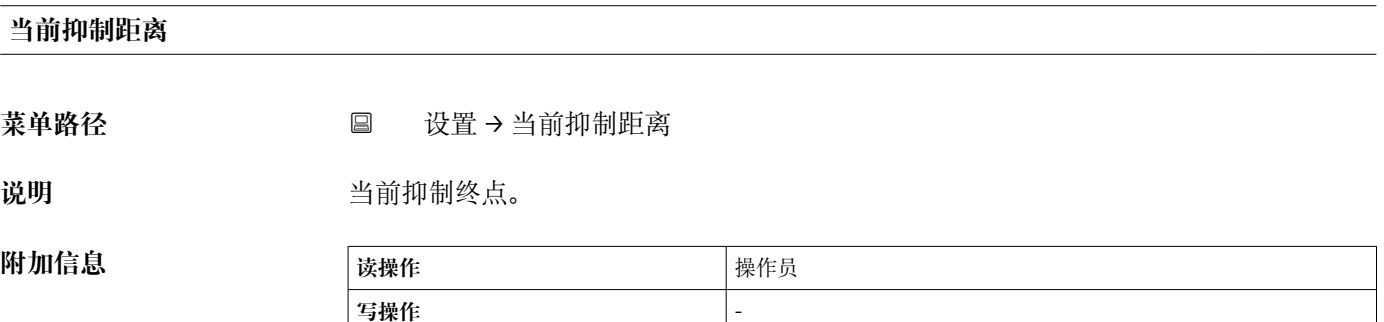

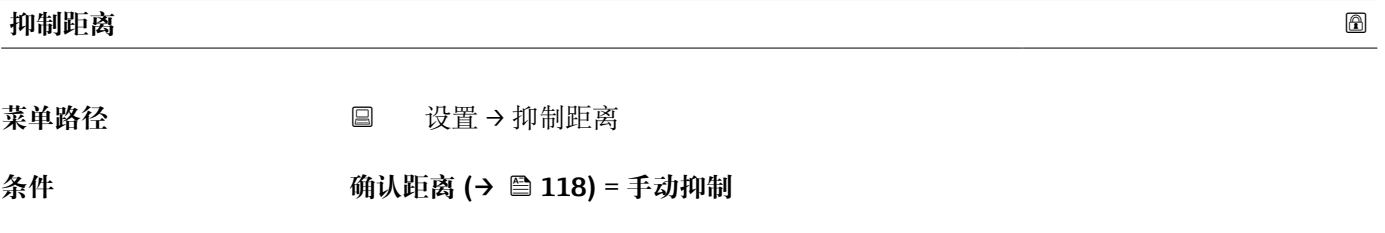

说明 **说出的 医**心脏 定义新抑制曲线的记录范围。

注意:请确认物位信号没有被抑制曲线覆盖。

5) **仅适用"识别模式 [\(→ 216\)"](#page-215-0) = "短期历史记录"**

**用户输入** 100 … 999999.9 mm

**出厂设置** 100 mm

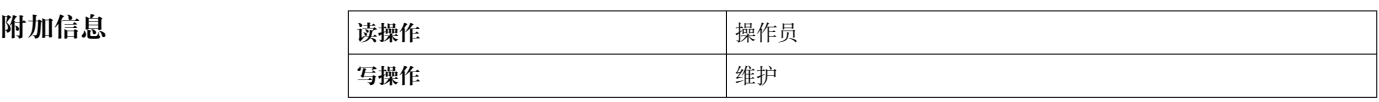

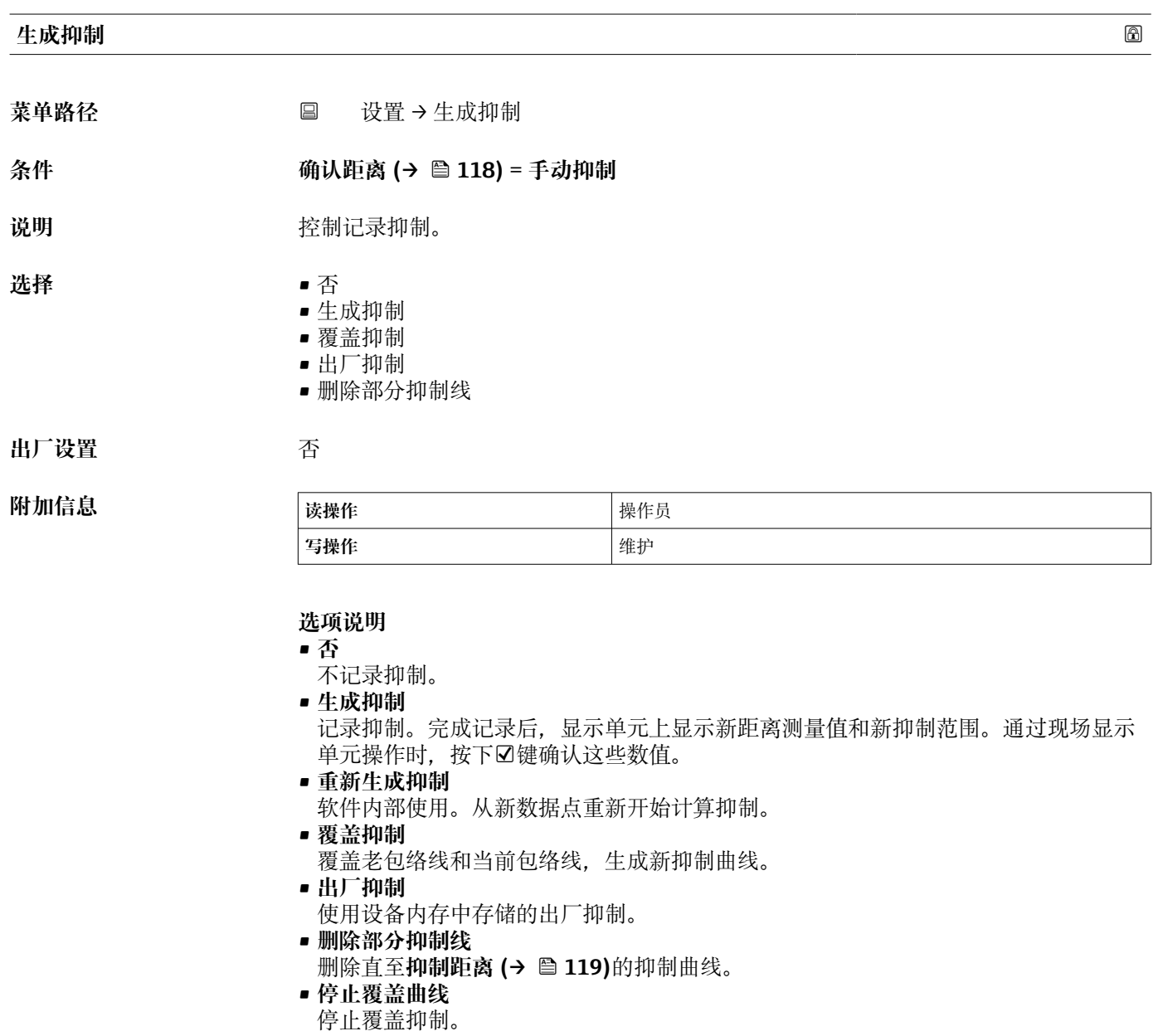

**距离**

菜单路径 **■ ● ● ● ● ● ● ● 要**會

说明 **说出** 网络法兰下端面到介质表面的距离

#### **附加信息**

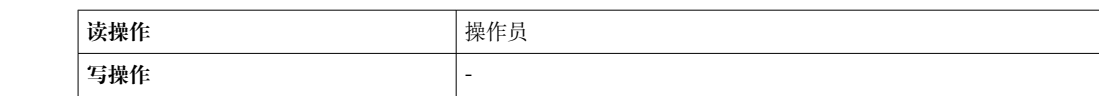

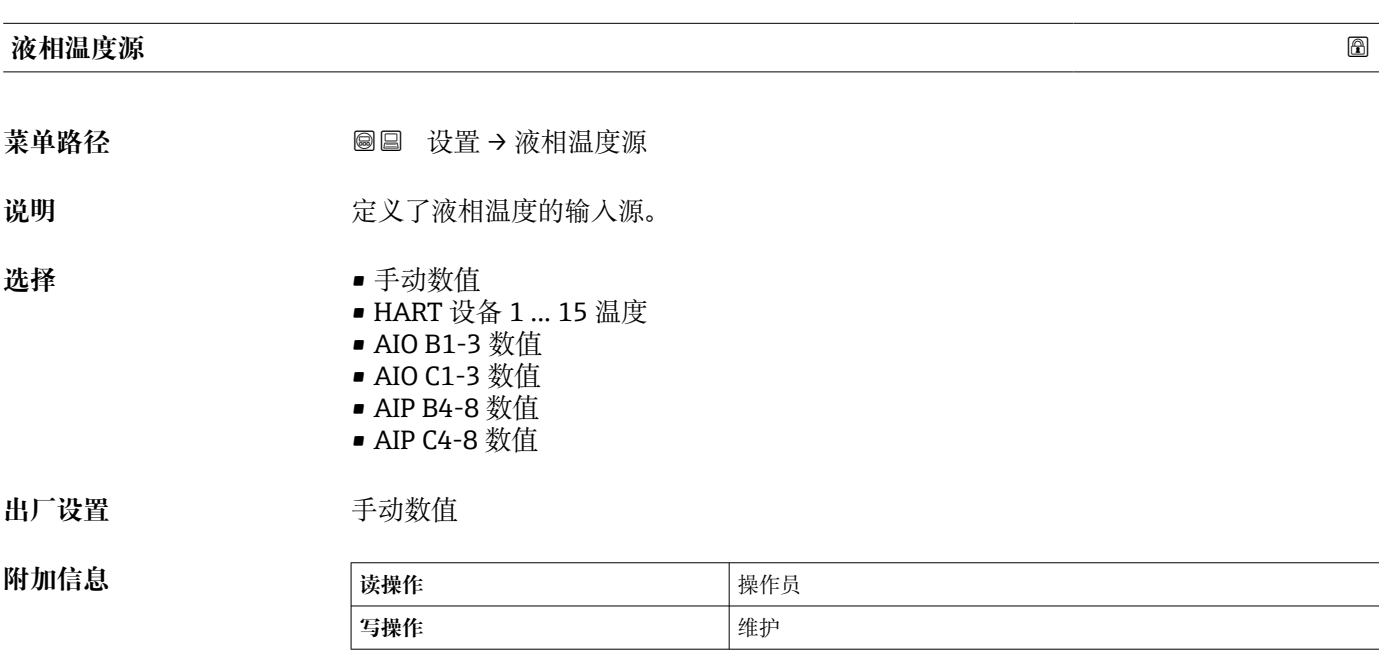

#### **15.3.1 "高级设置" 子菜单**

菜单路径 ◎ 3 设置 → 高级设置

#### **锁定状态**

菜单路径 → <sub>画</sub> → 過回 设置 → 高级设置 → 锁定状态

说明 **说明 医** 标识锁定类型。 "硬件锁定" (HW) 设备通过主要电子模块上的"WP"开关锁定。解锁时,将开关设置在关闭(OFF)位置上。 "WHG 锁定"(SW) 在"输入代码"处输入正确的代码用于解锁。 "SIL 锁定"(SW) 在"输入代码"处输入正确的代码用于解锁。 "临时锁定"(SW) 设备操作过程中仪表临时锁定(数据上存、下载、复位), 操作完成后设备自动解锁。

**附加信息 读操作** 操作员 **写操作** -

## **用户角色**

菜单路径<br> **■ 设置→高级设置→用户角色** 

**附加信息** 

说明 **2000** · 亚示调试软件的参数访问权限

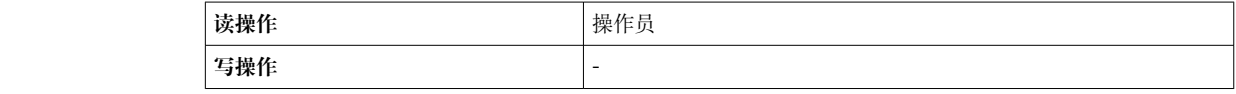

## **输入访问密码** 菜单路径 圖圖 设置 → 高级设置 → 输入访问密码 说明 **说明 计算法 计算法** 输入密码, 关闭写保护。 **附加信息 读操作** 操作员 **写操作 No. 2018年11月11日 11月11日 11月11日 11月11日 11月11日 11月11日 11月11日 11月11日 11月11日 11月11日 11月11日 11月11日 11月11日 11月11日 11月11日 11月11日 11月11日 11月11日 11月11日 11月11日 11月11日 11月11日 11月11日 11月11日 11月11日 11月11日 11月11日 11月11日 11月11日 11**

#### <span id="page-122-0"></span>**"输入/输出" 子菜单**

菜单路径 ◎ 3 设置→ 高级设置→ 输入/输出

#### **"HART 设备" 子菜单**

菜单路径 圖圖 设置 → 高级设置 → 输入/输出 → HART 设备

#### **设备数量**

菜单路径 圖圖 设置 → 高级设置 → 输入/输出 → HART 设备 → 设备数量

**说明** 显示 HART 总线上的设备数量。

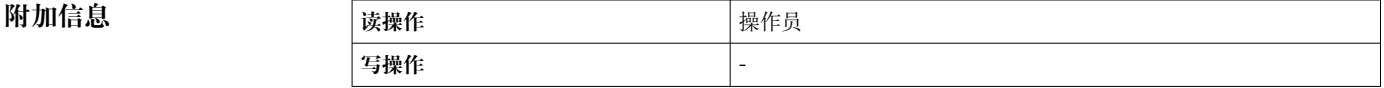

#### <span id="page-123-0"></span>**"HART Device(s)" 子菜单**

HART 回路上的每台 HART 从站均有一台 **HART Device(s)** 子菜单。

菜单路径 圖圖 设置 → 高级设置 → 输入/输出 → HART 设备 → HART Device(s)

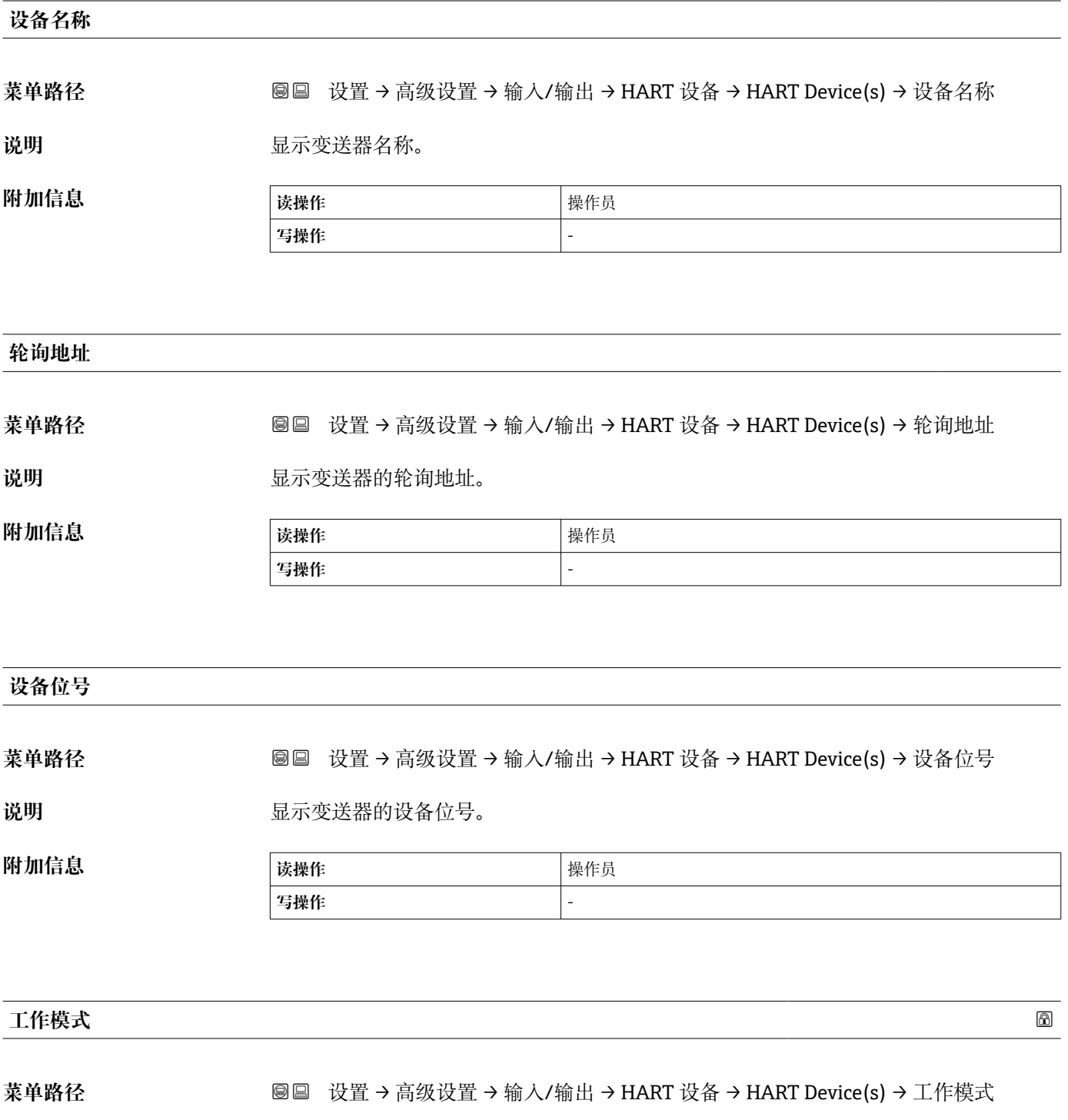

条件 **Machama 对果 HART 设备是 Prothermo NMT, 则不适用。** 

**说明** 选择运行模式仅 PV 或 PV,SV,TV,QV。 定义从连接的 HART 设备轮询的值。

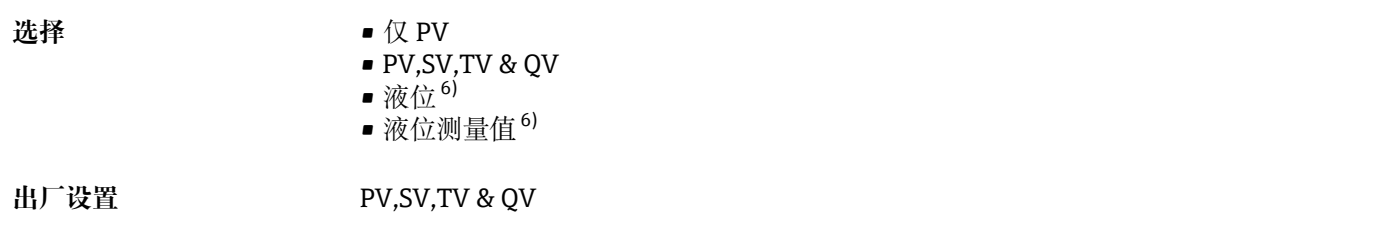

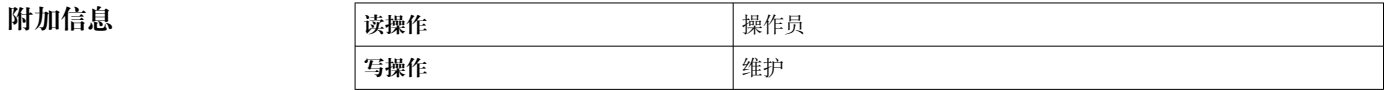

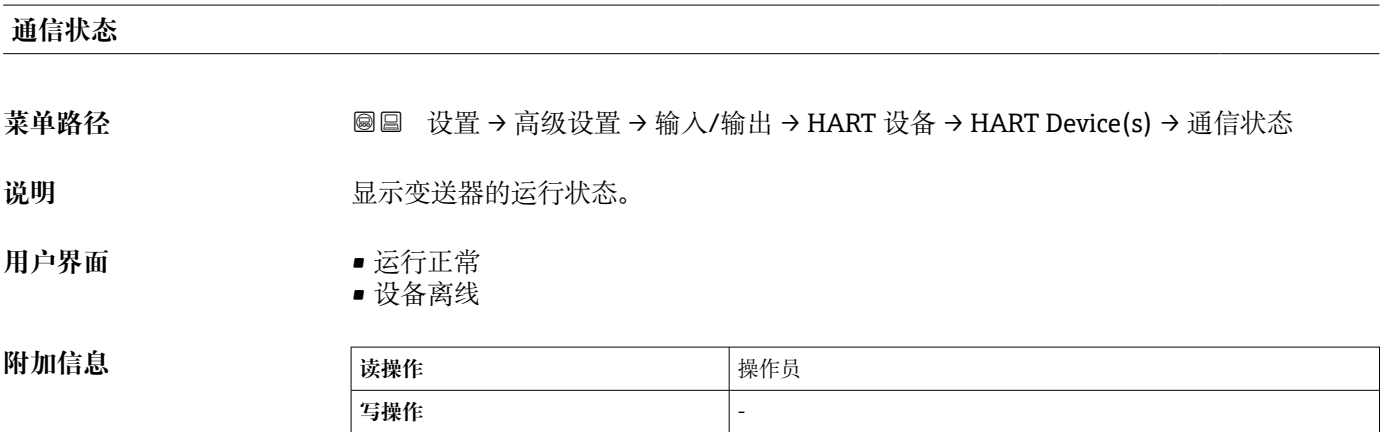

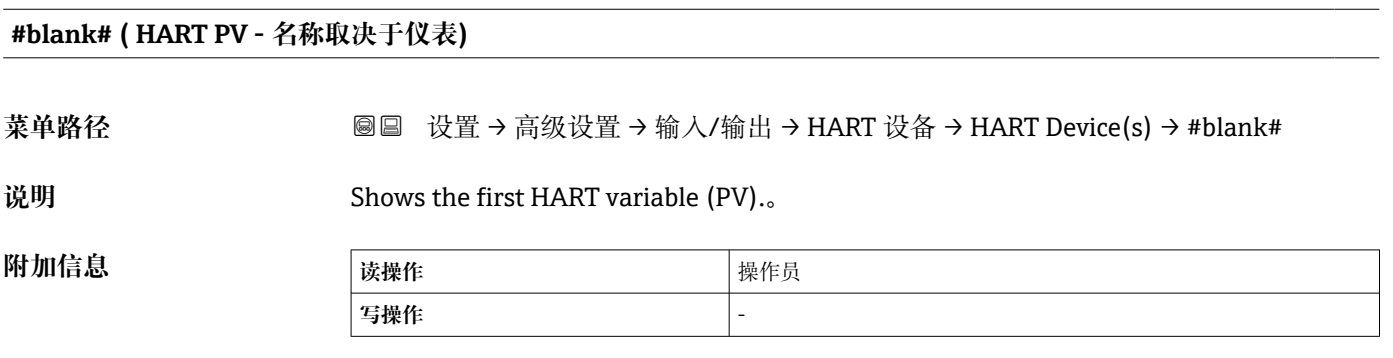

| #blank# (HART SV - 名称取决于仪表) |                                                   |                                                           |  |  |
|-----------------------------|---------------------------------------------------|-----------------------------------------------------------|--|--|
| 菜单路径                        |                                                   | 圖圖 设置 → 高级设置 → 输入/输出 → HART 设备 → HART Device(s) → #blank# |  |  |
| 条件                          | HART 设备 (而非 NMT) : 工作模式 (→ A 124) = PV,SV,TV & QV |                                                           |  |  |
| 说明                          | Shows the second HART variable (SV)               |                                                           |  |  |
| 附加信息                        | 读操作                                               | 操作员                                                       |  |  |
|                             | 写操作                                               |                                                           |  |  |

<sup>6)</sup> 仅在连接仪表 Micropilot 时显示

#### **#blank# (HART TV - 名称取决于仪表)**

菜单路径 **Nata Ballers** 设置 → 高级设置 → 输入/输出 → HART 设备 → HART Device(s) → #blank#

**条件** HART 设备(而非 NMT):**工作模式 [\(→ 124\)](#page-123-0)** = **PV,SV,TV & QV**

**说明** Shows the third HART variable (TV).。

**附加信息** 

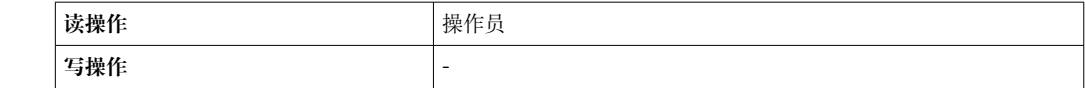

#### **#blank# (HART QV - 名称取决于仪表)**

菜单路径 **Nata Ballers 200 设置 → 高级设置 → 输入/输出 → HART 设备 → HART Device(s) → #blank# 条件** HART 设备(而非 NMT):**工作模式 [\(→ 124\)](#page-123-0)** = **PV,SV,TV & QV 说明** Shows the fourth HART variable (QV).。 **附加信息 读操作 操作员 写操作** -

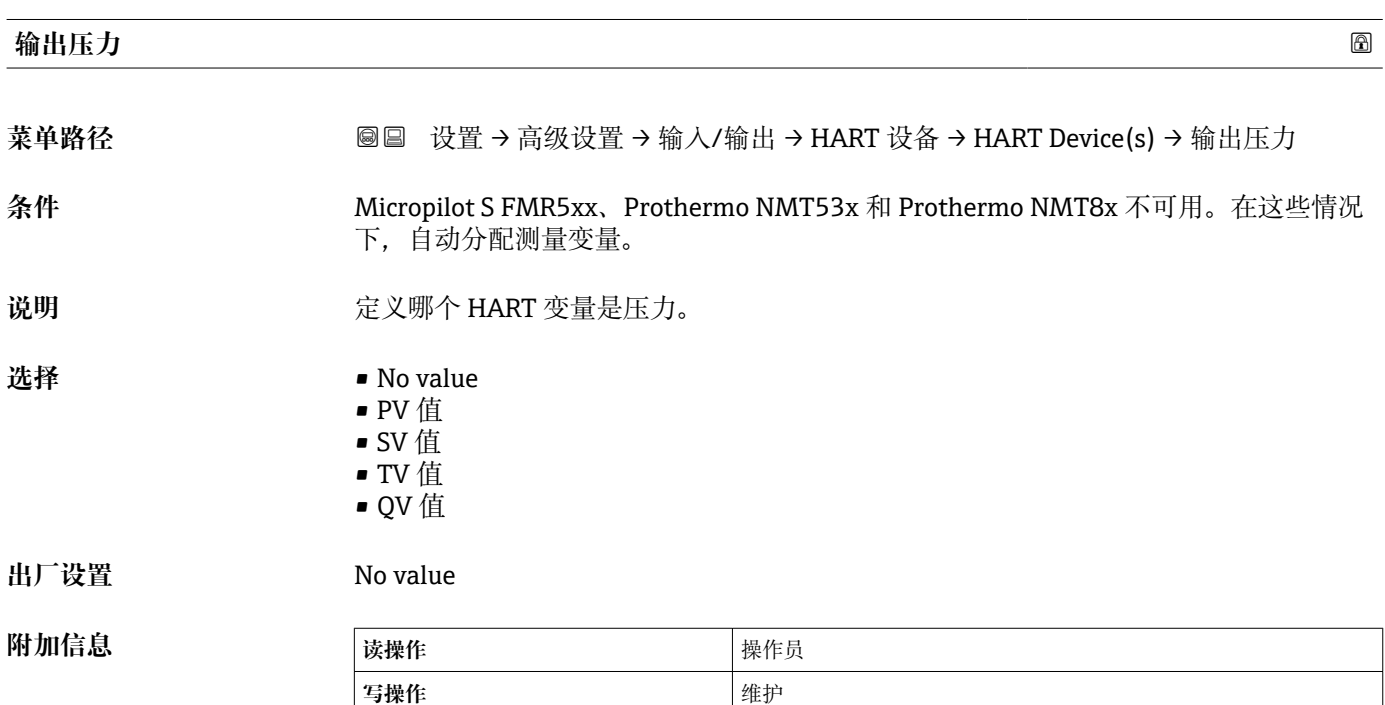

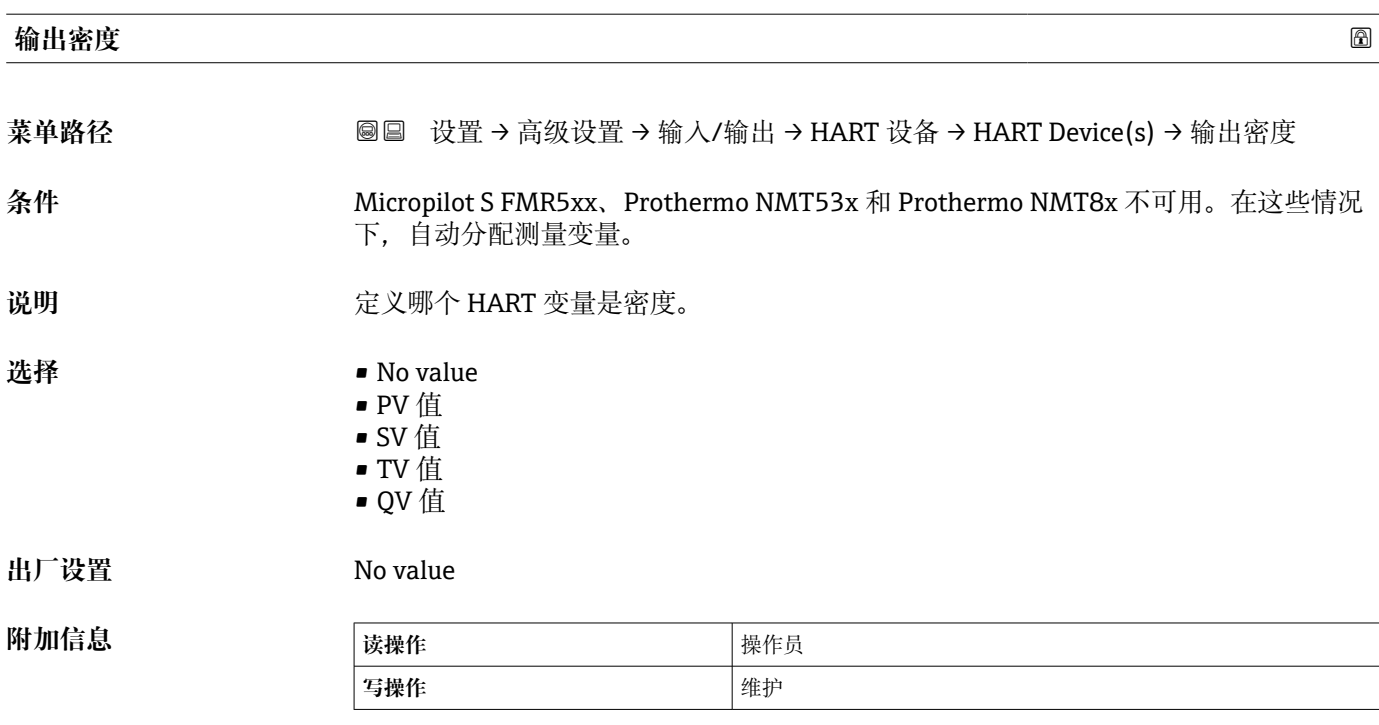

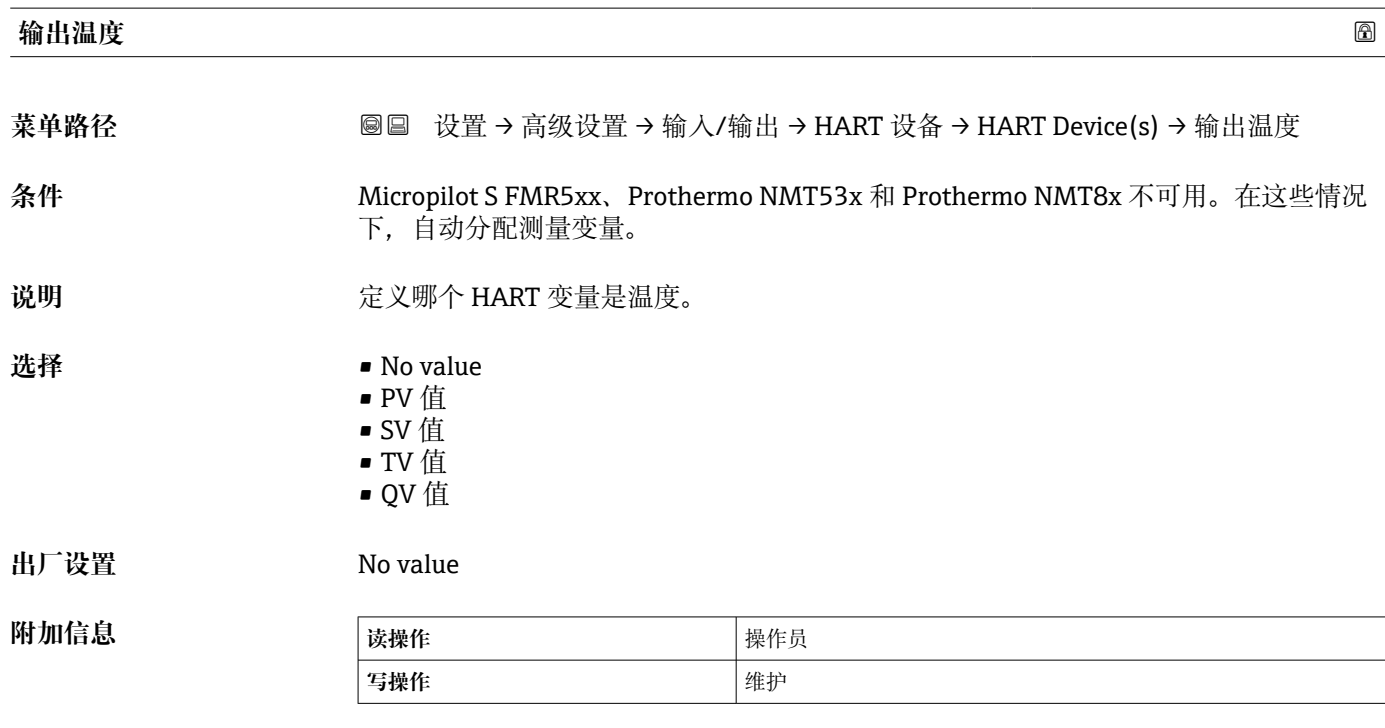

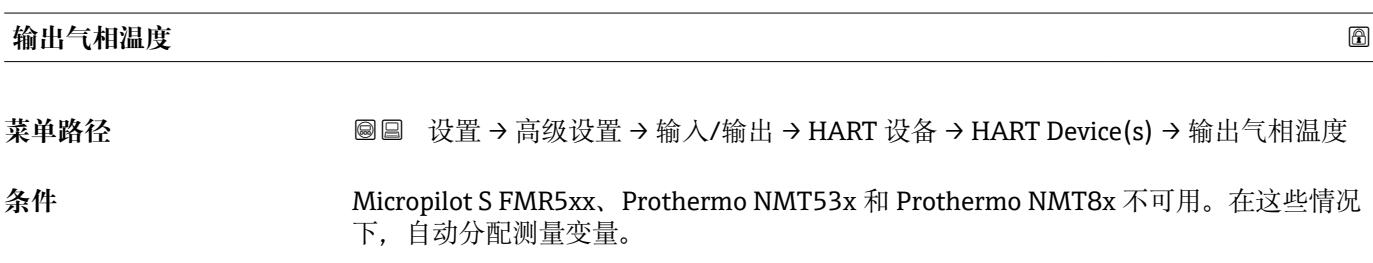

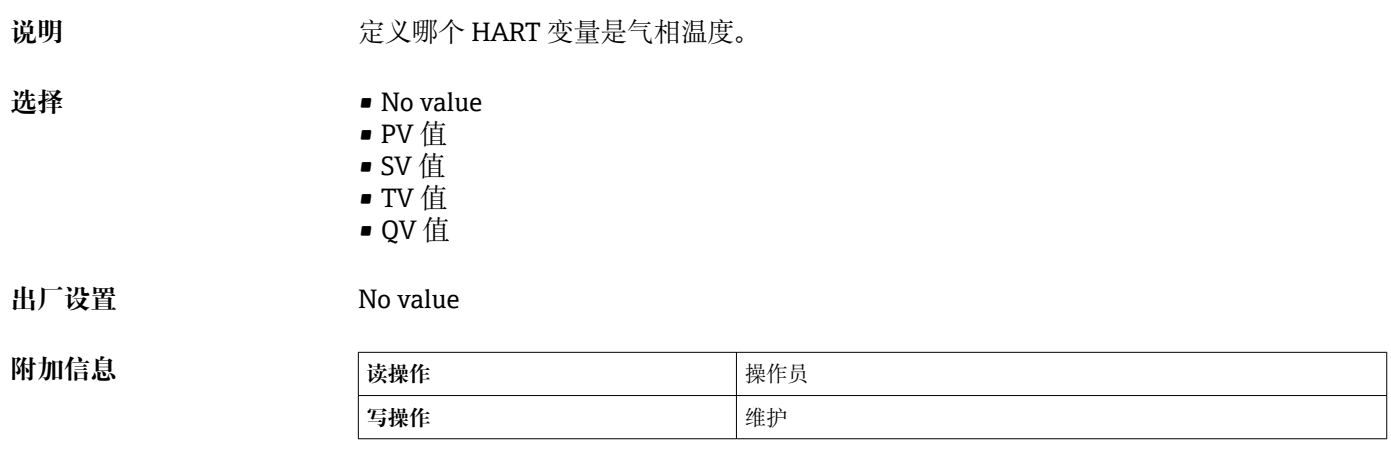

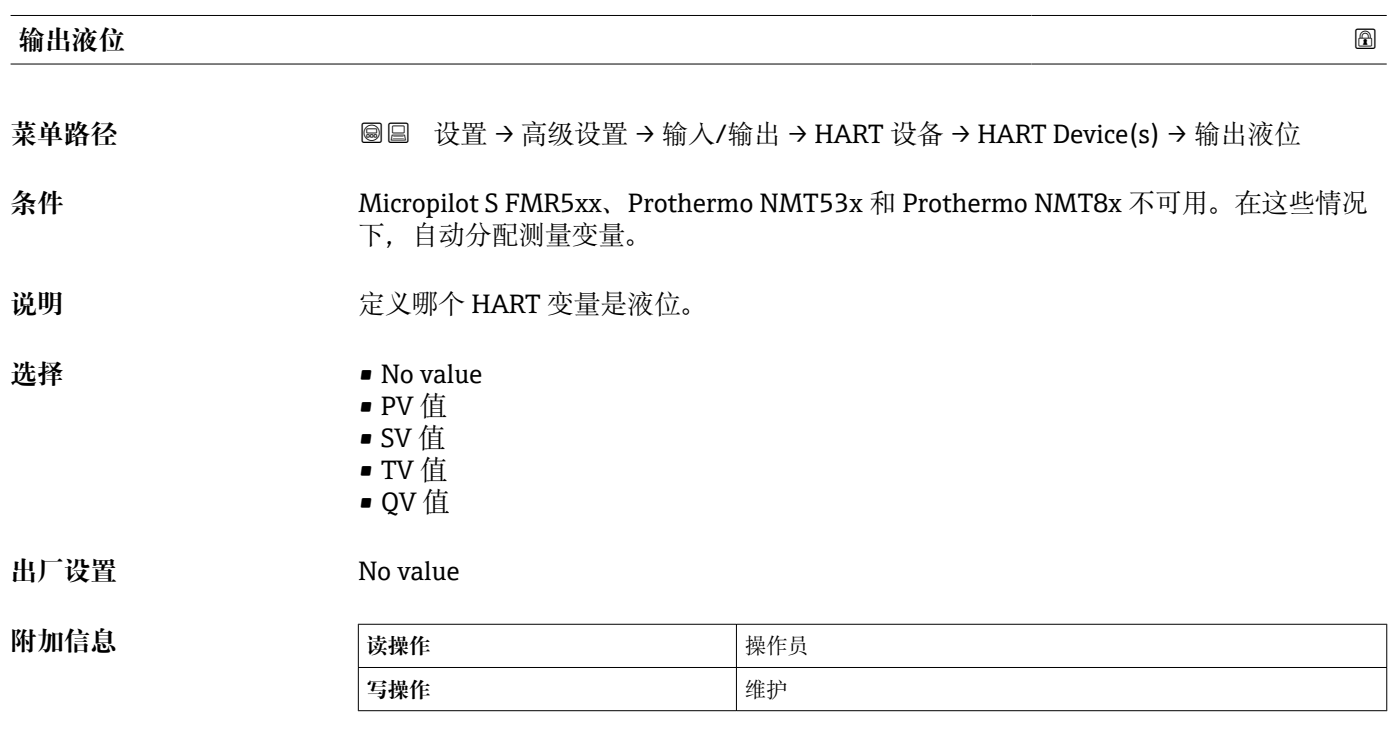

**"删除设备" 向导**

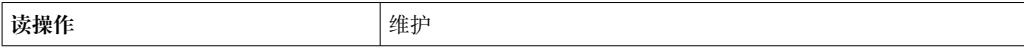

**{1 仅在设备数量 (→ ■ 123)** ≥ 1 时才可显示子菜单。

菜单路径 圖圖 设置 → 高级设置 → 输入/输出 → HART 设备 → 删除设备

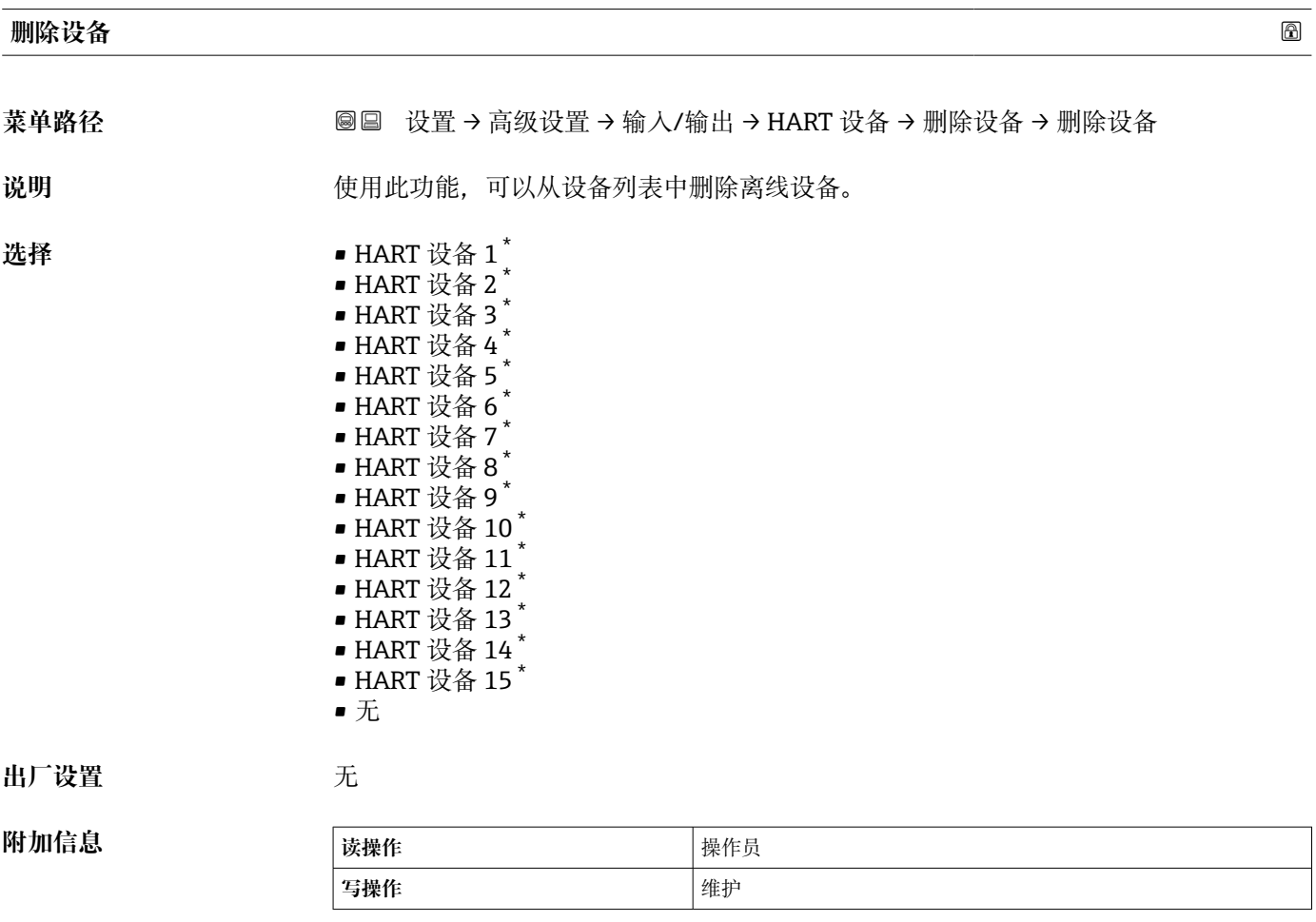

<sup>\*</sup> 显示与否却决于仪表选型和设置。

#### <span id="page-129-0"></span>**"Analog IP" 子菜单**

设备的每个模拟量输入/输出模块都带有 **Analog IP** 子菜单。该子菜单是指此模块的  $\vert \mathbf{1} \vert$ 接线端子 4 到 8(模拟量输入)。接线端子 4 到 8 主要用于连接至热电阻。接线端 子 1 到 3 (模拟量输入或模拟量输出) 信息参见→ □ 136。

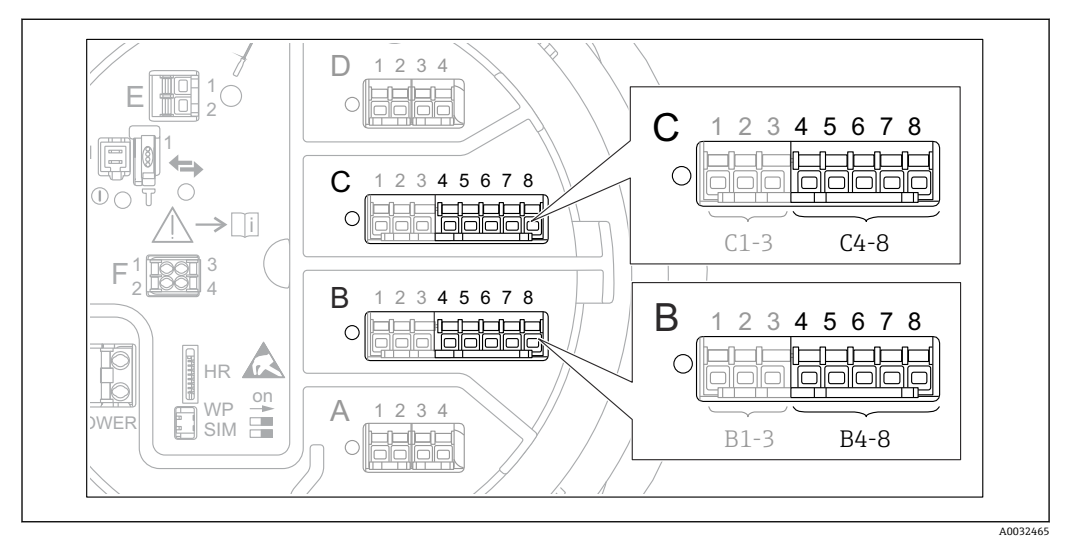

**2**46 "Analog IP" 子菜单的接线端子 (分别为"B4-8"或"C4-8")

菜单路径 圖圖 设置 → 高级设置 → 输入/输出 → Analog IP

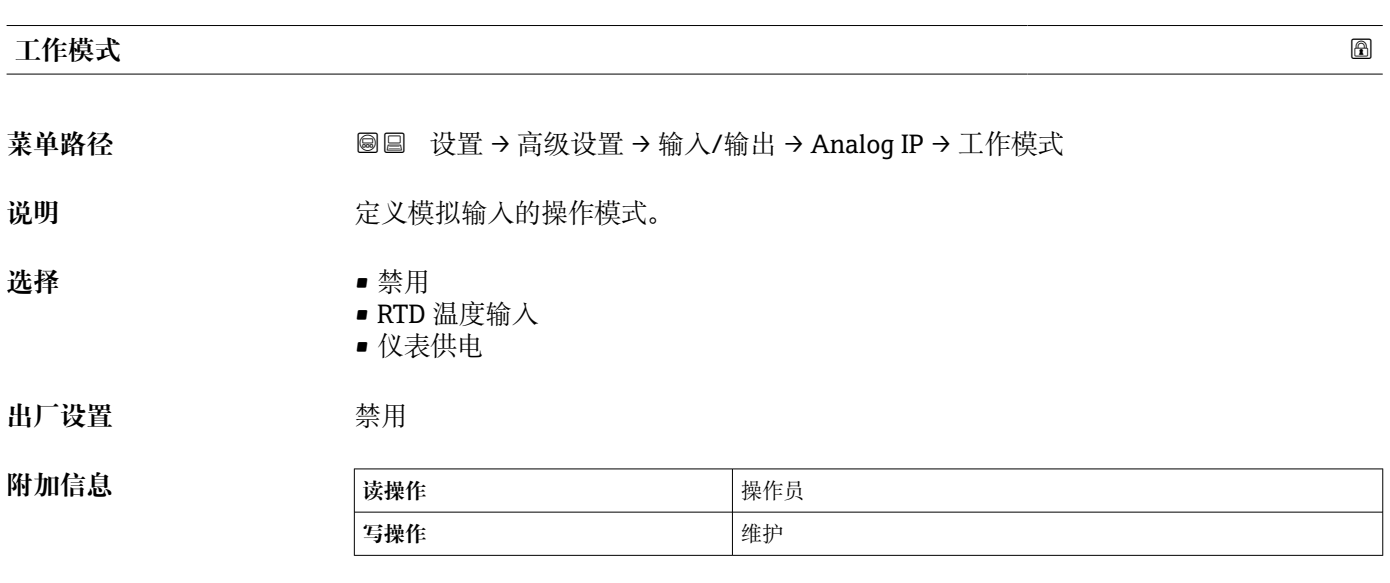

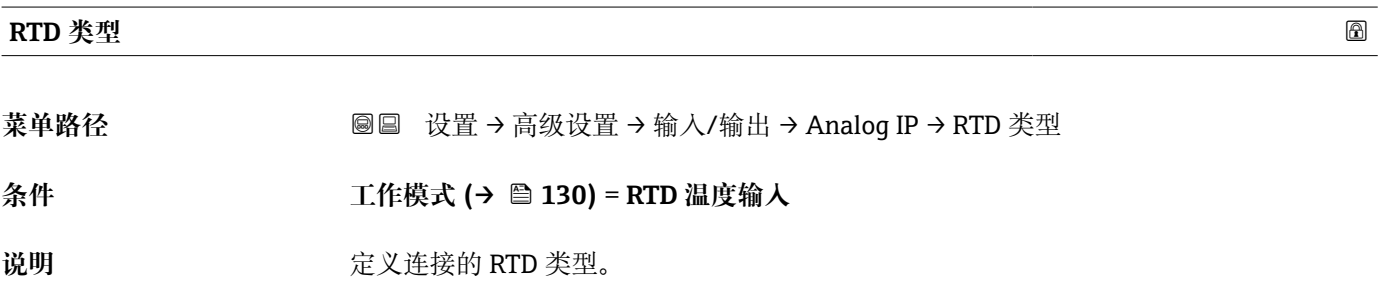

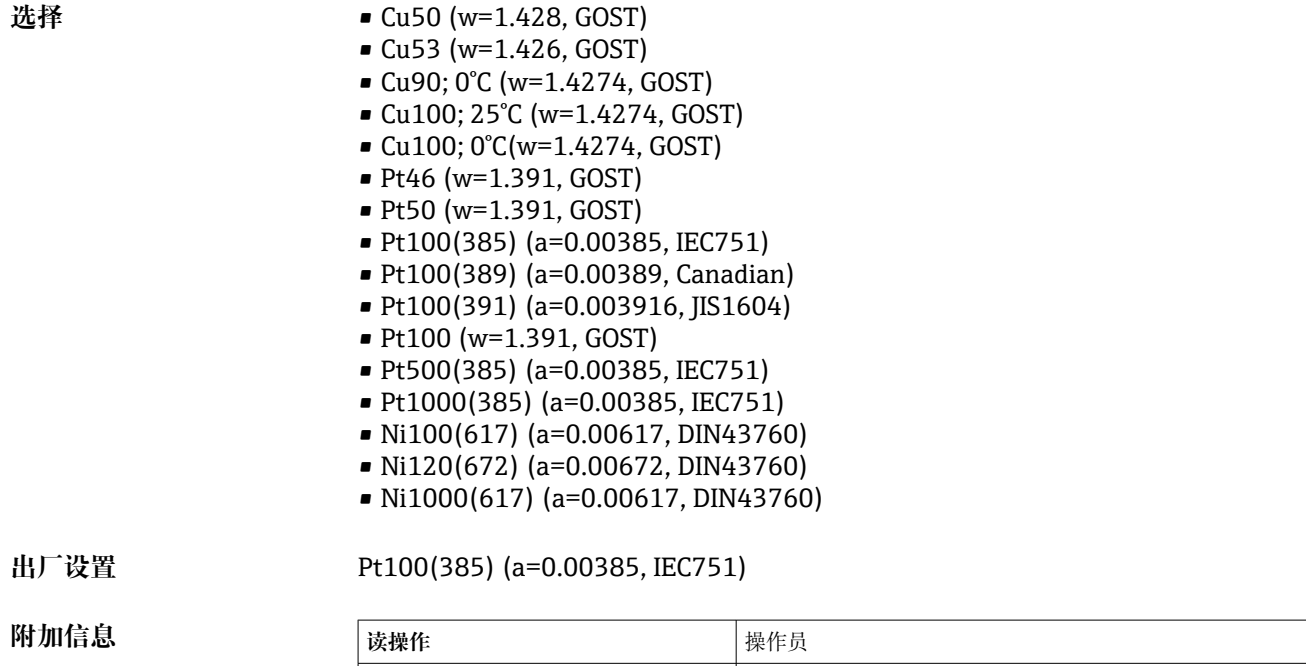

**与操作** インタイト インタイト おもの きょうかん きょうかん きょうかん ちょうかん しゅうかん しゅうかん しゅうかん しゅうかん しゅうかん しゅうかん しゅうかん しゅうかん しゅうかん しゅうかん しゅうかん

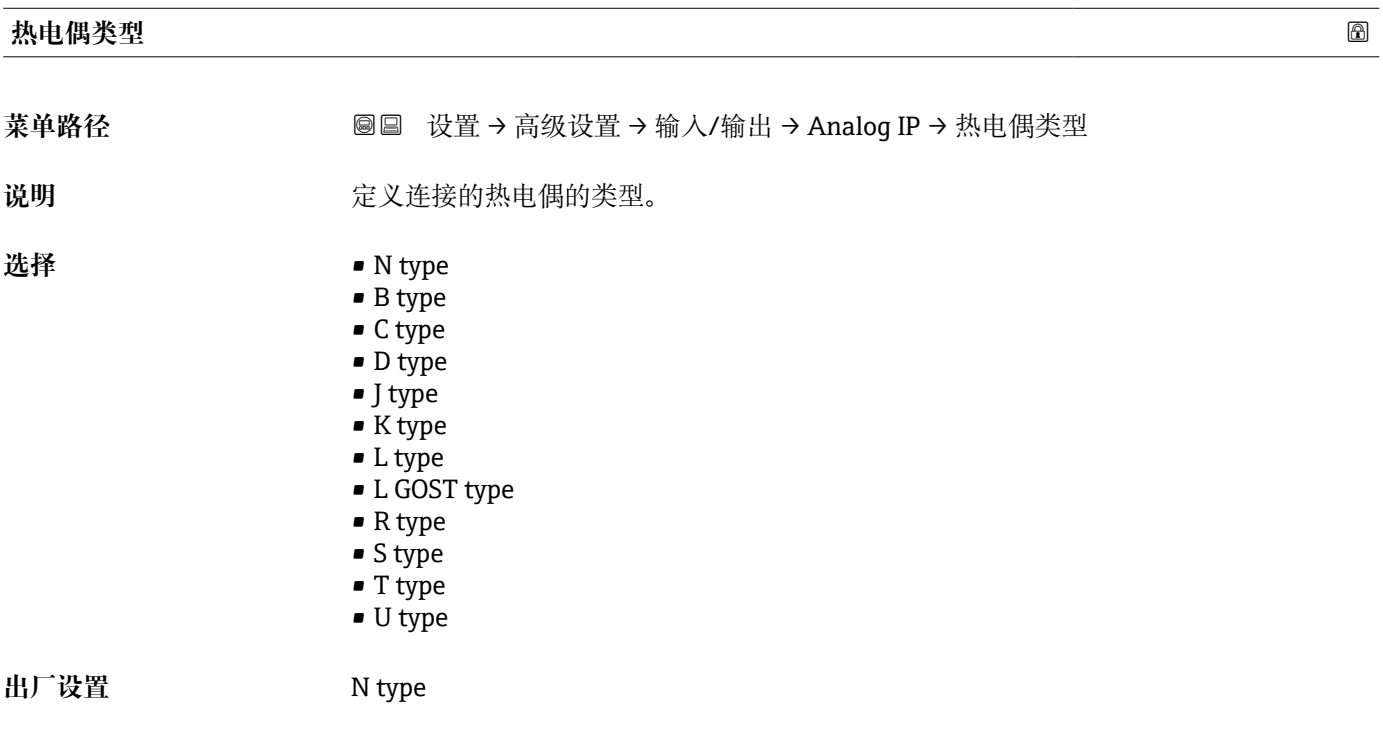

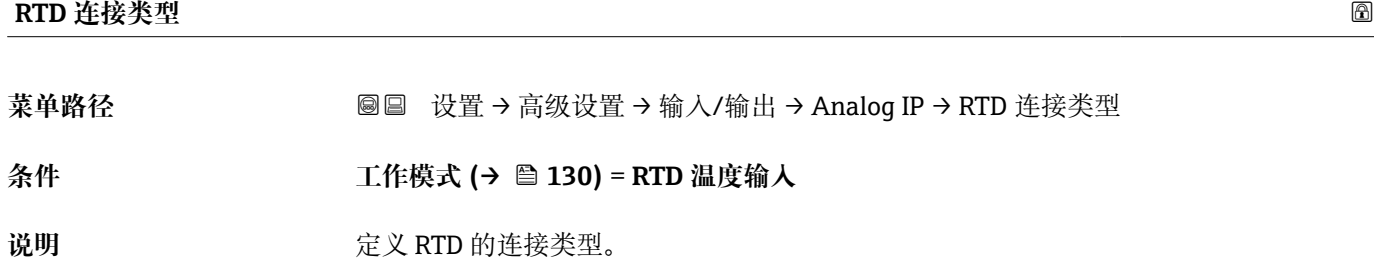

#### 选择 **• 4 线 RTD** 连接 • 2 线 RTD 连接 ■ 3 线 RTD 连接

出厂设置 **4线 RTD** 连接

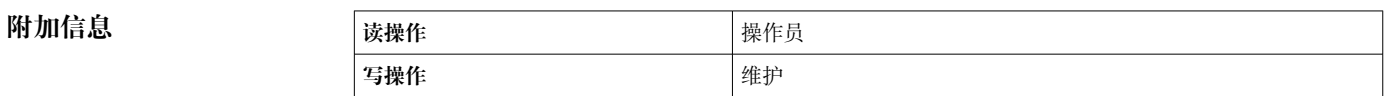

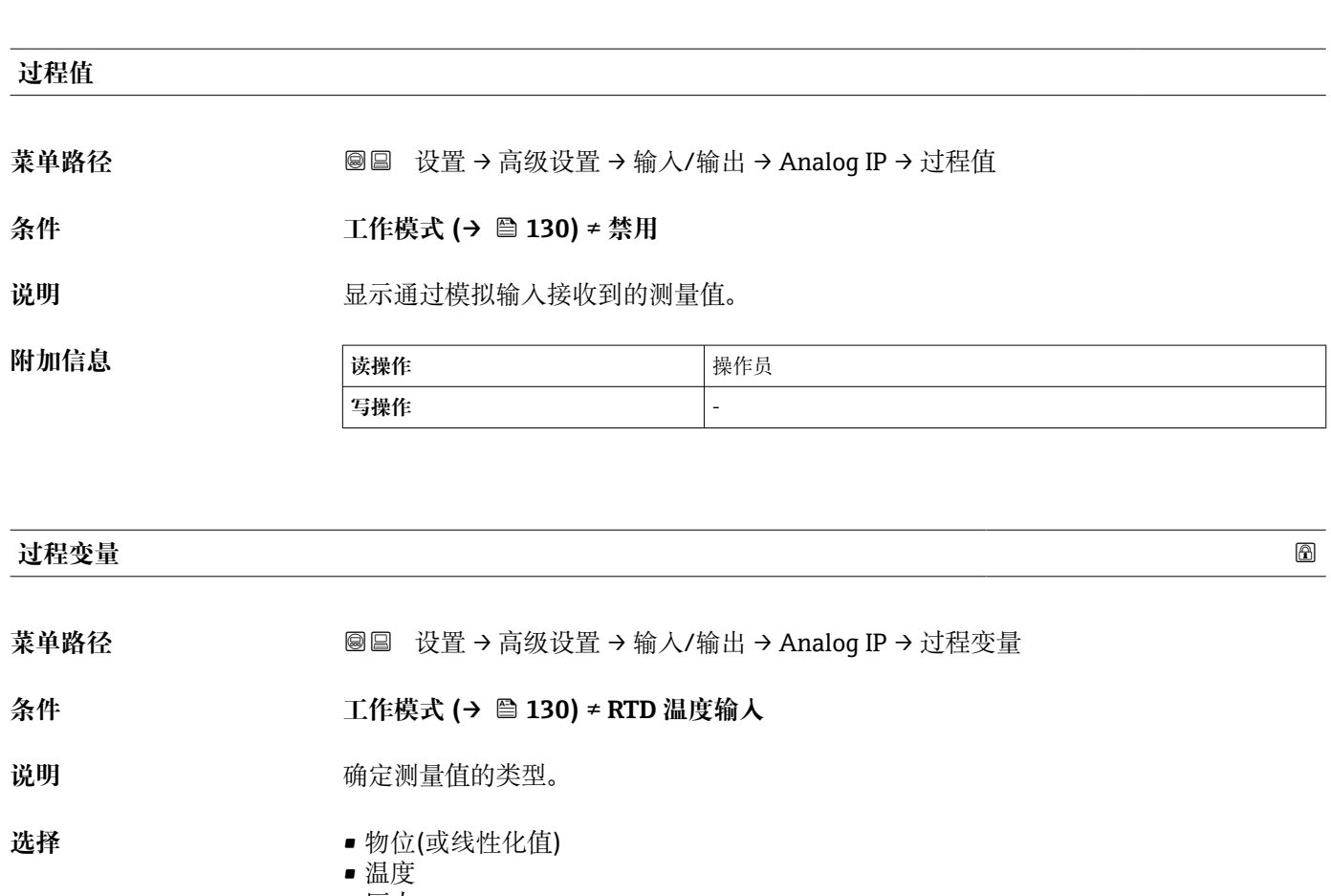

• 压力 • 密度

**出厂设置** 物位(或线性化值)

**附加信息 读操作** 操作员 **写操作 With the control of the control of the control of the control of the control of the control of the control of the control of the control of the control of the control of the control of the control of the control of** 

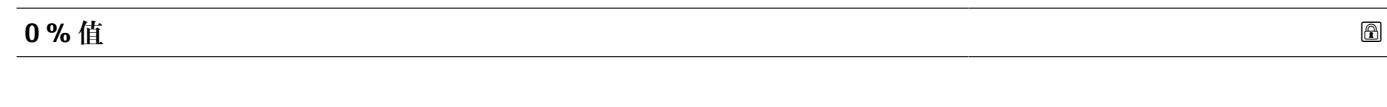

菜单路径 <sup>3</sup> 3 3 设置 → 高级设置 → 输入/输出 → Analog IP → 0 % 值

**条件 工作模式 [\(→ 130\)](#page-129-0)** = **4..20mA 输入**

说明 **2000 年 1000 年** 定义由 4mA 电流表示的值。

用户输入<br>**用户输入** 

**出厂设置** 0 mm

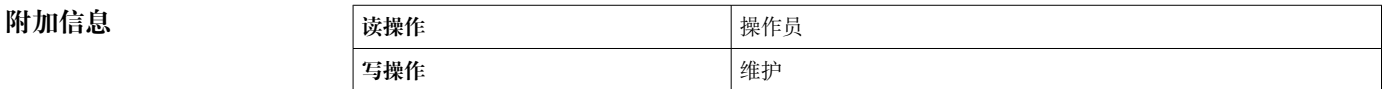

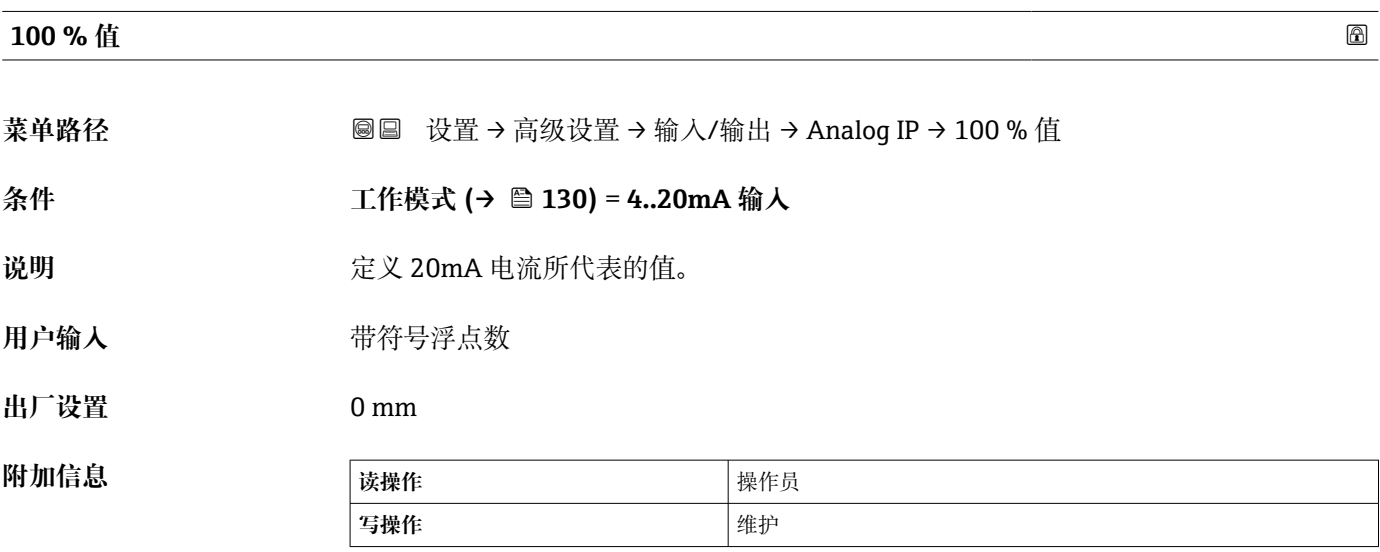

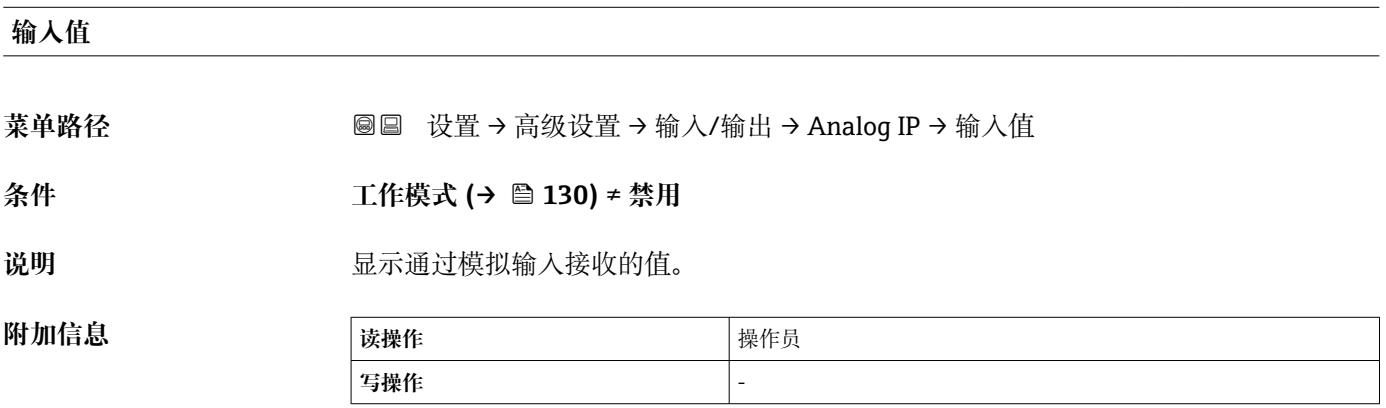

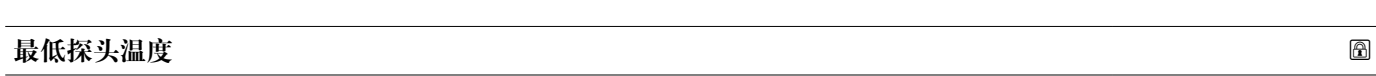

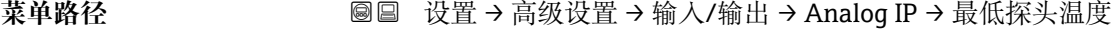

**条件 工作模式 [\(→ 130\)](#page-129-0)** = **RTD 温度输入**

说明 **说** 我们的人在我们的最低认可温度。 如果温度低于此值,则 W&M 状态将为"无效"。 **用户输入** –213 … 927 °C

**出厂设置** –100 °C

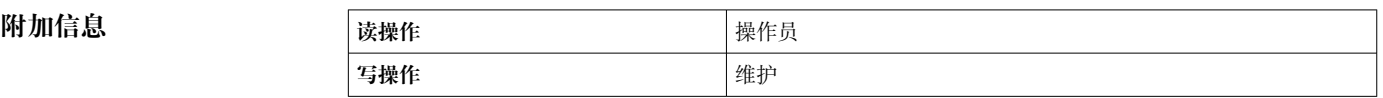

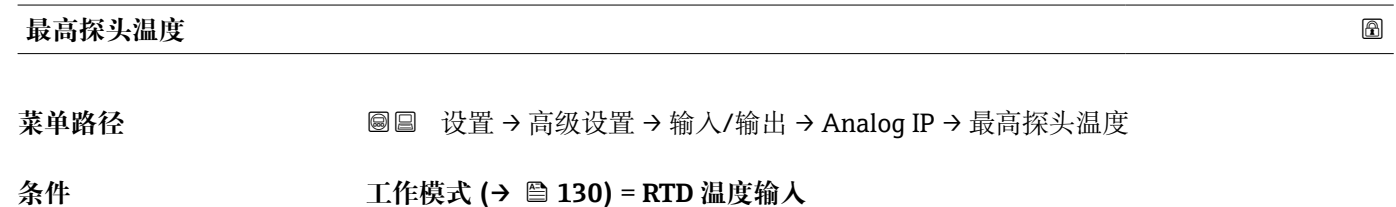

- 说明 **说明 医** 可以要求某事的最高允许温度。 如果温度高于此值,则 W&M 状态将为"无效"。
- **用户输入** –213 … 927 °C
- **出厂设置** 250 °C

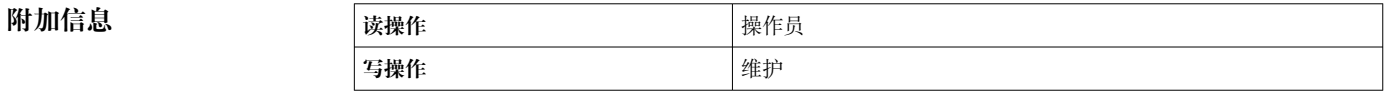

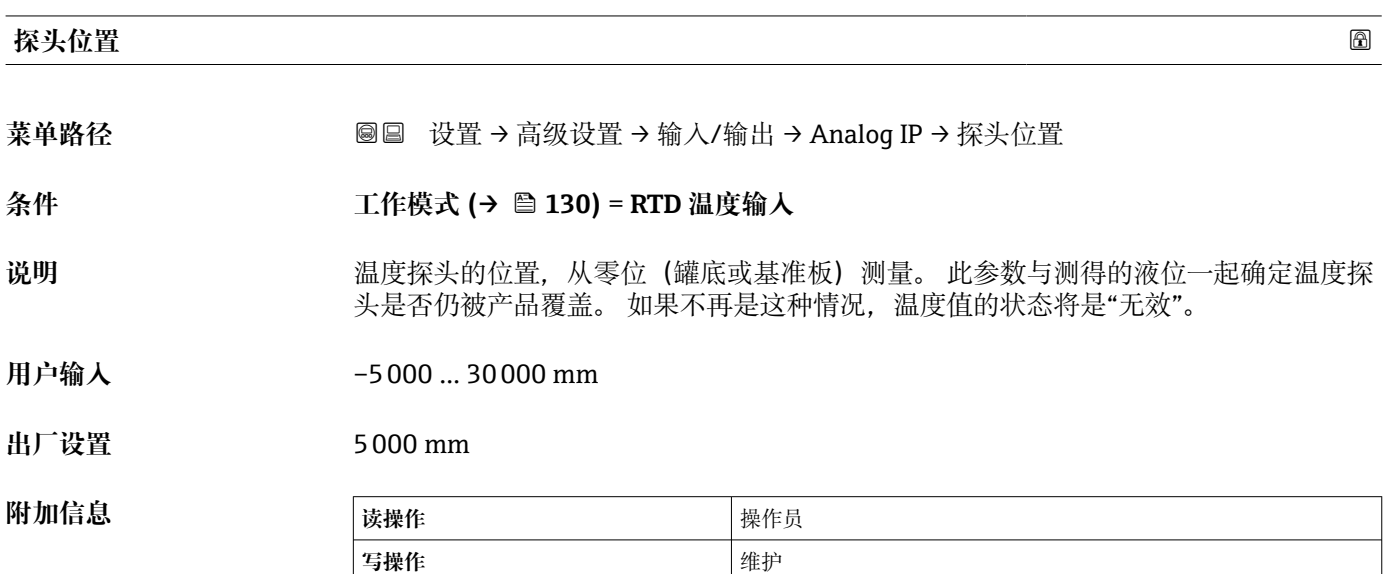

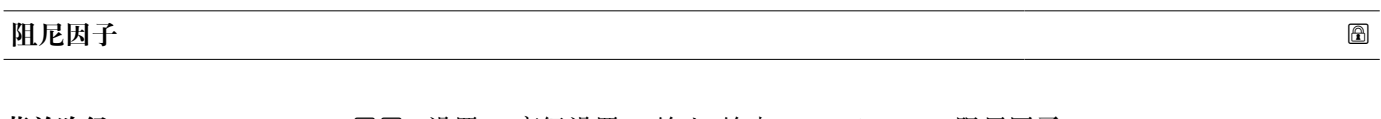

菜单路径 <sup>3</sup>图 3 设置 → 高级设置 → 输入/输出 → Analog IP → 阻尼因子

**条件 工作模式 [\(→ 130\)](#page-129-0)** ≠ **禁用**

说明 **说明 医** 在义阻尼常数 (以秒为单位)。

**用户输入** 0 … 999.9 s

**出厂设置** 0 s

**附加信息** 

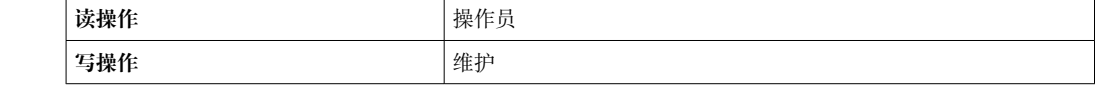

## **仪表电流** 菜单路径 圖圖 设置 → 高级设置 → 输入/输出 → Analog IP → 仪表电流 **条件 工作模式 [\(→ 130\)](#page-129-0)** = **仪表供电** 说明 **说** 现示所连接设备的电源线上的电流。 **附加信息 读操作** 操作员 **写操作** -

#### <span id="page-135-0"></span>**"Analog I/O" 子菜单**

设备的每个模拟量输入/输出模块都带有 **Analog I/O** 子菜单。该子菜单是指此模块  $|1|$ 的接线端子 1 到 3(模拟量输入或模拟量输出)。接线端子 4 到 8(始终为模拟量 输入)信息参见[→ 130](#page-129-0)。

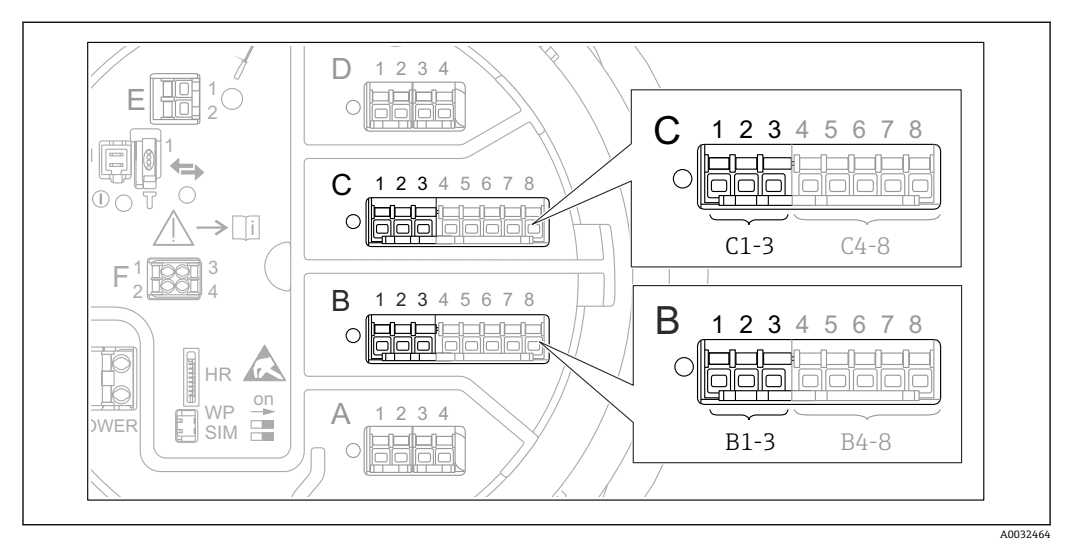

**247 "Analog I/O"** 子菜单的接线端子 (分别为"B1-3"或"C1-3")

菜单路径 圖圖 设置 → 高级设置 → 输入/输出 → Analog I/O

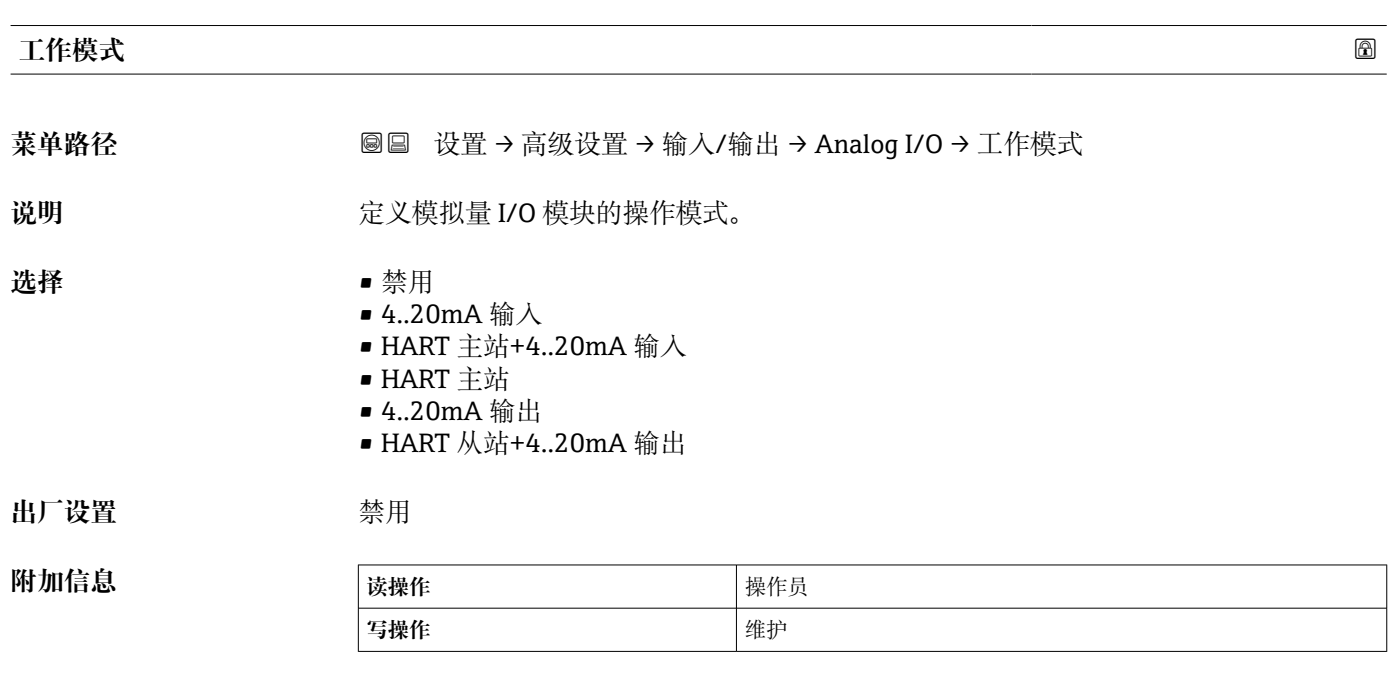

#### **选项说明**

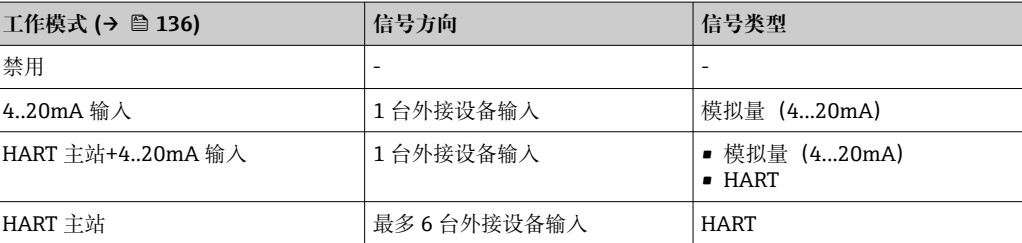

<span id="page-136-0"></span>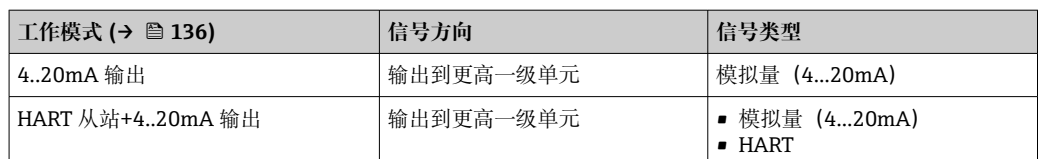

模拟量输入/输出模块在无源或有源模式下使用时,取决于使用的接线端子。

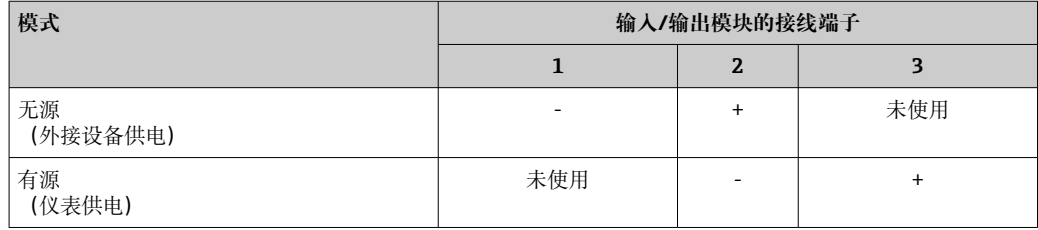

在有源模式下,必须确保满足下列条件:

- 连接的 HART®设备最大电流消耗:24 mA
	- (如果连接 6 台设备,则每台设备为 4 mA)。
- Ex-d 模块的输出电压: 17.0 V@4 mA...10.5 V@22 mA
- Ex-ia 模块的输出电压:18.5 V@4 mA...12.5 V@22 mA

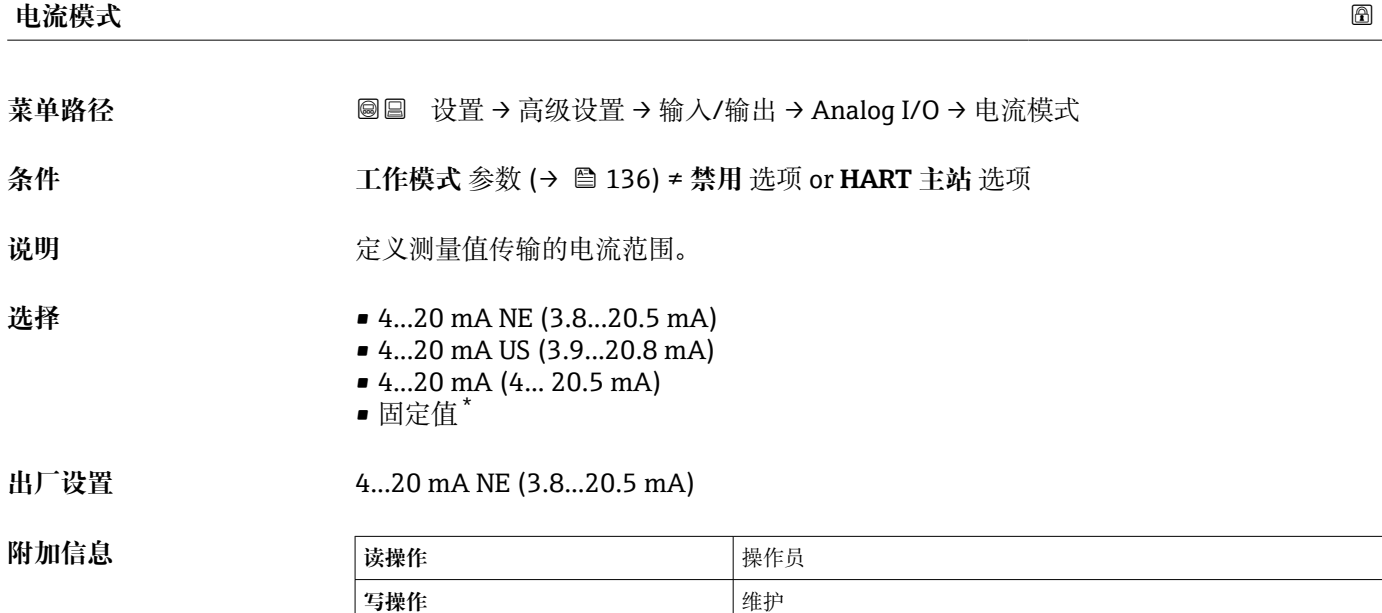

#### **选项说明**

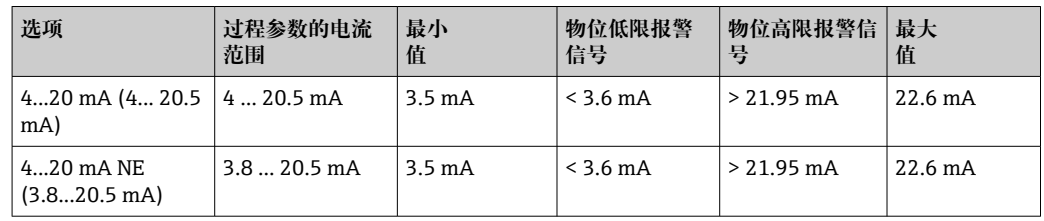

<sup>\*</sup> 显示与否却决于仪表选型和设置。

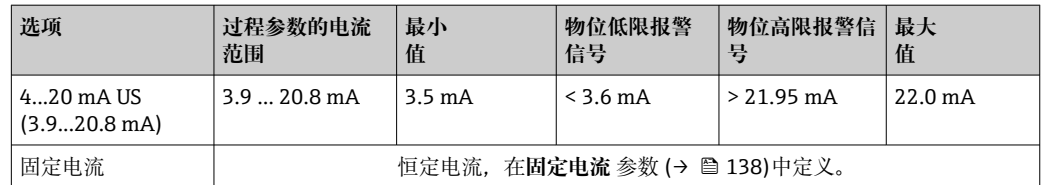

**{1 出现错误时,输出电流以故障模式 参数 (→ 图 139)中的定义值输出。** 

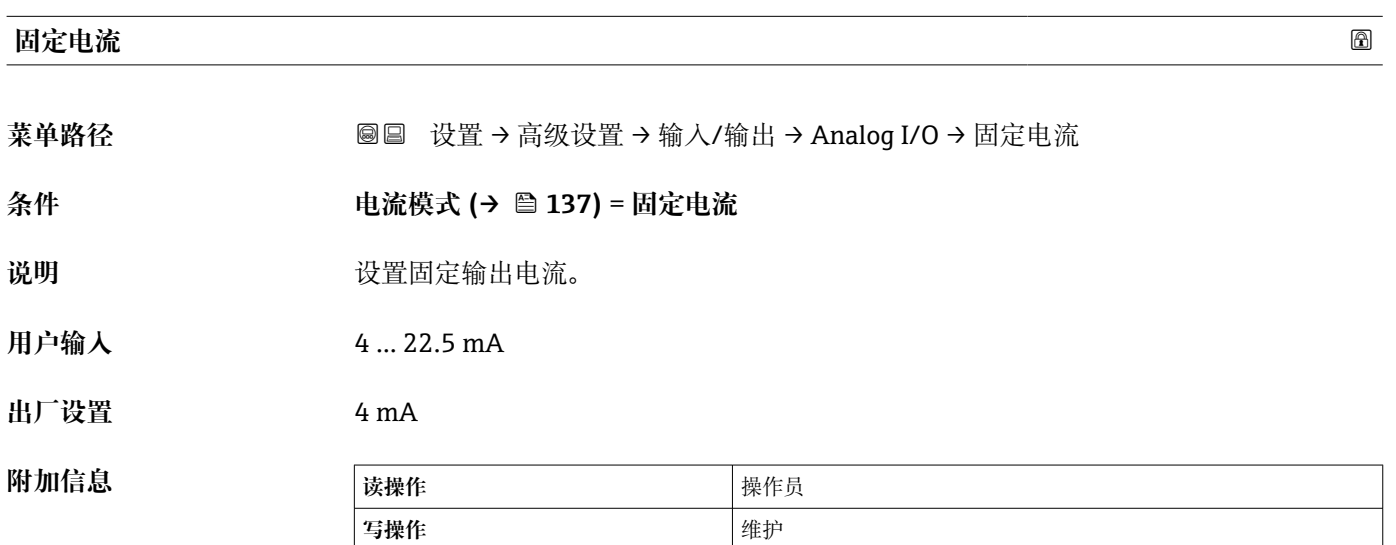

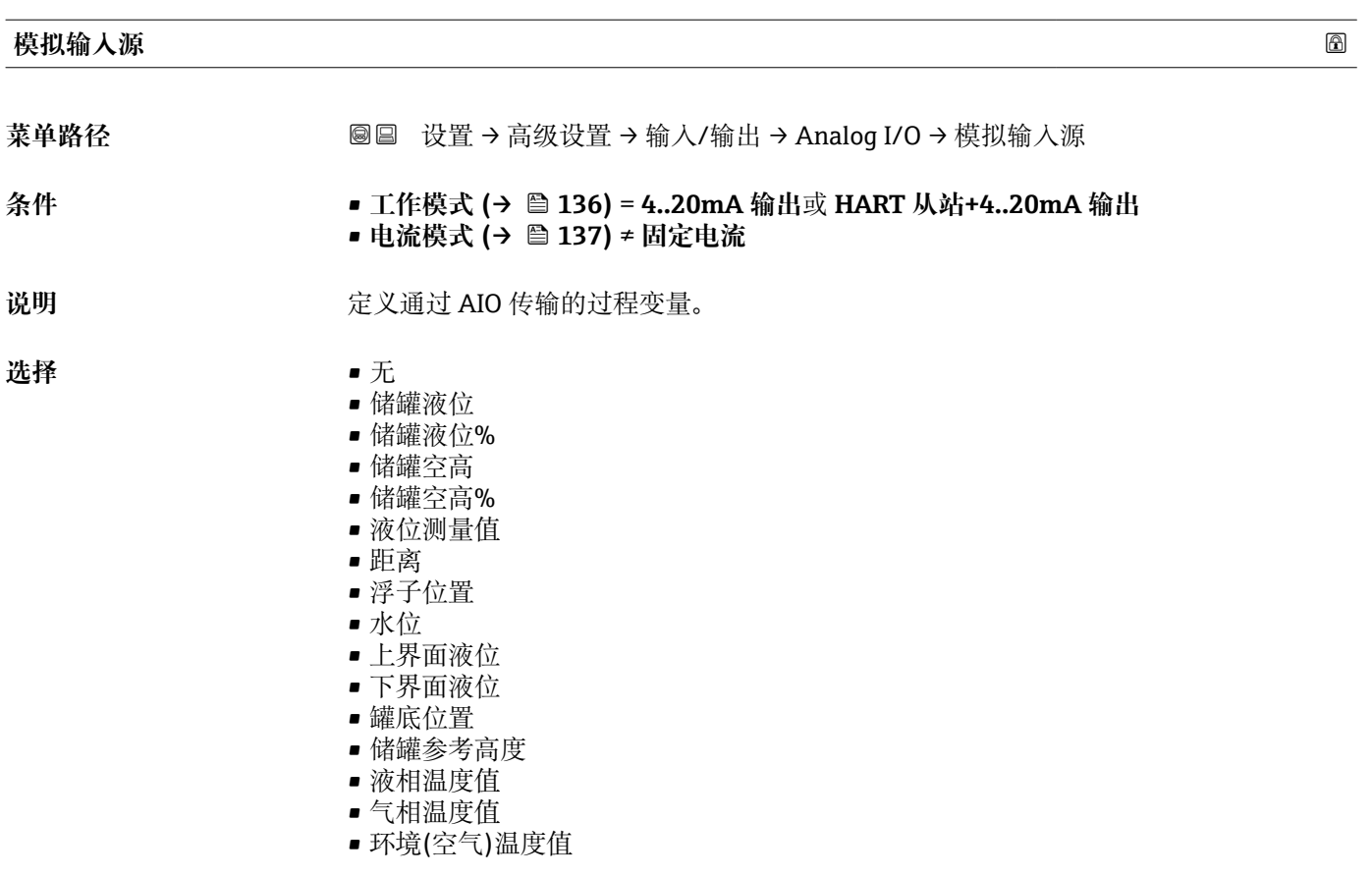

<span id="page-138-0"></span>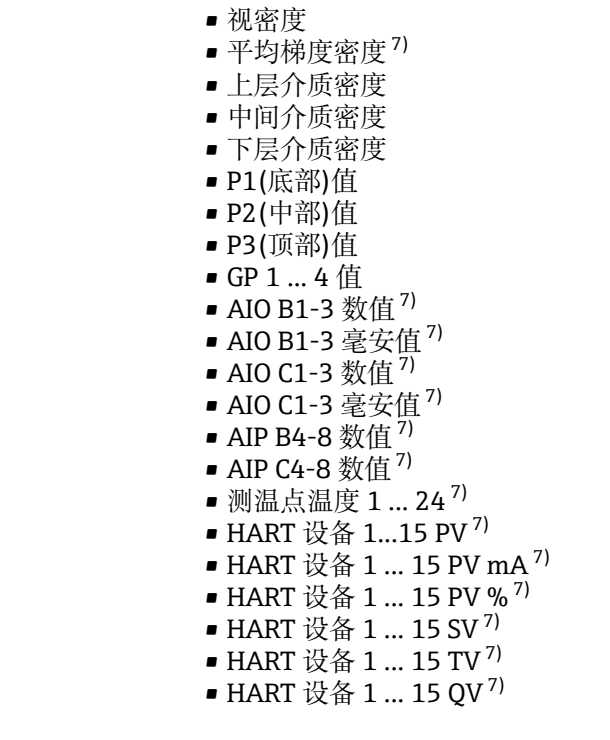

出厂设置<br> **出厂设置** 

**附加信息 读操作** 操作员 **写操作** インファイル インタン 自強护

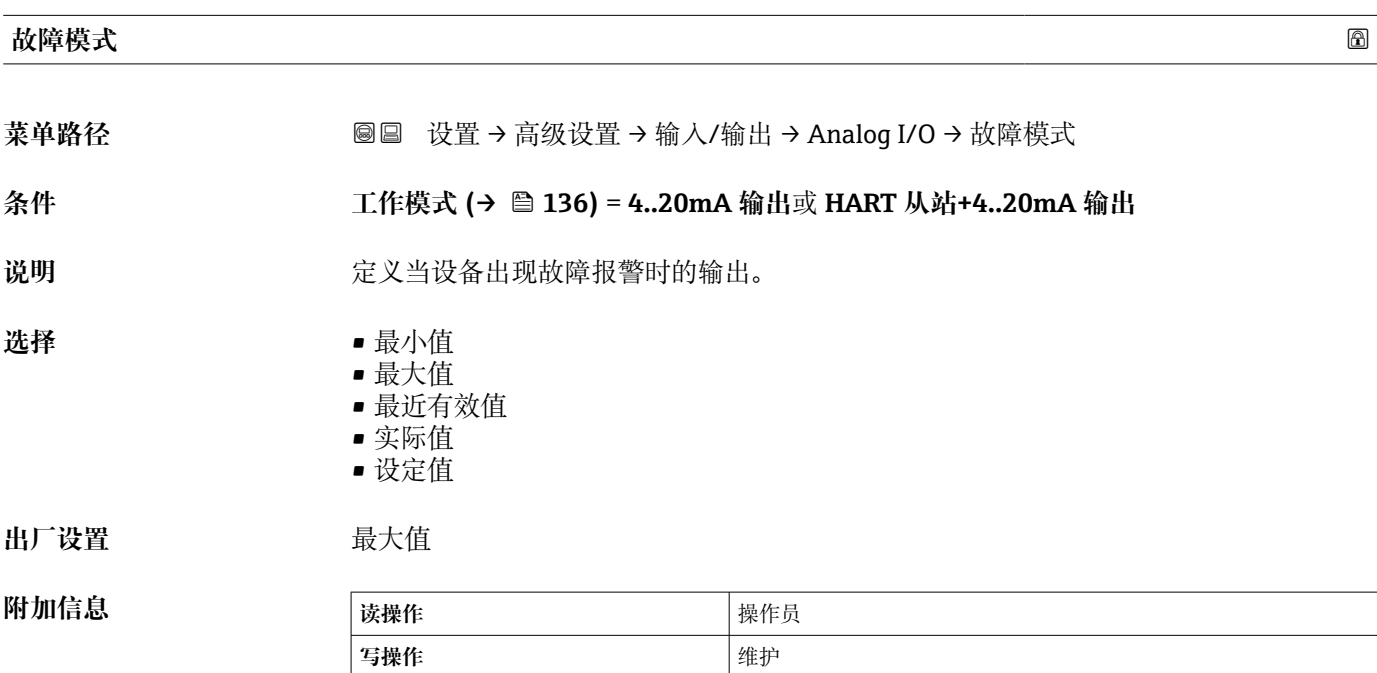

<sup>7)</sup> 显示与否却决于仪表选型和设置。

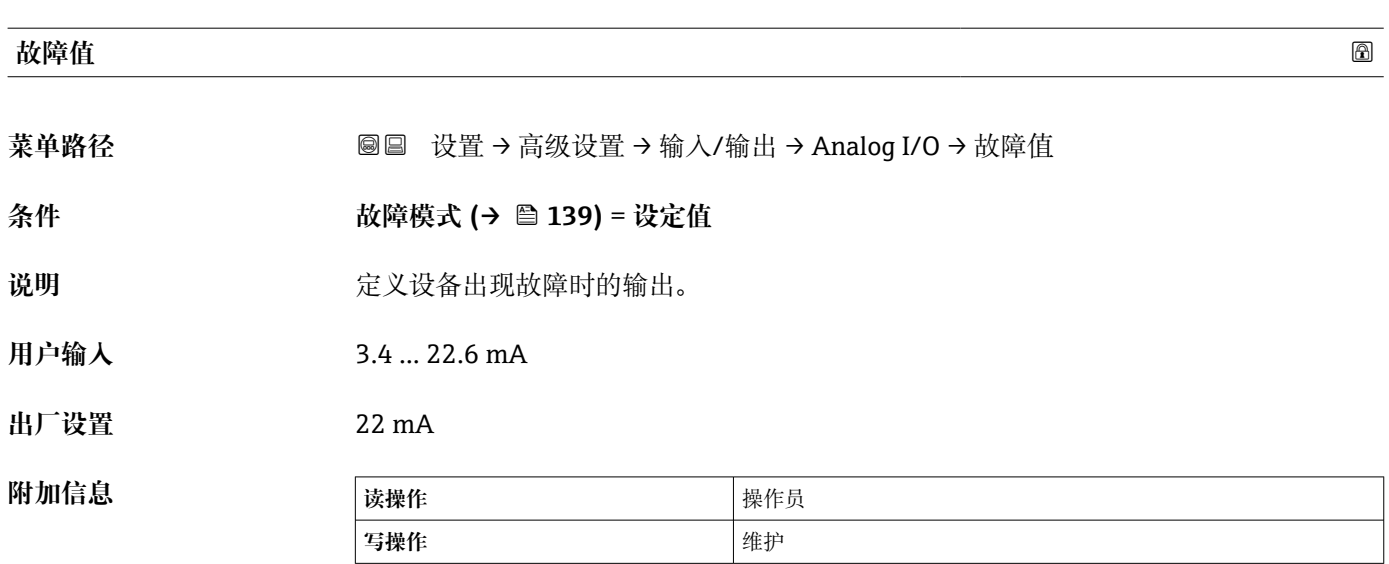

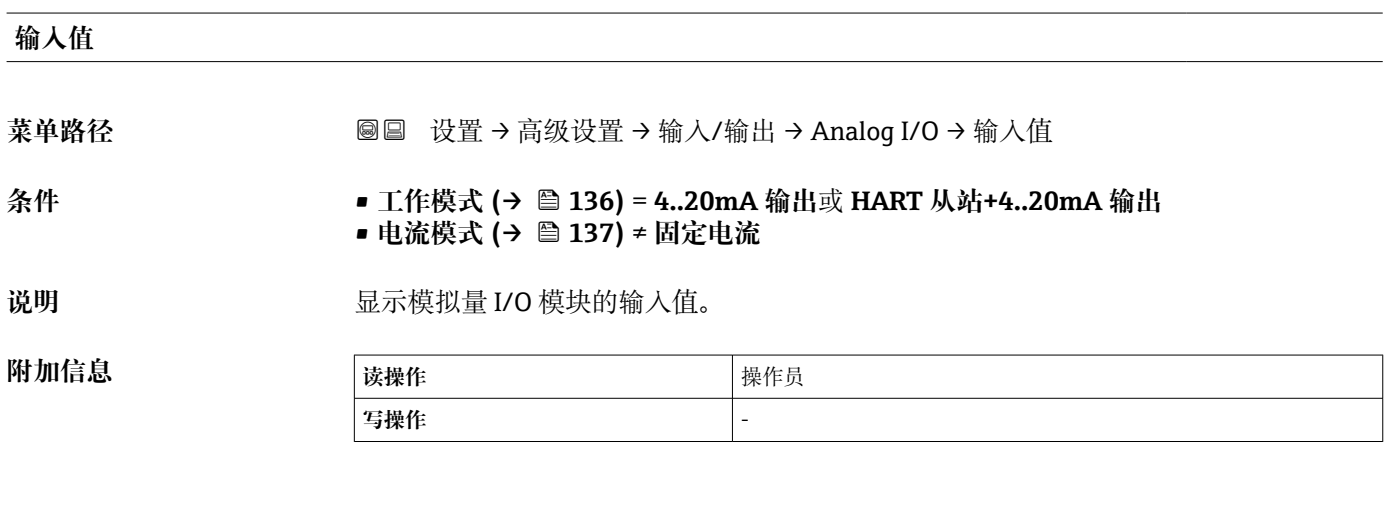

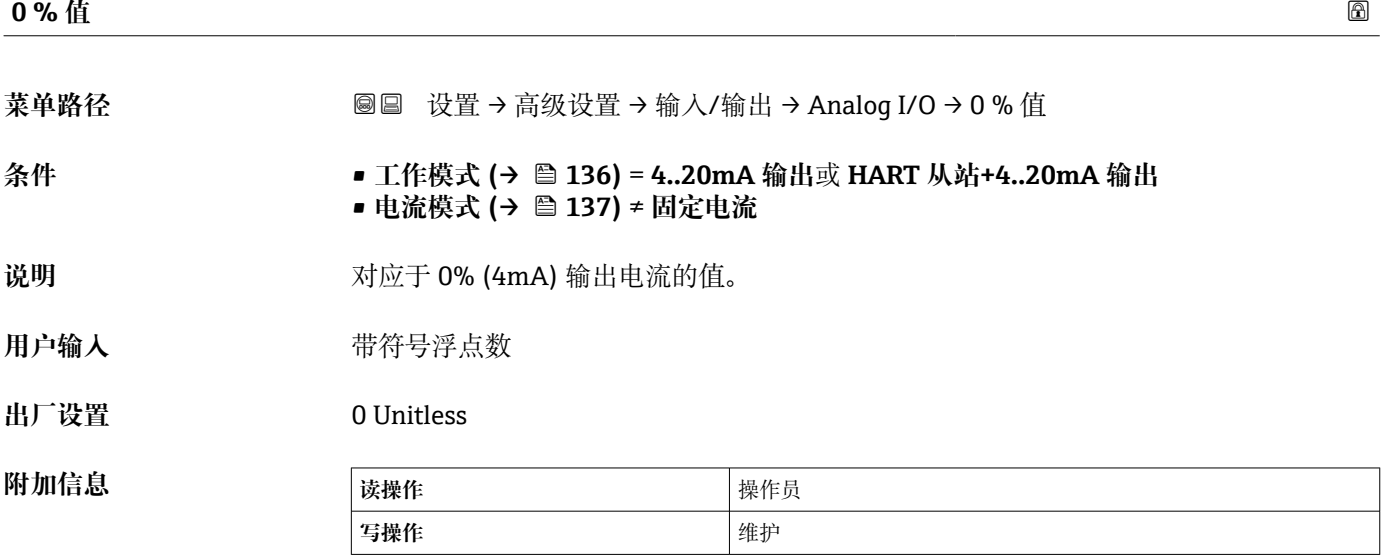

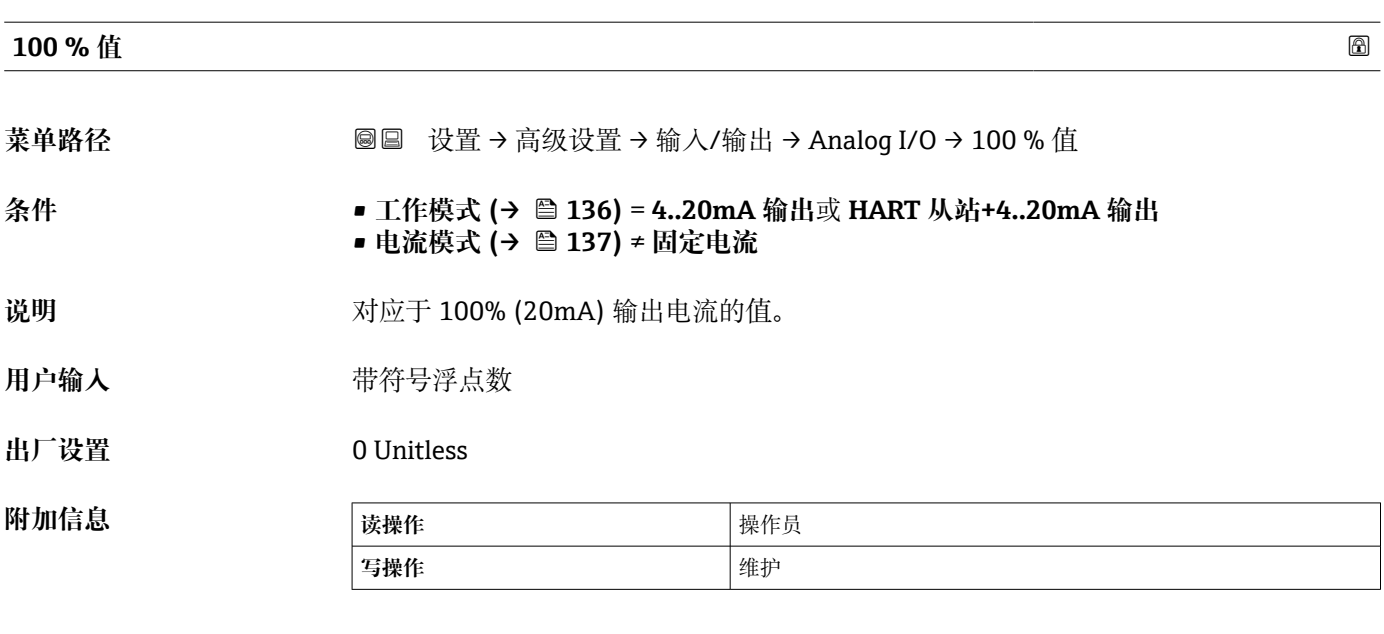

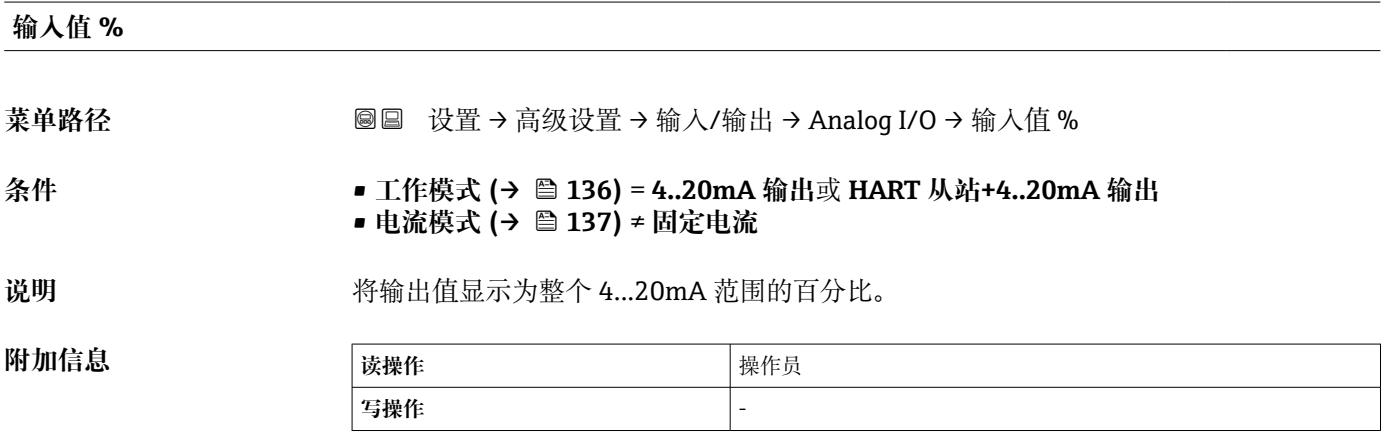

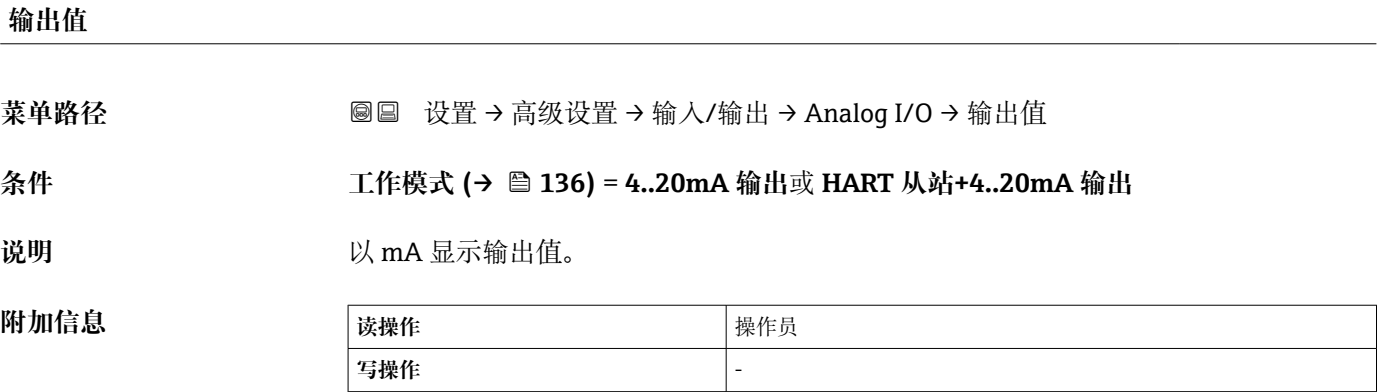

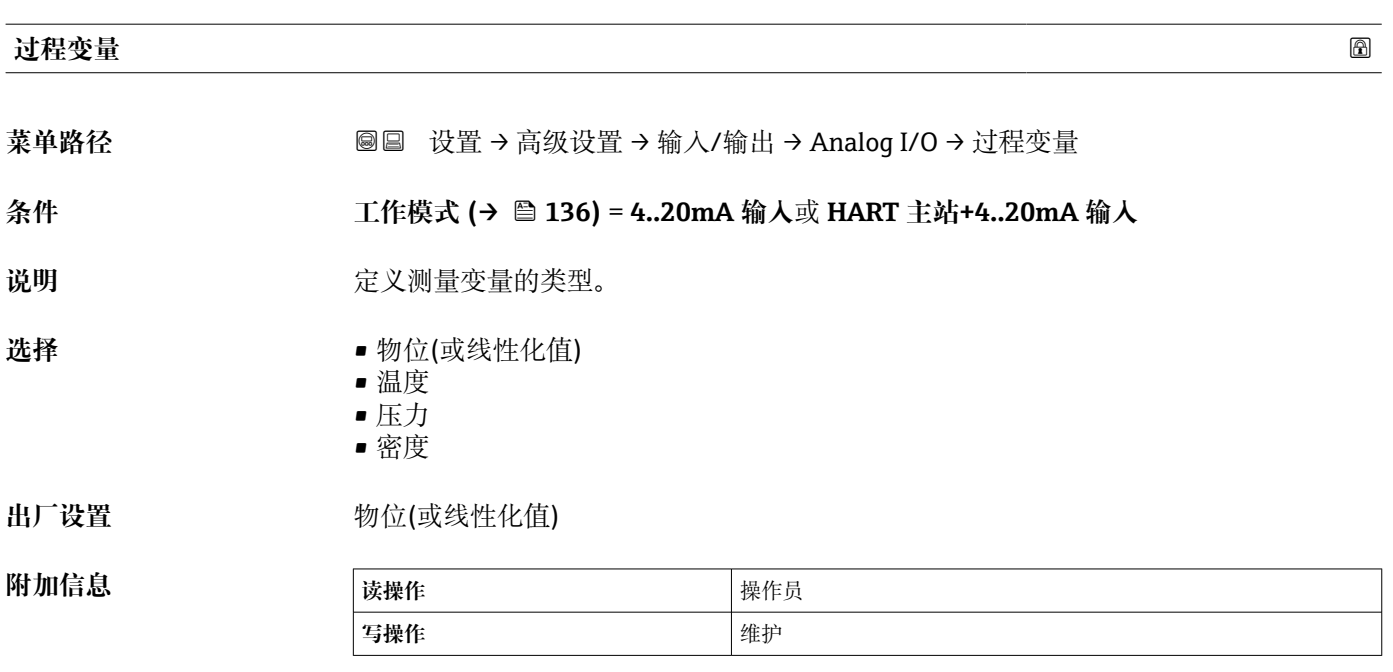

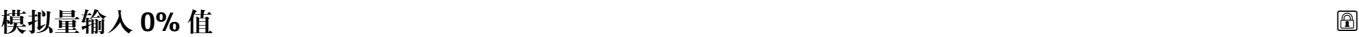

菜单路径 <sup>圖</sup>圖 设置 → 高级设置 → 输入/输出 → Analog I/O → 模拟量输入 0% 值

**条件 工作模式 [\(→ 136\)](#page-135-0)** = **4..20mA 输入**或 **HART 主站+4..20mA 输入**

**说明** 与输入电流 0%(4mA)相对应的值。

用户输入 **Example as a controlled to the controlled to the controlled to the controlled to the controlled to the con** 

**出厂设置** 0 mm

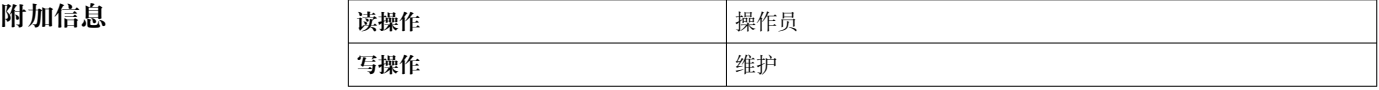

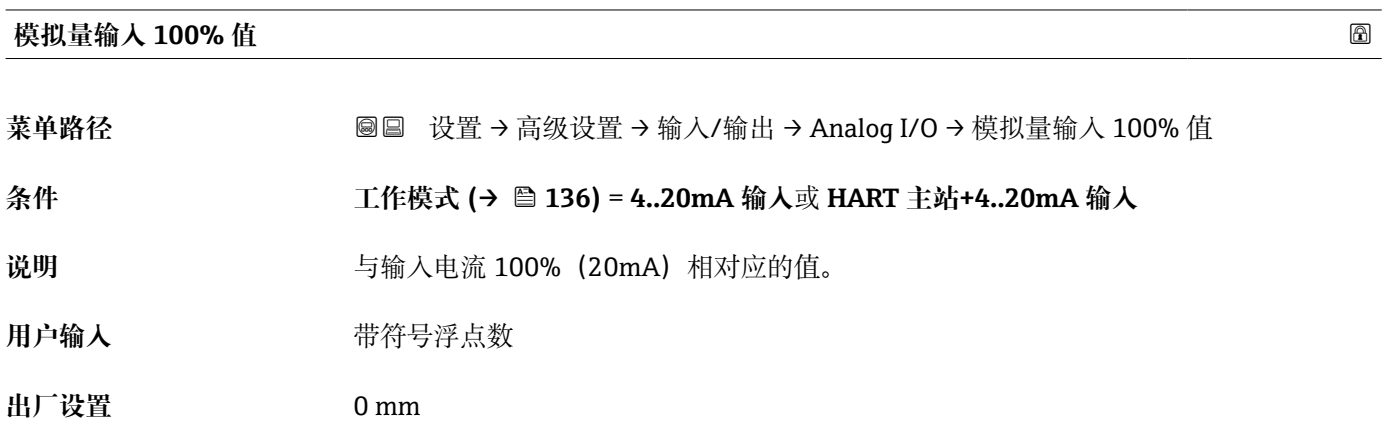

#### **附加信息**

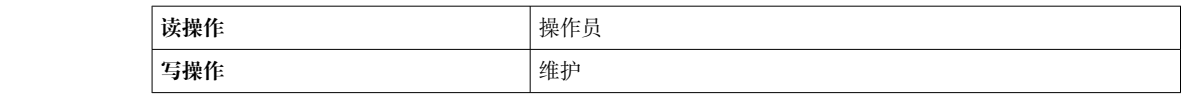

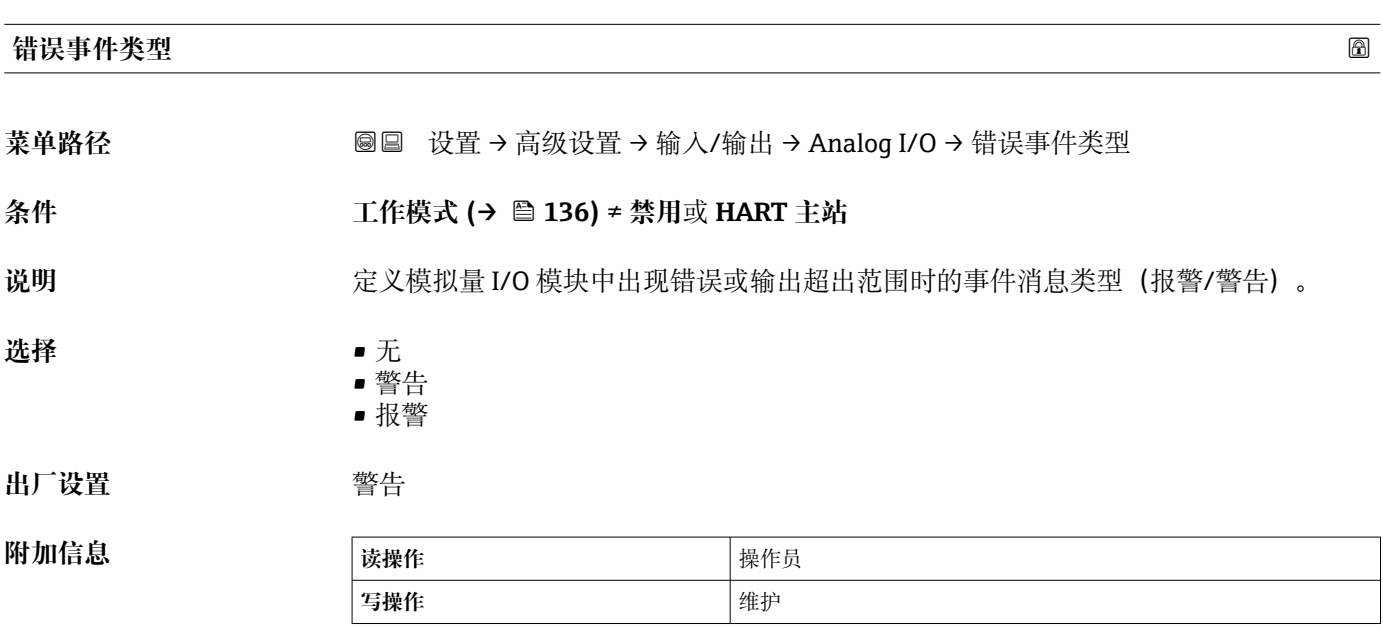

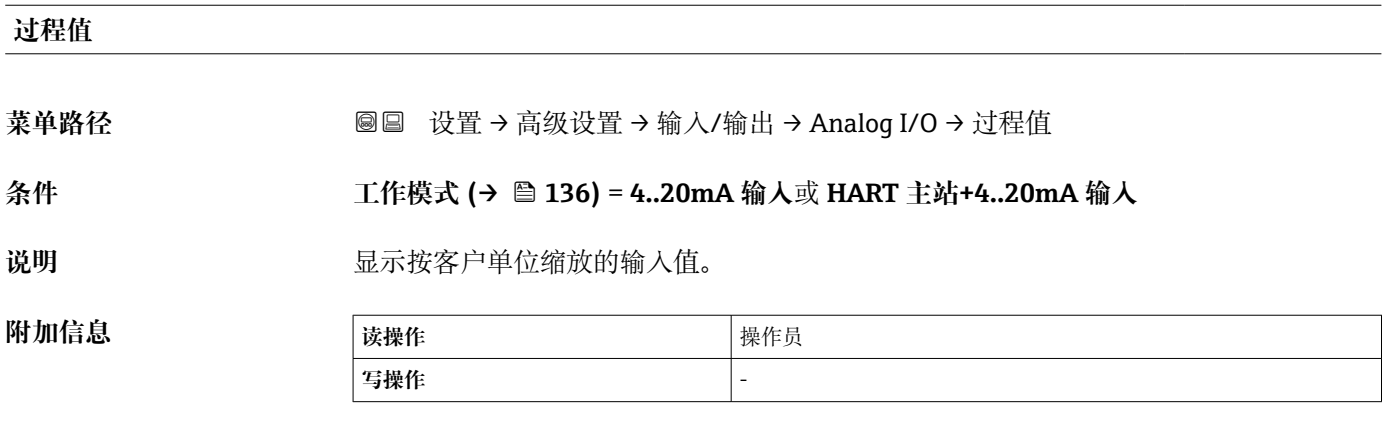

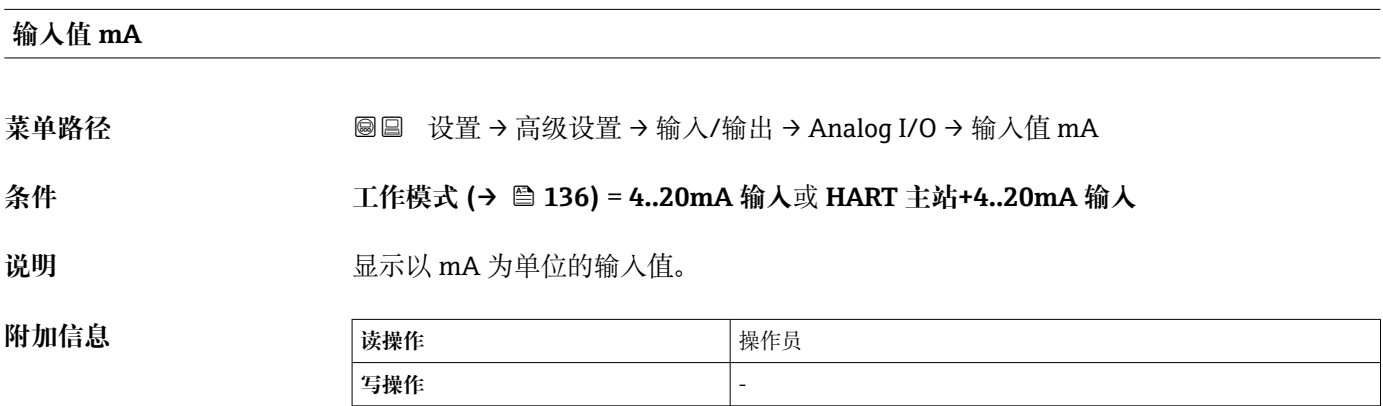

**附加信息** 

#### **输入值百分比**

菜单路径 <sup>3</sup> 3 当 → 高级设置 → 输入/输出 → Analog I/O → 输入值[%]

**条件 工作模式 [\(→ 136\)](#page-135-0)** = **4..20mA 输入**或 **HART 主站+4..20mA 输入**

说明 **说明 医** 不能的人值显示为整个 4...20mA 电流范围的百分比。

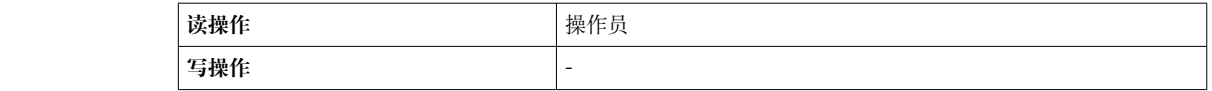

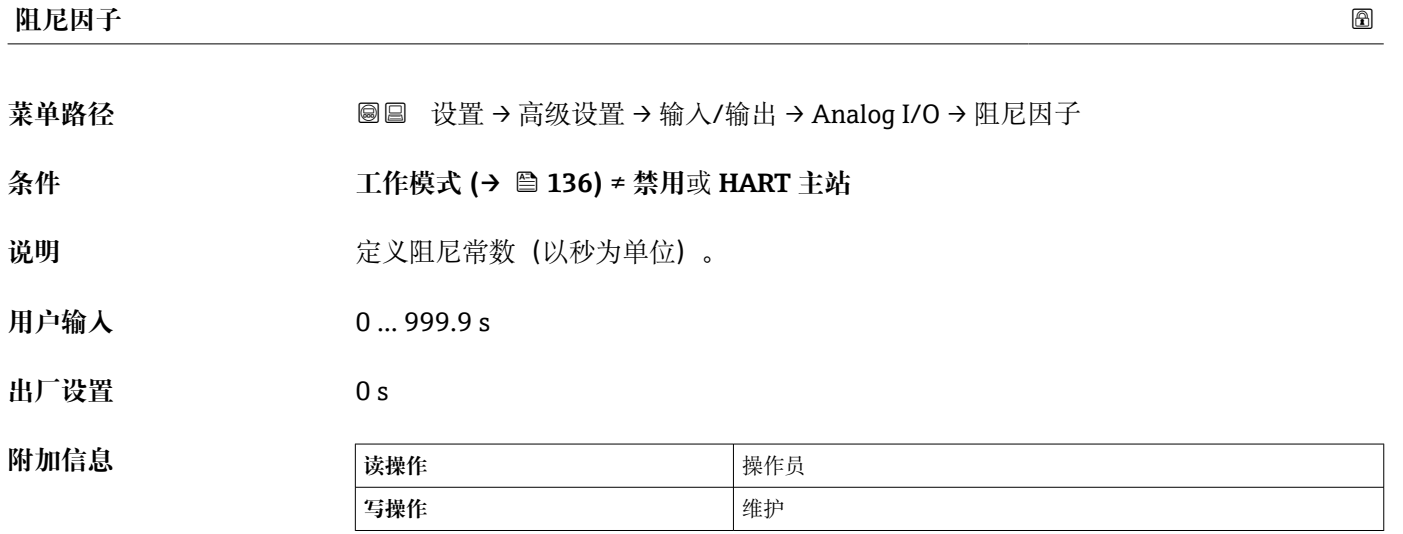

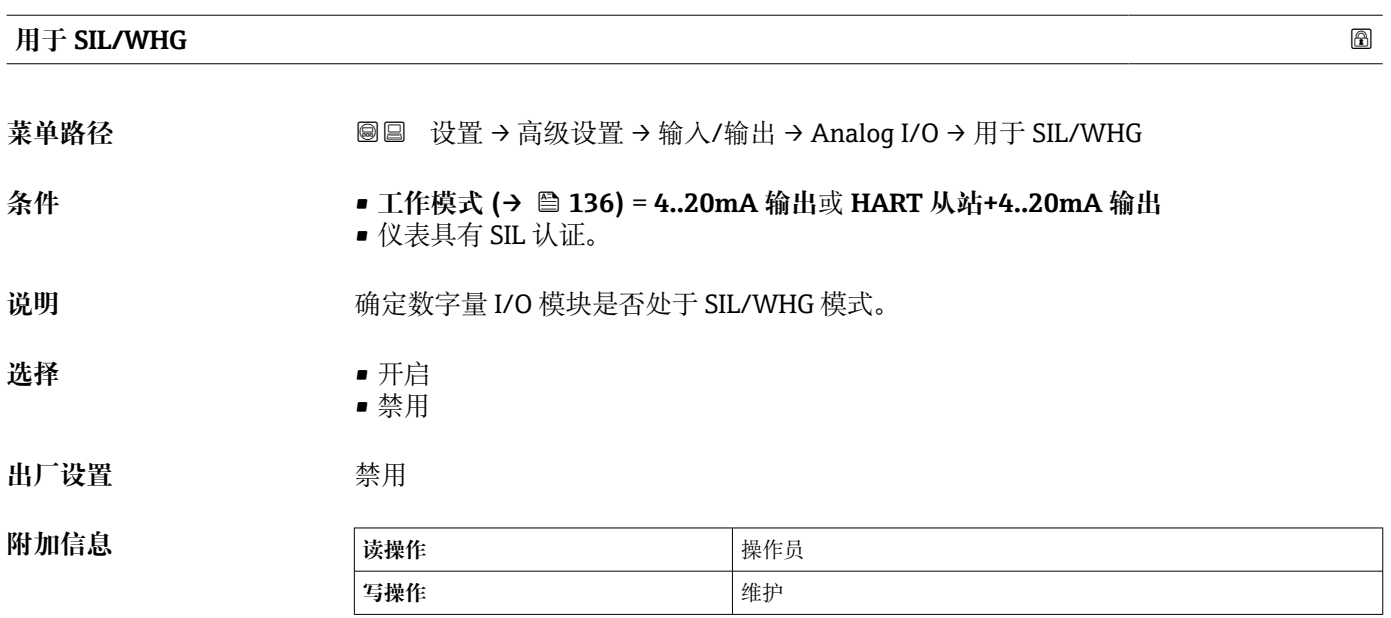
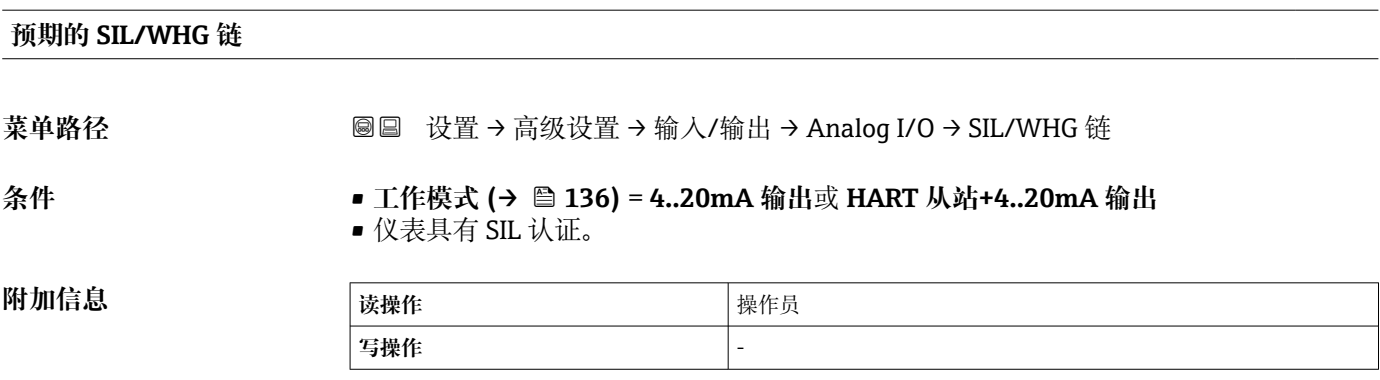

### <span id="page-145-0"></span>**"数字量 Xx-x" 子菜单**

- 在操作菜单中, 每路数字量输入或输出均由接线腔相应的插槽和插槽内两个接线 端子标识。例如:**A1-2** 表示插槽 **A** 的接线端子 1 和 2。使用数字量输入/输出模 块时,插槽 **B**、**C** 和 **D** 同样适用。
	- 在本文档资料中, Xx-x 表示其中一个子菜单。子菜单结构均相同。

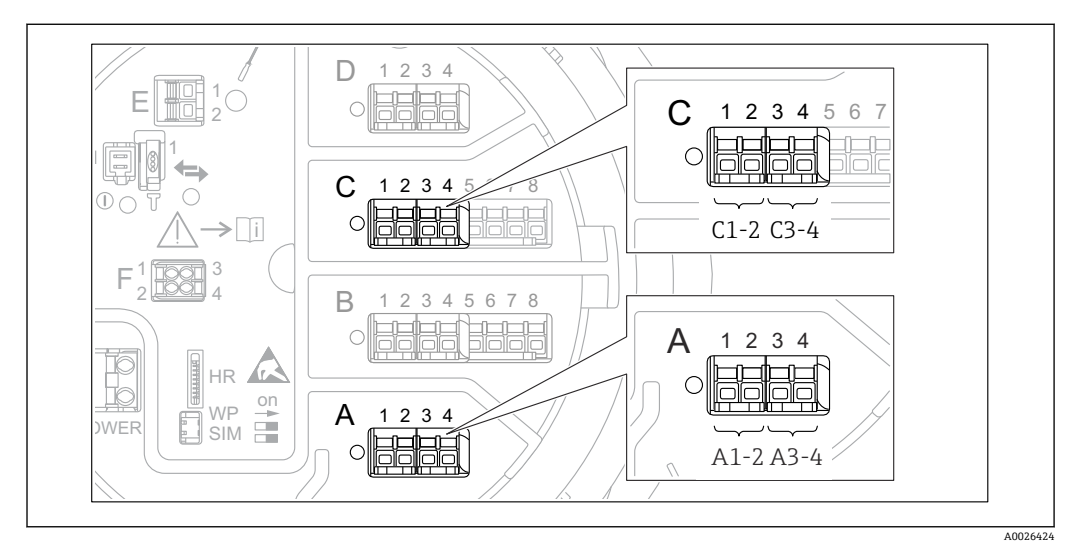

图 48 数字量输入或输出的名称(实例)

菜单路径 圖圖 设置 → 高级设置 → 输入/输出 → 数字量 Xx-x

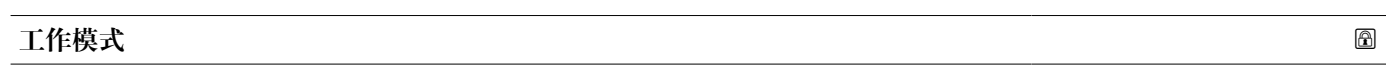

菜单路径 <sup>圖</sup>圖 设置 → 高级设置 → 输入/输出 → 数字量 Xx-x → 工作模式

说明 **说明 医** 2 这数字量 I/O 模块的操作模式。

- 选择<br> **进** ■ 禁用
	- 无源输出
	- 无源输入
	- 有源输入

**出厂设置 不过的** 禁用

**附加信息**

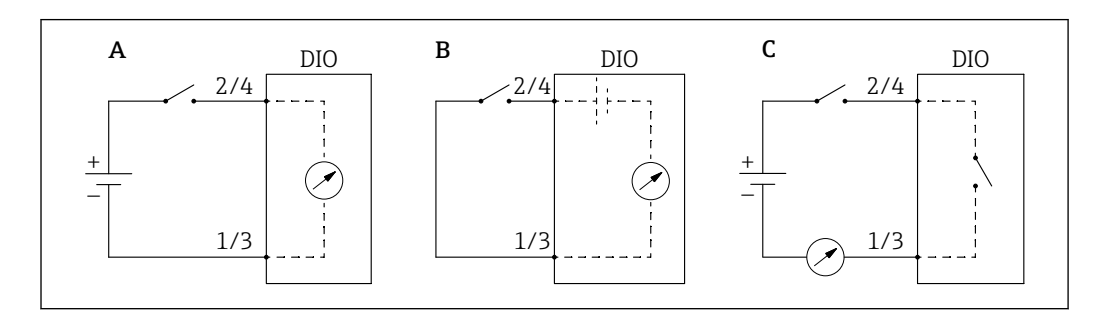

- 49 数字量输入/输出模块的工作模式
- A 无源输入
- B 有源输入
- C 无源输出

A0033028

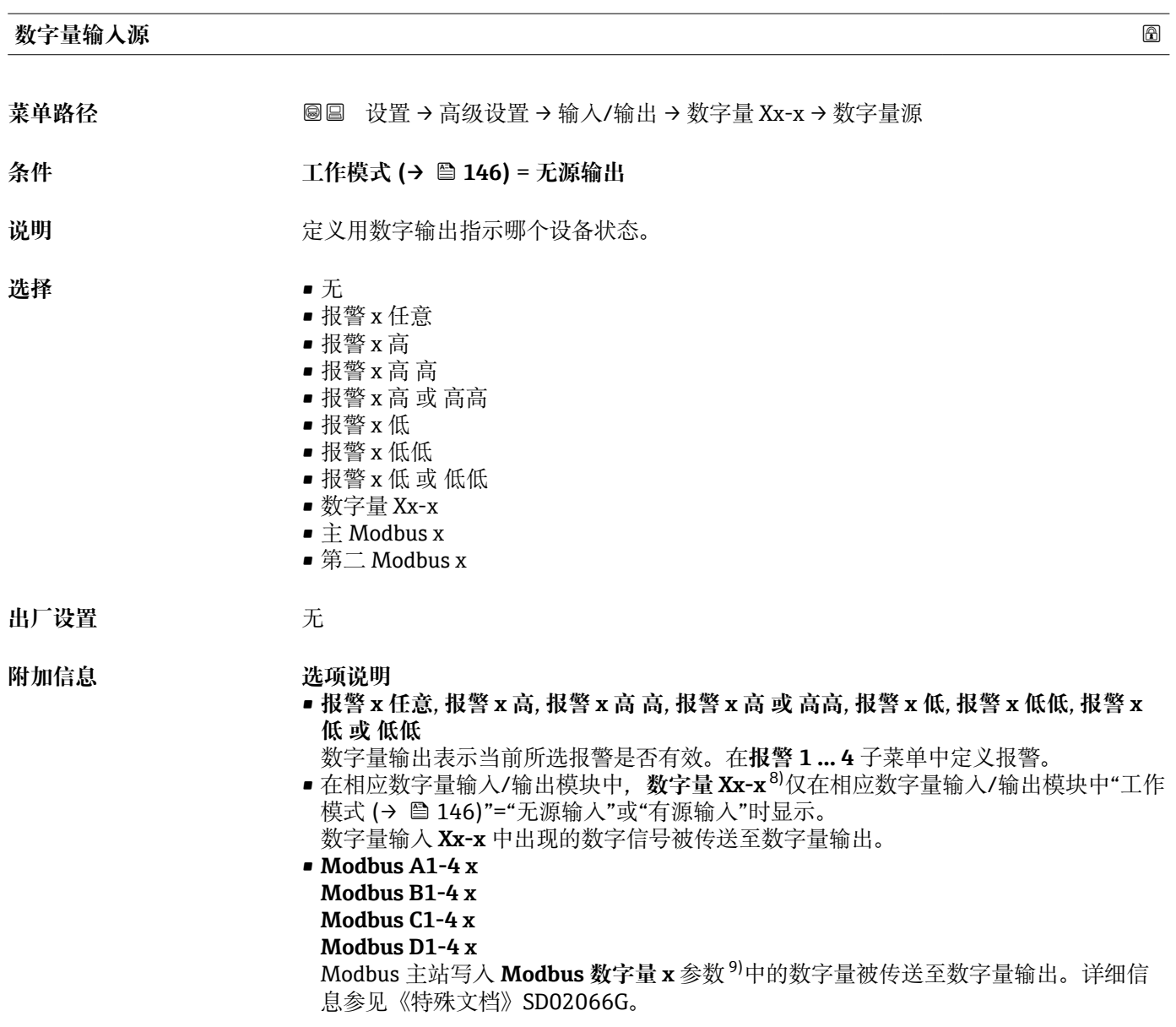

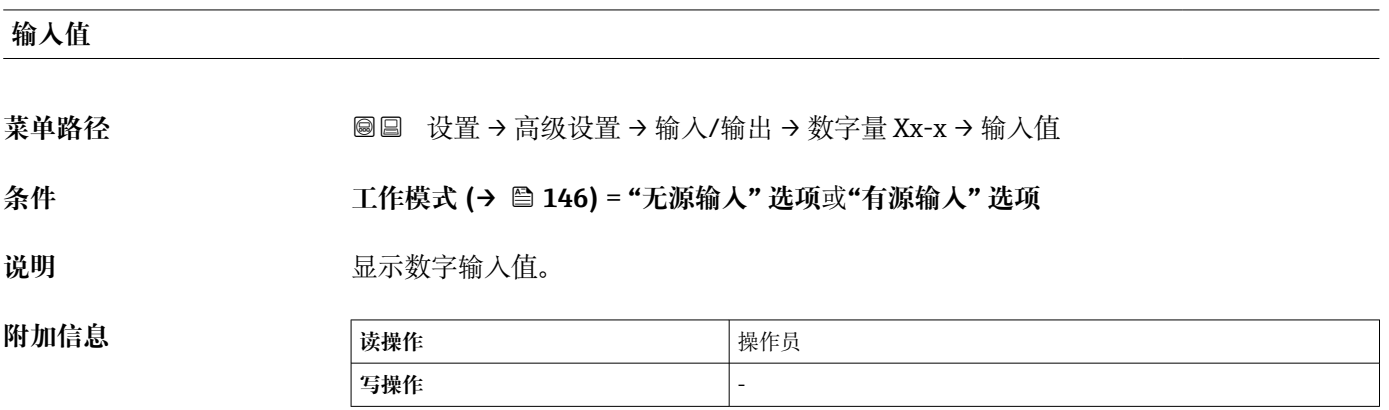

<sup>8)</sup> 9) 专家 → 通信 → Modbus Xx-x → Modbus 数字量 x

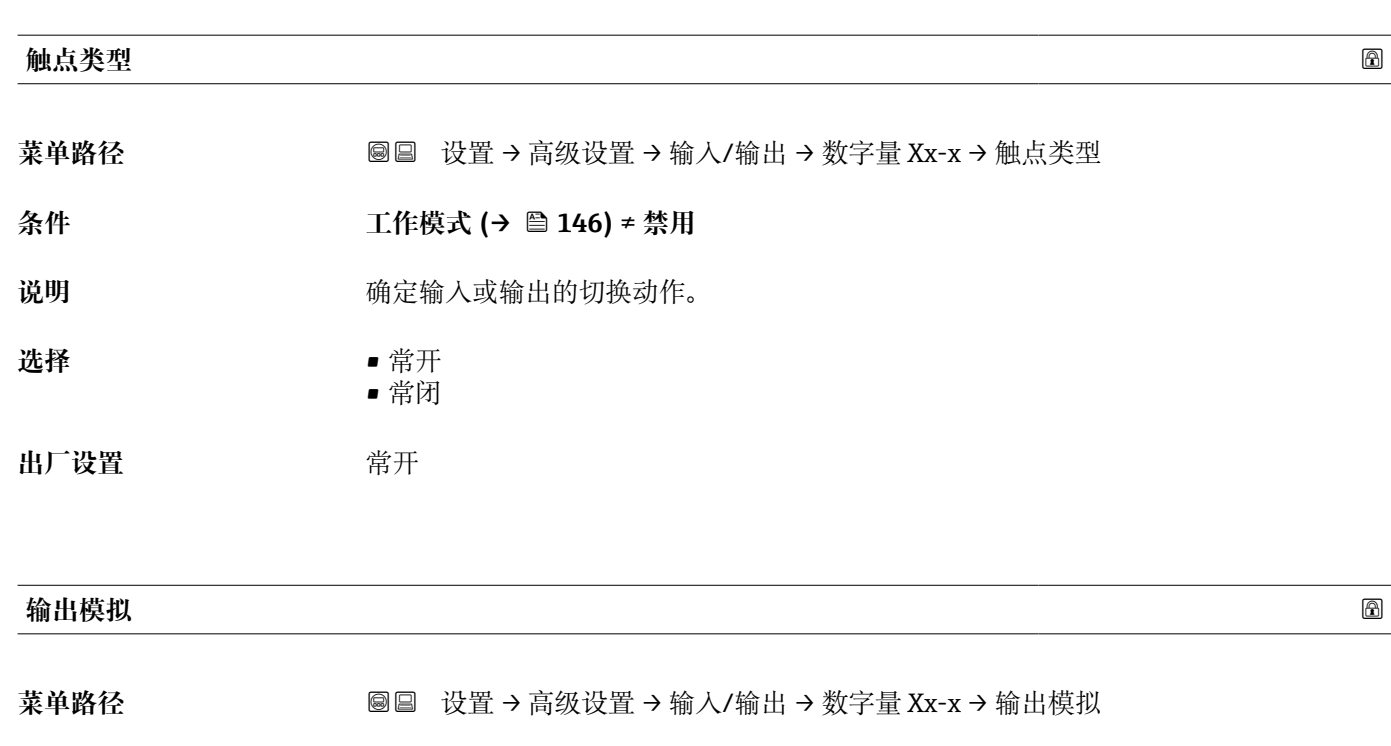

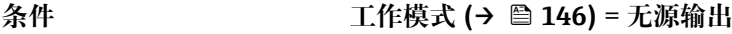

说明 **说明 医** 在于一个 将输出设置为特定仿真值。

**选择** • 禁用

- 模拟激活
	- 模拟未激活
	- 故障 1
	- 故障 2

出厂设置<br>
<u>出厂设置</u>

**附加信息** 

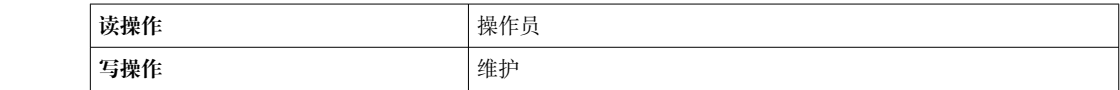

数字量输出由两个串联的继电器组成:

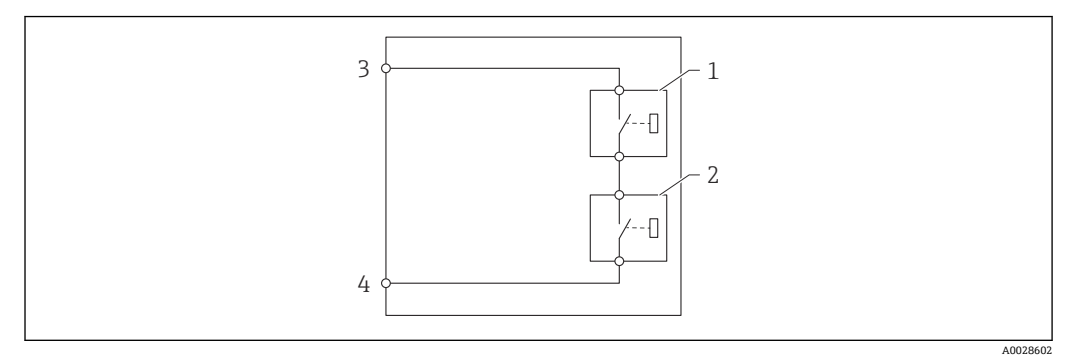

50 数字量输出的两个继电器

1/2 继电器

3/4 数字量输出的接线端子

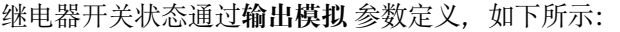

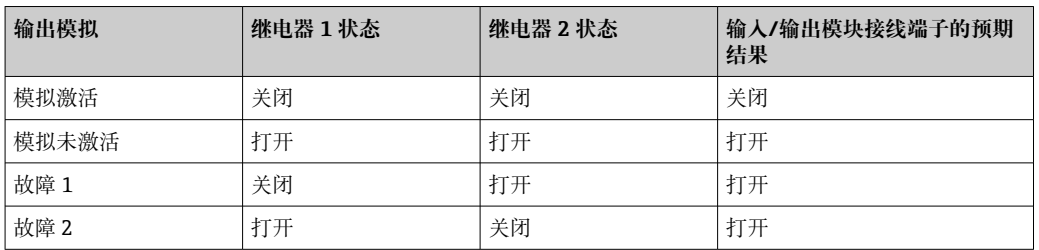

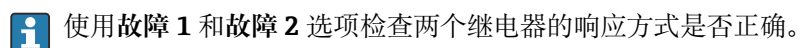

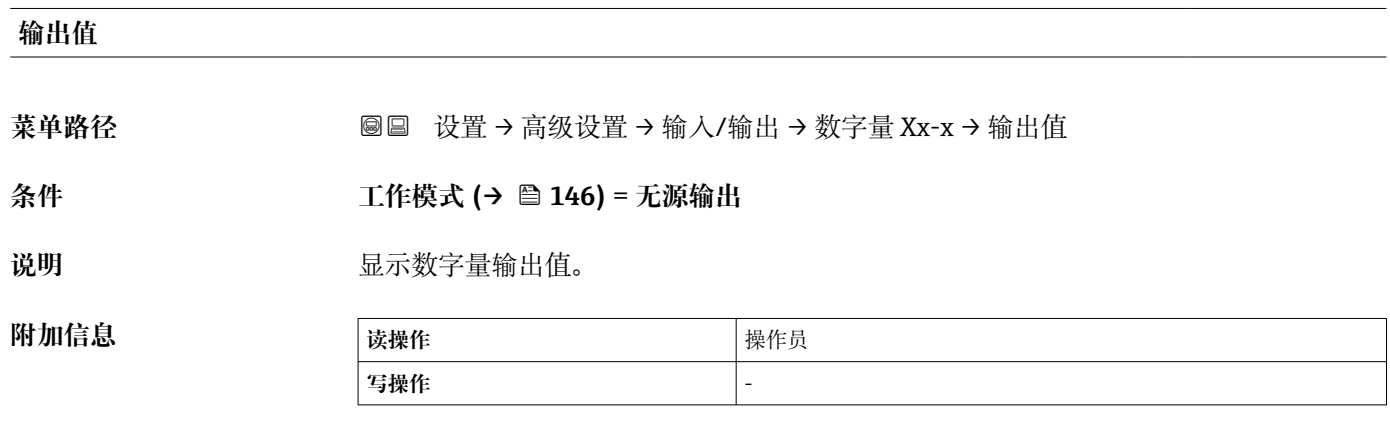

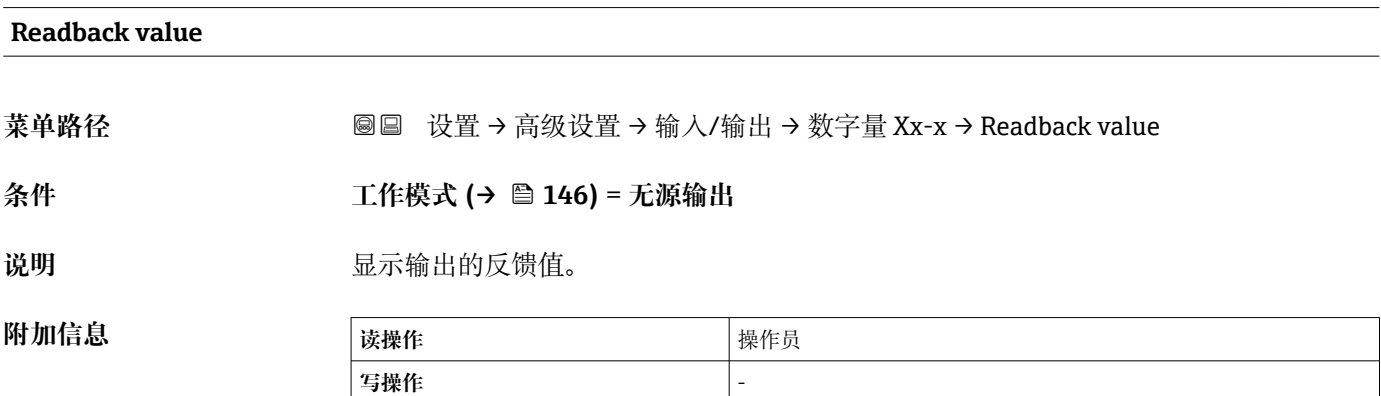

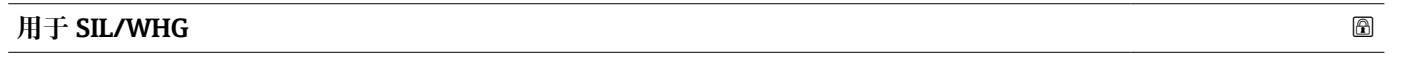

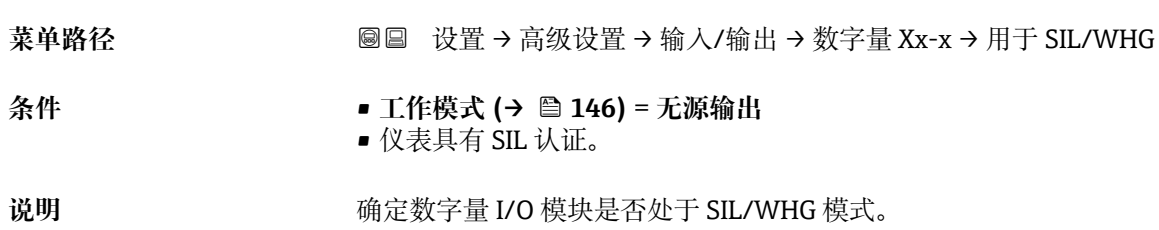

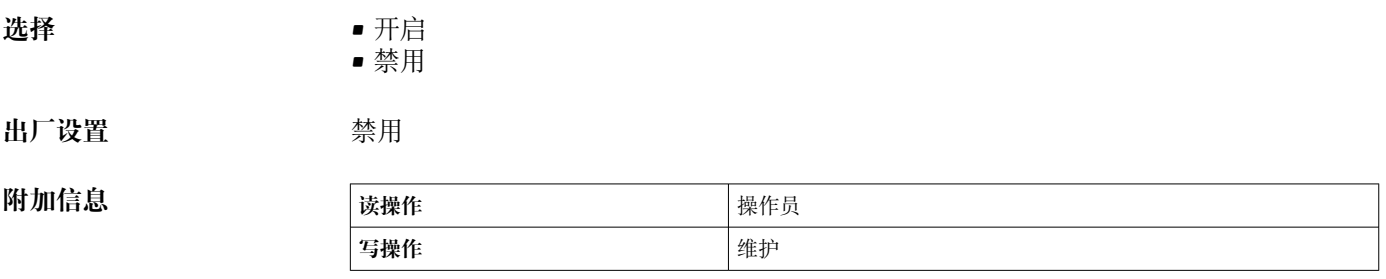

### **预期的 SIL/WHG 链**

菜单路径 → ■■ 设置→ 高级设置→输入/输出→数字量 C3-4→ SIL/WHG 链

**条件 工作模式 [\(→ 146\)](#page-145-0)** = **无源输出**

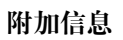

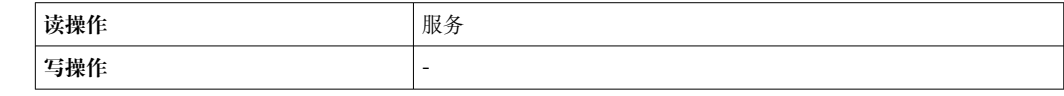

## <span id="page-150-0"></span>**"通信" 子菜单**

此菜单包含仪表每个数字式通信接口的子菜单。通信接口由"X1-4"标识, "X"代表接线腔 内的插槽, "1-4"代表插槽中的接线端子。

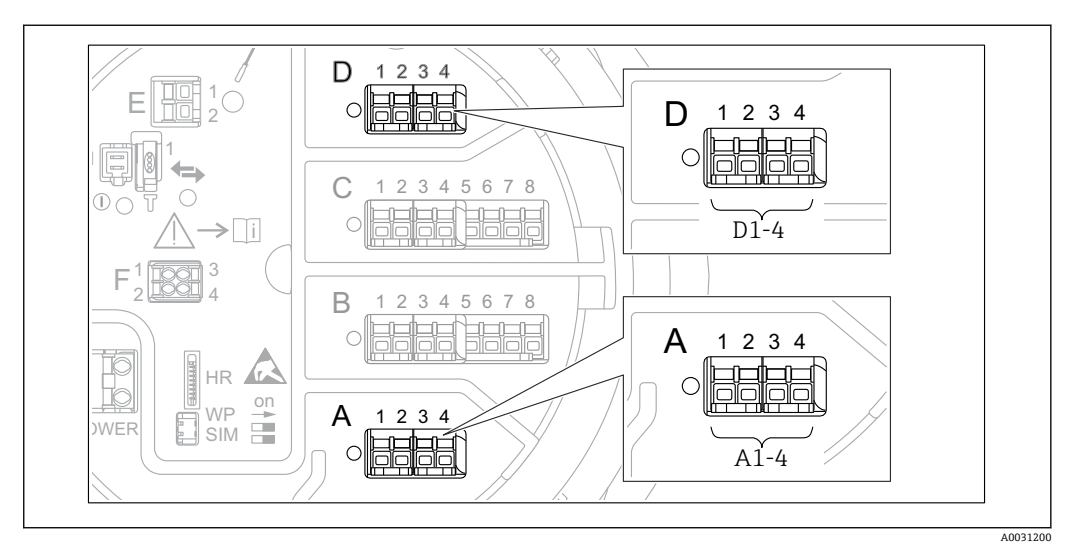

 51 "Modbus"、"V1"或"WM550"模块名称实例;取决于设备型号,上述模块可以安装在插槽 B 或插槽 C 中。

菜单路径 ■■■ 设置→高级设置→通信

### **"Modbus X1-4"、"V1 X1-4"和"WM550 X1-4"子菜单**

此子菜单仅适用于带 **MODBUS** 和/或 **V1** 和/或**"WM550" 选项**通信接口的仪表。通信接 口均带此类型的子菜单。

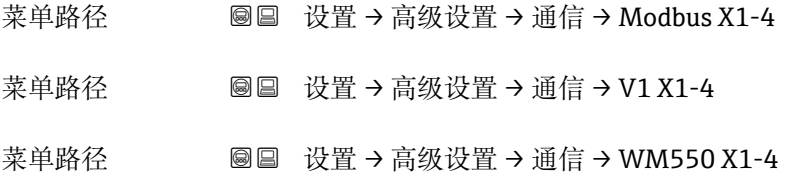

### **通信接口协议**

菜单路径 圖圖 设置 → 高级设置 → 通信 → Modbus X1-4 / V1 X1-4 / WM550 X1-4 → 通信接口协 议

说明 **2000** · **2000** · 显示通信协议的类型。

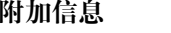

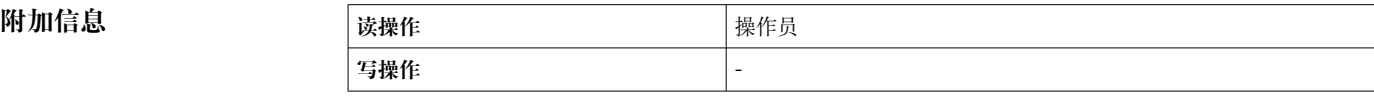

### **"设置" 子菜单**

带有 **MODBUS** 通信接口的设备才有该子菜单。

菜单路径 圖圖 设置 → 高级设置 → 通信 → Modbus X1-4 → 设置

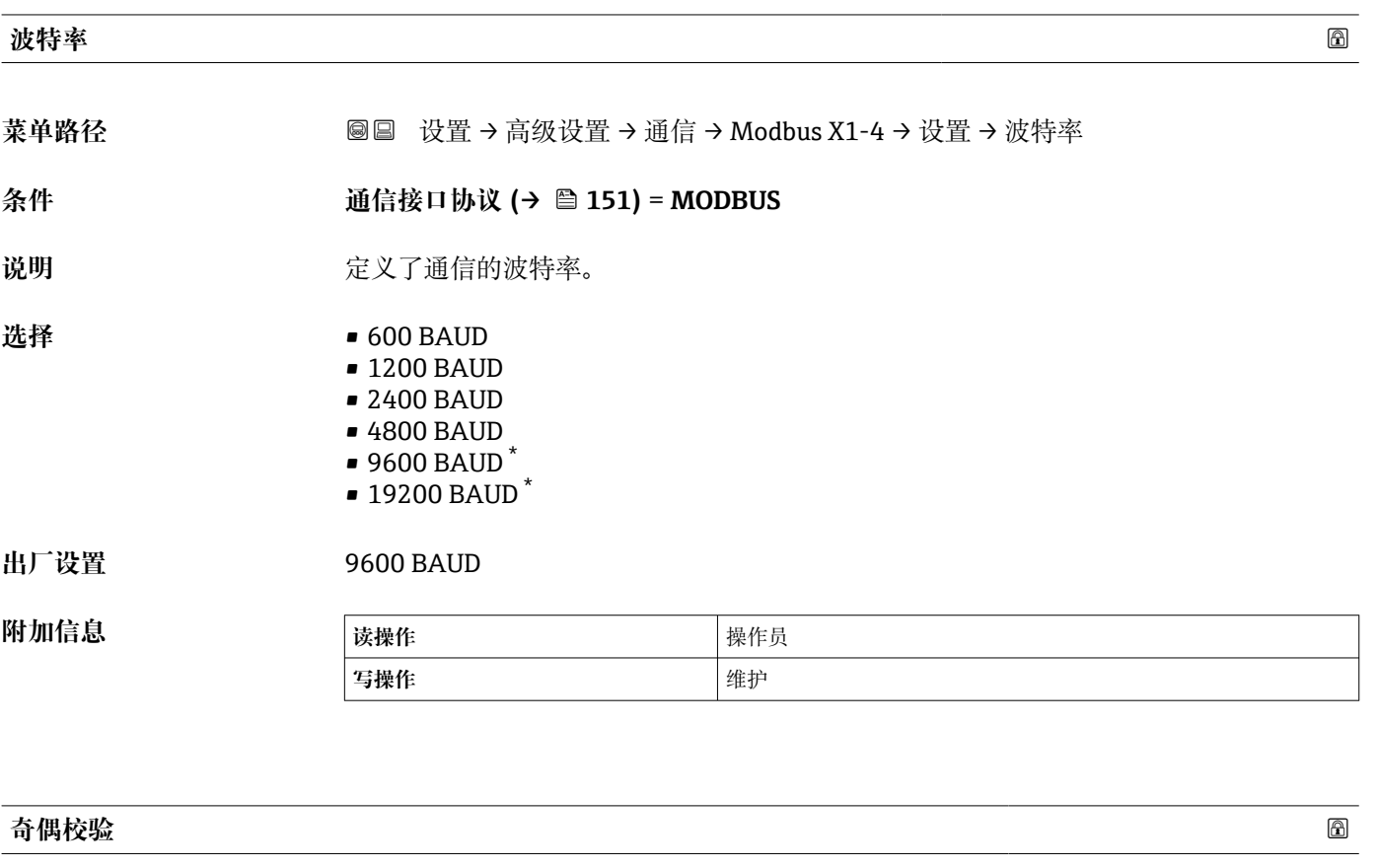

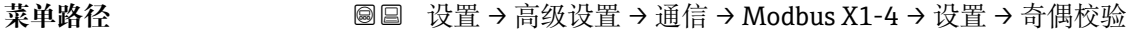

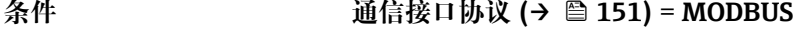

说明 **说明 医** 在义 Modbus 通信的奇偶校验。

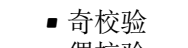

- 偶校验
- 无/1 位停止位 ■ 无/2 位停止位
- 

出厂设置<br> **出厂设置** 

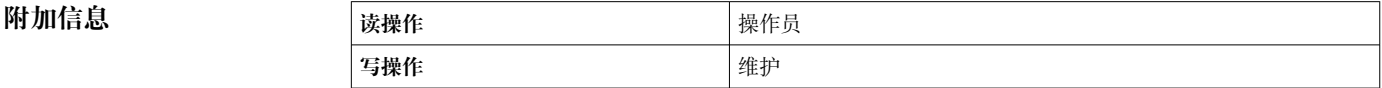

选择

<sup>\*</sup> 显示与否却决于仪表选型和设置。

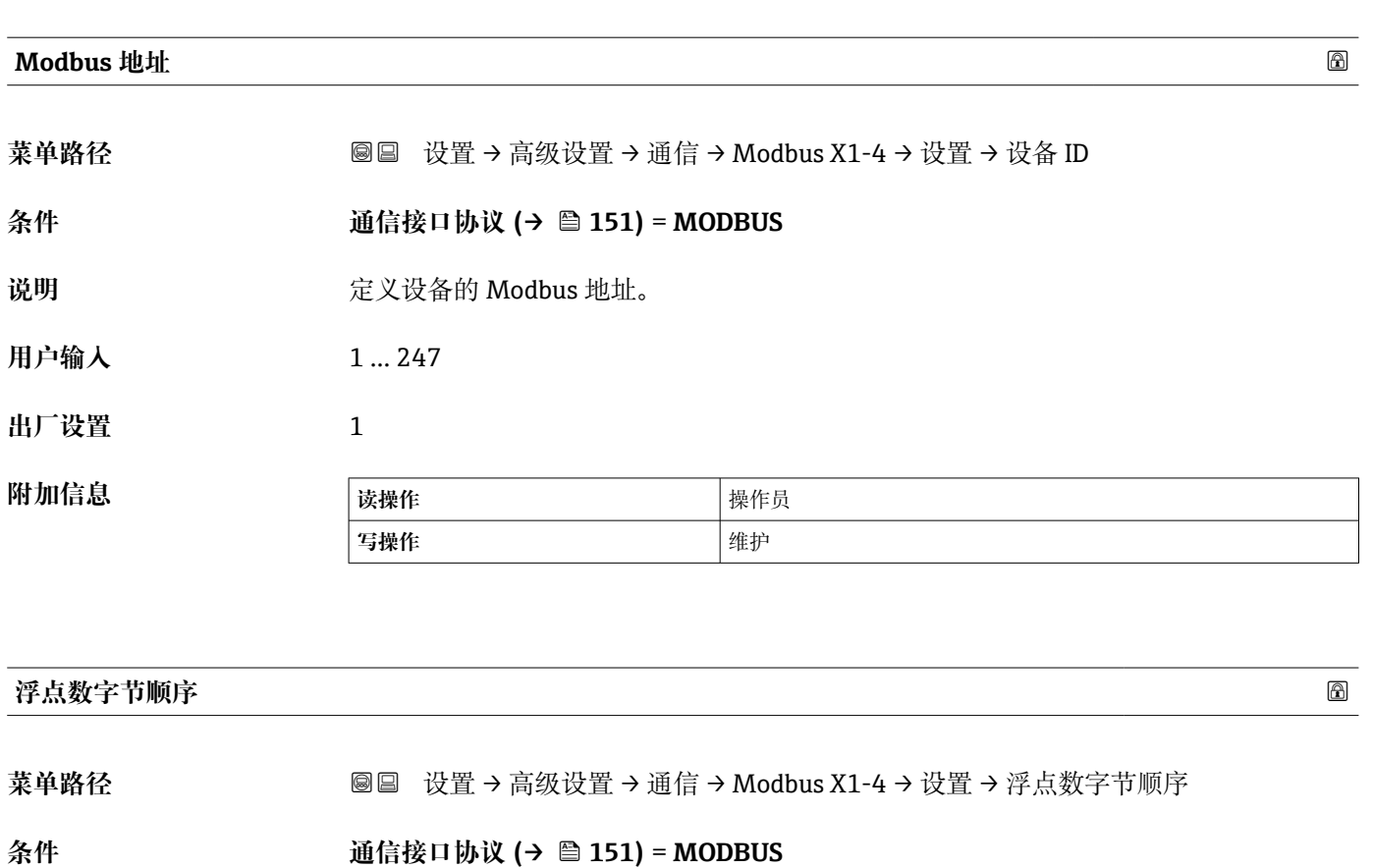

- 说明 **说出** 这置浮点值在 Modbus 上的传输格式。
- **选择** 标准 3-2-1-0 • 交换 0-1-2-3 ■ WW 交换 1-0-3-2
- 出厂设置<br> **H**

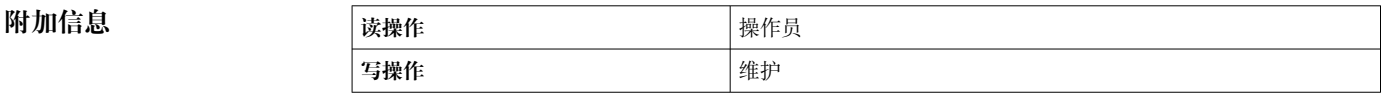

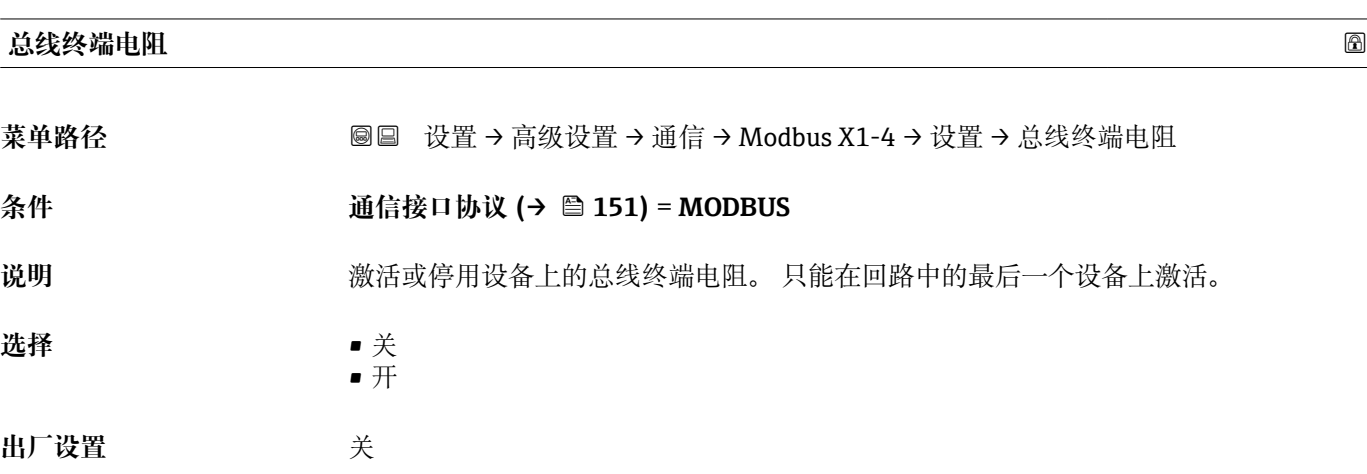

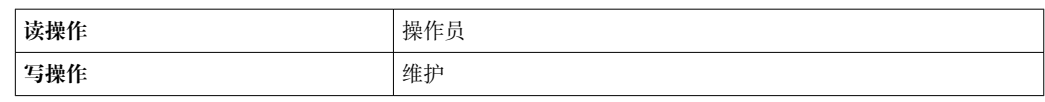

### **"设置" 子菜单**

带有 **V1** 通信接口的设备才有该子菜单。

菜单路径 圖圖 设置 → 高级设置 → 通信 → V1 X1-4 → 设置

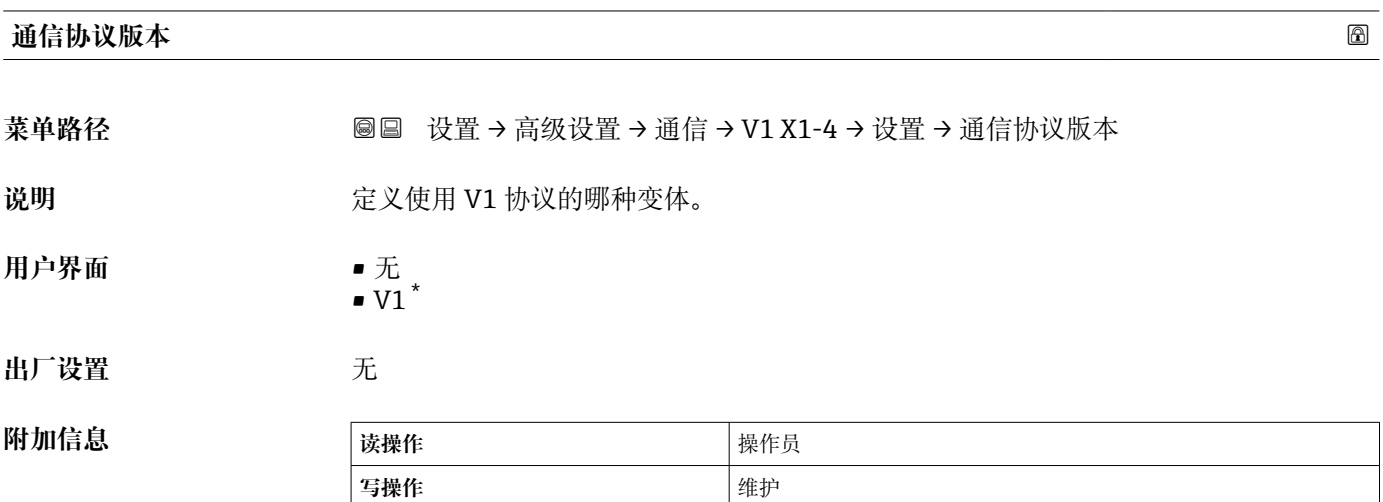

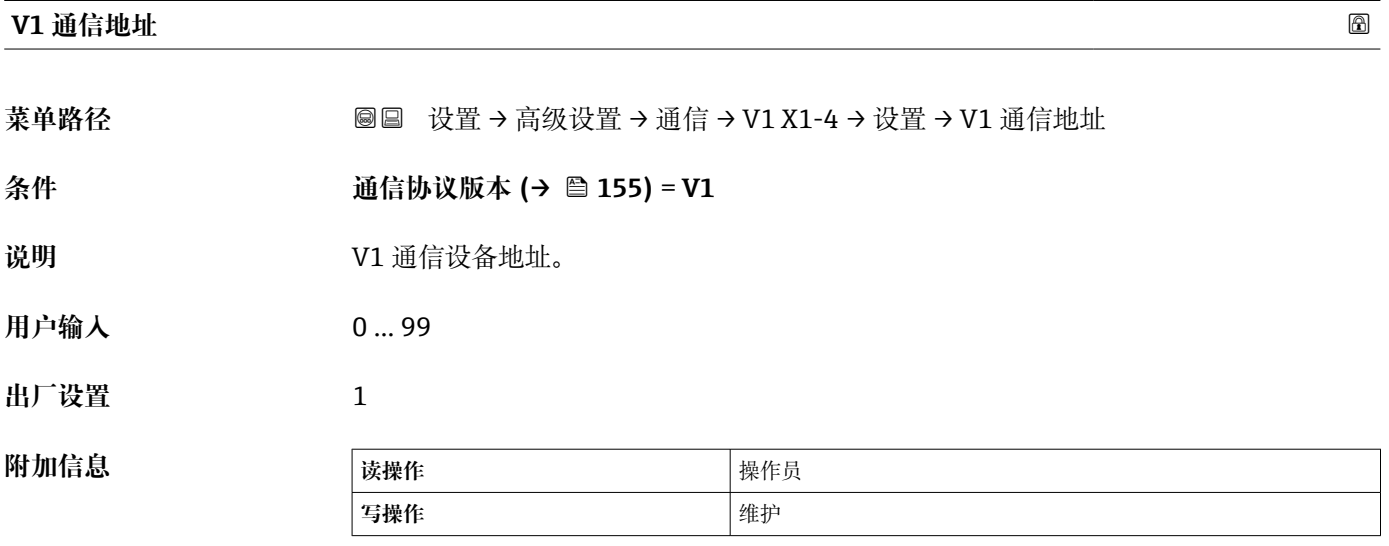

#### **V1 通信地址**

菜单路径 圖圖 设置 → 高级设置 → 通信 → V1 X1-4 → 设置 → V1 通信地址

# 条件 **155)**<br>通信协议版本 (→ □ 155)

**说明** V1 通信老设备地址。

<sup>\*</sup> 显示与否却决于仪表选型和设置。

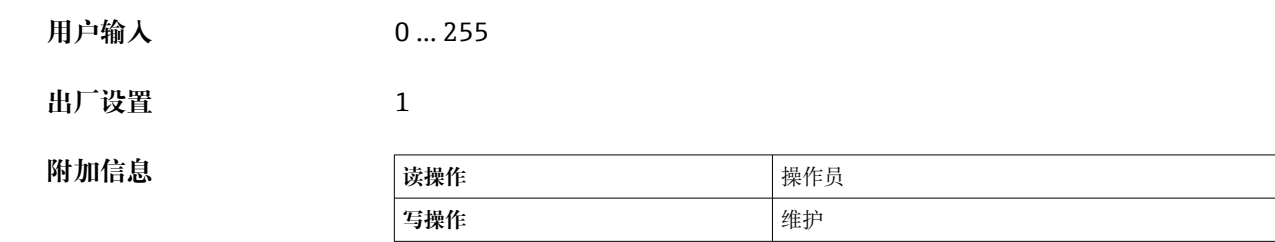

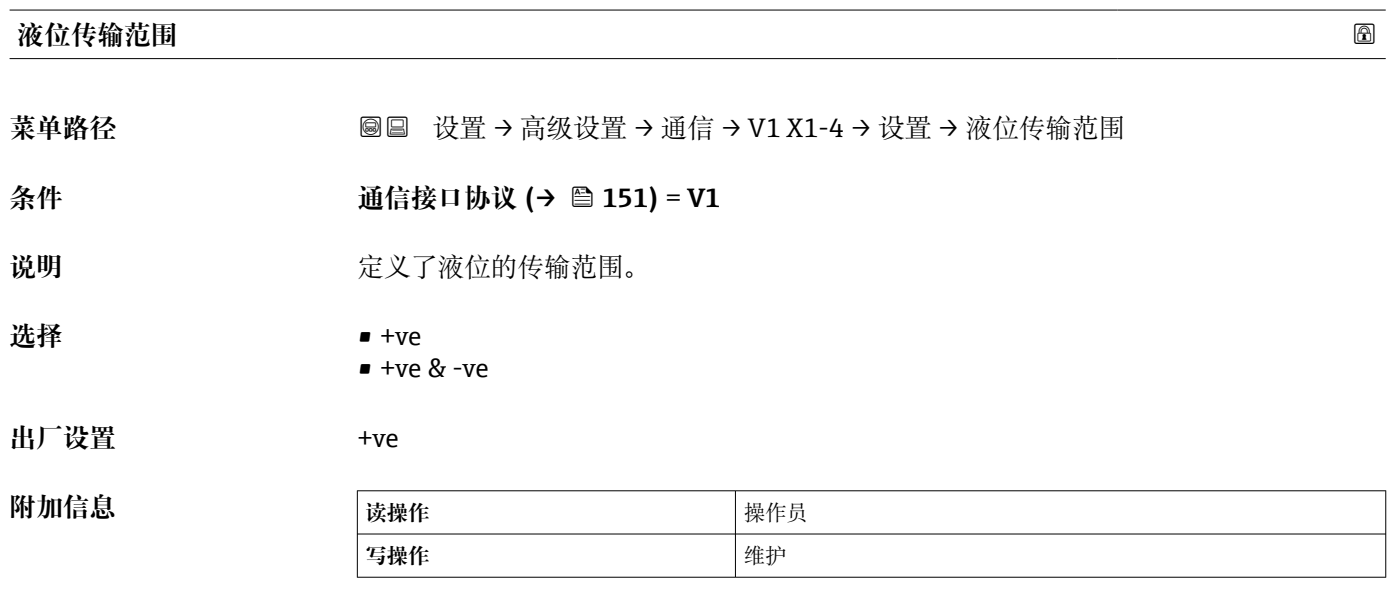

在 V1 中, 液位始终由 0...999 999 范围内的数值表示。数值对应液位如下所示:

### **"液位传输范围" = "+ve"**

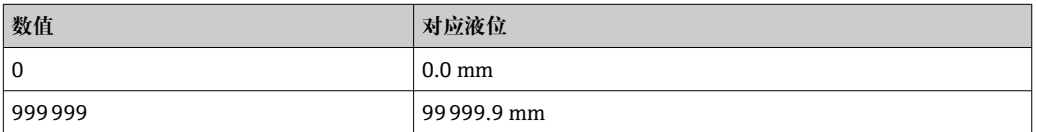

### **"液位传输范围" = "+ve & -ve"**

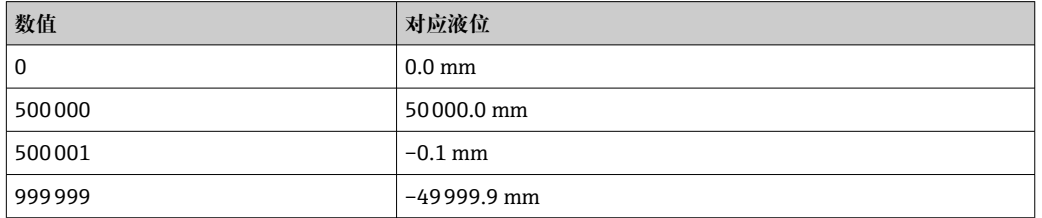

#### **线路阻抗**

菜单路径 圖圖 设置 → 高级设置 → 通信 → V1 X1-4 → 设置 → 线路阻抗

**条件 通信接口协议 [\(→ 151\)](#page-150-0)** = **V1**

说明 **说** 2000 到整通信线路阻抗。

# **用户输入** 0 … 15

**出厂设置** 15

**附加信息** 

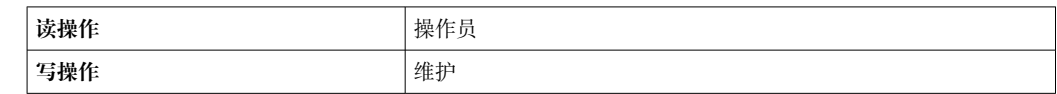

线路阻抗影响仪表至总线的信息逻辑 0 和逻辑 1 之间的电压差。默认设置适用于大 多数应用。

### **"V1 输入选择器" 子菜单**

带有 **V1** 通信接口的设备才有该子菜单。

菜单路径 圖圖 设置 → 高级设置 → 通信 → V1 X1-4 → V1 输入选择器

# **报警 1 输入源** 菜单路径 圖圖 设置 → 高级设置 → 通信 → V1 X1-4 → V1 输入选择器 → 报警 1 输入源 说明 The Term of the Controller State of the Controller State of the Controller State of the Controller State of <br>
The Controller State of the Controller State of the Controller State of the Controller State of the Controll 选择<br>  **■**无 • 报警 1-4 任意 • 报警 1-4 高 高 • 报警 1-4 高 或 高高 • 报警 1-4 高 • 报警 1-4 低 • 报警 1-4 低 或 低低 • 报警 1-4 低低 **出厂设置** 无 **附加信息 读操作 操作员 写操作 Product Product Product Product Product Product Product Product Product Product Product Product Product Product Product Product Product Product Product Product Product Prod**

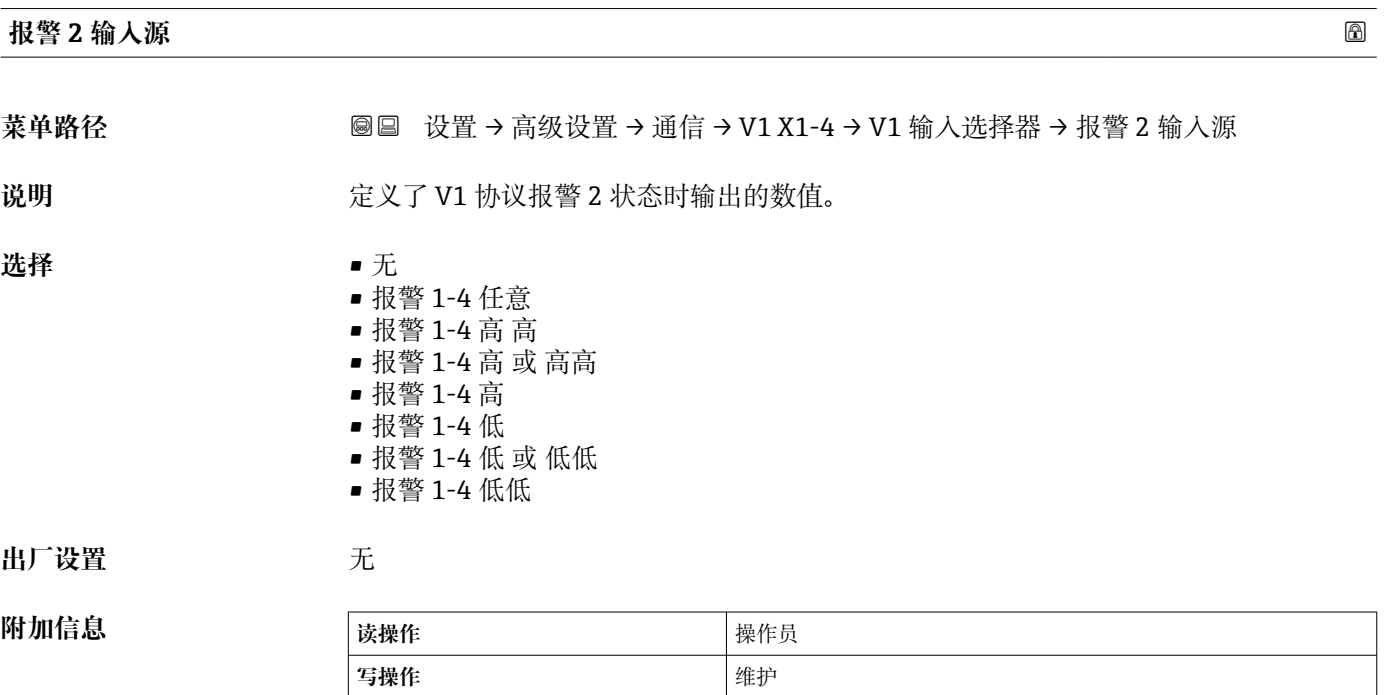

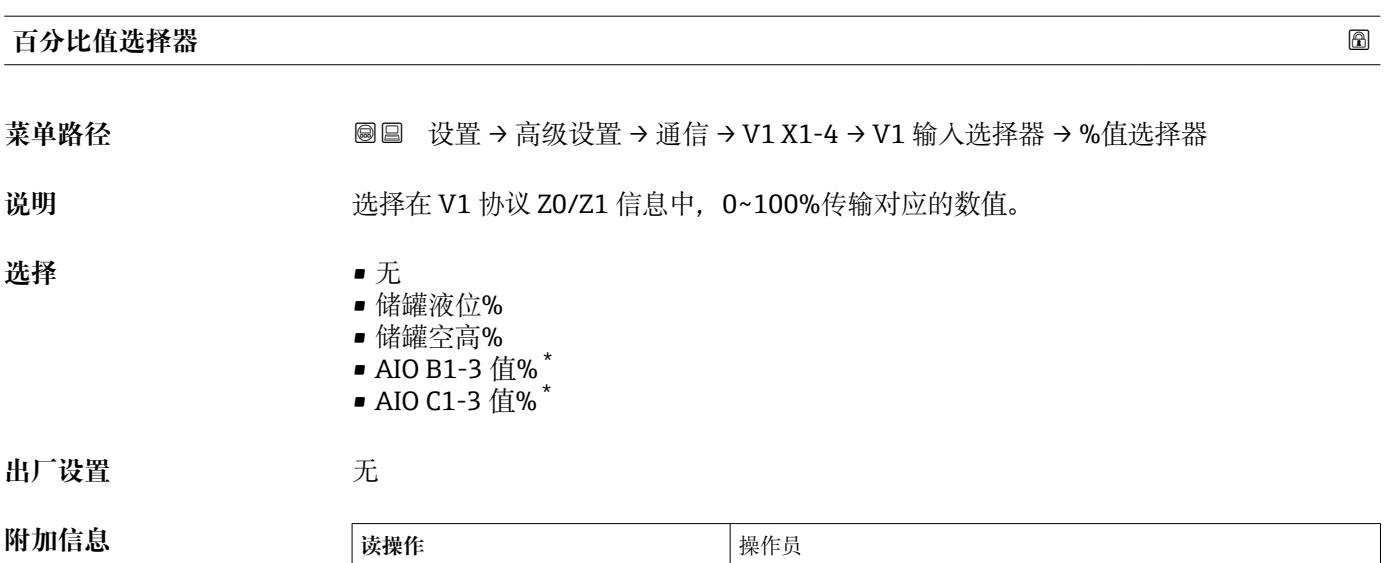

# **"设置" 子菜单**

带有**"WM550" 选项**通信接口的设备才有该子菜单。

**写操作** 维护

菜单路径 圖圖 设置 → 高级设置 → 通信 → WM550 X1-4 → 设置

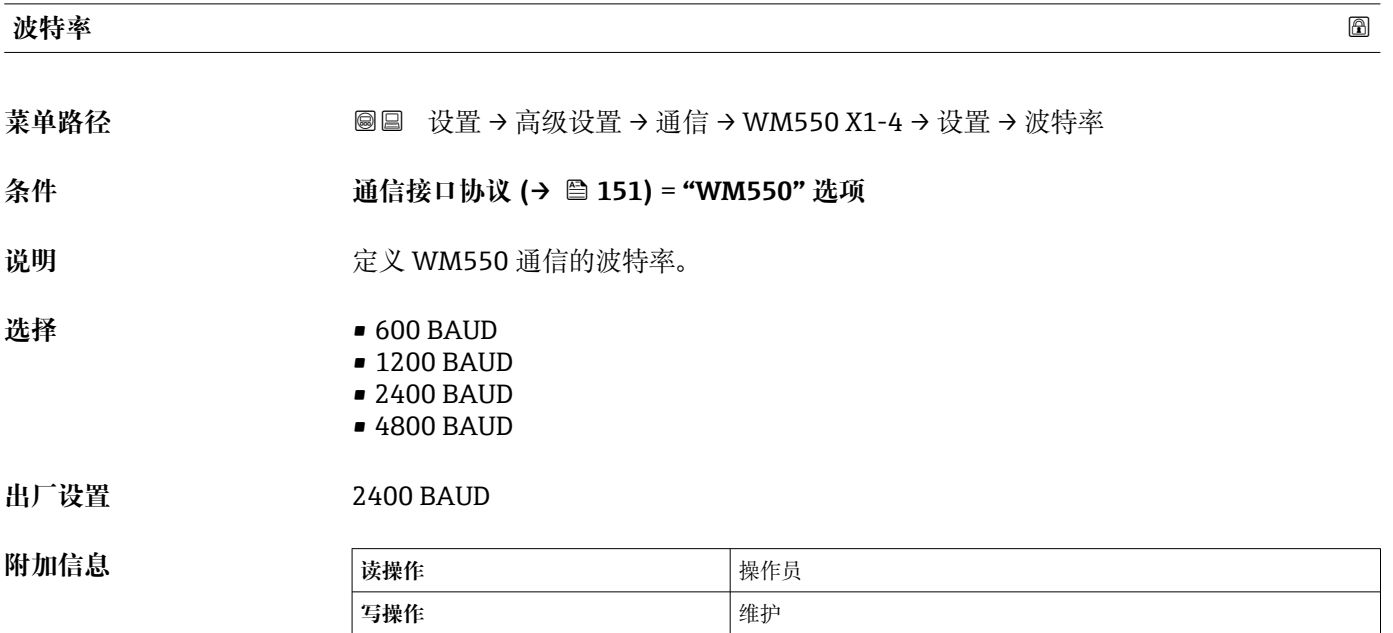

<sup>\*</sup> 显示与否却决于仪表选型和设置。

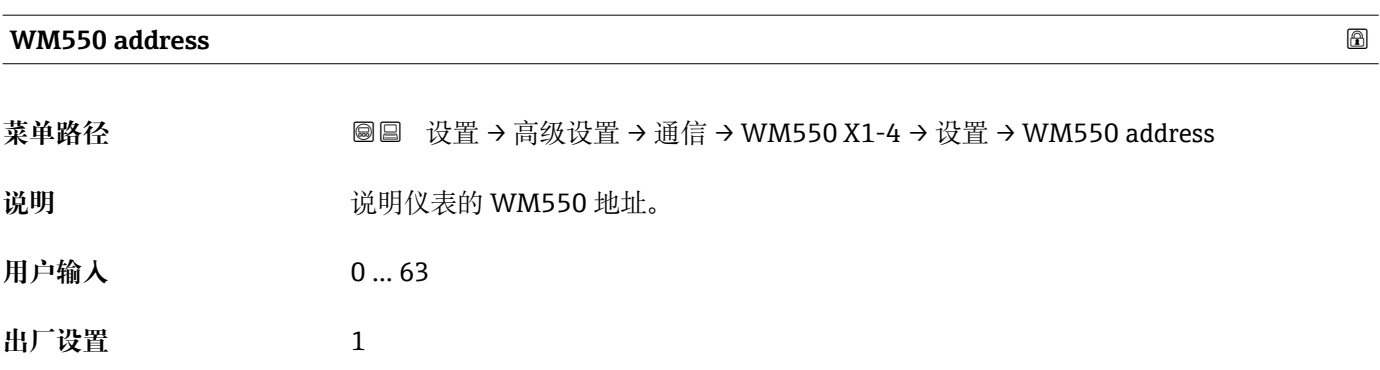

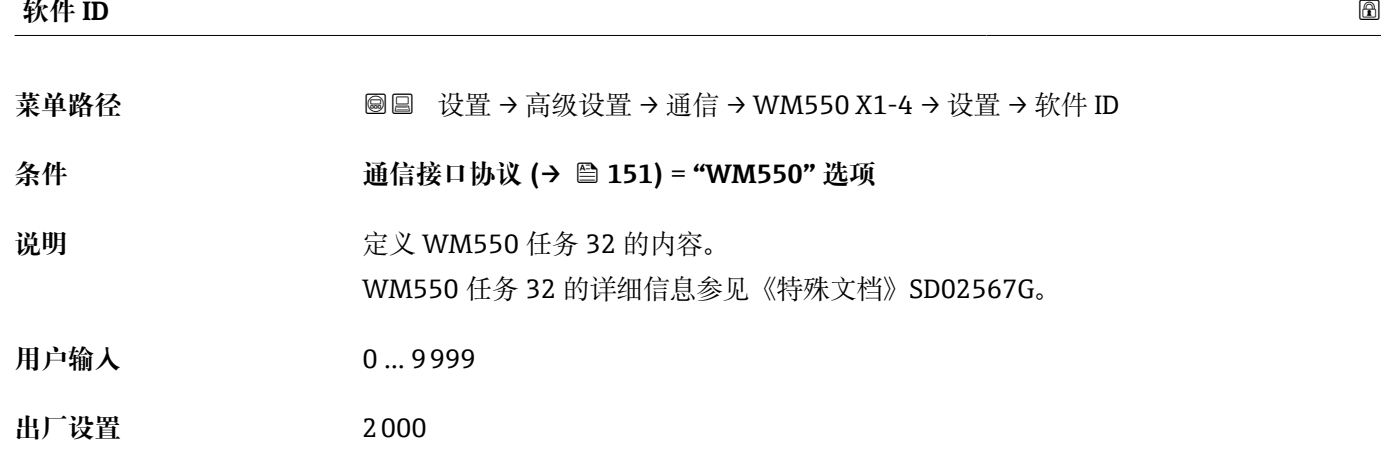

**"WM550 input selector" 子菜单**

带有**"WM550" 选项**通信接口的设备才有该子菜单。

菜单路径 圖圖 设置 → 高级设置 → 通信 → WM550 X1-4 → WM550 inp select

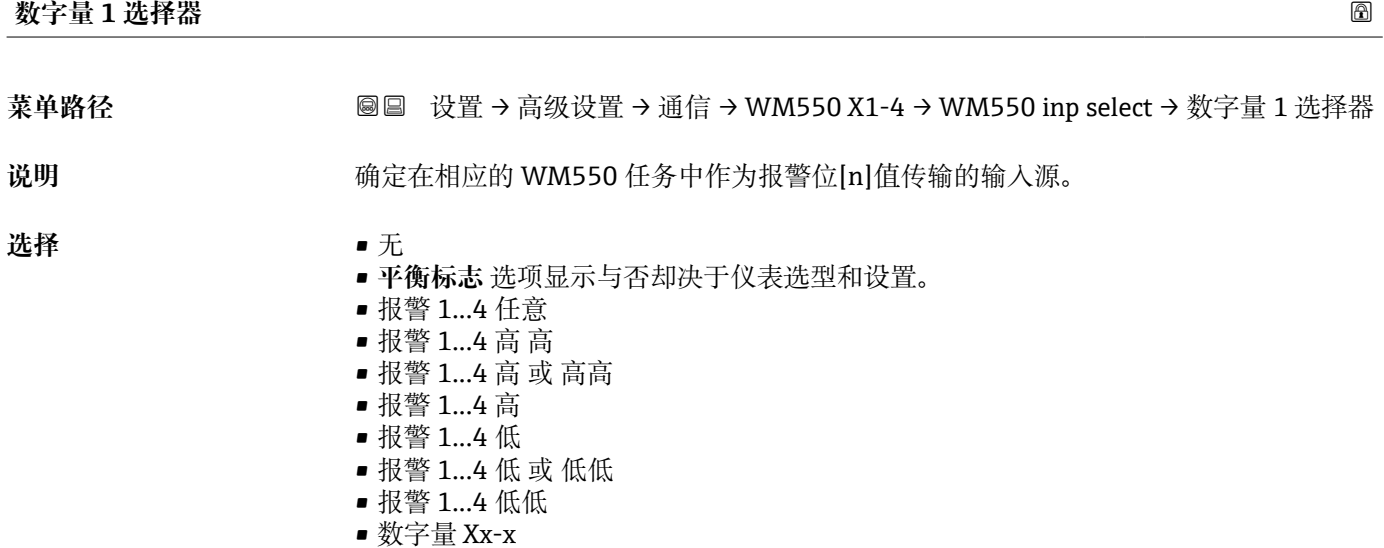

# **出厂设置** 无

**附加信息 读操作** 操作员

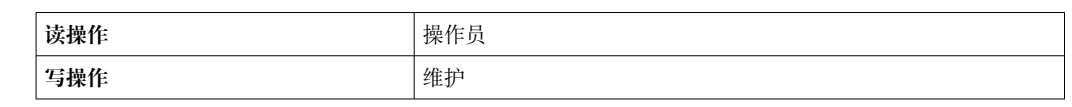

# <span id="page-161-0"></span>**"HART 输出" 子菜单** 菜单路径 圖圖 设置 → 高级设置 → 通信 → HART 输出 **"设置" 子菜单** 菜单路径 圖圖 设置 → 高级设置 → 通信 → HART 输出 → 设置

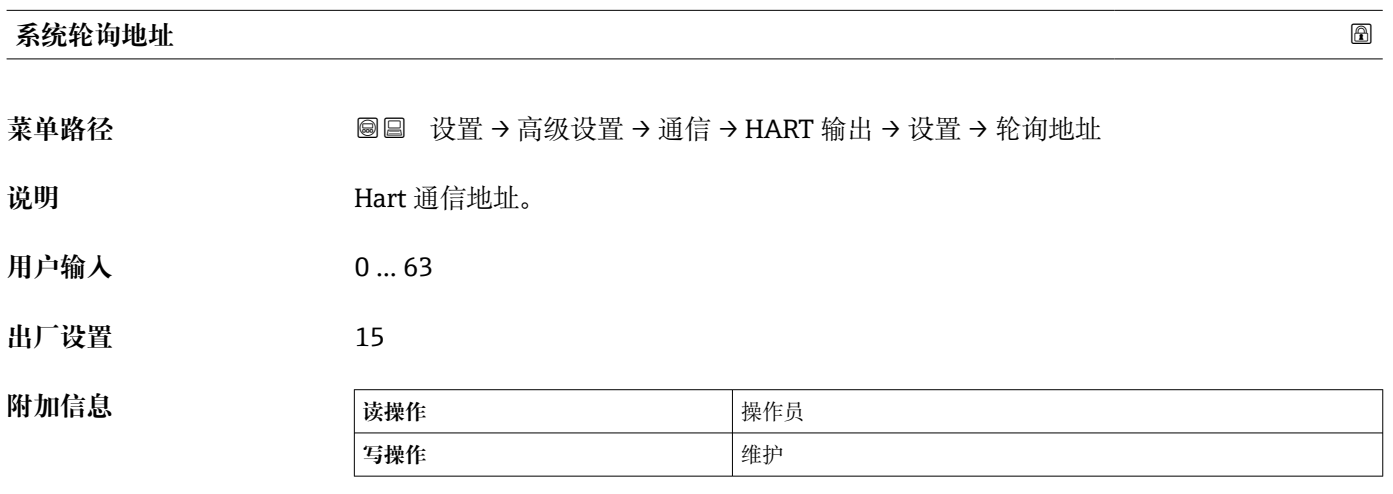

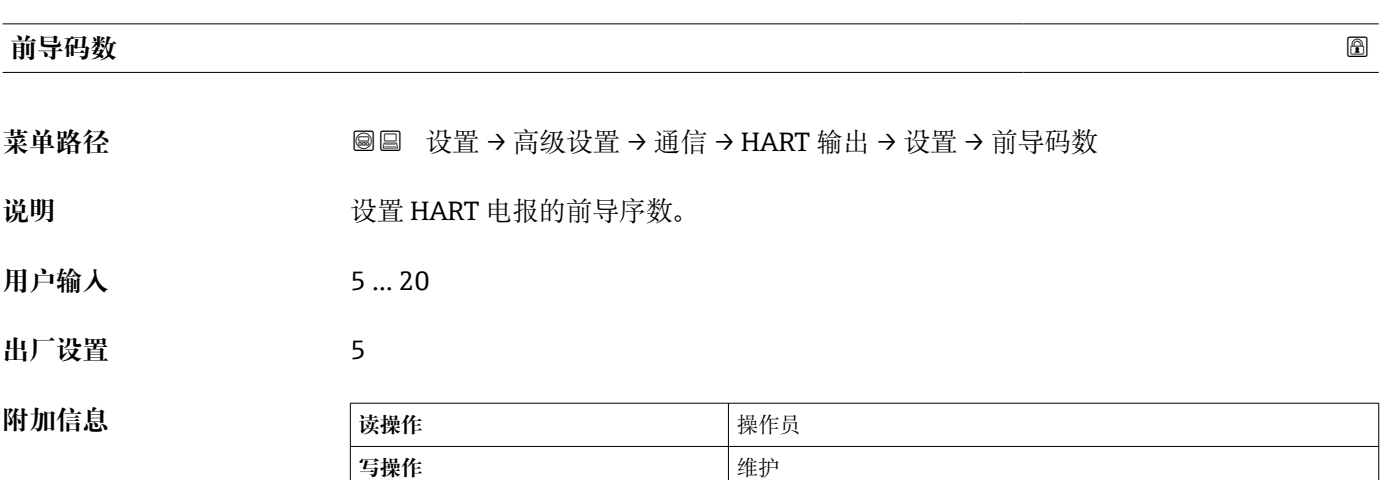

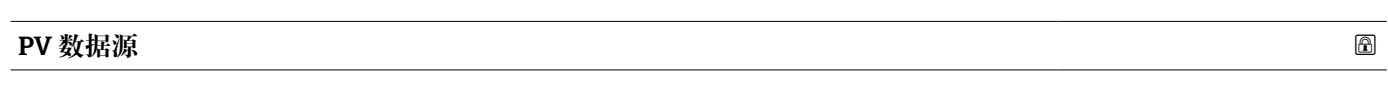

菜单路径 圖圖 设置 → 高级设置 → 通信 → HART 输出 → 设置 → PV 数据源

说明 现在的主义 PV 数值的配置是按照模拟量输出(Hart 从设备)还是客户自定义(在 Hart tunneling 模式下)。

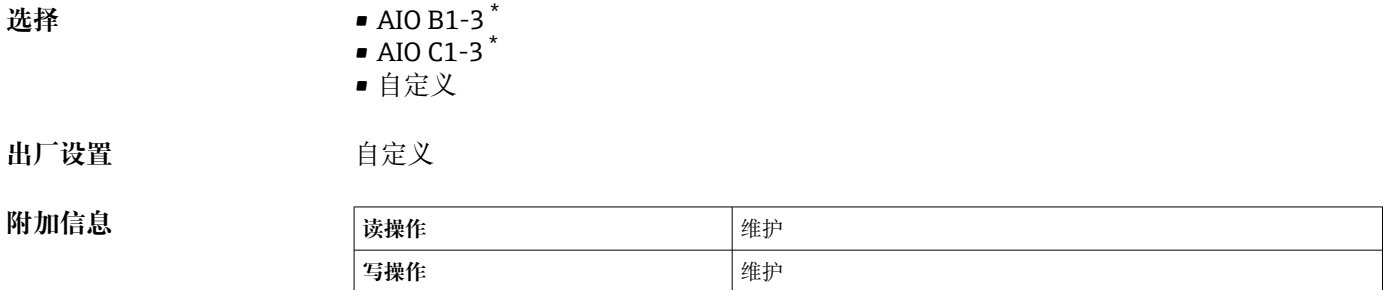

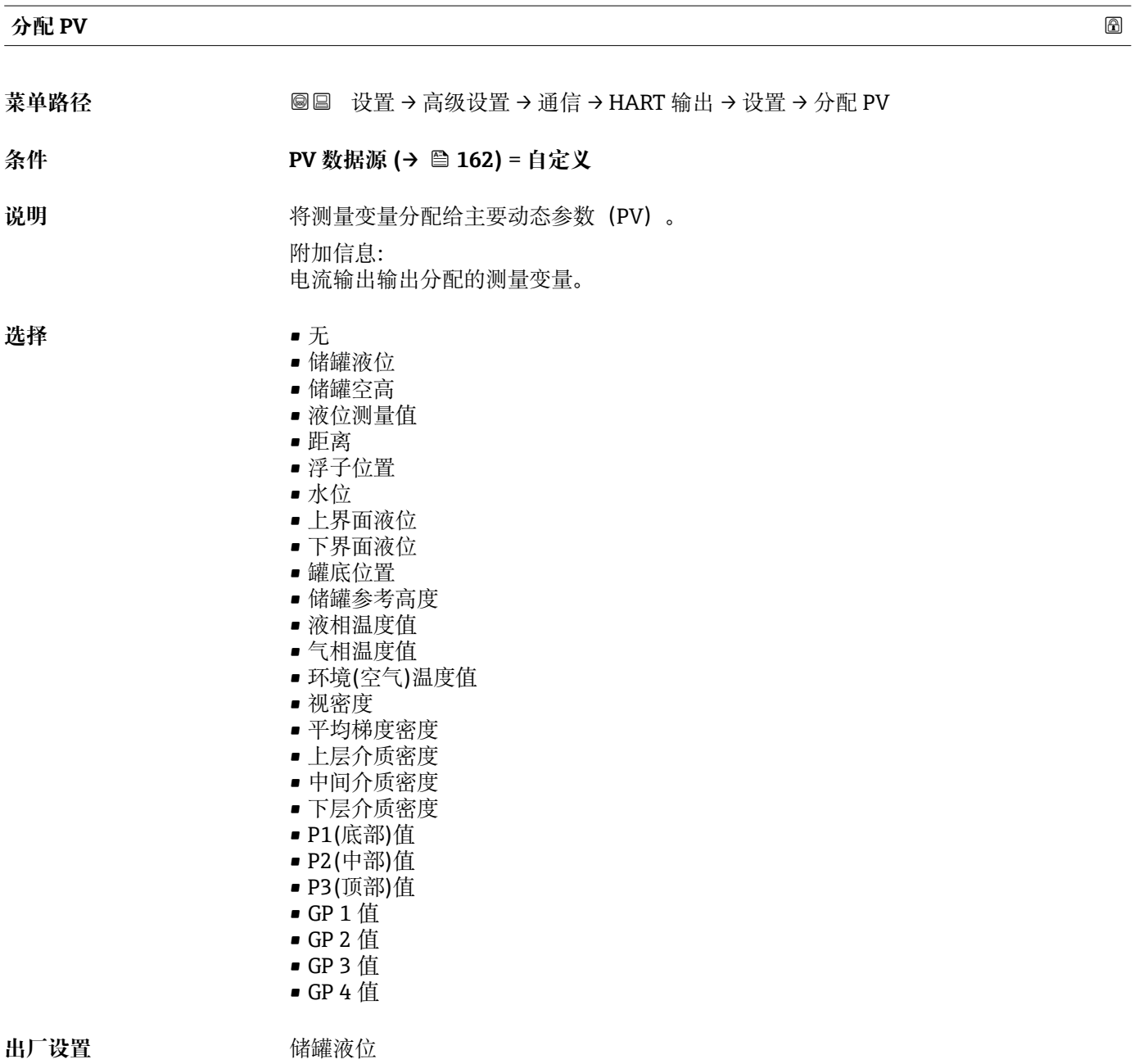

<sup>\*</sup> 显示与否却决于仪表选型和设置。

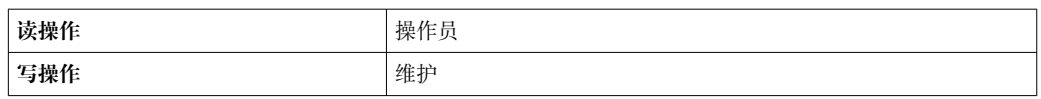

 $\begin{bmatrix} 1 \end{bmatrix}$  液位测量值 选项不包含单位。如需单位, 选择储罐液位 选项。

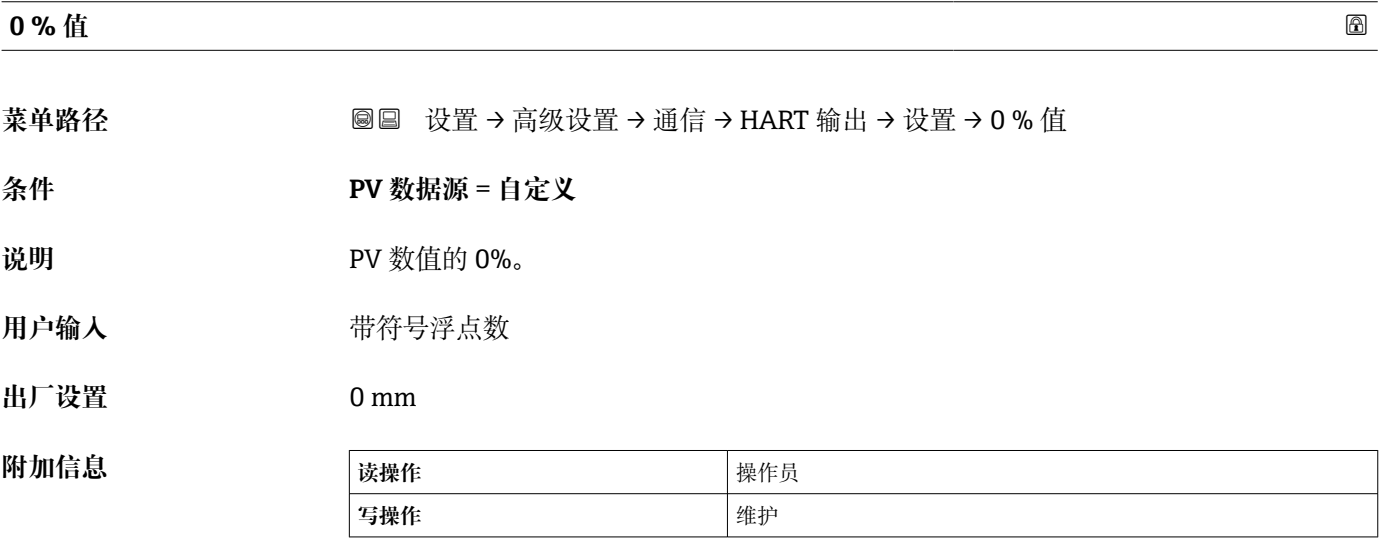

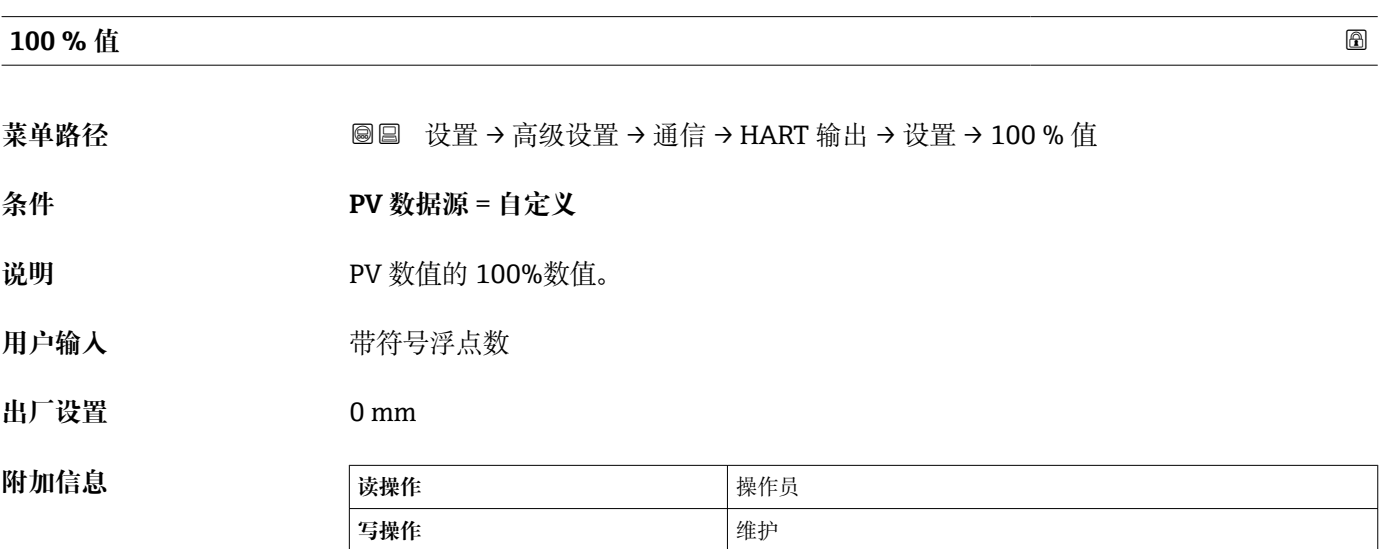

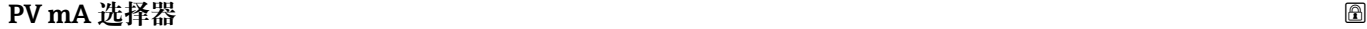

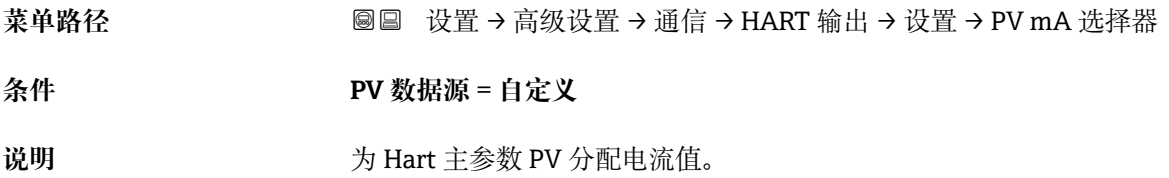

<span id="page-164-0"></span>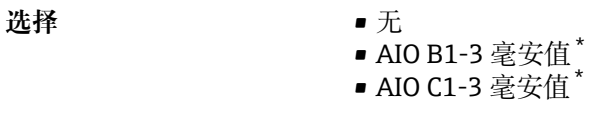

**出厂设置** 无

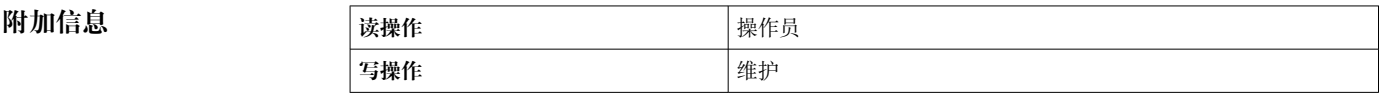

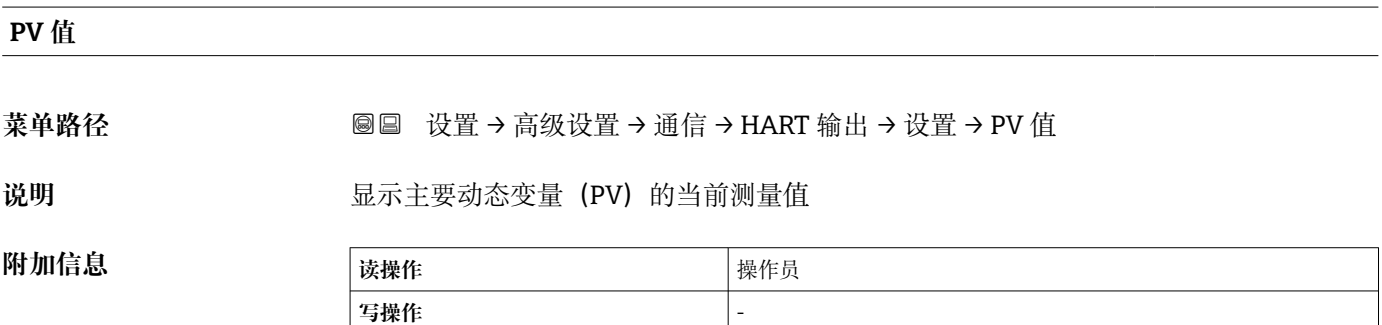

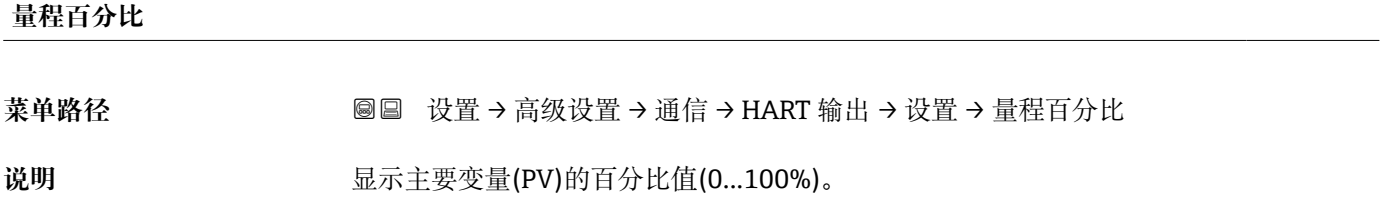

**附加信息 读操作** 操作员 **写操作** -

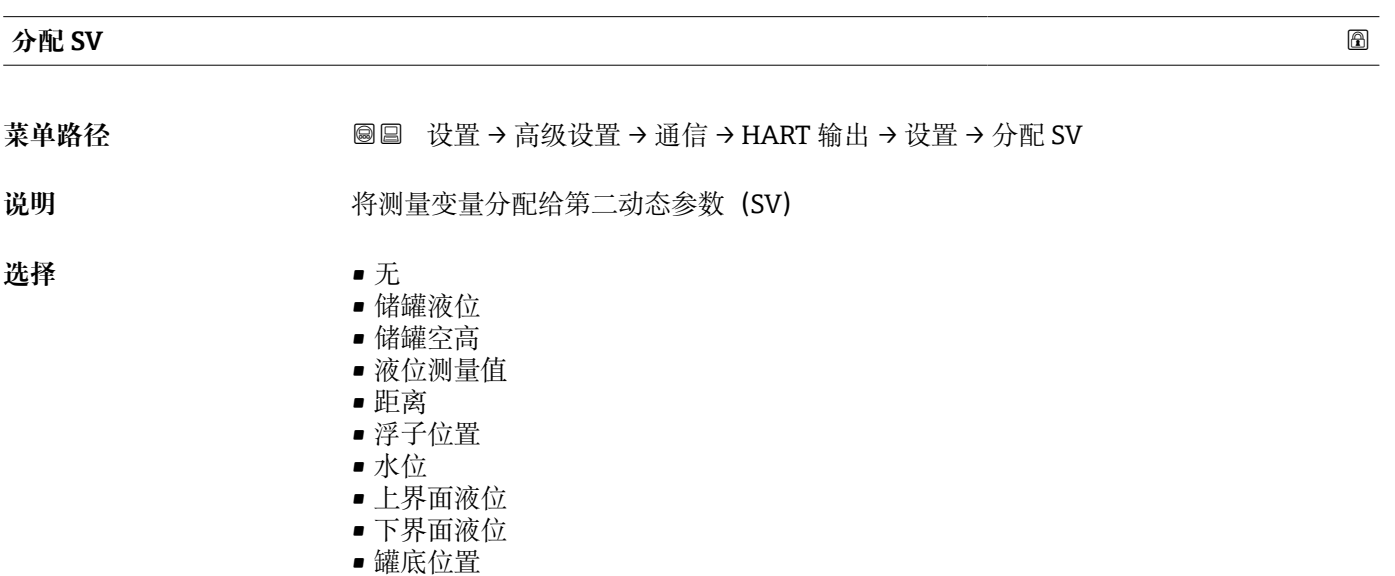

\* 显示与否却决于仪表选型和设置。

- <span id="page-165-0"></span>• 储罐参考高度
- 液相温度值
- 气相温度值
- 环境(空气)温度值
- 视密度
- 平均梯度密度
- 上层介质密度
- 中间介质密度
- 下层介质密度
- P1(底部)值
- P2(中部)值
- P3(顶部)值
- GP 1 值
- GP 2 值
- GP 3 值 ■ GP 4 值

**出厂设置** 液相温度值

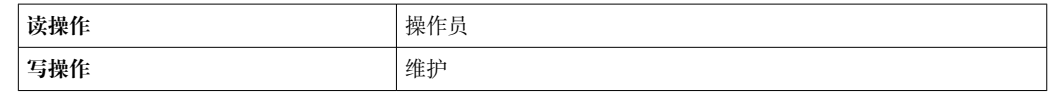

**[ ] 液位测量值** 选项不包含单位。如需单位, 选择储罐液位 选项。

**SV 值** 菜单路径 **6 2000 × 2000 × 2000 设置 → 高级设置 → 通信 → HART** 输出 → 设置 → SV 值 **条件 分配 SV [\(→ 165\)](#page-164-0)** ≠ **无 说明** 显示第二动态变量(SV)的当前测量值 **附加信息 读操作** 操作员 **写操作** -

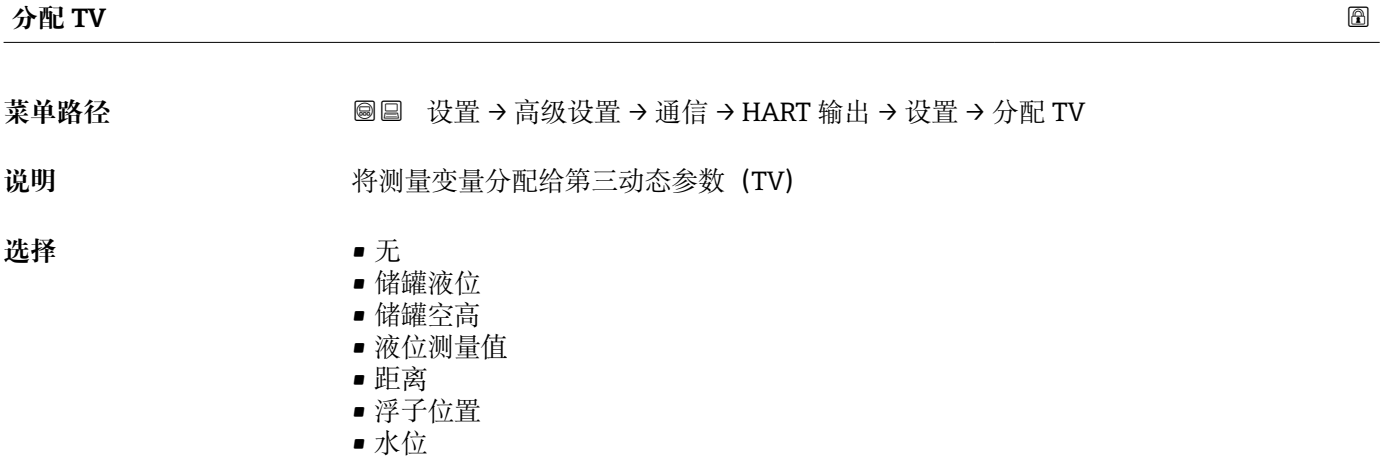

出厂设置 **水位** 

<span id="page-166-0"></span>• 上界面液位 • 下界面液位 • 罐底位置 • 储罐参考高度 • 液相温度值 • 气相温度值 • 环境(空气)温度值

• 视密度 • 平均梯度密度 • 上层介质密度 • 中间介质密度 • 下层介质密度 • P1(底部)值 ■ P2(中部)值 • P3(顶部)值 • GP 1 值 • GP 2 值 • GP 3 值 ■ GP 4 值

**附加信息 读操作** 操作员

条件 分配 TV (→ 圖 166) ≠ 无

说明 2000 - 亚示第三动态变量 (TV) 对应的当前测量值

• 液位测量值

**写操作 Manufacturer Manufacturer 维护** 

菜单路径 圖圖 设置 → 高级设置 → 通信 → HART 输出 → 设置 → TV 值

**液位测量值** 选项不包含单位。如需单位,选择**储罐液位** 选项。

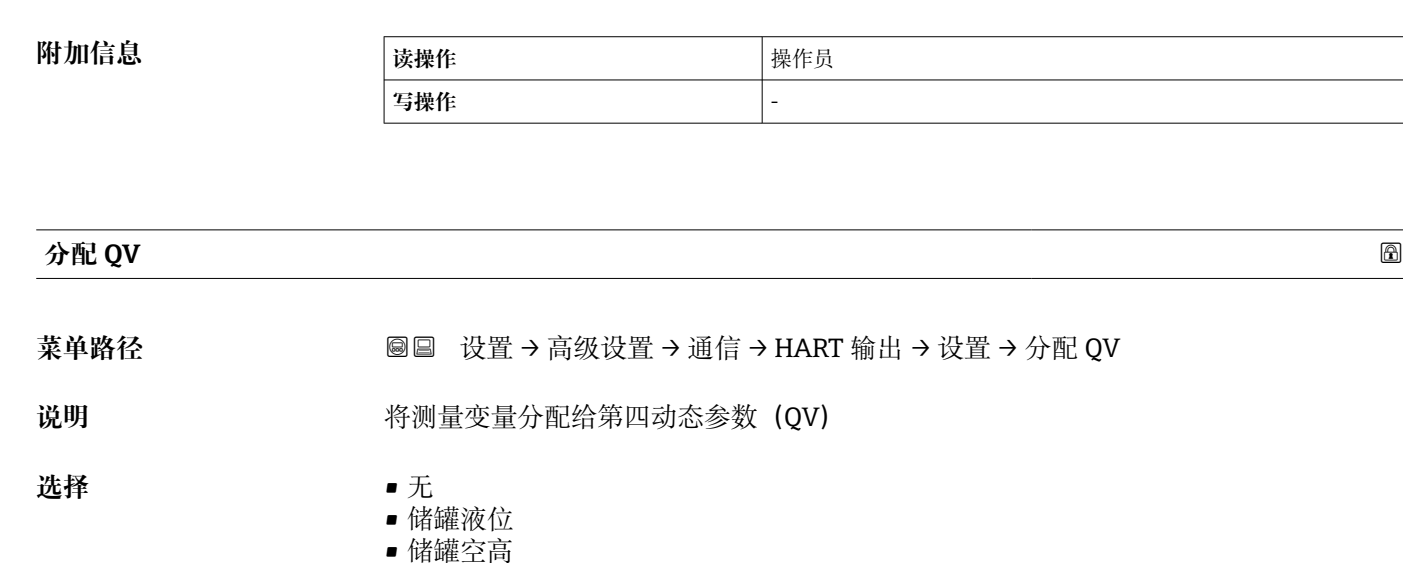

**TV 值**

- 距离
- 浮子位置
- 水位
- 上界面液位
- 下界面液位
- 罐底位置
- 储罐参考高度
- 液相温度值
- 气相温度值
- 环境(空气)温度值
- 视密度
- 平均梯度密度
- 上层介质密度
- 中间介质密度
- 下层介质密度
- 
- P1(底部)值
- P2(中部)值
- 
- 
- P3(顶部)值
- 
- GP 1 值
- GP 2 值
- 
- GP 3 值
- GP 4 值
- 出厂设置 **2000** 2000 2000 视密度

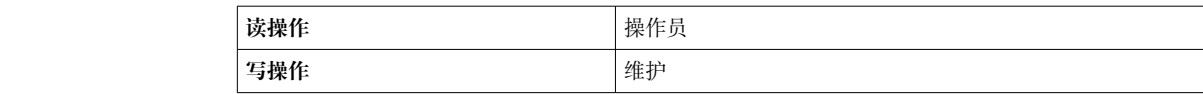

**[ ] 液位测量值** 选项不包含单位。如需单位, 选择储罐液位 选项。

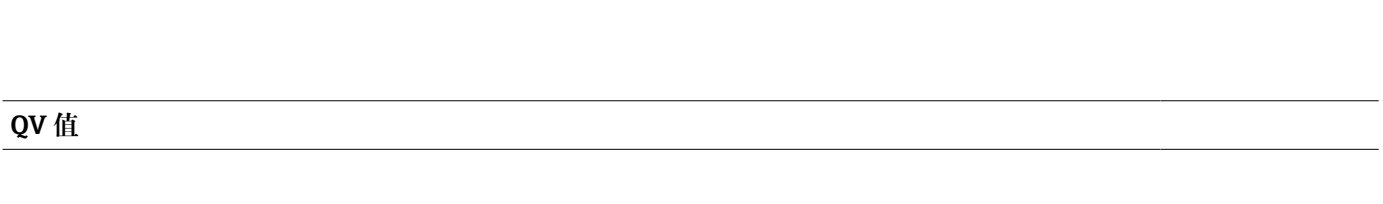

**菜单路径** 设置 → 高级设置 → 通信 → HART 输出 → 设置 → QV 值

**条件 分配 QV [\(→ 167\)](#page-166-0)** ≠ **无**

说明 2000 - 亚示第四动态变量 (QV) 对应的当前测量值

**附加信息 读操作 操作员 写操作** -

# **"信息" 子菜单**

菜单路径 圖圖 设置 → 高级设置 → 通信 → HART 输出 → 信息

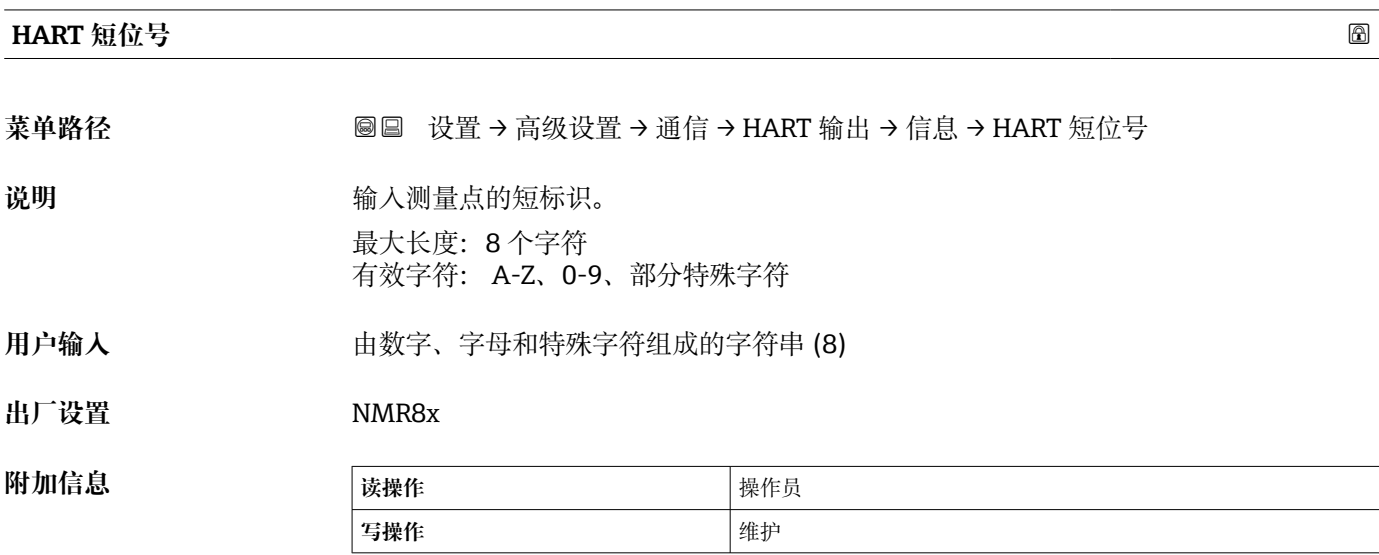

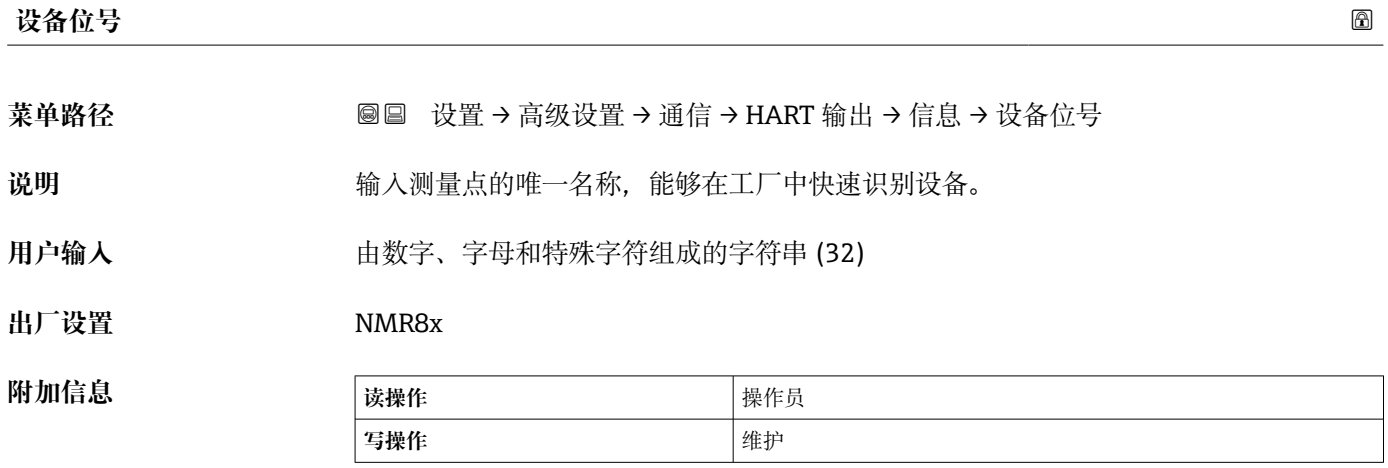

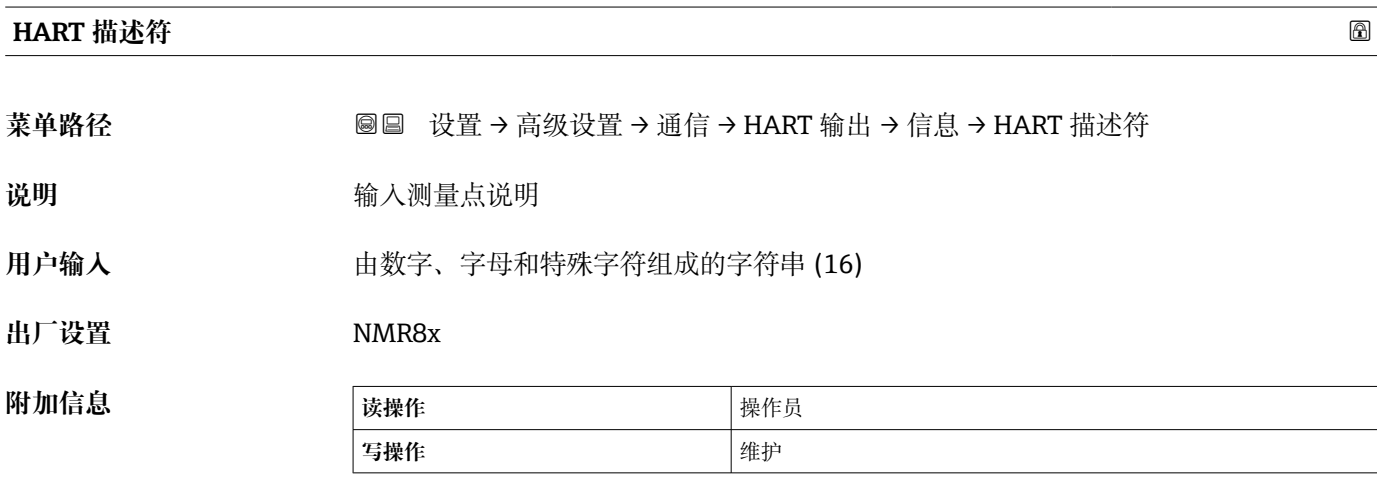

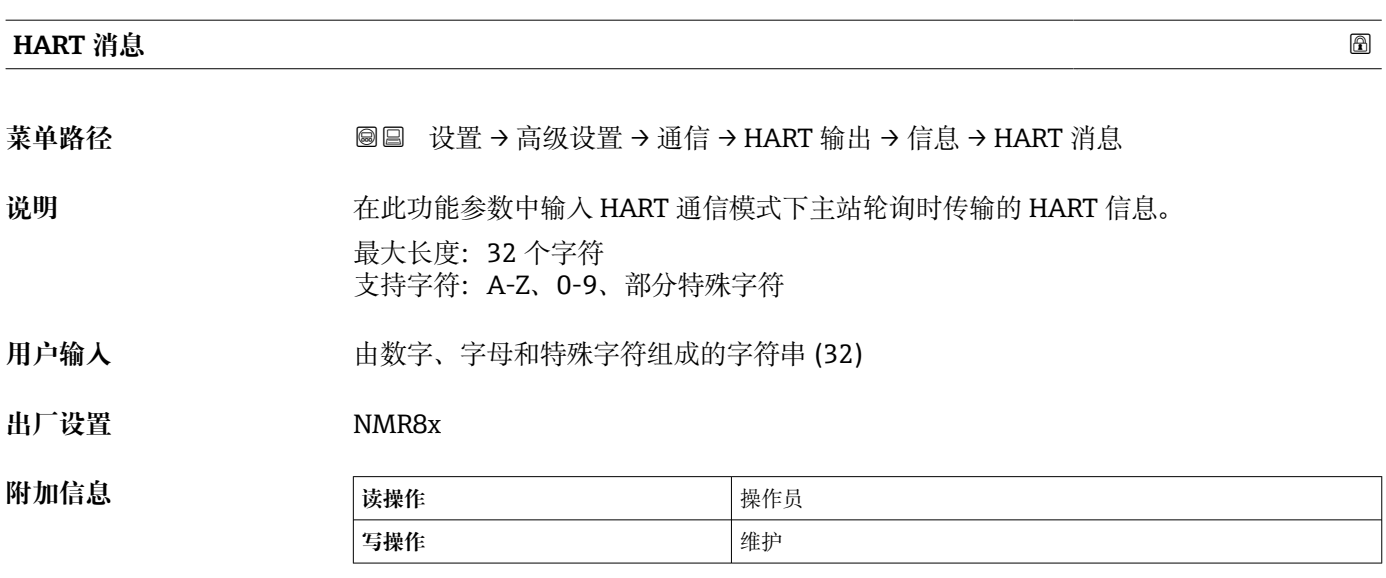

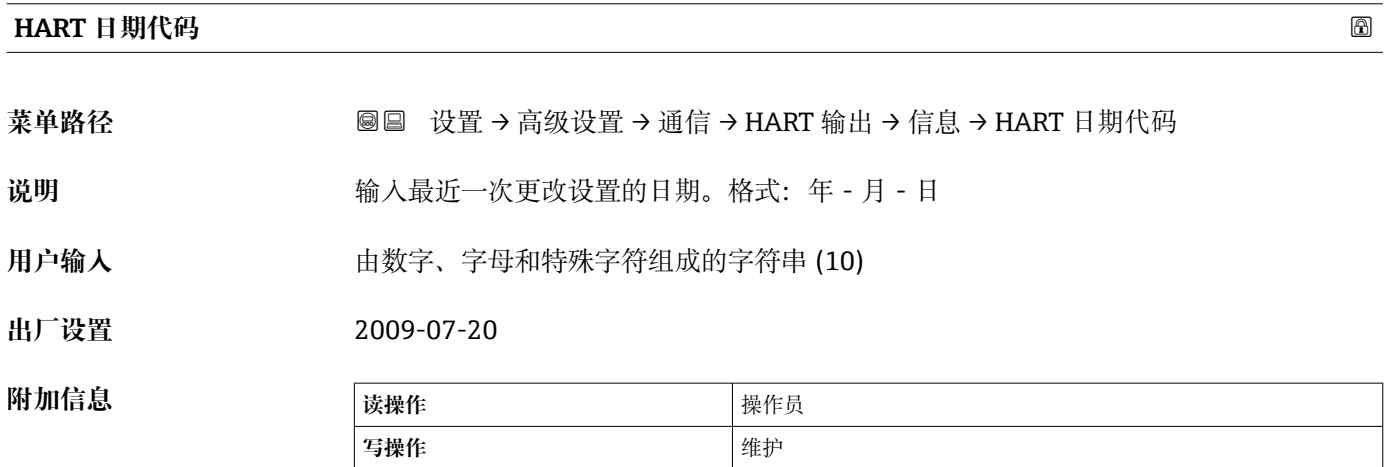

### **"应用" 子菜单**

菜单路径 圖圖 设置 → 高级设置 → 应用

### **"储罐配置" 子菜单**

菜单路径 圖圖 设置 → 高级设置 → 应用 → 储罐配置

### **"液位" 子菜单**

菜单路径 圖圖 设置 → 高级设置 → 应用 → 储罐配置 → 液位

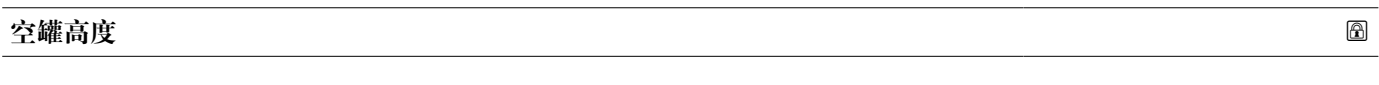

**菜单路径** 设置 → 高级设置 → 应用 → 储罐配置 → 液位 → 空罐高度

说明 **说** 对于一个参考点至测量零点间(罐底或基准板)的距离。

**用户输入** 0 … 10 000 000 mm

# 出厂设置<br> **出厂设置**

**附加信息** 

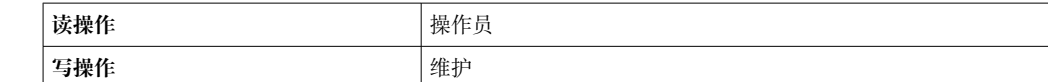

● 参考点是仪表法兰的下边缘。

• 更改**空罐高度** 参数 [\(→ 117\)](#page-116-0)后,**表格模式** 参数 [\(→ 202\)](#page-201-0)自动设置为**禁用**。

■ 如果**空罐高度 (→ ≌ 117)**更改超过 20 mm (0.8 in),建议删除投尺表。

■ 空罐高度 参数 (→ <sup>△</sup>117)更改不会影响投尺表数值。

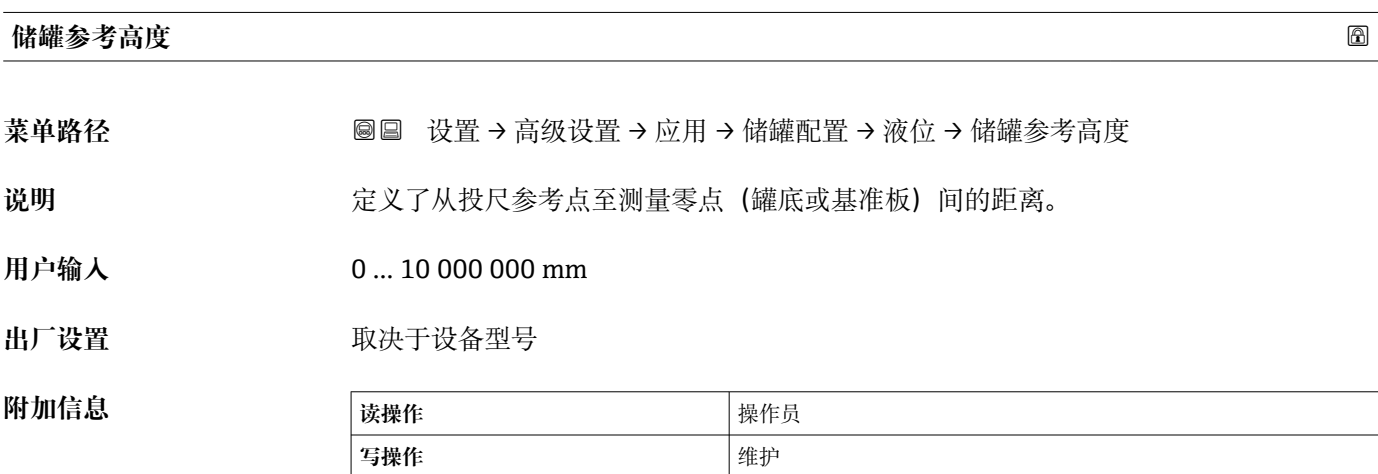

<span id="page-171-0"></span>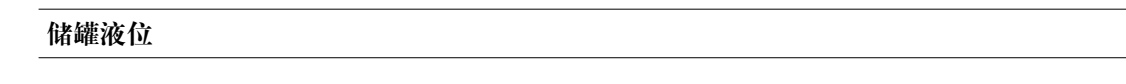

菜单路径 → インスコン 国 设置→ 高级设置→ 应用→ 储罐配置→ 液位→ 储罐液位

说明 **说** 2000 · 亚示测量零点 (罐底或基准板) 与液面间的距离。

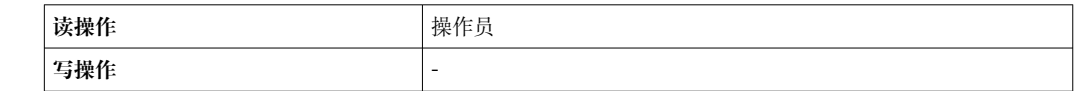

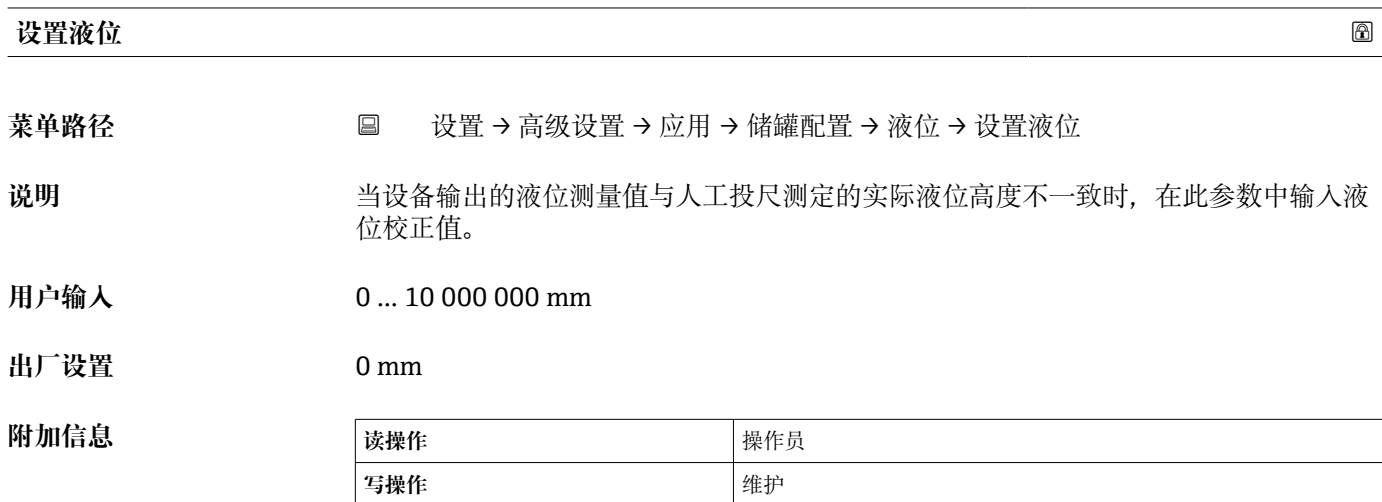

设备根据所输入的数值调整**空罐高度** 参数 [\(→ 117\),](#page-116-0)使液位测量值与实际液位一致。

**{1}** ■ 更改空罐高度 参数 (→ △ 117)后, 表格模式 参数 (→ △ 202)自动设置为禁用。

- 如果**空罐高度**更改超过 20 mm (0.8 in),建议删除投尺表。
- **空罐高度** 参数更改不会影响投尺表数值。

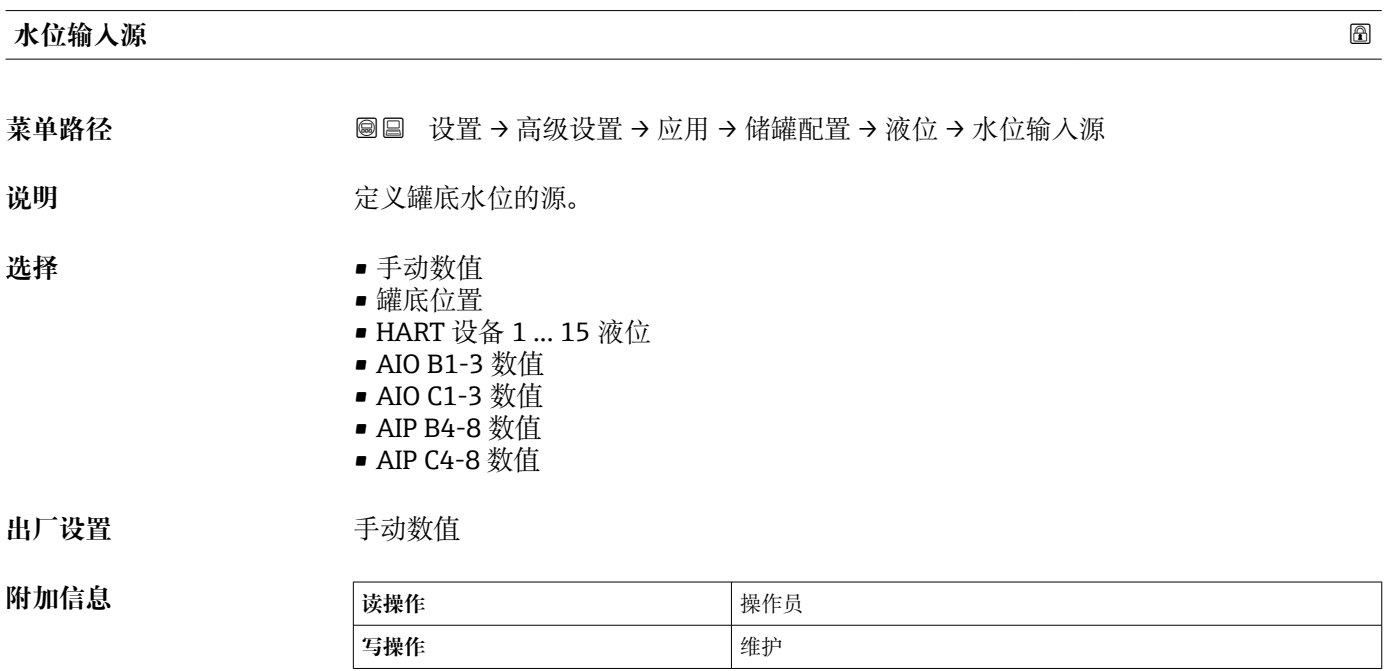

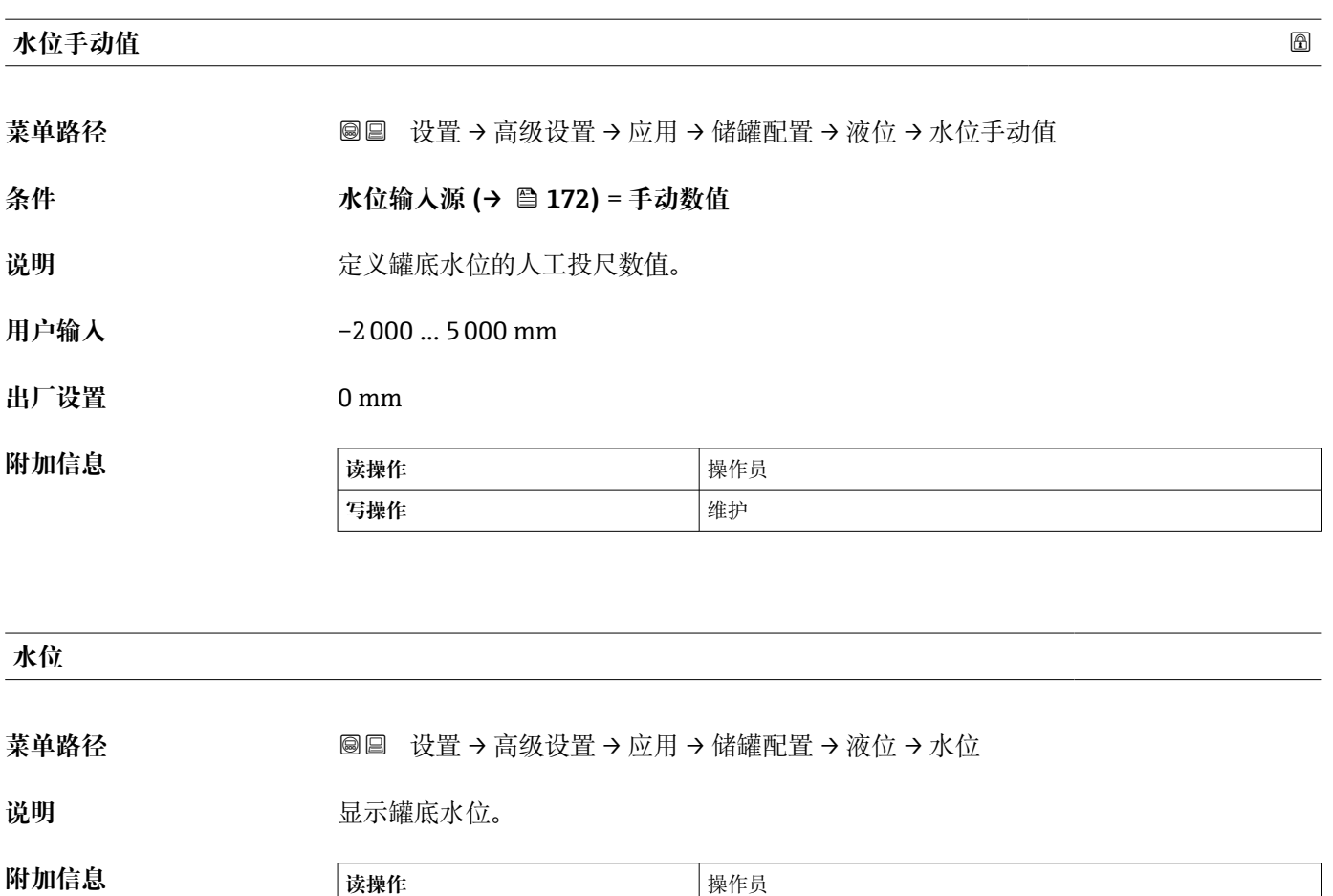

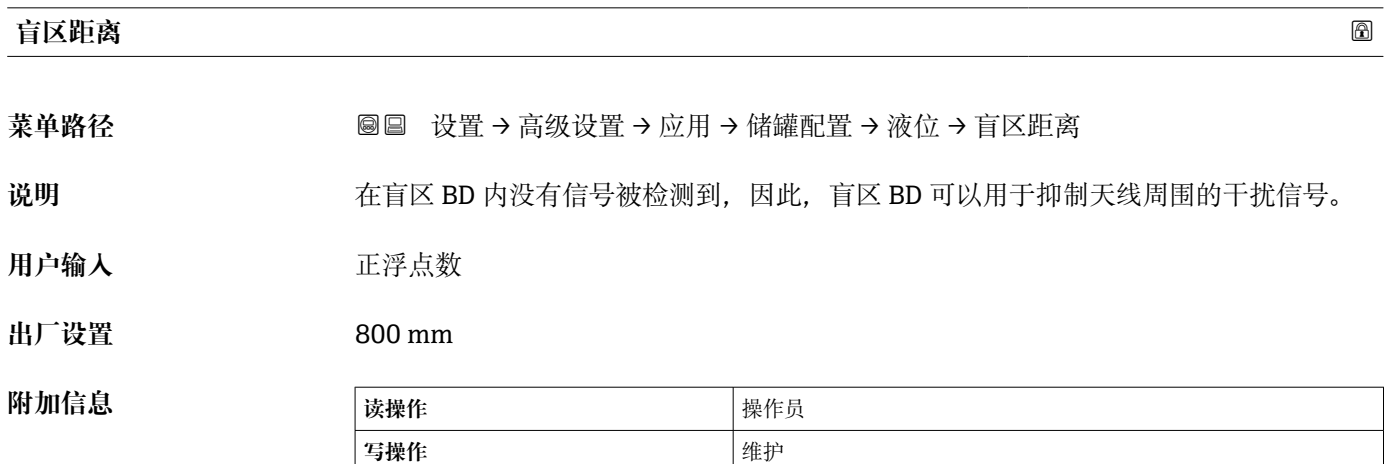

**写操作** - The set of the set of the set of the set of the set of the set of the set of the set of the set of the set of the set of the set of the set of the set of the set of the set of the set of the set of the set of the

**"温度" 子菜单**

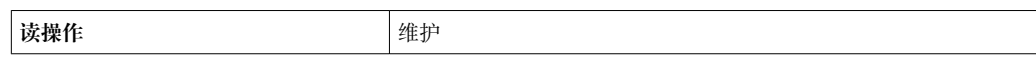

菜单路径 圖圖 设置 → 高级设置 → 应用 → 储罐配置 → 温度

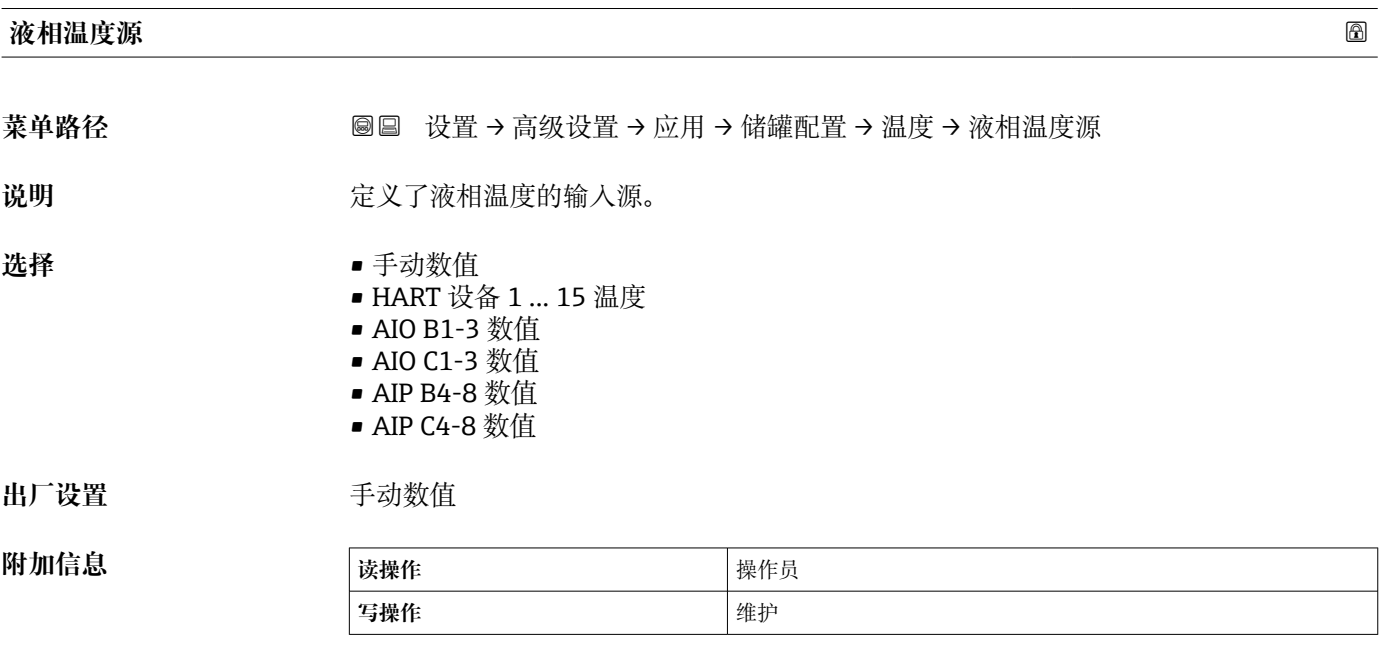

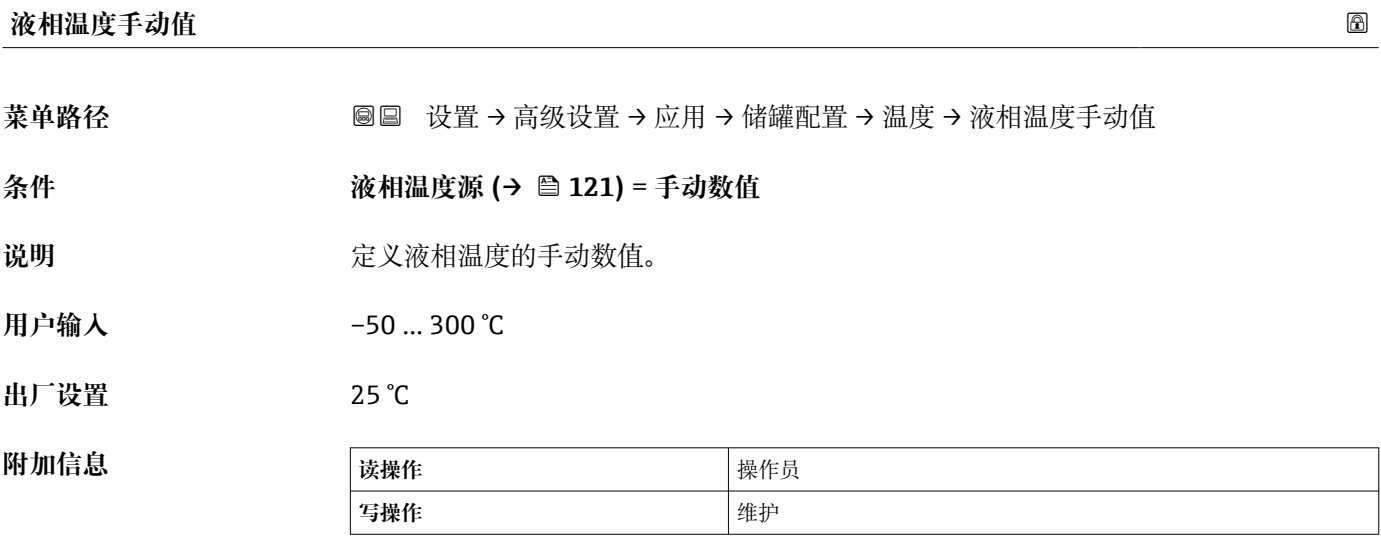

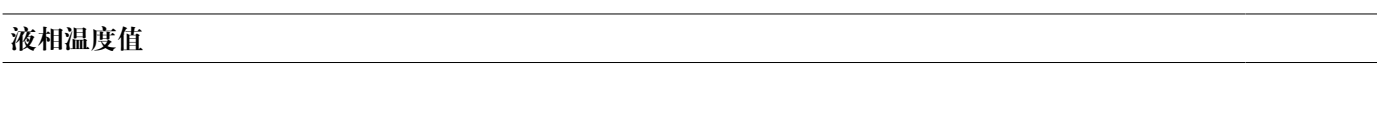

菜单路径 → マンの国 设置→ 高级设置→ 应用→储罐配置→温度→液相温度值

说明 **说** 2000 年 家示测量介质的平均温度数值或单点温度数值。

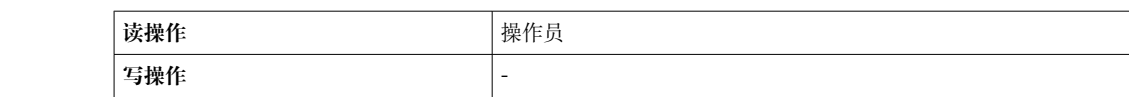

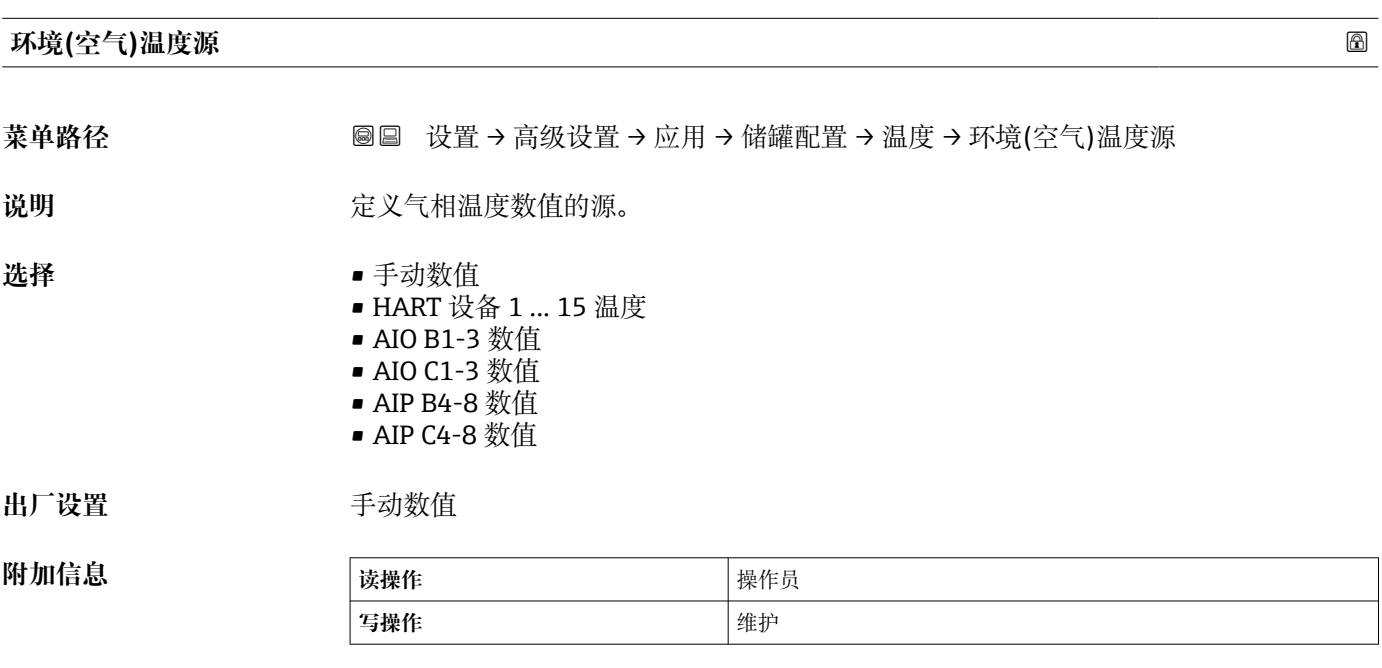

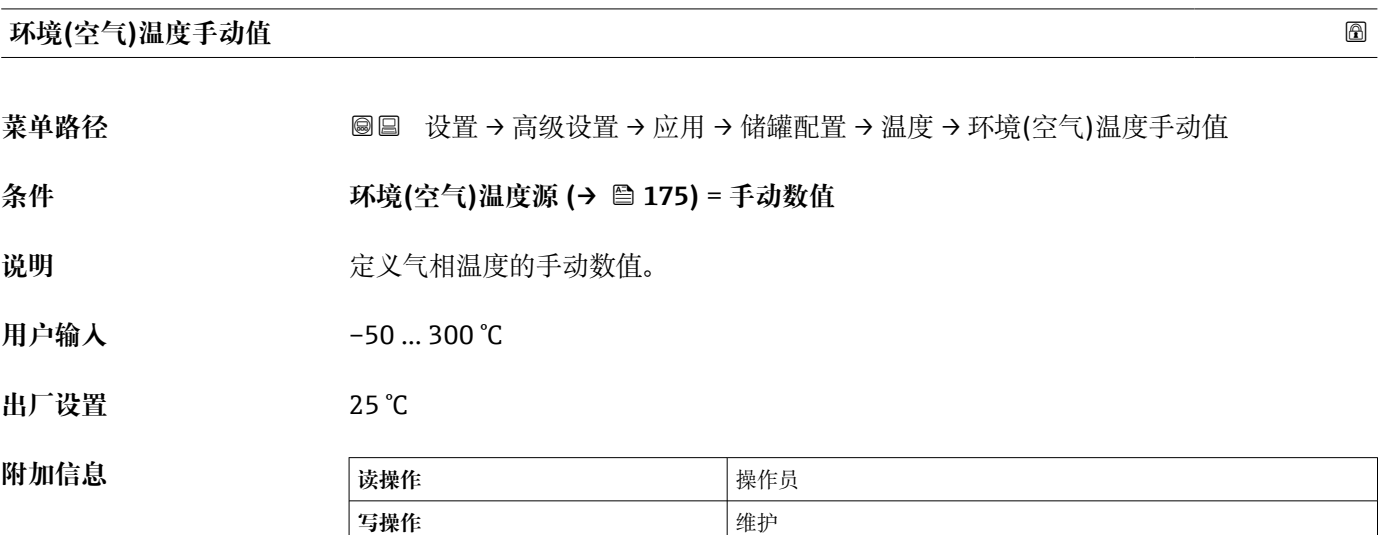

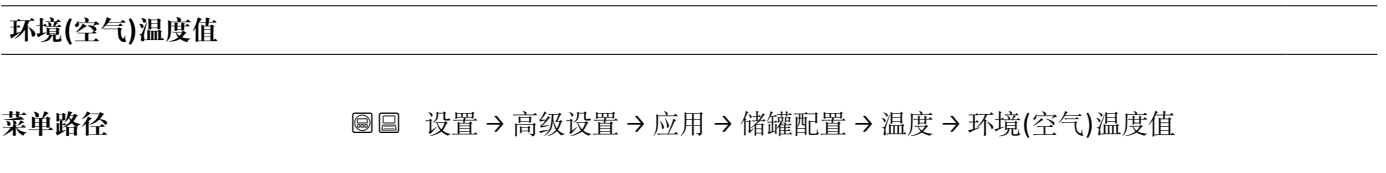

说明 **说明 医**最示仪表周围的环境空气温度。

**附加信息 读操作** 操作员 **写操作** - The set of the set of the set of the set of the set of the set of the set of the set of the set of the set of the set of the set of the set of the set of the set of the set of the set of the set of the set of the

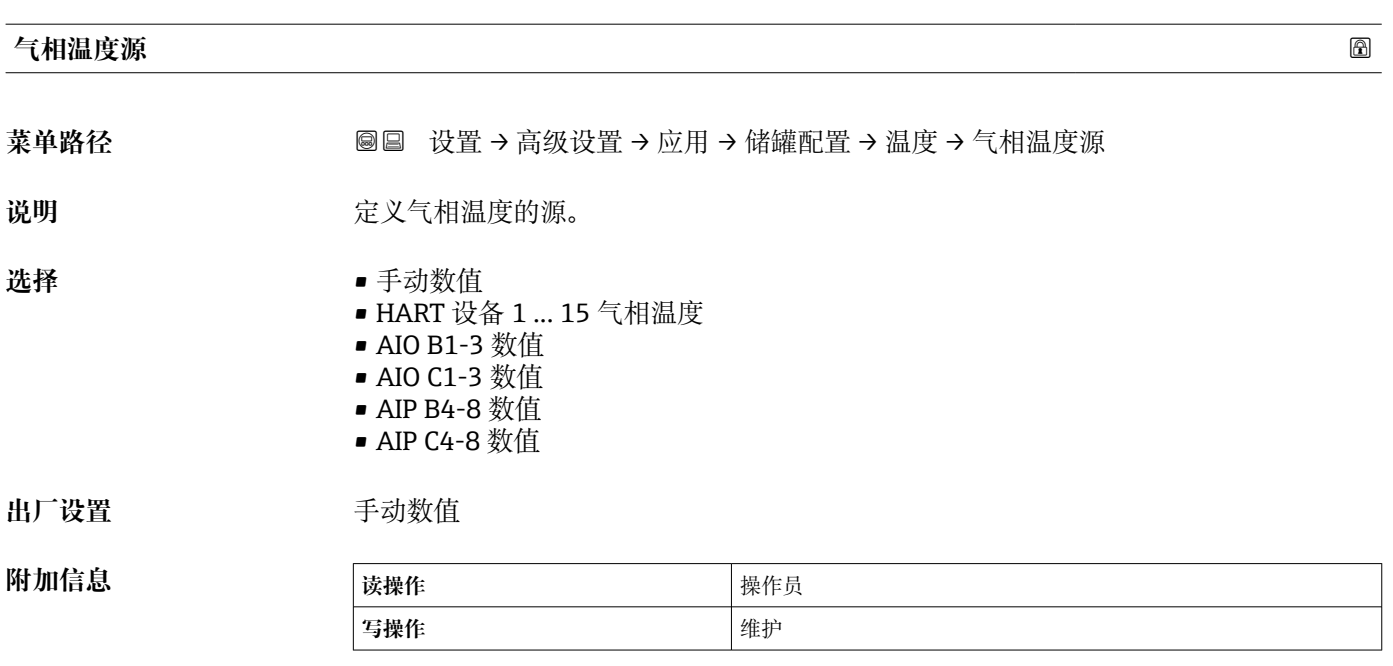

# **气相温度手动值**

**菜单路径** 设置 → 高级设置 → 应用 → 储罐配置 → 温度 → 气相温度手动值

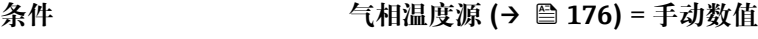

说明 **说明 医** 在义了气相温度的手动数值。

**用户输入** –50 … 300 °C

**出厂设置** 25 °C

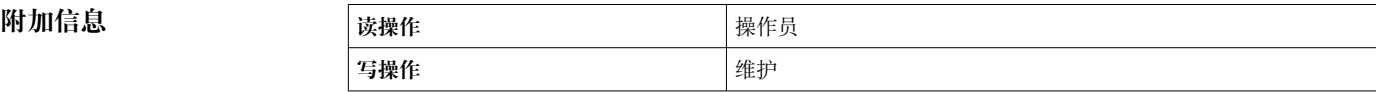

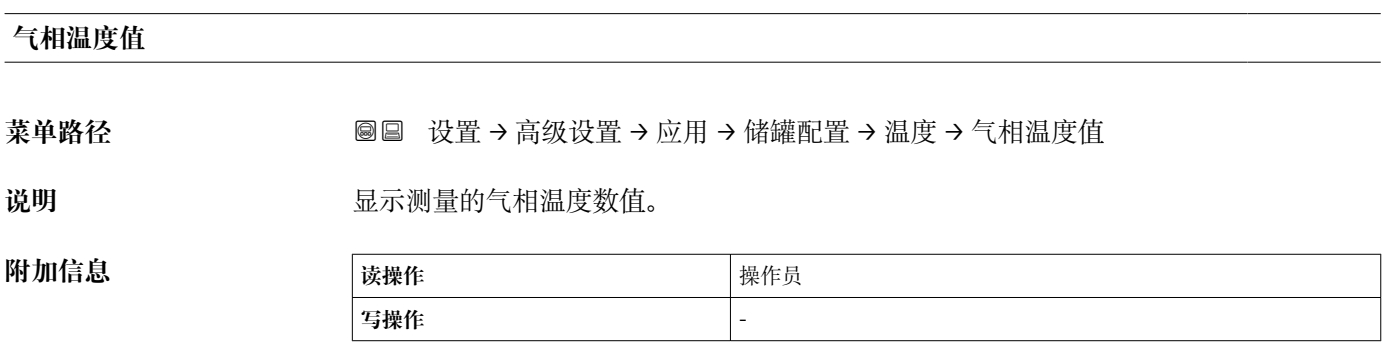

### **"密度" 子菜单**

菜单路径 圖圖 设置 → 高级设置 → 应用 → 储罐配置 → 密度

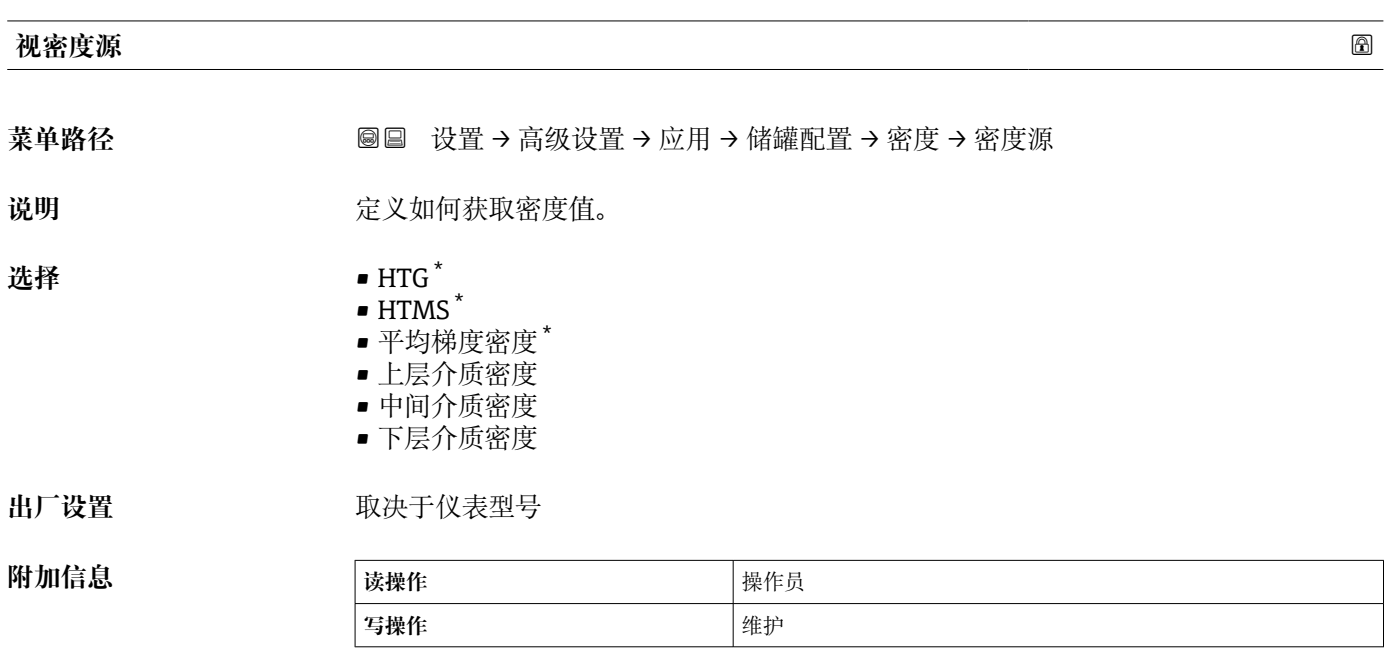

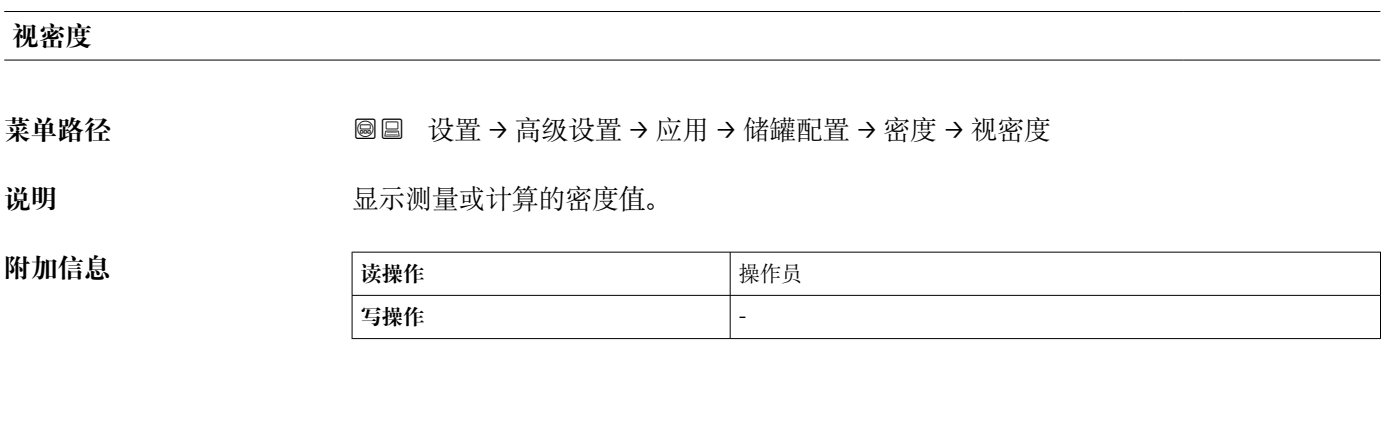

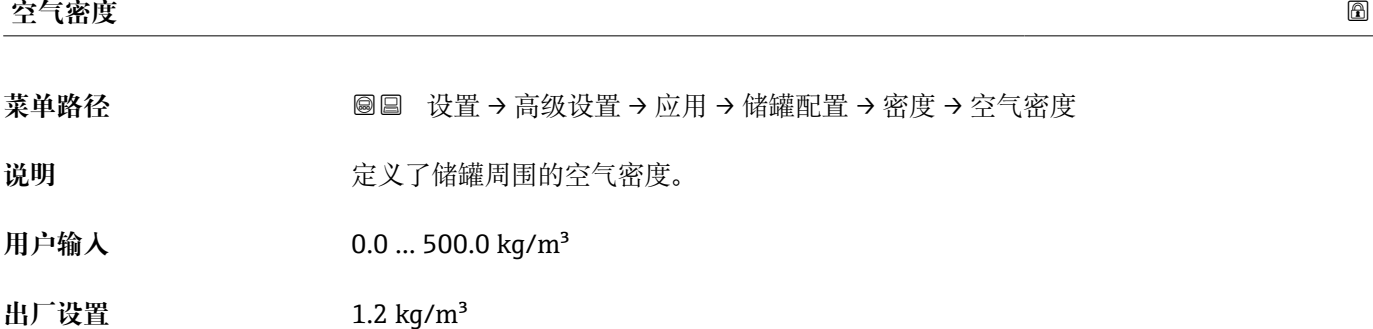

<sup>\*</sup> 显示与否却决于仪表选型和设置。

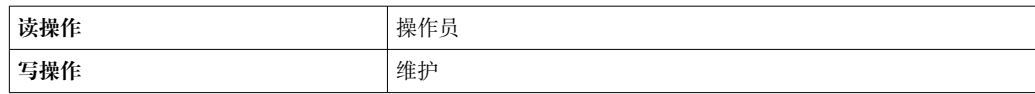

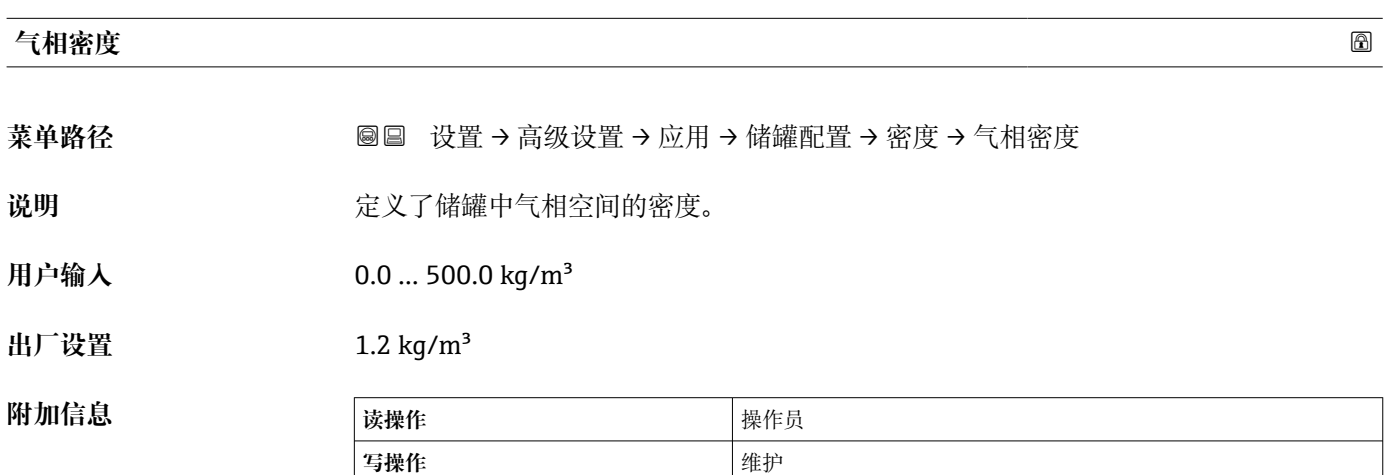

# **"压力" 子菜单**

菜单路径 圖圖 设置 → 高级设置 → 应用 → 储罐配置 → 压力

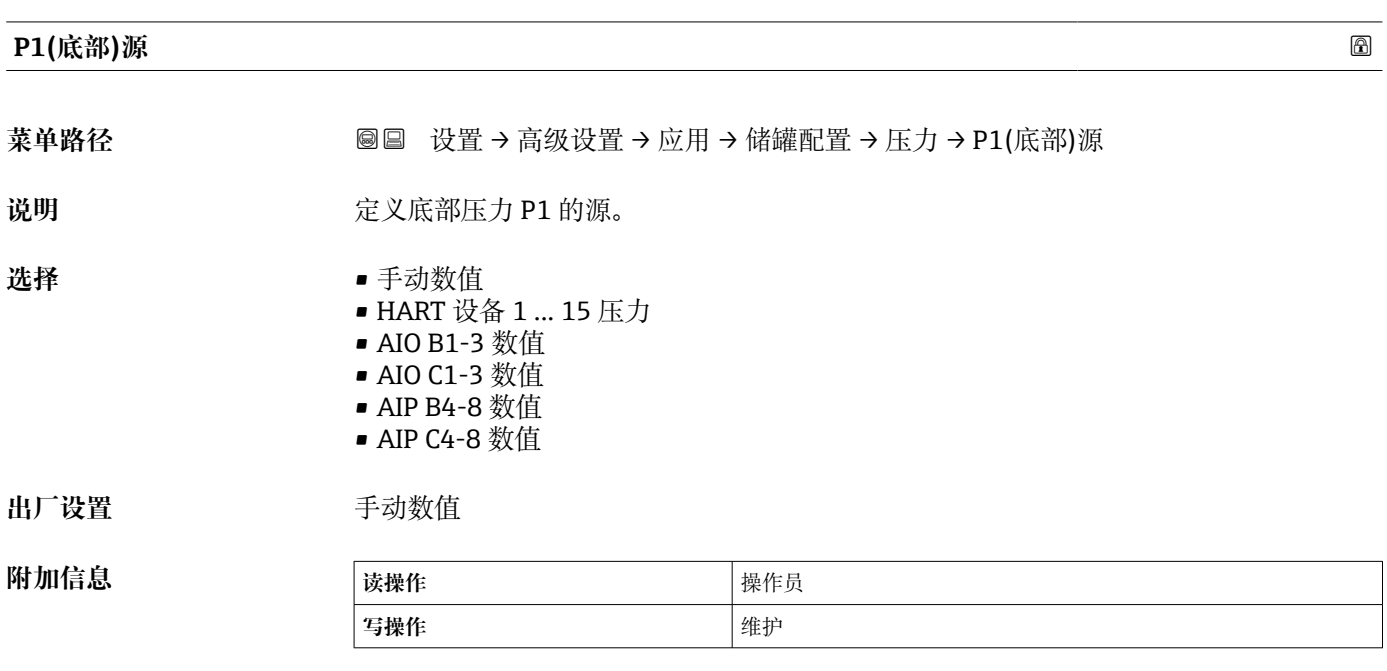

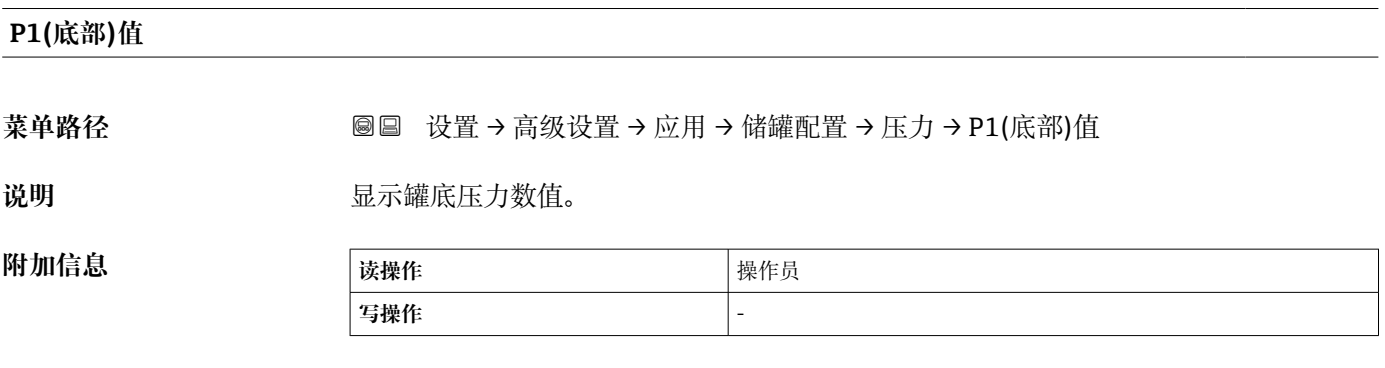

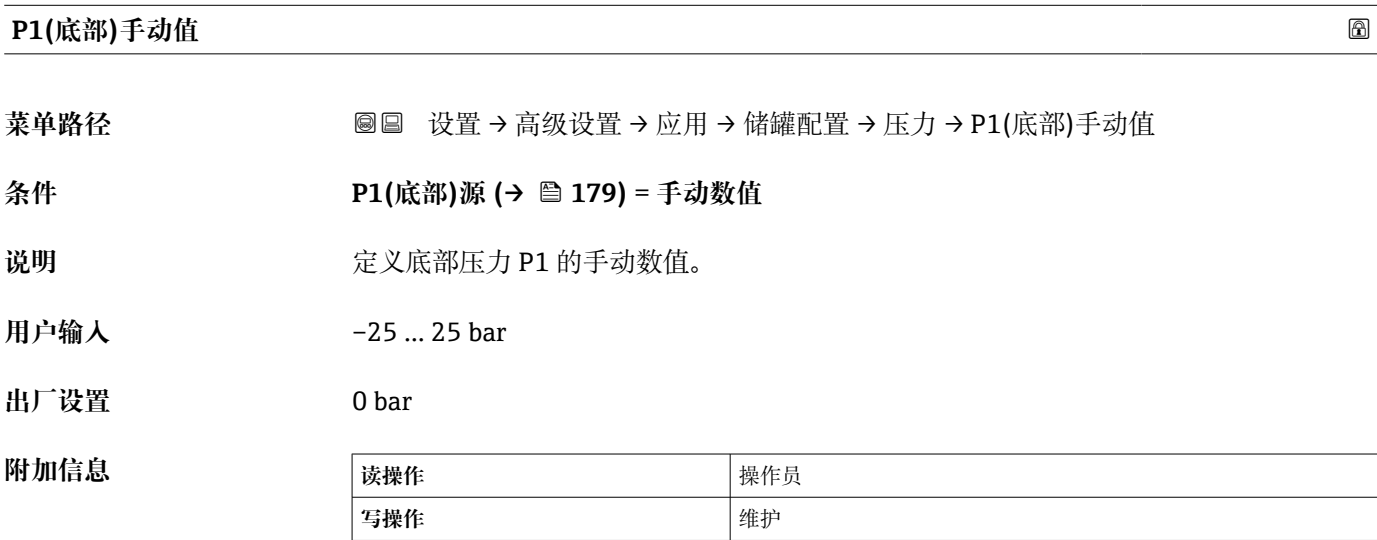

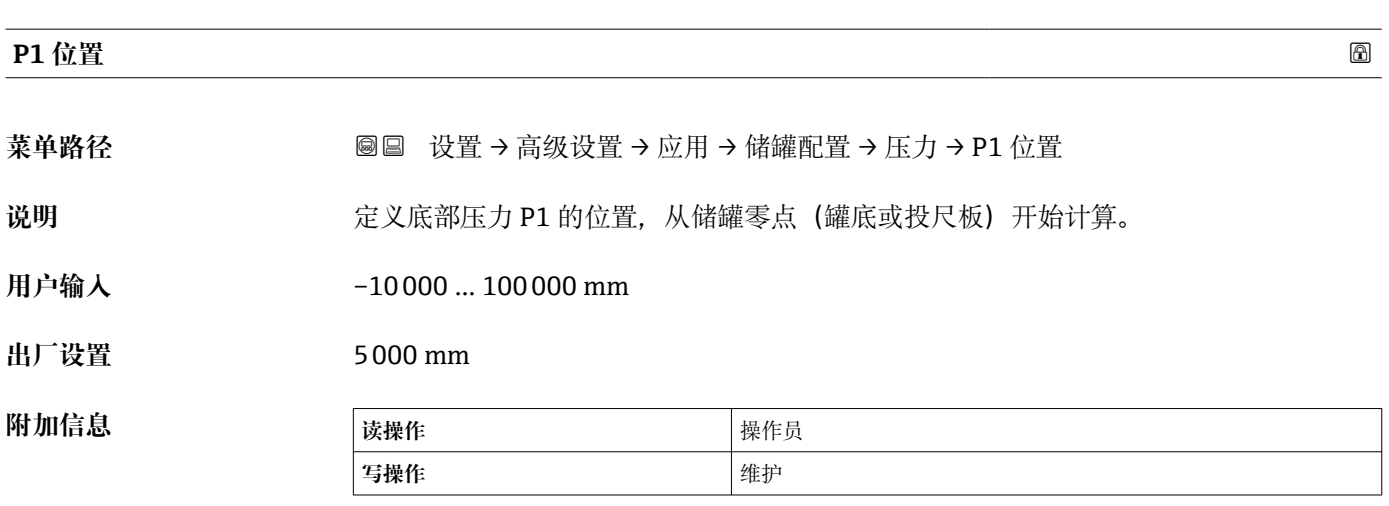

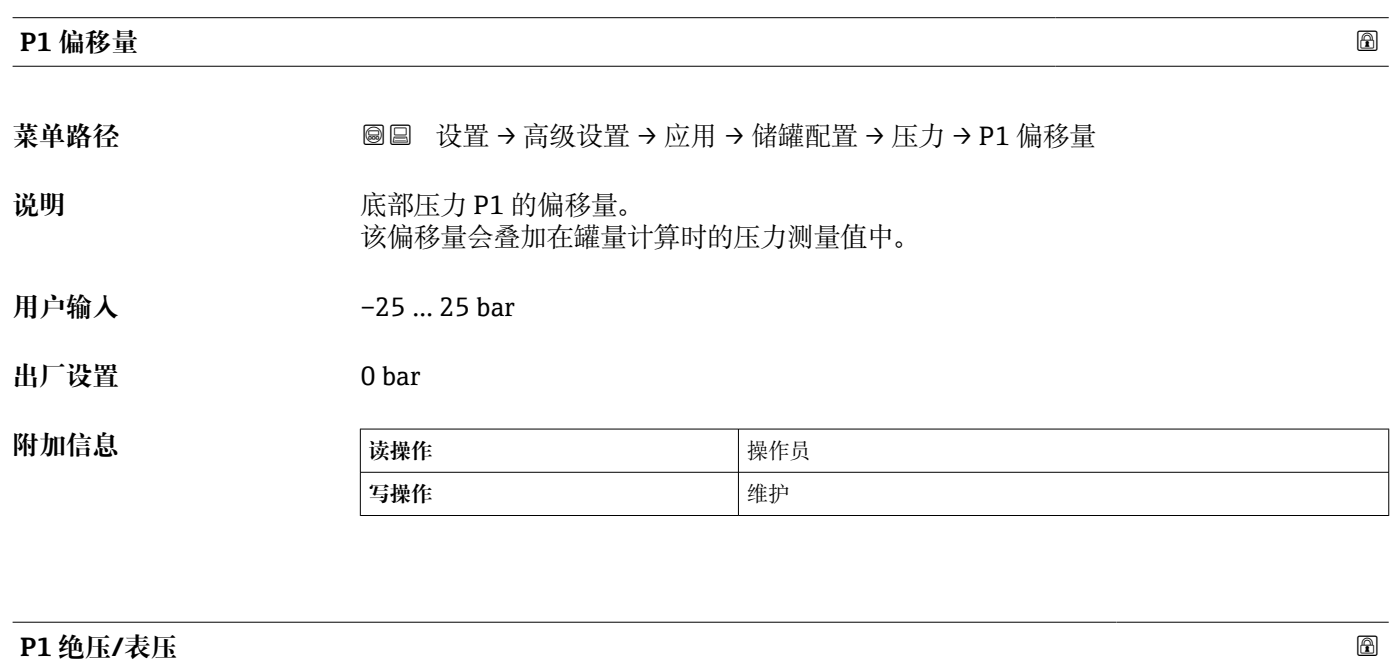

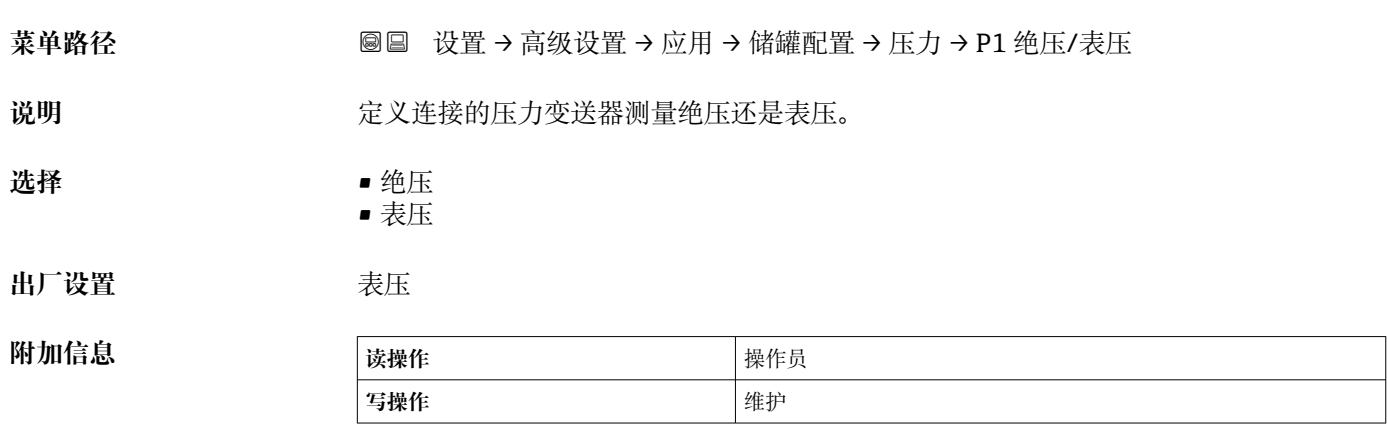
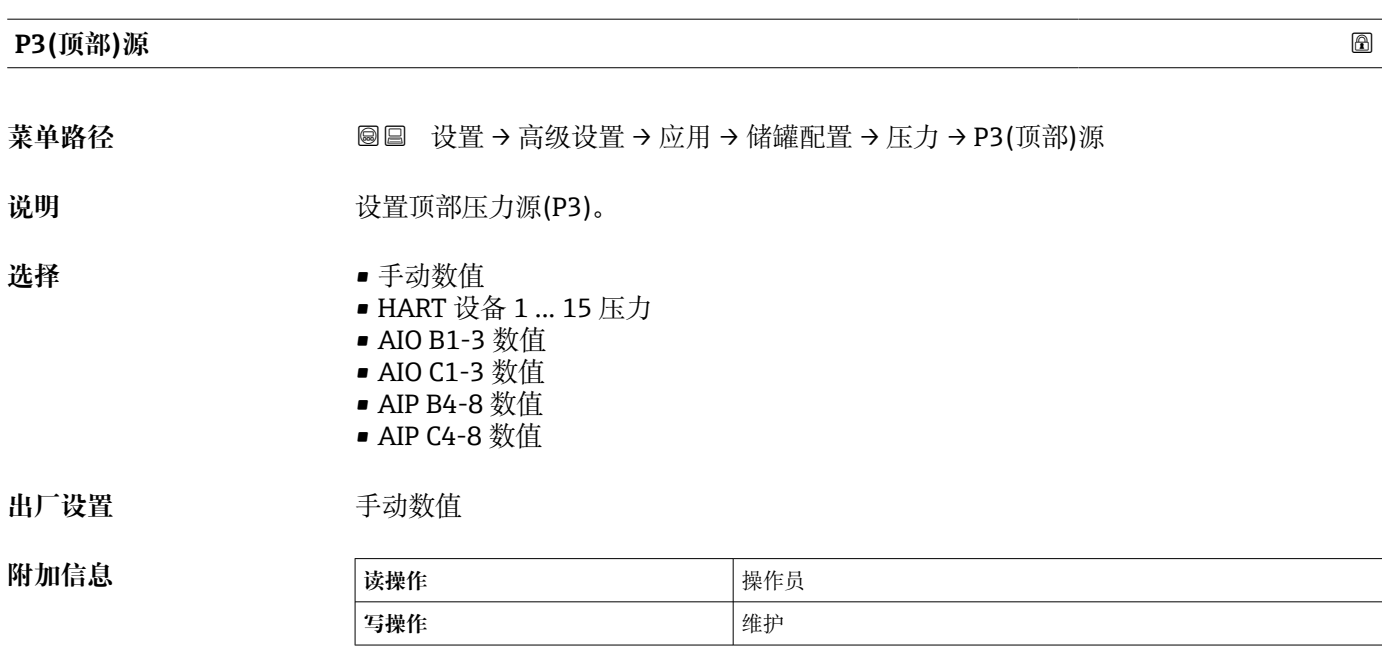

#### **P3(顶部)值**

菜单路径 圖圖 设置 → 高级设置 → 应用 → 储罐配置 → 压力 → P3(顶部)值

**说明** 显示储罐顶部压力表(P3)数值。

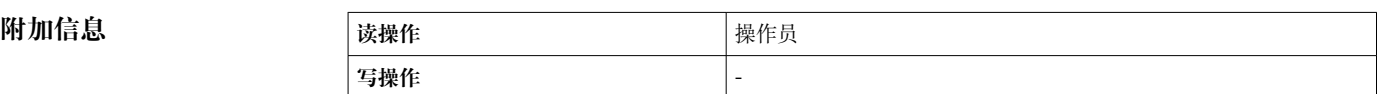

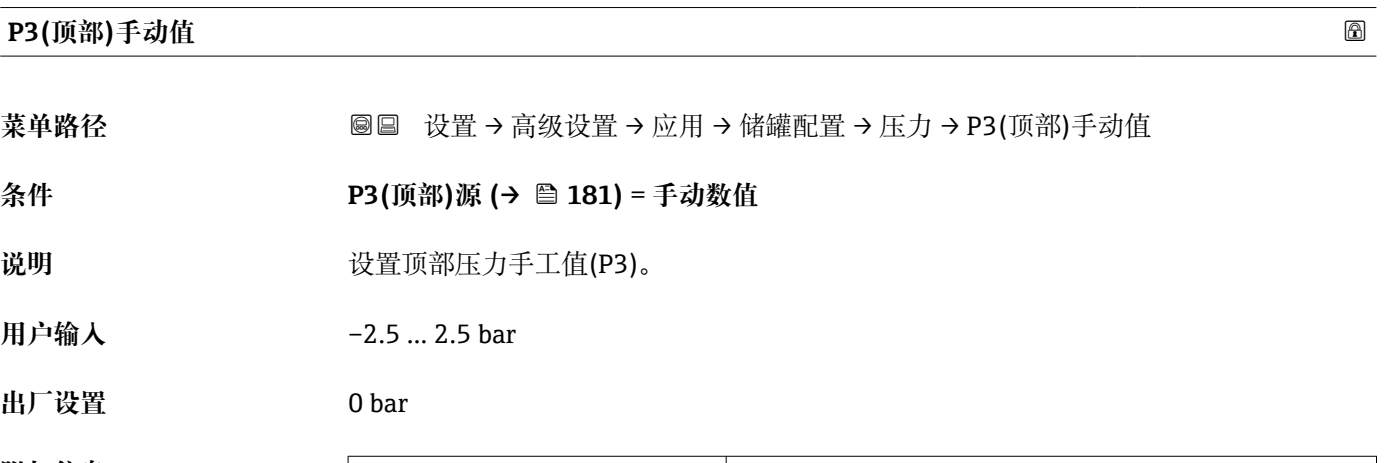

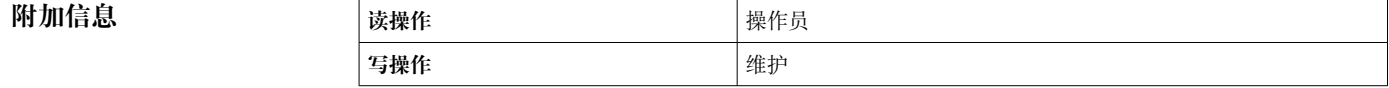

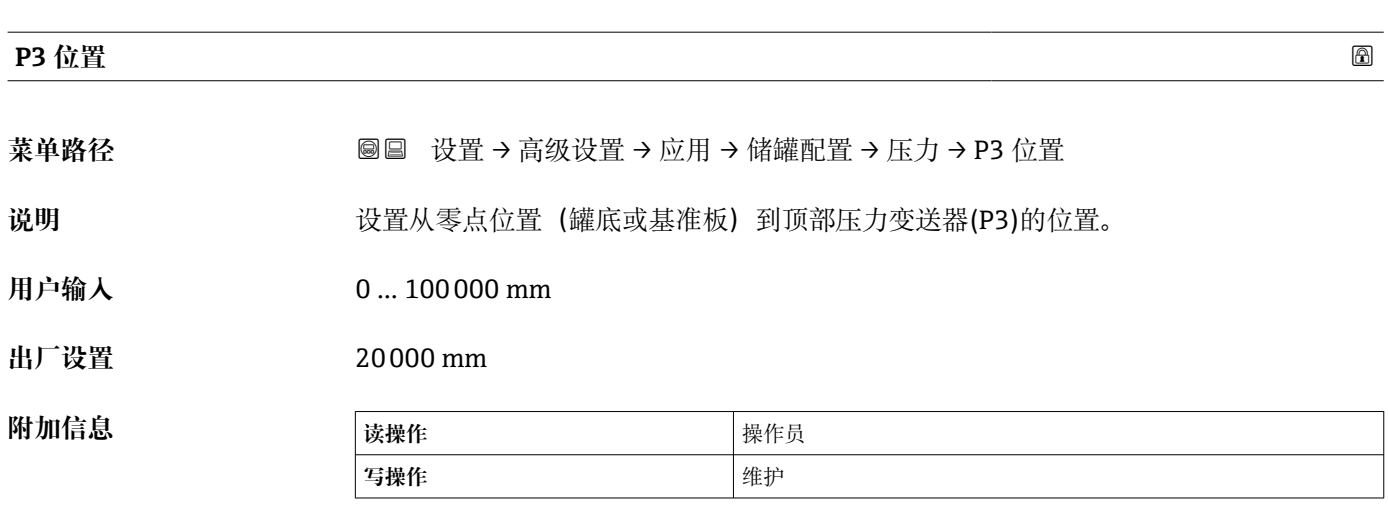

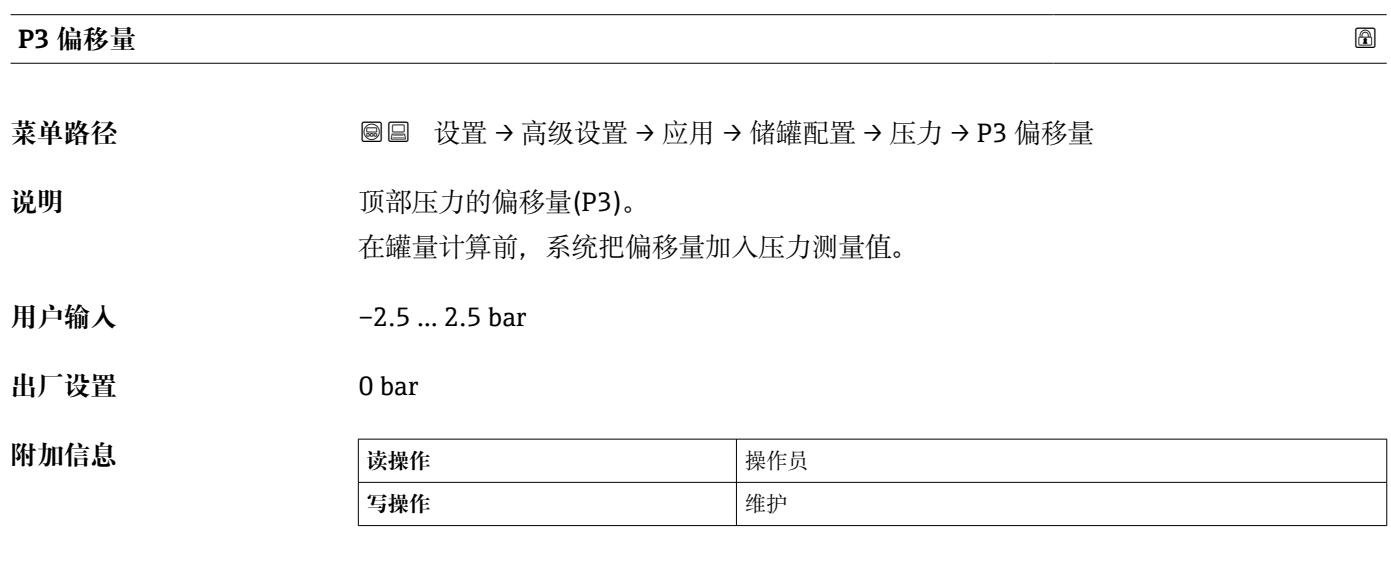

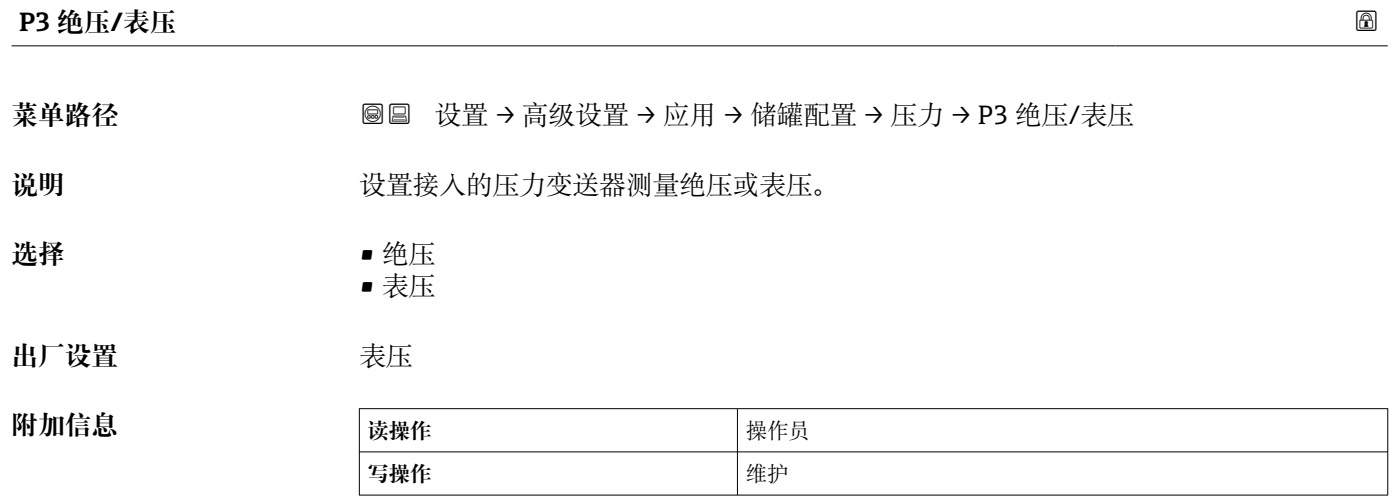

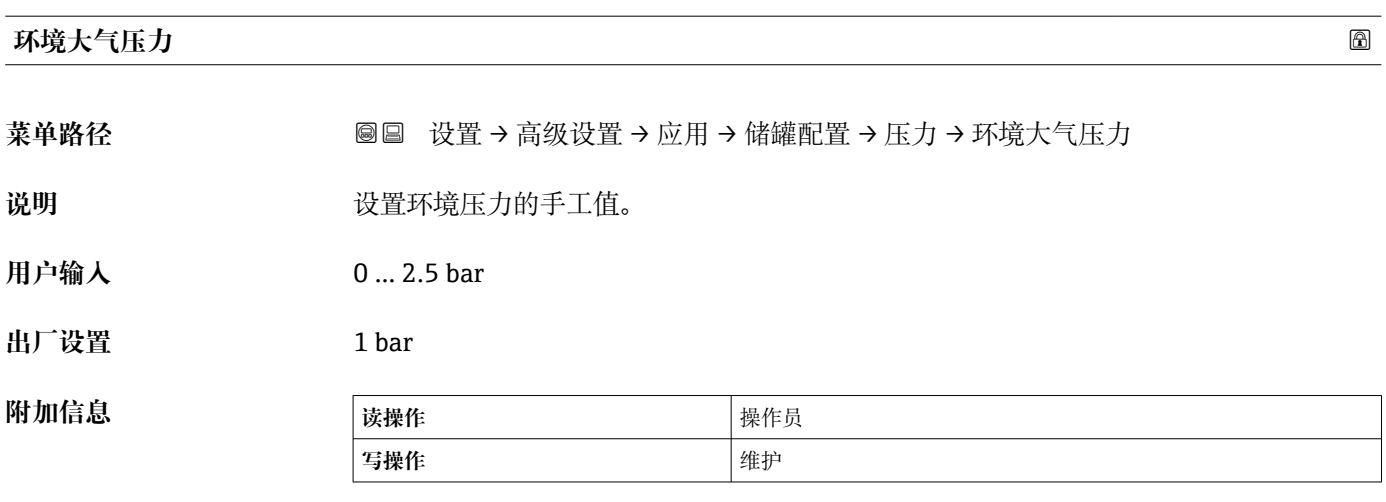

#### **"储罐计算" 子菜单**

菜单路径 圖圖 设置 → 高级设置 → 应用 → 储罐计算

#### **"HyTD" 子菜单**

#### **概览**

罐体内液体的静压力会导致罐体膨胀,从而引起罐体参考高度沿竖直方向位移,静压式 储罐变形可以对此进行补偿。在罐体的整个量程范围内的多个液位高度手动投尺,进行 线性估算,基于估算值进行补偿。

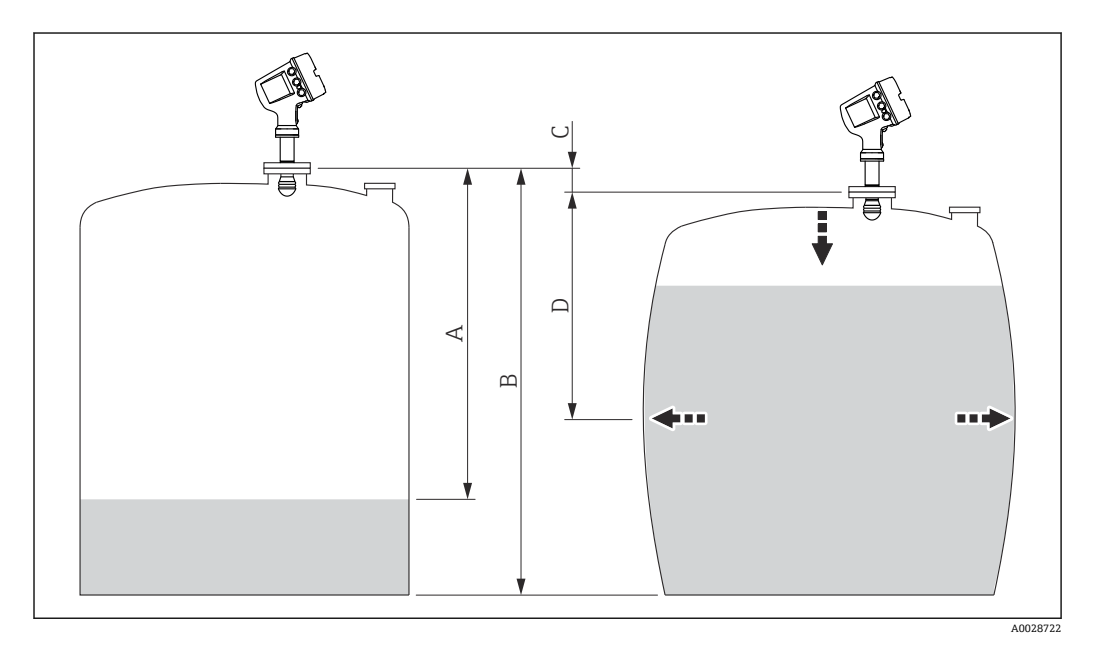

52 静压式储罐变形校正值(HyTD)

- A "距离"(液位低于  $L_0$  → "HyTD 修正值" = 0)
- B 罐表参考高度 (GRH)<br>C HyTD 修正值
- HyTD 修正值
- D "距离"(液位高于 L<sub>0</sub> → "HyTD 修正值" > 0)

A002871

#### **对 HyTD 校正值进行线性估算**

由于罐表结构,实际变形量随液位发生非线性变化。校正值通常比液位测量值小,因此 可使用简单的直线法实现良好测量结果。

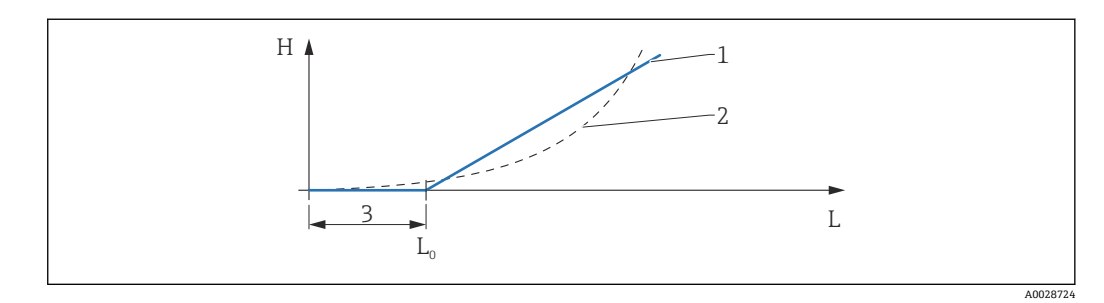

#### ■ 53 计算 HyTD 校正值

- 1 根据"形变系数 [\(→ 187\)"](#page-186-0)参数计算线性校正值
- 2 "实际校正值"参数<br>3 开始液位(→ 18
- 3 开始液位 (→ 186)<br>L 测量液位 (→ 109)
- 测量液位 (→ 109)
- H HyTD 修正值 ( $\rightarrow$  <sup>2</sup>186)

#### **计算 HyTD 校正值**

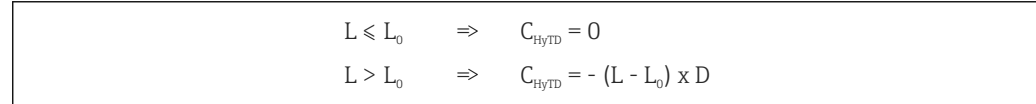

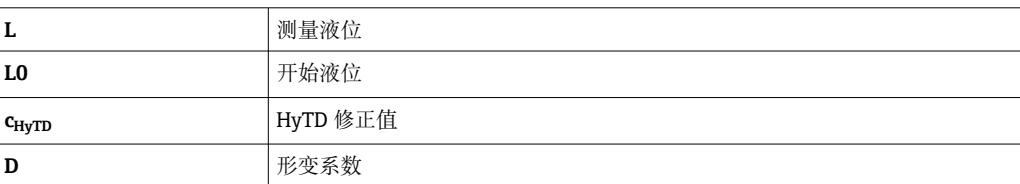

#### **仪表功能描述**

菜单路径 圖圖 设置 → 高级设置 → 应用 → 储罐计算 → HyTD

## <span id="page-185-0"></span>**HyTD 修正值** 菜单路径 → B国 设置→ 高级设置→ 应用→储罐计算→ HyTD→ HyTD 修正值 说明 **说明 医** 在于一个 显示储罐静压力修正值。 **附加信息 读操作** 操作员 **写操作** - **HyTD 模式** 菜单路径 圖圖 设置 → 高级设置 → 应用 → 储罐计算 → HyTD → HyTD 模式 说明 **说出现** 激活或停止储罐静压力修正计算。 **选择** • 否 • 是 **出厂设置** 否

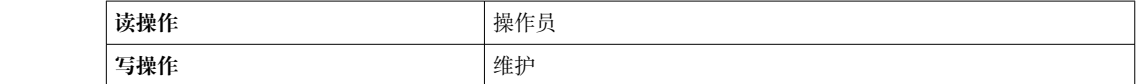

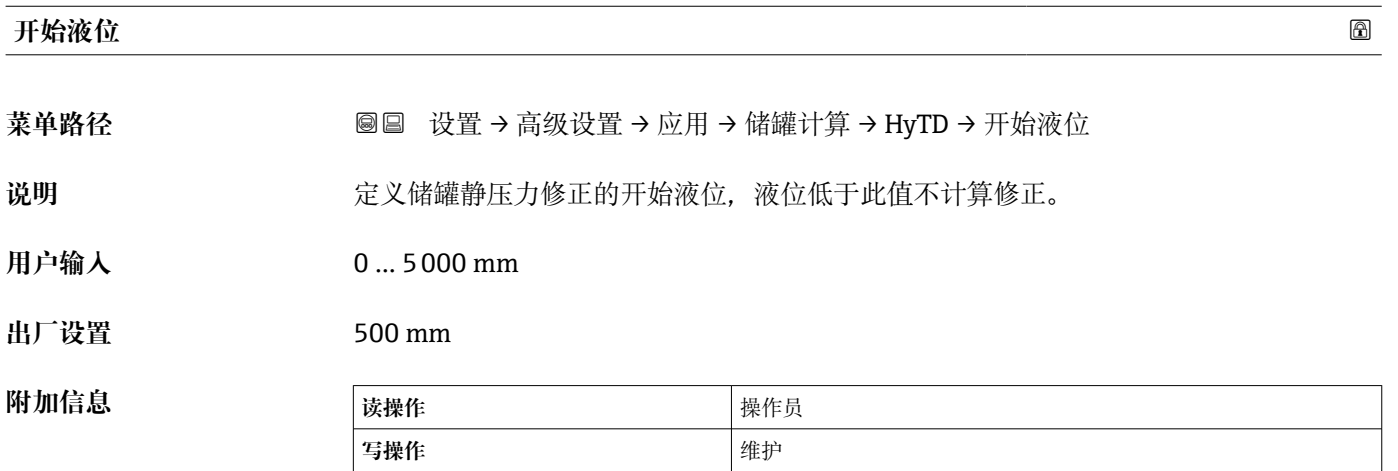

**附加信息** 

<span id="page-186-0"></span>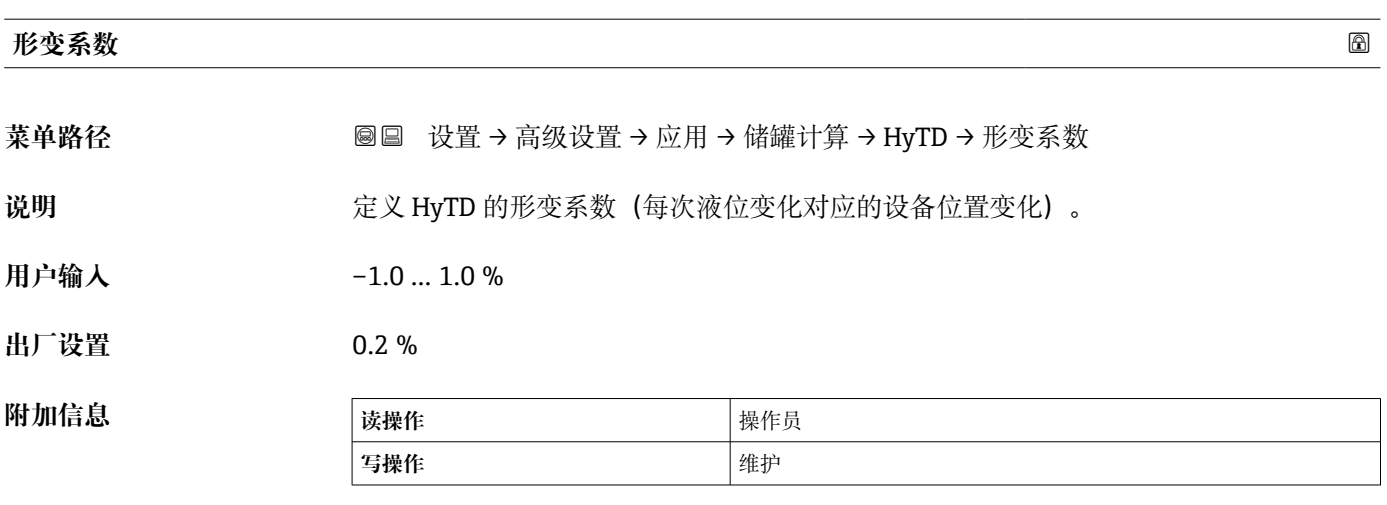

**"CTSh" 子菜单**

#### **概览**

罐壁或导波管的温度效应会影响罐表参考高度(GRH)并导致测量钢丝膨胀或收缩, CTSh(储罐罐壁热效应校正值)可以对此进行补偿。温度效应由两部分组成,分别影响 不接液和接液罐壁或导波管。基于钢的热膨胀系数,以及不接液和接液钢丝和罐壁的绝 缘系数进行校正。可以从手动或测量值中选择用于校正的温度。

建议在以下情况进行校正:

- 如果工作温度明显偏离标定时的温度(ΔT > 10 °C (18 °F))
- 适用于较高罐体
- 适用于制冷、低温和加热应用
- 1 校正会影响罐内液位读数,建议校正前确保正确使用手动投尺并执行液位验证步 骤。

 $\begin{bmatrix} \bullet \\ \bullet \end{bmatrix}$  此模式不能与 HTG 搭配使用, 在 HTG 模式下, 并非相对于罐表参考高度测量液 位。

#### **CTSh:计算罐壁温度**

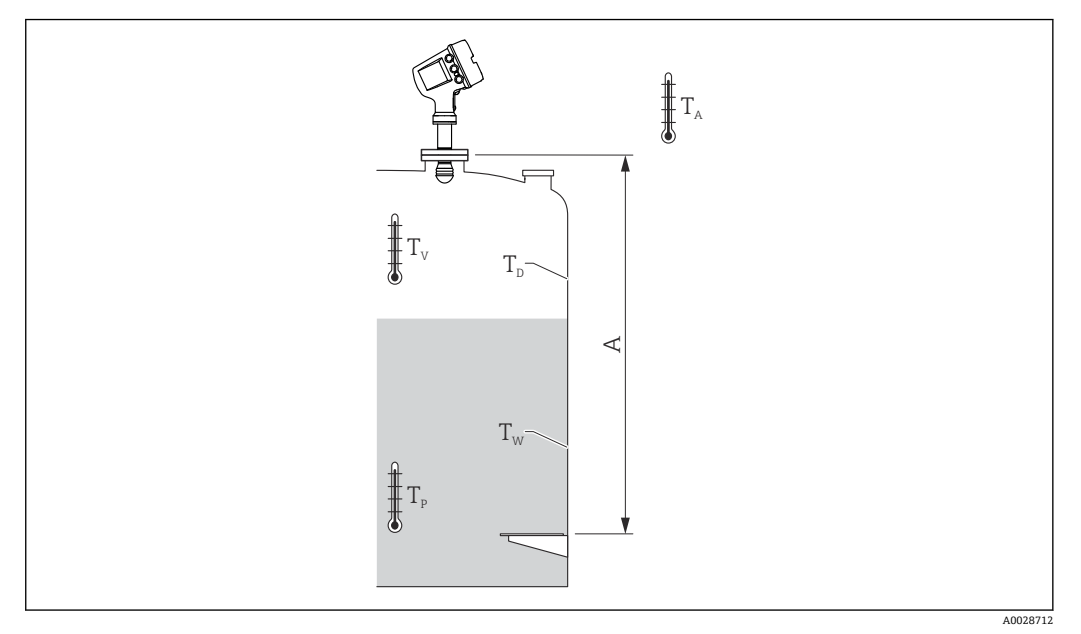

■ 54 "CTSh 计算"参数

A 罐表参考高度(GRH)

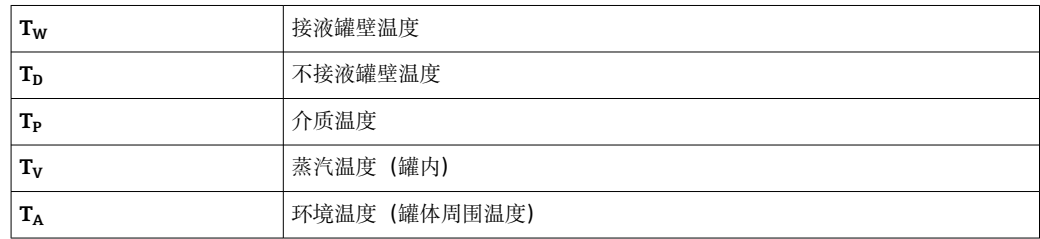

#### **CTSh:计算罐壁温度**

根据**有盖储罐 (→ ≌ 191)**参数和**导波管 (→ ≌ 192)**参数,接液罐壁温度 T<sub>W</sub> 和不接液罐 壁温度  $\texttt{T}_{\texttt{D}}$  计算方式如下:

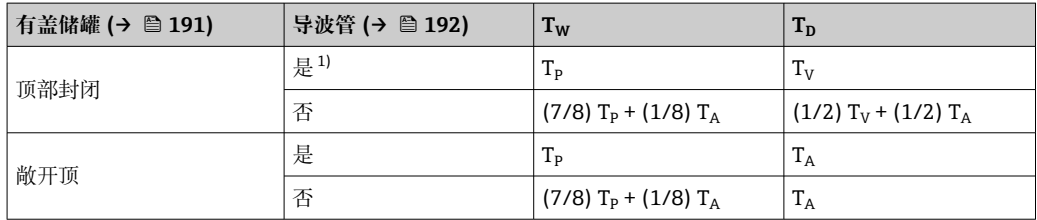

1) 此选项也适用于带保温层的罐体(不带导波管)。这是由于罐体保温层使得罐壁内外温度相同。

A0028716

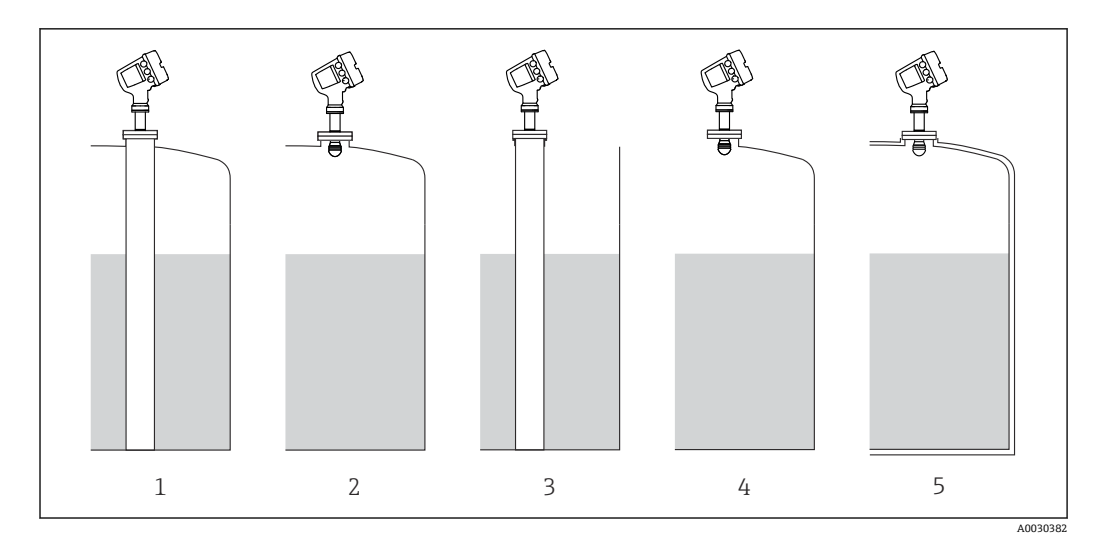

- 1 有盖储罐 (→ 191) = 顶部封闭; 导波管 (→ 192) = 是
- 2 有盖储罐 [\(→ 191\)](#page-190-0) = 顶部封闭;导波管 [\(→ 192\)](#page-191-0) = 否
- 3 有盖储罐 [\(→ 191\)](#page-190-0) = 敞开顶;导波管 [\(→ 192\)](#page-191-0) = 是
- 4 有盖储罐 [\(→ 191\)](#page-190-0) = 敞开顶;导波管 [\(→ 192\)](#page-191-0) = 否
- 5 带保温层的罐体:有盖储罐 [\(→ 191\)](#page-190-0) = 敞开顶;导波管 [\(→ 192\)](#page-191-0) = 是

#### **CTSh:计算校正值**

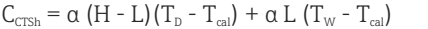

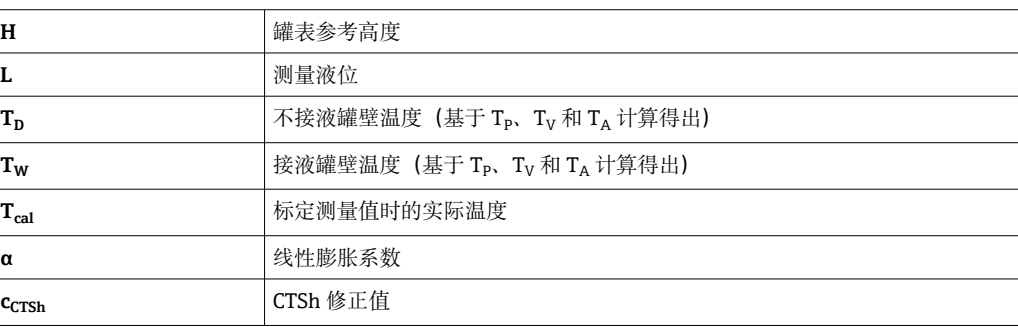

#### **仪表功能描述**

菜单路径 圖圖 设置 → 高级设置 → 应用 → 储罐计算 → CTSh

<span id="page-190-0"></span>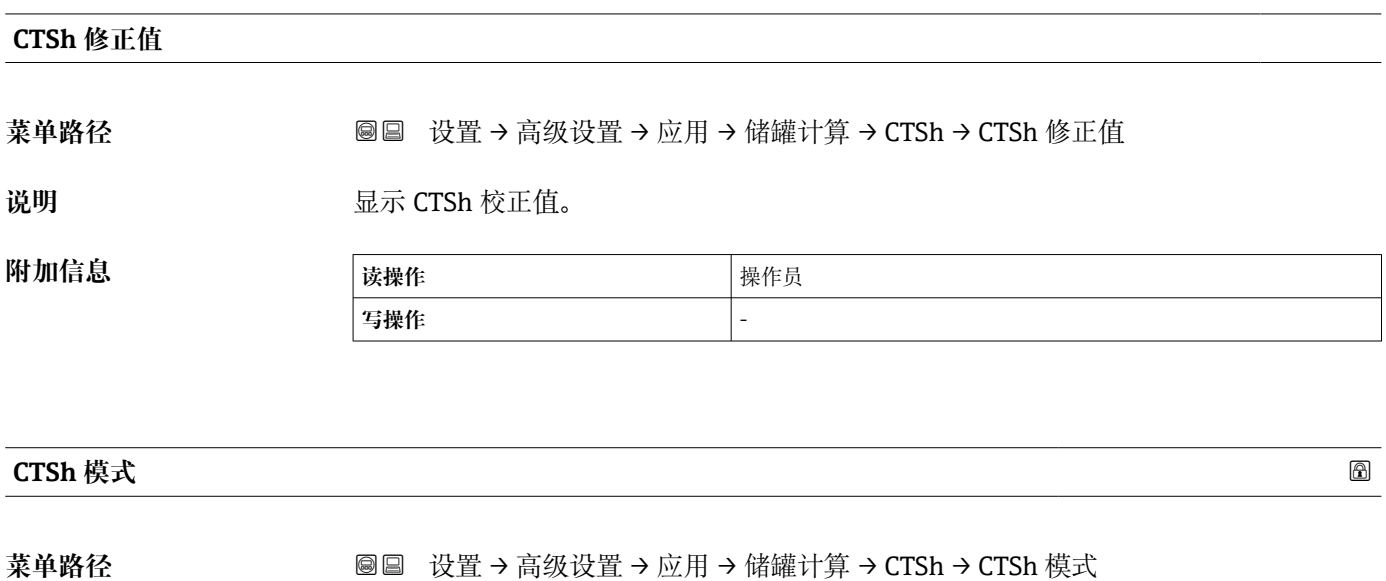

**说明** 激活或停止 CTSh。

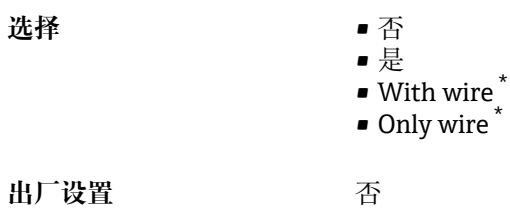

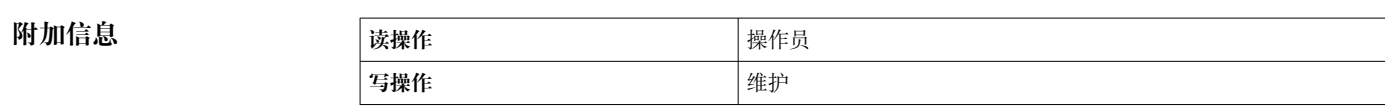

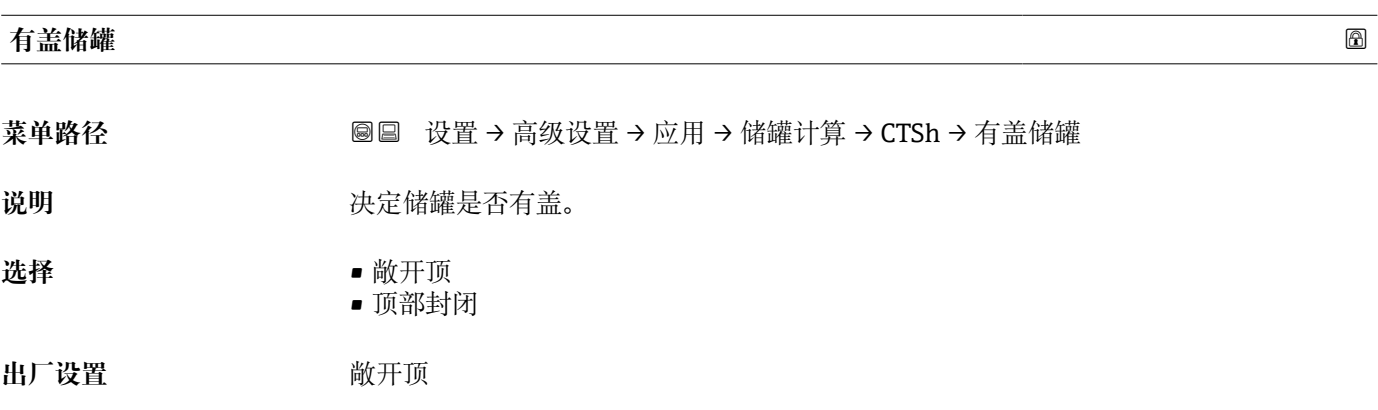

<sup>\*</sup> 显示与否却决于仪表选型和设置。

<span id="page-191-0"></span>**附加信息** 

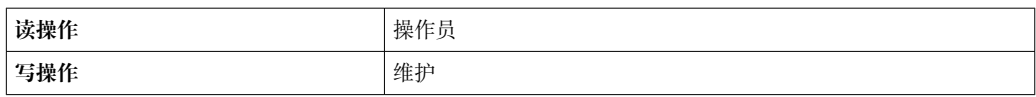

**顶部封闭** 选项仅适用于固定式罐顶。浮顶请选择**敞开顶**。

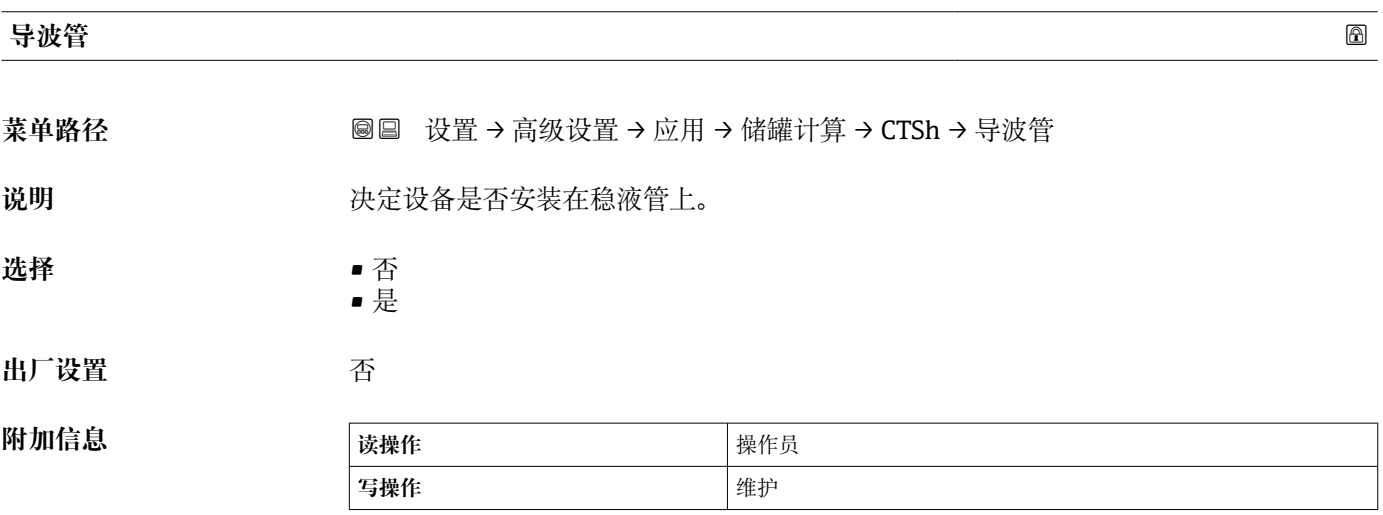

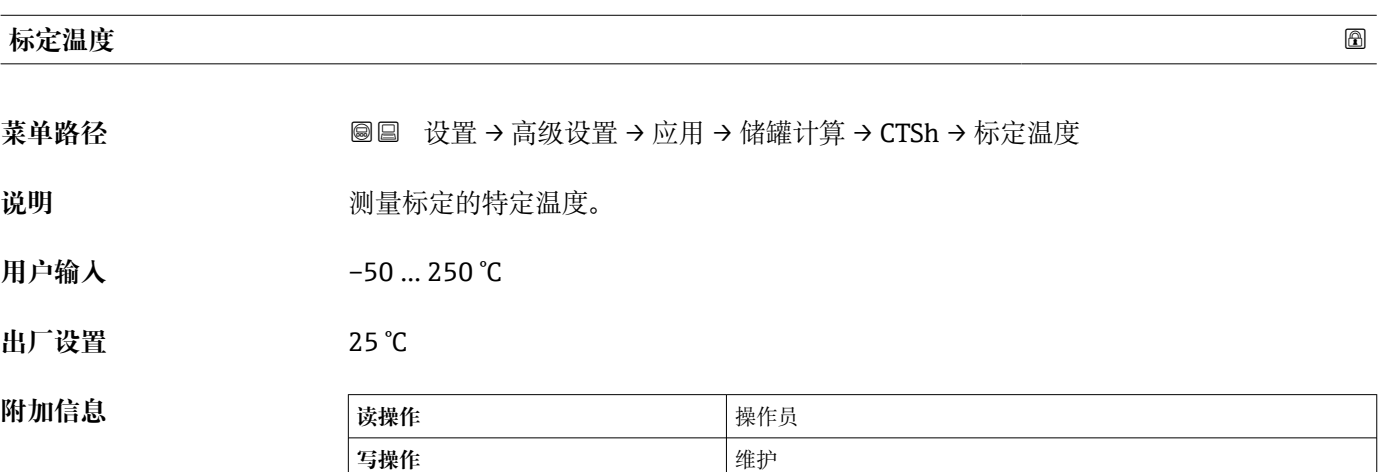

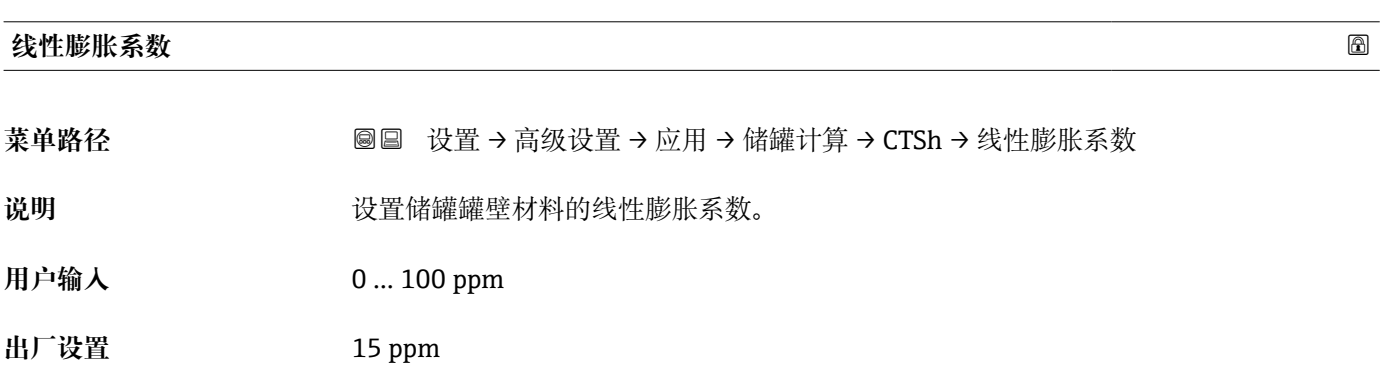

#### **附加信息**

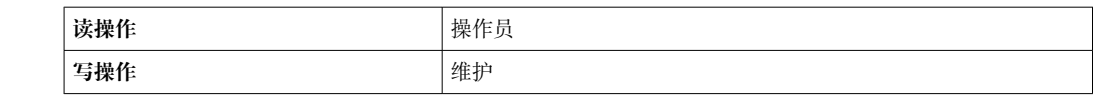

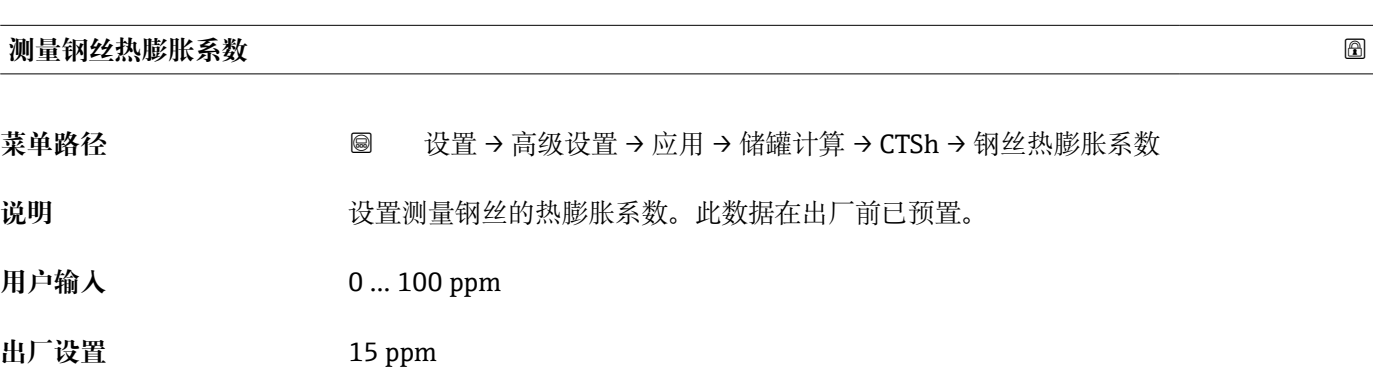

#### **"HTMS" 子菜单**

#### **概览**

混合式罐区测量系统(HTMS)是根据(顶部安装)液位和至少一个(底部安装)压力 测量值计算灌注介质密度的方法。在罐体顶部安装附加压力传感器,提供蒸汽压力信 息,提高密度计算准确性。此计算方法还考虑了罐体底部的可能液位,提高密度计算准 确性。

#### **HTMS 参数**

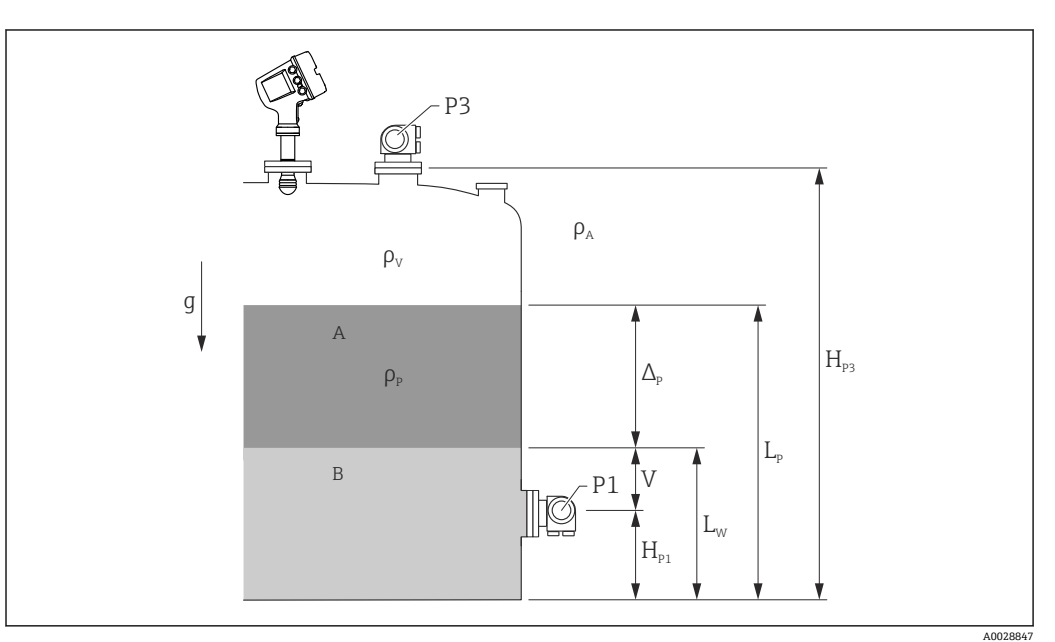

■ 55 HTMS 参数

A 介质<br>B 水

水

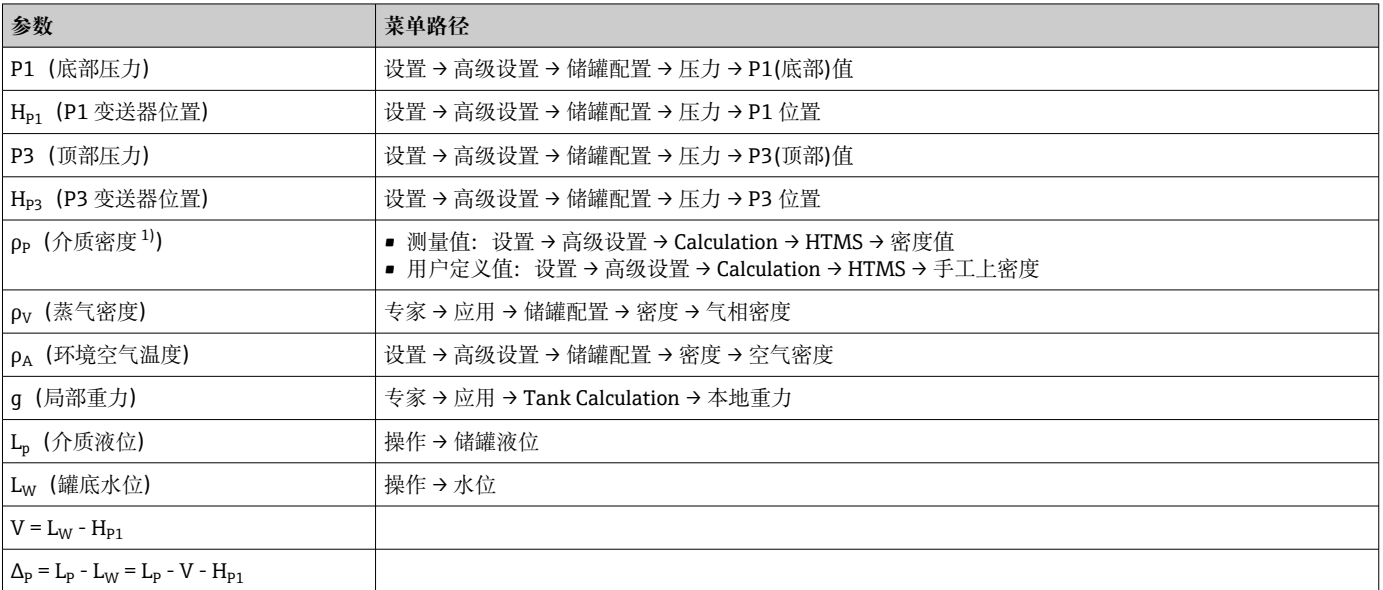

1) ,根据该参数的测量情况或使用用户定义值。

A0028864

A0028863

#### **HTMS 模式**

在 **HTMS 模式** 参数 [\(→ 196\)](#page-195-0)中可选两种 HTMS 模式。该模式确定使用一个还是两个 压力值。根据所选模式,计算介质密度还需计算附加参数。

**[- HTMS P1+P3** 选项必须在带压罐中使用, 以补偿蒸气界面压力。

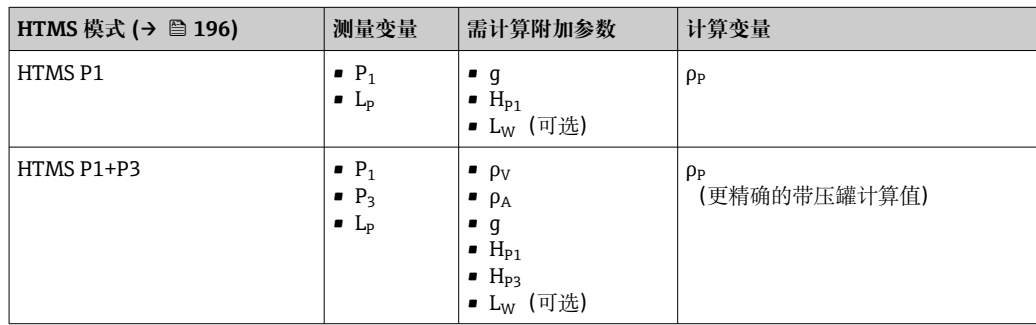

#### **最小液位**

达到介质厚度最小值时才可计算介质密度:

```
\Delta_{\rm p} \geq \Delta_{\rm p, min}
```
相当于以下条件的介质液位:

$$
L_p - V \ge \Delta_{P,\min} + H_{P1} = L_{\min}
$$

在最小液位 参数 (→ <sup>△</sup>197)中定义 Lmin。根据公式可以看出, 必须始终大于 Hp1。

如果 Lp - V 低于此限值, 遵照如下方式计算密度:

- 如果之前的计算值可用,无法进行新的计算时,就会保留该值。
- 如果之前未计算任何值,则将使用手动计算值(在**手工上密度** 参数中定义)。

#### **单点回差控制范围**

因灌装扰动等原因,罐中介质液位并非恒定而是略有变化。如果液位在转换液位(**最小**  $\mathcal{R}$ 位 (→ □ 197) 附近振荡, 则算法将在计算值和保持之前结果之间不断切换。为避免 造成影响,切换点周围定义了单点回差控制范围。

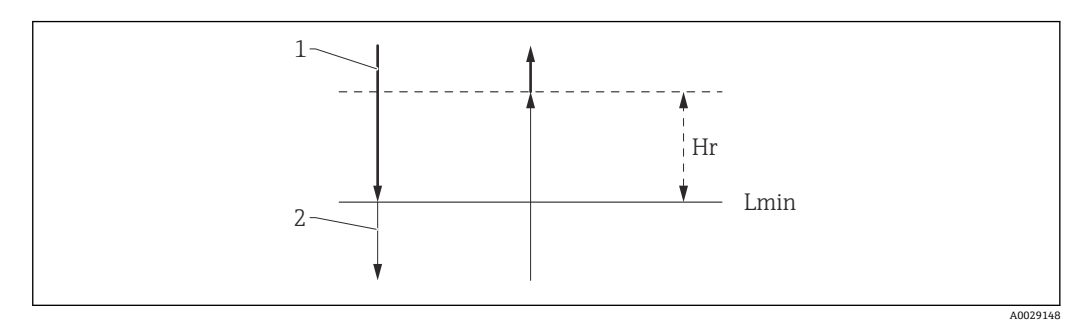

■ 56 HTMS 单点回差控制范围

1 计算值

- 2 保留值/手动计算值
- L<sub>min</sub> 最小液位 (→ 197)

H<sub>r</sub> 回滞 (→ ■ 198)

#### **仪表功能描述**

菜单路径 圖圖 设置 → 高级设置 → 应用 → 储罐计算 → HTMS

<span id="page-195-0"></span>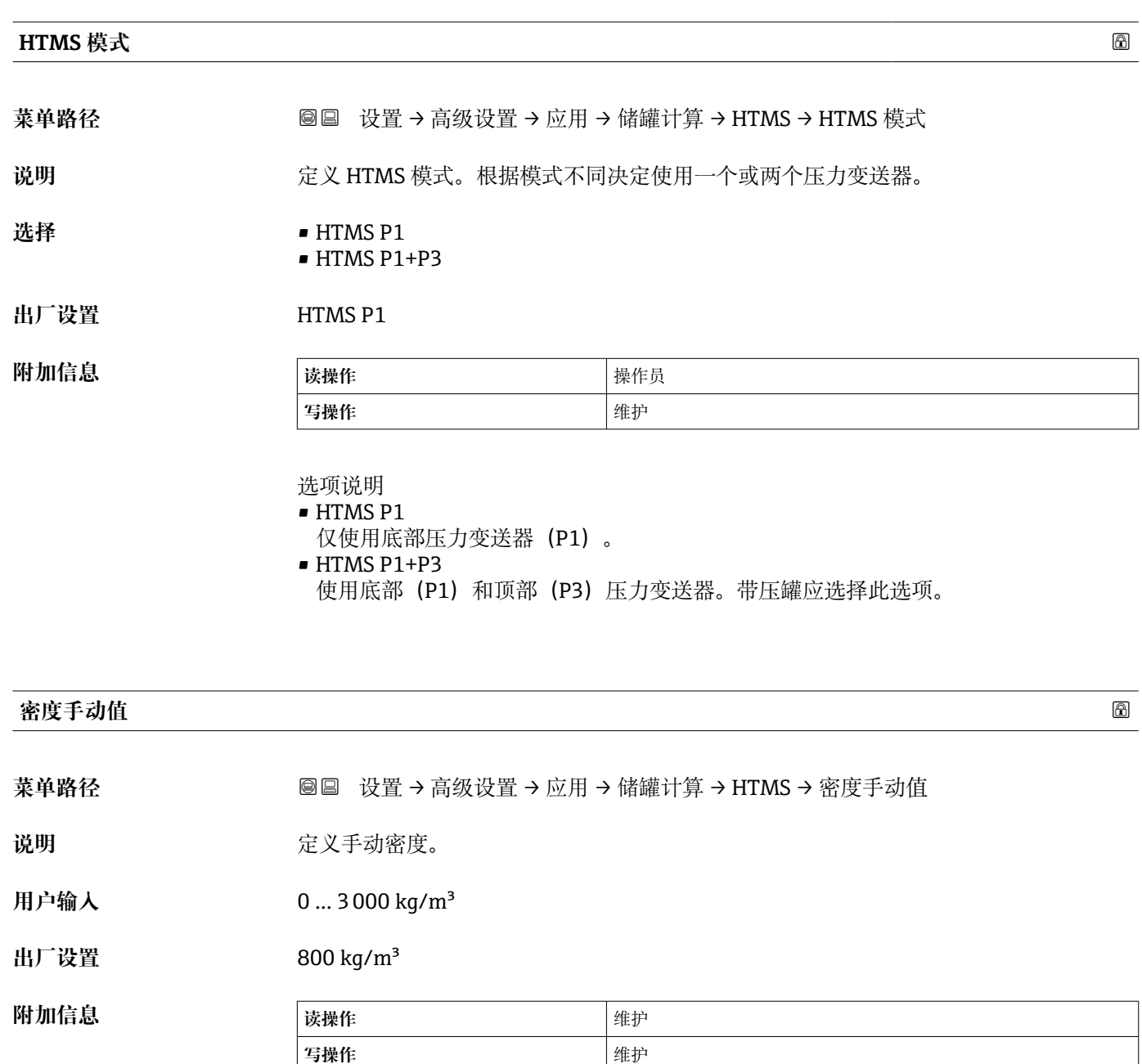

**密度值**

菜单路径 → B国 设置→ 高级设置→ 应用→储罐计算→ HTMS→ 密度值

说明 **2000年10月20日 医**示计算的产品密度。

### <span id="page-196-0"></span>**附加信息 读操作** 操作员 **写操作** -

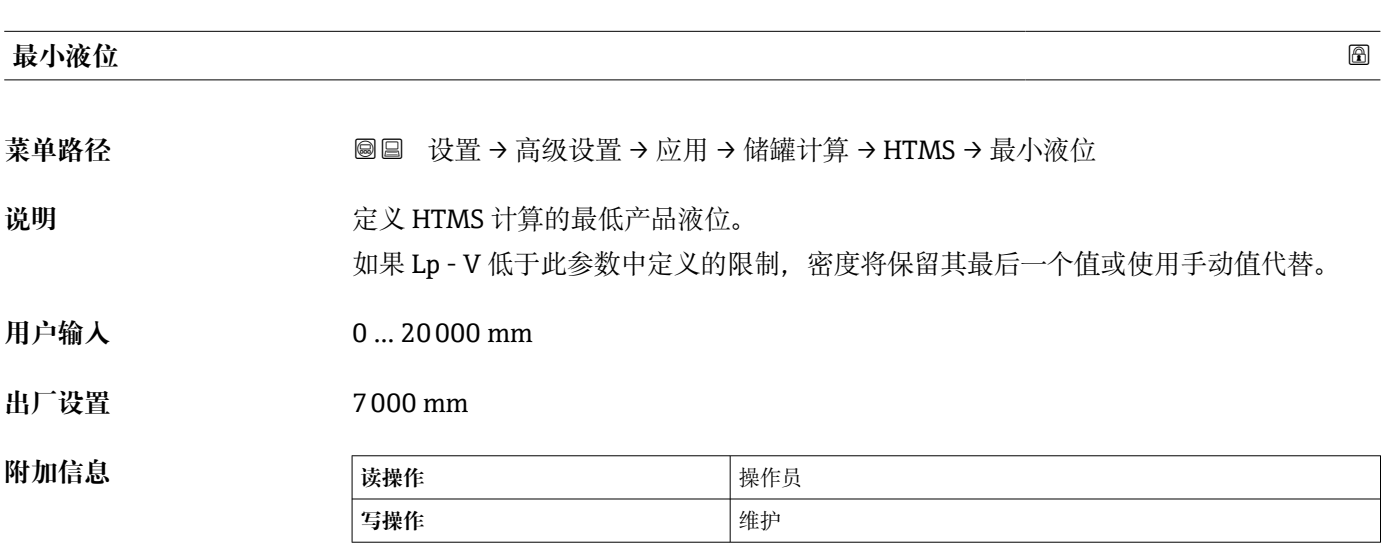

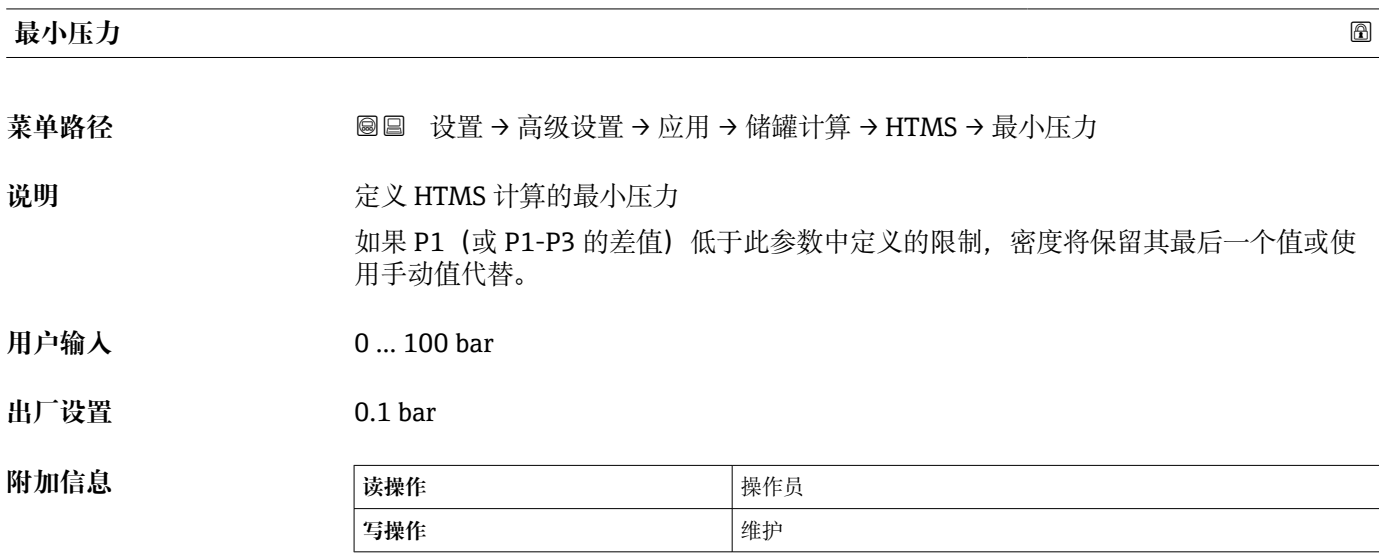

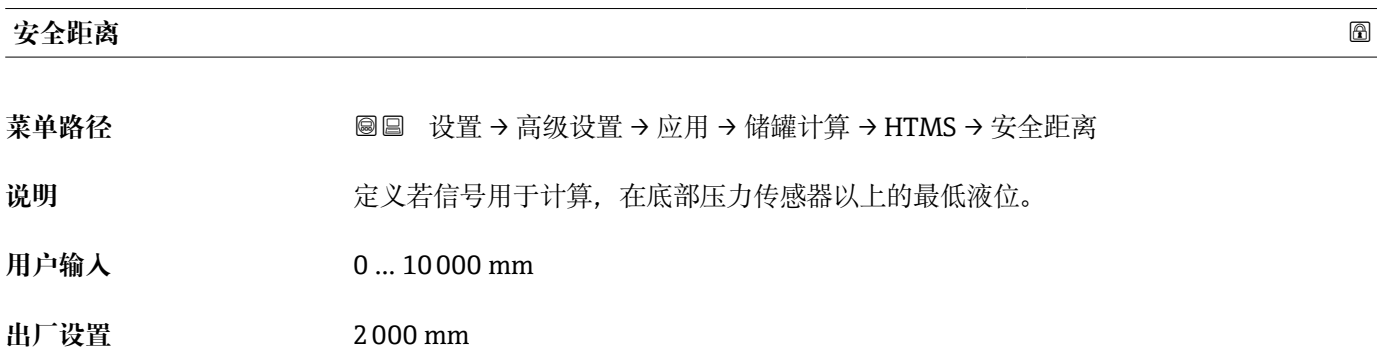

<span id="page-197-0"></span>**附加信息** 

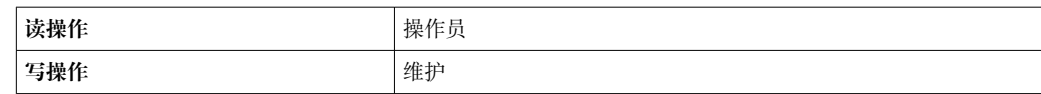

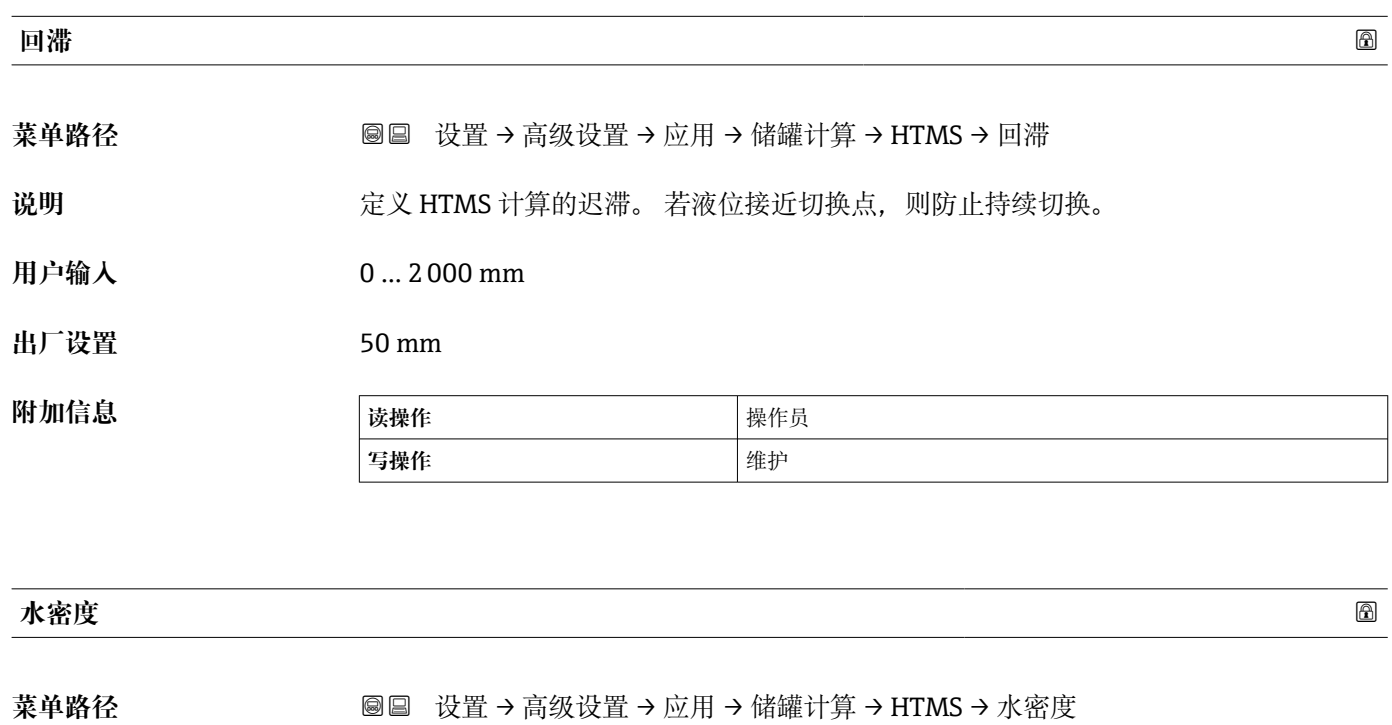

**说明** 储罐中的水密度。

用户输入<br>**用户输入** 

**出厂设置** 1000 kg/m³

**附加信息 读操作** 操作员 **写操作 the contract of the contract of the contract of the contract of the contract of the contract of the contract of the contract of the contract of the contract of the contract of the contract of the contract of the co** 

#### **"线性化表格" 子菜单**

#### **投尺表**

投尺表用于使用独立的手动投尺校正液位读数。投尺表使罐表适应特定应用条件,例如 机械偏置量和储罐或导波管。根据国家法规,国家检测人员将在标定运行期间将罐体投 尺一到三个液位并检查液位读数。

仅需将一对值输入到投尺表中即可校正测量偏置量。如果将第二对值输入到投尺表中, 则仪表会以相同方式接受两对值的校正测量值。所有其他测量值均由线性外推法确定。

如果输入两对以上数值,系统会在相邻值对之间执行线性插值。对其他值对执行线性外 推法。

**{-** 在输入表格前, 通过选择表格设置 (→ ■ 202) = "清除表格" 选项删除已存在的表 格值。

• 由于可能发生雷达信号干扰,**不**应在天线近距离范围内或直接在罐底范围内确定 和输入偏置量。

• 投尺表条目必须按液位升序排列。如果未按正确顺序输入表格值,则可通过选择 **表格设置 [\(→ 202\)](#page-201-0)** = **表格排序**自动重新进行排列。

• 更改**空罐高度** 参数 [\(→ 117\)](#page-116-0)后,**表格模式** 参数 [\(→ 202\)](#page-201-0)自动设置为**禁用**。 ■ 如果空罐高度 (→ A 117)更改超过 20 mm (0.8 in), 建议删除投尺表。

- 
- 空罐高度 参数 (→ ≌ 117)更改不会影响投尺表数值。

#### **半自动创建投尺表**

为避免混淆投尺表校正与未校正的测量值,建议将新数据对半自动地输入至表中。这意 味着:未校正的液位由仪表测量,用户只需输入相应的投尺表数值。

应在基本标定后立即输入第一个投尺表数值。仅在液位变化至少达 2 m (6.6 ft), 且未校 正的测量值与手动投尺之间的偏差至少为 4 mm (0.16 in)时,才应输入更多投尺点。

如果无法遵循此程序,则在基本标定后**不**应将任何值对输入至投尺表。应在整个测量范 围内收集测量数据和手动投尺值,并根据线性拟合进行评估。否则无法使用"手动模式" (参见下文)将特征值对输入至投尺表。

#### **手动创建投尺表**

手动创建投尺表前,应在整个测量范围内收集测量液位和投尺表数值,并根据线性拟合 进行评估。否则无法使用使用手动模式将拟合的特征值对输入至投尺表。在手动模式 下,测量液位(未经校正)和相应的投尺表数值均由用户输入。

● 如需进一步线性化, 应仅使用"半自动"模式(参见上文) 输入更多的手动投尺表数 值。

A0045687

A0045873

A0045874

#### **现场显示上的表格编辑器**

- 1. 菜单路径:设置 → 高级设置 → 应用 → 储罐计算 → 线性化表格 → 表格模式 选择**禁 用** 选项。
- 2. 菜单路径: 设置 → 高级设置 → 应用 → Calculation → 线性化表格 → 编辑表格

 $\mathbf{L}$ 

 $\mathbf{L}$ 

 $\overline{a}$ 

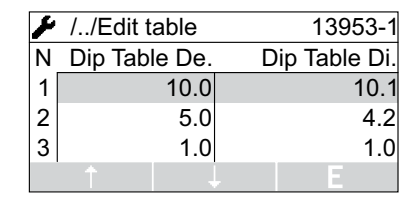

- 57 现场显示上的投尺表编辑器
- N 行数
- De. 仪表测量液位
- Di. 投尺表液位值

3. 使用"↑"和"↓"按键移动至要编辑的行。

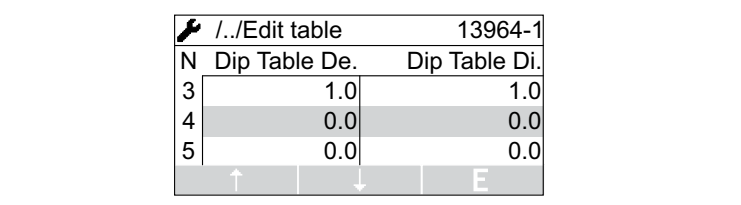

4. 按下"E"键,打开行。

5. 使用"→"选择要编辑的单元格。

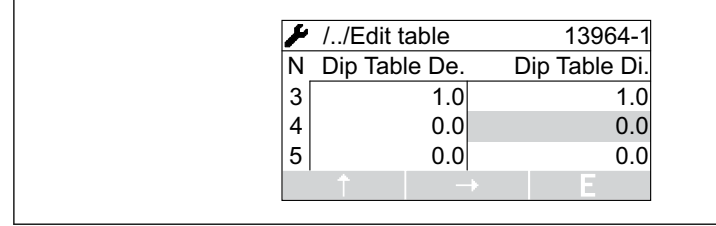

- 6. 按下"E"键,打开单元格。
- 7. 输入所需数字→ △ 45。
- 8. 继续直到输入所有必需的表点。
- 9. 同时按下"-"和"+"键,退出表格编辑器。
- 10. 菜单路径:设置 → 高级设置 → 应用 → 储罐计算 → 线性化表格 → 表格设置 选择**表 格排序** 选项。
	- 表点按升序排列。
- 11. 菜单路径: 设置 → 高级设置 → 应用 → 储罐计算 → 线性化表格 → 表格模式选择开 **启** 选项。
	- 新投尺表已激活。

A0029162

#### **FieldCare 中的表格编辑器**

在 FieldCare 表格编辑器中,只能手动输入投尺表。即使在**表格设置** 参数

(→ △ 202)中选择了半自动方法, 在手动模式下, 完整表格也会从编辑器写入仪 表。

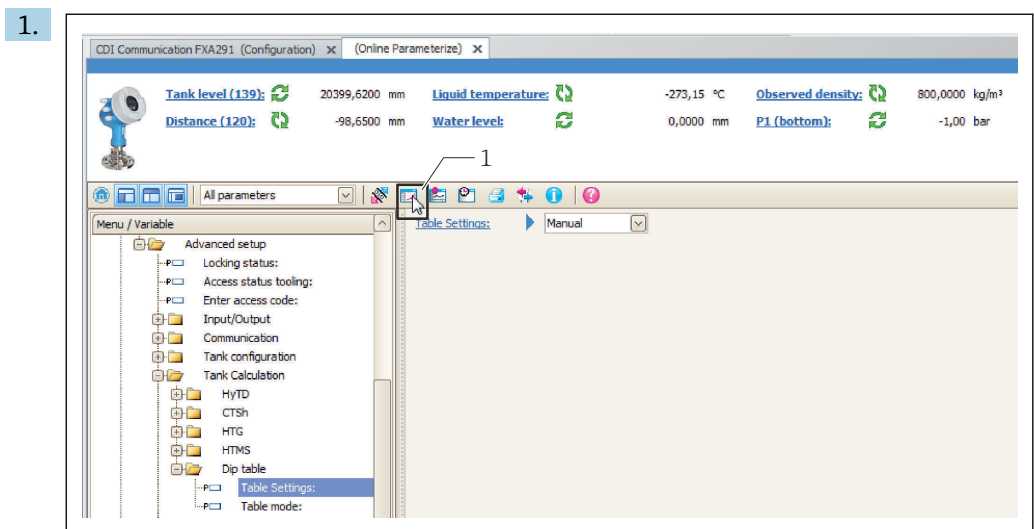

1 表格图标;调出表格编辑器。

单击表格图标打开表格编辑器。 图形表格编辑器出现:

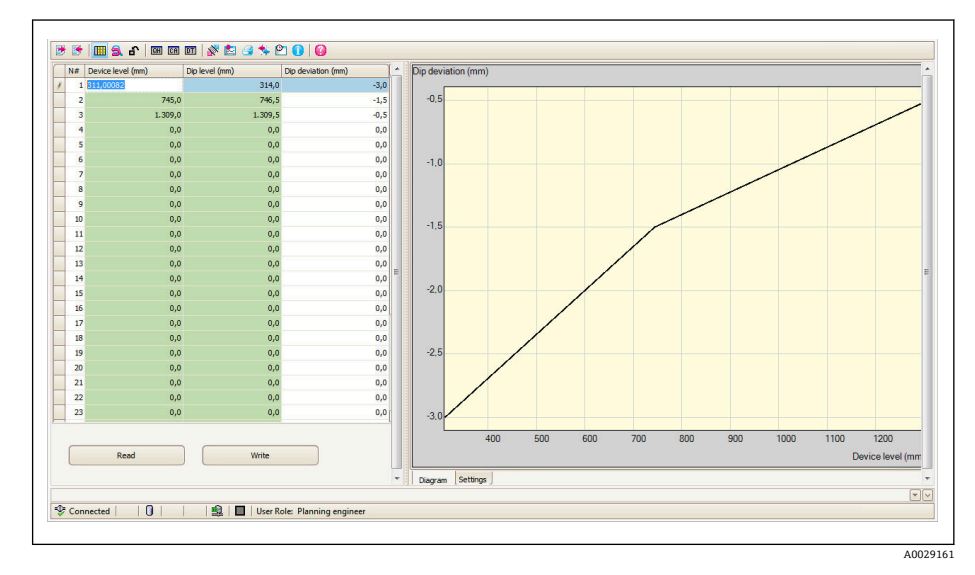

- 2. 如果仪表已包含投尺表:单击"读取"将其加载至编辑器。
- 3. 在右侧表格中输入或更改表格值。表格图示如图所示。
- 4. 单击"写入"将表格写回仪表。

#### **仪表功能描述**

菜单路径 圖圖 设置 → 高级设置 → 应用 → 储罐计算 → 线性化表格

<span id="page-201-0"></span>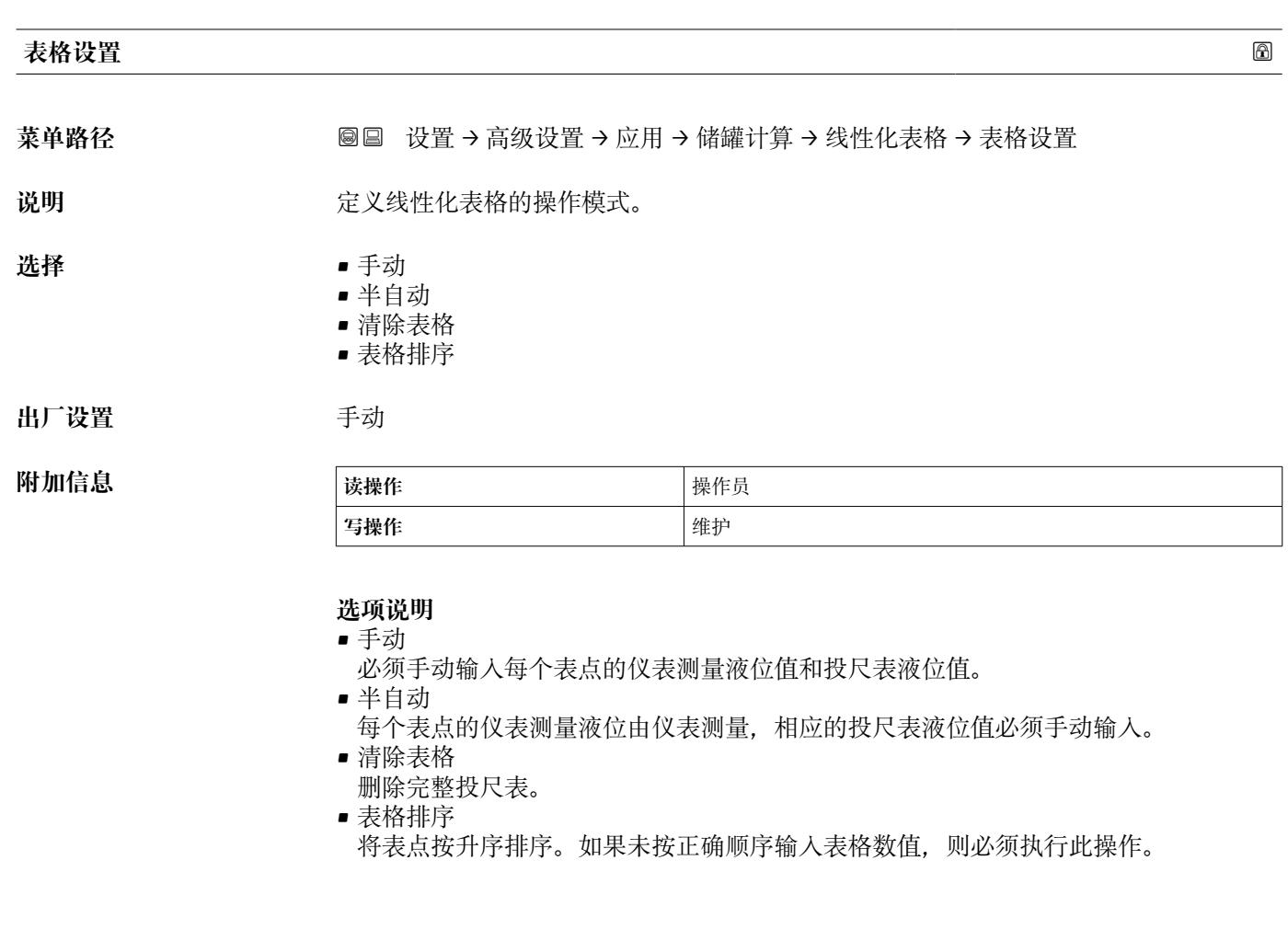

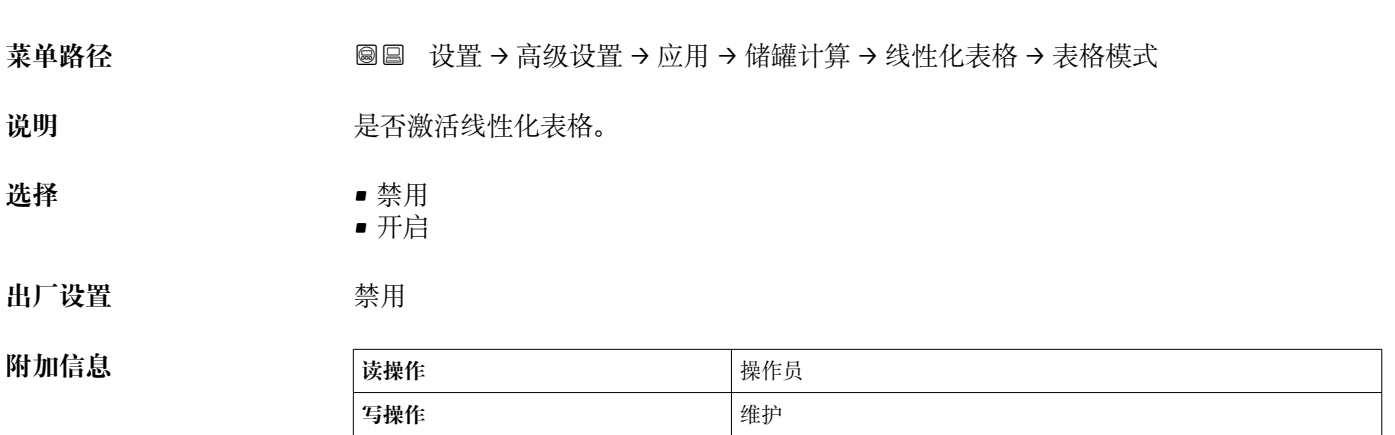

**表格模式**

#### **"报警" 子菜单**

菜单路径 ◎ 圖 设置 → 高级设置 → 应用 → 报警

#### **"Alarm" 子菜单**

菜单路径 圖圖 设置 → 高级设置 → 应用 → 报警 → Alarm

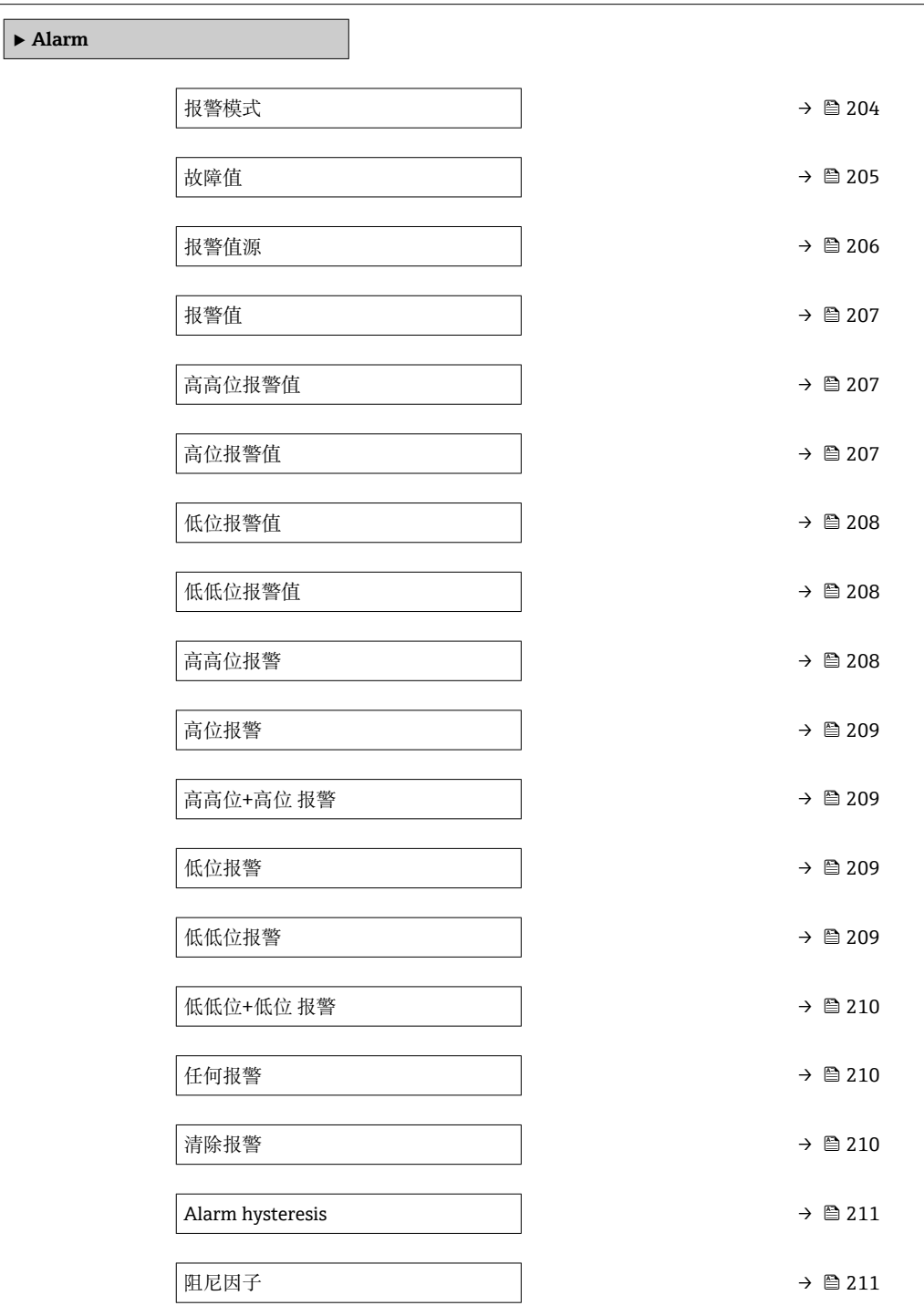

### <span id="page-203-0"></span>**报警模式** 菜单路径 → B国 设置→ 高级设置→ 应用→ 报警→ Alarm→ 报警模式 说明 **说** 这一次在于选定报警的报警模式。 **选择 ■ 关** • 开 • 闭锁 **出厂设置** 关 **附加信息 读操作** 操作员 **写操作 Product of Product of Product of Product of Product of Product of Product of Product of Product of Product of Product of Product of Product of Product of Product of Product of Product of Product of Product of Produ**

选项说明

• **关**

未触发报警。

• **开**

报警不再出现时报警消失(考虑单点回差)。

• **闭锁**

用户选择**清除报警 [\(→ 210\)](#page-209-0)** = **是**或电源关闭和打开前,所有报警均有效。

<span id="page-204-0"></span>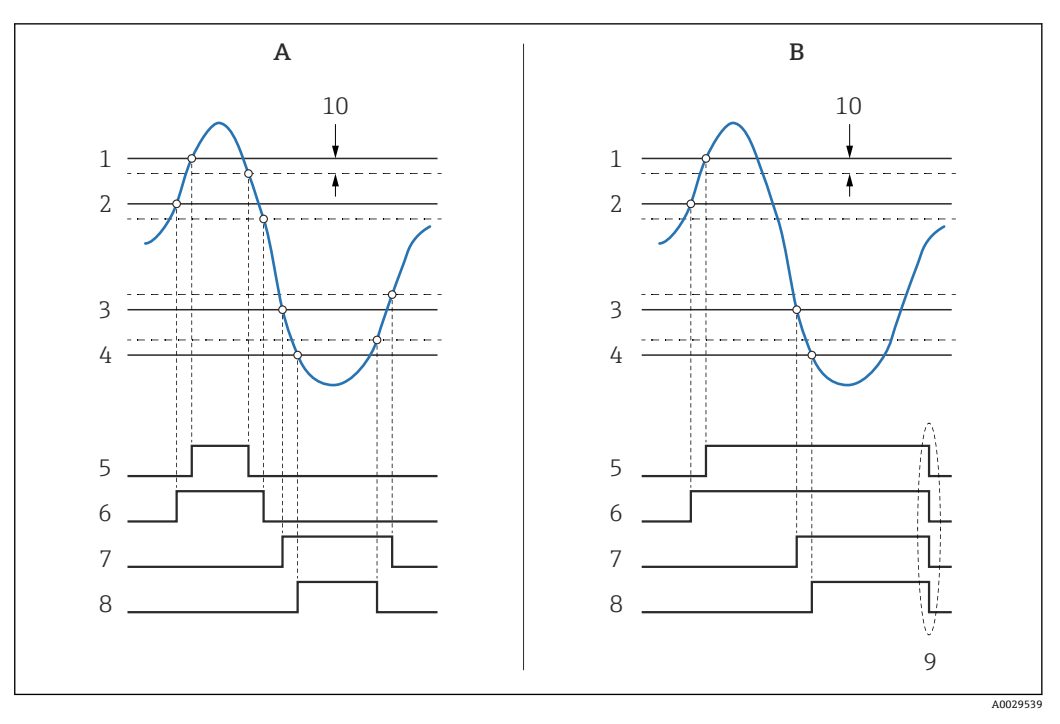

58 限定值计算原理

- 
- A 报警模式 (→ 204) = 开<br>B 报警模式 (→ 204) = 闭 B 报警模式 [\(→ 204\)](#page-203-0) = 闭锁
- 1 高高位报警值 [\(→ 207\)](#page-206-0)
- 2 高位报警值 [\(→ 207\)](#page-206-0)
- 3 低位报警值 [\(→ 208\)](#page-207-0)
- 低低位报警值 (→ 208)
- 5 高高位报警 (→ 208)
- 6 高位报警 [\(→ 209\)](#page-208-0)
- 低位报警 [\(→ 209\)](#page-208-0)
- 8 低低位报警 [\(→ 209\)](#page-208-0)
- "清除报警 (→ △210)" = "是"或断电
- 10 Hysteresis ( $\rightarrow$  211)

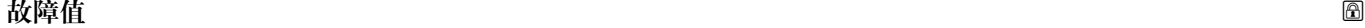

菜单路径 → B国 设置→ 高级设置→ 应用→ 报警→ Alarm→ 故障值 **条件 报警模式 [\(→ 204\)](#page-203-0)** ≠ **关** 说明 **说明 医** 在某人的人值无效时的报警。 选择<br>
■ 无报警 • 高高位+高位 报警 • 高位报警 • 低位报警 • 低低位+低位 报警 • 全部报警 出厂设置<br> **出厂设置** 

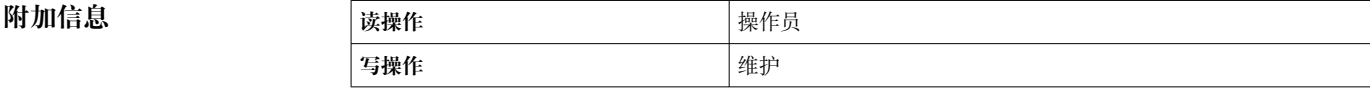

<span id="page-205-0"></span>**报警值源** 菜单路径 → BDD 设置 → 高级设置 → 应用 → 报警 → Alarm → 报警值源 **条件 报警模式 [\(→ 204\)](#page-203-0)** ≠ **关** 说明 **说** 在我的过程变量。 选择 **• ● 储罐液位** • 液相温度值 • 气相温度值 • 水位 ■ P1(底部)值 • P2(中部)值 • P3(顶部)值 • 视密度 • 体积 • 流速 • 体积流量 • 气相密度 • 中间介质密度 • 上层介质密度 • Correction • 储罐液位% • GP 1...4 值 • 液位测量值 • P3 位置 • 储罐参考高度 • 本地重力 • P1 位置 • 密度手动值 • 储罐空高 • 平均梯度密度 • 下层介质密度 • 上界面液位 • 下界面液位 • 罐底位置 • 浮子位置 ■ HART 设备 1...15 PV ■ HART 设备 1...15 SV ■ HART 设备 1...15 TV ■ HART 设备 1...15 QV • HART 设备 1...15 PV mA • HART 设备 1...15 PV % • 测温点温度 1...24 • AIO B1-3 数值 • AIO C1-3 数值 • AIP B4-8 数值 ■ AIP C4-8 数值 • 无 **出厂设置** 无

**附加信息** 

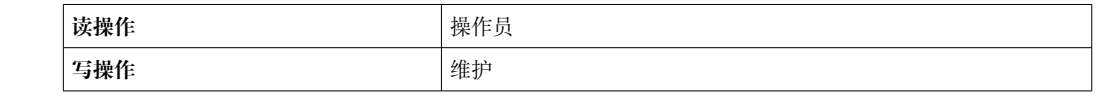

<span id="page-206-0"></span>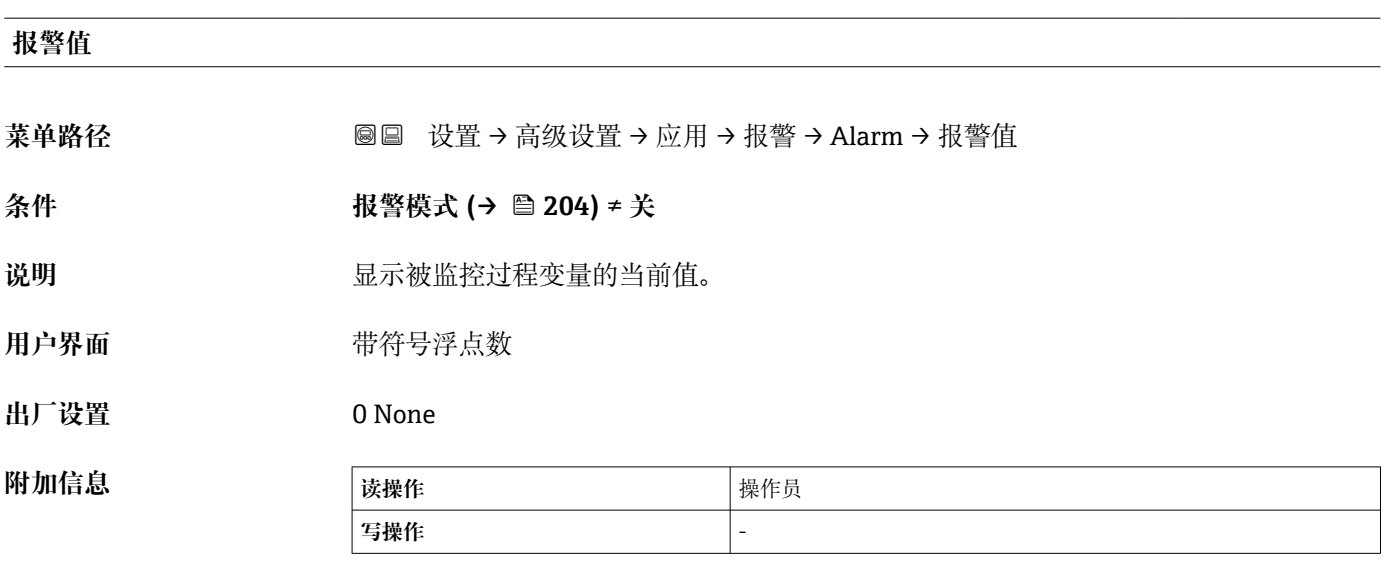

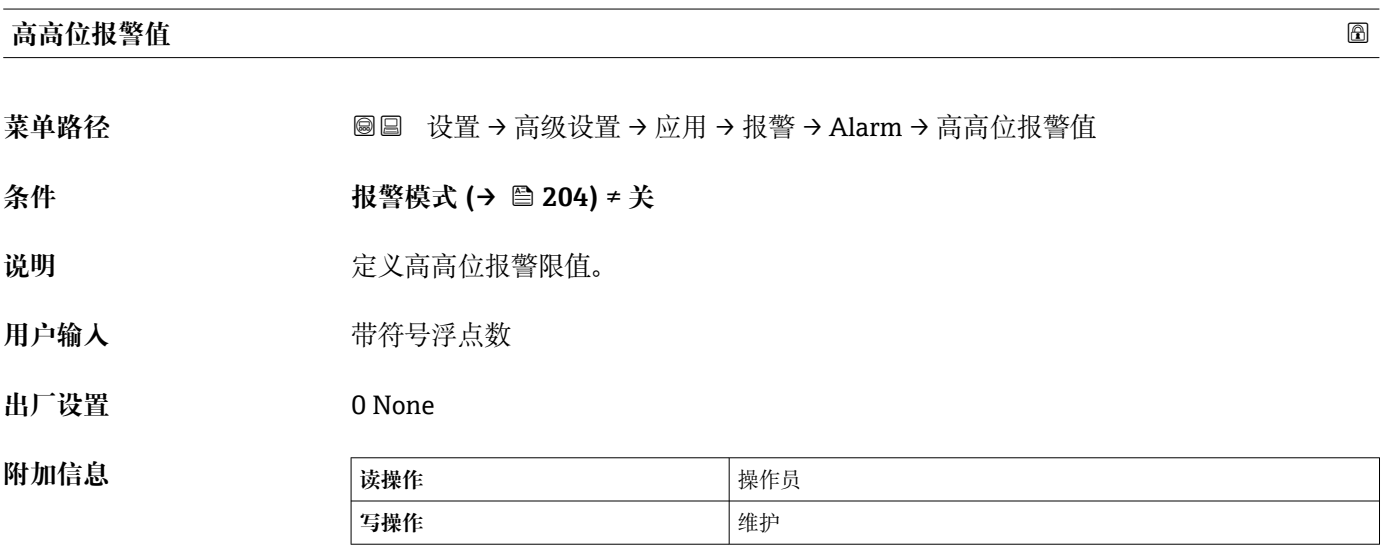

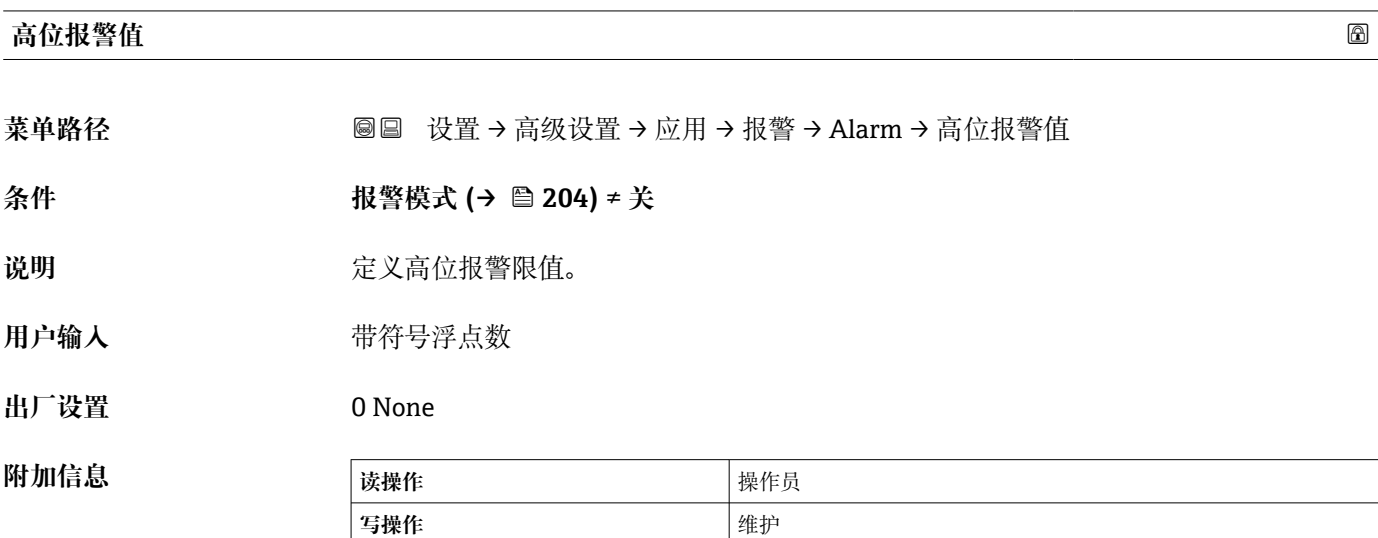

<span id="page-207-0"></span>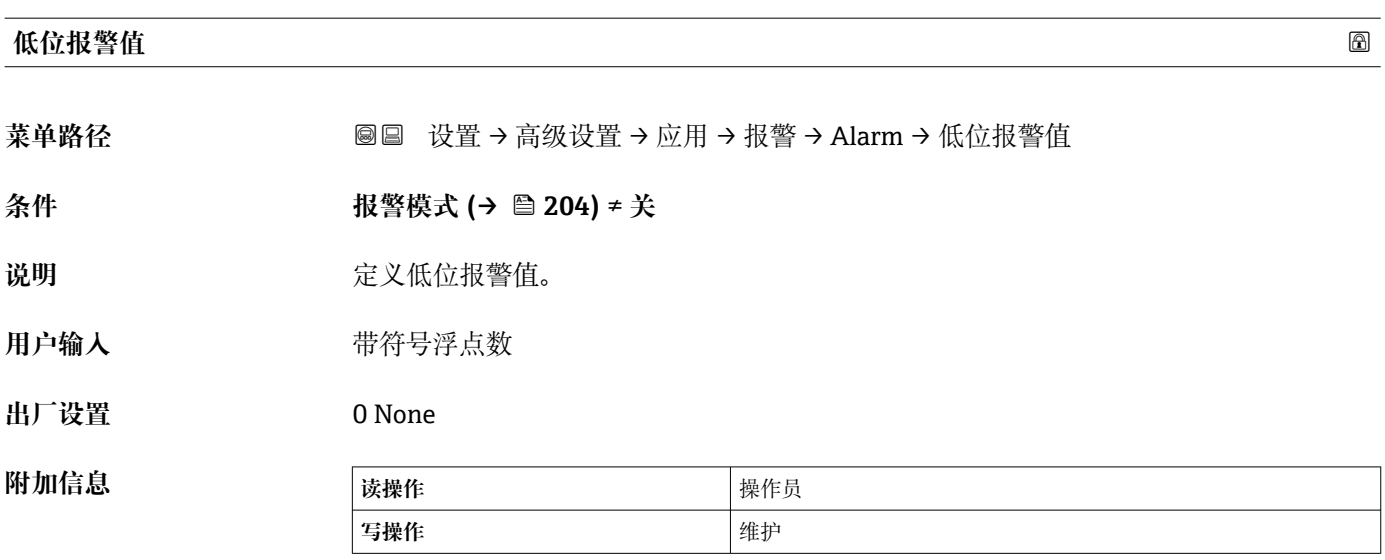

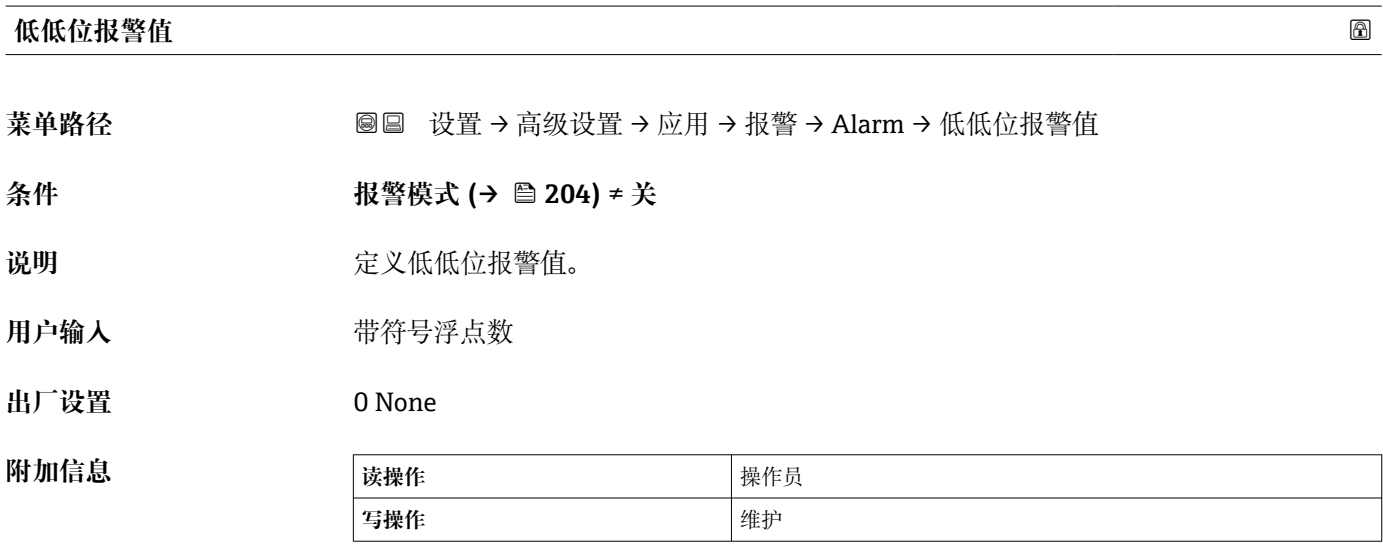

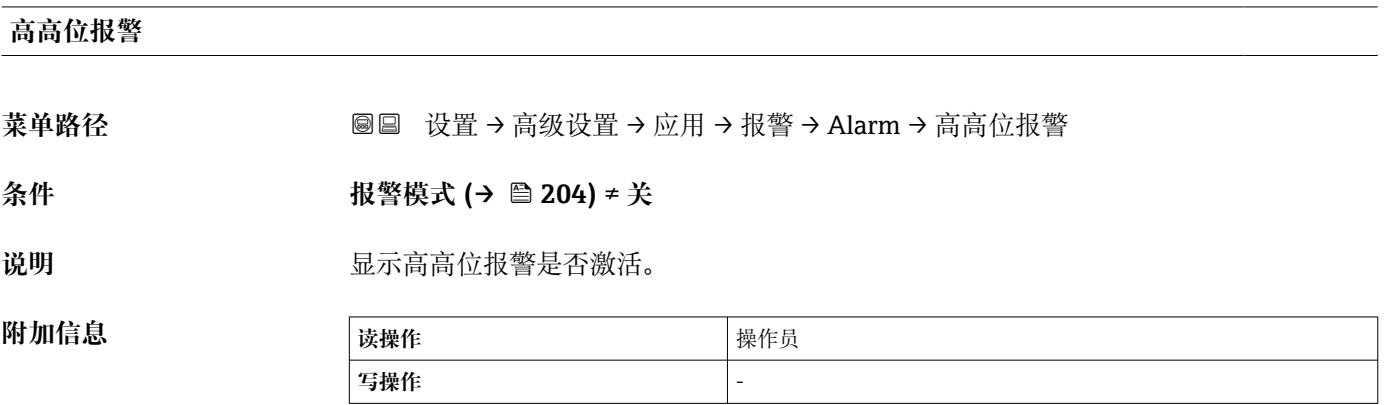

#### <span id="page-208-0"></span>**高位报警**

**菜单路径** 设置 → 高级设置 → 应用 → 报警 → Alarm → 高位报警

**条件 报警模式 [\(→ 204\)](#page-203-0)** ≠ **关**

说明 **说** 2000 · 这一是示高位报警是否被激活。

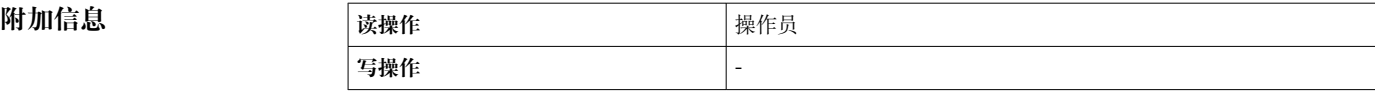

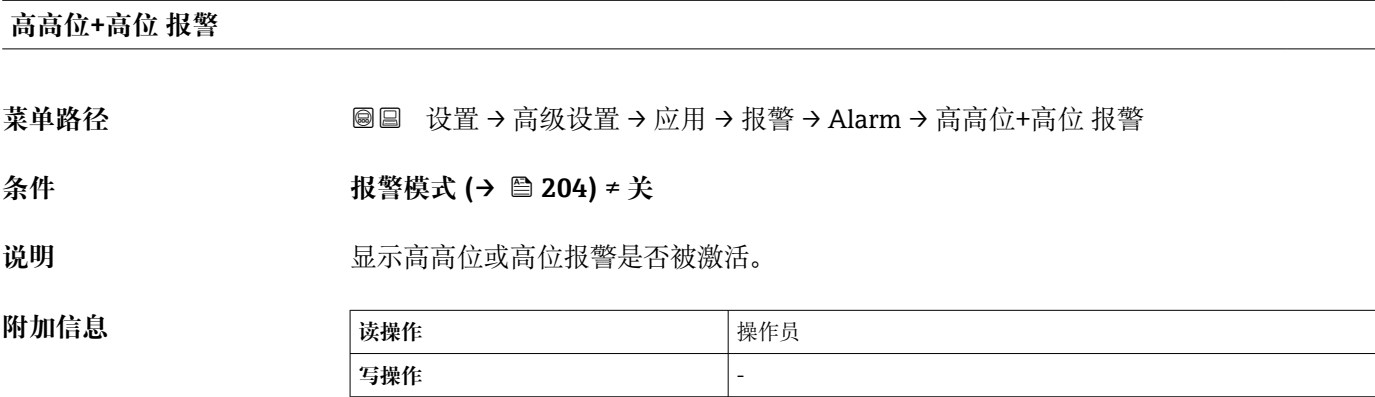

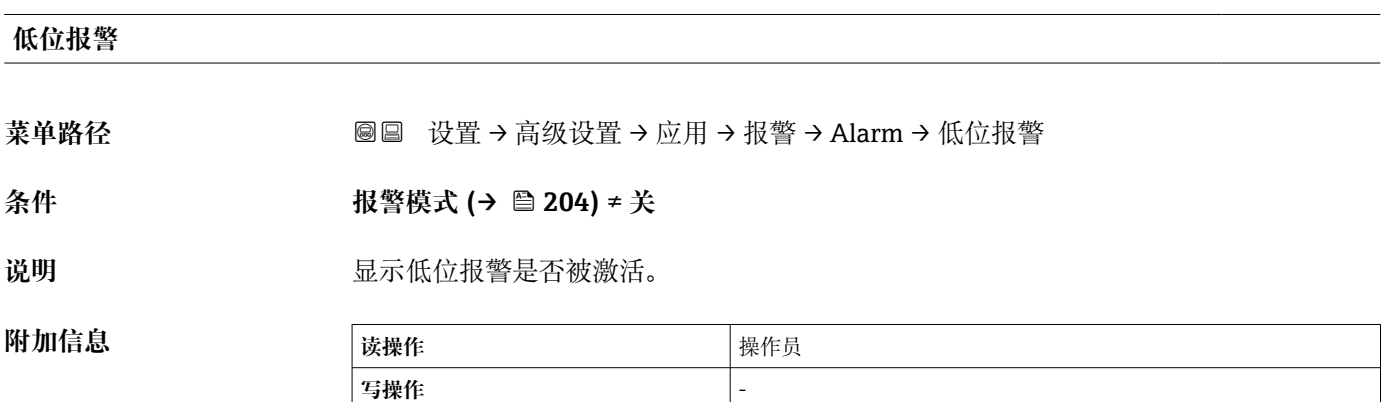

#### **低低位报警**

**菜单路径** 设置 → 高级设置 → 应用 → 报警 → Alarm → 低低位报警

**条件 报警模式 [\(→ 204\)](#page-203-0)** ≠ **关**

说明 **说明 医** 在于最后的人的 计最后的 计最后的 计最后的

#### <span id="page-209-0"></span>**附加信息**

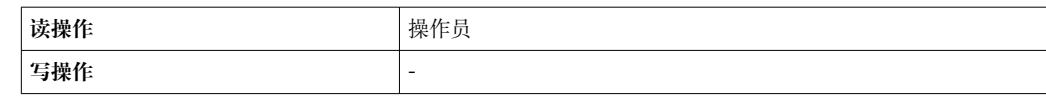

#### **低低位+低位 报警**

菜单路径 → B国 设置→ 高级设置→ 应用→ 报警→ Alarm→ 低低位+低位 报警

**条件 报警模式 [\(→ 204\)](#page-203-0)** ≠ **关**

说明 **说** 2000 年 100 显示低低位或低位报警是否被激活。

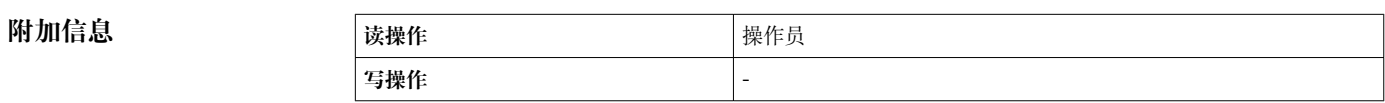

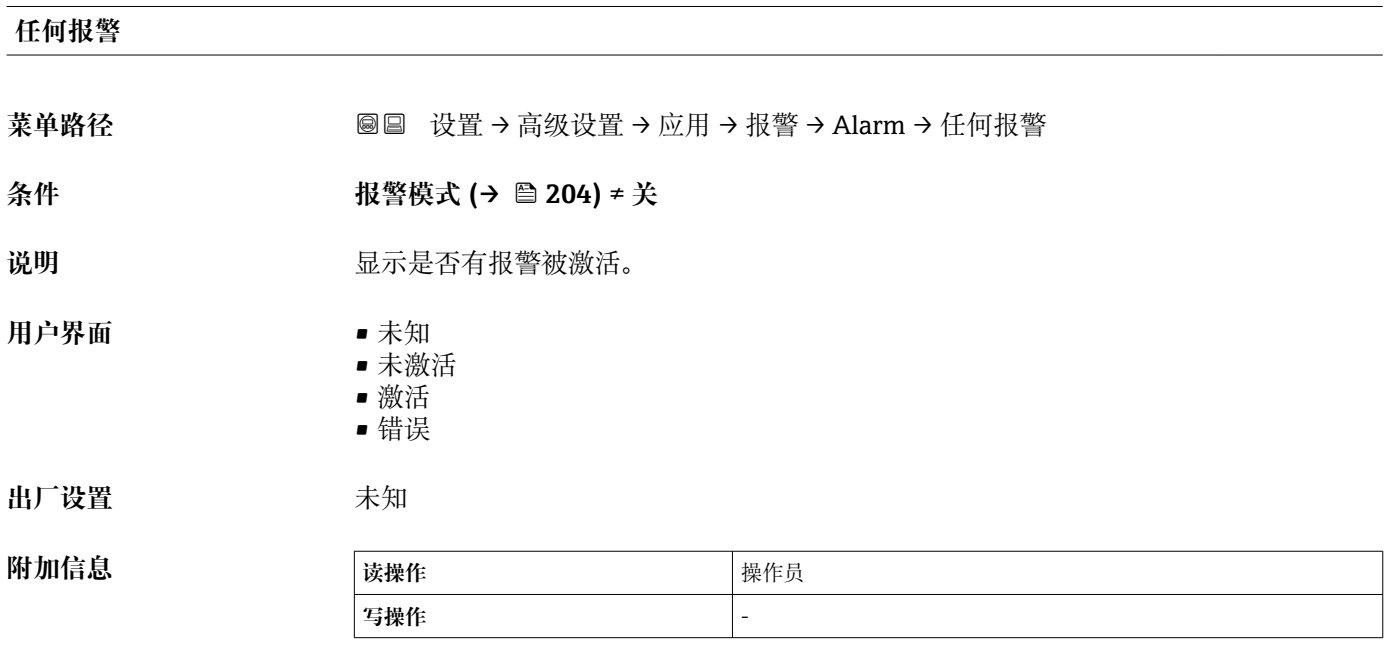

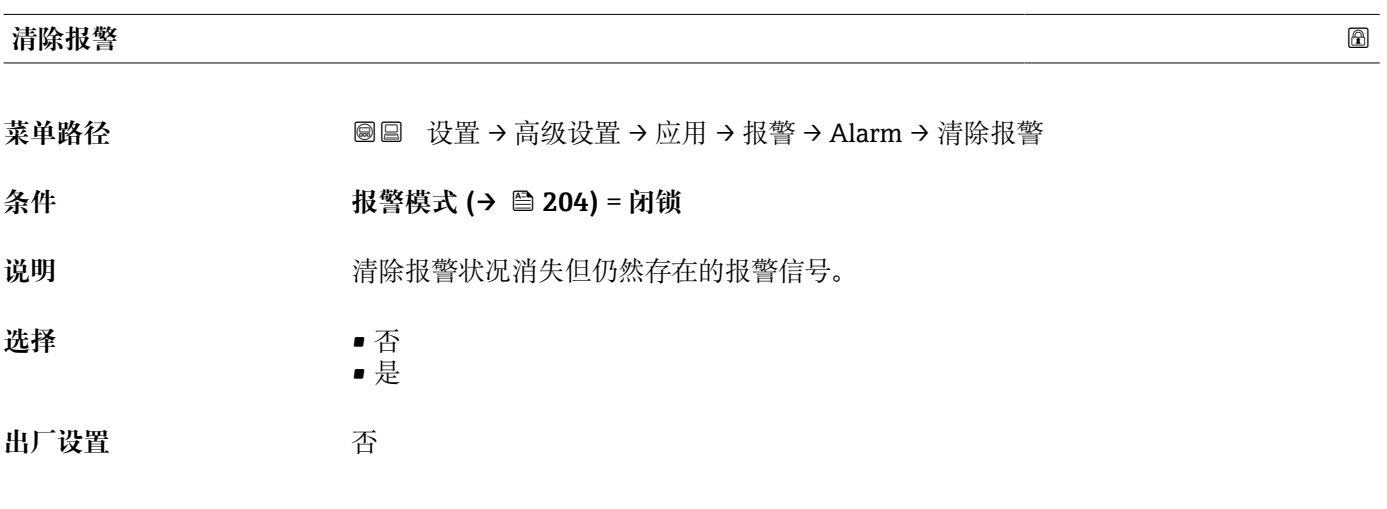

#### <span id="page-210-0"></span>**附加信息**

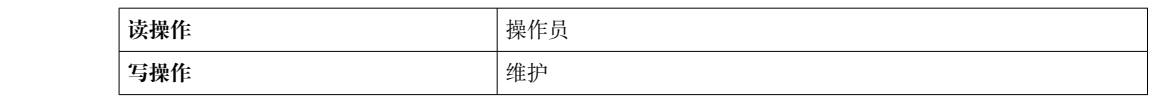

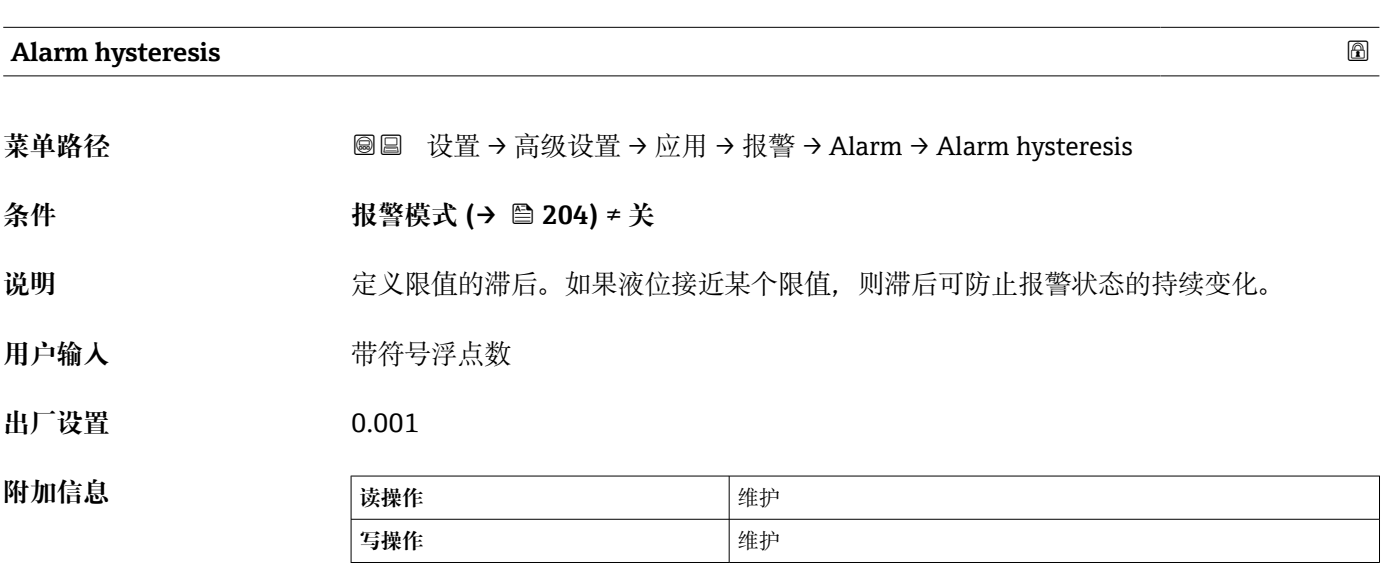

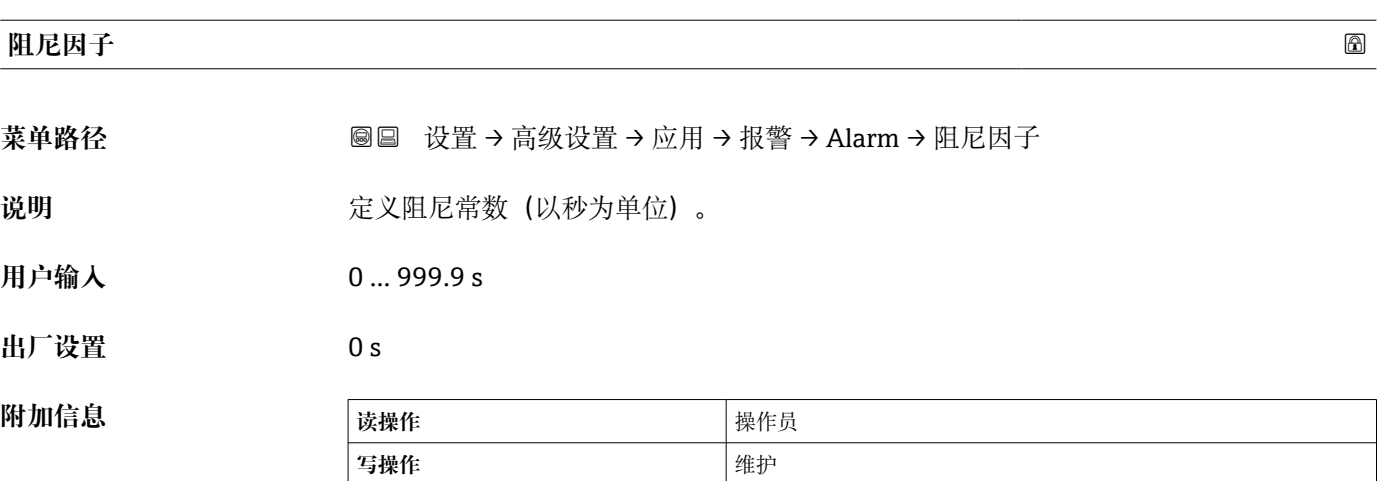

#### **"安全设置" 子菜单**

```
菜单路径 ■■ 设置→高级设置→安全设置
```
## 菜单路径 圖圖 设置 → 高级设置 → 安全设置 → 失波输出模式 说明 **说出某事的** 设置发生回波丢失时的输出响应。 **附加信息 读操作** 操作员 **写操作 インストランス おおおお 服务 选项说明**

**失波输出模式 无效的** 

#### • **最近有效值** 保留出现回波前的最后一个值。 • **报警** 仪表触发报警。

## **失波延迟时间**

菜单路径 <sup>33</sup>回 设置 → 高级设置 → 安全设置 → 失波延迟时间

**说明 失波至再次显示输出的时间间隔** 

**用户输入** 0 … 99999.9 s

**出厂设置** 60.0 s

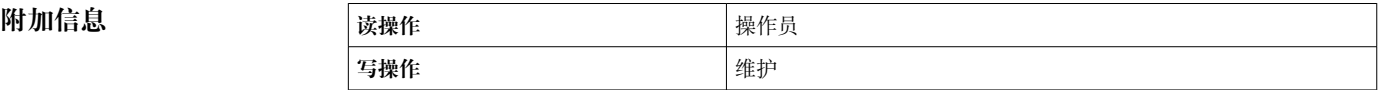

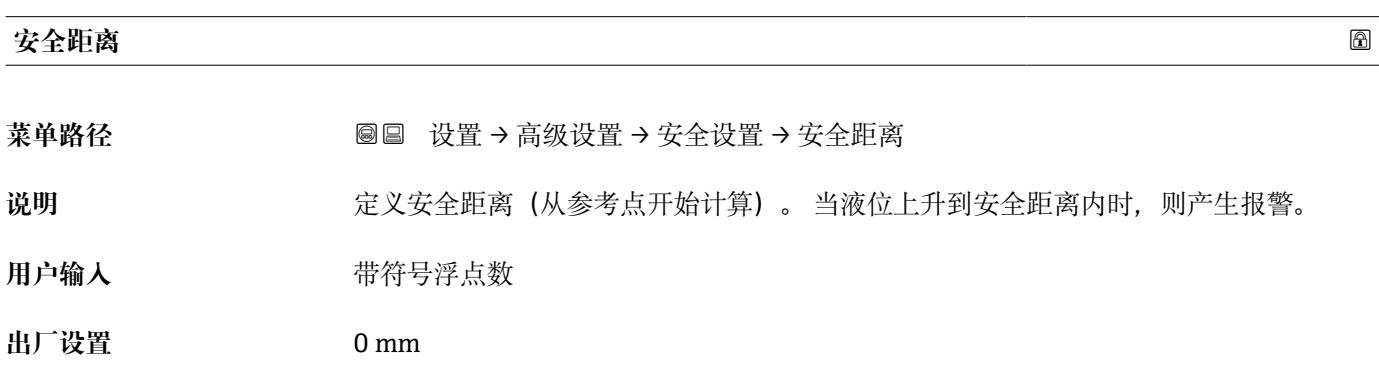

#### **附加信息**

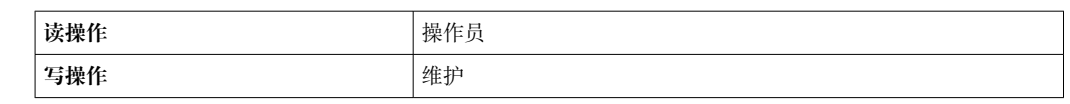

#### **"传感器组态" 子菜单**

菜单路径 圖圖 设置→ 高级设置→ 传感器组态

#### **导波管直径**

菜单路径 → マンの国 设置→ 高级设置→ 传感器组态→ 导波管直径

说明 **说明 医心理** 有效的 计数值 计多级管直径。

用户输入 **No. 2000** 

**出厂设置** 150 mm

**附加信息 读操作** 操作员

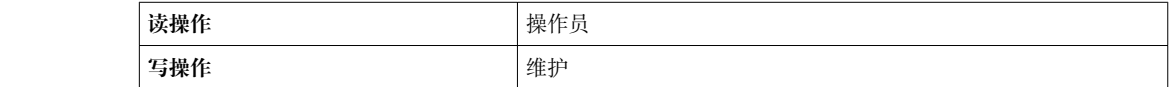

#### **"信息" 子菜单**

菜单路径 圖圖 设置 → 高级设置 → 传感器组态 → 信息

## **信号强度 菜单路径** 设置 → 高级设置 → 传感器组态 → 信息 → 信号强度 说明 **2000** · 国示物位信号质量

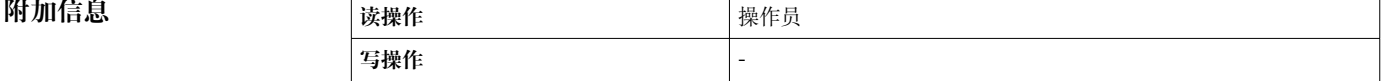

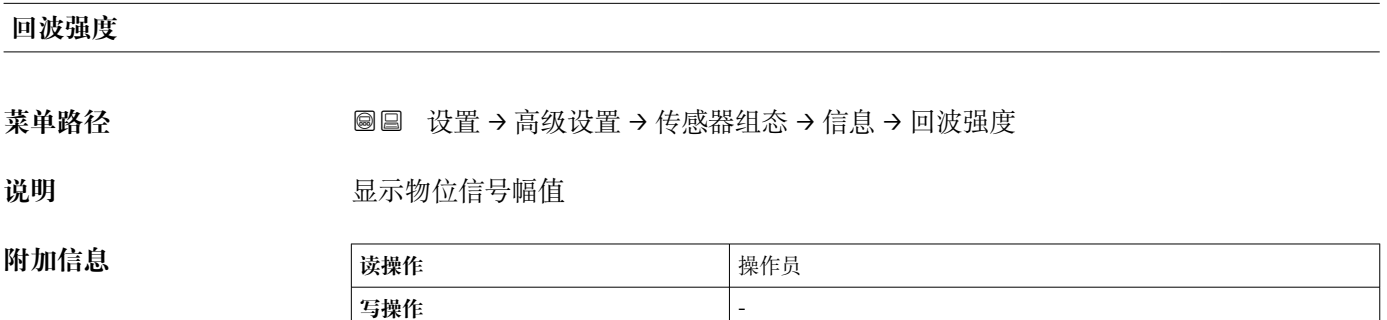

**距离**

# **相对回波强度** 菜单路径 圖圖 设置 → 高级设置 → 传感器组态 → 信息 → 相对回波强度 **说明** 显示被评估物位信号的相对回波幅度(例如到评估曲线的距离)。 **附加信息 读操作** 操作员 **写操作** - The set of the set of the set of the set of the set of the set of the set of the set of the set of the set of the set of the set of the set of the set of the set of the set of the set of the set of the set of the

#### **菜单路径** 设置 → 高级设置 → 传感器组态 → 信息 → 距离

说明 **说出某事的** 化表法兰下端面到介质表面的距离

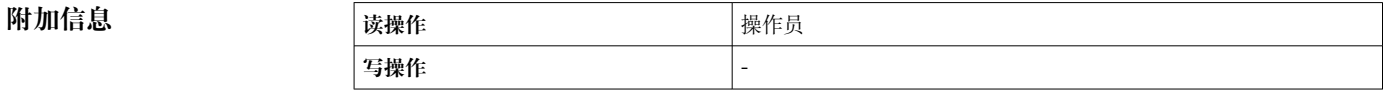

#### **"回波追踪" 子菜单**

菜单路径 圖圖 设置 → 高级设置 → 传感器组态 → 回波追踪

### **识别模式** 菜单路径 圖圖 设置 → 高级设置 → 传感器组态 → 回波追踪 → 识别模式 说明 **说明 医** 在义回波追踪的评估模式。 选择 **• 查找** ● 短期历史记录 • 关闭历史记录 出厂**设**置 短期历史记录 **附加信息 读操作** 操作员 **写操作** 维护 **选项说明** • **短期历史记录** 除静态算法外,还会连续生成和评估动态回波轨迹。 • **关闭历史记录** 仅以静态方式评估包络线。 **历史记录复位**

**菜单路径** 设置 → 高级设置 → 传感器组态 → 回波追踪 → 历史记录复位

说明 **说明 医** 医位回波追踪历史。

选择 **•** ● 复位已完成

- 重启回波追踪
- 删除历史记录

出厂设置<br> **出厂设置** 

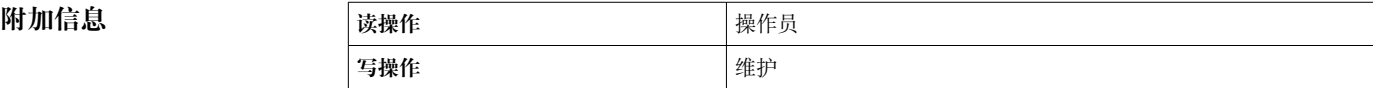

选项说明:

- 复位完成
- 不启动操作,仅为显示选项。复位操作完成后即可显示。
- 删除历史
- 回波追踪和罐体追踪被复位。
#### **"显示" 子菜单**

仅当仪表带现场显示单元时,方显示此菜单。

菜单路径 圖圖 设置→ 高级设置→显示

<span id="page-216-0"></span>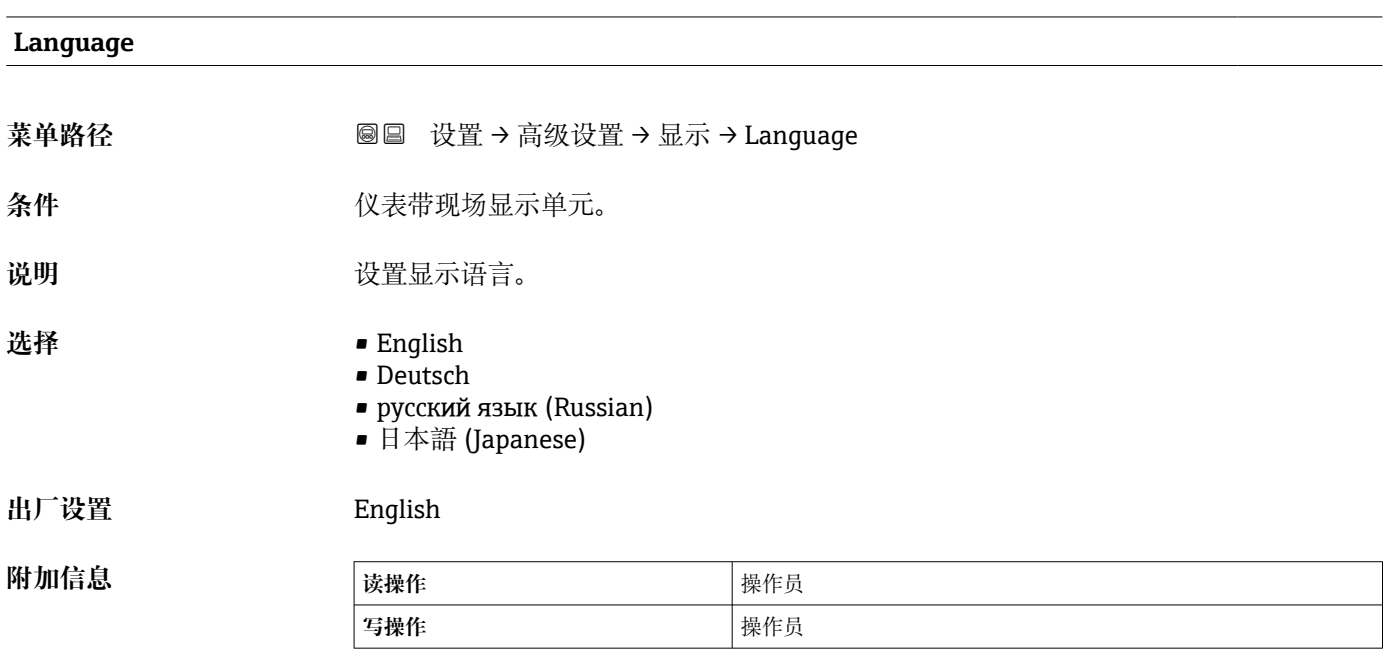

| 显示格式 |                                                                     |
|------|---------------------------------------------------------------------|
| 菜单路径 | 设置 → 高级设置 → 显示 → 显示格式<br>8 B                                        |
| 条件   | 仪表带现场显示单元。                                                          |
| 说明   | 选择显示模块中测量值的显示方式。                                                    |
| 选择   | ■1个数值(最大字体)<br>■ 1 个棒图+1 个数值<br>■ 2 个数值<br>■1个数值(大)+2 个数值<br>■ 4个数值 |
| 出厂设置 | 1个数值(最大字体)                                                          |
| 附加信息 | 4841.000<br>$\Box$ <sup>(1)</sup><br>mm                             |

 <sup>59 &</sup>quot;显示格式" = "1 个数值(最大字体)"

A0019963

A0019964

A0019968

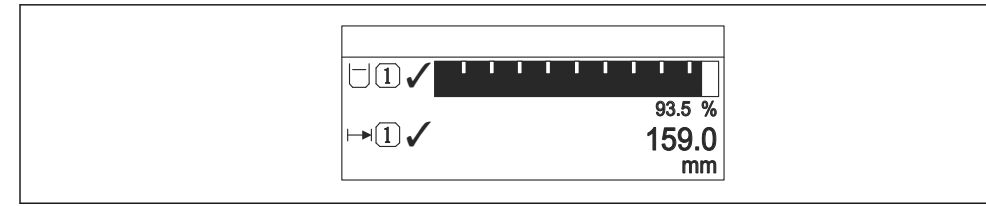

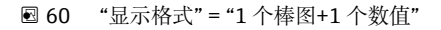

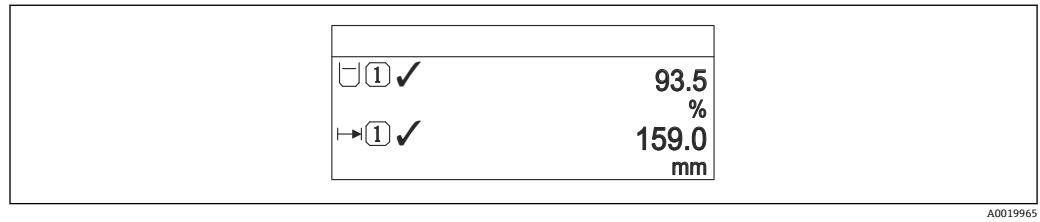

■ 61 "显示格式" = "2 个数值"

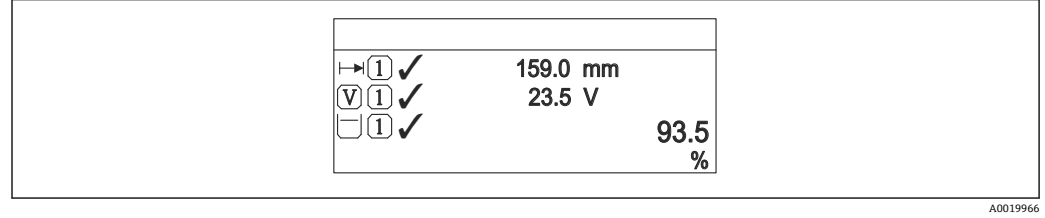

■ 62 "显示格式" = "1 个数值(大)+2 个数值"

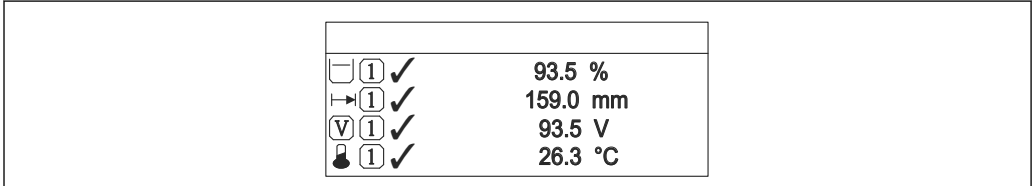

■ 63 "显示格式" = "4 个数值"

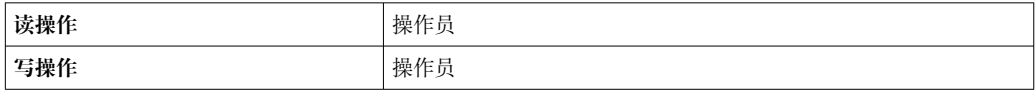

■ 显示值 1 ... 4 (→ <sup>△</sup> 218)参数确定显示界面显示的测量值以及显示顺序。

• 超出当前显示模式允许显示的测量值数量时,显示单元上交替显示。在**显示间隔时间** 参数 [\(→ 221\)](#page-220-0)中设置的下一次更改的显示时间。

<span id="page-217-0"></span>**218 Endress+Hauser 93.5 % 218 Endress-Hauser 93.5 % 218 End of the Control of the Control of the Control of the Control of the Control of the Control of the Control of the Control of the Control of the Control of the Con 显示值 1 … 4 菜单路径** 设置 → 高级设置 → 显示 → 显示值 1 条件 **不能的人员**在一个设备带现场显示单元。

说明 **说** 这样本地显示的测量值。

<span id="page-218-0"></span>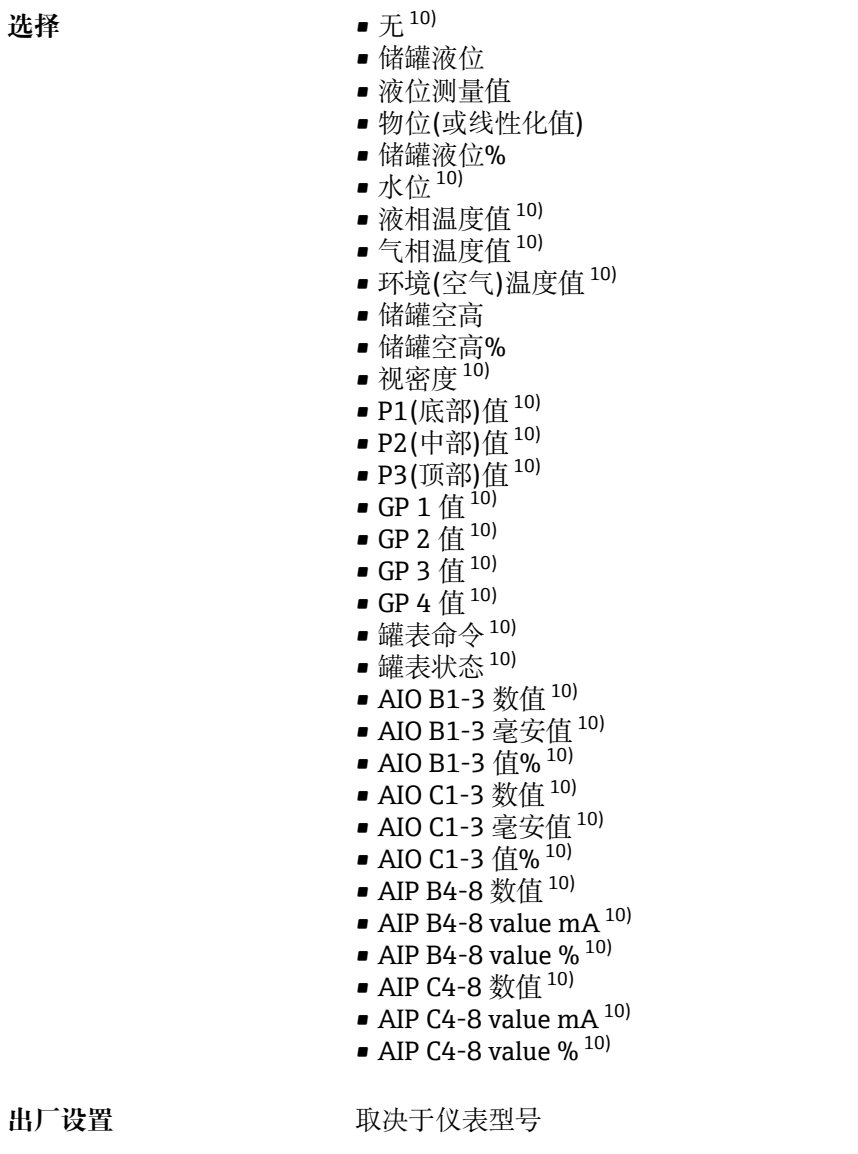

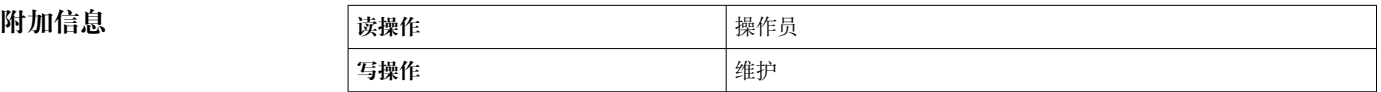

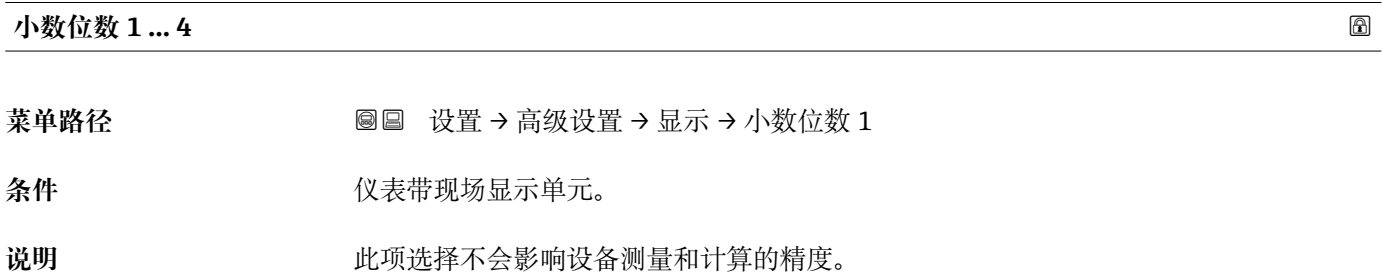

#### 10) 不适用**显示值 1** 参数

<span id="page-219-0"></span>选择 ■ x  $\blacksquare$  x.x  $\bullet$  x.xx • x.xxx • x.xxxx **出厂设置** x.x

**附加信息** 设置不会影响测量或设备的测量精度。

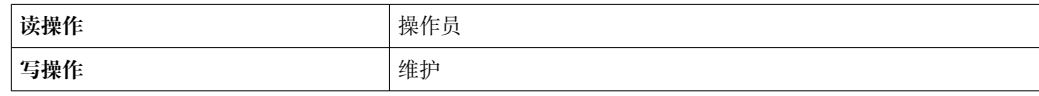

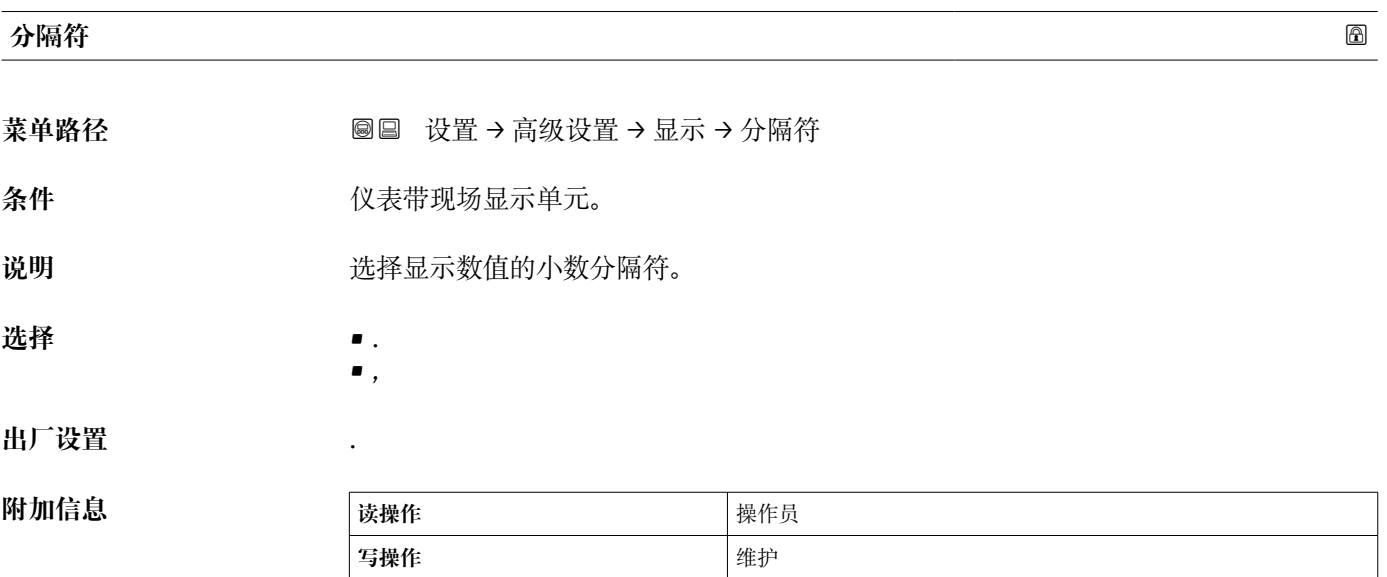

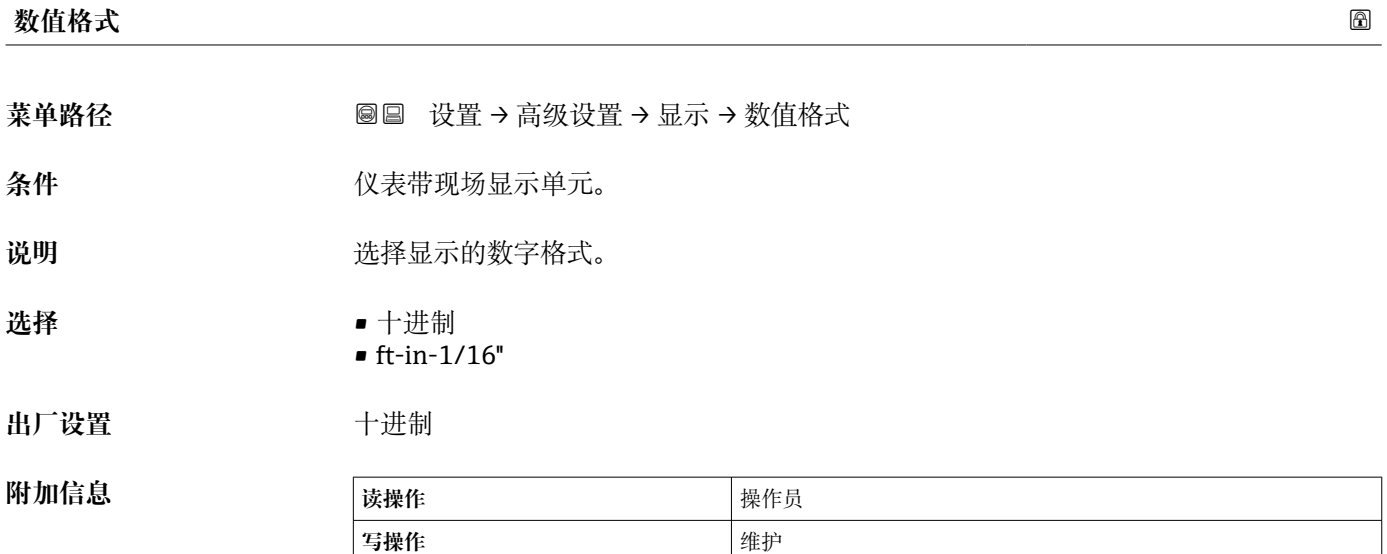

**ft-in-1/16''** 选项仅对距离值有效。

<span id="page-220-0"></span>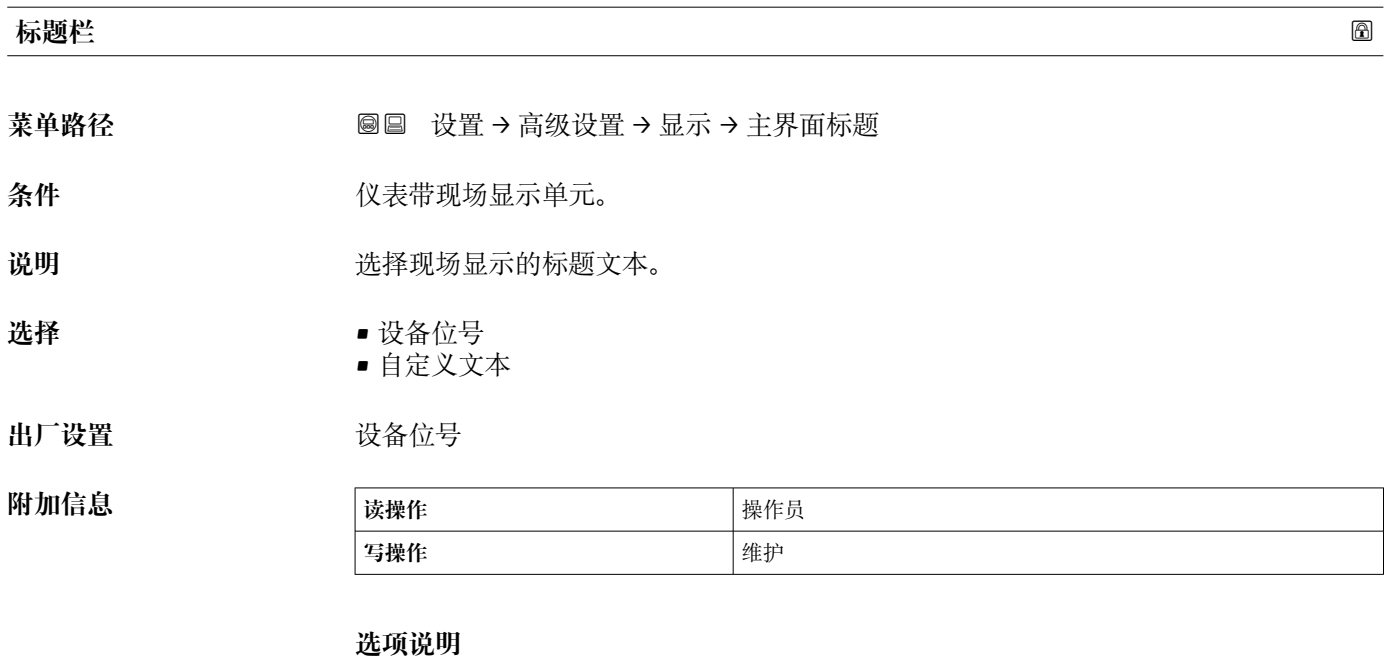

• **设备位号**

- 在**设备位号** 参数 [\(→ 116\)](#page-115-0)中设置标题栏内容。
- **自定义文本**
- 在**标题名称** 参数 (→ 221)中设置标题栏内容。

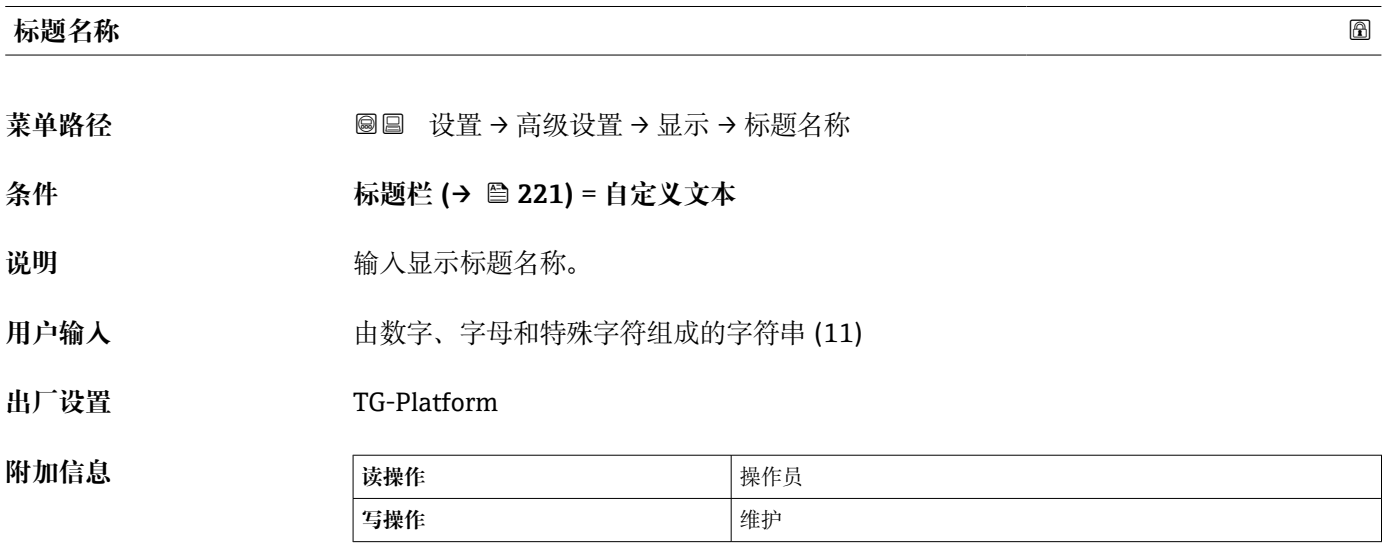

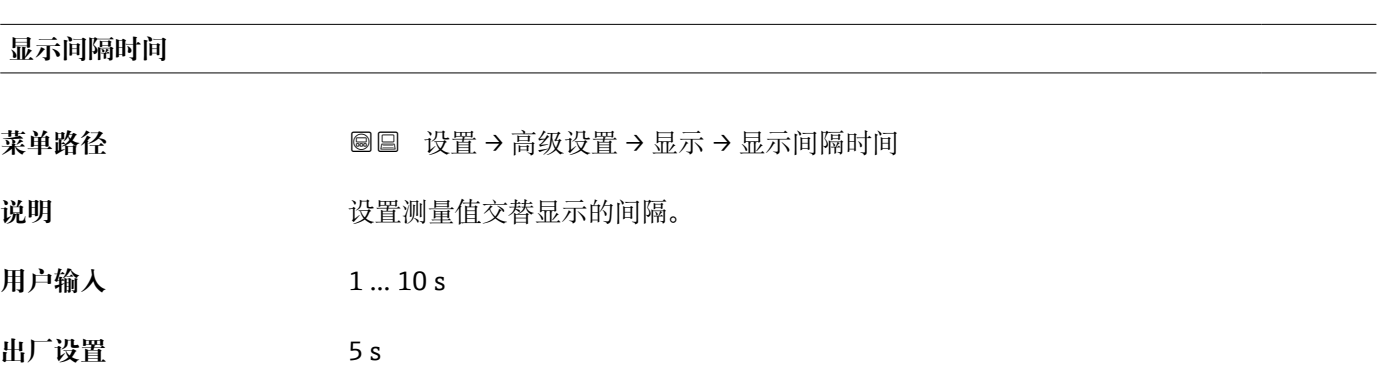

<span id="page-221-0"></span>附加信息 **2000年 12 亿**当所选测量值超过所选显示格式可同时显示的数值数量时,参数方有效。

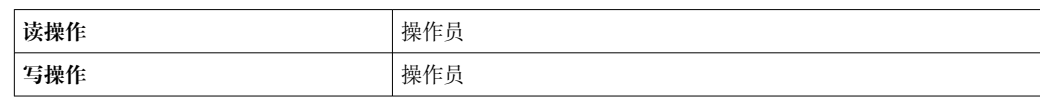

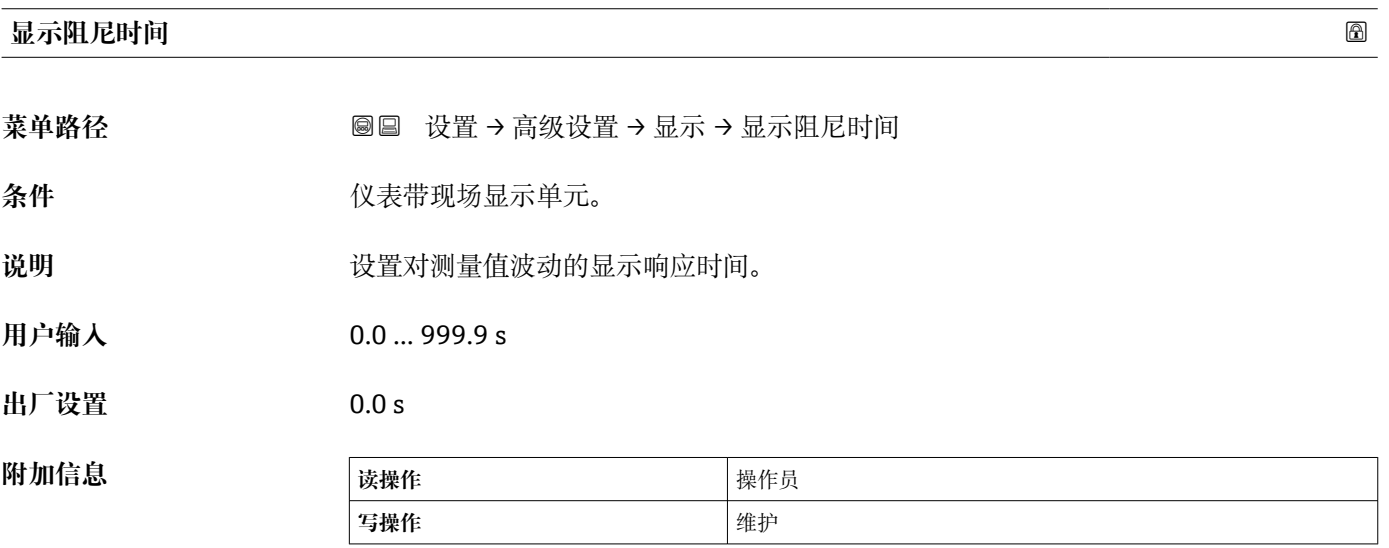

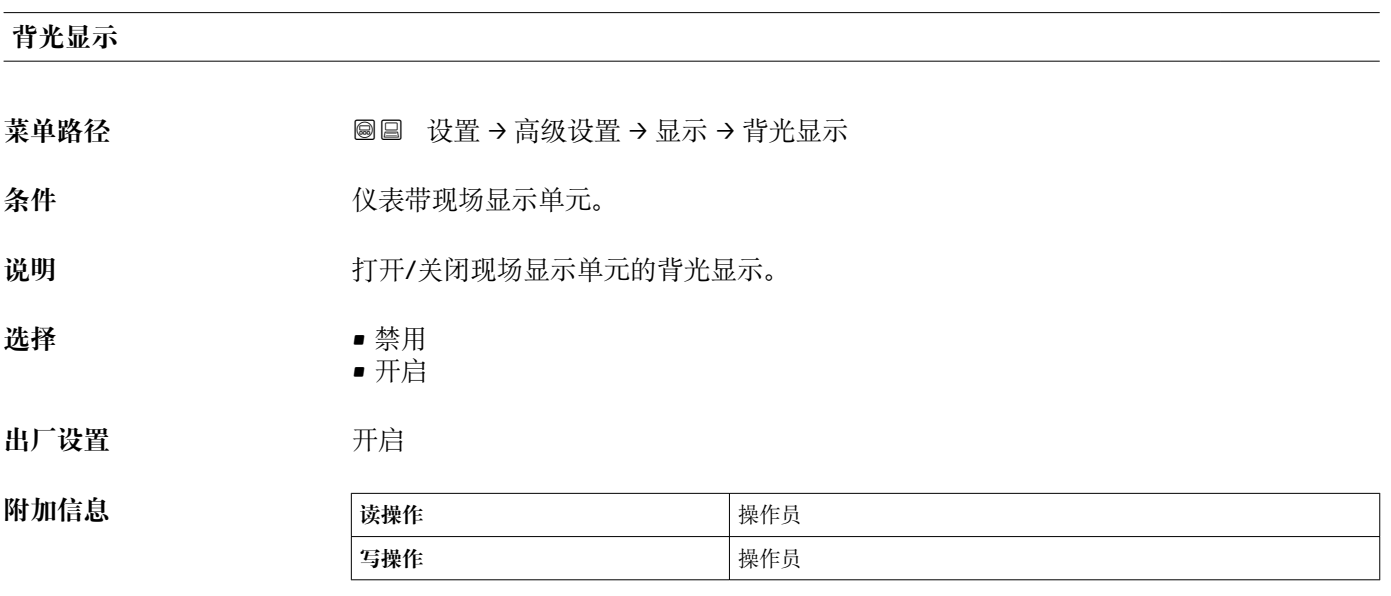

#### **显示对比度**

**菜单路径** 设置 → 高级设置 → 显示 → 显示对比度

条件 **不可以** 这一个人表带现场显示单元。

说明 **说明 医** 网络医疗分离条件 (比如光照强度或读数视角) 调节显示单元的显示对比度。

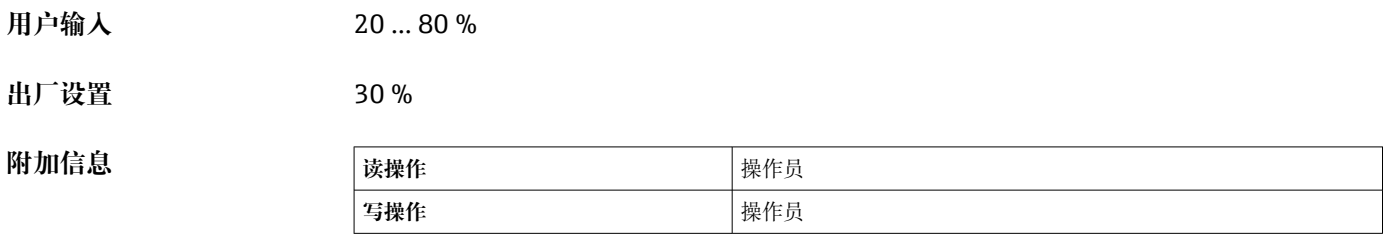

### **"系统单位" 子菜单**

```
菜单路径      圖圖 设置 → 高级设置 → 系统单位
```
<span id="page-223-0"></span>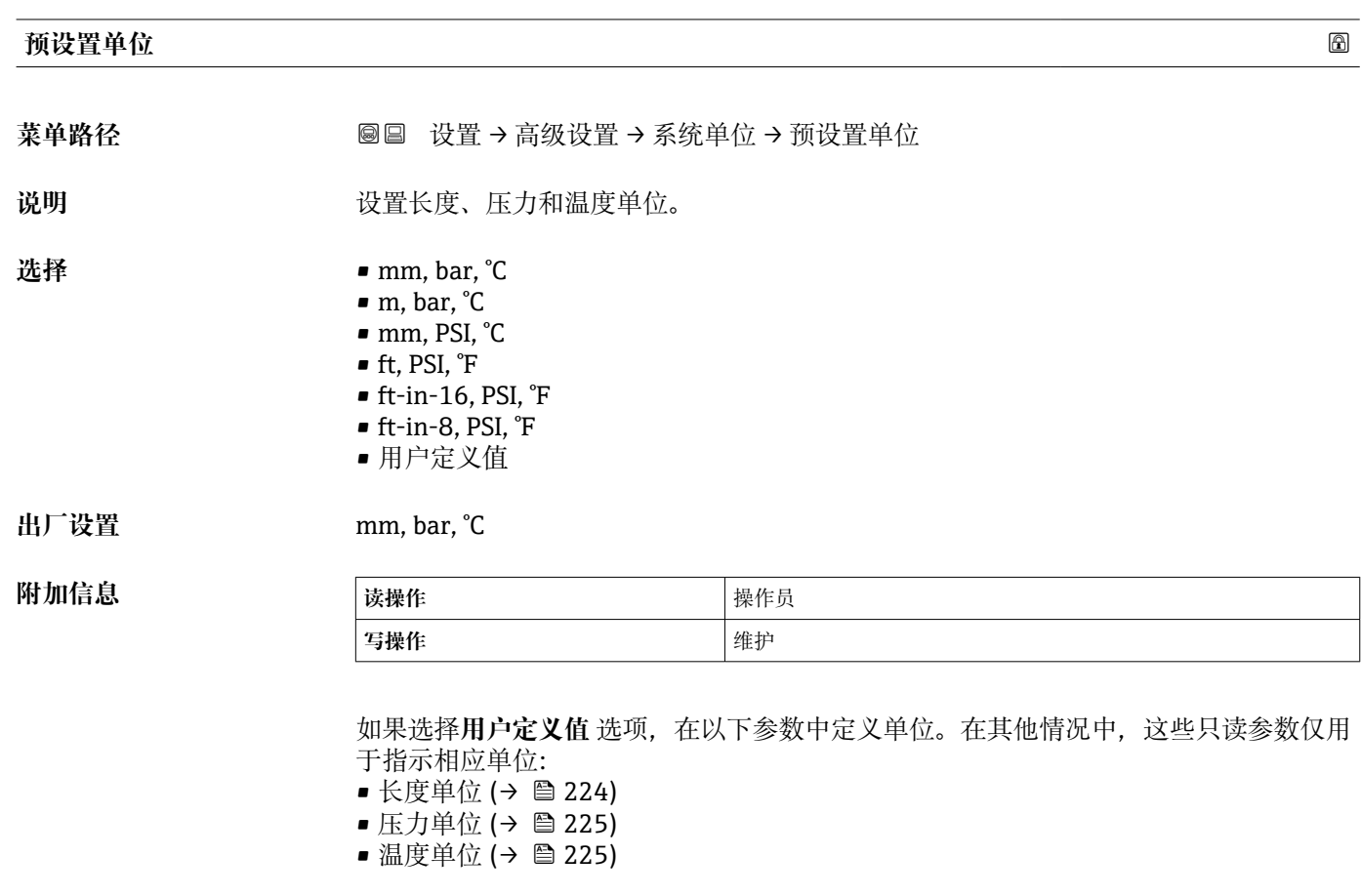

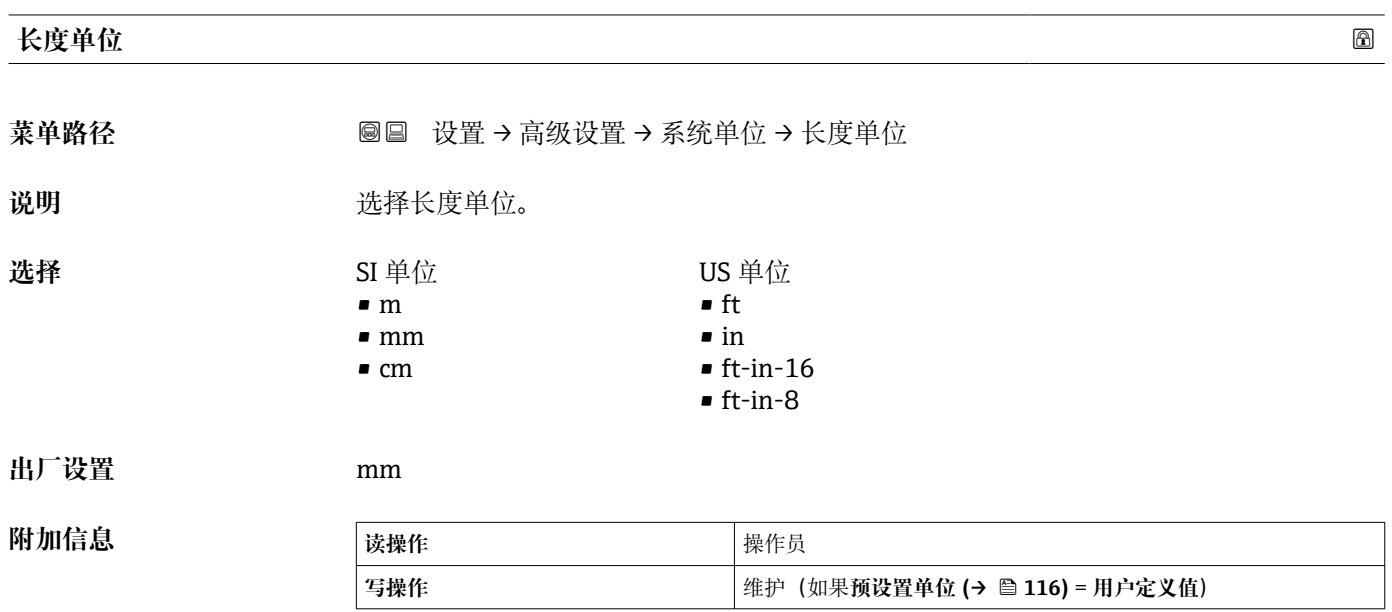

<span id="page-224-0"></span>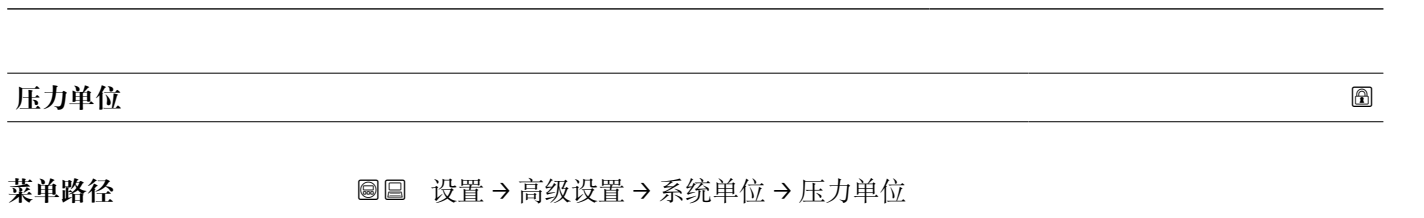

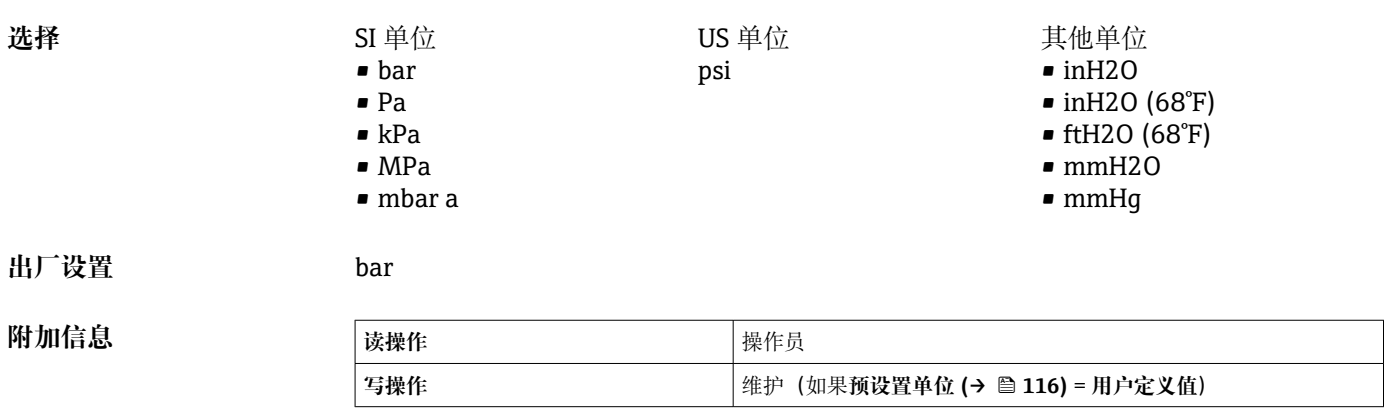

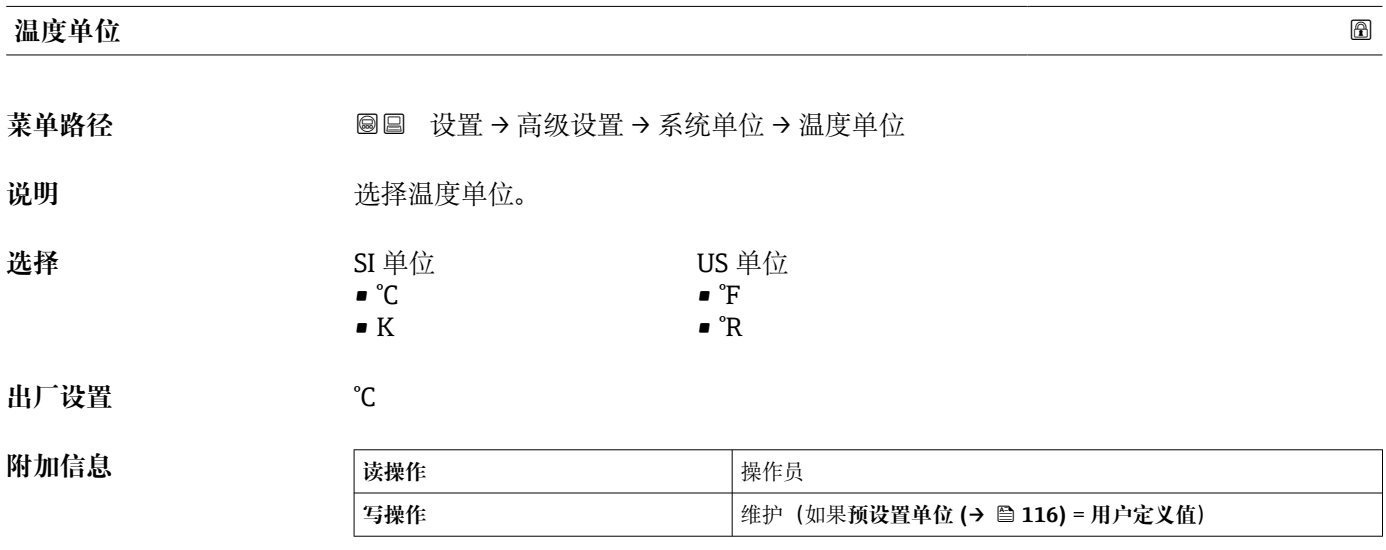

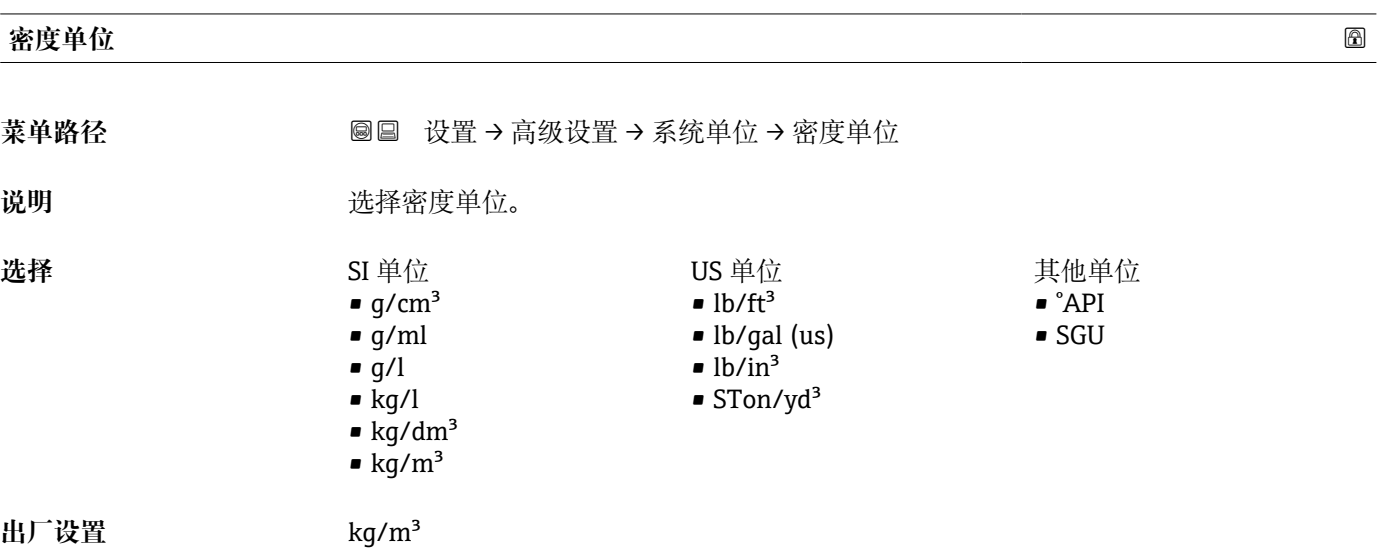

### **附加信息**

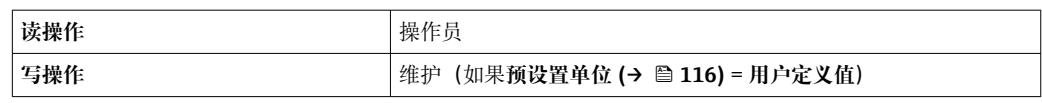

#### **"日期/时间" 子菜单**

菜单路径 ◎ ◎ 设置→ 高级设置→ 日期/时间

<span id="page-226-0"></span>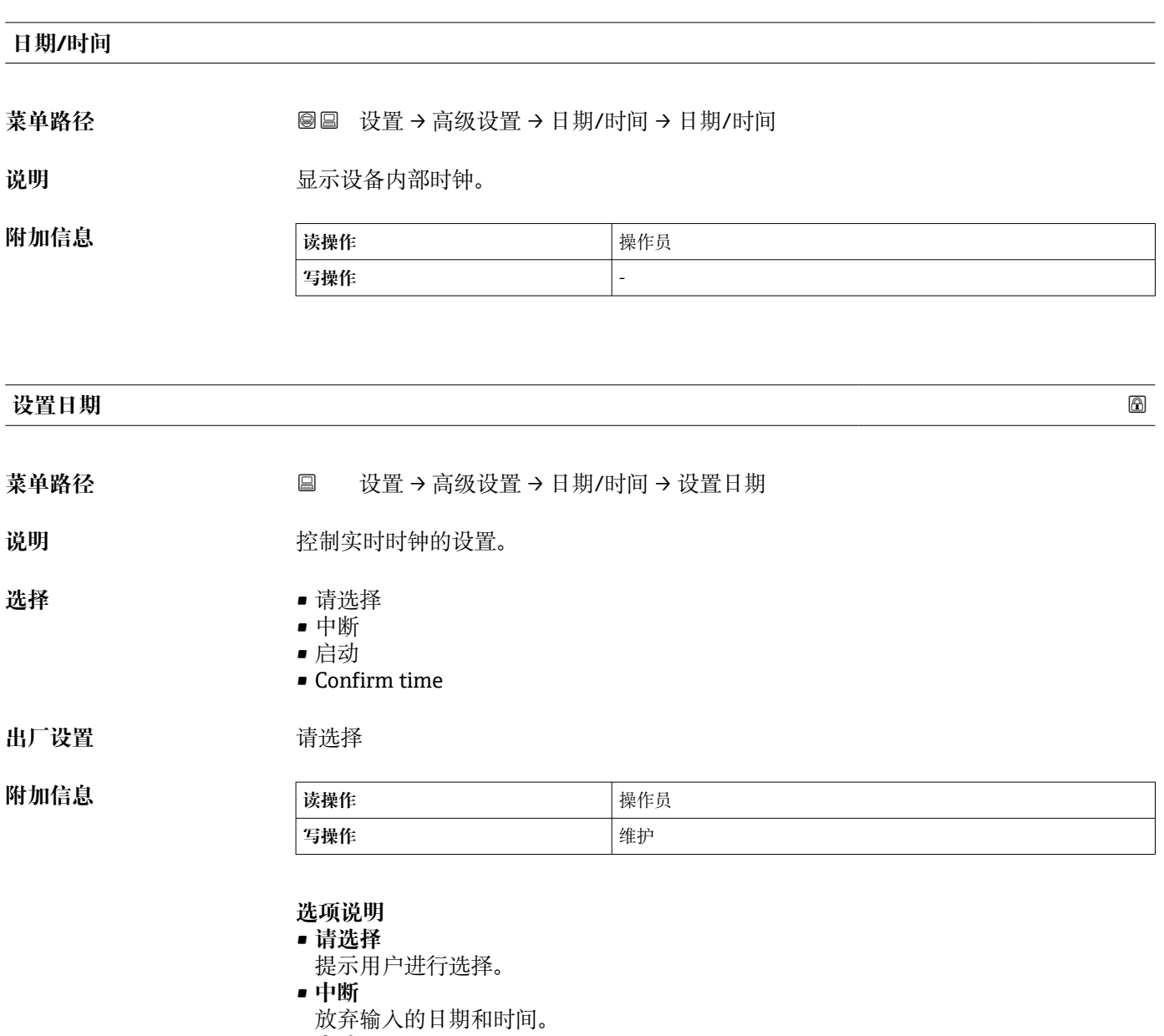

• **启动** 开始设置实时时钟。 • **Confirm time** 实时时钟设置为输入的日期和时间。

**年**

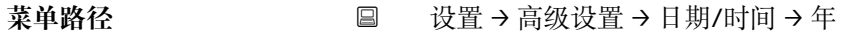

条件 设置日期 (→ △27) = 启动

<span id="page-227-0"></span>**说明** 输入当前年份。

**用户输入** 2016 … 2079

**出厂设置** 2016

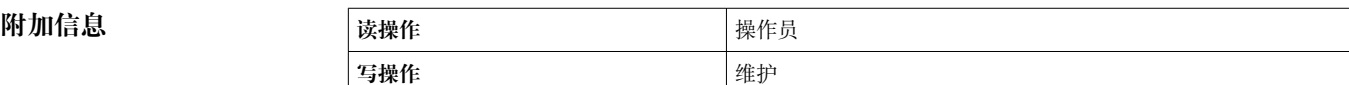

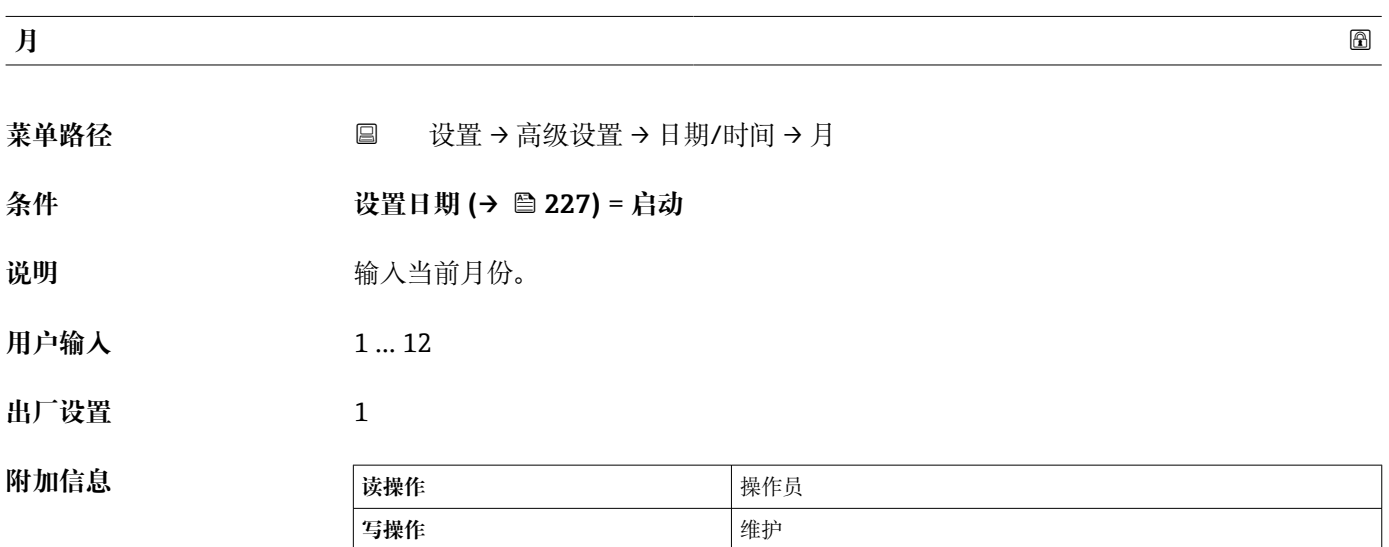

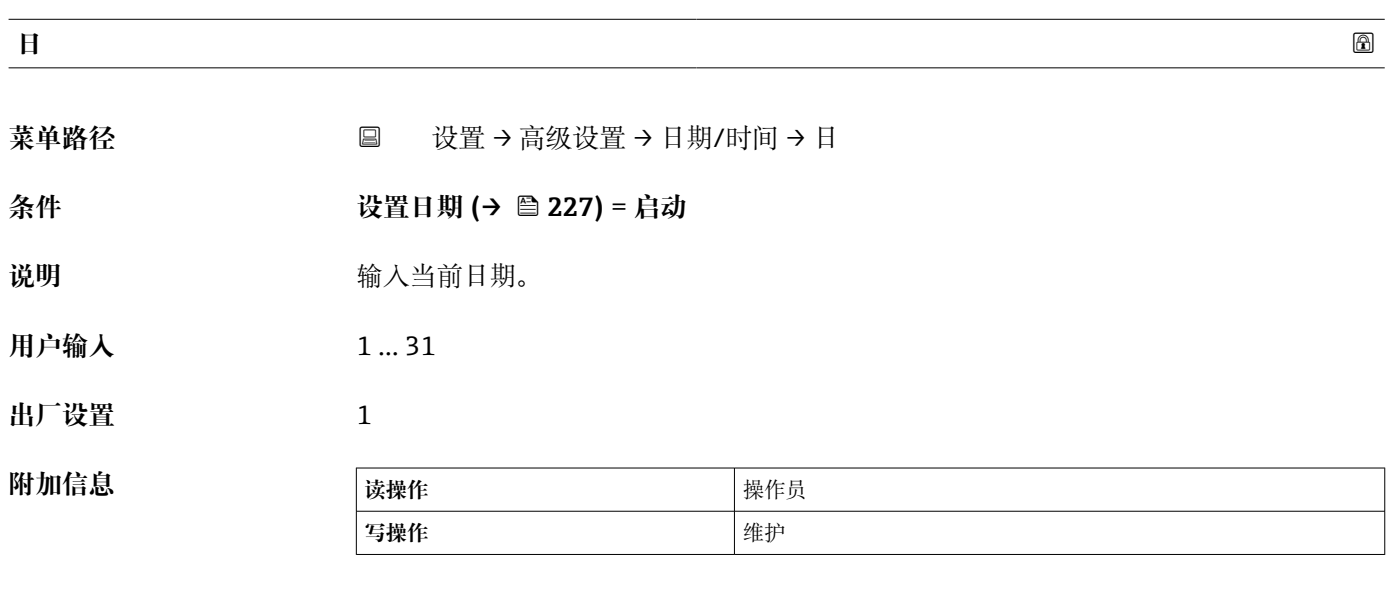

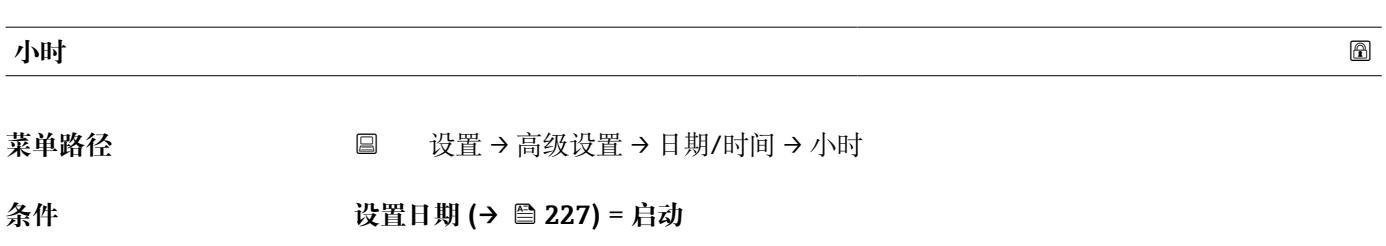

<span id="page-228-0"></span>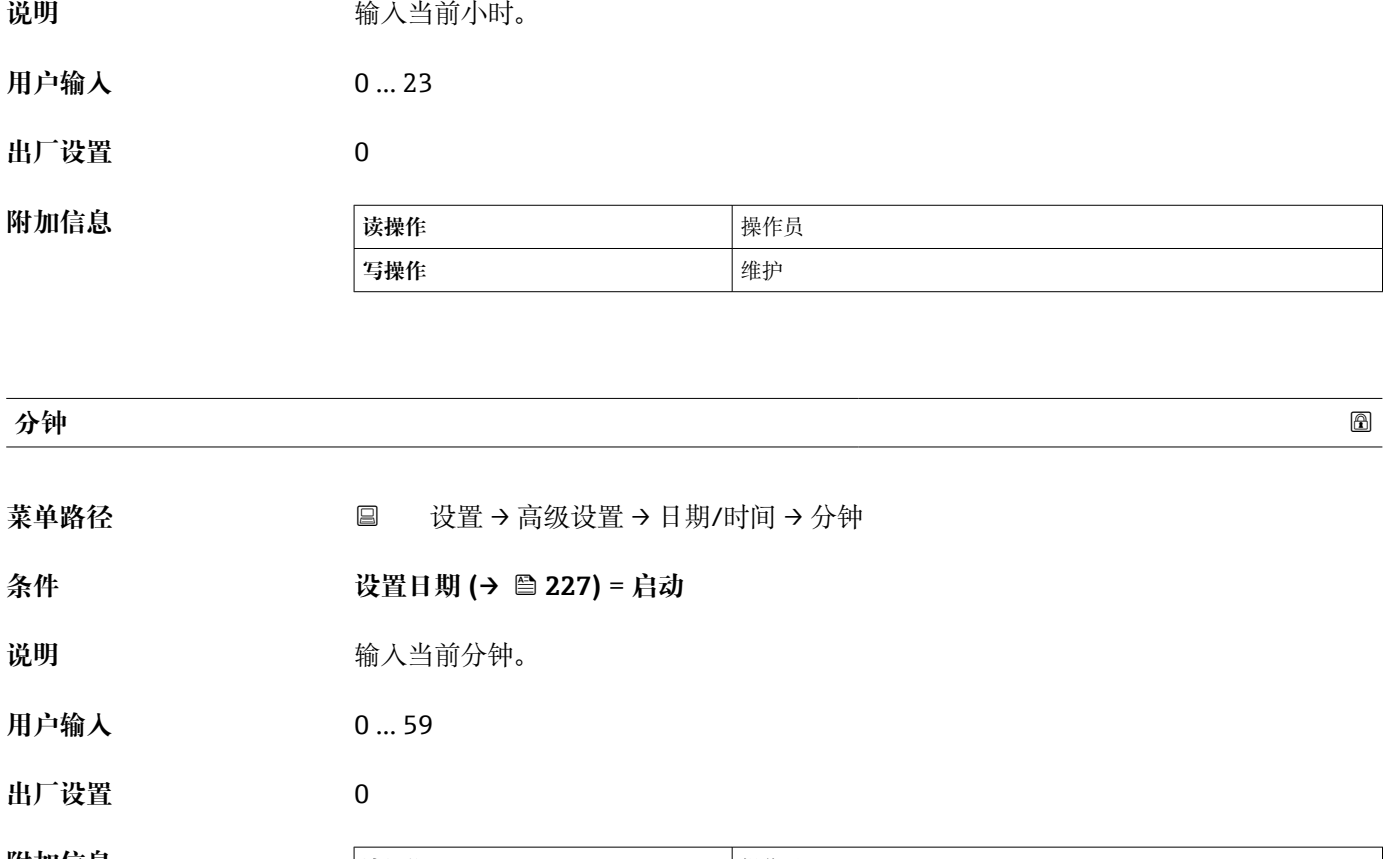

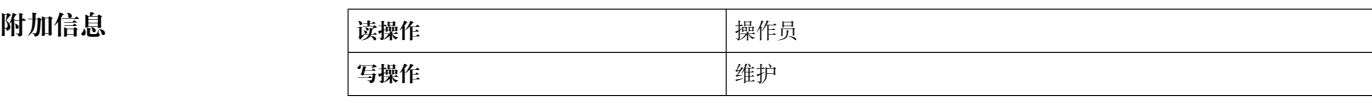

<span id="page-229-0"></span>**"SIL 序列确认" 向导**

- **{1 ·** 带 SIL 或 WHG 认证的设备才具有 SIL 序列确认 向导 (订购选项 590: "附加认 证",选型代号 LA:"SIL"或 LC:"WHG 溢出保护"),当前**未**处于 SIL 或 WHG 锁 定状态。
	- **SIL 序列确认** 向导需要按照 SIL 或 WHG 标准锁定设备。详细信息参见相应设备的 《功能安全手册》,介绍了锁定操作和设置向导功能参数。

菜单路径 圖圖 设置 → 高级设置 → SIL 序列确认

#### **"关闭 SIL/WHG" 向导**

- **← 带 SIL 或 WHG 认证的设备才具有关闭 SIL/WHG** 向导(订购选项 590: "附加认 证", 选型代号 LA: "SIL"或 LC: "WHG 溢出保护"), 当前处于 SIL 或 WHG 锁定 状态。
	- **关闭 SIL/WHG** 向导需要按照 SIL 或 WHG 标准解除锁定设备。详细信息参见相应 设备的《功能安全手册》,介绍了锁定操作和设置向导功能参数。

菜单路径 圖圖 设置 → 高级设置 → 关闭 SIL/WHG

### **"管理员" 子菜单**

菜单路径 ■ 设置→高级设置→管理员

<span id="page-230-0"></span>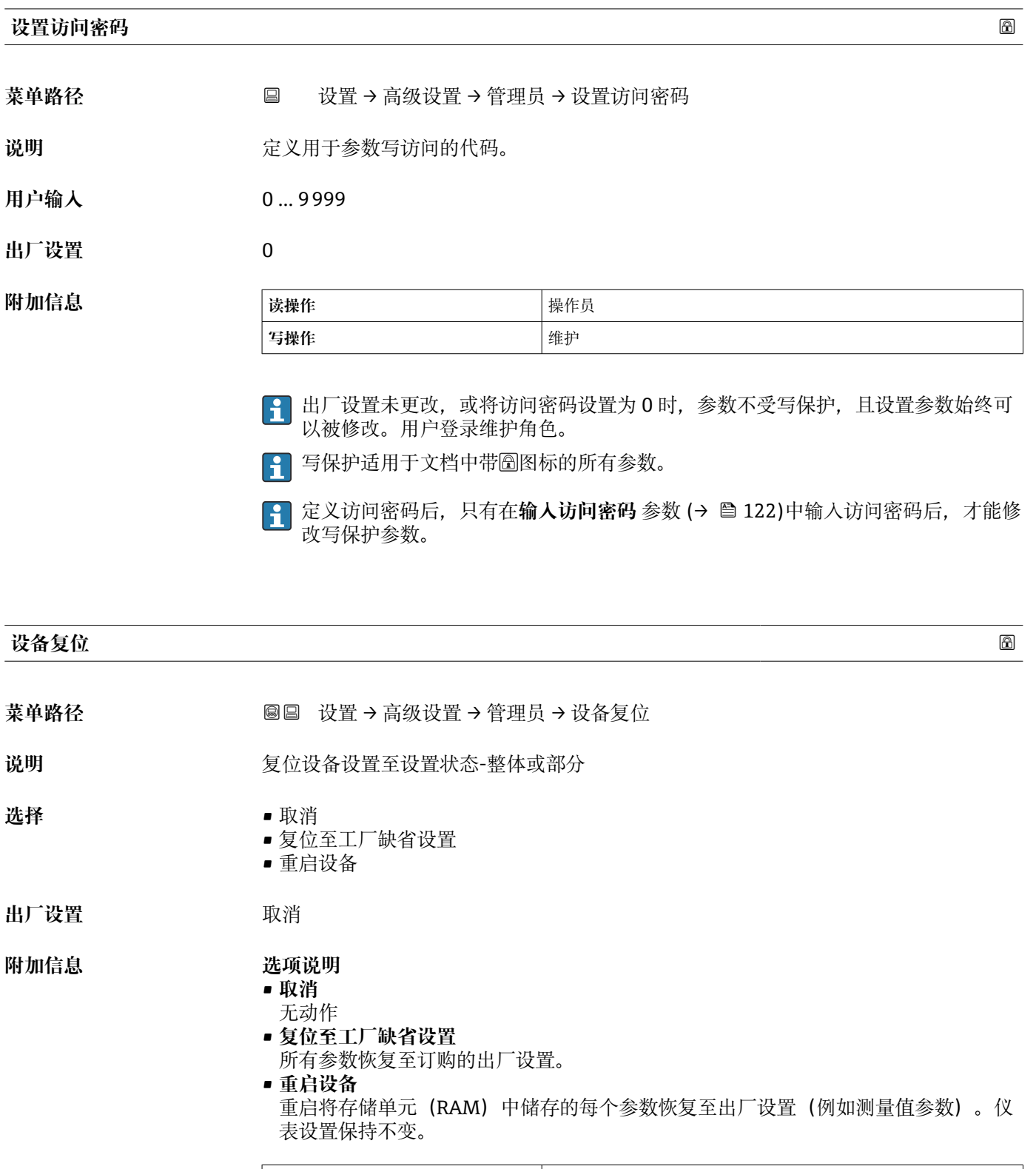

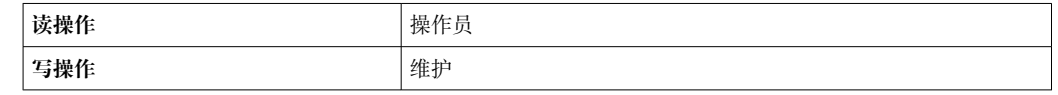

### **15.4 "诊断" 菜单**

菜单路径 图图 诊断

<span id="page-231-0"></span>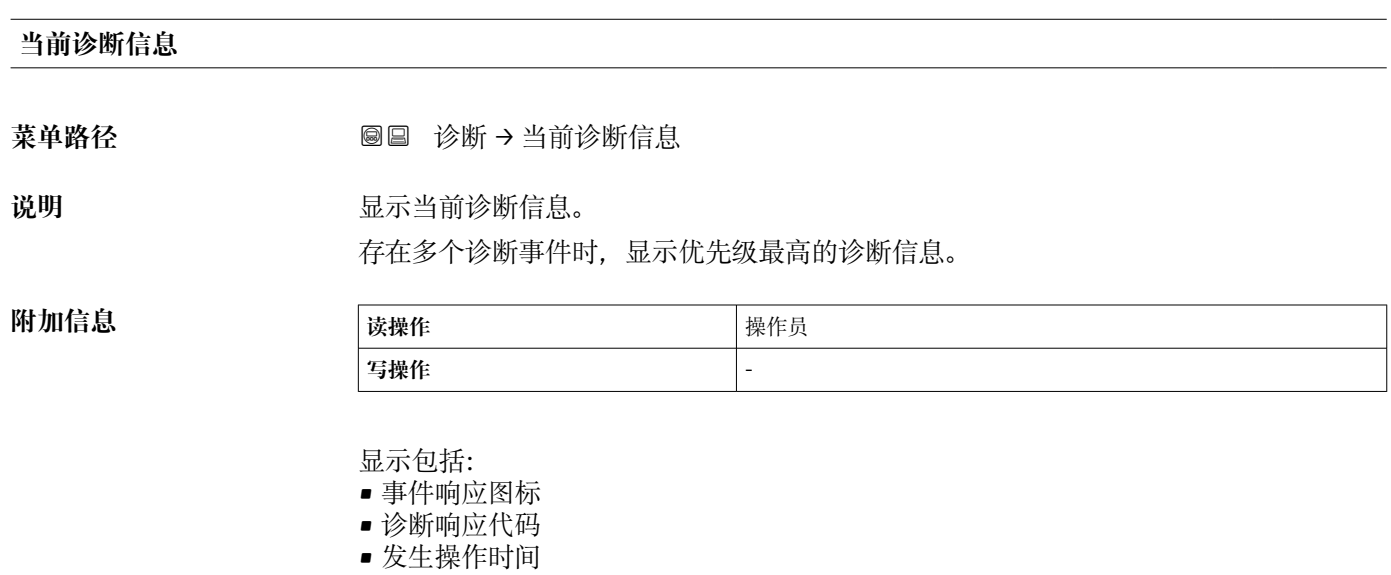

- 事件文本
- 同时出现多条信息时,显示优先级最高的信息。
- 可能原因和补救措施可通过显示界面上的 图标查看。

# **时间戳 菜单路径** 诊断 → 时间戳 说明 **说明 医** 对于 显示当前诊断信息的时间戳。 **附加信息 读操作** 操作员

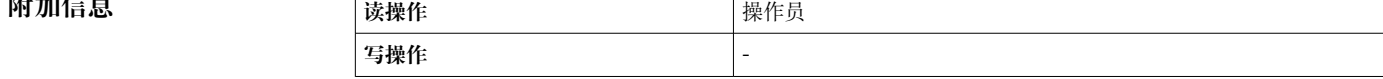

#### **上一条诊断信息**

**菜单路径** 诊断 → 上一条诊断信息

说明 **说明 医** 这是示上一条诊断事件的诊断信息。

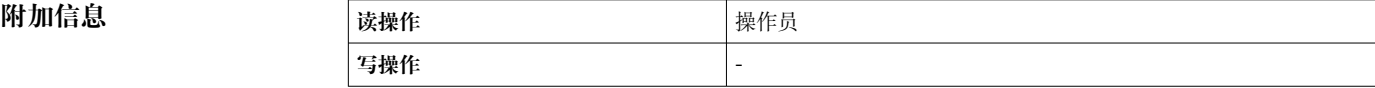

<span id="page-232-0"></span>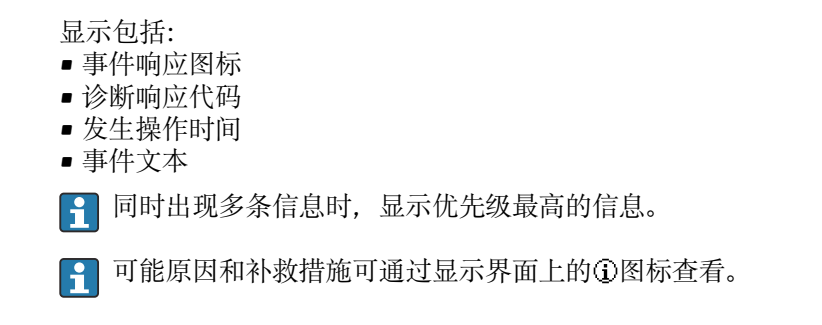

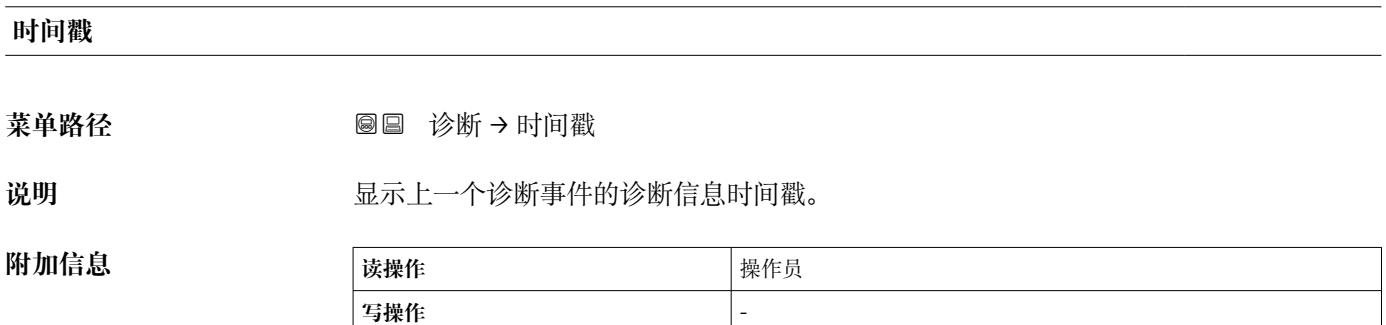

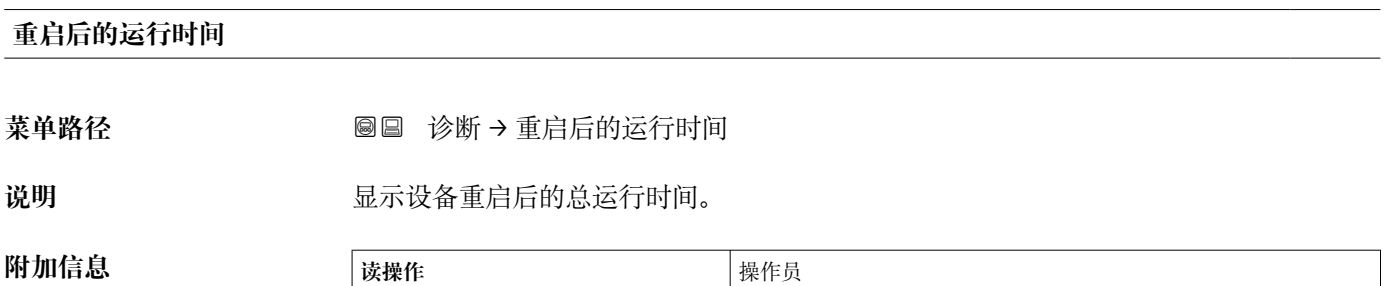

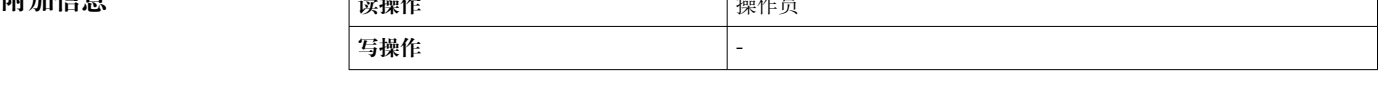

#### **运行时间**

**附加信息** 

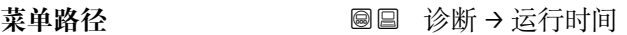

说明 **说明 医**示仪表的总运行时间。

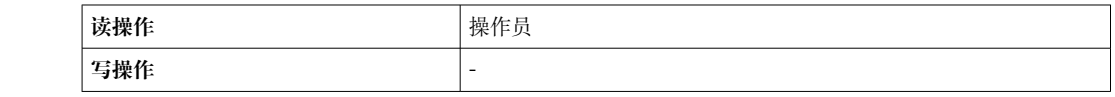

#### **日期/时间**

**菜单路径** 诊断 → 日期/时间

说明 **2000年 计算机** 显示设备内部时钟。

Endress+Hauser 233

### **附加信息**

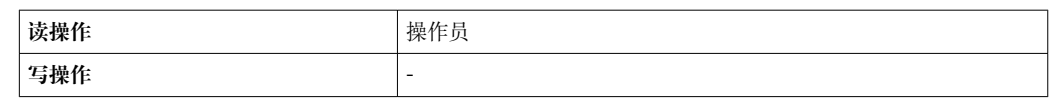

### **15.4.1 "诊断列表" 子菜单**

菜单路径 ■■ 诊断 → 诊断列表

<span id="page-234-0"></span>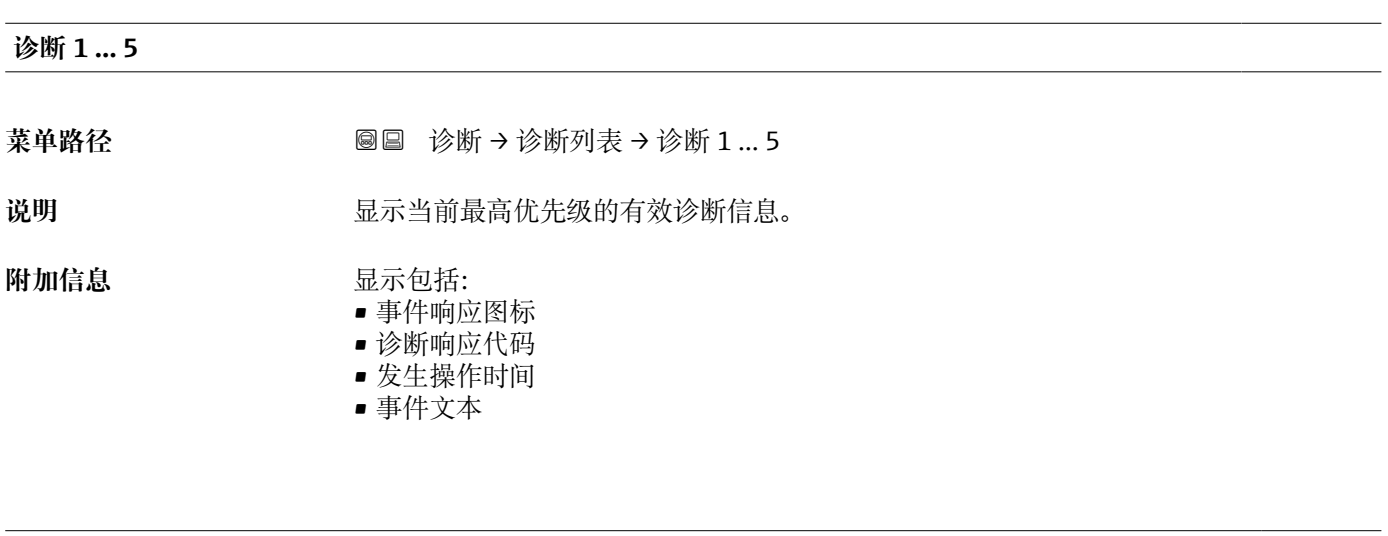

#### **时间戳 1 … 5**

**菜单路径** 诊断 → 诊断列表 → 时间戳 1 … 5

说明 **说** 这场信息的时间戳。

### **15.4.2 "设备信息" 子菜单**

菜单路径 ■■ 诊断→仪表信息

#### <span id="page-235-0"></span>**设备位号**

**菜单路径** 诊断 → 仪表信息 → 设备位号

说明 **说明 医** 这是最大仪表位号。

用户界面 **The Deam 计**由数字、字母和特殊字符组成的字符串

**出厂设置** - none -

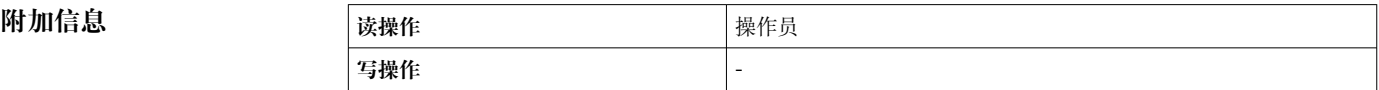

#### **序列号**

菜单路径 → <sub>◎ □</sub> 诊断 → 仪表信息 → 序列号

说明 **说明 医无子** 序列号是标识设备的唯一字符代码。 打印在铭牌上。 通过 app 可以查看所有设备文档。

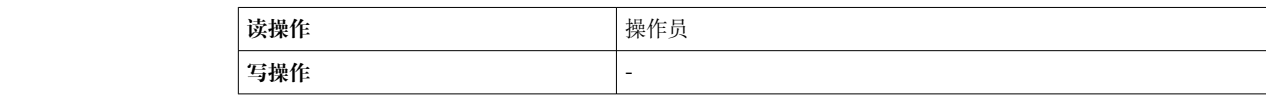

#### **固件版本号**

**附加信息 读操作** 操作员

菜单路径 **■■ 诊断→仪表信息→固件版本号** 

说明 **说明 医** 这是示设备当前固件版本号。

**附加信息 读操作** 操作员

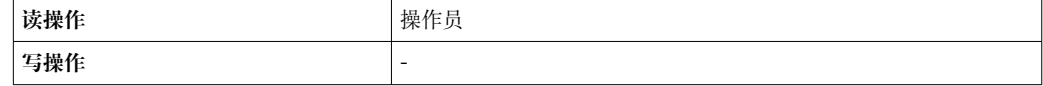

### <span id="page-236-0"></span>**固件 CRC**

菜单路径 **■■ 诊断→仪表信息→固件 CRC** 

说明 **说明 的复数**示固件 CRC 校验结果。

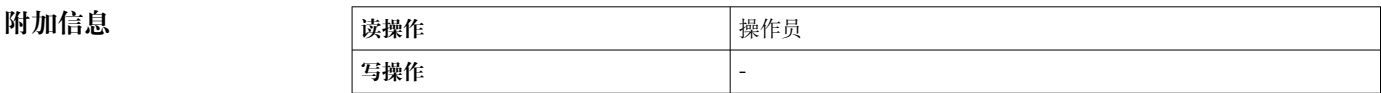

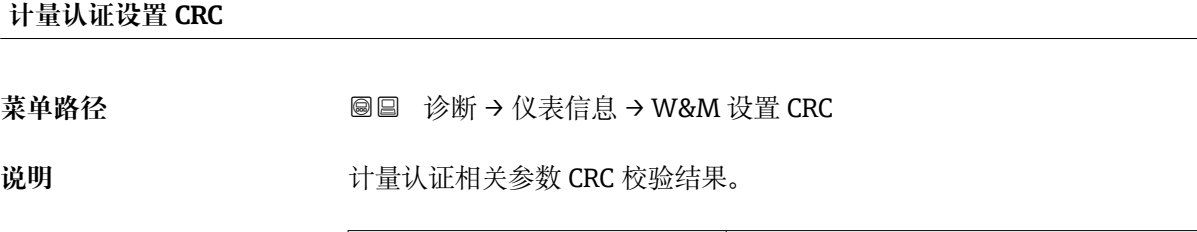

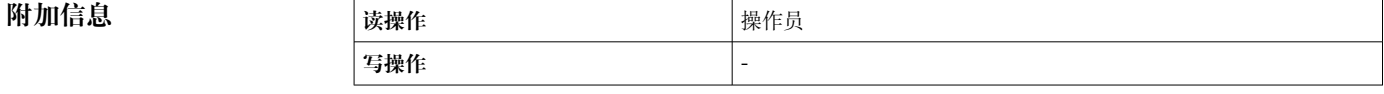

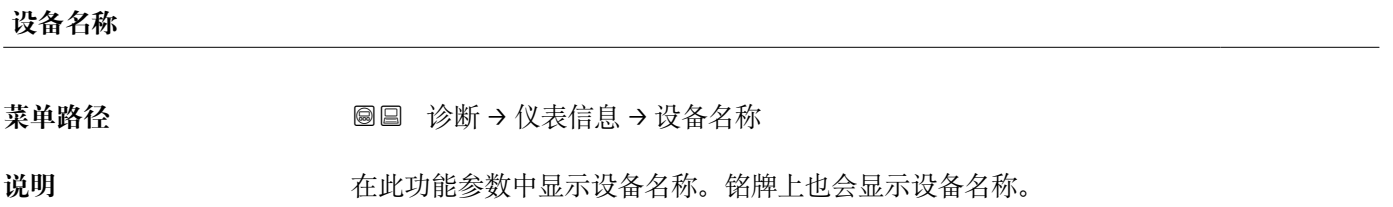

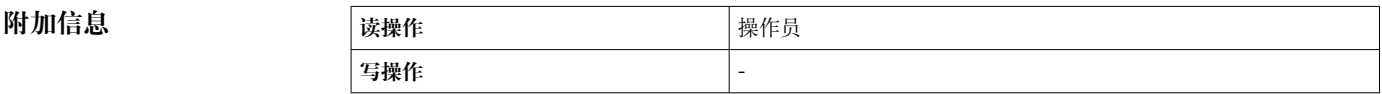

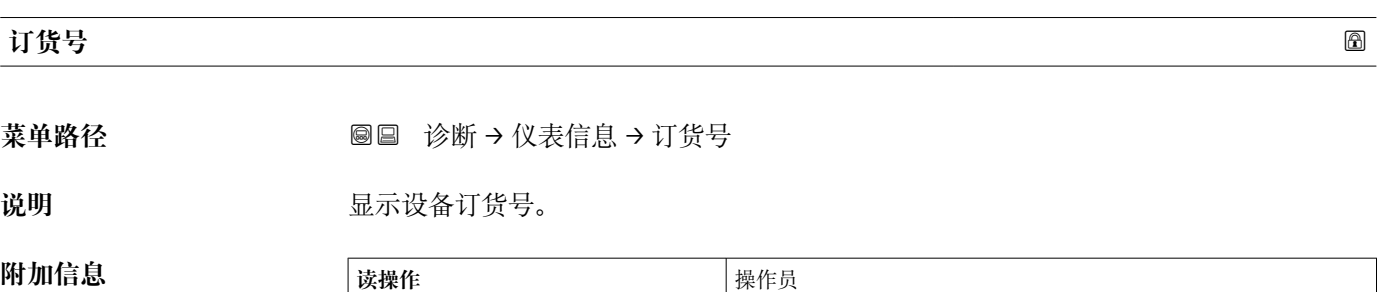

**写操作 No. 2018年11月11日 国务** 

#### <span id="page-237-0"></span>**扩展订货号 1 … 3**

**菜单路径** 诊断 → 仪表信息 → 扩展订货号 1

说明 **说明 医**示扩展订货号的三个部分。

用户界面 **The Dead of The Dead of The A** 由数字、字母和特殊字符组成的字符串

**附加信息** 

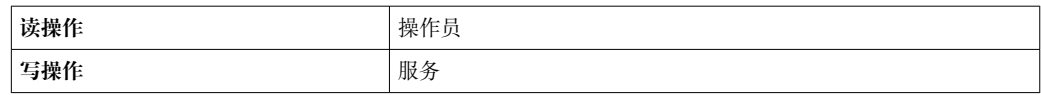

扩展订货号指示所有订购选项的所选选型代号,是仪表的唯一标识。

### **15.4.3 "仿真" 子菜单**

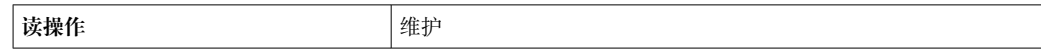

菜单路径 ◎ ◎ 诊断→仿真

<span id="page-238-0"></span>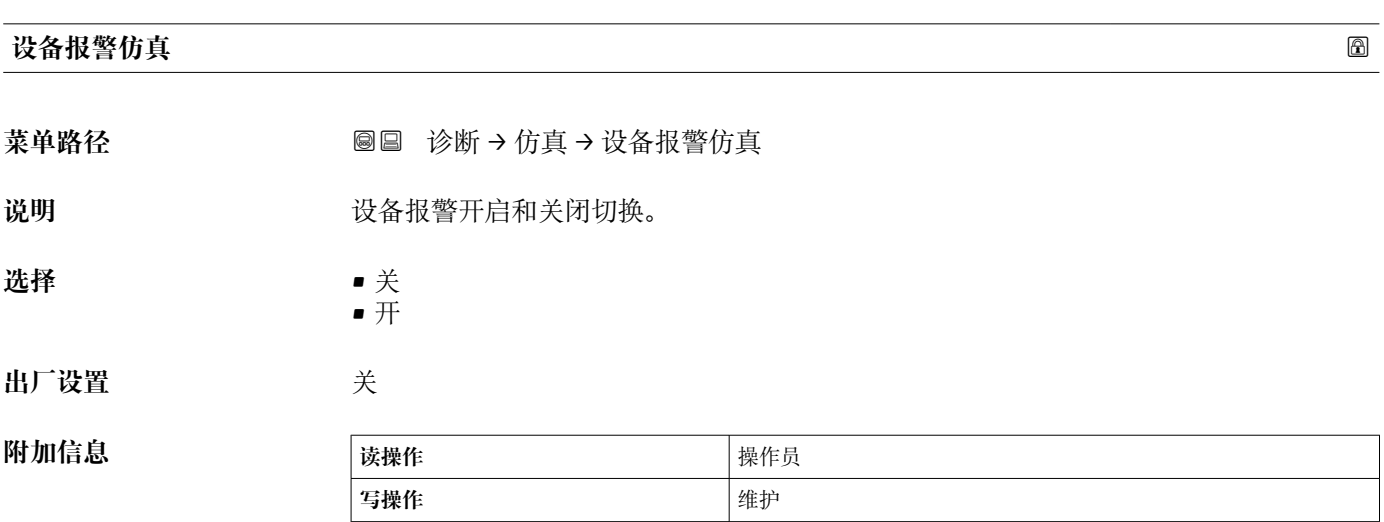

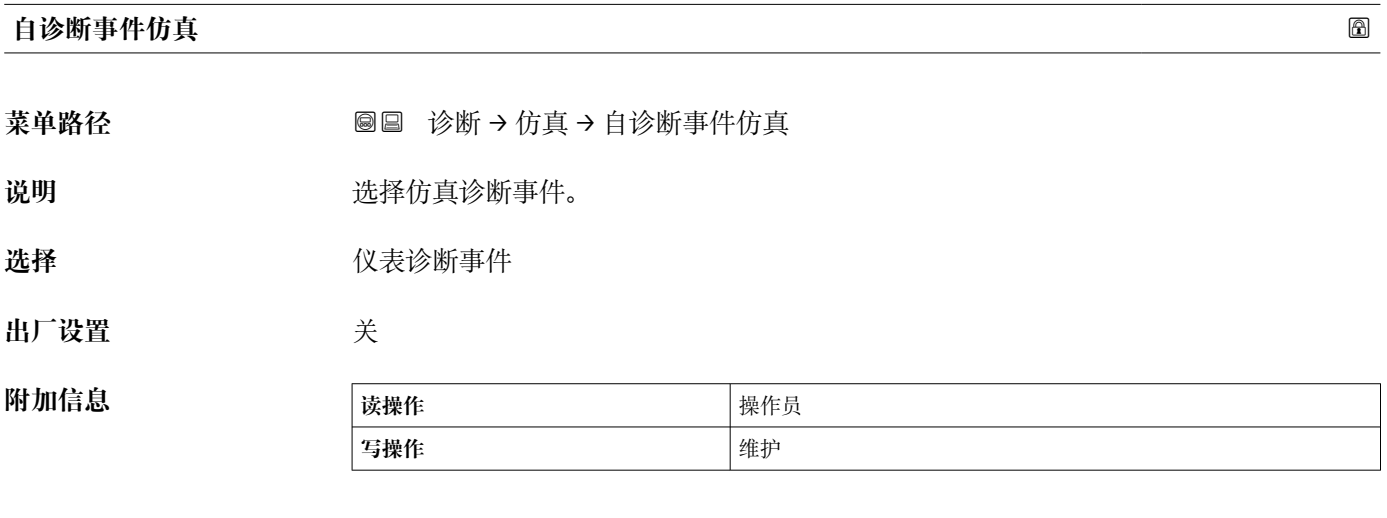

选择**关**中止仿真。

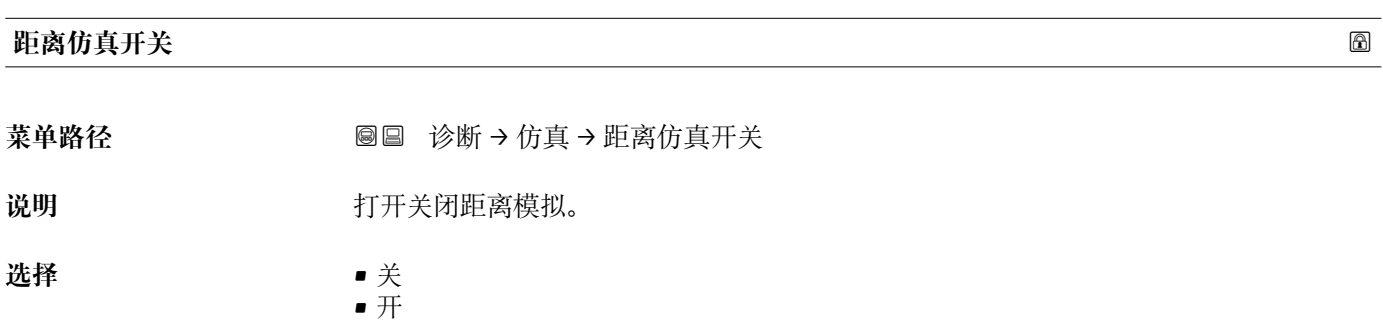

### <span id="page-239-0"></span>**出厂设置** 关

**附加信息 读操作** 操作员

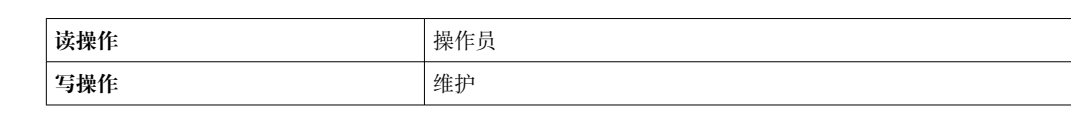

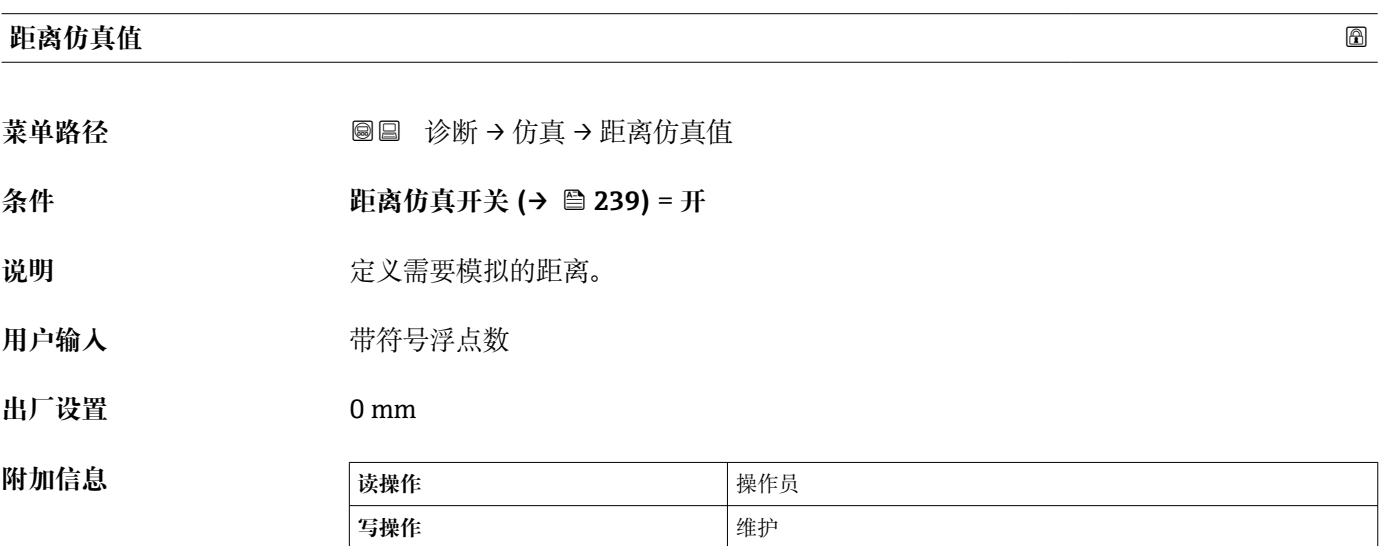

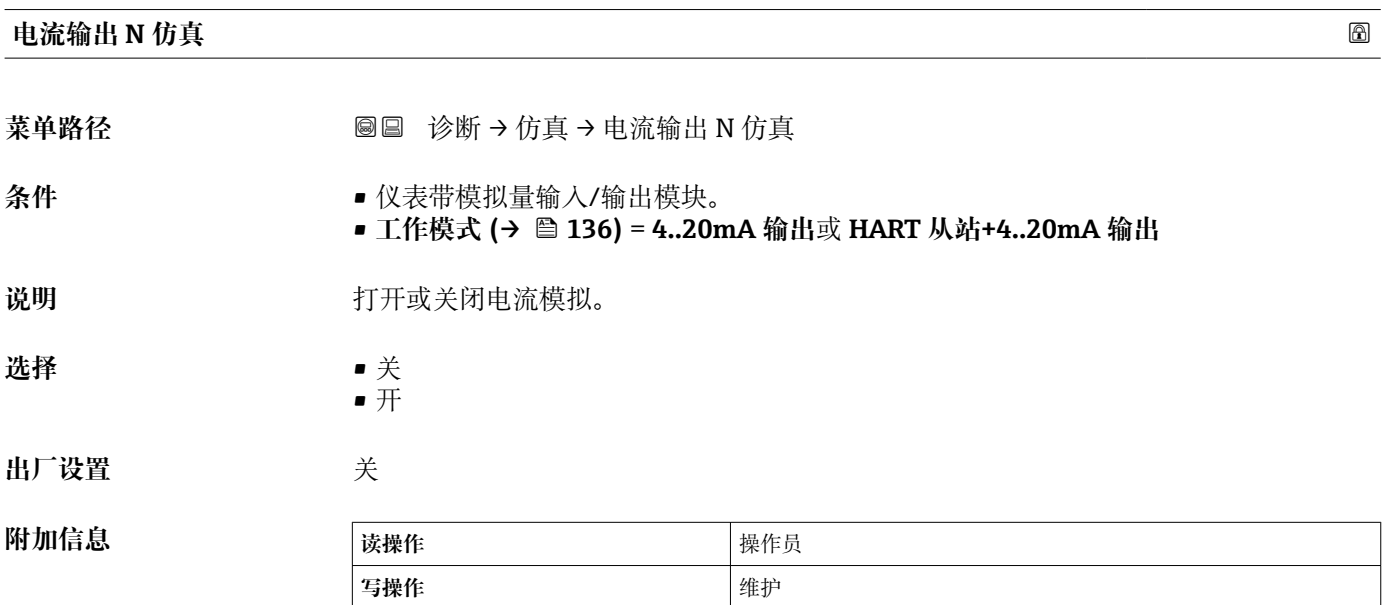

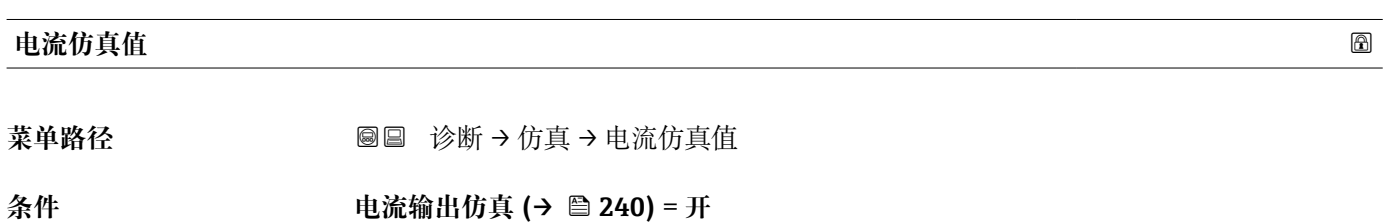

说明 **2000年 安义需要模拟的电流。** 

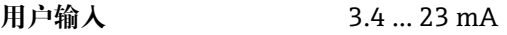

**出厂设置** 仿真开始时的电流。

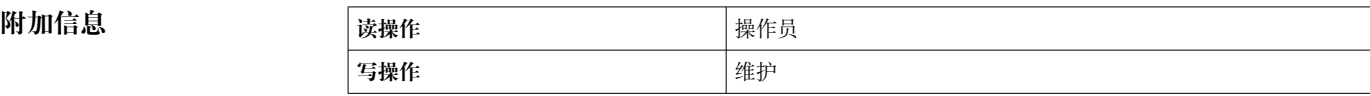

### **15.4.4 "设备检查" 子菜单**

菜单路径 ■■■ 诊断→设备检查

<span id="page-241-0"></span>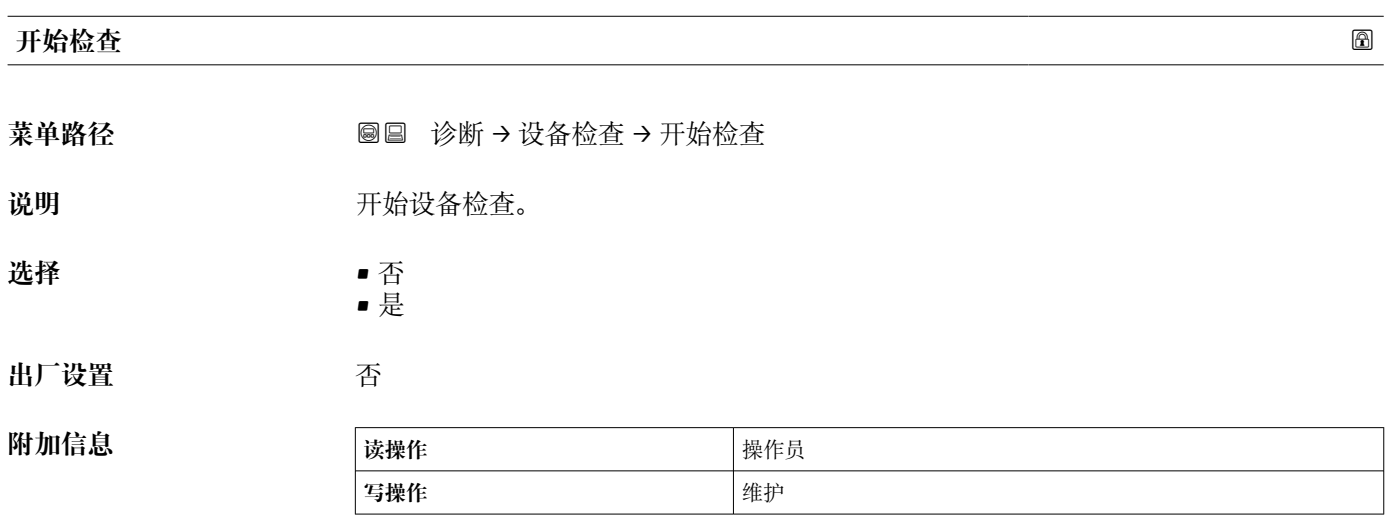

## **检查结果**

菜单路径 **→ ※ ※ ※ ◎ 国** 诊断 → 设备检查 → 检查结果

说明 **2000 · 对象**示设备检查的结果。

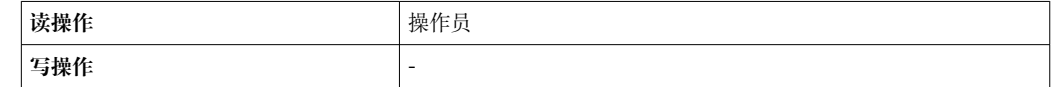

设备具备发现和报告任何因为不恰当安装条件引起的干扰。在此,测量值的幅度被监 控,参照近端的干扰。

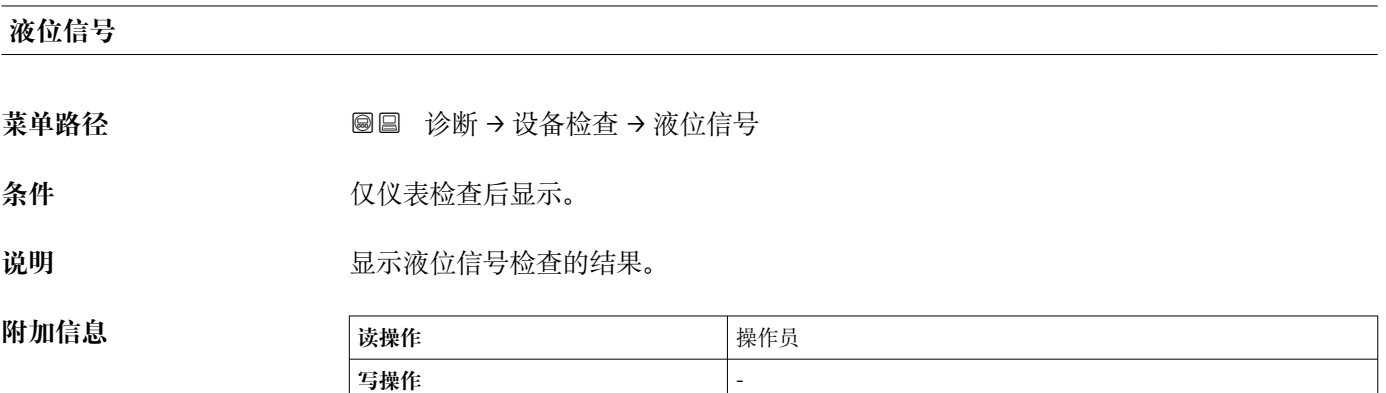

**附加信息 读操作** 操作员

<span id="page-242-0"></span>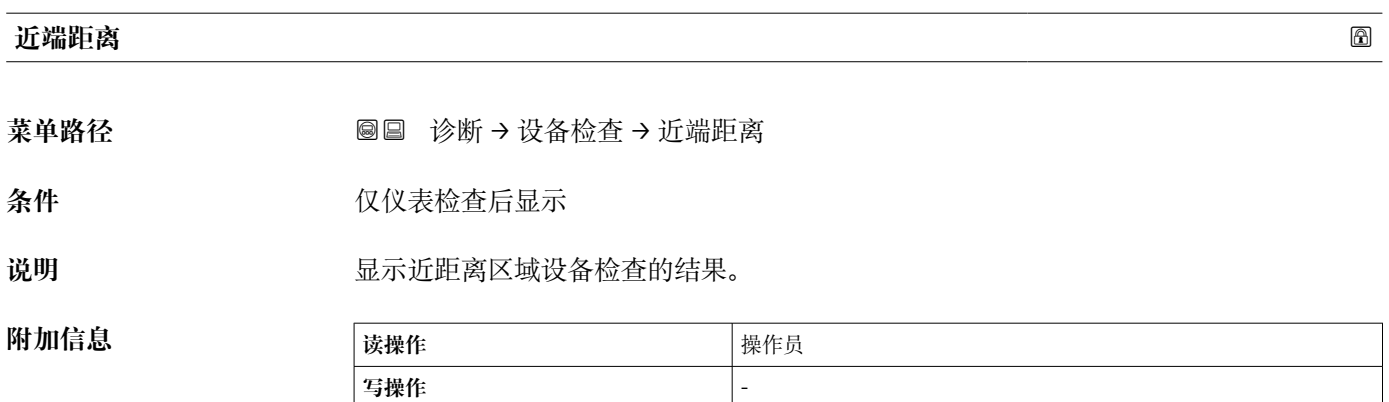

## 索引

### 图标

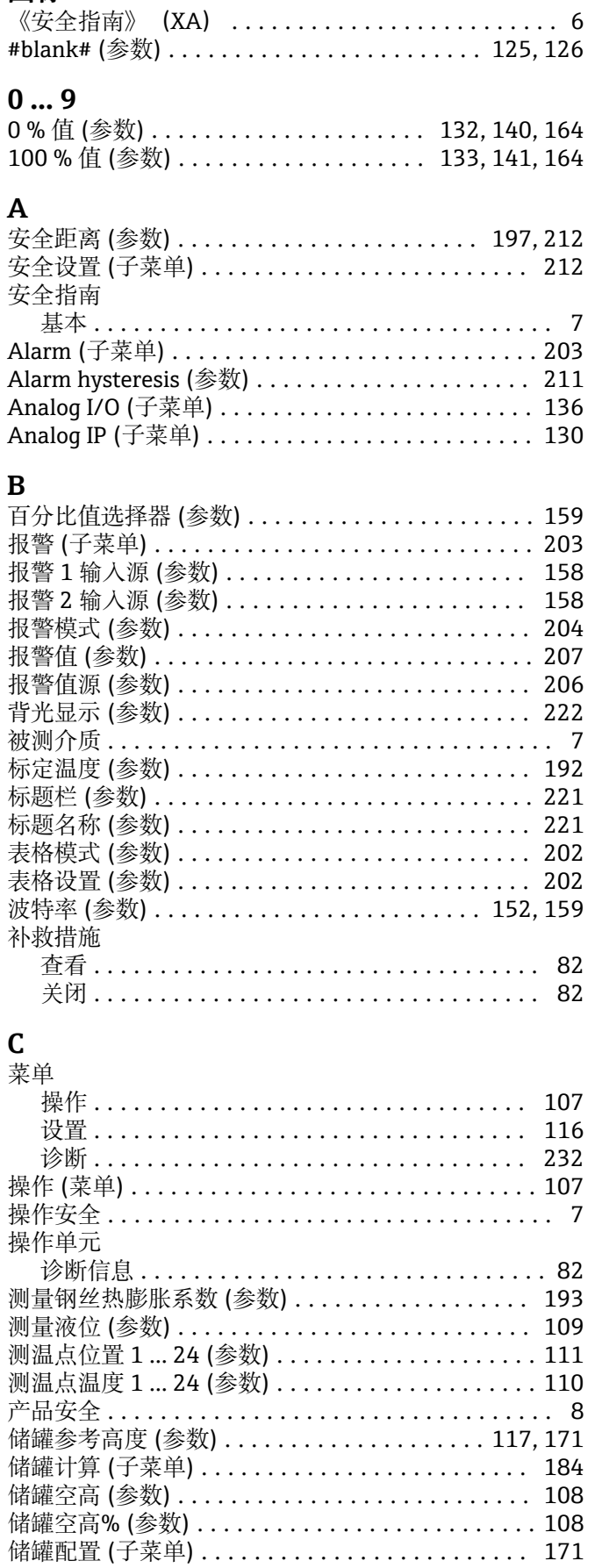

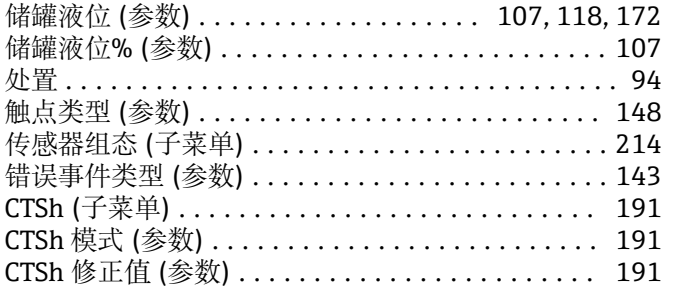

### $\mathbf D$

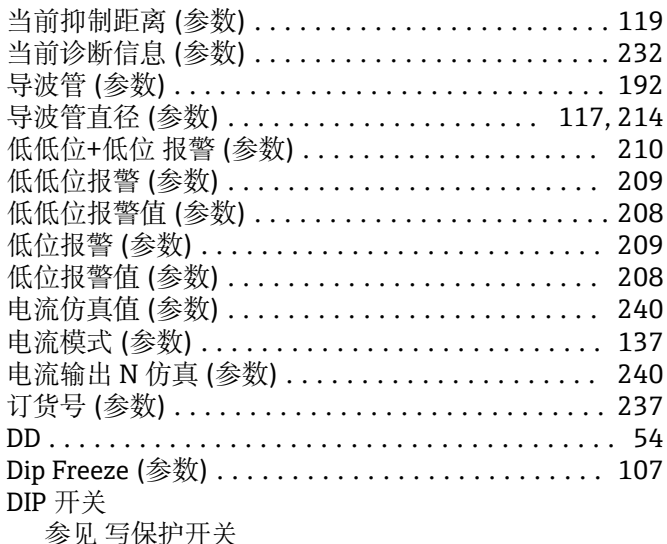

### $\mathbf E$

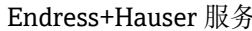

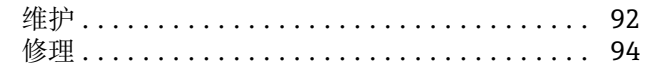

### $\mathbf F$

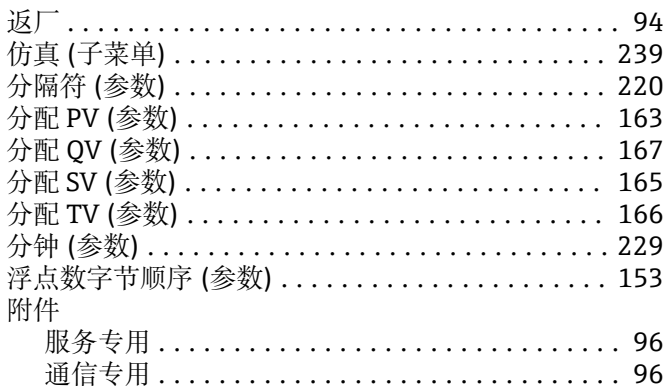

### $\overline{\mathbf{G}}$

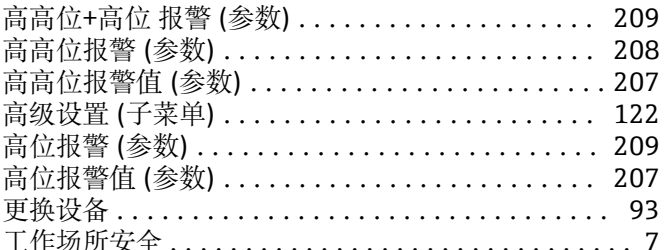

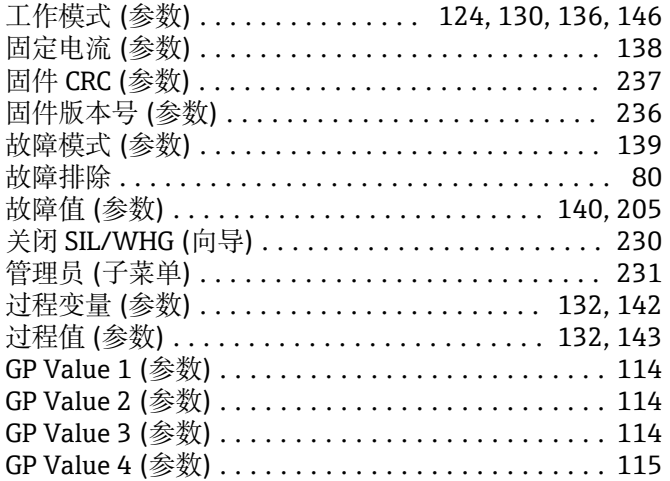

### $H$

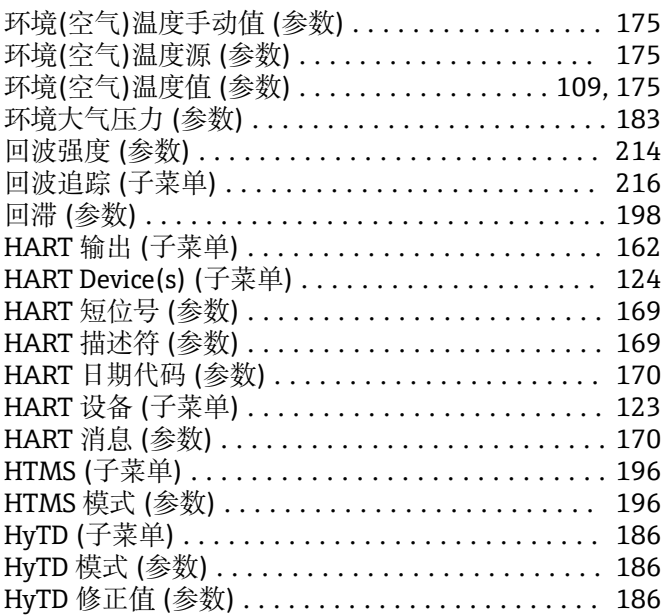

## $\overline{\mathbf{J}}$

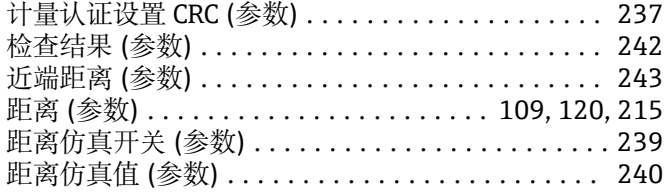

### $\mathbf K$

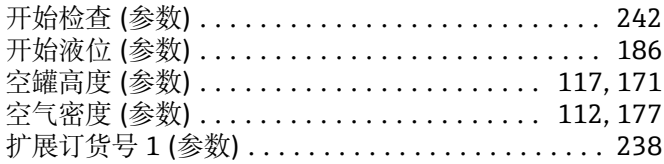

### ${\bf L}$

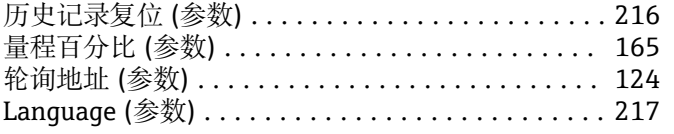

### M

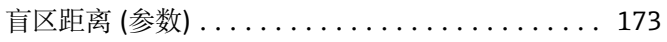

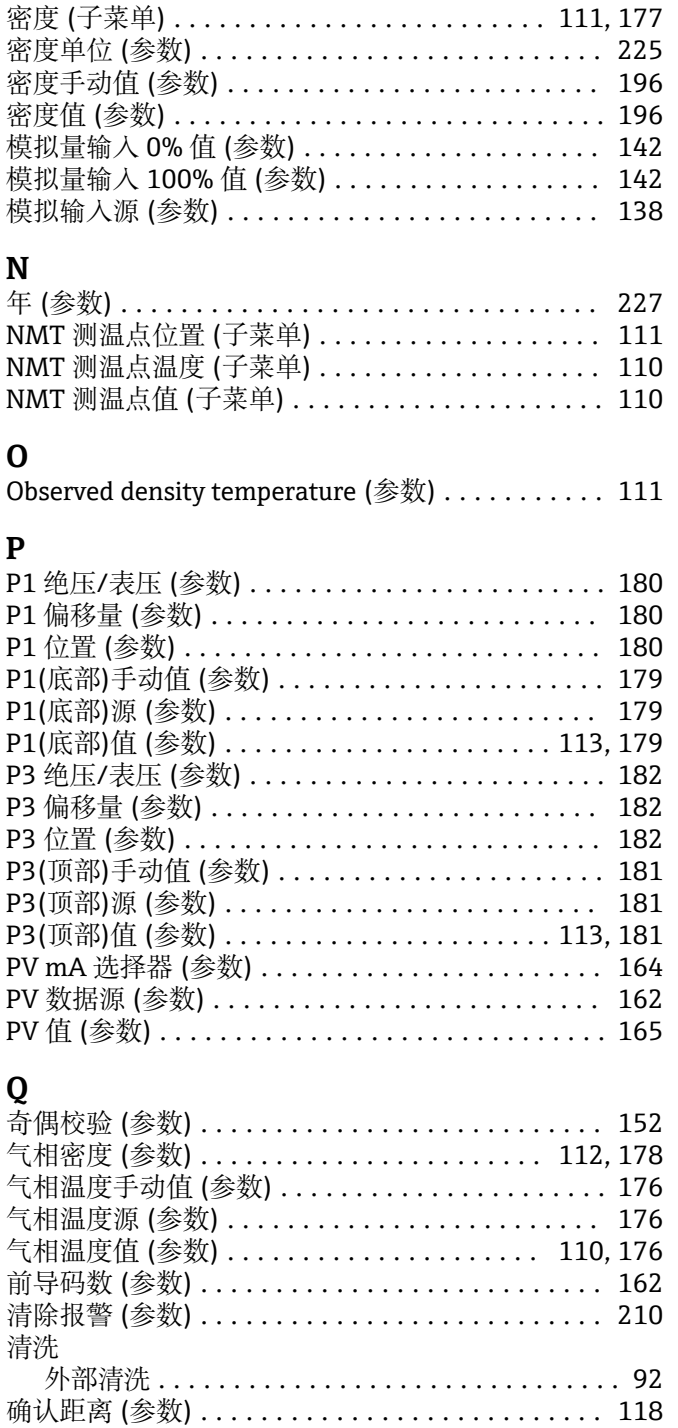

### $\mathbf R$

 $\overline{P}$ 

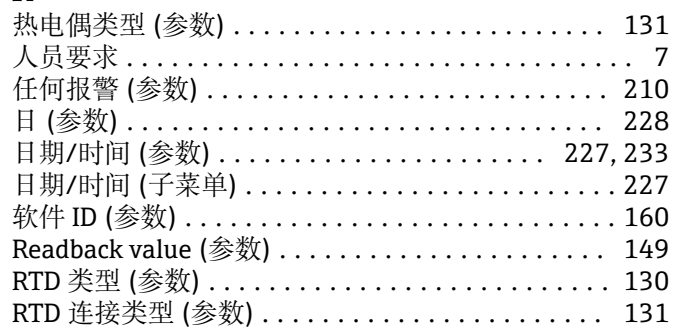

QV值(参数)................................168

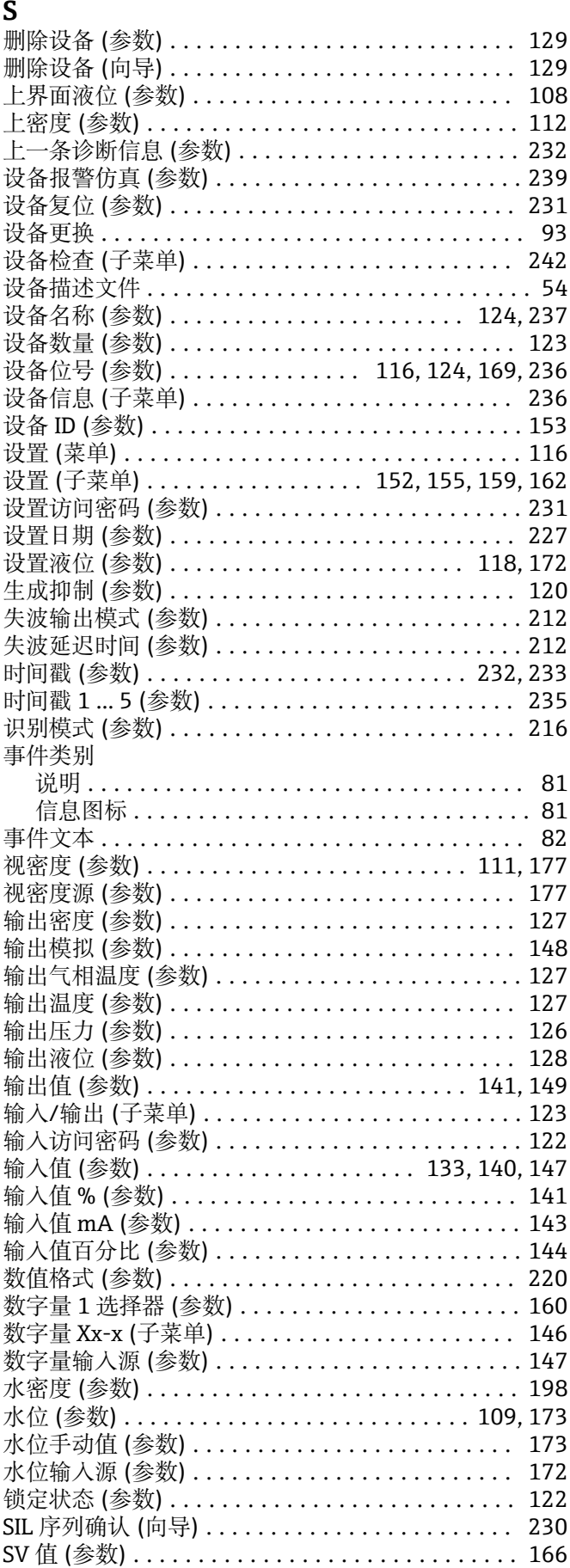

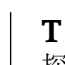

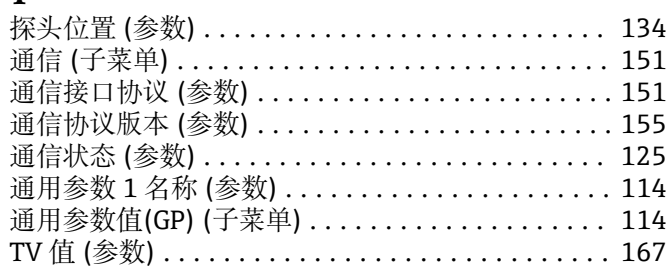

### $\mathbf{V}$

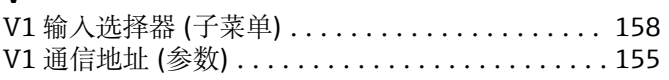

### W

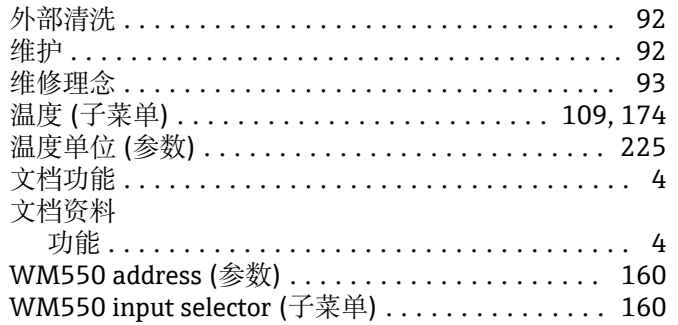

## $\chi$ <br>  $\neq \kappa$

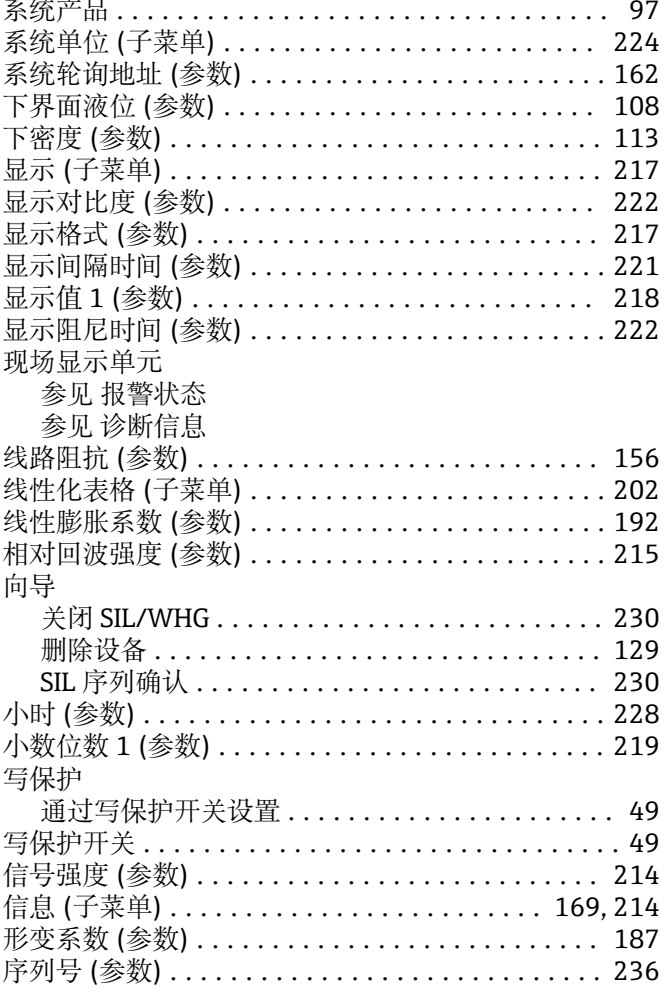

### $\overline{\mathbf{v}}$

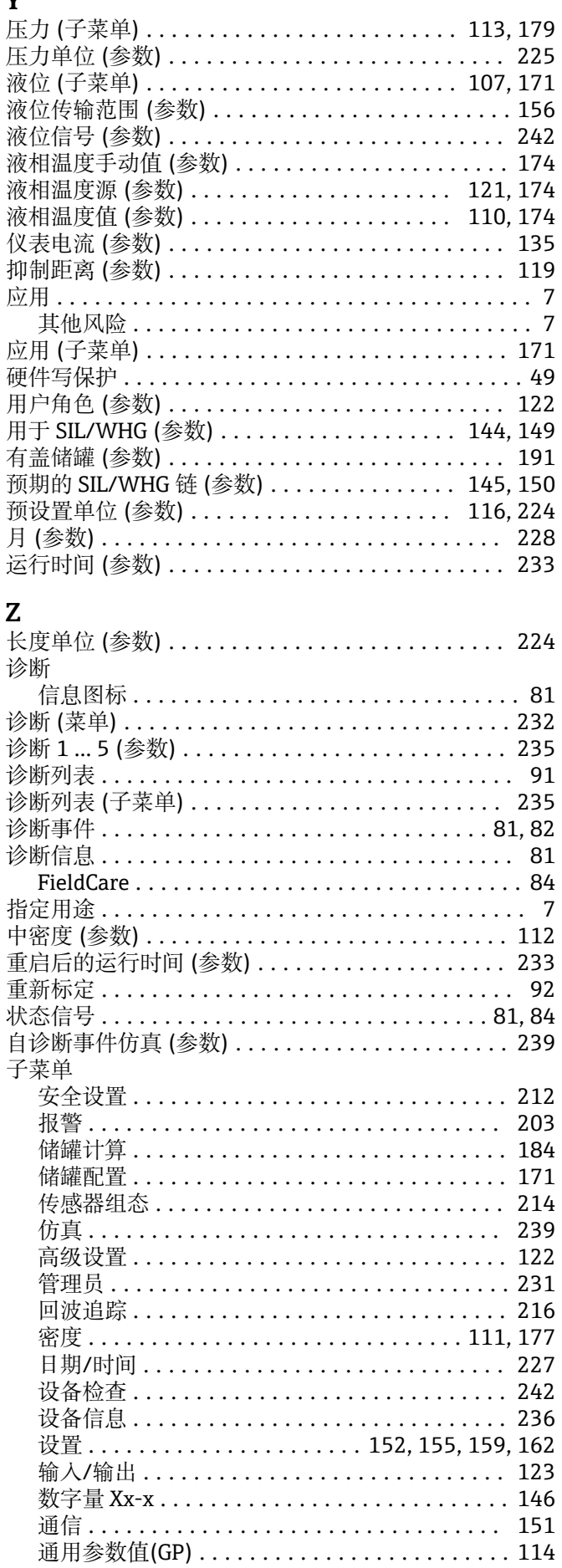

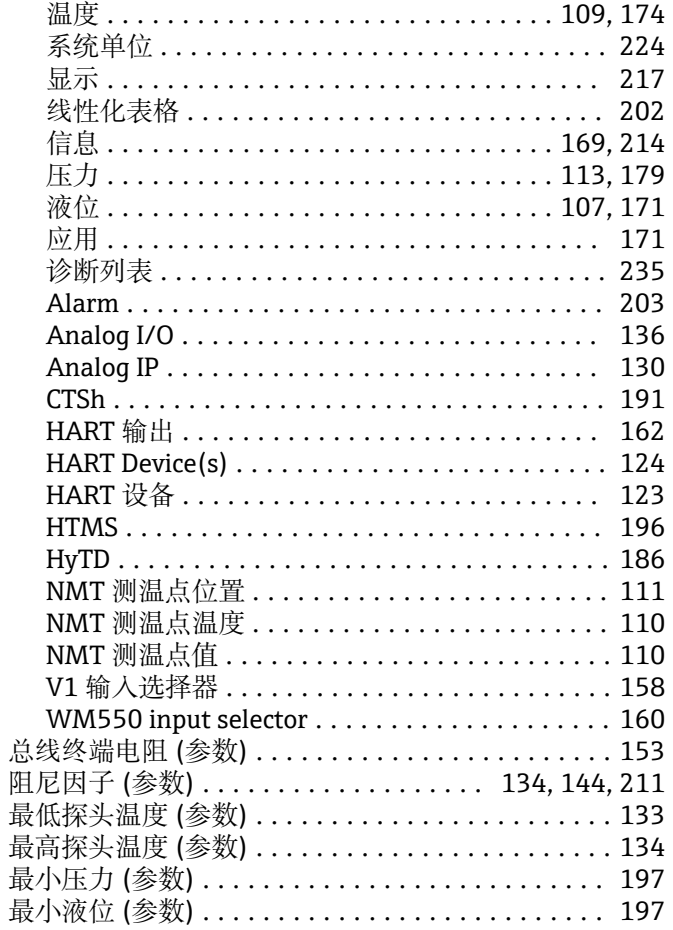

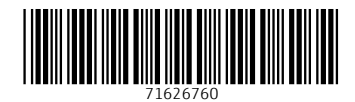

www.addresses.endress.com

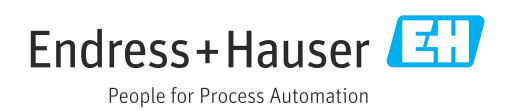